## ΑΛΕΞΑΝ∆ΡΕΙΟ ΤΕΧΝΟΛΟΓΙΚΟ ΕΚΠΑΙ∆ΕΥΤΙΚΟ Ι∆ΡΥΜΑ ΘΕΣΣΑΛΟΝΙΚΗΣ ΣΧΟΛΗ ΤΕΧΝΟΛΟΓΙΚΩΝ ΕΦΑΡΜΟΓΩΝ ΤΜΗΜΑ ΠΛΗΡΟΦΟΡΙΚΗΣ

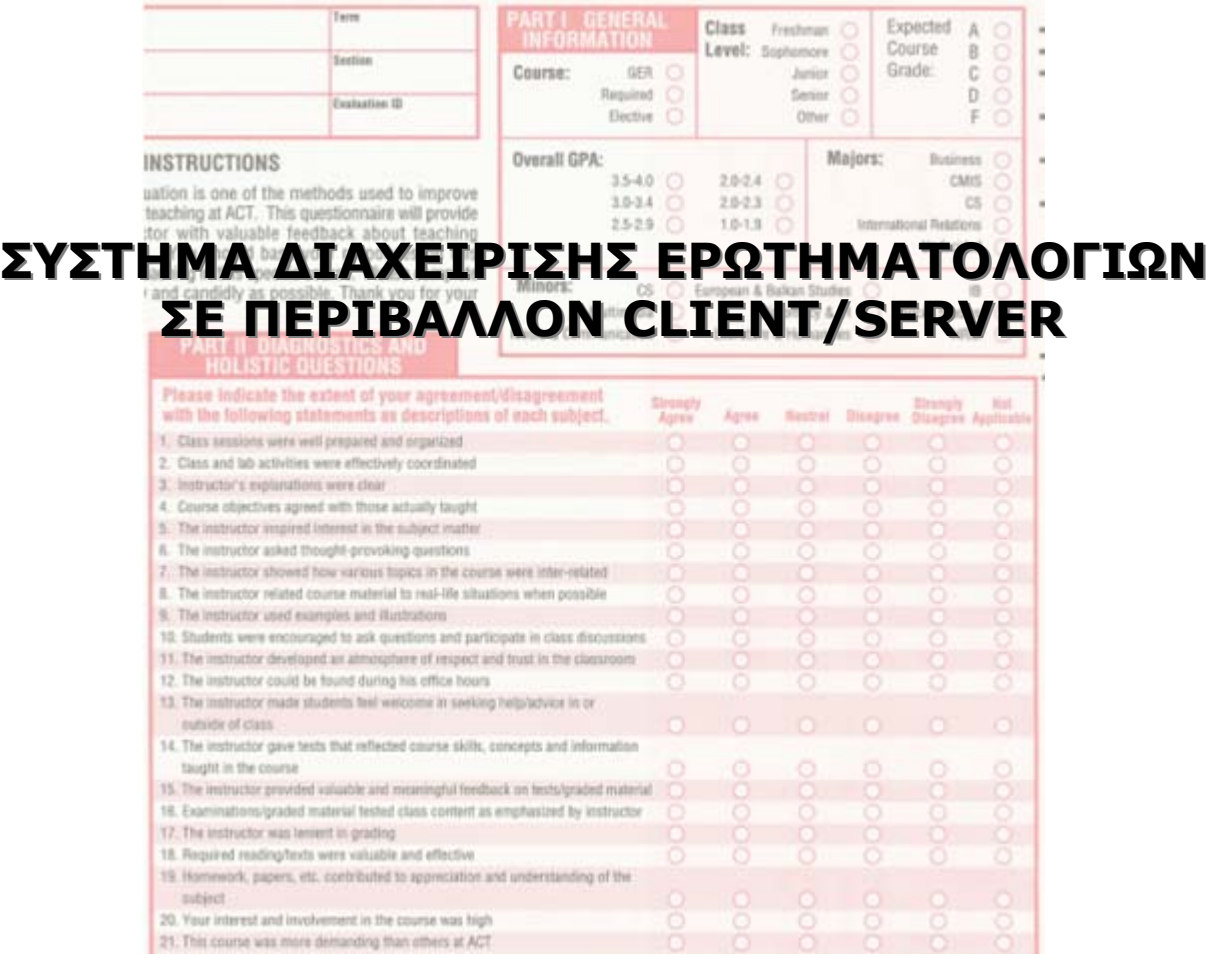

# Σπουδάστρια ΧΡΗΣΤΙ∆ΟΥ ΧΡΥΣΟΥΛΑ

## Εισηγητής Καθηγητής ∆ΕΡΒΟΣ ∆ΗΜΗΤΡΙΟΣ

ΘΕΣΣΑΛΟΝΙΚΗ, ΙΟΥΛΙΟΣ 2007

#### **ΕΥΧΑΡΙΣΤΙΕΣ**

Θα ήθελα να εκφράσω τις ευχαριστίες µου στον υπεύθυνο του τµήµατος I.T.S. (Information Technology Services) του Κολλεγίου Ανατόλια, κ. Χρήστο Καλουπτσόγλου για τις πολύτιµες συµβουλές και ιδέες καθόλη τη διάρκεια ανάλυσης και προγραµµατισµού αυτής της εφαρµογής.

Τον κ. ∆έρβο ∆ηµήτριο, εισηγητή καθηγητή αυτής της πτυχιακής εργασίας, για την αποδοχή του να αναλάβει την επιτήρηση αυτής της εργασίας χωρίς δισταγµό. Επίσης, την εκτίµησή µου για τις χρήσιµες συµβουλές του σε θέµατα σχεδιασµού της βάσης δεδοµένων, τις προτάσεις του σε θέµατα οργάνωσης του περιεχοµένου της εργασίας και την άμεση ανταπόκριση, ανατροφοδότηση και υποστήριξη του στο σύντομο διάστηµα συνεργασίας µας.

Ακόµη, θα ήθελα να ευχαριστήσω τη διεύθυνση του Aµερικάνικου Κολλεγίου Θεσσαλονίκης για την άψογη συνεργασία µας, ώστε η εφαρµογή να εξάγει χρήσιµα και έγκυρα αποτελέσµατα.

∆εν θα µπορούσα να παραλείψω τους συναδέλφους µου Ναλµπάντη Αθανασία, Τζούρη ∆ηµήτρη και Παρούση Μαρία για την συµπαράσταση και βοήθεια τους σε ό,τι αφορά ανάλυση, σχεδιασµό. προγραµµατισµό και υλοποίηση αυτής της εφαρµογής.

Τέλος, ευχαριστώ την οικογένεια µου για τη συµπαράσταση και υποστήριξή τους όλο αυτό το διάστηµα.

# **ΠΕΡΙΕΧΟΜΕΝΑ**

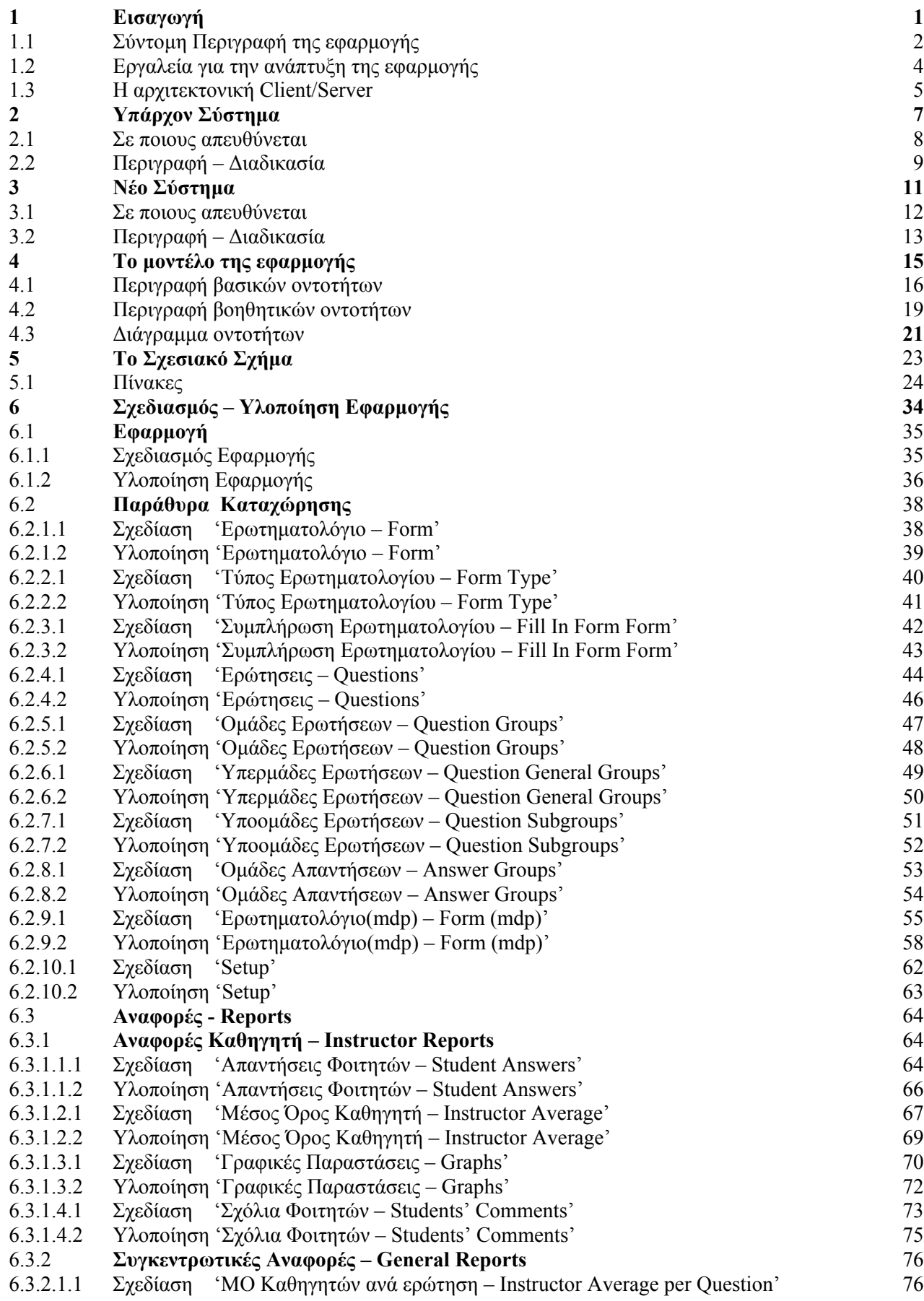

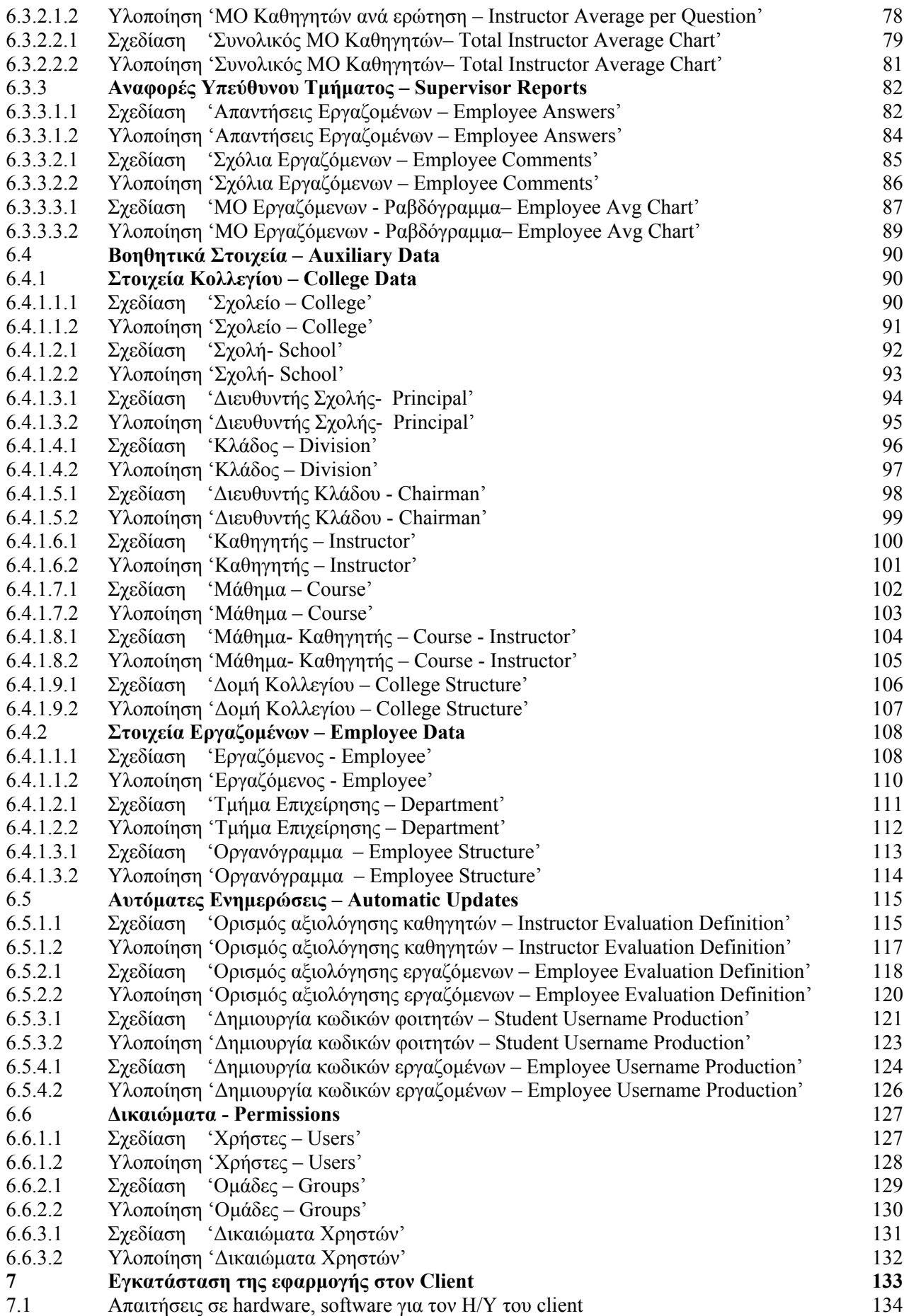

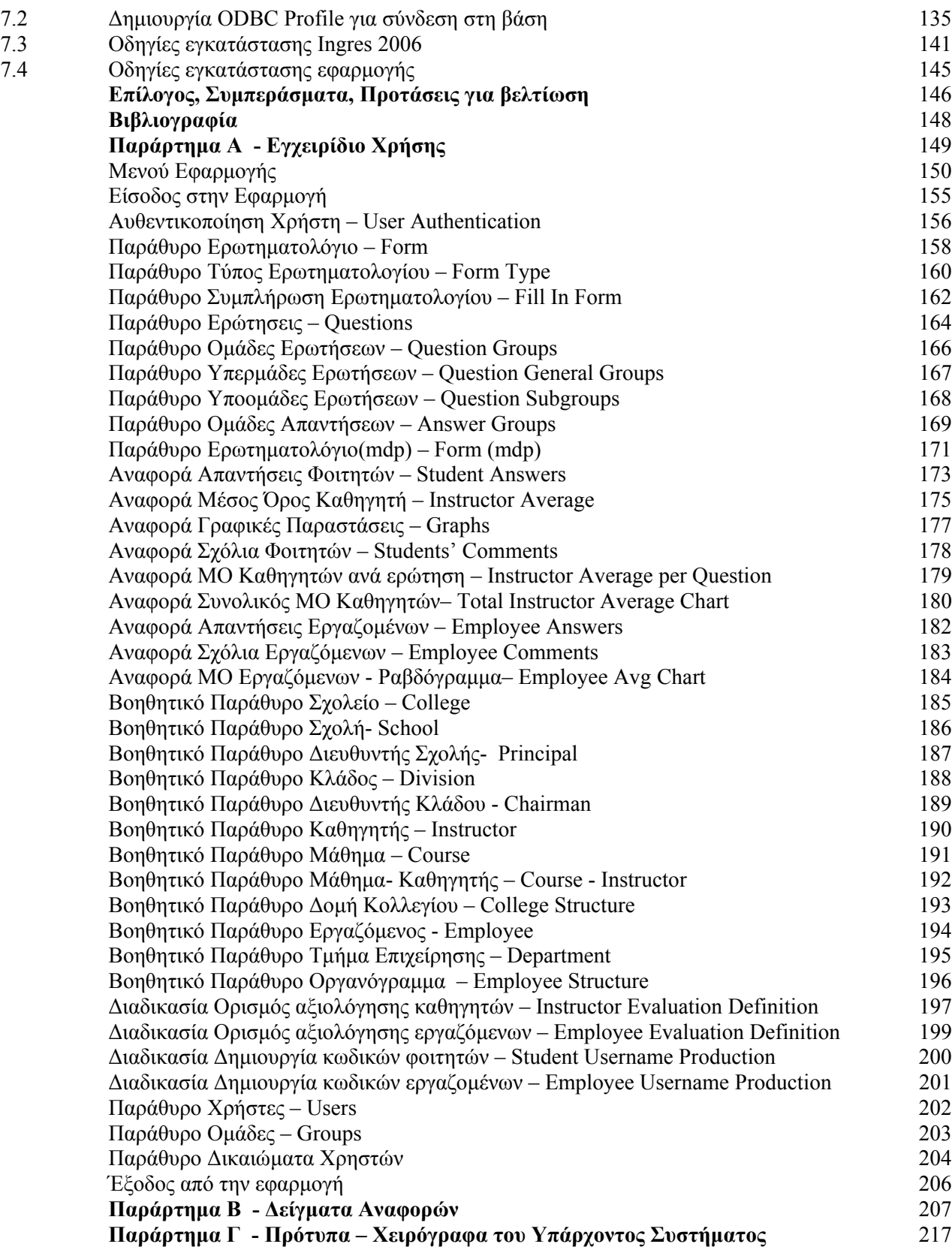

**Κεφάλαιο 1** 

**ΕΙΣΑΓΩΓΗ**

#### **1.1 ΣΥΝΤΟΜΗ ΠΕΡΙΓΡΑΦΗ ΤΗΣ ΕΦΑΡΜΟΓΗΣ**

Η εφαρµογή "Questionnaire Management" είναι µία εφαρµογή που δηµιουργήθηκε για τις ανάγκες του Αμερικάνικου Κολλέγιου Θεσσαλονίκης, Ανατόλια, με σκοπό τη διαχείριση κάθε είδους ερωτηματολογίων που αφορούν στα διάφορα τμήματα προσωπικού ή σχολεία του Κολλεγίου, όπως φόρµες αυτοαξιολόγησης εργαζοµένων, φόρµες αξιολόγησης καθηγητών από µαθητές κτλ.

Ας δούµε καταρχήν τι είναι το κολλέγιο Ανατόλια και ποια η δοµή του.

Το Κολλέγιο Ανατόλια είναι ένα ιδιωτικό εκπαιδευτικό µη κερδοσκοπικό ίδρυµα που ιδρύθηκε το 1886. Αποτελείται από τις εξής εκπαιδευτικές βαθµίδες:

- Τέσσερα σχολεία δευτεροβάθµιας εκπαίδευσης, 2 γυµνάσια και 2 λύκεια (High School, παρακάτω θα καλείται εν συντοµία HS).
- Πρόγραμμα Διεθνούς Απολυτηρίου (International Baccalaureate, παρακάτω θα καλείται εν συντοµία IB)
- Τετραετούς φοίτησης σχολή πανεπιστηµιακού επιπέδου αναγνωρισµένη στο εξωτερικό (American College of Thessaloniki, εν συντοµία A.C.T.)
- Πρόγραµµατα µεταπτυχιακών σπουδών διάρκειας ενός έτους (ΜΒΑ).

Στο κολλέγιο Ανατόλια πέρα από τις εκπαιδευτικές βαθµίδες, απασχολείται ένα µεγάλο µέρος προσωπικού στα διάφορα άλλα τµήµατά του, όπως Τµήµα ∆ηµοσίων Σχέσεων, Λογιστήριο, Τµήµα Μηχανογράφησης και πολλά ακόµη.

Η εφαρµογή "Questionnaire Management" µπορεί να χρησιµοποιηθεί από κάθε τµήµα της επιχείρησης για διαχείριση ενός ερωτηµατολογίου, όπως π.χ. την αυτοαξιολόγηση κάθε εργαζόµενου στο τέλος της χρονιάς, καθώς επίσης και από τις εκπαιδευτικές βαθµίδες του κολλεγίου για την αξιολόγηση των καθηγητών από τους µαθητές στο τέλος µιας σχολικής περιόδου.

Με την εφαρµογή "Questionnaire Management" δίνεται η δυνατότητα µηχανογραφηµένης διαχείρισης όλων των φορµών ερωτηµατολογίων σε συνδυασµό µε εξαγωγή χρήσιµων συµπερασµάτων. Η εφαρµογή δίνει τη δυνατότητα συµπλήρωσης και αποθήκευσης διάφορων ερωτηµατολογίων ενώ, επιτρέπει τη διαχείρισή τους εξάγοντας χρήσιµα στατιστικά στοιχεία.

Συνοπτικά η εφαρµογή υποστηρίζει τις παρακάτω λειτουργίες:

- 9 Ορισµός και επεξεργασία των χρηστών της εφαρµογής.
- 9 Ορισµός και επεξεργασία των οµάδων όπου µπορεί να ανήκει ένας χρήστης(administrator –διευθυντής σχολείου-καθηγητής- µαθητής-υπεύθυνος τµήµατος).
- 9 Απόδοση δικαιωµάτων ανάκτησης και επεξεργασίας δεδοµένων στις διάφορες οµάδες.
- 9 Ορισµός και επεξεργασία των φορµών ερωτηµατολογίων.
- 9 Ορισµός και επεξεργασία των τύπων ερωτηµατολογίων.
- 9 Ορισµός και επεξεργασία των ερωτήσεων των ερωτηµατολογίων.
- 9 Ορισµός και επεξεργασία των οµάδων, υπεροµάδων και υποοµάδων ερωτήσεων των ερωτηµατολογίων ώστε να δοµήσουµε το ερωτηµατολόγιο όπως θέλουµε.
- 9 Ορισµός και επεξεργασία των οµάδων απαντήσεων των ερωτηµατολογίων.
- 9 Ορισµός και επεξεργασία των παραµέτρων που αφορούν ένα ερωτηµατολόγιο, δηλαδή, ποιον άνθρωπο, ποιο µάθηµα, ποιο τµήµα επιχείρησης ενδεχοµένως, αφορά ένα ερωτηµατολόγιο.
- 9 Ορισµός και επεξεργασία των χρηστών που πρόκειται να συµπληρώσουν ένα ερωτηµατολόγιο.
- 9 Επεξεργασία βοηθητικών οντοτήτων, πχ. στοιχείων καθηγητών ή στοιχείων σχολής.
- 9 Συµπλήρωση ερωτηµατολογίων.
- 9 Επεξεργασία απαντήσεων των ερωτηµατολογίων εξαγωγή στατιστικών.

#### **1.2 ΕΡΓΑΛΕΙΑ ΓΙΑ ΤΗΝ ΑΝΑΠΤΥΞΗ ΤΗΣ ΕΦΑΜΟΓΗΣ**

Τα προγραµµατιστικά εργαλεία που χρησιµοποιήθηκαν για την υλοποίηση της εφαρµογής είναι τα ακόλουθα:

- ¾ Για την δηµιουργία και τον προγραµµατισµό της εφαρµογής χρησιµοποιήθηκε το εργαλείο ανάπτυξης εφαρµογών PowerBuilder 8.0, version 8.0.4 Build 10501της Sybase Inc, το οποίο είναι ως επί το πλείστον προσανατολισµένο στο Object Oriented Programming. To Powerbuilder έχει την δική του High-Level Object Oriented γλώσσα προγραµµατισµού, την Powerscript.
- ¾ Για την δηµιουργία και διαχείριση της Βάσης ∆εδοµένων χρησιµοποιήθηκε το σύστηµα διαχείρισης βάσεων δεδοµένων της Ingres 2006, version 9.0.4.
- ¾ Για την συγγραφή των κειµένων αυτής της πτυχιακής εργασίας χρησιµοποιήθηκε ο επεξεργαστής κειµένου MS Word 2003 της Microsoft ενώ για το σχεδιασµό του εξώφυλλου το Microsoft Office Publisher 2003.

#### **1.3 Η ΑΡΧΙΤΕΚΤΟΝΙΚΗ CLIENT/SERVER**

Η αρχιτεκτονική Client / Server (C/S) στην απλούστερη µορφή της, αφήνει τους προγραµµατιστές να µοιράσουν το φόρτο επεξεργασίας ανάµεσα σε δύο λογικές διαδικασίες : στον Client και στον Server. Κάθε µια διαδικασία λειτουργεί ανεξάρτητα από την άλλη, εκτελώντας εξειδικευµένα καθήκοντα για την εφαρµογή.

Στα περισσότερα C/S συστήµατα, η διαδικασία Client τρέχει σε ένα υπολογιστή και η διαδικασία Server σε άλλον υπολογιστή. Ένα δίκτυο επιτρέπει στους Client και Server να ανταλλάζουν δεδομένα μέσω κάποιας εφαρμογής.

Συνήθως ο Client είναι ένα σταθµός εργασίας που τρέχει κάποιου είδους front-end software, δηλαδή ένα λογισμικό που μπορεί να στείλει κάποιο αίτημα στον Server. Ο Server από την άλλη αποδέχεται και επεξεργάζεται αυτό που του στέλνει ο Client ή εκτελεί κάποια άλλη λειτουργία.

#### **Οφέλη της τεχνολογίας C/S**

Υπάρχουν πολλοί λόγοι για να επιλέξει κάποιος την τεχνολογία Client/Server. Μερικοί από αυτούς θα µπορούσε να είναι:

- *ταχύτητα της ανάπτυξης εφαρµογών*. Η τεχνολογία Client Server είναι πλέον συνυφασµένη µε την τεχνολογία *Ταχείας Ανάπτυξης Εφαρµογών (Rapid Application Development- RAD*). Υπάρχει πλέον, η δυνατότητα να αναπτύξουµε γρήγορα και εύκολα, front-end προγράµµατα που θα επικοινωνούν µε servers.
- *το θέλγητρο των GUI (Graphic User Interface)*. Μπορούµε, πλέον µέσω των νέων GUI προγραµµάτων (Delphi, Visual Basic, κ.α.), να φτιάξουµε µια εφαρµογή που να µοιάζει µε τα παράθυρα των Windows, µε το Word, τον Internet Explorer και γενικά με εφαρμογές που είναι γνωστές στους απλούς χρήστες.
- *αύξηση των δυνατοτήτων του χρήστη*. Παλιά τα δεδοµένα ήταν κλειστά σε µεγάλα, εκφοβιστικά µηχανήµατα και η πληροφορία ήταν δύσκολο να αποκτηθεί. Σήµερα οι χρήστες µετακινούν δεδοµένα ζωτικής σηµασίας από εφαρµογές C/S κατευθείαν σε λογιστικά φύλλα του Excel ή άλλο εργαλείο. Η C/S έχει ανοίξει έναν νέο κόσµο πρόσβασης δεδοµένων για τον τελικό χρήστη.

#### **Συστατικά ενός συστήµατος C/S**

Υπάρχουν τρία βασικά συστατικά του µοντέλου Client/Server: το *front-end λογισµικό*, το *µεσάζον υλικό* (middleware) και το *server λογισµικό*.

Το **front-end** συγκεντρώνει αιτήµατα Β.∆. και τα αποστέλλει στον Database Server για επεξεργασία. Ο Database Server επιστρέφει µόνον τις ζητηθείσες πληροφορίες στην front-End εφαρµογή. Το Front-end λογισµικό µπορεί να είναι RAD προγράµµατα που χρησιµοποιούν GUI συστατικά όπως το Delphi, PowerBuilder, Visual Basic κτλ.

To **MiddleWare** είναι ένας κοινός µηχανισµός επικοινωνίας που υπάρχει ανάµεσα στον Client και τον Server για να παρέχει πλοήγηση µέσω του GUI, του λειτουργικού συστήµατος, του δικτύου και της βάσης δεδοµένων. Πολλοί λένε ότι το Middleware είναι το "/" στο Client/Server. Στην πραγµατικότητα το middleware µπορεί να είναι ODBC, ή κάποιο Object Request Broker, κάποιο εργαλείο Security, DCE, RPC κτλ.

#### **Τι είναι ο Client**

O Client µπορεί να είναι οποιουδήποτε είδους συσκευή που επικοινωνεί µέσω δικτύου µε κάποιον Server. Έτσι µπορεί να είναι ένα PC, ένας σταθµός εργασίας UNIX, ένα laptop, ένα Macintosh, ακόμα και ένα κινητό τηλέφωνο ή ένα PalmTop. Μερικές φορές πάλι, ο client είναι απλώς µια διεργασία που τρέχει στο ίδιο µηχάνηµα µε την διεργασία του server. Τυπικά, ο Client είναι ένα IBM-συµβατό PC ή Macintosh που συνδέεται με Server μέσω δικτύου. Το Client/Server μοντέλο στην απλή µορφή του, λειτουργεί πάνω στο µοντέλο αίτηµα / απάντηση. Αυτό σηµαίνει ότι ο Client στέλνει ένα αίτηµα σε κάποιον Server (πχ. ερώτηµα SQL), και αναµένει κάποια απάντηση από αυτόν.

#### **Τι είναι ο Server**

Ο Server είναι οποιοδήποτε µηχάνηµα ή διεργασία που παρέχει µια υπηρεσία σε µια άλλη διεργασία. Τυπικά, οι servers είναι υπολογιστές που υπάρχουν πάνω σε ένα δίκτυο, το οποίο είναι ρυθµισµένο να παρέχει συγκεκριµένους πόρους, όπως αρχεία, δεδοµένα, Web ή υπηρεσίες επεξεργασίας µιας εφαρµογής. Στον κόσµο των C/S, υπάρχουν τέσσερα είδη Servers :

- Οι *File Servers*, προµηθεύουν αρχεία στους clients όπου χρειάζεται. Οι Clients προσπελαύνουν τα αρχεία ενός file server σαν να ήταν αποθηκευμένα στον τοπικό δίσκο.
- Οι *Application Servers,* είναι ειδικοί υπολογιστές που υπάρχουν πάνω σε ένα δίκτυο και εκτελούν όλων των ειδών τις υπηρεσίες επεξεργασίας εφαρµογών. Τυπικά, αυτοί οι υπολογιστές τρέχουν Ελεγκτές Επεξεργασίας Συναλλαγών (Transaction-Processing monitors- TPM), κατανεμημένα αντικείμενα (distributed objects), ή custom υπηρεσίες επεξεργασίας.
- Οι *Database Servers*, είναι υπολογιστές που υπάρχουν πάνω σε ένα δίκτυο και προσφέρουν υπηρεσίες επεξεργασίας βάσεων δεδοµένων µετά από αιτήµατα των Clients. Ο Client στέλνει αιτήµατα βάσεων δεδοµένων σε µορφή SQL ερωτηµάτων. Ο Database Server επεξεργάζεται το αίτηµα για λογαριασµό του Client και στέλνει µόνον τις αιτούµενες πληροφορίες πίσω στην front-end εφαρµογή.
- Οι *Web Servers,* είναι υπολογιστές που υπάρχουν στο Internet ή σε Intranets που παρέχουν Html έγγραφα, ή γραφικά, βίντεο, ακόµα και υπηρεσίες βάσεων δεδοµένων µετά από αίτηµα που υποβάλλει ο Client µέσω ενός Web Browser.

**Κεφάλαιο 2** 

**ΥΠΑΡΧΟΝ ΣΥΣΤΗΜΑ**

#### **2.1 ΣΕ ΠΟΙΟΥΣ ΑΠΕΥΘΥΝΕΤΑΙ**

- Όσον αφορά τα ερωτηµατολόγια που υποβάλλονται στους µαθητές προκειµένου να αξιολογήσουν τους καθηγητές τους :
	- o Κύρια Τµήµατα: HS, IB, ACT, MBA Faculty
	- o Εµπλεκόµενα Τµήµατα: Γραµµατείες σχολείων HS, IB, ACT, MBA και Information Technology Services
- Όσον αφορά τα ερωτηµατολόγια που υποβάλλονται στους εργαζόµενους προκειµένου να αξιολογήσουν την απόδοσή τους:
	- o Κύρια Τµήµατα: Executive V. President & Chief Operations Office, Τµήµα Προσωπικού
	- o Εµπλεκόµενα Τµήµατα: Όλα τα τµήµατα του κολλεγίου

#### **2.2 ΠΕΡΙΓΡΑΦΗ – ∆ΙΑ∆ΙΚΑΣΙΑ**

#### Student evaluation form:

Στο τέλος κάθε εξαµήνου οι φοιτητές του ACT συµπληρώνουν φόρµες αξιολόγησης όπου βαθµολογούν την απόδοση των καθηγητών τους. Για να γίνει αυτό ακολουθείται η παρακάτω διαδικασία:

- 1. Το τµήµα µηχανογράφησης (ITS) εκτυπώνει προτυπωµένες φόρµες αξιολόγησης µε τα στοιχεία των µαθηµάτων τα οποία αφορά το evaluation form. Επίσης, σε κάθε φόρµα εκτυπώνεται ένας µοναδικός εφταψήφιος κωδικός. (Δείγμα αυτής της φόρμας υπάρχει στο παράρτημα Γ)
- 2. Η γραµµατεία του ACT ταξινοµεί τις φόρµες αξιολόγησης σε φακέλους, έναν για κάθε µάθηµα.
- 3. Οι καθηγητές παίρνουν το φάκελο που τους αναλογεί κλειστό.
- 4. Κατά τη διεξαγωγή της διαδικασίας συµπλήρωσής τους ένας φοιτητής ανοίγει το φάκελο και µοιράζει τις φόρµες τυχαία στους συµφοιτητές του.
- 5. Οι φοιτητές συµπληρώνουν µε µολύβι τις φόρµες.
- 6. Οι συµπληρωµένες πια φόρµες στέλνονται πίσω στο ITS όπου διαβάζονται από σύστηµα OMR δηµιουργώντας ένα αρχείο τύπου OMR που περιέχει τον µοναδικό κωδικό κάθε evaluation form και τις απαντήσεις του αντίστοιχου form.
- 7. Τα δεδοµένα του αρχείου αυτού γίνονται import σε βάση του ITS και από κει εξάγονται στατιστικές πληροφορίες για τους καθηγητές, chair, principal του ACT.

#### **ΜΕΙΟΝΕΚΤΗΜΑΤΑ:**

- Τόσο η εκτύπωση όσο και η ανάγνωση των φορµών είναι χρονοβόρες διαδικασίες. Επίσης, αν οι φόρµες δε συµπληρωθούν σωστά, (πχ. δυο τιµές σε µια ερώτηση) τότε η φόρµα δε διαβάζεται από το σύστηµα κι έτσι πρέπει το τµήµα µηχανογράφησης να εισάγει δεδοµένα µε το χέρι.
- Η διαδικασία είναι επίσης χρονοβόρα και για τη γραµµατεία του ACT αφού πρέπει να ταξινοµήσει και να τοποθετήσει σε φακέλους πάνω από 1500 φόρµες.
- ∆εν υπάρχει δυνατότητα άµεσης σύγκρισης αποτελεσµάτων παλαιότερων εξαµήνων µε το τρέχον.

#### Employee performance evaluation:

Στο τέλος κάθε χρόνου οι εργαζόµενοι όλων των τµηµάτων του κολλεγίου καλούνται να κάνουν έναν απολογισµό της χρονιάς που πέρασε αξιολογώντας την απόδοσή τους. Συγκεκριµένα, συµπληρώνουν ένα word αρχείο και το στέλνουν στον προϊστάµενο του τµήµατος στο οποίο εργάζονται καθώς και στο Τµήµα Προσωπικού. (∆είγµα αυτής της φόρµας υπάρχει στο παράρτηµα Γ)

#### **ΜΕΙΟΝΕΚΤΗΜΑΤΑ:**

Η δυσκολία εδώ έγκειται στη δουλειά του γραφείου Προσωπικού που πρέπει να επεξεργαστεί όλον αυτό τον όγκο word αρχείων.

**Κεφάλαιο 3** 

# **ΝΕΟ ΣΥΣΤΗΜΑ**

#### **3.1 ΣΕ ΠΟΙΟΥΣ ΑΠΕΥΘΥΝΕΤΑΙ**

Το νέο σύστηµα απευθύνεται σε όλα τα τµήµατα του κολλεγίου εφόσον αυτά επιθυµούν να θέσουν ένα ερωτηµατολόγιο. Μάλιστα, ένα τµήµα έχει τη δυνατότητα να χρησιµοποιήσει την εφαρµογή και να διεξάγει τη συµπλήρωση ενός ερωτηµατολογίου ανεξάρτητα από τα άλλα τµήµατα. Μπορεί, δηλαδή, ο υπεύθυνος ενός τµήµατος να θέσει ένα ερωτηµατολόγιο στους υφιστάµενους εργαζόµενούς του και να επεξεργαστεί τα αποτελέσµατά του, χωρίς να εµπλακούν τα τµήµατα της Μηχανογράφησης ή του Προσωπικού.

Συγκεκριµένα, Student evaluation form:

- o Κύρια Τµήµατα: HS, IB, ACT, MBA Faculty
- o Εµπλεκόµενα Τµήµατα: Γραµµατείες σχολείων HS, IB, ACT, MBA

#### Employee performance evaluation:

- o Κύρια Τµήµατα: Executive V. President & Chief Operations Office, Τµήµα Προσωπικού
- o Εµπλεκόµενα Τµήµατα: Όλα τα τµήµατα του κολλεγίου

#### **3.3 ΠΕΡΙΓΡΑΦΗ-∆ΙΑ∆ΙΚΑΣΙΑ**

#### **ΠΕΡΙΓΡΑΦΗ:**

Το νέο σύστηµα διαχειρίζεται ουσιαστικά όλες τις διαδικασίες που σχετίζονται µε συµπλήρωση ερωτηµατολογίων. Από τη µια, οι φοιτητές ή οι εργαζόµενοι µπορούν άµεσα να συµπληρώσουν µια φόρµα χωρίς να προηγείται πολύωρη προετοιµασία (εκτυπώσεις, αποστολή σε γραµµατείες κλπ.). Από την άλλη, οι καθηγητές και υπεύθυνοι των διάφορων τµηµάτων µπορούν να έχουν άµεσα αποτελέσµατα χωρίς να περιµένουν την επεξεργασία των φορµών από το τµήµα της µηχανογράφησης.

#### **∆ΙΑ∆ΙΚΑΣΙΑ:**

#### Student evaluation form:

- 1. Λίγο πριν τη διεξαγωγή συµπλήρωσης των evaluation form οι γραµµατείες των σχολείων τρέχουν µια αυτόµατη διαδικασία µέσα από την εφαρµογή, σύµφωνα µε την οποία ορίζονται τα στοιχεία των µαθηµάτων προς αξιολόγηση καθώς και το πλήθος µαθητών που θα συµπληρώσει κάθε φόρµα. Σύµφωνα µε το πλήθος αυτό παράγονται τόσα τυχαία username, τα οποία αργότερα διανέµονται στους φοιτητές του αντίστοιχου τµήµατος για να αποκτήσουν πρόσβαση στην εφαρµογή. Η διαδικασία αυτή, τέλος , δίνει τη δυνατότητα εκτύπωσης των username αυτών. (Δείγμα αυτής της εκτύπωσης υπάρχει στο παράρτημα Β)
- 2. Μετά την εκτύπωση των µοναδικών username για πρόσβαση των φοιτητών στην εφαρµογή, αυτά στέλνονται στους καθηγητές σε κλειστούς φακέλους.
- 3. Την ώρα της διεξαγωγής συµπλήρωσης των evaluation form, ένας φοιτητής ανοίγει το φάκελο και µοιράζει τις φόρµες τυχαία στους συµφοιτητές του.
- 4. Οι φοιτητές συµπληρώνουν τις φόρµες στον υπολογιστή.
- 5. Άµεσα οι καθηγητές µπορούν να δουν τα αποτελέσµατα στον υπολογιστή τους.

#### Employee performance evaluation:

- 1. Στο τέλος της χρονιάς, ο υπεύθυνος του Τµήµατος Προσωπικού τρέχει µια αυτόµατη διαδικασία µέσα από την εφαρµογή, συµφωνα µε την οποία, ορίζονται οι κωδικοί, οι οποίοι θα χρησιµοποιηθούν από τους εργαζόµενους για να συµπληρώσουν τη φόρµα αυτοαξιολόγησης. Ο κωδικός αυτός είναι µια 12ψήφια συµβολοσειρά που αποτελείται από το έτος που πέρασε(τέσσερα ψηφία) και τον 8ψήφιο κωδικό κάθε εργαζόµενου.
- 2. Οι εργαζόµενοι συµπληρώνουν τη φόρµα αυτό-αξιολόγησης δίνοντας τον προσωπικό τους κωδικό, που παράχθηκε παραπάνω.
- 3. Άµεσα το Γραφείο Προσωπικού και το Executive V. President & Chief Operations Office µπορεί να διαχειριστεί τα αποτελέσµατα των φορµών.

#### **ΠΛΕΟΝΕΚΤΗΜΑΤΑ:**

Το σηµαντικότερο πλεονέκτηµα του νέου συστήµατος είναι η άµεση διαχείριση των αποτελεσµάτων. Πλέον, δε χρειάζεται να γίνει καµιά επεξεργασία των αποτελεσµάτων αφού η εφαρµογή εξάγει άµεσα report µε στατιστικά στοιχεία των αποτελεσµάτων των ερωτηµατολογίων. Αυτό συνεπάγεται ένα άλλο πλεονέκτηµα που είναι η µείωση φόρτου εργασίας των εµπλεκόµενων τµηµάτων.

Τέλος, υπάρχει πλέον, µια ενιαία βάση όπου µπορούµε πια να ανακτήσουµε πληροφορίες για πολλές χρονικές περιόδους. Για παράδειγµα, µπορούµε να δούµε πώς εξελίχθηκε η απόδοση ενός εργαζόµενου µέσα σε µερικά χρόνια ή αν και πόσο βελτιώθηκε ο τρόπος παράδοσης ενός καθηγητή στο πέρασµα των χρόνων.

**Κεφάλαιο 4** 

**ΤΟ ΜΟΝΤΕΛΟ ΤΗΣ ΕΦΑΡΜΟΓΗΣ**

#### **4.1 ΠΕΡΙΓΡΑΦΗ ΒΑΣΙΚΩΝ ΟΝΤΟΤΗΤΩΝ**

Παρακάτω περιγράφονται οι βασικές οντότητες του µοντέλους της εφαρµογής '∆ΙΑΧΕΙΡΙΣΗ ΕΡΩΤΗΜΑΤΟΛΟΓΙΩΝ'.

#### 9 **ΕΡΩΤΗΜΑΤΟΛΟΓΙΟ**

Οι χρήστες της εφαρµογής µας καλούνται να συµπληρώσουν ερωτηµατολόγια. Τα ερωτηµατολόγια είναι φόρµες από ερωτήσεις που αφορούν µια οµάδα παραµέτρων. Από την άλλη κάθε ερωτηµατολόγιο αντιστοιχεί σε ένα γενικό τύπο ερωτηµατολογίου. Για παράδειγµα, τα ερωτηµατολόγια «Φόρµα αξιολόγησης φοιτητών ACT» και «Φόρµα αξιολόγησης φοιτητών MBA» είναι τύπου Φόρµα αξιολόγησης φοιτητών. Συνεπώς, κάθε ερωτηµατολόγιο αντιστοιχεί σε έναν τύπο ερωτηµατολογίου ενώ, ένας τύπος ερωτηµατολογίου µπορεί να αντιστοιχεί σε πολλά ερωτηµατολόγια. Υπάρχει, δηλαδή, µια σχέση ένα-προς-πολλά ανάµεσα σε αυτές τις οντότητες.

#### 9 **ΤΥΠΟΣ ΕΡΩΤΗΜΑΤΟΛΟΓΙΟΥ**

Ο τύπος ερωτηµατολογίου είναι µοναδικός για κάθε ερωτηµατολόγιο. Αυτός µπορεί να είναι φόρµα αξιολόγησης µαθητών, φόρµα αξιολόγησης φοιτητών, φόρµα αξιολόγησης εργαζόµενου, φόρµα αξιολόγησης εργοδότη κλπ.

#### 9 **ΑΞΙΟΛΟΓΗΣΗ**

Η αξιολόγηση είναι µια οµάδα από παραµέτρους που καλούνται να αξιολογήσουν όσοι συµπληρώνουν ένα ερωτηµατολόγιο. Για παράδειγµα, αν πρόκειται για «Φόρµα αξιολόγησης από φοιτητές», τότε η 'αξιολόγηση' µπορεί να είναι ένας συνδυασµός από καθηγητή, µάθηµα, τµήµα και εξάµηνο. Επίσης, κάθε 'αξιολόγηση' περιγράφεται και από το πλήθος όσων θα συµπληρώσουν το ερωτηµατολόγιο που τον αφορά. Έτσι, στο παραπάνω παράδειγµα το πλήθος είναι ο αριθµός των φοιτητών που παρακολουθούν το τρέχον µάθηµα του τρέχοντος καθηγητή στο τρέχον τµήµα του τρέχοντος εξαµήνου. Το πλήθος είναι απαραίτητο όταν θέλουµε να παράγουµε username για τους χρήστες που θα συµπληρώσουν τα αντίστοιχα ερωτηµατολόγια, όπως θα δούµε παρακάτω.

Πολλά ερωτηµατολόγια µπορούν να αφορούν µια 'αξιολόγηση' ενώ, πολλές 'αξιολογήσεις' µπορούν να αξιολογούνται από ένα ερωτηµατολόγιο. Υπάρχει, δηλαδή, µια σχέση πολλά-προς-πολλά ανάµεσα σε αυτές τις οντότητες.

#### 9 **ΕΡΩΤΗΣΗ ΕΡΩΤΗΜΑΤΟΛΟΓΙΟΥ**

Κάθε ερωτηµατολόγιο αποτελείται από µια σειρά ερωτήσεων. Κάθε ερώτηση περιγράφεται στην οντότητα αυτή µαζί µε κάθε πληροφορία που τη συνοδεύει. Τέτοιες πληροφορίες µπορεί να είναι αν πρόκειται για YES/NO ή ελεύθερου κειµένου, αν ανήκει σε µια οµάδα ερωτήσεων πχ. Γενικές ερωτήσεις, έπειτα αν πρόκειται για ερώτηση στην οποία αντιστοιχεί κάποια συγκεκριµένη σωστή απάντηση και ποια είναι αυτή ή αν έχει κάποια βαρύτητα.

Μια ερώτηση ανήκει σε ένα µόνο ερωτηµατολόγιο και ορίζεται µονοσήµαντα από αυτό, πρόκειται για αφηρηµένη, δηλαδή, οντότητα.

#### 9 **ΑΠΑΝΤΗΣΗ ΕΡΩΤΗΜΑΤΟΛΟΓΙΟΥ**

Οι απαντήσεις των χρηστών σε ένα ερωτηµατολόγιο περιγράφονται στην οντότητα αυτή. Συγκεκριµένα, η απάντηση ερωτηµατολογίου είναι η απάντηση του χρήστη σε συγκεκριµένο ερωτηµατολόγιο που αφορά συγκεκριµένη αξιολόγηση και συγκεκριµένο αριθµό ερώτησης. Η απάντηση µπορεί να είναι ένας κωδικός(όταν η ερώτηση έχει επιλογές απάντησης) ή κείµενο.

Συνεπώς, η αντιστοίχηση µιας απάντησης µε ένα ερωτηµατολόγιο βασίζεται στον κωδικό ερωτηµατολογίου και τον αριθµό ερώτησης. Ορίζεται, δηλαδή, µονοσήµαντα από από την ερώτηση ερωτηµατολογίου.

#### 9 **ΟΜΑ∆Α ΑΠΑΝΤΗΣΗΣ**

Οι ερωτήσεις κάθε ερωτηµατολογίού µπορεί να είναι διαφορετικού τύπου. Μπορεί δηλαδή να έχουµε ερωτήσεις Agree/Disagree, YES/NO, Excellent/Poor, ελεύθερου κειµένου κλπ. οπότε σε µια ερώτηση να υπάρχει πλήθος πιθανών απαντήσεων. Οι επιλογές αυτές οµαδοποιούνται και σε συνδυασµό µε την αντίστοιχη ερώτηση αποτελούν την Οµάδα Απάντησης. Για παράδειγµα, η οµάδα 007, Agree/Disagree του ερωτηµατολογίου 0000000001 αφορά ερωτήσεις του συγκεκριµένου ερωτηµατολογίου που έχουν ως πιθανές απαντήσεις ένα εύρος από Strongly agree µέχρι Strongly Disagree. Οι πιθανές αυτές απαντήσεις περιγράφονται από την οντότητα Επιλογή Απάντησης.

Η οµάδα απάντησης είναι µοναδική για κάθε ερώτηση κάθε ερωτηµατολογίου. Από την άλλη, η ίδια οµάδα µπορεί να αντιστοιχεί σε πολλές ερωτήσεις. Άρα, η σχέση οµάδα απάντησης - ερώτηση ερωτηµατολογίου είναι ένα-προς-πολλά. Τέλος, η οµάδα απάντησης ορίζεται µονοσήµαντα από τον κωδικό ερωτηµατολογίου.

#### 9 **ΕΠΙΛΟΓΗ ΑΠΑΝΤΗΣΗΣ**

Όπως είδαµε, οι ερωτήσεις κάθε ερωτηµατολογίού µπορεί να έχουν πλήθος πιθανόν απαντήσεων. Η οντότητα επιλογή απάντησης περιγράφει καθεµιά από τις πιθανές απαντήσεις µιας οµάδας απάντησης.

Η επιλογή απάντησης είναι µοναδική για κάθε οµάδα απάντησης και ορίζεται µονοσήµαντα από αυτήν.

#### 9 **ΟΜΑ∆Α ΕΡΩΤΗΣΗΣ**

Πλήθος ερωτήσεων ενός ερωτηµατολογίου µπορεί να υπόκεινται σε µια οµάδα – κατηγορία. Πχ. Οι ερωτήσεις Όνοµα, Επώνυµο, Ηµεροµηνία Γέννησης σε ένα βιογραφικό ανήκουν στην οµάδα Προσωπικά Στοιχεία. Το στοιχείο αυτό, το χρησιµοποιούµε για να δοµήσουµε τα ερωτηµατολόγιό µας.

Η οµάδα ερώτησης είναι µοναδική για κάθε ερώτηση κάθε ερωτηµατολογίου. Από την άλλη, η ίδια οµάδα µπορεί να αντιστοιχεί σε πολλές ερωτήσεις. Άρα, η σχέση οµάδα ερώτησης - ερώτηση ερωτηµατολογίου είναι ένα-προς-πολλά. Τέλος, η οµάδα ερώτησης ορίζεται µονοσήµαντα από τον κωδικό ερωτηµατολογίου.

#### 9 **ΥΠΕΡΟΜΑ∆Α ΕΡΩΤΗΣΗΣ**

Αντίστοιχα, ένα πλήθος οµάδων ερώτησης µπορεί να ανήκουν δοµικά σε µια ευρύτερη οµάδα, την Υπεροµάδα Ερώτησης.

Η υπεροµάδα ερώτησης είναι µοναδική για κάθε ερώτηση κάθε ερωτηµατολογίου και ορίζεται µονοσήµαντα από τον κωδικό ερωτηµατολογίου. Από την άλλη, η ίδια υπεροµάδα µπορεί να αντιστοιχεί σε πολλές ερωτήσεις. Άρα, η σχέση υπεροµάδα ερώτησης - ερώτηση ερωτηµατολογίου είναι ένα-προς-πολλά.

#### 9 **ΥΠΟΟΜΑ∆Α ΕΡΩΤΗΣΗΣ**

Οµοίως, ένα πλήθος ερωτήσεων µπορεί να ανήκουν δοµικά σε µια µικρότερη οµάδα, την Υποοµάδα Ερώτησης που βρίσκεται κάτω από την Οµάδα Ερώτησης.

Η υποοµάδα ερώτησης είναι µοναδική για κάθε ερώτηση κάθε ερωτηµατολογίου και ορίζεται µονοσήµαντα από τον κωδικό ερωτηµατολογίου.. Από την άλλη, η ίδια υποοµάδα µπορεί να αντιστοιχεί σε πολλές ερωτήσεις. Άρα, η σχέση υποοµάδα ερώτησης - ερώτηση ερωτηµατολογίου είναι ένα-προς-πολλά.

#### 9 **ΒΑΡΥΤΗΤΑ ΕΡΩΤΗΣΗΣ**

Οι ερωτήσεις των ερωτηµατολογίων µπορεί να έχουν κάποια βαρύτητα. Η οντότητα αυτή περιγράφει τη βαρύτητα κάθε ερώτησης. Σκοπός της είναι µια κατά κάποιον τρόπο βαθµολογία του χρήστη που συµπληρώνει το ερωτηµατολόγιο. Πχ. Αν πρόκειται για βιογραφικό σηµείωµα, τότε η βαρύτητα ερώτησης χρησιµοποιείται για να βαθµολογήσει τον υποψήφιο εργαζόµενο. Έτσι, κάποιος που έχει µεταπτυχιακό πάνω σε αντικείµενο που αφορά τη θέση εργασίας θα αξιολογηθεί καλύτερα από κάποιον που δεν έχει. Το σύνολο που πετυχαίνει κάθε υποψήφιος υπολογίζεται σε µια view.

Κάθε ερώτηση µπορεί να έχει έναν κωδικό βαρύτητας ενώ ένας κωδικός βαρύτητας µπορεί να δοθεί σε πολλές ερωτήσεις.

#### 9 **ΜΕΝΟΥ**

Το µενού είναι µια οντότητα που περιγράφει το κεντρικό µενού της εφαρµογής, τα παράθυρα, δηλαδή, που µπορεί να δει ένας χρήστης και όχι τις επιµέρους δυνατότητες και εργαλεία.

#### 9 **ΟΜΑ∆Α ΧΡΗΣΤΗ**

Οι χρήστες που πρόκειται να χρησιµοποιήσουν την εφαρµογή ανήκουν σε µια οµάδα, σύµφωνα µε την οποία παίρνουν δικαιώµατα στο µενού της εφαρµογής. Τα δικαιώµατα αυτά αφορούν την προβολή των παραθύρων και την ενηµέρωση εγγραφών.

Ένα παράθυρο του µενού της εφαρµογής µπορεί να είναι προσβάσιµο από πολλές οµάδες χρηστών. Επίσης, µια οµάδα χρήστη αποκτά δικαιώµατα για πολλά παράθυρα του µενού. Άρα, η σχέση ανάµεσα σε αυτές τις οντότητες είναι πολλάπρος-πολλά.

#### **4.2 ΠΕΡΙΓΡΑΦΗ ΒΟΗΘΗΤΙΚΩΝ ΟΝΤΟΤΗΤΩΝ**

Για τη λειτουργία της εφαρµογής '∆ΙΑΧΕΙΡΙΣΗ ΕΡΩΤΗΜΑΤΟΛΟΓΙΩΝ' χρησιµοποιούνται κάποιες βοηθητικές οντότητες, οι οποίες χρησιµοποιούνται σε άλλες εφαρµογές του Κολλεγίου Ανατόλια. Αυτές είναι οι παρακάτω:

#### 9 **ΕΡΓΑΖΟΜΕΝΟΣ**

Κάθε χρήστης της εφαρµογής είναι ένας εργαζόµενος του κολλεγίου. Εδώ θα πρέπει να ξεκαθαρίσουµε ότι οι φοιτητές που θα αξιολογήσουν τους καθηγητές τους βλέπουν µόνο ένα παράθυρο της εφαρµογής και δεν έχουν πρόσβαση σε όλη την εφαρµογή. Οι εργαζόµενοι, λοιπόν, είναι οι χρήστες της εφαρµογής, οι οποίοι βάση της οµάδας χρήστη στην οποία ανήκουν αποκτούν πρόσβαση στα παράθυρα της εφαρµογής(µενού).

Πολλοί χρήστες ανήκουν σε µια οµάδα χρήστη, ενώ, ένας χρήστης ανήκει σε µια και µόνο οµάδα. Άρα, η σχέση ανάµεσα σε αυτές τις οντότητες είναι ένα-προςπολλά.

#### 9 **ΤΜΗΜΑ ΕΠΙΧΕΙΡΗΣΗΣ**

Οι εργαζόµενοι της επιχείρησης εργάζονται στα διάφορα τµήµατά της. Κάθε τµήµα περιγράφεται σε αυτή την οντότητα. Σηµειώνουµε, επίσης, οι εργαζόµενοι που διοικούν ένα τµήµα έχουν πρόσβαση στα δεδοµένα που αφορούν τους υφισταµένους τους.

Πολλοί χρήστες εργαζόµενοι σε ένα τµήµα αλλά ένας εργαζόµενος δουλεύει µόνο σε ένα τµήµα της επιχείρησης. Από την άλλη, ένα τµήµα επιχείρησης µπορεί να διοικείται από πολλούς εργαζόµενους, όπως, και ένας εργαζόµενος µπορεί να διοικεί πολλά τµήµατα.

#### 9 **ΚΑΘΗΓΗΤΗΣ**

Κάποιοι εργαζόµενοι είναι καθηγητές. Τα στοιχεία των καθηγητών περιγράφονται στην οντότητα καθηγητής.

#### 9 **ΜΑΘΗΤΗΣ**

Οι µαθητές και φοιτητές που φοιτούν στις διάφορες βαθµίδες του κολλεγίου περιγράφονται στην οντότητα µαθητής.

#### 9 **ΜΑΘΗΜΑ**

Τα µαθήµατα που διδάσκονται στο κολλέγιο στις διάφορες βαθµίδες, περιγράφονται σε αυτή την οντότητα.

Τα µαθήµατα ορίζονται µονοσήµαντα από τον κλάδο στον οποίο διδάσκονται.

#### 9 **ΤΜΗΜΑ**

Τα τµήµατα ορίζονται µονοσήµαντα από τα µαθήµατα. Για κάθε µάθηµα δηλαδή, µπορεί να υπάρχουν ένα ή περισσότερα τµήµατα.

Οι µαθητές παρακολουθούν τµήµατα κάθε σχολική περίοδο, ενώ οι καθηγητές διδάσκουν τµήµατα κάθε σχολική περίοδο. Έχουµε, δηλαδή, δυο τριαδικές σχέσεις, την 'παρακολουθεί' και την 'διδάσκει'.

#### 9 **ΣΧΟΛΕΙΟ**

Κάθε σχολείο του κολλεγίου περιγράφεται από αυτή την οντότητα. Οι µαθητές φοιτούν σε ένα και µόνο σχολείο ενώ, σε ένα σχολείο φοιτούν πολλοί µαθητές.

#### 9 **ΣΧΟΛΗ**

Η σχολή είναι µια υποβαθµίδα του σχολείου του ACT όπου ανήκουν κάποιοι κλάδοι, ανάλογα µε το περιεχόµενο σπουδών τους.

Μια σχολή διοικείται από έναν ή περισσότερους εργαζόµενους και το αντίστροφο.

#### 9 **ΚΛΑ∆ΟΣ**

Ο κλάδος µια υποδιαίρεση της σχολής όπου ανήκουν µαθήµατα που σχετίζονται ως προς το περιεχόµενο. Αυτή τη στιγµή, στο πανεπιστήµιο ACT υπάρχουν οι Technology Science, Business και Humanities and Social Studies.

Ένας κλάδος διοικείται από έναν ή περισσότερους εργαζόµενους και το αντίστροφο.

#### 9 **ΣΧΟΛΙΚΗ ΠΕΡΙΟ∆ΟΣ**

Η σχολική περίοδος περιγράφει το διάστηµα ενός τέρµινου για τα διάφορα σχολεία. Έτσι, µπορεί να έχουµε σχολικό έτος για τους µαθητές, τετράµηνα για τους φοιτητές. Η σχολική περίοδος χαρακτηρίζει και τις σχέσεις που αφορούν διοίκηση, δηλαδή, ένας εργαζόµενος διοικεί έναν κλάδο µια συγκεκριµένη σχολική περίοδο.

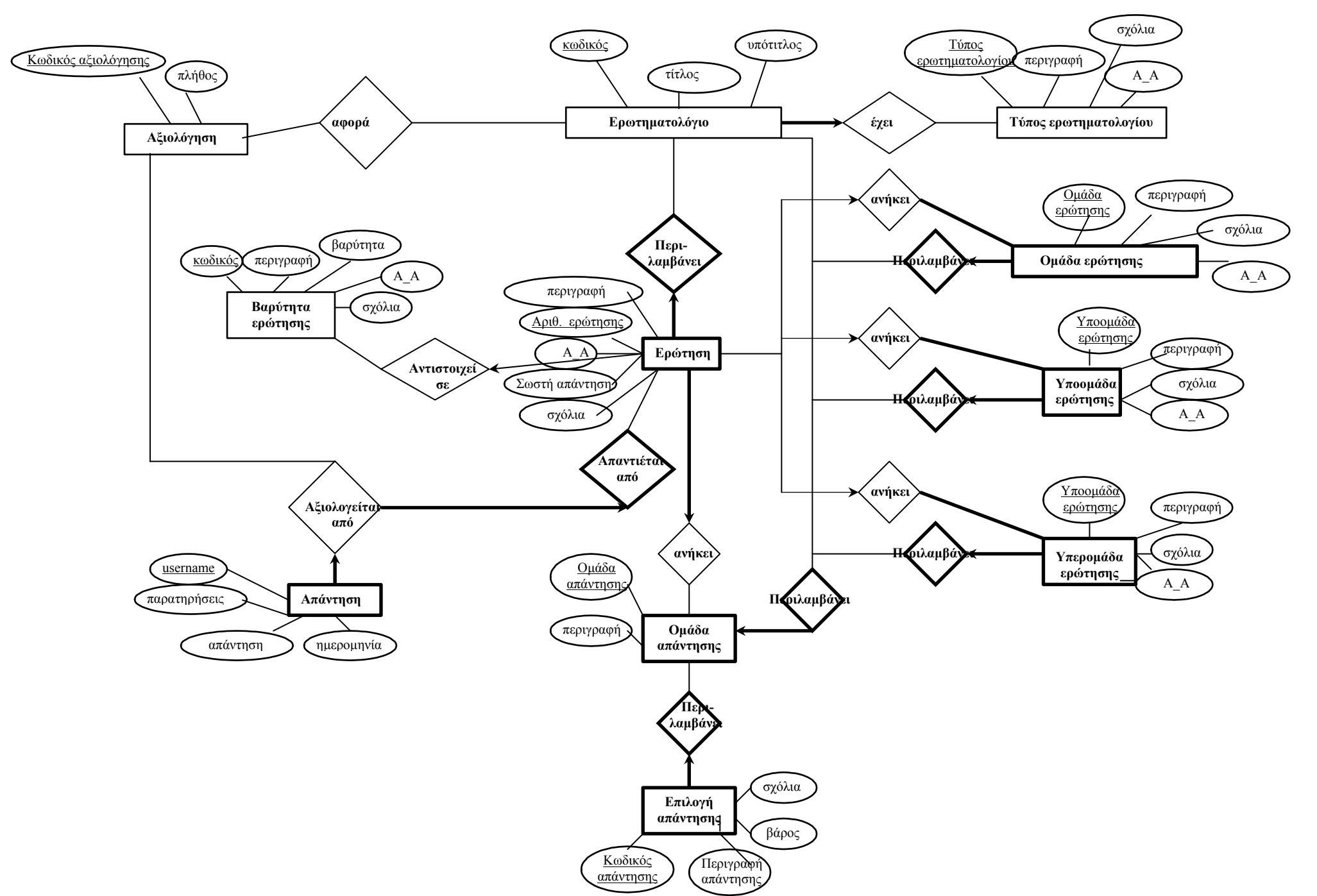

#### **4.3 ∆ΙΑΓΡΑΜΜΑ ΒΑΣΙΚΩΝ ΟΝΤΟΤΗΤΩΝ**

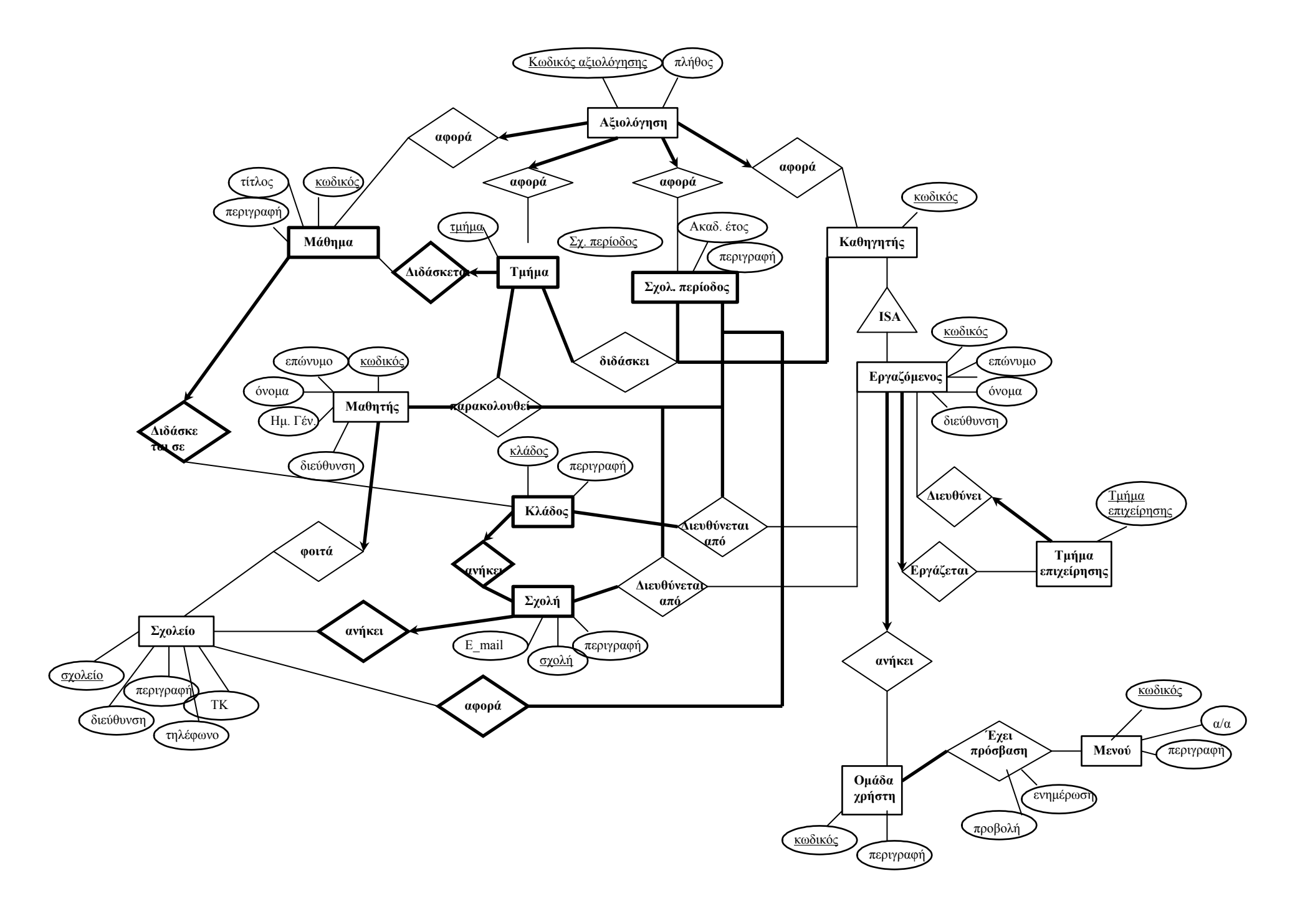

**Κεφάλαιο 5** 

# **ΤΟ ΣΧΕΣΙΑΚΟ ΣΧΗΜΑ**

#### **5.1 ΠΙΝΑΚΕΣ**

#### **ΑΝΑΛΥΣΗ**

Πρόβλεψη Ηµερ. Εκκίνησης: 19/3/2007 Ηµερ. Ολοκλήρωσης: 23/3/2007 Ώρα: Πραγµατικά Ηµερ. Εκκίνησης: 19/3/2007 Ηµερ. Ολοκλήρωσης: 20/4/2007 Ώρα: Αναλυτές: Καλουπτσόγλου Χρίστος, Ναλµπάντη Νάνσυ, Χρηστίδου Χρύσα, ∆έρβος ∆ηµήτρης

#### **ΤΕΧΝΙΚΟ ΕΓΧΕΙΡΙ∆ΙΟ**

Πρόβλεψη Ηµερ. Εκκίνησης: 20/3/2007 Ηµερ. Ολοκλήρωσης: 20/3/2007 Ώρα: 1 Πραγµατικά Ηµερ. Εκκίνησης: 20/3/2007 Ηµερ. Ολοκλήρωσης: 25/3/2007 Ώρα: 3 Προγραµµατιστές: Χρηστίδου Χρύσα

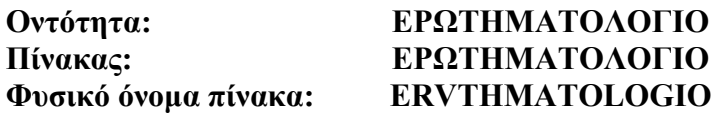

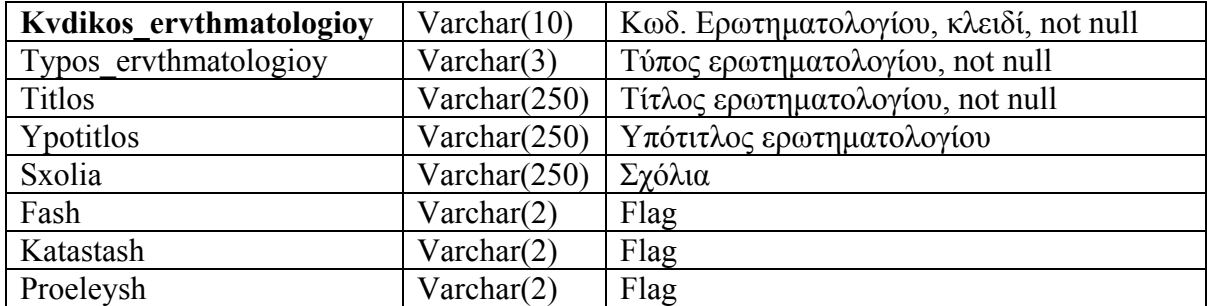

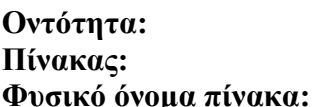

#### **Οντότητα: TΥΠΟΣ ΕΡΩΤΗΜΑΤΟΛΟΓΙΟΥ Πίνακας: ΤΥΠΟΣ ΕΡΩΤΗΜΑΤΟΛΟΓΙΟΥ**  $TYPOS$  **ERL**

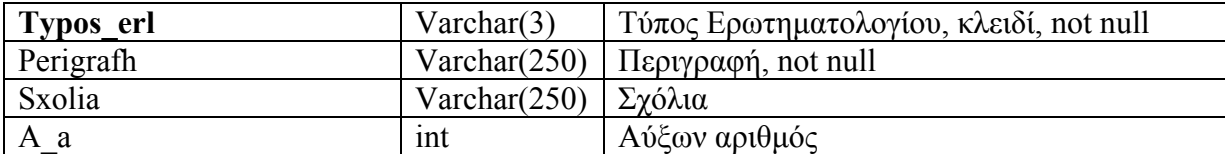

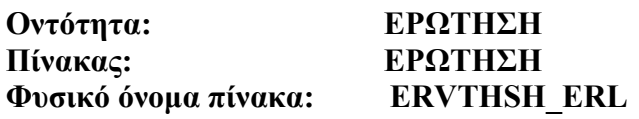

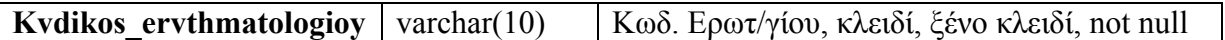

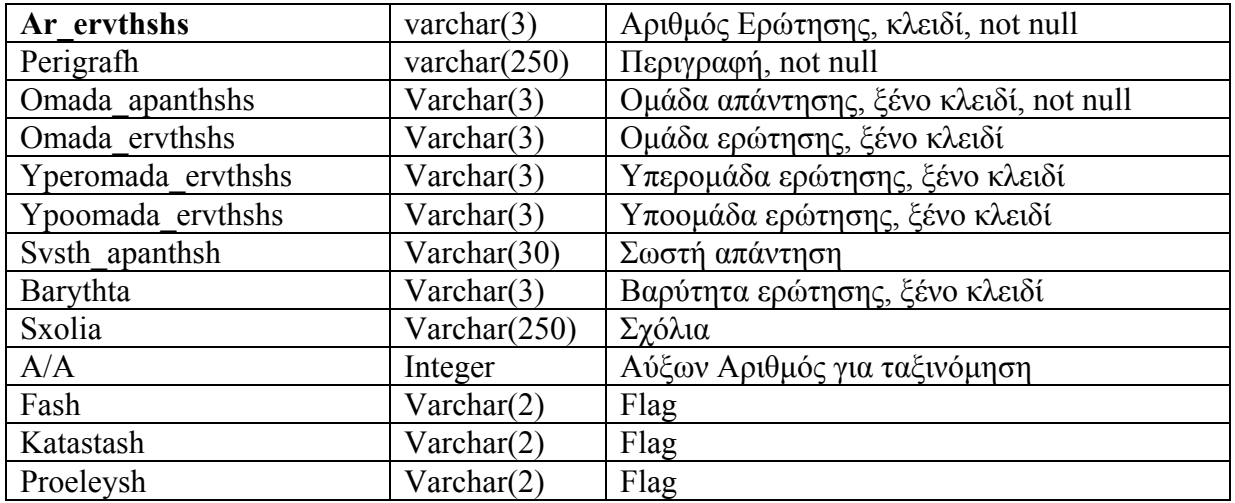

#### **Οντότητα: ΒΑΡΥΤΗΤΑ ΕΡΩΤΗΣΗΣ**<br>Πίνακας: **ΒΑΡΥΤΗΤΑ ΕΡΩΤΗΣΗΣ**<br>Φυσικό όνομα πίνακα: **ΒΑ**RΥΤΗΤΑ\_ΕRVTHSHS **Πίνακας: ΒΑΡΥΤΗΤΑ ΕΡΩΤΗΣΗΣ Φυσικό όνοµα πίνακα: BARYTHTA\_ERVTHSHS**

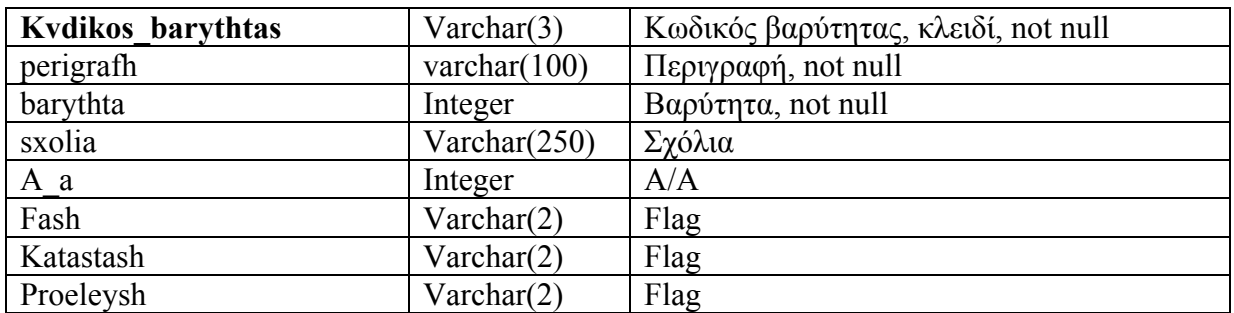

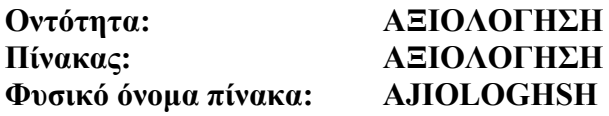

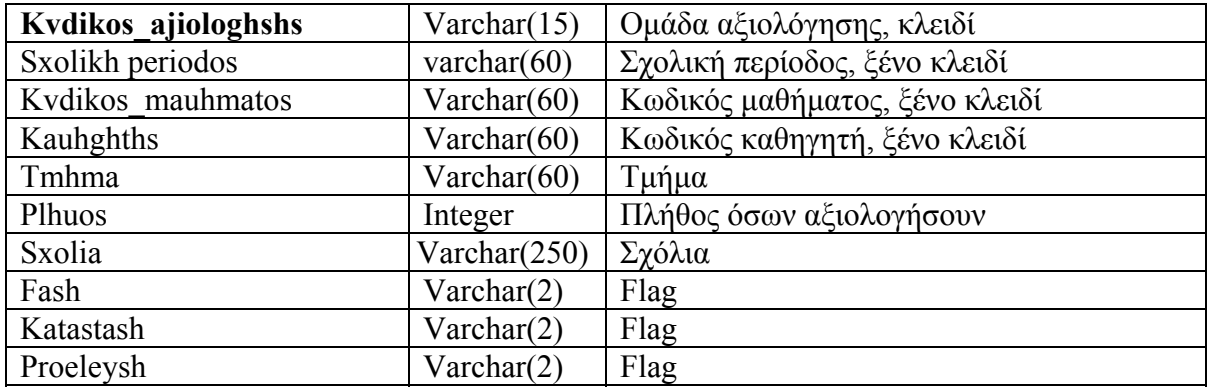

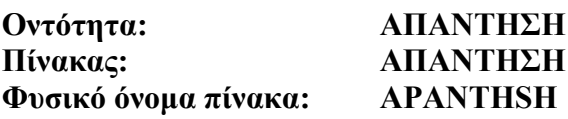

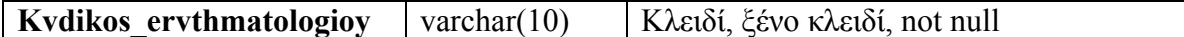

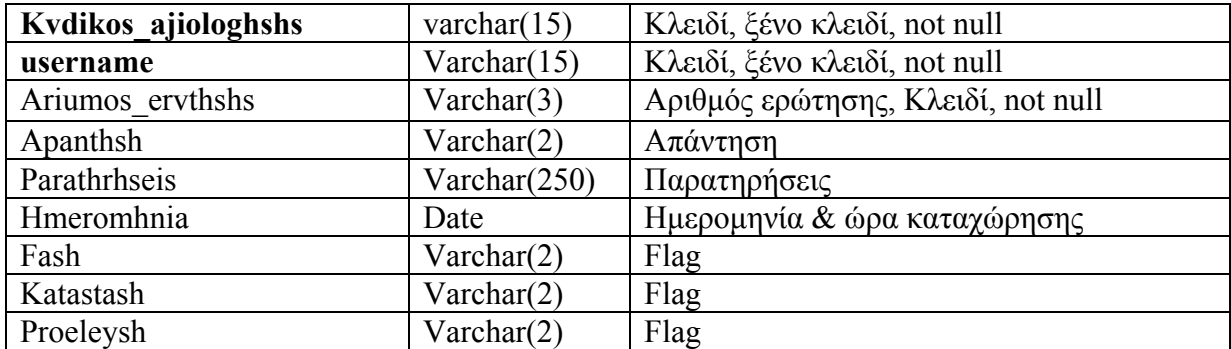

# **Οντότητα: ΟΜΑ∆Α ΑΠΑΝΤΗΣΗΣ**

# **Πίνακας: ΟΜΑ∆Α ΑΠΑΝΤΗΣΗΣ Φυσικό όνοµα πίνακα: OMADA\_APANTHSHS**

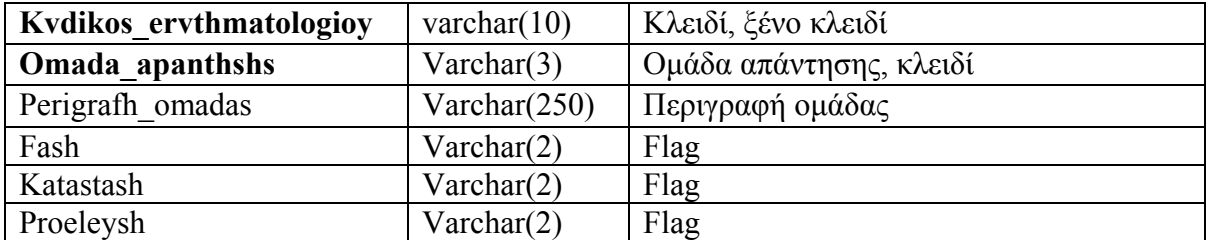

#### **Οντότητα: ΕΠΙΛΟΓΗ ΑΠΑΝΤΗΣΗΣ Πίνακας: ΕΠΙΛΟΓΗ ΑΠΑΝΤΗΣΗΣ Φυσικό όνοµα πίνακα: EPILOGH\_APANTHSHS**

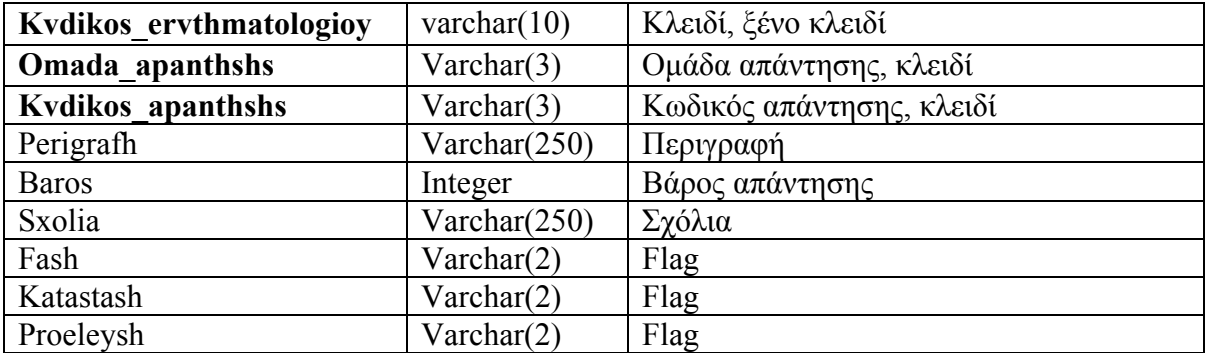

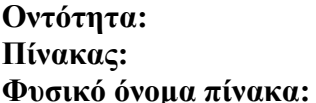

#### **Οντότητα: ΟΜΑ∆Α ΕΡΩΤΗΣΗΣ Πίνακας: ΟΜΑ∆Α ΕΡΩΤΗΣΗΣ Φυσικό όνοµα πίνακα: OMADA\_ERVTHSHS**

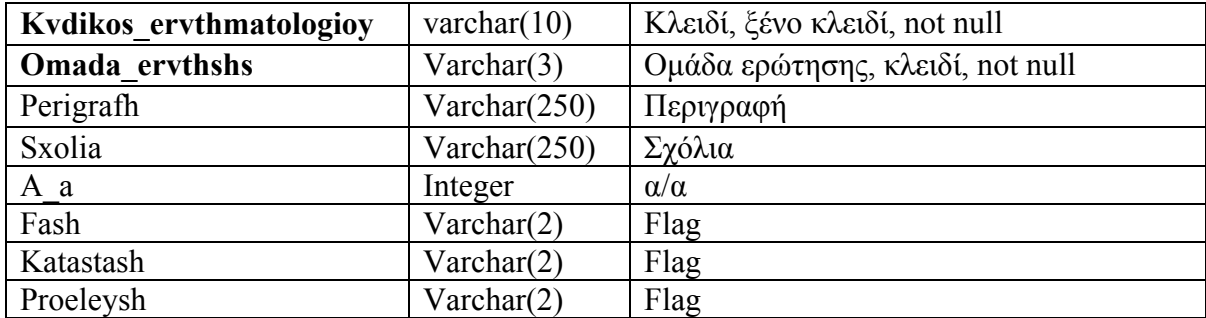

### **Οντότητα: ΥΠΕΡΟΜΑ∆Α ΕΡΩΤΗΣΗΣ Πίνακας: ΥΠΕΡΟΜΑ∆Α ΕΡΩΤΗΣΗΣ Φυσικό όνοµα πίνακα: YPEROMADA\_ERVTHSHS**

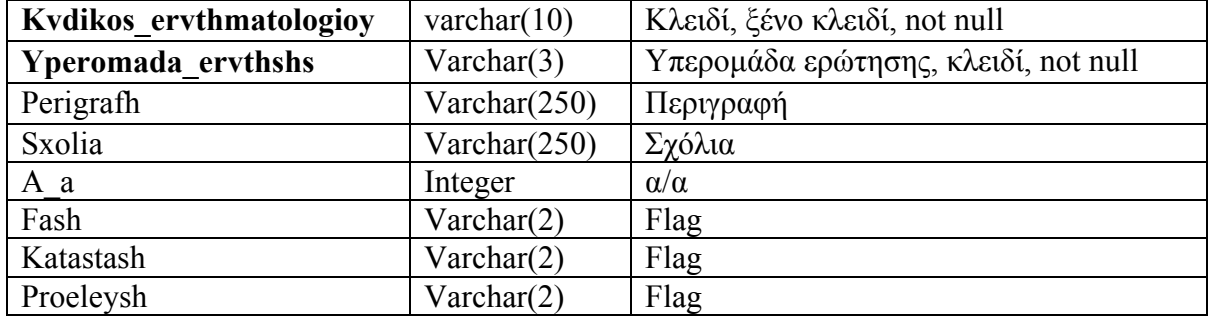

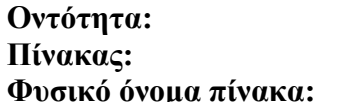

#### **Οντότητα: ΥΠΟΟΜΑ∆Α ΕΡΩΤΗΣΗΣ Πίνακας: ΥΠΟΟΜΑ∆Α ΕΡΩΤΗΣΗΣ Φυσικό όνοµα πίνακα: YPOOMADA\_ERVTHSHS**

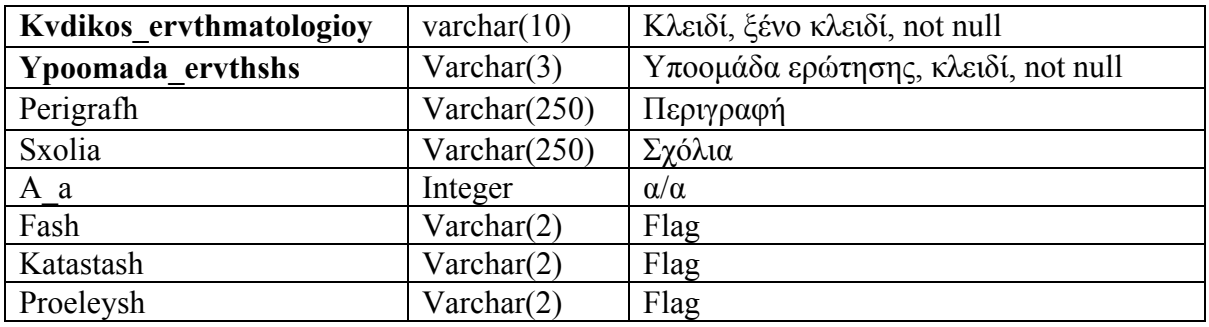

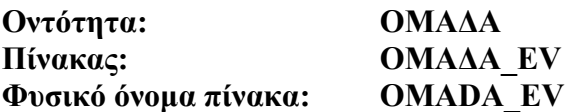

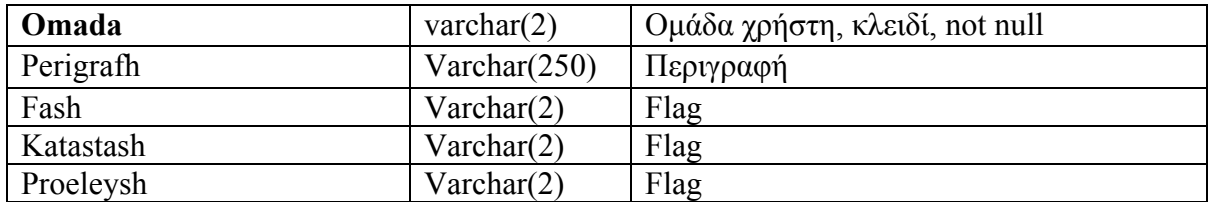

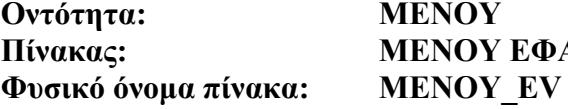

# **Οντότητα: ΜΕΝΟΥ Πίνακας: ΜΕΝΟΥ ΕΦΑΡΜΟΓΗΣ**

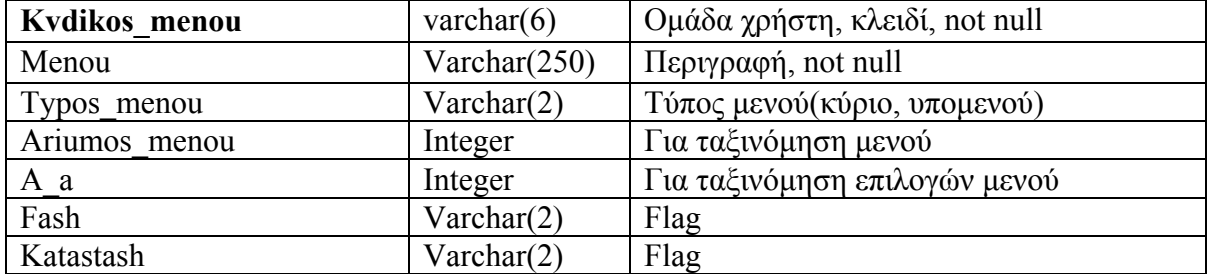

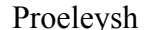

 $V \archar(2)$  Flag

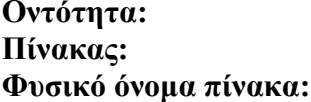

#### **Οντότητα: ΣΧΟΛΙΚΗ ΠΕΡΙΟ∆ΟΣ Πίνακας: ΣΧΟΛΙΚΗ ΠΕΡΙΟ∆ΟΣ SXOLIKH\_PERIODOS**

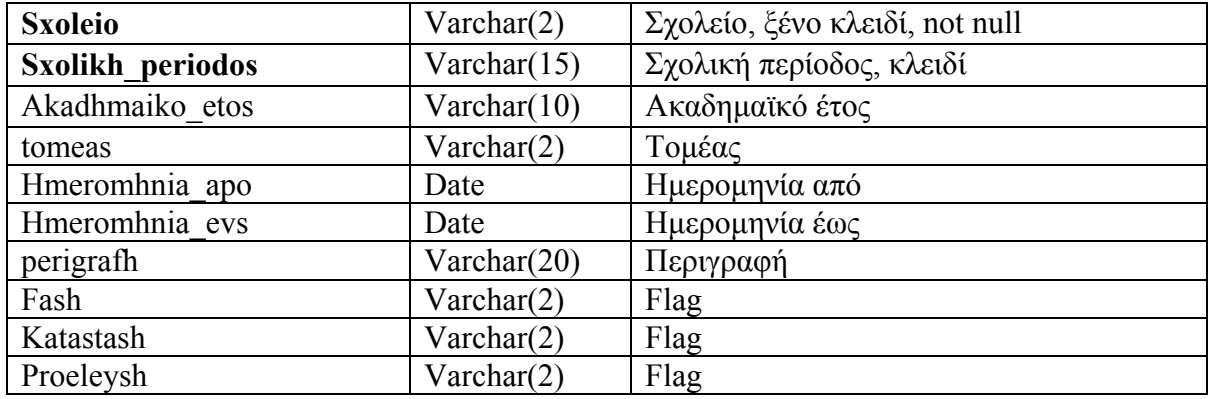

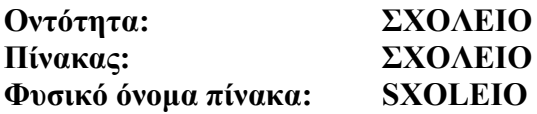

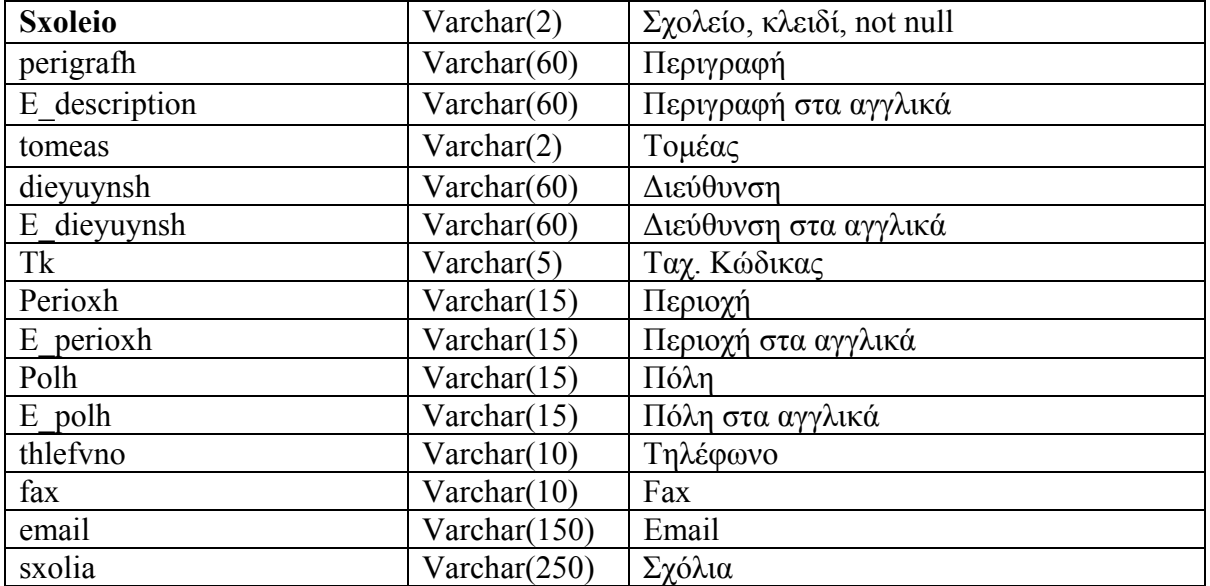

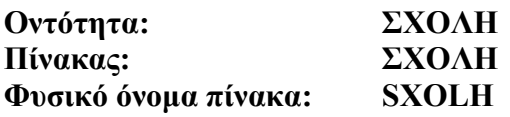

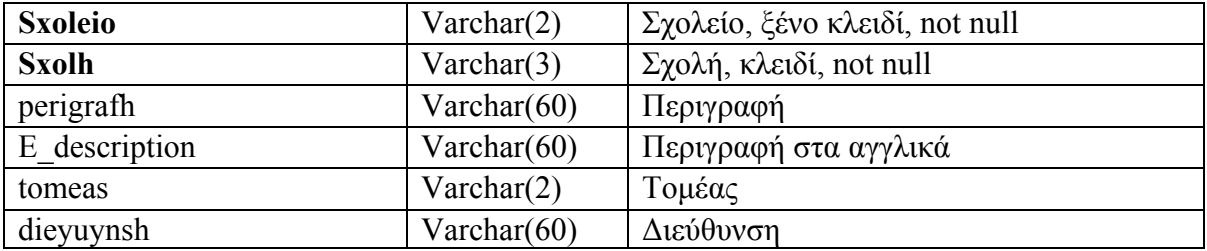

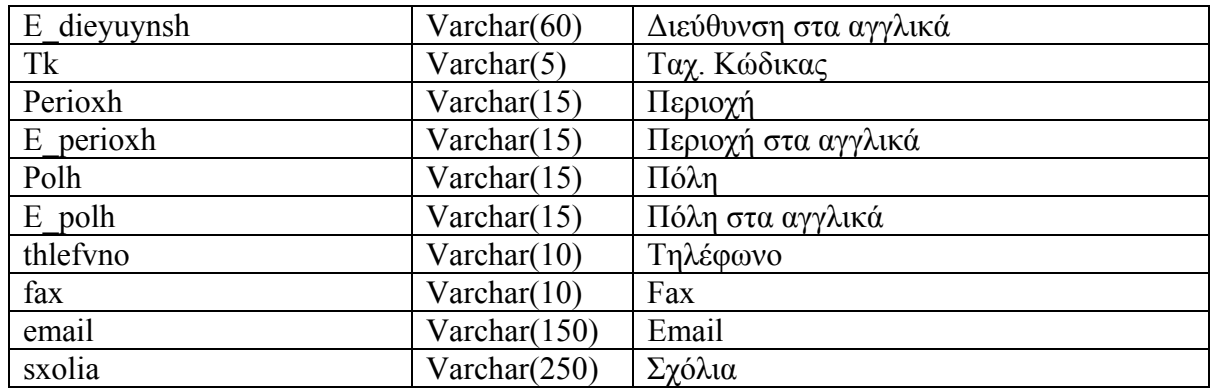

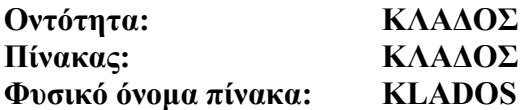

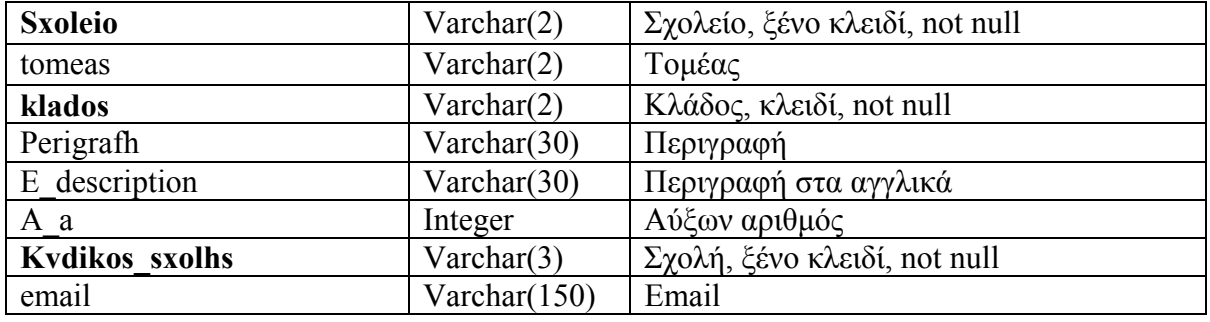

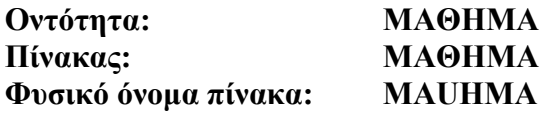

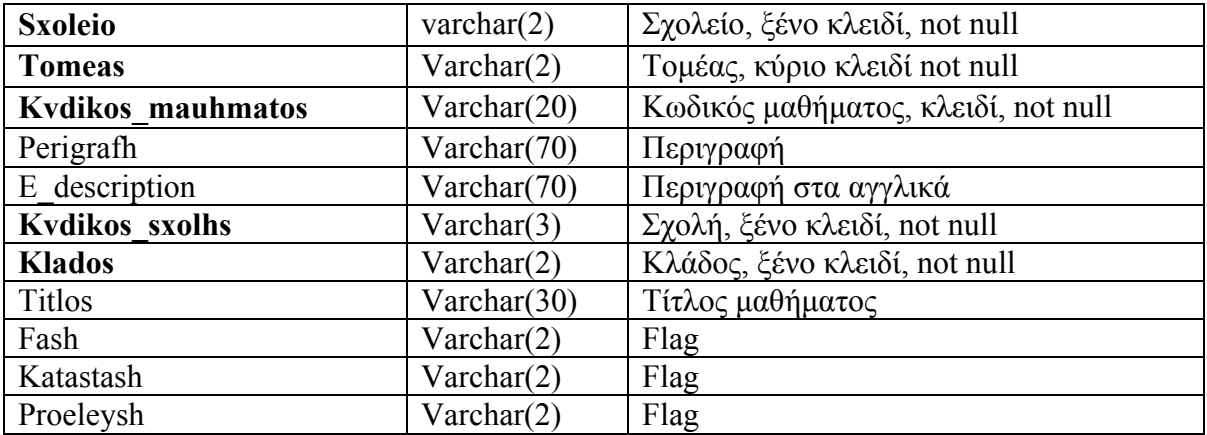

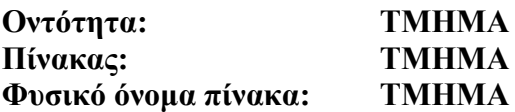

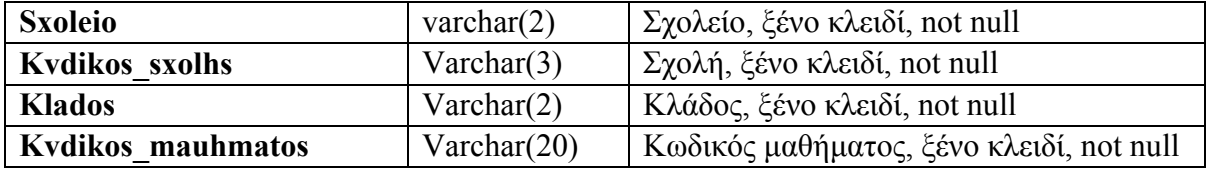
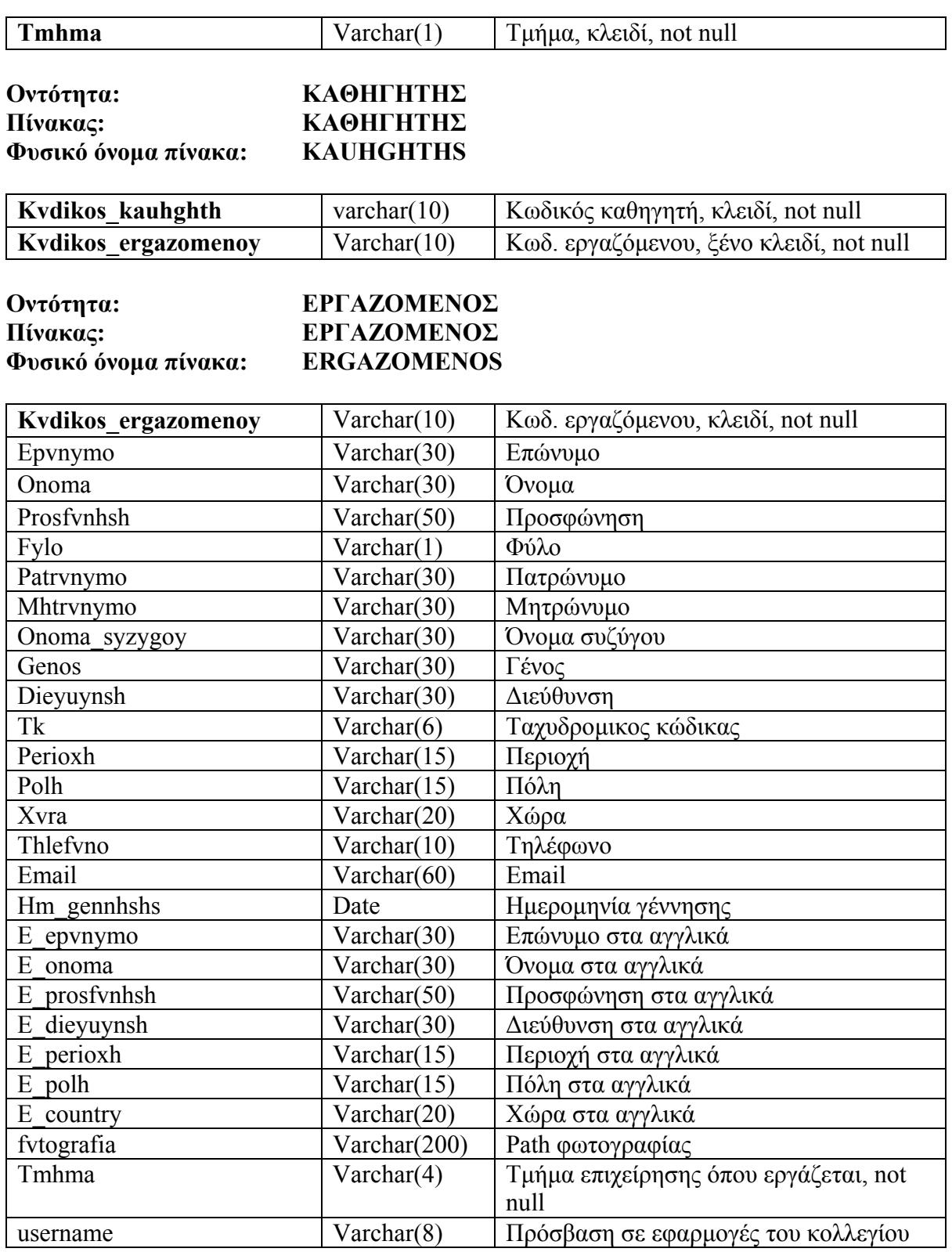

## **Οντότητα: ΤΜΗΜΑ ΕΠΙΧΕΙΡΗΣΗΣ Πίνακας: ΤΜΗΜΑ ΕΠΙΧΕΙΡΗΣΗΣ Φυσικό όνοµα πίνακα: TMHMA\_EPIXEIRHSH**

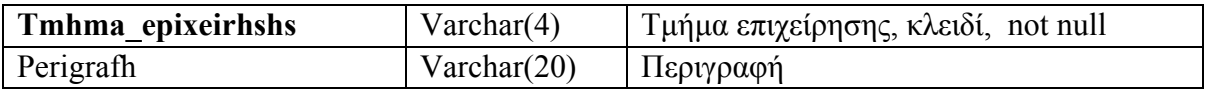

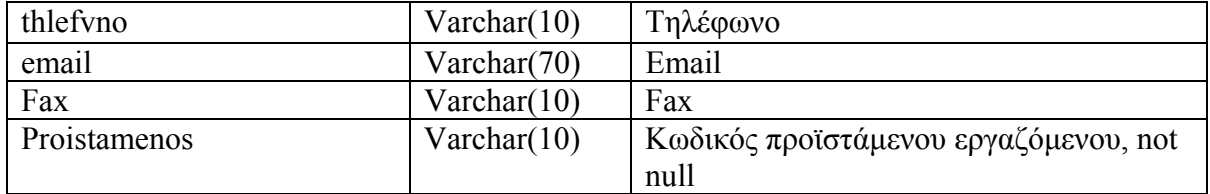

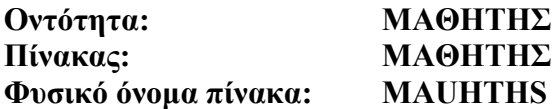

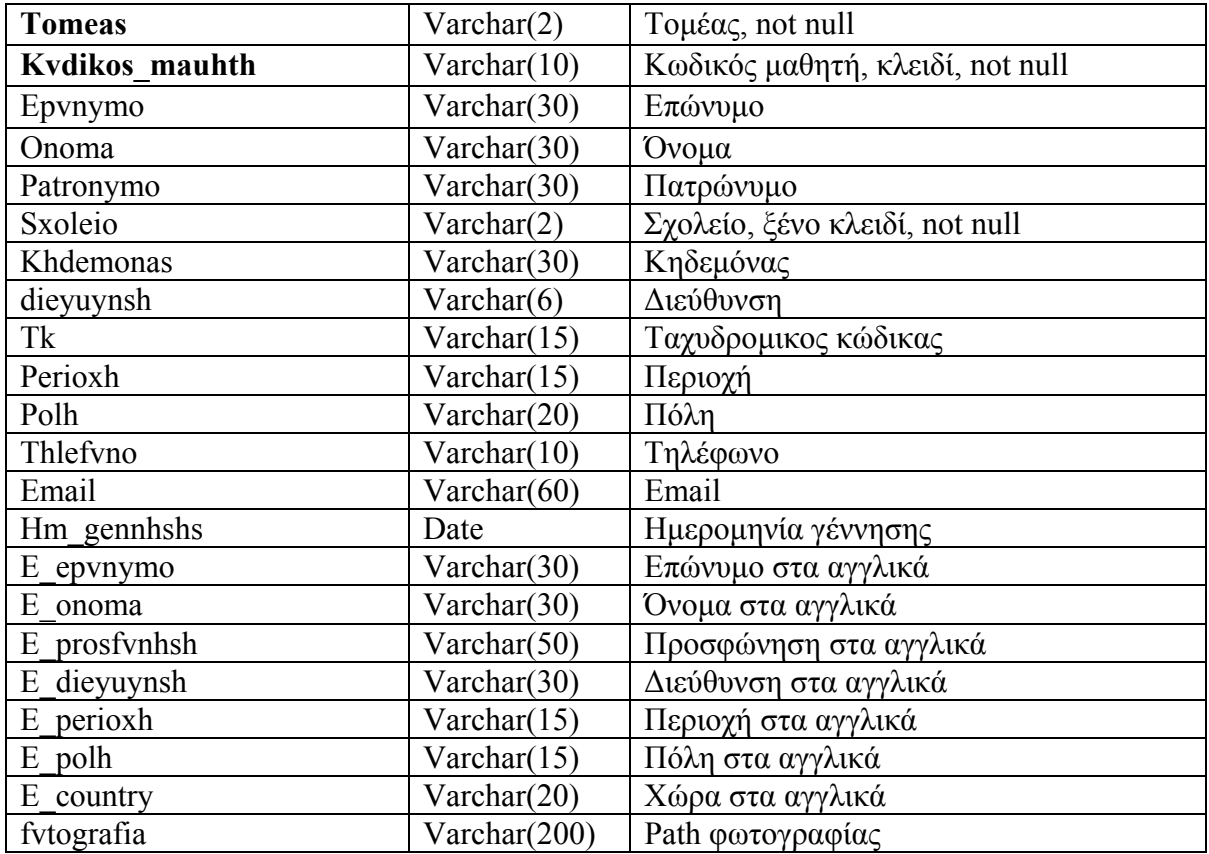

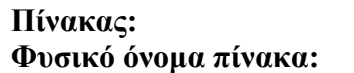

## **Πίνακας: ΑΞΙΟΛΟΓΗΣΗ ΕΡΩΤΗΜΑΤΟΛΟΓΙΟΥ Φυσικό όνοµα πίνακα: AJIOLOGHSH\_ERL**

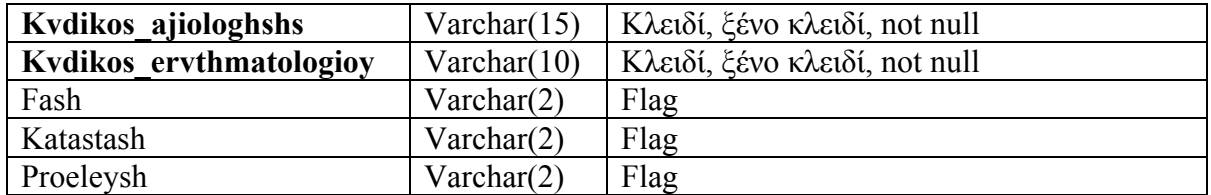

**Παρατηρήσεις:** Στον πίνακα ajiologhsh\_erl αντιστοιχούµε τις αξιολογήσεις µε τα ερωτηµατολόγια που τίθενται για αυτές.

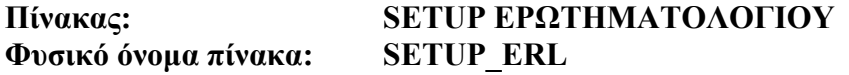

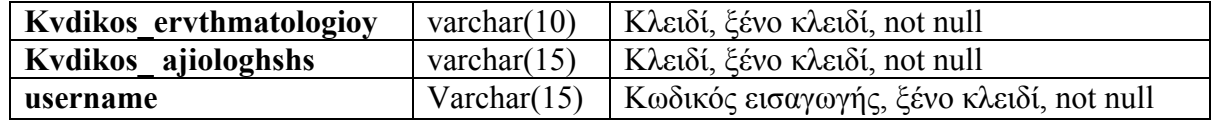

**Παρατηρήσεις:** Στον πίνακα setup\_erl ορίζονται τα username των χρηστών, µε τα οποία θα αποκτήσουν πρόσβαση στα αντίστοιχα ερωτηµατολόγια.

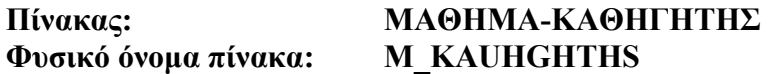

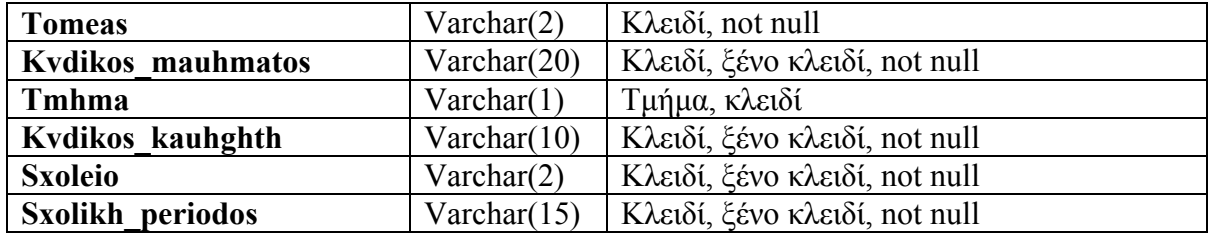

**Παρατηρήσεις:** Στον πίνακα m\_kauhghths αντιστοιχούµε τους καθηγητές µε τα µαθήµατα που διδάσκουν.

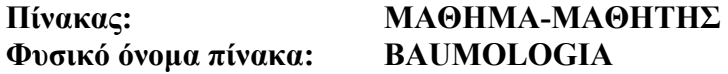

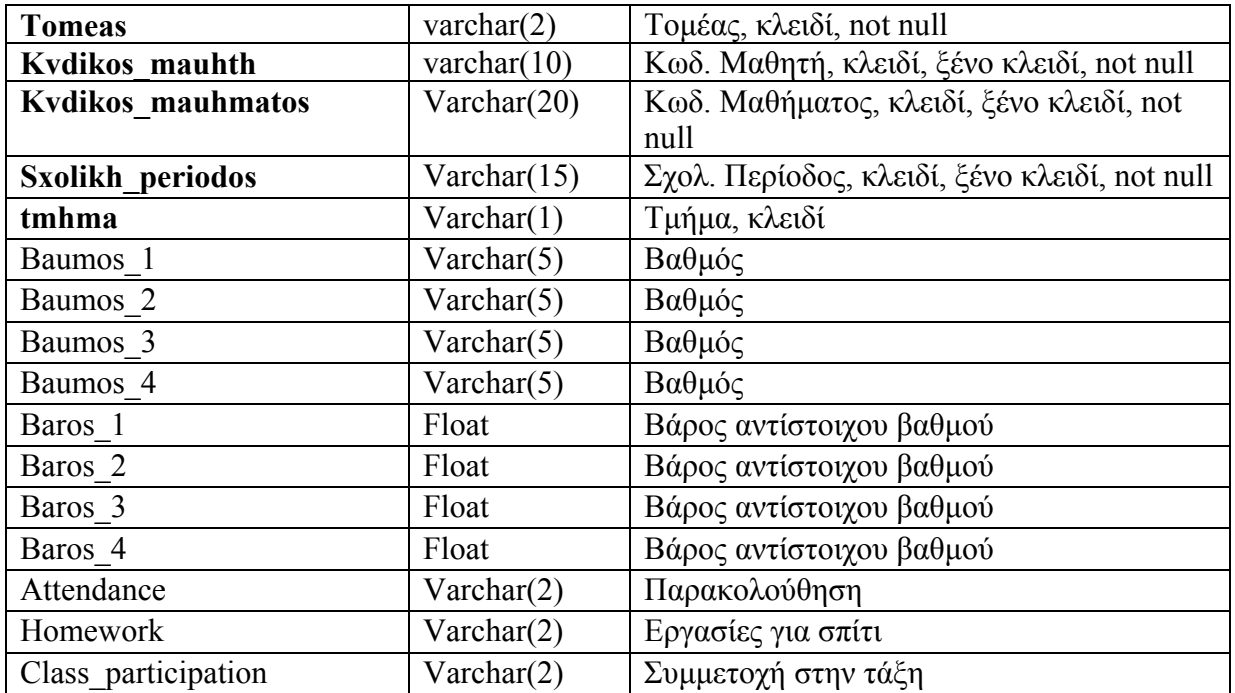

**Παρατηρήσεις:** Στον πίνακα baumologia αντιστοιχίζουµε τους µαθητές µε τα µαθήµατα που έχουν δηλώσει και παρακολουθούν µια σχολική περίοδο. Στον πίνακα αυτό αποθηκεύονται και οι βαθµοί τους και παρατηρήσεις που αφορούν την απόδοσή τους.

## **Πίνακας: ΣΧΟΛΗ-ΕΡΓΑΖΟΜΕΝΟΣ Φυσικό όνοµα πίνακα: SXOLH\_PRINCIPAL**

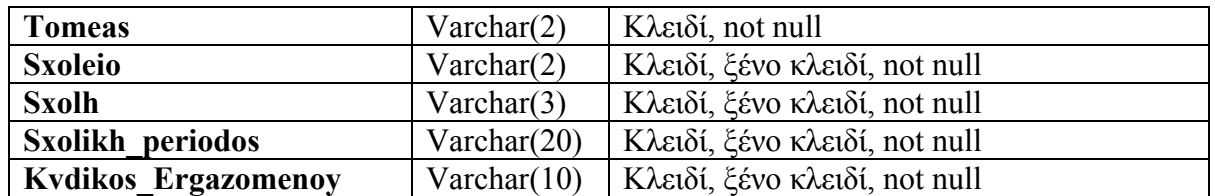

**Παρατηρήσεις:** Στον πίνακα sxolh\_principal ορίζουµε τους υπεύθυνους κάθε σχολής.

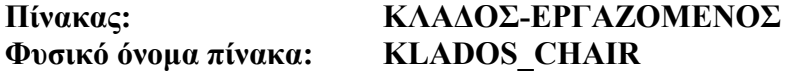

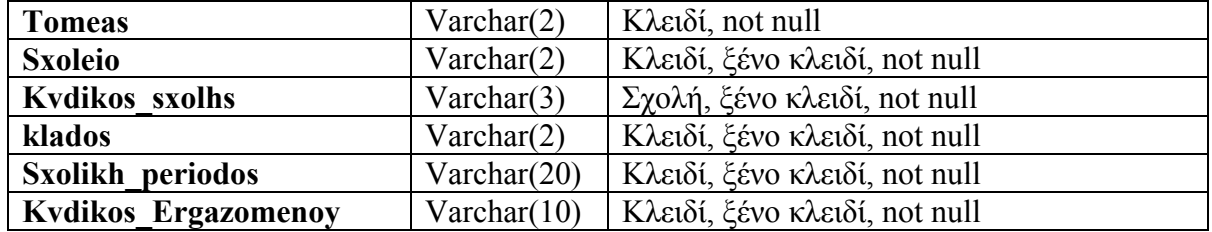

**Παρατηρήσεις:** Στον πίνακα klados\_chair ορίζουµε τους υπεύθυνους κάθε κλάδου.

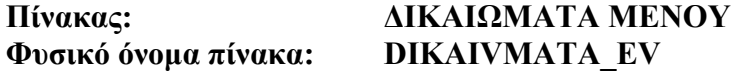

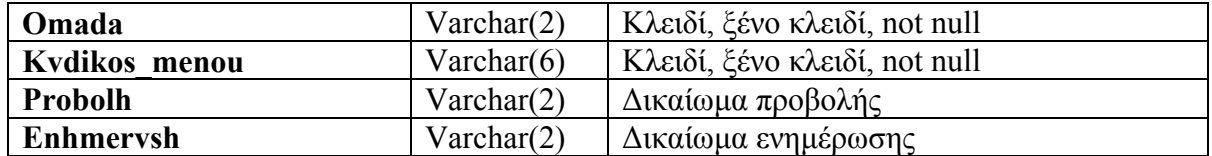

**Παρατηρήσεις:** Στον πίνακα dikaivmata ορίζουµε τα δικαιώµατα προβολής και ενηµέρωσης που θα έχουν οι οµάδες χρηστών.

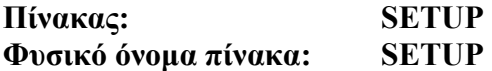

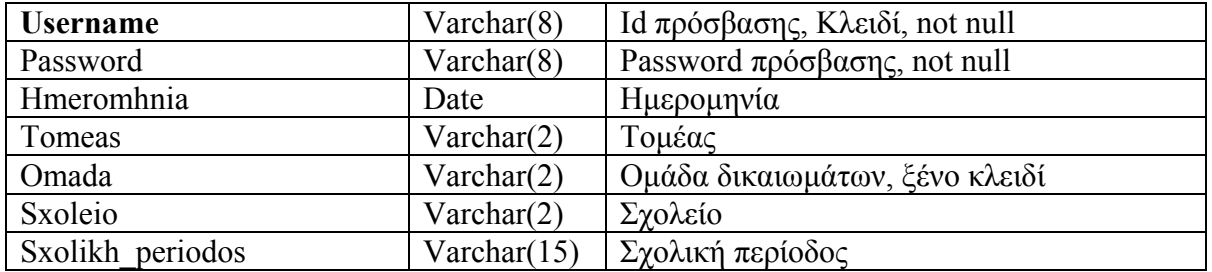

**Παρατηρήσεις:** Στον πίνακα setup ορίζονται τα username και password των χρηστών, που χρησιµοποιούνται για πρόσβαση στην εφαρµογή. Τα υπόλοιπα πεδία αρχικοποιούν κάποιες τιµές για διευκόλυνση του χρήστη καθώς δουλεύει στην εφαρµογή. Πχ. σε reports που απαιτούν να δώσει ο χρήστης σχολείο, αρχικοποιείται το σχολείου του setup κ.ο.κ.

**Κεφάλαιο 6** 

# **ΣΧΕ∆ΙΑΣΜΟΣ-ΥΛΟΠΟΙΗΣΗ ΕΦΑΡΜΟΓΗΣ**

## **6.1 ΕΦΑΡΜΟΓΗ**

## **6.1.1 ΣΧΕ∆ΙΑΣΜΟΣ ΕΦΑΡΜΟΓΗΣ**

Το όνοµα της εφαρµογής σύµφωνα µε τα πρότυπα δηµιουργίας νέας εφαρµογής του τµήµατος Μηχανογράφησης του Κολλεγίου Ανατόλια είναι 'ev' από τα αρχικά της λέξης 'Evaluation', µιας και ο βασικός λόγος δηµιουργίας αυτής της εφαρµογής ήταν η διαχείριση φορµών αξιολόγησης(evaluation form).

Η εφαρµογή κληρονοµείται από µην µητρική εφαρµογή 'ep', η οποία είναι µια εφαρµογή που περιέχει κώδικα που εκτελεί βασικές λειτουργίες παραθύρων και µενού, πχ. άνοιγµα παραθύρου. Θα έχει όλες τις λειτουργίες που υποστηρίζει η βιβλιοθήκη της εφαρµογής 'ep' µαζί µε επιπλέον λειτουργίες που θα περιγραφούν αναλυτικά στο σχεδιασµό των παραθύρων της εφαρµογής 'ev'. Επίσης, θα κληρονοµεί βασικές λειτουργίες των βιβλιοθηκών pfcapp, pfcapsrv, pfcdwsrv, pfcmain, pfcutil, pfcwnsrv, pfeapsrv, pfedwsrv, pfedwsrv, pfemain, pfeutil που αποτελούν βιβλιοθήκες των Powerbuilder Foundation Classes και αφορούν επιπλέον δυνατότητες, όπως πχ. Find και Replace, Customize Toolbars ή Tile windows.

## **6.1.2 ΥΛΟΠΟΙΗΣΗ ΕΦΑΡΜΟΓΗΣ**

#### **ΑΝΑΛΥΣΗ**

 Πρόβλεψη Ηµερ. Εκκίνησης: 19/3/2007 Ηµερ. Ολοκλήρωσης: 23/3/2007 Πραγµατικά Ηµερ. Εκκίνησης: 19/3/2007 Ηµερ. Ολοκλήρωσης: 23/3/2007 Αναλυτές: Καλουπτσόγλου Χρίστος, Ναλµπάντη Αθανασία, Χρηστίδου Χρύσα

#### **ΥΛΟΠΟΙΗΣΗ**

Πρόβλεψη Ηµερ. Εκκίνησης: 26/3/2007 Ηµερ. Ολοκλήρωσης: 25/5/2007 Πραγµατικά Ηµερ. Εκκίνησης: 26/3/2007 Ηµερ. Ολοκλήρωσης: 1/6/2007 Προγραµµατιστές: Χρηστίδου Χρύσα

#### **ΤΕΧΝΙΚΟ ΕΓΧΕΙΡΙ∆ΙΟ**

 Πρόβλεψη Ηµερ. Εκκίνησης: 27/4/2007 Ηµερ. Ολοκλήρωσης: - Πραγµατικά Ηµερ. Εκκίνησης: 27/4/2007 Ηµερ. Ολοκλήρωσης: 21/06/2007 Προγραµµατιστές: Χρηστίδου Χρύσα

- Ακολουθώ τη «∆ιαδικασία ∆ηµιουργίας Καινούργιας Εφαρµογής inherit από την βιβλιοθήκη ep» από το φάκελο «Επίσηµα Φυλλάδια» του τµήµατος Μηχανογράφησης του Κολλεγίου.
- Ακολουθώ τη «∆ιαδικασία ∆ηµιουργίας EPPB.INI» από το φάκελο «Επίσηµα Φυλλάδια». Στο αρχείο αυτό αρχικοποιούνται µεταβλητές που χρησιµοποιούνται για τη σύνδεση του client στο server της βάσης της Ingres.

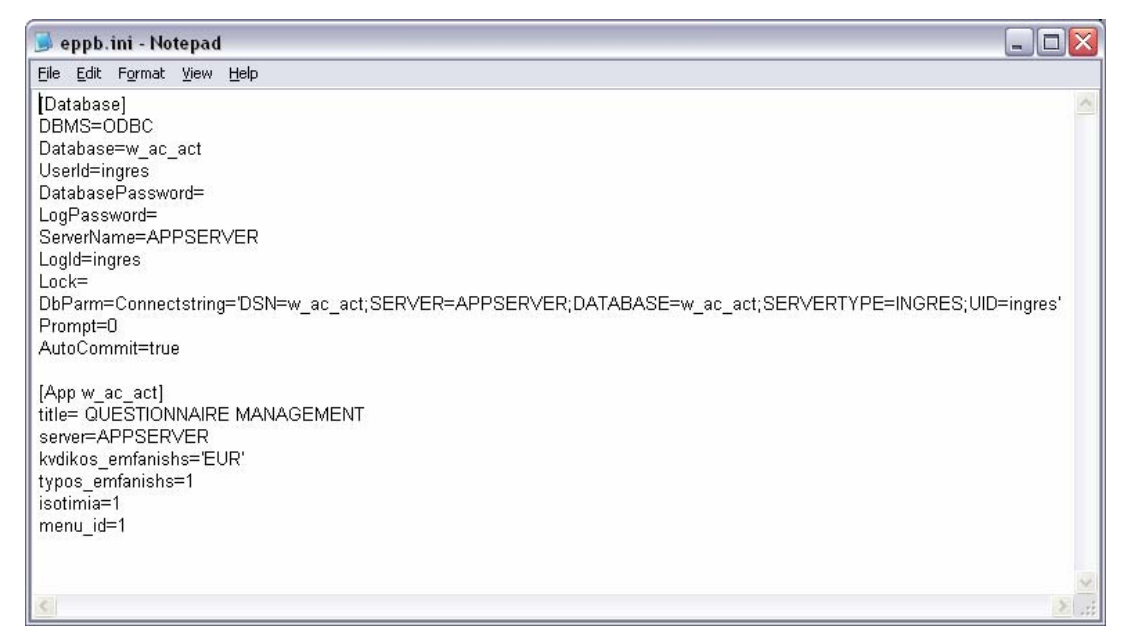

## **ΠΑΡΑΘΥΡΑ ΕΦΑΡΜΟΓΗΣ (ΧΡΟΝΟΣ ΥΛΟΠΟΙΗΣΗΣ)**

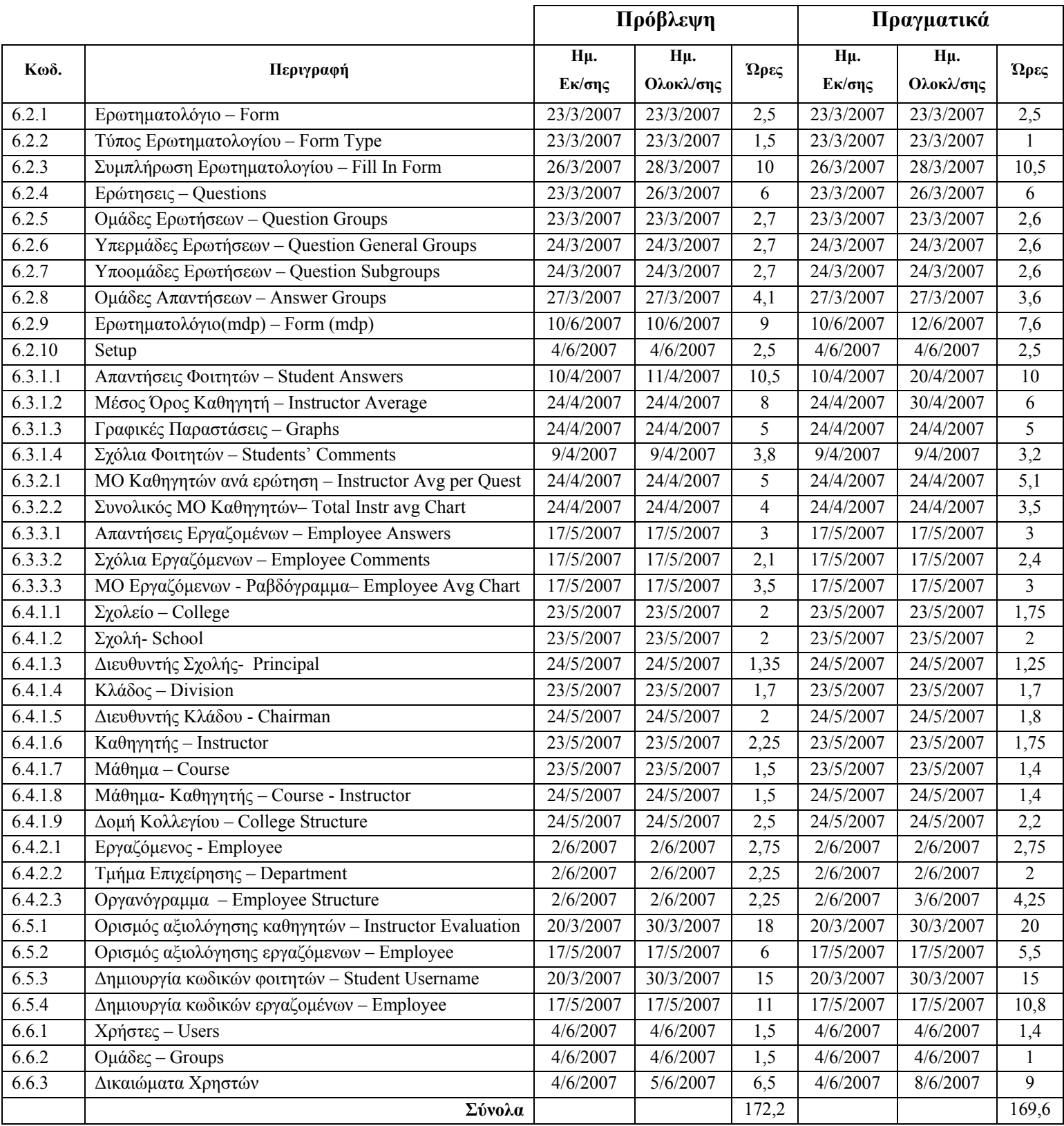

# **6.2 ΠΑΡΑΘΥΡΑ ΚΑΤΑΧΩΡΗΣΗΣ**

## **6.2.1.1 ΣΧΕ∆ΙΑΣΗ ΠΑΡΑΘΥΡΟΥ «ΕΡΩΤΗΜΑΤΟΛΟΓΙΟ - FORM»**

#### **ΑΝΑΛΥΣΗ**

Πρόβλεψη Ηµερ. Εκκίνησης: 23/3/2007 Ηµερ. Ολοκλήρωσης: 23/3/2007 Ώρες: 30' Πραγµατικά Ηµερ. Εκκίνησης: 23/3/2007 Ηµερ. Ολοκλήρωσης: 23/3/2007 Ώρες: 30' Αναλυτές: Καλουπτσόγλου Χρίστος, Χρηστίδου Χρύσα

#### **ΥΛΟΠΟΙΗΣΗ**

Πρόβλεψη Ηµερ. Εκκίνησης: 23/3/2007 Ηµερ. Ολοκλήρωσης: 23/3/2007 Ώρες: 30' Πραγµατικά Ηµερ. Εκκίνησης: 23/3/2007 Ηµερ. Ολοκλήρωσης: 23/3/2007 Ώρες: 20' Αναλυτές: Χρηστίδου Χρύσα

#### **ΤΕΧΝΙΚΟ ΕΓΧΕΙΡΙ∆ΙΟ**

Πρόβλεψη Ηµερ. Εκκίνησης: 27/4/2007 Ηµερ. Ολοκλήρωσης: 27/4/2007 Ώρες: 20' Πραγµατικά Ηµερ. Εκκίνησης: 27/4/2007 Ηµερ. Ολοκλήρωσης:27/4/2007 Ώρες: 15' Προγραµµατιστές: Χρηστίδου Χρύσα

Όνοµα Window: ev\_w\_tab\_ervthmatologio Ονόµατα Data Windows: ev\_d\_tab\_ervthmatologio, ev\_d\_ddw\_ervthmatologio, ev\_d\_ddw\_typos\_erl Ονόµατα Tables: ervthmatologio, typos\_erl

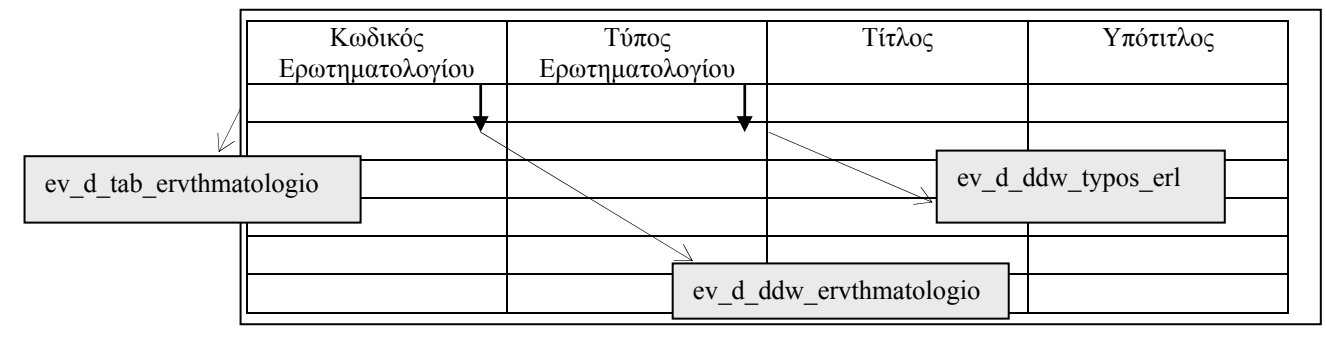

**ΠΕΡΙΓΡΑΦΗ :** Στο παράθυρο αυτό καταχωρούνται τα ερωτηµατολόγια. Ο τίτλος και ο υπότιτλος είναι οι επικεφαλίδες που θα φαίνονται σε ένα ερωτηµατολόγιο όταν αυτό συµπληρώνεται. ∆ίνοντας τιµή σε οποιοδήποτε από αυτά τα πεδία και πατώντας Προβολή, µπορούµε να ανακτήσουµε τις αντίστοιχες εγγραφές. Για να διευκολύνουµε το χρήστη σε περίπτωση που θέλει να δει τα στοιχεία ενός µόνο ερωτηµατολογίου, του δίνουµε τη δυνατότητα να το επιλέξει µέσα από µια λίστα. Ακόµα, κατά την εισαγωγή ενός νέου ερωτηµατολογίου για να αποφύγουµε την περίπτωση ένας χρήστης να δώσει τύπο που δεν υπάρχει ή να τον γράψει λάθος, προσθέτουµε ένα drop down window και ο χρήστης καλείται να επιλέξει τιµή µόνο από τη λίστα αυτή και όχι να γράψει. Επίσης, για να µην αναγκάζεται να πληκτρολογήσει έναν κωδικό ερωτηµατολογίου που ενδεχοµένως να υπάρχει κιόλας, δίνεται η δυνατότητα αυτόµατης εισαγωγής κωδικού ερωτηµατολογίου.

Τέλος, ο χρήστης έχει τη δυνατότητα εισαγωγής νέου ερωτηµατολογίου, διαγραφής υπάρχοντος, ενηµέρωσης, αποθήκευσης των στοιχείων σε αρχείο καθώς και εισαγωγής από αρχείο κλπ.

## **6.2.1.2 ΥΛΟΠΟΙΗΣΗ ΠΑΡΑΘΥΡΟΥ «ΕΡΩΤΗΜΑΤΟΛΟΓΙΟ - FORM»**

#### **ΥΛΟΠΟΙΗΣΗ**

Πρόβλεψη Ηµερ. Εκκίνησης: 23/3/2007 Ηµερ. Ολοκλήρωσης: 23/3/2007 Ώρες: 1 Πραγµατικά Ηµερ. Εκκίνησης: 23/3/2007 Ηµερ. Ολοκλήρωσης: 23/3/2007 Ώρες: 1 Αναλυτές: Χρηστίδου Χρύσα

### **ΤΕΧΝΙΚΟ ΕΓΧΕΙΡΙ∆ΙΟ**

Πρόβλεψη Ηµερ. Εκκίνησης: 27/4/2007 Ηµερ. Ολοκλήρωσης: 27/4/2007 Ώρες: 5' Πραγµατικά Ηµερ. Εκκίνησης: 27/4/2007 Ηµερ. Ολοκλήρωσης: 27/4/2007 Ώρες: 5' Προγραµµατιστές: Χρηστίδου Χρύσα

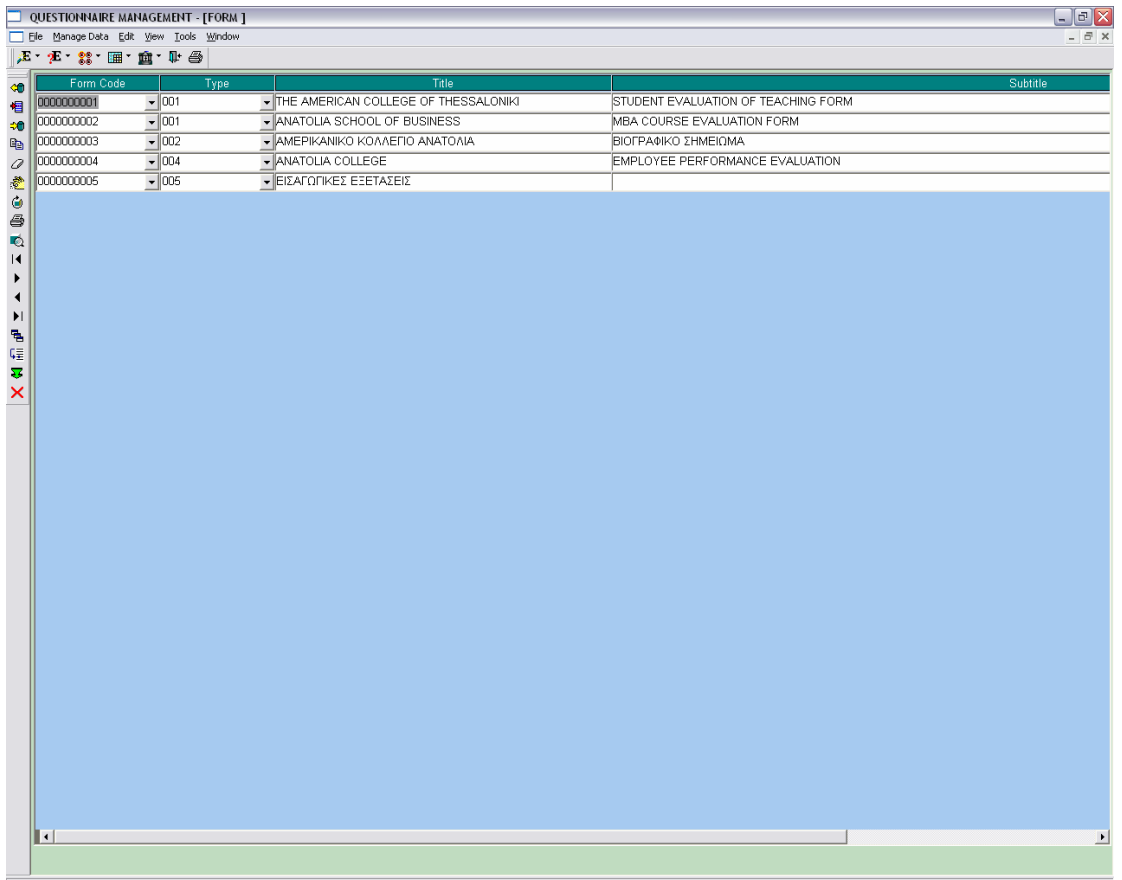

## **6.2.2.1 ΣΧΕ∆ΙΑΣΗ ΠΑΡΑΘΥΡΟΥ «ΤΥΠΟΣ ΕΡΩΤΗΜΑΤΟΛΟΓΙΟΥ – FORM TYPE»**

## **ΑΝΑΛΥΣΗ**

Πρόβλεψη Ηµερ. Εκκίνησης: 23/3/2007 Ηµερ. Ολοκλήρωσης: 23/3/2007 Ώρες: 20' Πραγµατικά Ηµερ. Εκκίνησης: 23/3/2007 Ηµερ. Ολοκλήρωσης: 23/3/2007 Ώρες: 20' Αναλυτές: Καλουπτσόγλου Χρίστος, Χρηστίδου Χρύσα

## **ΥΛΟΠΟΙΗΣΗ**

Πρόβλεψη Ηµερ. Εκκίνησης: 23/3/2007 Ηµερ. Ολοκλήρωσης: 23/3/2007 Ώρες: 30' Πραγµατικά Ηµερ. Εκκίνησης: 23/3/2007 Ηµερ. Ολοκλήρωσης: 23/3/2007 Ώρες: 20' Αναλυτές: Χρηστίδου Χρύσα

### **ΤΕΧΝΙΚΟ ΕΓΧΕΙΡΙ∆ΙΟ**

Πρόβλεψη Ηµερ. Εκκίνησης: 27/4/2007 Ηµερ. Ολοκλήρωσης: 27/4/2007 Ώρες: 20' Πραγµατικά Ηµερ. Εκκίνησης: 27/4/2007 Ηµερ. Ολοκλήρωσης: 27/4/2007 Ώρες: 20' Προγραµµατιστές: Χρηστίδου Χρύσα

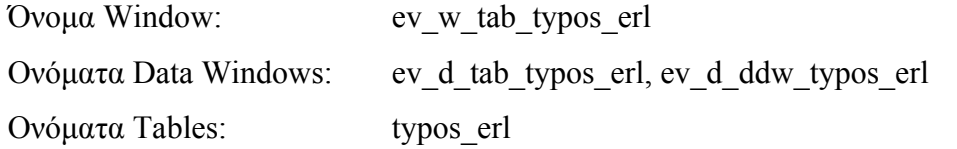

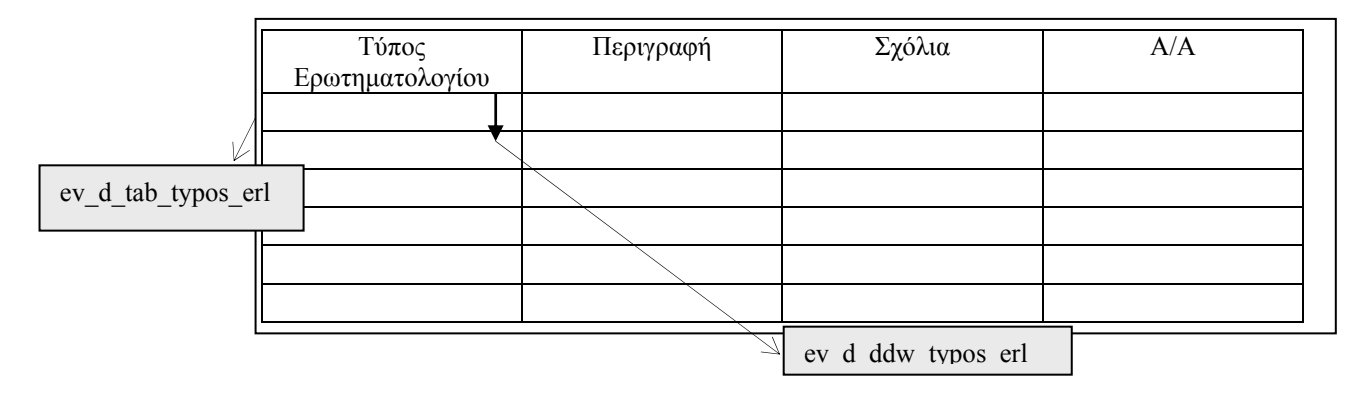

**ΠΕΡΙΓΡΑΦΗ :** Στο παράθυρο αυτό καταχωρούνται οι τύποι των ερωτηµατολογίων. ∆ίνοντας τιµή σε οποιοδήποτε από αυτά τα πεδία, µπορούµε να ανακτήσουµε τις αντίστοιχες εγγραφές. Για να διευκολύνουµε το χρήστη σε περίπτωση που θέλει να δει µόνο έναν τύπο, του δίνουµε τη δυνατότητα να τον επιλέξει µέσα από µια λίστα. Ακόµα, κατά την εισαγωγή ενός νέου τύπου ερωτηµατολογίου για να µην αναγκάζεται να πληκτρολογήσει έναν τύπο ερωτηµατολογίου που ενδεχοµένως να υπάρχει κιόλας, δίνεται η δυνατότητα αυτόµατης εισαγωγής τύπου ερωτηµατολογίου όπως και Α/Α.

Τέλος, ο χρήστης έχει τη δυνατότητα εισαγωγής νέου ερωτηµατολογίου, διαγραφής υπάρχοντος, ενηµέρωσης, ταξινόµησης κλπ.

## **6.2.2.2 ΥΛΟΠΟΙΗΣΗ ΠΑΡΑΘΥΡΟΥ «ΤΥΠΟΣ ΕΡΩΤΗΜΑΤΟΛΟΓΙΟΥ – FORM TYPE»**

## **ΥΛΟΠΟΙΗΣΗ**

Πρόβλεψη Ηµερ. Εκκίνησης: 23/3/2007 Ηµερ. Ολοκλήρωσης: 23/3/2007 Ώρες: 30' Πραγµατικά Ηµερ. Εκκίνησης: 23/3/2007 Ηµερ. Ολοκλήρωσης: 23/3/2007 Ώρες: 15' Αναλυτές: Χρηστίδου Χρύσα

### **ΤΕΧΝΙΚΟ ΕΓΧΕΙΡΙ∆ΙΟ**

Πρόβλεψη Ηµερ. Εκκίνησης: 27/4/2007 Ηµερ. Ολοκλήρωσης: 27/4/2007 Ώρες: 5' Πραγµατικά Ηµερ. Εκκίνησης: 27/4/2007 Ηµερ. Ολοκλήρωσης: 27/4/2007 Ώρες: 5' Προγραµµατιστές: Χρηστίδου Χρύσα

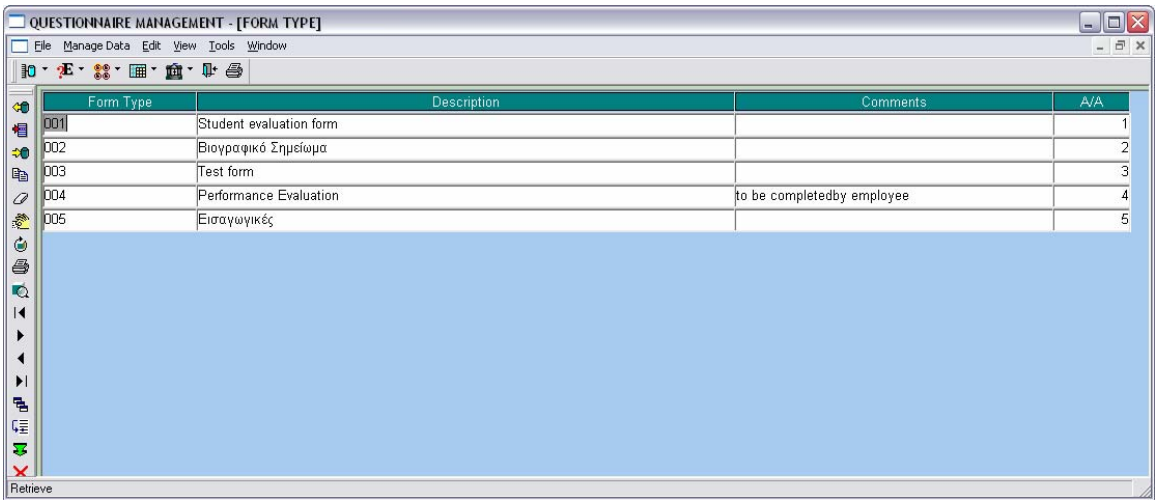

## **6.2.3.1 ΣΧΕ∆ΙΑΣΗ ΠΑΡΑΘΥΡΟΥ «ΣΥΜΠΛΗΡΩΣΗ ΕΡΩΤΗΜΑΤΟΛΟΓΙΟΥ – FILL IN FORM»**

## **ΑΝΑΛΥΣΗ**

Πρόβλεψη Ηµερ. Εκκίνησης: 26/3/2007 Ηµερ. Ολοκλήρωσης: 26/3/2007 Ώρες: 2 Πραγµατικά Ηµερ. Εκκίνησης: 26/3/2007 Ηµερ. Ολοκλήρωσης: 26/3/2007 Ώρες: 2,5 Αναλυτές: Καλουπτσόγλου Χρίστος, Χρηστίδου Χρύσα

## **ΥΛΟΠΟΙΗΣΗ**

Πρόβλεψη Ηµερ. Εκκίνησης: 26/3/2007 Ηµερ. Ολοκλήρωσης: 28/3/2007 Ώρες: 6 Πραγµατικά Ηµερ. Εκκίνησης: 26/3/2007 Ηµερ. Ολοκλήρωσης: 28/3/2007 Ώρες: 6 Αναλυτές: Χρηστίδου Χρύσα

## **ΤΕΧΝΙΚΟ ΕΓΧΕΙΡΙ∆ΙΟ**

Πρόβλεψη Ηµερ. Εκκίνησης: 27/4/2007 Ηµερ. Ολοκλήρωσης: 27/4/2007 Ώρες: 30' Πραγµατικά Ηµερ. Εκκίνησης: 27/4/2007 Ηµερ. Ολοκλήρωσης: 27/4/2007 Ώρες: 30' Προγραµµατιστές: Χρηστίδου Χρύσα

Όνοµα Window: ev\_w\_mdt\_ervthmatologio Ονόµατα Data Windows: ev\_d\_mas\_setup\_erl\_student, ev\_d\_det\_apanthsh Ονόµατα Tables: apanthsh, ervthsh\_erl, omada\_apanthshs, omada\_ervthshs, yperomada\_ervthshs, ypoomada\_ervthshs, ajiologhsh

ev d mas setup erl student

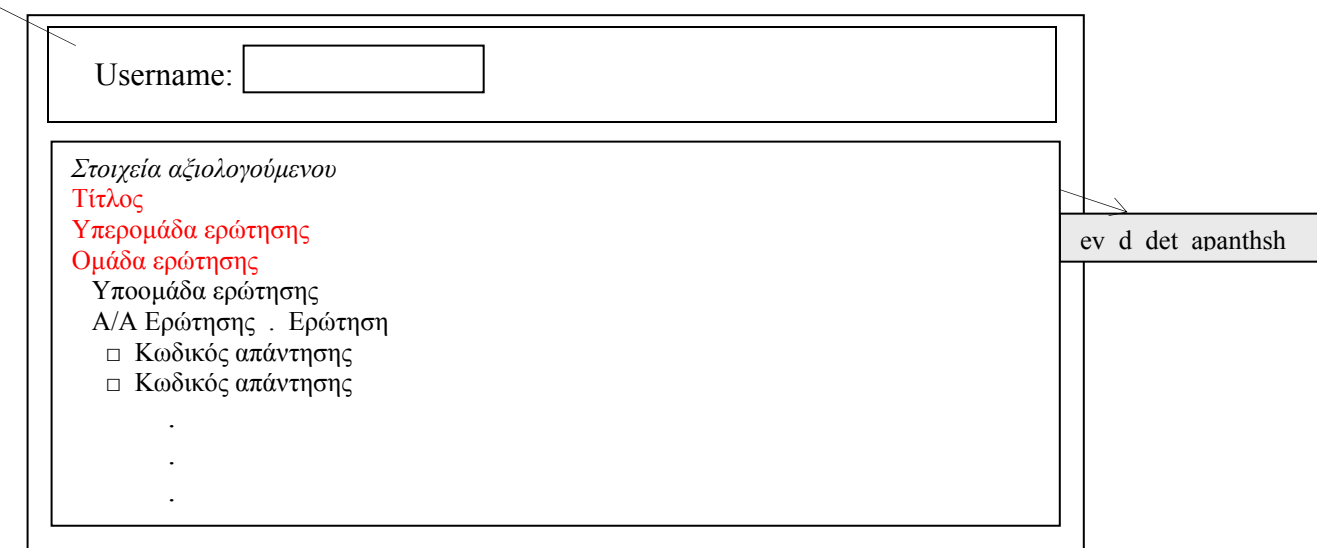

**ΠΕΡΙΓΡΑΦΗ :** Στο παράθυρο αυτό καταχωρούνται οι απαντήσεις των χρηστών στα ερωτηµατολόγια. Για να αποκτήσει ο χρήστης πρόσβαση στην εφαρµογή πρέπει να δώσει τιµή στο πεδίο username. Αν ο χρήστης δώσει έγκυρο username, βλέπει το ερωτηµατολόγιο που του αντιστοιχεί και απαντά στις ερωτήσεις είτε τσεκάροντας ένα checkbox, είτε γράφοντας κείµενο.

## **6.2.3.2 ΥΛΟΠΟΙΗΣΗ ΠΑΡΑΘΥΡΟΥ «ΣΥΜΠΛΗΡΩΣΗ ΕΡΩΤΗΜΑΤΟΛΟΓΙΟΥ – FILL IN FORM»**

#### **ΥΛΟΠΟΙΗΣΗ**

Πρόβλεψη Ηµερ. Εκκίνησης: 26/3/2007 Ηµερ. Ολοκλήρωσης: 28/3/2007 Ώρες: 1 Πραγµατικά Ηµερ. Εκκίνησης: 26/3/2007 Ηµερ. Ολοκλήρωσης: 28/3/2007 Ώρες: 1 Αναλυτές: Χρηστίδου Χρύσα

### **ΤΕΧΝΙΚΟ ΕΓΧΕΙΡΙ∆ΙΟ**

Πρόβλεψη Ηµερ. Εκκίνησης: 27/4/2007 Ηµερ. Ολοκλήρωσης: 27/4/2007 Ώρες: 10' Πραγµατικά Ηµερ. Εκκίνησης: 27/4/2007 Ηµερ. Ολοκλήρωσης: 27/4/2007 Ώρες: 10' Προγραµµατιστές: Χρηστίδου Χρύσα

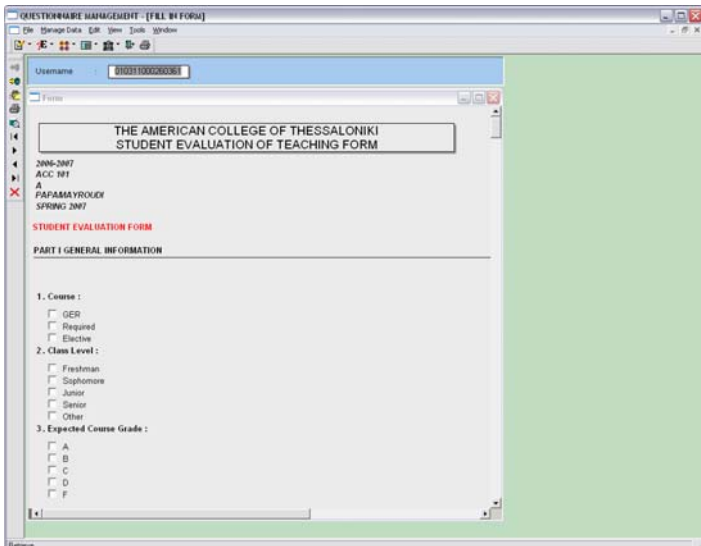

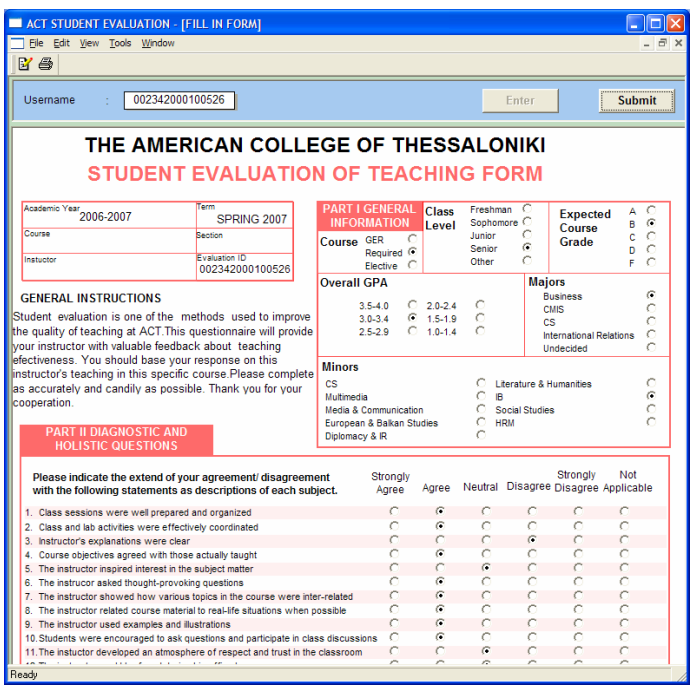

## **6.2.4.1 ΣΧΕ∆ΙΑΣΗ ΠΑΡΑΘΥΡΟΥ «ΕΡΩΤΗΣΕΙΣ - QUESTIONS»**

### **ΑΝΑΛΥΣΗ**

Πρόβλεψη Ηµερ. Εκκίνησης: 23/3/2007 Ηµερ. Ολοκλήρωσης: 23/3/2007 Ώρες: 1 Πραγµατικά Ηµερ. Εκκίνησης: 23/3/2007 Ηµερ. Ολοκλήρωσης: 23/3/2007 Ώρες: 1 Αναλυτές: Καλουπτσόγλου Χρίστος, Χρηστίδου Χρύσα

### **ΥΛΟΠΟΙΗΣΗ**

Πρόβλεψη Ηµερ. Εκκίνησης: 23/3/2007 Ηµερ. Ολοκλήρωσης: 24/3/2007 Ώρες: 2 Πραγµατικά Ηµερ. Εκκίνησης: 23/3/2007 Ηµερ. Ολοκλήρωσης: 24/3/2007 Ώρες: 2 Αναλυτές: Χρηστίδου Χρύσα

#### **ΤΕΧΝΙΚΟ ΕΓΧΕΙΡΙ∆ΙΟ**

Πρόβλεψη Ηµερ. Εκκίνησης: 27/4/2007 Ηµερ. Ολοκλήρωσης: 27/4/2007 Ώρες: 50' Πραγµατικά Ηµερ. Εκκίνησης: 27/4/2007 Ηµερ. Ολοκλήρωσης: 27/4/2007 Ώρες: 50' Προγραµµατιστές: Χρηστίδου Χρύσα

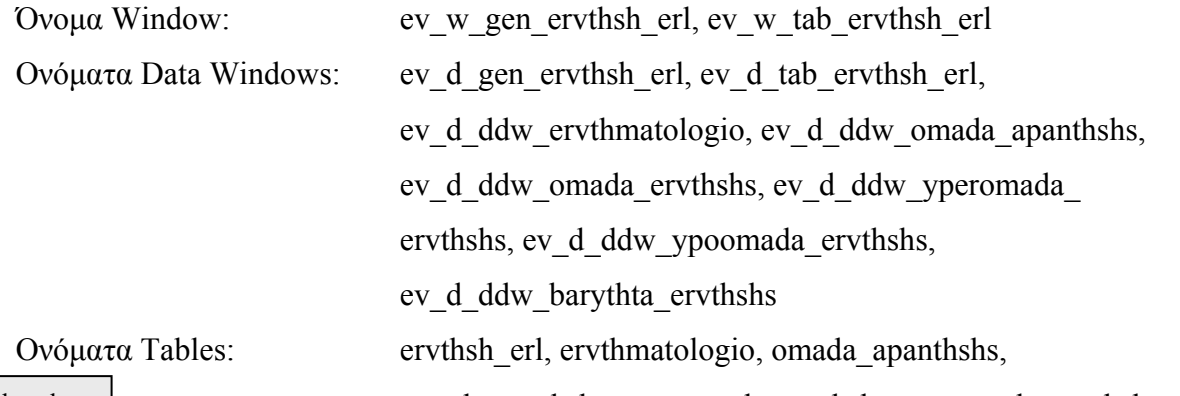

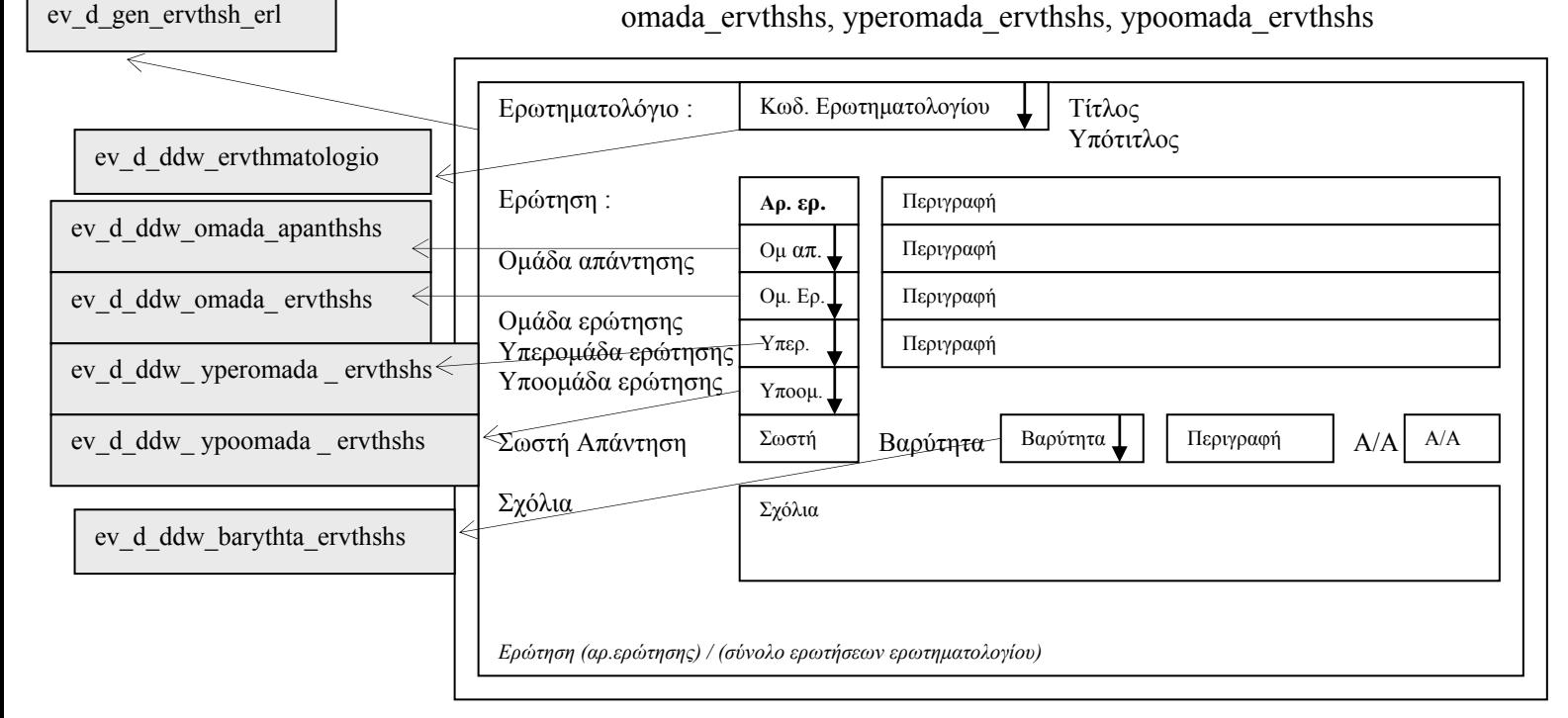

**ΠΕΡΙΓΡΑΦΗ :** Στο παράθυρο αυτό καταχωρούνται οι ερωτήσεις των ερωτηµατολογίων. ∆ίνοντας τιµή σε οποιοδήποτε από αυτά τα πεδία, µπορούµε να ανακτήσουµε τις αντίστοιχες εγγραφές. Ακόµα, κατά την εισαγωγή µιας νέας ερώτησης δίνεται αυτόµατα ως αριθµός ερώτησης ο αµέσως επόµενος τελευταίος αριθµός, εφόσον ο χρήστης έχει επιλέξει ερωτηµατολόγιο. Επίσης, περνά οµάδα απάντησης, ερώτησης, υπεροµάδα και υποοµάδα ερώτησης καθώς και βαρύτητα ερώτησης από λίστες. Το Α/Α είναι ο αριθµός ερώτησης µέσα στην οµάδα ερώτησης και δίνεται αυτόµατα.

Τέλος, ο χρήστης έχει τη δυνατότητα εισαγωγής νέα ερώτησης, διαγραφής και ενηµέρωση υπάρχουσας καθώς και να δει τις ερωτήσεις σε µορφή πίνακα:

ev\_d\_gen\_ervthsh\_erl

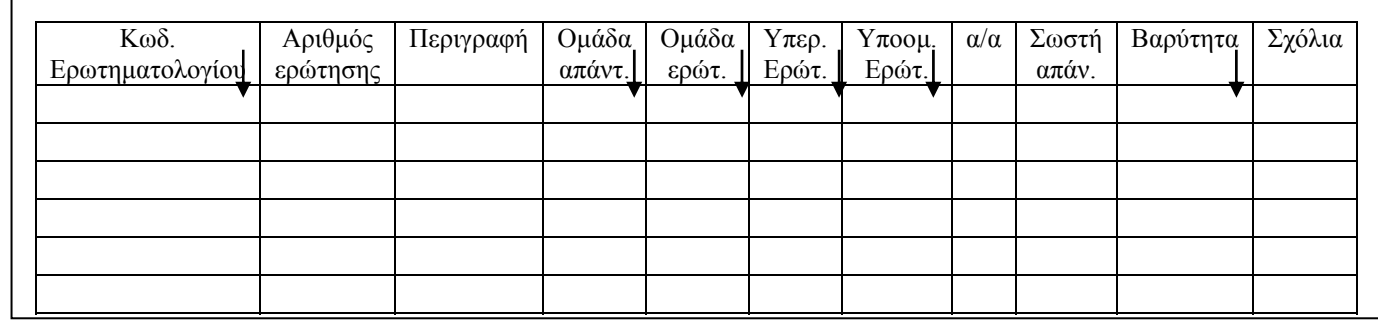

Στο παράθυρο αυτό ισχύουν τα παραπάνω αλλά δίνονται και κάποιες επιπλέον δυνατότητες. Καταρχήν, αν ο χρήστης εισάγει διαδοχικά εγγραφές, τότε πατώντας F3 σε ένα πεδίο δίνεται η τιµή του ίδιου πεδίου της αµέσως προηγούµενης εγγραφής. Ακόµη, αν ο χρήστης προσθέσει σε µια οµάδα ερώτησης µια νέα ερώτηση αλλά θέλει να βρίσκεται σε συγκεκριµένη σειρά, τότε υπάρχει δυνατότητα αυτόµατης ανανέωσης της σειράς του Α/Α. Τέλος, υπάρχει η δυνατότητα αντιγραφής της τιµής ενός πεδίου στο αντίστοιχο πεδίο όλων των γραµµών ενώ, µπορεί να ταξινοµήσει τις εγγραφές ως προς όποιο πεδίο θέλει.

## **6.2.4.2 ΥΛΟΠΟΙΗΣΗ ΠΑΡΑΘΥΡΟΥ «ΕΡΩΤΗΣΕΙΣ - QUESTIONS»**

#### **ΥΛΟΠΟΙΗΣΗ**

Πρόβλεψη Ηµερ. Εκκίνησης: 24/3/2007 Ηµερ. Ολοκλήρωσης: 26/3/2007 Ώρες: 2 Πραγµατικά Ηµερ. Εκκίνησης: 24/3/2007 Ηµερ. Ολοκλήρωσης: 26/3/2007 Ώρες: 2 Αναλυτές: Χρηστίδου Χρύσα

### **ΤΕΧΝΙΚΟ ΕΓΧΕΙΡΙ∆ΙΟ**

Πρόβλεψη Ηµερ. Εκκίνησης: 27/4/2007 Ηµερ. Ολοκλήρωσης: 27/4/2007 Ώρες: 10' Πραγµατικά Ηµερ. Εκκίνησης: 27/4/2007 Ηµερ. Ολοκλήρωσης: 27/4/2007 Ώρες: 10' Προγραµµατιστές: Χρηστίδου Χρύσα

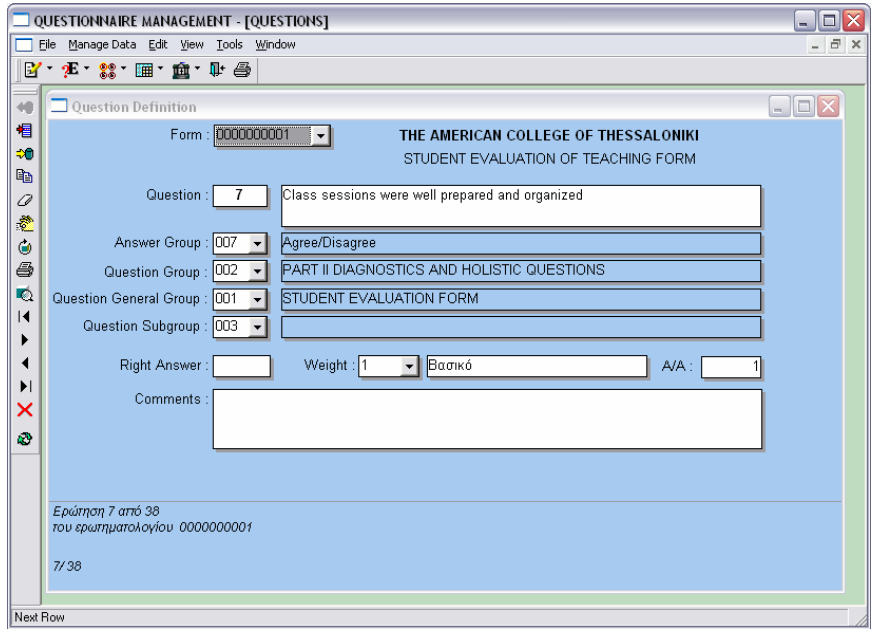

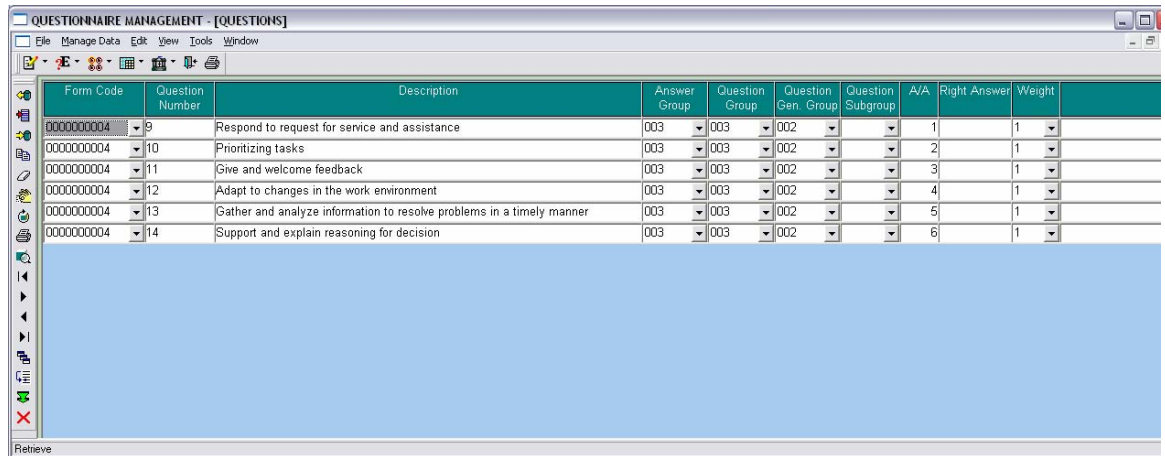

## **6.2.5.1 ΣΧΕ∆ΙΑΣΗ ΠΑΡΑΘΥΡΟΥ «ΟΜΑ∆ΕΣ ΕΡΩΤΗΣΕΩΝ - QUESTION GROUPS»**

#### **ΑΝΑΛΥΣΗ**

Πρόβλεψη Ηµερ. Εκκίνησης: 23/3/2007 Ηµερ. Ολοκλήρωσης: 23/3/2007 Ώρες: 10' Πραγµατικά Ηµερ. Εκκίνησης: 23/3/2007 Ηµερ. Ολοκλήρωσης: 23/3/2007 Ώρες: 10' Αναλυτές: Καλουπτσόγλου Χρίστος, Χρηστίδου Χρύσα

#### **ΥΛΟΠΟΙΗΣΗ**

Πρόβλεψη Ηµερ. Εκκίνησης: 23/3/2007 Ηµερ. Ολοκλήρωσης: 23/3/2007 Ώρες: 1 Πραγµατικά Ηµερ. Εκκίνησης: 23/3/2007 Ηµερ. Ολοκλήρωσης: 23/3/2007 Ώρες: 1 Αναλυτές: Χρηστίδου Χρύσα

#### **ΤΕΧΝΙΚΟ ΕΓΧΕΙΡΙ∆ΙΟ**

Πρόβλεψη Ηµερ. Εκκίνησης: 27/4/2007 Ηµερ. Ολοκλήρωσης: 27/4/2007 Ώρες: 30' Πραγµατικά Ηµερ. Εκκίνησης: 27/4/2007 Ηµερ. Ολοκλήρωσης: 27/4/2007 Ώρες: 20' Προγραµµατιστές: Χρηστίδου Χρύσα

Όνοµα Window: ev\_w\_tab\_omada\_ervthshs Ονόµατα Data Windows: ev\_d\_tab\_omada\_ervthshs, ev\_d\_ddw\_ervthmatologio, ev\_d\_ddw\_omada\_ervthshs

Ονόµατα Tables: ervthmatologio, omada\_ervthshs

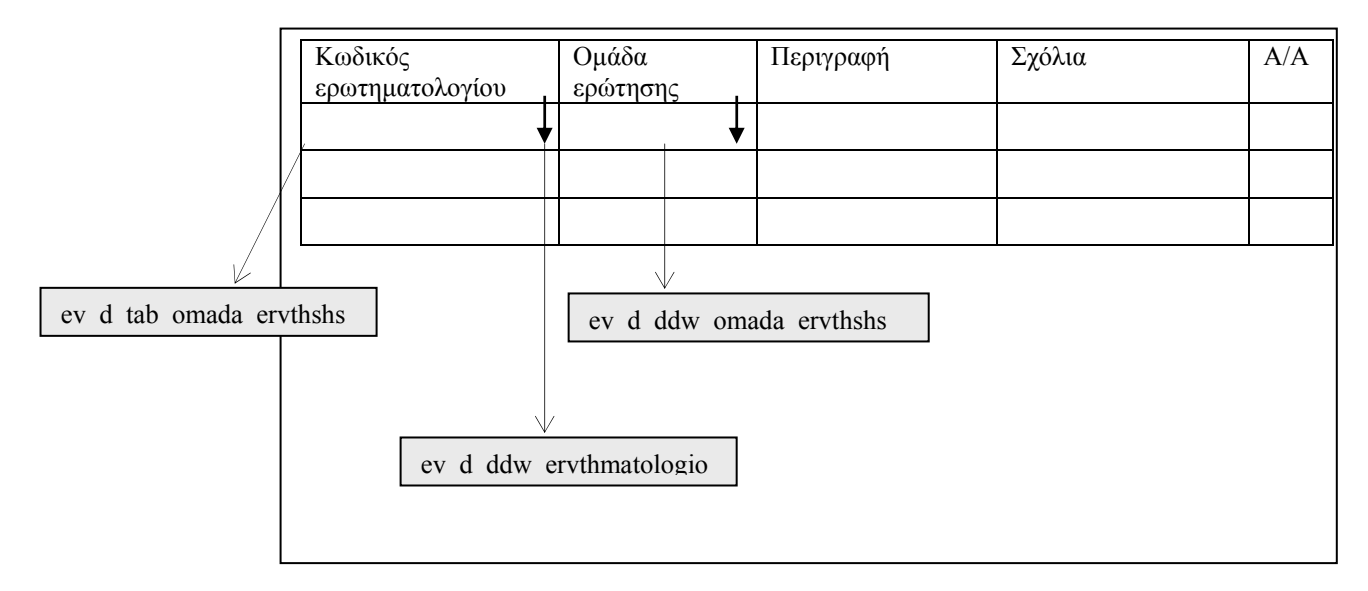

**ΠΕΡΙΓΡΑΦΗ :** Στο παράθυρο αυτό καταχωρούνται οι οµάδες ερωτήσεων στις οποίες ανήκουν οι ερωτήσεις των ερωτηµατολογίων. Ο χρήστης µπορεί να εισάγει νέες οµάδες αφού επιλέξει ένα ερωτηµατολόγιο από τη λίστα. Η οµάδα δίνεται αυτόµατα όπως και το Α/Α. Αυτό που µένει είναι να δώσει την περιγραφή και ίσως σχόλια. Ακόµα, αν θέλει µια νέα οµάδα να εµφανίζεται πάνω από µια άλλη, υπάρχει δυνατότητα ανανέωσης της σειράς Α/Α. Αν θέλει σε µια εγγραφή να δώσει την τιµή που βρίσκεται στην από πάνω γραµµή µπορεί να το κάνει πατώντας F3 ενώ, µπορεί να ταξινοµήσει τις εγγραφές ως προς όποιο πεδίο θέλει.

## **6.2.5.2 ΥΛΟΠΟΙΗΣΗ ΠΑΡΑΘΥΡΟΥ «ΟΜΑ∆ΕΣ ΕΡΩΤΗΣΕΩΝ - QUESTION GROUPS»**

## **ΥΛΟΠΟΙΗΣΗ**

Πρόβλεψη Ηµερ. Εκκίνησης: 23/3/2007 Ηµερ. Ολοκλήρωσης: 23/3/2007 Ώρες: 1 Πραγµατικά Ηµερ. Εκκίνησης: 23/3/2007 Ηµερ. Ολοκλήρωσης: 23/3/2007 Ώρες: 1 Αναλυτές: Χρηστίδου Χρύσα

### **ΤΕΧΝΙΚΟ ΕΓΧΕΙΡΙ∆ΙΟ**

Πρόβλεψη Ηµερ. Εκκίνησης: 27/4/2007 Ηµερ. Ολοκλήρωσης: 27/4/2007 Ώρες: 10' Πραγµατικά Ηµερ. Εκκίνησης: 27/4/2007 Ηµερ. Ολοκλήρωσης: 27/4/2007 Ώρες: 10' Προγραµµατιστές: Χρηστίδου Χρύσα

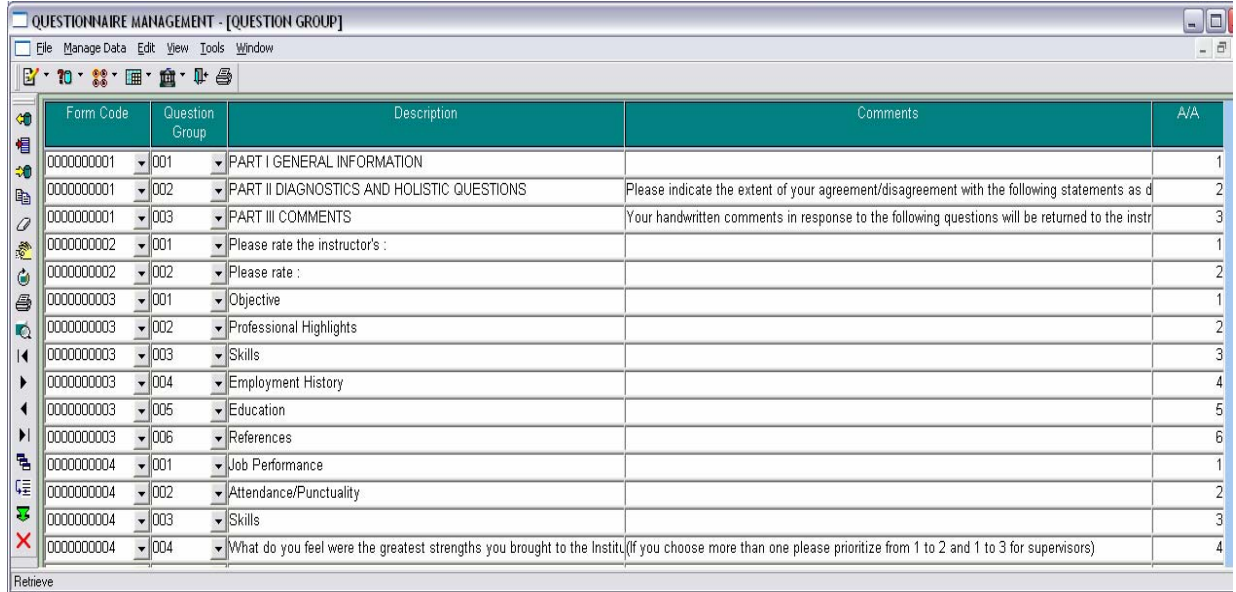

## **6.2.6.1 ΣΧΕ∆ΙΑΣΗ ΠΑΡΑΘΥΡΟΥ «ΥΠΕΡΟΜΑ∆ΕΣ ΕΡΩΤΗΣΕΩΝ -QUESTION GENERAL GROUPS »**

## **ΑΝΑΛΥΣΗ**

Πρόβλεψη Ηµερ. Εκκίνησης: 24/3/2007 Ηµερ. Ολοκλήρωσης: 24/3/2007 Ώρες: 10' Πραγµατικά Ηµερ. Εκκίνησης: 24/3/2007 Ηµερ. Ολοκλήρωσης: 24/3/2007 Ώρες: 10' Αναλυτές: Καλουπτσόγλου Χρίστος, Χρηστίδου Χρύσα

## **ΥΛΟΠΟΙΗΣΗ**

Πρόβλεψη Ηµερ. Εκκίνησης: 24/3/2007 Ηµερ. Ολοκλήρωσης: 24/3/2007 Ώρες: 1 Πραγµατικά Ηµερ. Εκκίνησης: 24/3/2007 Ηµερ. Ολοκλήρωσης: 24/3/2007 Ώρες: 1 Αναλυτές: Χρηστίδου Χρύσα

## **ΤΕΧΝΙΚΟ ΕΓΧΕΙΡΙ∆ΙΟ**

Πρόβλεψη Ηµερ. Εκκίνησης: 27/4/2007 Ηµερ. Ολοκλήρωσης: 27/4/2007 Ώρες: 30' Πραγµατικά Ηµερ. Εκκίνησης: 27/4/2007 Ηµερ. Ολοκλήρωσης: 27/4/2007 Ώρες: 20' Προγραµµατιστές: Χρηστίδου Χρύσα

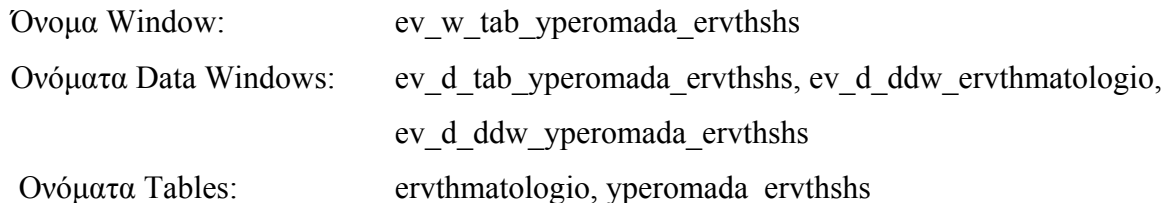

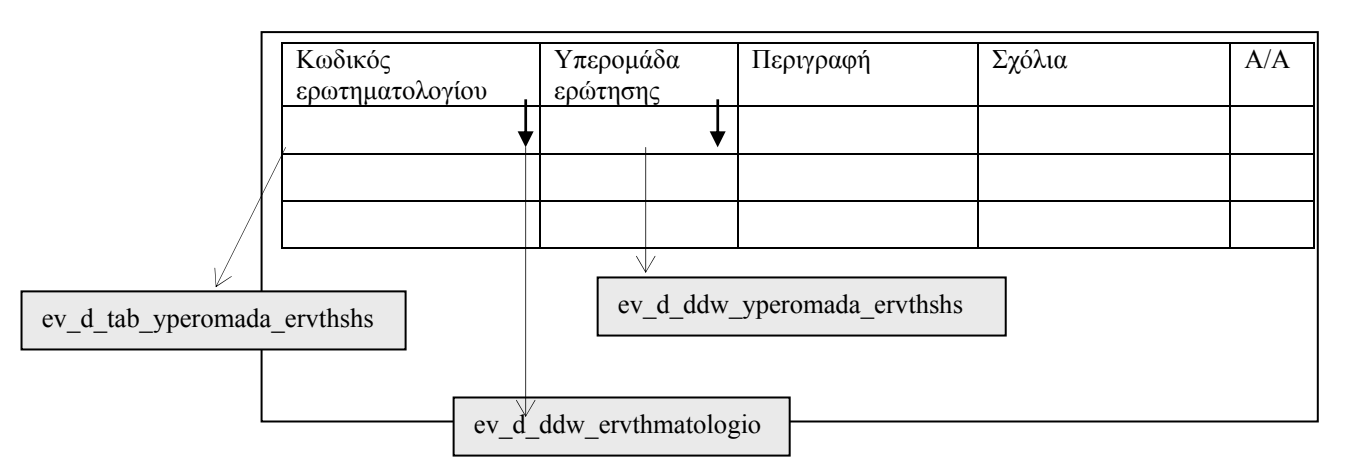

**ΠΕΡΙΓΡΑΦΗ :** Στο παράθυρο αυτό καταχωρούνται οι υπερ-οµάδες ερωτήσεων στις οποίες ανήκουν οι ερωτήσεις των ερωτηµατολογίων. Ο χρήστης µπορεί να εισάγει νέες υπεροµάδες αφού επιλέξει ένα ερωτηµατολόγιο από τη λίστα. Η υπεροµάδα δίνεται αυτόµατα όπως και το Α/Α. Αυτό που µένει είναι να δώσει την περιγραφή και ίσως σχόλια. Ακόµα, αν θέλει µια νέα υπεροµάδα να εµφανίζεται πάνω από µια άλλη, υπάρχει δυνατότητα ανανέωσης της σειράς Α/Α. Αν θέλει σε µια εγγραφή να δώσει την τιµή που βρίσκεται στην από πάνω γραµµή µπορεί να το κάνει πατώντας F3 ενώ, µπορεί να ταξινοµήσει τις εγγραφές ως προς όποιο πεδίο θέλει.

## **6.2.6.2 ΥΛΟΠΟΙΗΣΗ ΠΑΡΑΘΥΡΟΥ «ΥΠΕΡΟΜΑ∆ΕΣ ΕΡΩΤΗΣΕΩΝ - QUESTION GENERAL GROUPS»**

## **ΥΛΟΠΟΙΗΣΗ**

Πρόβλεψη Ηµερ. Εκκίνησης: 24/3/2007 Ηµερ. Ολοκλήρωσης: 24/3/2007 Ώρες: 1 Πραγµατικά Ηµερ. Εκκίνησης: 24/3/2007 Ηµερ. Ολοκλήρωσης: 24/3/2007 Ώρες: 1 Αναλυτές: Χρηστίδου Χρύσα

## **ΤΕΧΝΙΚΟ ΕΓΧΕΙΡΙ∆ΙΟ**

Πρόβλεψη Ηµερ. Εκκίνησης: 27/4/2007 Ηµερ. Ολοκλήρωσης: 27/4/2007 Ώρες: 10' Πραγµατικά Ηµερ. Εκκίνησης: 27/4/2007 Ηµερ. Ολοκλήρωσης: 27/4/2007 Ώρες: 10' Προγραµµατιστές: Χρηστίδου Χρύσα

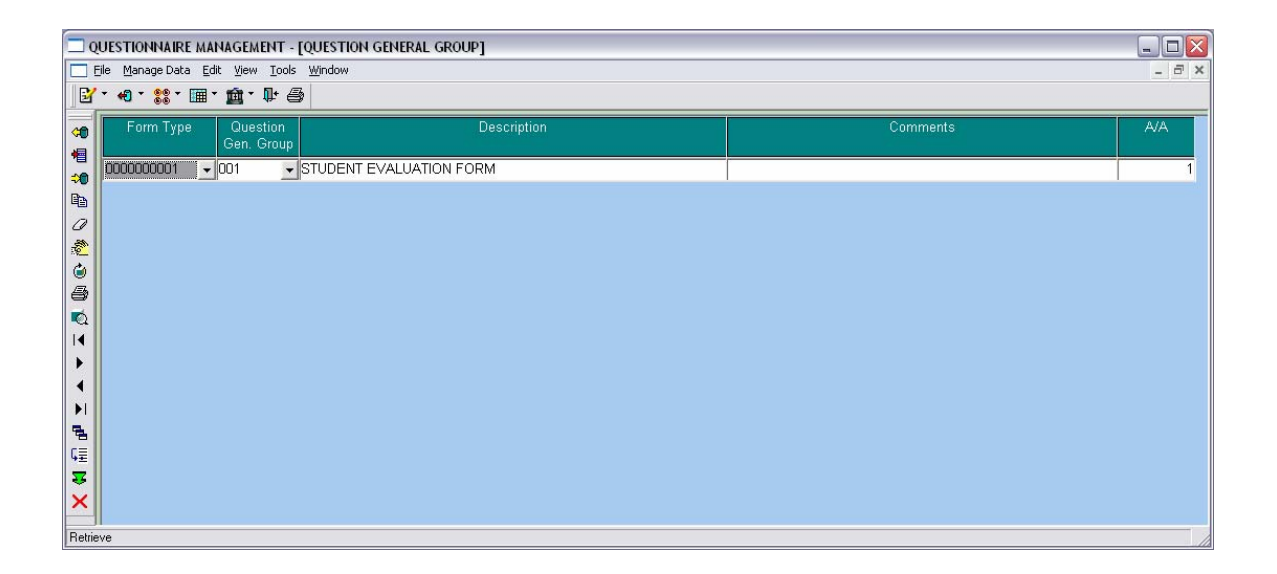

## **6.2.7.1 ΣΧΕ∆ΙΑΣΗ ΠΑΡΑΘΥΡΟΥ «ΥΠΟΟΜΑ∆ΕΣ ΕΡΩΤΗΣΕΩΝ – QUESTION SUBGROUPS»**

### **ΑΝΑΛΥΣΗ**

Πρόβλεψη Ηµερ. Εκκίνησης: 24/3/2007 Ηµερ. Ολοκλήρωσης: 24/3/2007 Ώρες: 10' Πραγµατικά Ηµερ. Εκκίνησης: 24/3/2007 Ηµερ. Ολοκλήρωσης: 24/3/2007 Ώρες: 10' Αναλυτές: Καλουπτσόγλου Χρίστος, Χρηστίδου Χρύσα

### **ΥΛΟΠΟΙΗΣΗ**

Πρόβλεψη Ηµερ. Εκκίνησης: 24/3/2007 Ηµερ. Ολοκλήρωσης: 24/3/2007 Ώρες: 1 Πραγµατικά Ηµερ. Εκκίνησης: 24/3/2007 Ηµερ. Ολοκλήρωσης: 24/3/2007 Ώρες: 1 Αναλυτές: Χρηστίδου Χρύσα

### **ΤΕΧΝΙΚΟ ΕΓΧΕΙΡΙ∆ΙΟ**

Πρόβλεψη Ηµερ. Εκκίνησης: 27/4/2007 Ηµερ. Ολοκλήρωσης: 27/4/2007 Ώρες: 30' Πραγµατικά Ηµερ. Εκκίνησης: 27/4/2007 Ηµερ. Ολοκλήρωσης: 27/4/2007 Ώρες: 20' Προγραµµατιστές: Χρηστίδου Χρύσα

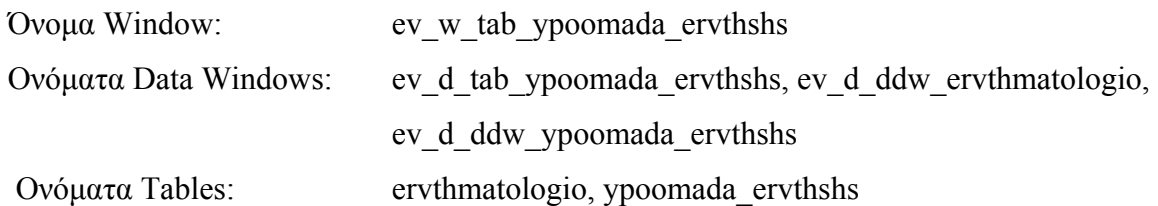

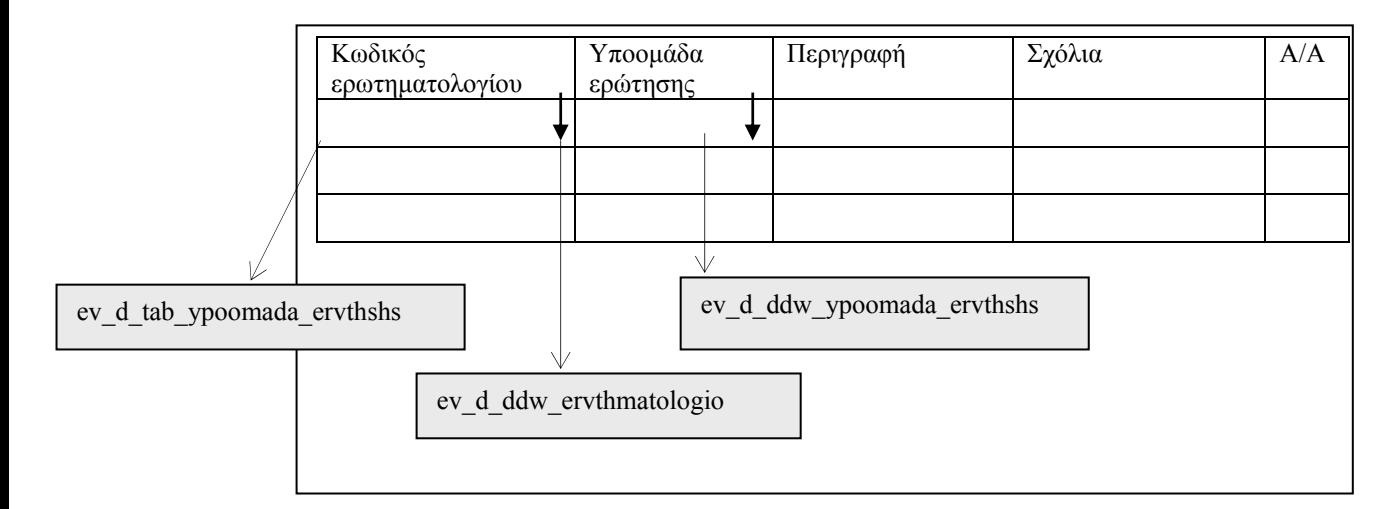

**ΠΕΡΙΓΡΑΦΗ :** Στο παράθυρο αυτό καταχωρούνται οι υπο-οµάδες ερωτήσεων στις οποίες ανήκουν οι ερωτήσεις των ερωτηµατολογίων. Ο χρήστης µπορεί να εισάγει νέες υποοµάδες αφού επιλέξει ένα ερωτηµατολόγιο από τη λίστα. Η υποοµάδα δίνεται αυτόµατα όπως και το Α/Α. Αυτό που µένει είναι να δώσει την περιγραφή και ίσως σχόλια. Ακόµα, αν θέλει µια νέα υποοµάδα να εµφανίζεται πάνω από µια άλλη, υπάρχει δυνατότητα ανανέωσης της σειράς Α/Α. Αν θέλει σε µια εγγραφή να δώσει την τιµή που βρίσκεται στην από πάνω γραµµή µπορεί να το κάνει πατώντας F3 ενώ, µπορεί να ταξινοµήσει τις εγγραφές ως προς όποιο πεδίο θέλει.

## **6.2.7.2 ΥΛΟΠΟΙΗΣΗ ΠΑΡΑΘΥΡΟΥ «ΥΠΟΟΜΑ∆ΕΣ ΕΡΩΤΗΣΕΩΝ – QUESTION SUBGROUPS»**

## **ΥΛΟΠΟΙΗΣΗ**

Πρόβλεψη Ηµερ. Εκκίνησης: 24/3/2007 Ηµερ. Ολοκλήρωσης: 24/3/2007 Ώρες: 1 Πραγµατικά Ηµερ. Εκκίνησης: 24/3/2007 Ηµερ. Ολοκλήρωσης: 24/3/2007 Ώρες: 1 Αναλυτές: Χρηστίδου Χρύσα

## **ΤΕΧΝΙΚΟ ΕΓΧΕΙΡΙ∆ΙΟ**

Πρόβλεψη Ηµερ. Εκκίνησης: 27/4/2007 Ηµερ. Ολοκλήρωσης: 27/4/2007 Ώρες: 10' Πραγµατικά Ηµερ. Εκκίνησης: 27/4/2007 Ηµερ. Ολοκλήρωσης: 27/4/2007 Ώρες: 10' Προγραµµατιστές: Χρηστίδου Χρύσα

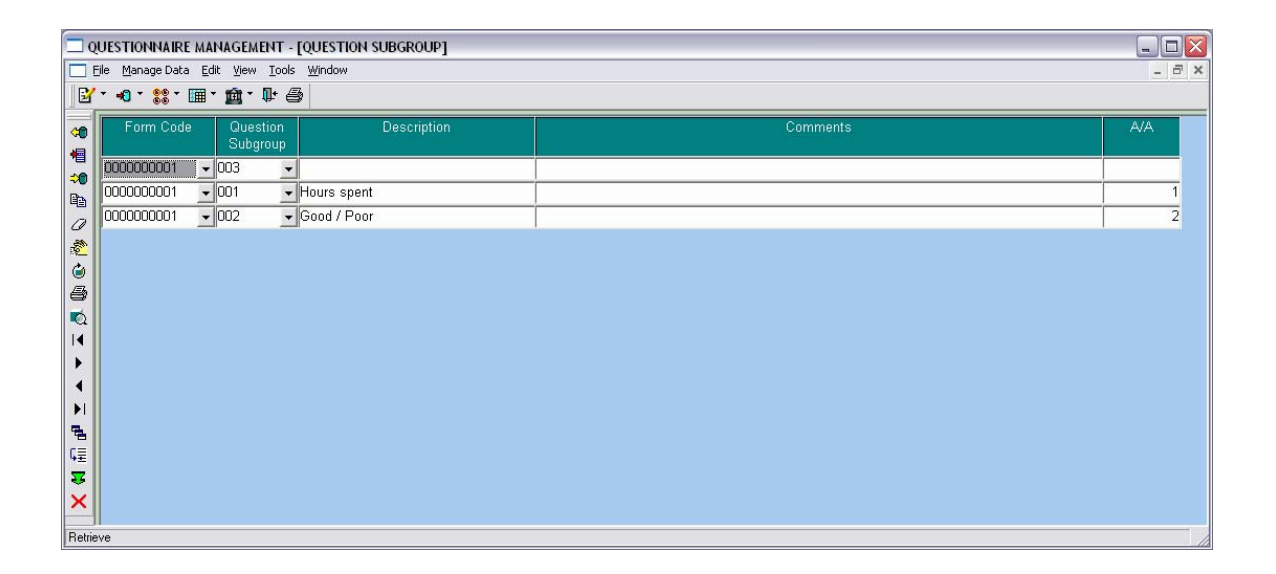

## **6.2.8.1 ΣΧΕ∆ΙΑΣΗ ΠΑΡΑΘΥΡΟΥ «ΟΜΑ∆ΕΣ ΑΠΑΝΤΗΣΕΩΝ – ANSWER GROUPS»**

#### **ΑΝΑΛΥΣΗ**

Πρόβλεψη Ηµερ. Εκκίνησης: 27/3/2007 Ηµερ. Ολοκλήρωσης: 27/3/2007 Ώρες: 30' Πραγµατικά Ηµερ. Εκκίνησης: 27/3/2007 Ηµερ. Ολοκλήρωσης: 27/3/2007 Ώρες: 30' Αναλυτές: Καλουπτσόγλου Χρίστος, Χρηστίδου Χρύσα

#### **ΥΛΟΠΟΙΗΣΗ**

Πρόβλεψη Ηµερ. Εκκίνησης: 27/3/2007 Ηµερ. Ολοκλήρωσης: 27/3/2007 Ώρες: 1 Πραγµατικά Ηµερ. Εκκίνησης: 27/3/2007 Ηµερ. Ολοκλήρωσης: 27/3/2007 Ώρες: 1 Αναλυτές: Χρηστίδου Χρύσα

#### **ΤΕΧΝΙΚΟ ΕΓΧΕΙΡΙ∆ΙΟ**

Πρόβλεψη Ηµερ. Εκκίνησης: 27/4/2007 Ηµερ. Ολοκλήρωσης: 27/4/2007 Ώρες: 30' Πραγµατικά Ηµερ. Εκκίνησης: 27/4/2007 Ηµερ. Ολοκλήρωσης: 27/4/2007 Ώρες: 30' Προγραµµατιστές: Χρηστίδου Χρύσα

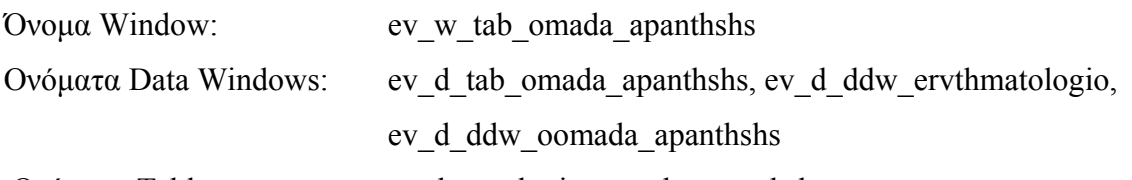

Ονόµατα Tables: ervthmatologio, omada\_apanthshs

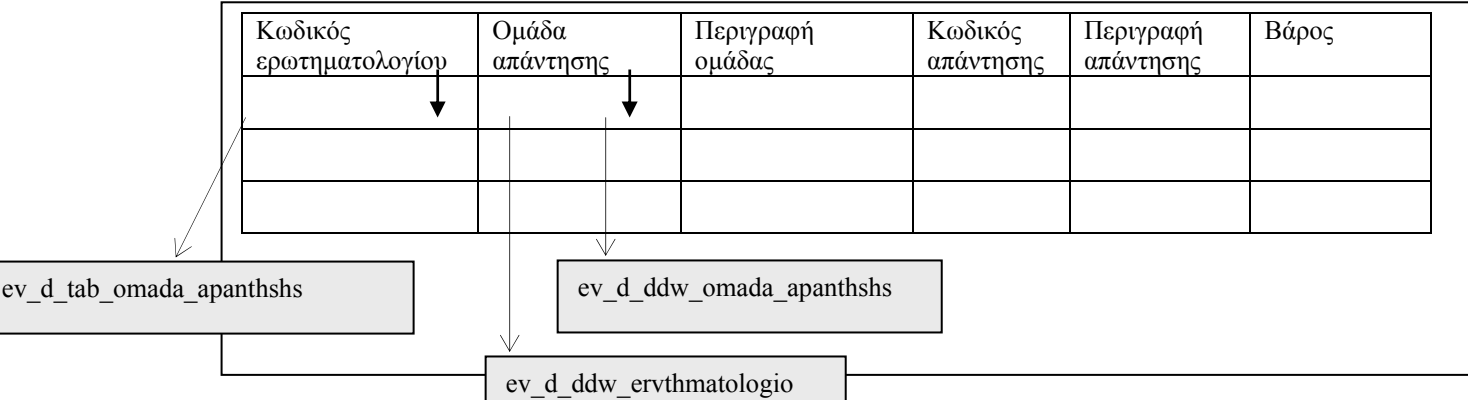

**ΠΕΡΙΓΡΑΦΗ :** Στο παράθυρο αυτό καταχωρούνται οµαδοποιηµένες όλες οι δυνατές απαντήσεις που µπορεί να έχει µια ερώτηση. Ο χρήστης µπορεί να εισάγει νέες οµάδες απαντήσεων αφού επιλέξει ένα ερωτηµατολόγιο από τη λίστα ή να προσθέσει ένα νέο κωδικό απάντησης αν δώσει κωδικό ερωτηµατολογίου και κωδικό απάντησης. Η οµάδα δίνεται αυτόµατα όπως και ο κωδικός απάντησης. Αυτό που µένει είναι να δώσει την περιγραφή και οπωσδήποτε το βάρος. Ακόµα, αν θέλει ένας κωδικός απάντησης µιας οµάδας να εµφανίζεται πάνω από έναν άλλον της ίδιας οµάδας, υπάρχει δυνατότητα ανανέωσης της σειράς κωδικού απάντησης και βάρους. Αν θέλει σε µια εγγραφή να δώσει την τιµή που βρίσκεται στην από πάνω γραµµή µπορεί να το κάνει πατώντας F3 ενώ, µπορεί να ταξινοµήσει τις εγγραφές ως προς όποιο πεδίο θέλει.

## **6.2.8.2 ΥΛΟΠΟΙΗΣΗ ΠΑΡΑΘΥΡΟΥ «ΟΜΑ∆ΕΣ ΑΠΑΝΤΗΣΕΩΝ – ANSWER GROUPS»**

## **ΥΛΟΠΟΙΗΣΗ**

Πρόβλεψη Ηµερ. Εκκίνησης: 27/3/2007 Ηµερ. Ολοκλήρωσης: 27/3/2007 Ώρες: 2 Πραγµατικά Ηµερ. Εκκίνησης: 27/3/2007 Ηµερ. Ολοκλήρωσης: 27/3/2007 Ώρες: 1,5 Αναλυτές: Χρηστίδου Χρύσα

## **ΤΕΧΝΙΚΟ ΕΓΧΕΙΡΙ∆ΙΟ**

Πρόβλεψη Ηµερ. Εκκίνησης: 27/4/2007 Ηµερ. Ολοκλήρωσης: 27/4/2007 Ώρες: 10' Πραγµατικά Ηµερ. Εκκίνησης: 27/4/2007 Ηµερ. Ολοκλήρωσης: 27/4/2007 Ώρες: 10' Προγραµµατιστές: Χρηστίδου Χρύσα

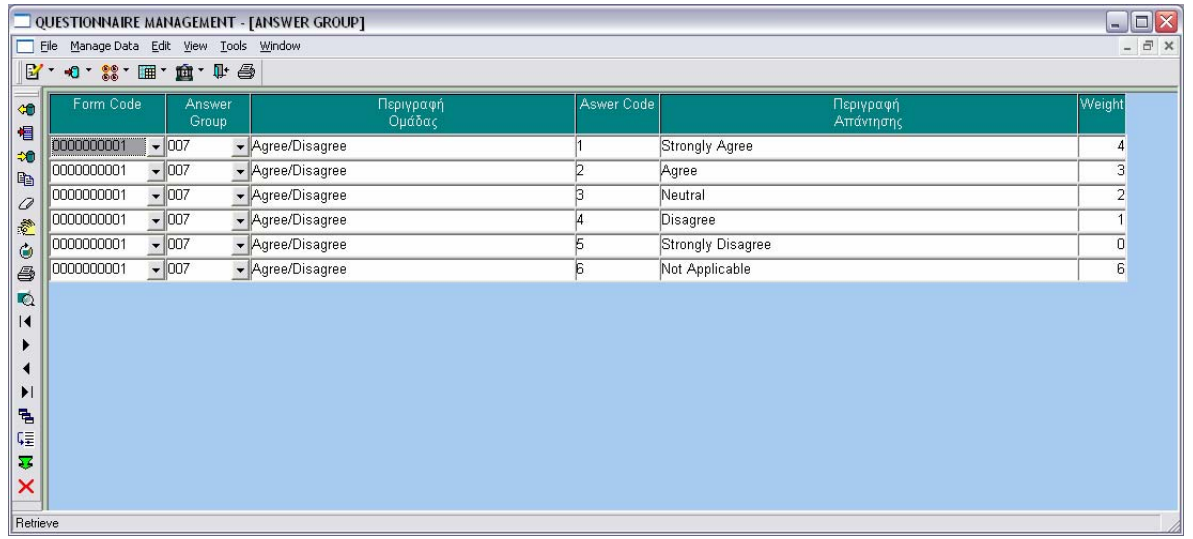

## **6.2.9.1 ΣΧΕ∆ΙΑΣΗ ΠΑΡΑΘΥΡΟΥ «ΕΡΩΤΗΜΑΤΟΛΟΓΙΟ(MDP) – FORM MDP»**

## **ΑΝΑΛΥΣΗ**

Πρόβλεψη Ηµερ. Εκκίνησης: 10/6/2007 Ηµερ. Ολοκλήρωσης: 10/6/2007 Ώρες: 20' Πραγµατικά Ηµερ. Εκκίνησης: 10/6/2007 Ηµερ. Ολοκλήρωσης: 10/6/2007 Ώρες: 20' Αναλυτές: Καλουπτσόγλου Χρίστος, Χρηστίδου Χρύσα

### **ΥΛΟΠΟΙΗΣΗ**

Πρόβλεψη Ηµερ. Εκκίνησης: 10/6/2007 Ηµερ. Ολοκλήρωσης: 10/6/2007 Ώρες: 5 Πραγµατικά Ηµερ. Εκκίνησης: 10/6/2007 Ηµερ. Ολοκλήρωσης: 12/6/2007 Ώρες: 4 Αναλυτές: Χρηστίδου Χρύσα

### **ΤΕΧΝΙΚΟ ΕΓΧΕΙΡΙ∆ΙΟ**

Πρόβλεψη Ηµερ. Εκκίνησης: 21/6/2007 Ηµερ. Ολοκλήρωσης: 21/6/2007 Ώρες: 20' Πραγµατικά Ηµερ. Εκκίνησης: 21/6/2007 Ηµερ. Ολοκλήρωσης: 21/6/2007 Ώρες: 30' Προγραµµατιστές: Χρηστίδου Χρύσα

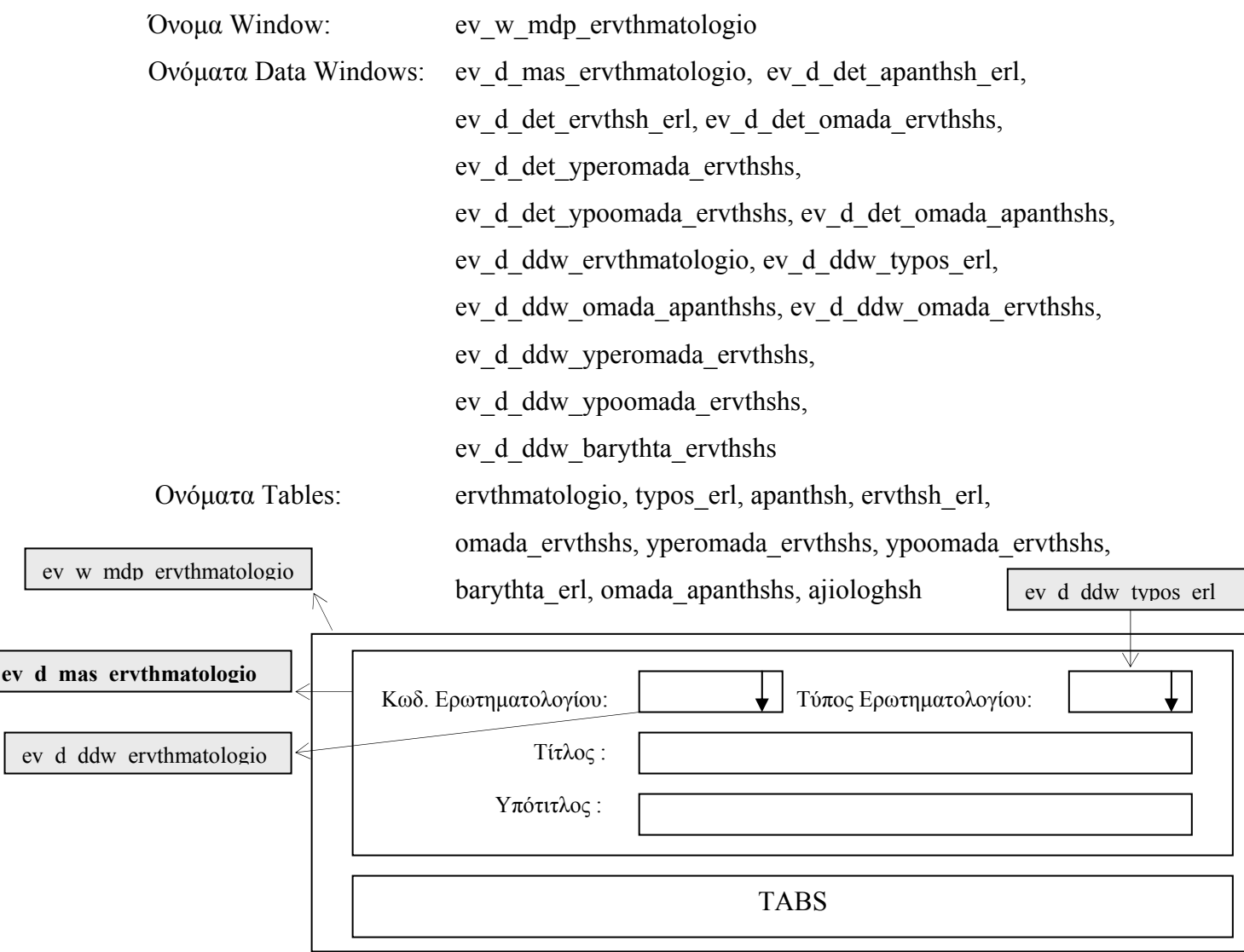

ev

ev d

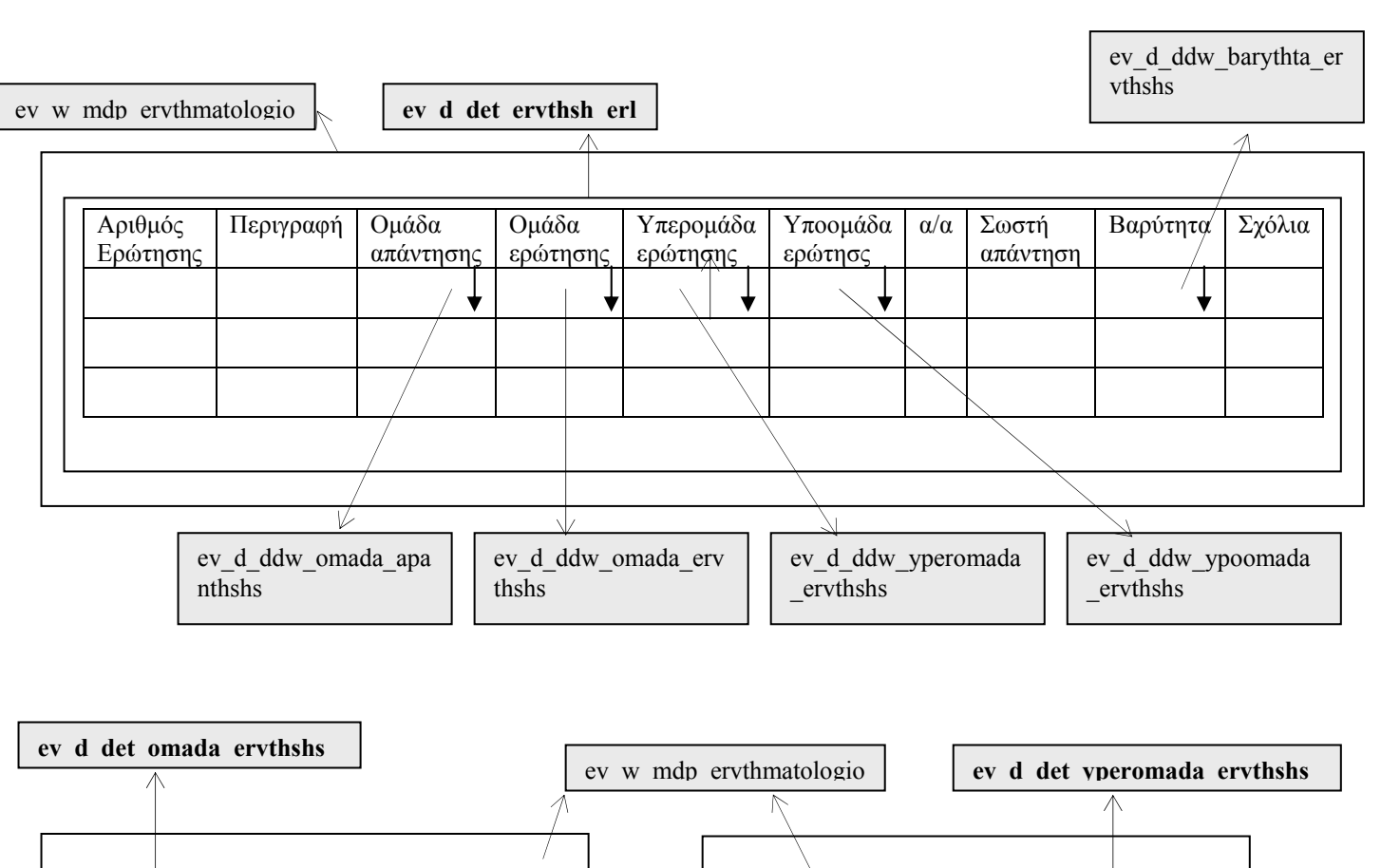

## TABS του ev\_w\_mdp\_ervthmatologio

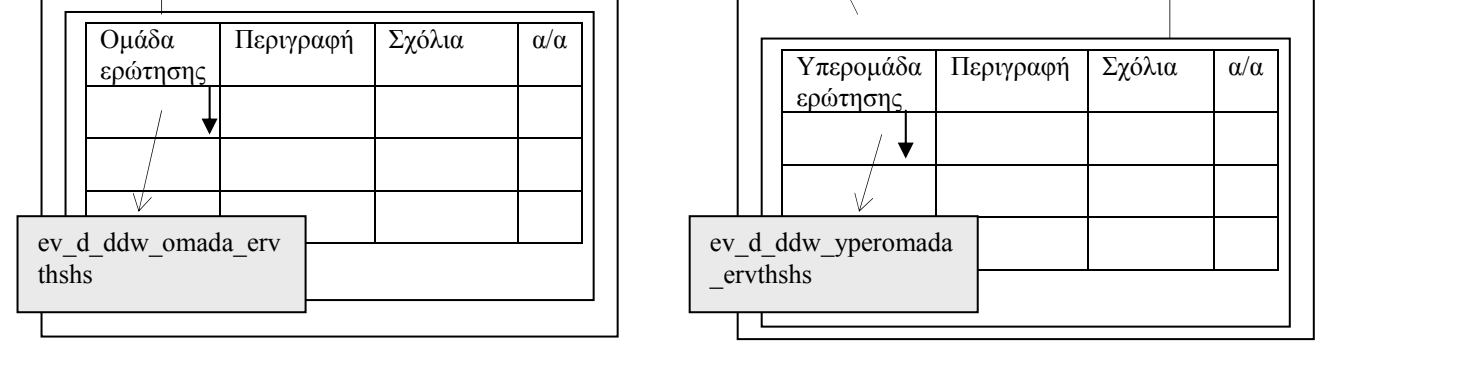

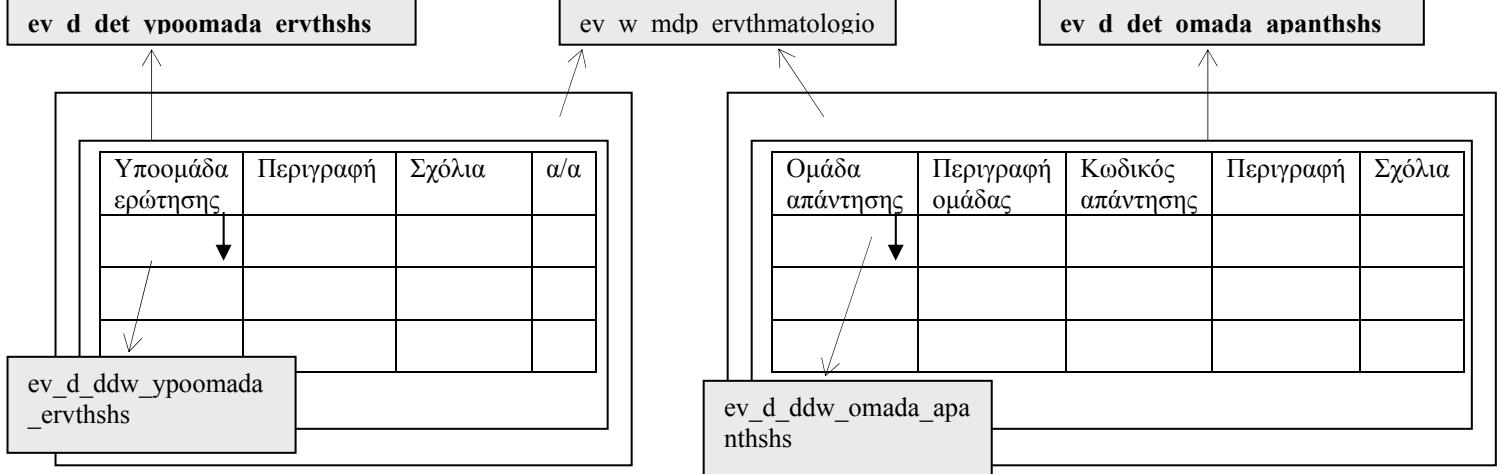

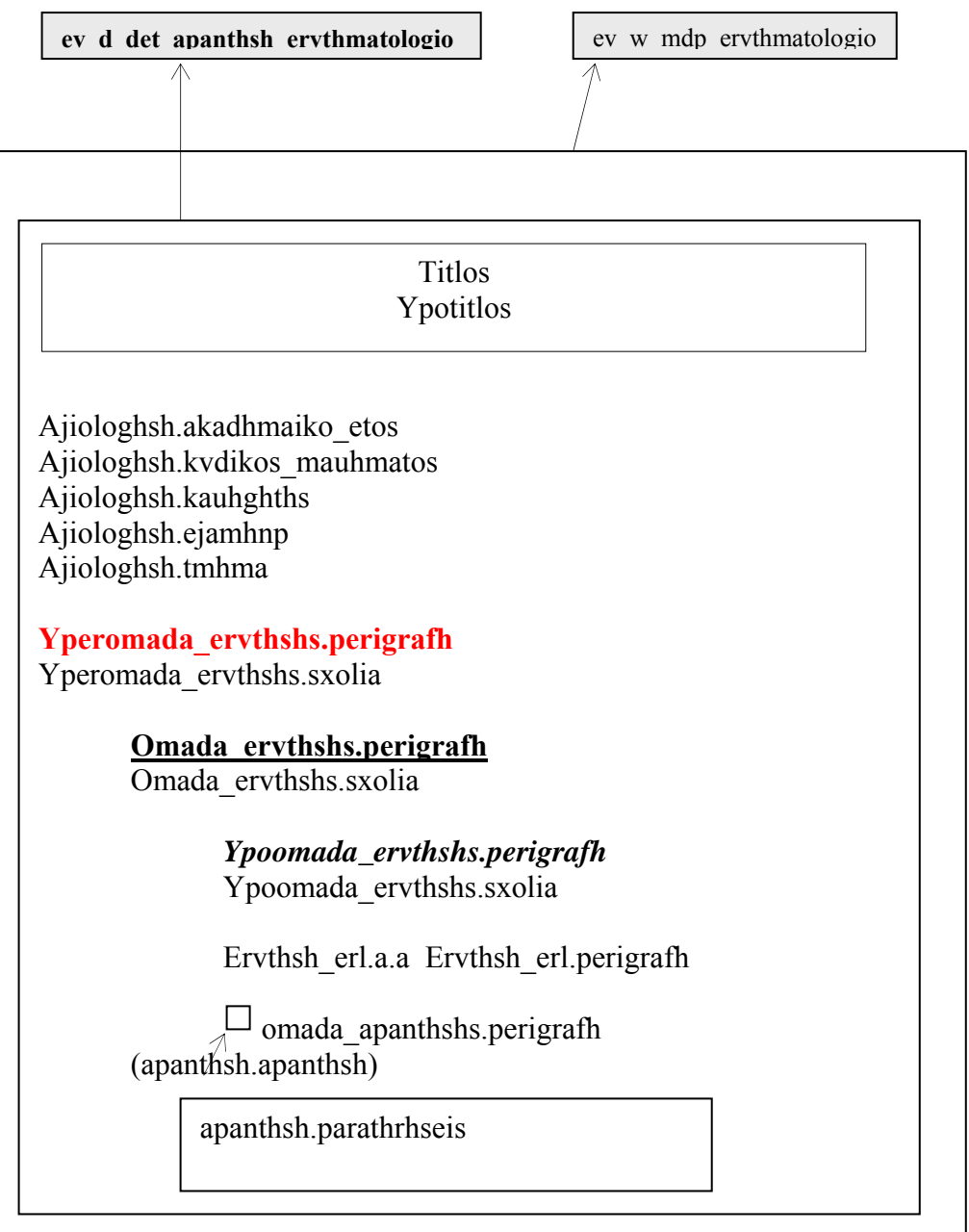

**ΠΕΡΙΓΡΑΦΗ :** Στο παράθυρο αυτό φαίνονται συγκεντρωτικά όλα τα στοιχεία ενός ερωτηµατολογίου. Αποτελείται από δυο µέρη: το master που περιέχει τα στοιχεία του ερωτηµατολογίου και το detail που περιέχει καρτέλες µε τα επιµέρους στοιχεία, δηλαδή, ερωτήσεις, οµάδες, υπεροµάδες και υποοµάδες ερωτήσεων, οµάδες απαντήσεων και µια καρτέλα µε την προεπισκόπηση της τελικής µορφής του ερωτηµατολογίου.

Το παράθυρο αυτό χρησιµοποιείται όταν ο χρήστης ενδιαφέρεται να δει συγκεντρωτικά όλα όσα περιέχει ένα ερωτηµατολόγιο καθώς και τη µορφή του. Επίσης, σε αυτό το παράθυρο ο χρήστης έχει τη δυνατότητα να αντιγράψει ένα ερωτηµατολόγιο αν θέλει να δηµιουργήσει ένα όµοιο µε κάποιο υπάρχον και να κάνει κάποιες µικρές αλλαγές. Ακόµα, υπάρχει κώδικας που δεν του επιτρέπει να αλλάξει τα standard ερωτηµατολόγια 0000000001, 0000000002 και 0000000003 που αφορούν ACT EVALUATION FORM, ΜΒΑ EVALUATION FORM και EMPLOYEE EVALUATION FORM αντίστοιχα.

## **6.2.9.2 ΥΛΟΠΟΙΗΣΗ ΠΑΡΑΘΥΡΟΥ «ΕΡΩΤΗΜΑΤΟΛΟΓΙΟ(MDP) – FORM (MDP)»**

### **ΥΛΟΠΟΙΗΣΗ**

Πρόβλεψη Ηµερ. Εκκίνησης: 10/6/2007 Ηµερ. Ολοκλήρωσης: 10/6/2007 Ώρες: 3 Πραγµατικά Ηµερ. Εκκίνησης: 10/6/2007 Ηµερ. Ολοκλήρωσης: 12/6/2007 Ώρες: 2,5 Αναλυτές: Χρηστίδου Χρύσα

## **ΤΕΧΝΙΚΟ ΕΓΧΕΙΡΙ∆ΙΟ**

Πρόβλεψη Ηµερ. Εκκίνησης: 21/6/2007 Ηµερ. Ολοκλήρωσης: 21/6/2007 Ώρες: 15' Πραγµατικά Ηµερ. Εκκίνησης: 21/6/2007 Ηµερ. Ολοκλήρωσης: 21/6/2007 Ώρες: 15' Προγραµµατιστές: Χρηστίδου Χρύσα

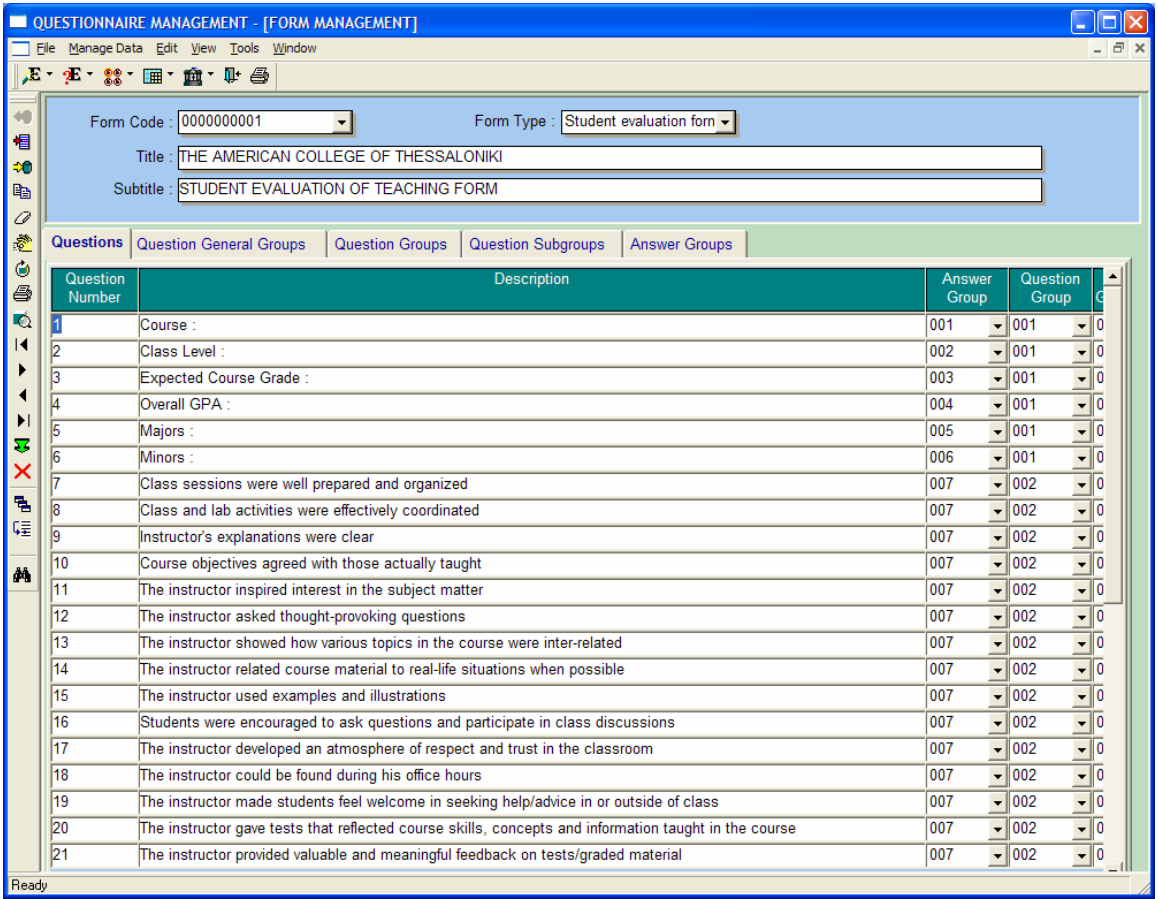

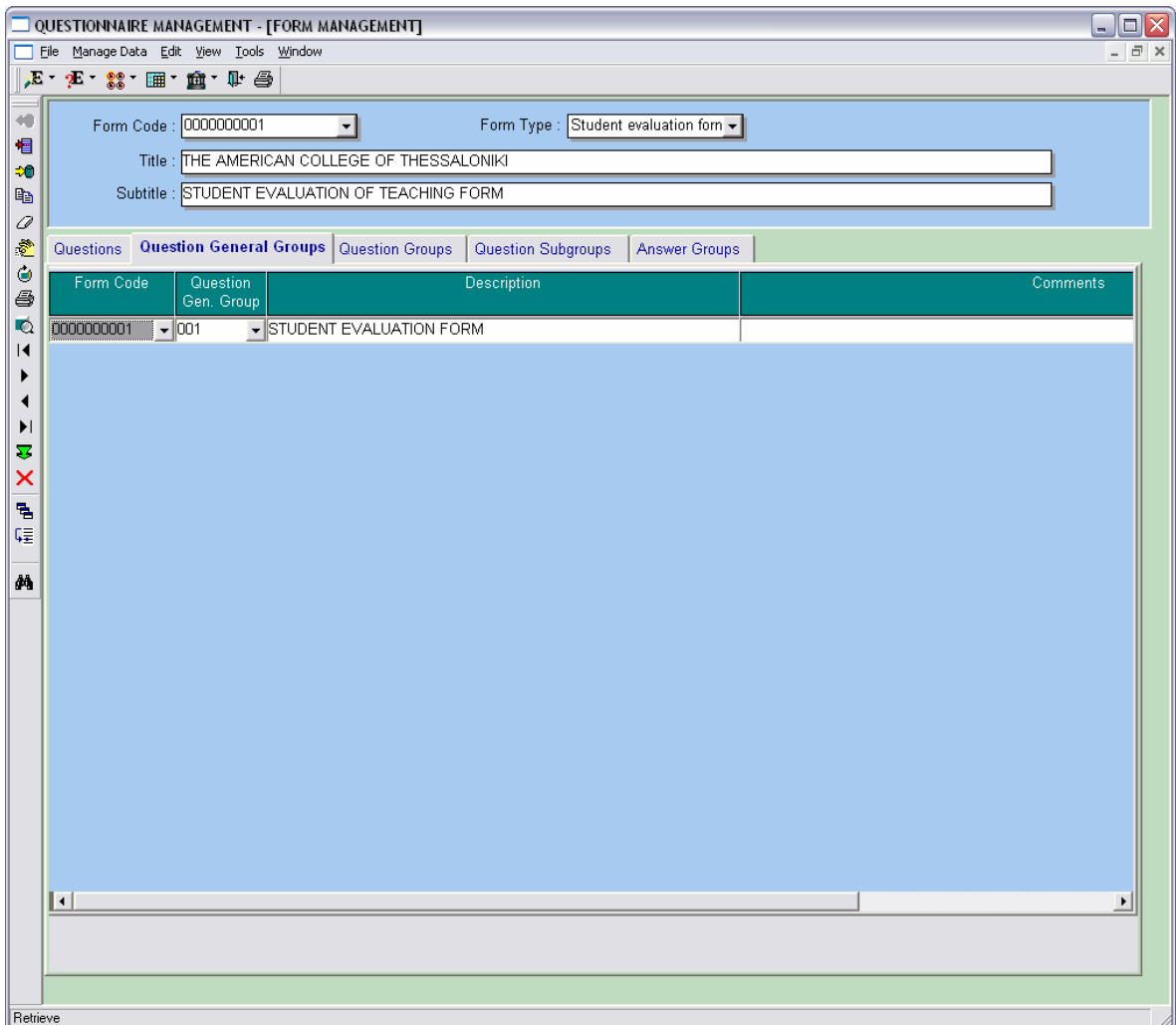

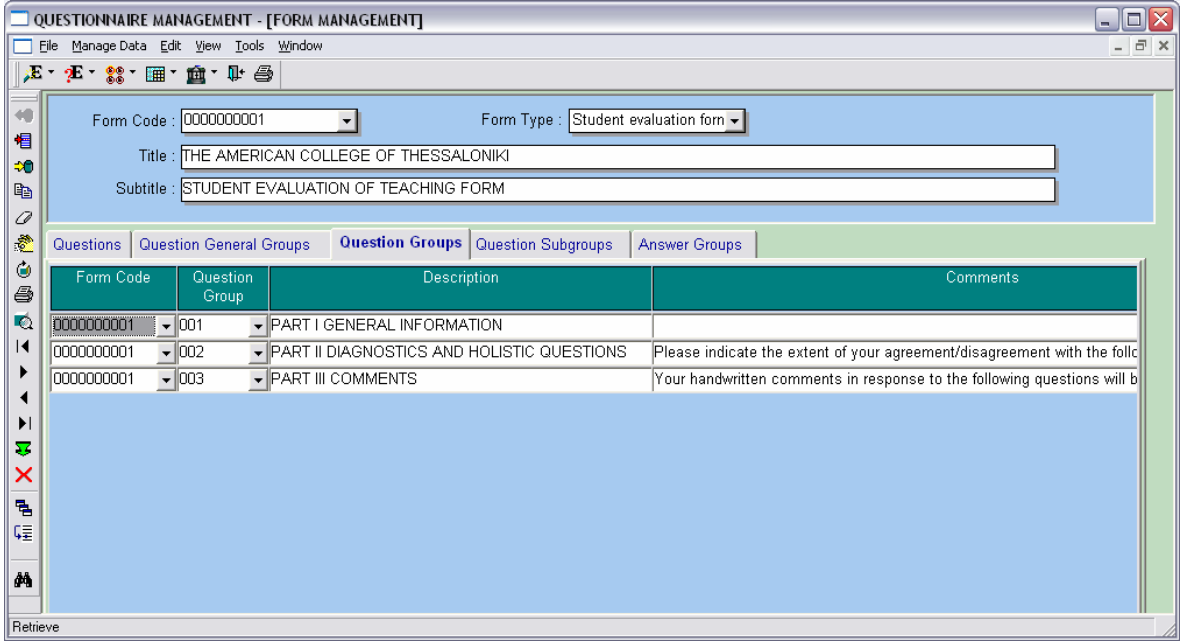

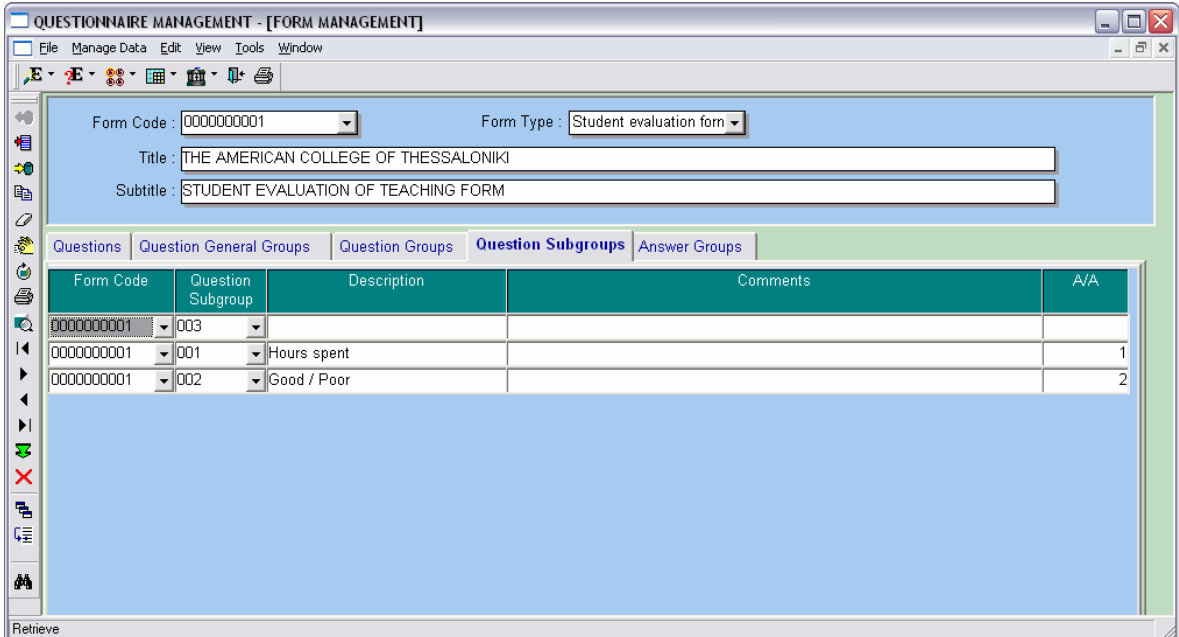

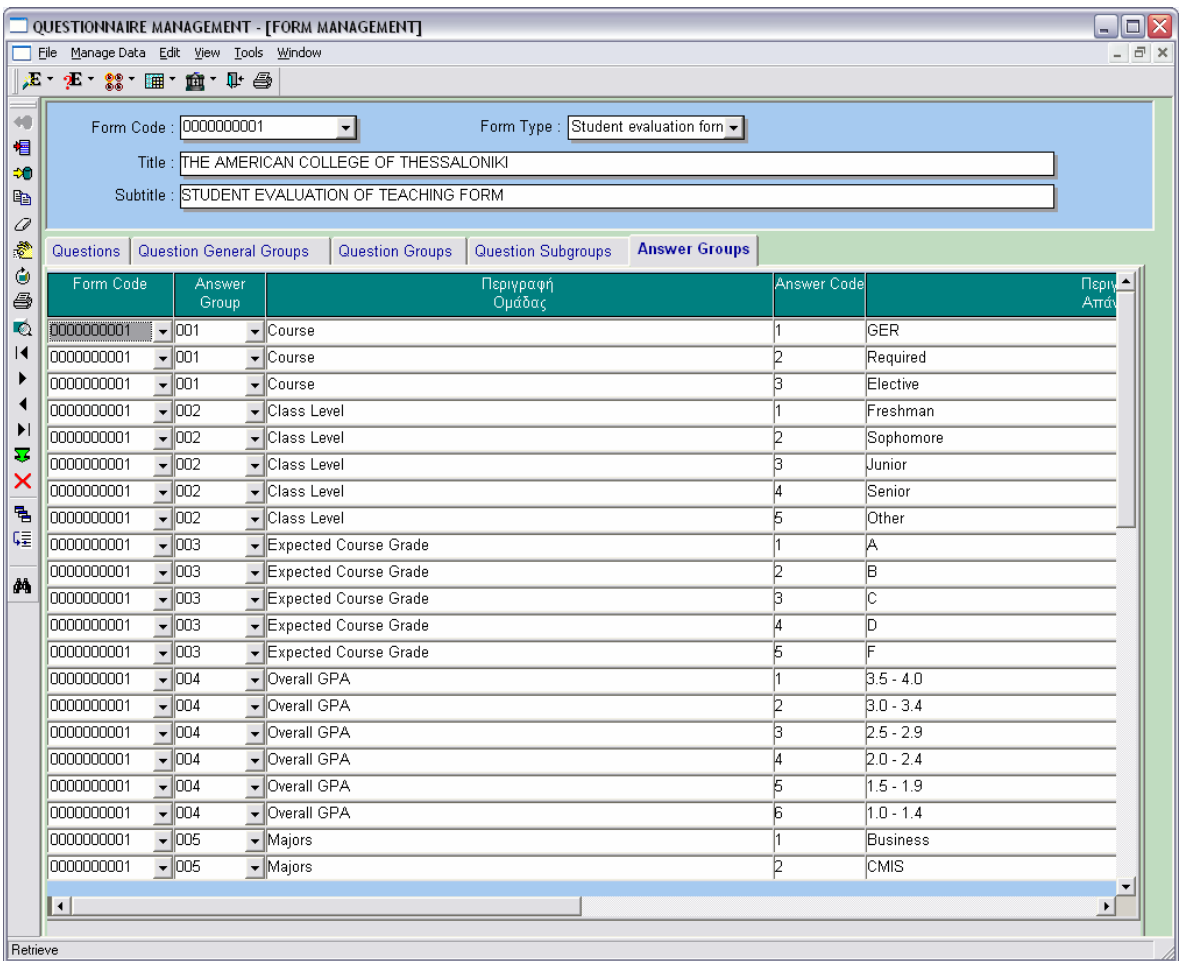

Επιλέγοντας Preview Form **44** από το αριστερό μενού, εμφανίζεται η παρακάτω φόρμα που είναι η προεπισκόπηση του τρέχοντος ερωτηµατολογίου.

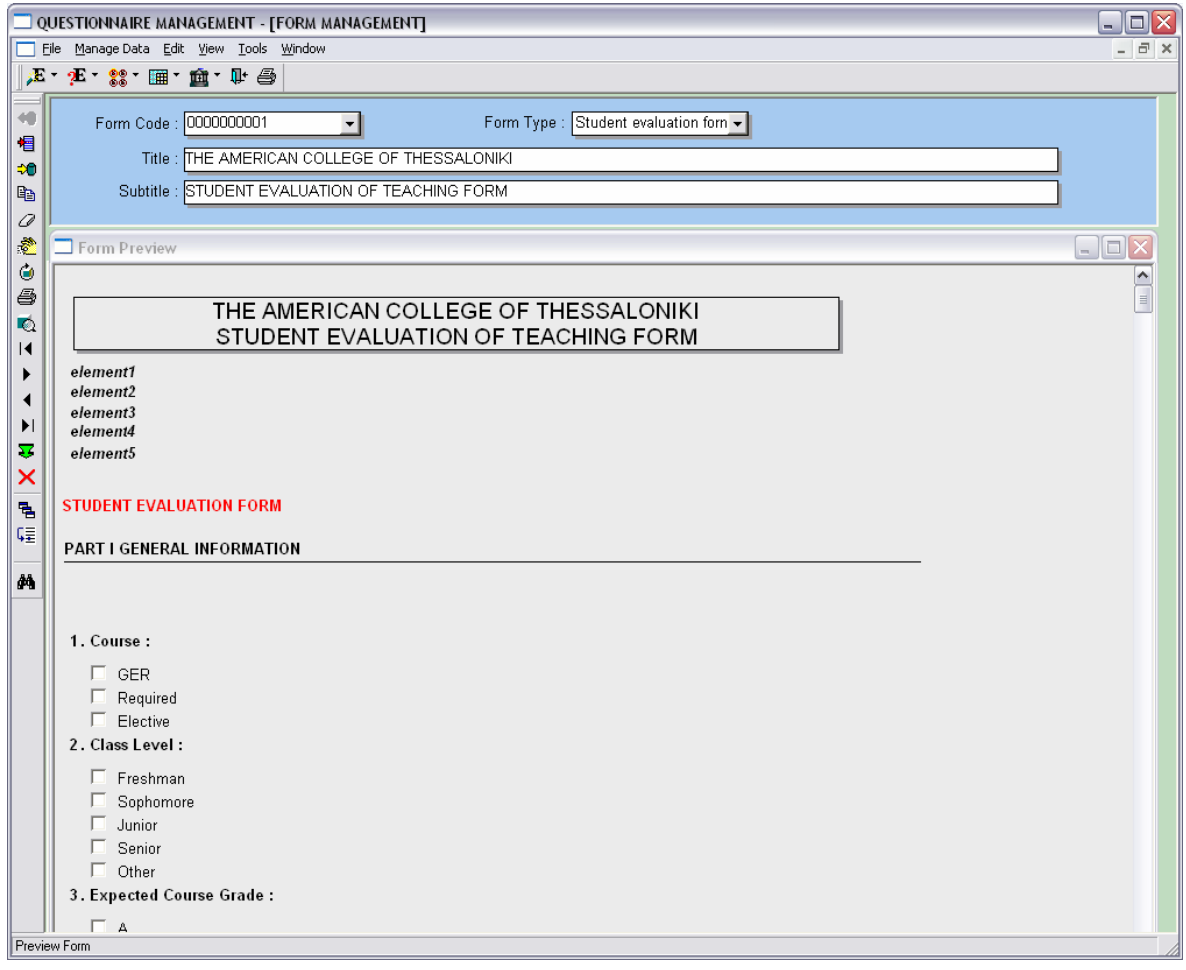

## **6.2.10.1 ΣΧΕ∆ΙΑΣΗ ΠΑΡΑΘΥΡΟΥ «SETUP»**

#### **ΑΝΑΛΥΣΗ**

Πρόβλεψη Ηµερ. Εκκίνησης: 4/6/2007 Ηµερ. Ολοκλήρωσης: 4/6/2007 Ώρες: 10' Πραγµατικά Ηµερ. Εκκίνησης: 4/6/2007 Ηµερ. Ολοκλήρωσης: 4/6/2007 Ώρες: 10' Αναλυτές: Καλουπτσόγλου Χρίστος, Χρηστίδου Χρύσα

#### **ΥΛΟΠΟΙΗΣΗ**

Πρόβλεψη Ηµερ. Εκκίνησης: 4/6/2007 Ηµερ. Ολοκλήρωσης: 4/6/2007 Ώρες: 30' Πραγµατικά Ηµερ. Εκκίνησης: 4/6/2007 Ηµερ. Ολοκλήρωσης: 4/6/2007 Ώρες: 45' Αναλυτές: Χρηστίδου Χρύσα

#### **ΤΕΧΝΙΚΟ ΕΓΧΕΙΡΙ∆ΙΟ**

Πρόβλεψη Ηµερ. Εκκίνησης: 22/6/2007 Ηµερ. Ολοκλήρωσης: 22/6/2007 Ώρες: 30' Πραγµατικά Ηµερ. Εκκίνησης: 22/6/2007 Ηµερ. Ολοκλήρωσης: 22/6/2007 Ώρες: 20' Προγραµµατιστές: Χρηστίδου Χρύσα

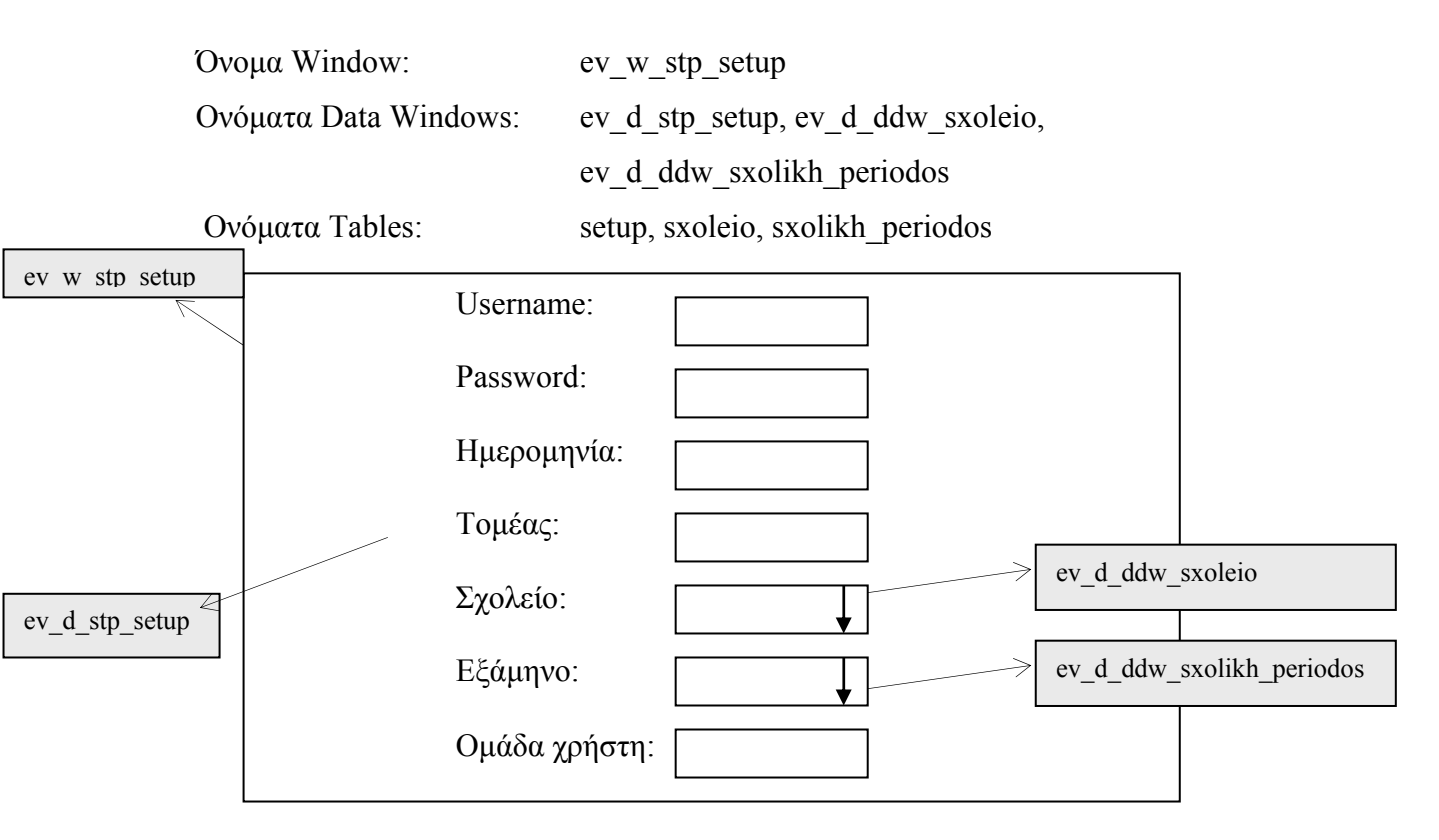

**ΠΕΡΙΓΡΑΦΗ :** Στο παράθυρο αυτό που είναι και η αρχική οθόνη κατά την εισαγωγή του χρήστη στην εφαρµογή, αυθεντικοποιείται η ταυτότητα του χρήστη, ο οποίος καλείται να δώσει username και password προκειμένου να αποκτήσει πρόσβαση. Όταν δίνει αυτά τα στοιχεία αυτόµατα εµφανίζεται η οµάδα στην οποία ανήκει και την οποία δεν µπορεί να αλλάξει. Τα υπόλοιπα πεδία αρχικοποιούν µεταβλητές που χρησιµοποιούνται µέσα στην εφαρµογή και βοηθούν το χρήστη ώστε να µην τα δίνει συνέχεια.

## **6.2.10.2 ΥΛΟΠΟΙΗΣΗ ΠΑΡΑΘΥΡΟΥ «SETUP»**

### **ΥΛΟΠΟΙΗΣΗ**

Πρόβλεψη Ηµερ. Εκκίνησης: 4/6/2007 Ηµερ. Ολοκλήρωσης: 4/6/2007 Ώρες: 1 Πραγµατικά Ηµερ. Εκκίνησης: 4/6/2007 Ηµερ. Ολοκλήρωσης: 4/6/2007 Ώρες: 1 Αναλυτές: Χρηστίδου Χρύσα

#### **ΤΕΧΝΙΚΟ ΕΓΧΕΙΡΙ∆ΙΟ**

Πρόβλεψη Ηµερ. Εκκίνησης: 22/6/2007 Ηµερ. Ολοκλήρωσης: 22/6/2007 Ώρες: 5' Πραγµατικά Ηµερ. Εκκίνησης: 22/6/2007 Ηµερ. Ολοκλήρωσης: 22/6/2007 Ώρες: 5' Προγραµµατιστές: Χρηστίδου Χρύσα

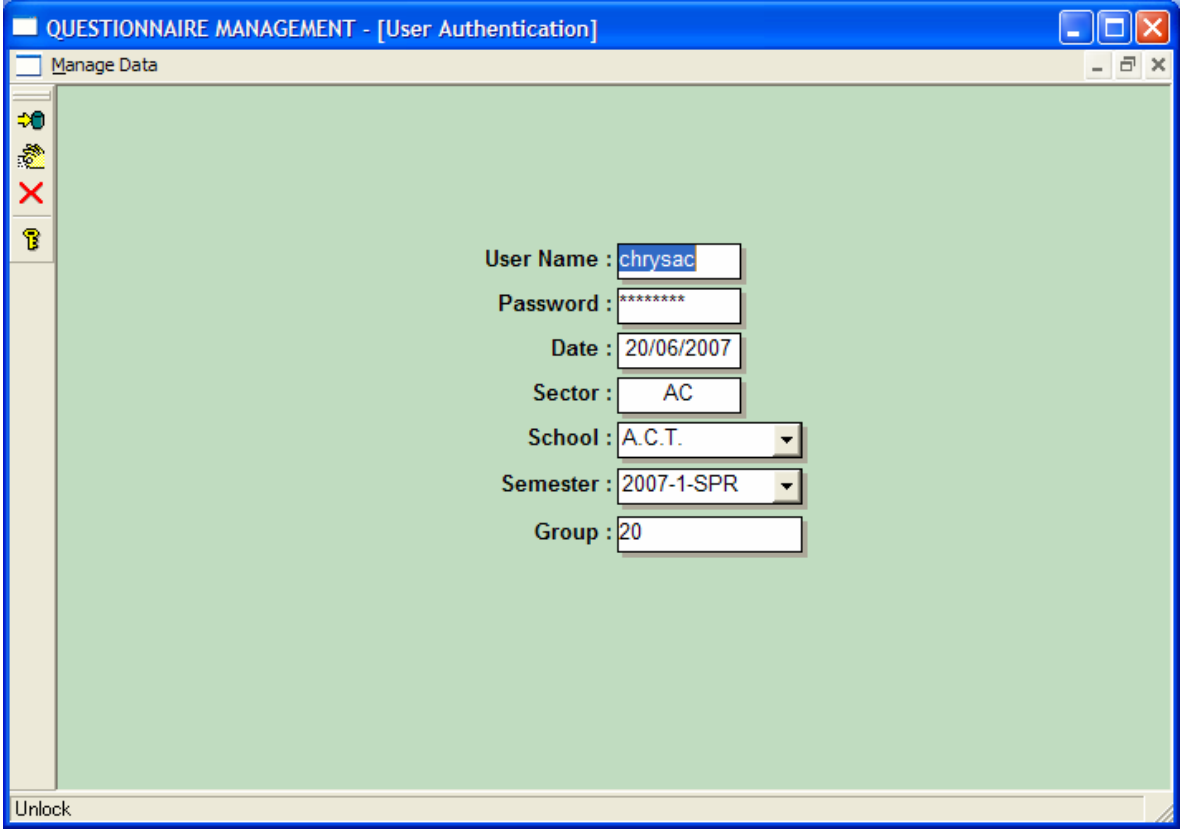

## **6.3 ΑΝΑΦΟΡΕΣ – REPORTS 6.3.1 ΑΝΑΦΟΡΕΣ ΚΑΘΗΓΗΤΩΝ – INSTRUCTOR REPORTS**

## **6.3.1.1.1 ΣΧΕ∆ΙΑΣΗ ΠΑΡΑΘΥΡΟΥ «ΑΠΑΝΤΗΣΕΙΣ ΦΟΙΤΗΤΩΝ – STUDENT ANSWERS»**

## **ΑΝΑΛΥΣΗ**

Πρόβλεψη Ηµερ. Εκκίνησης: 10/4/2007 Ηµερ. Ολοκλήρωσης: 10/4/2007 Ώρες: 2 Πραγµατικά Ηµερ. Εκκίνησης: 10/4/2007 Ηµερ. Ολοκλήρωσης: 15/4/2007 Ώρες: 2 Αναλυτές: Καλουπτσόγλου Χρίστος, Χρηστίδου Χρύσα

#### **ΥΛΟΠΟΙΗΣΗ**

Πρόβλεψη Ηµερ. Εκκίνησης: 10/4/2007 Ηµερ. Ολοκλήρωσης: 10/4/2007 Ώρες: 6 Πραγµατικά Ηµερ. Εκκίνησης: 10/4/2007 Ηµερ. Ολοκλήρωσης: 20/4/2007 Ώρες: 6 Αναλυτές: Χρηστίδου Χρύσα

### **ΤΕΧΝΙΚΟ ΕΓΧΕΙΡΙ∆ΙΟ**

Πρόβλεψη Ηµερ. Εκκίνησης: 21/6/2007 Ηµερ. Ολοκλήρωσης: 21/6/2007 Ώρες: 30' Πραγµατικά Ηµερ. Εκκίνησης: 21/6/2007 Ηµερ. Ολοκλήρωσης: 21/6/2007 Ώρες: 30' Προγραµµατιστές: Χρηστίδου Χρύσα

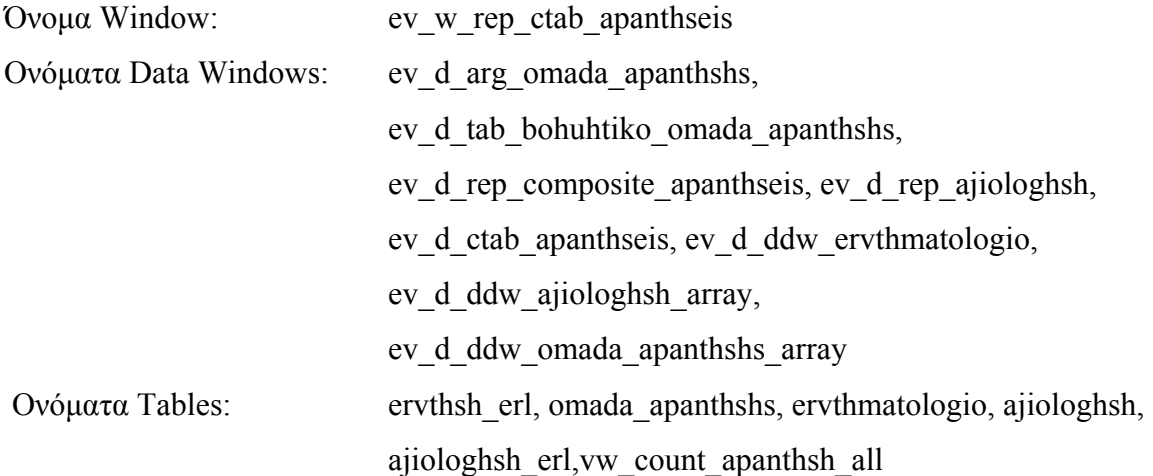

## ΚΕΦΑΛΑΙΟ 6 – ΣΧΕ∆ΙΑΣΜΟΣ ΚΑΙ ΥΛΟΠΟΙΗΣΗ ΕΦΑΡΜΟΓΗΣ 65

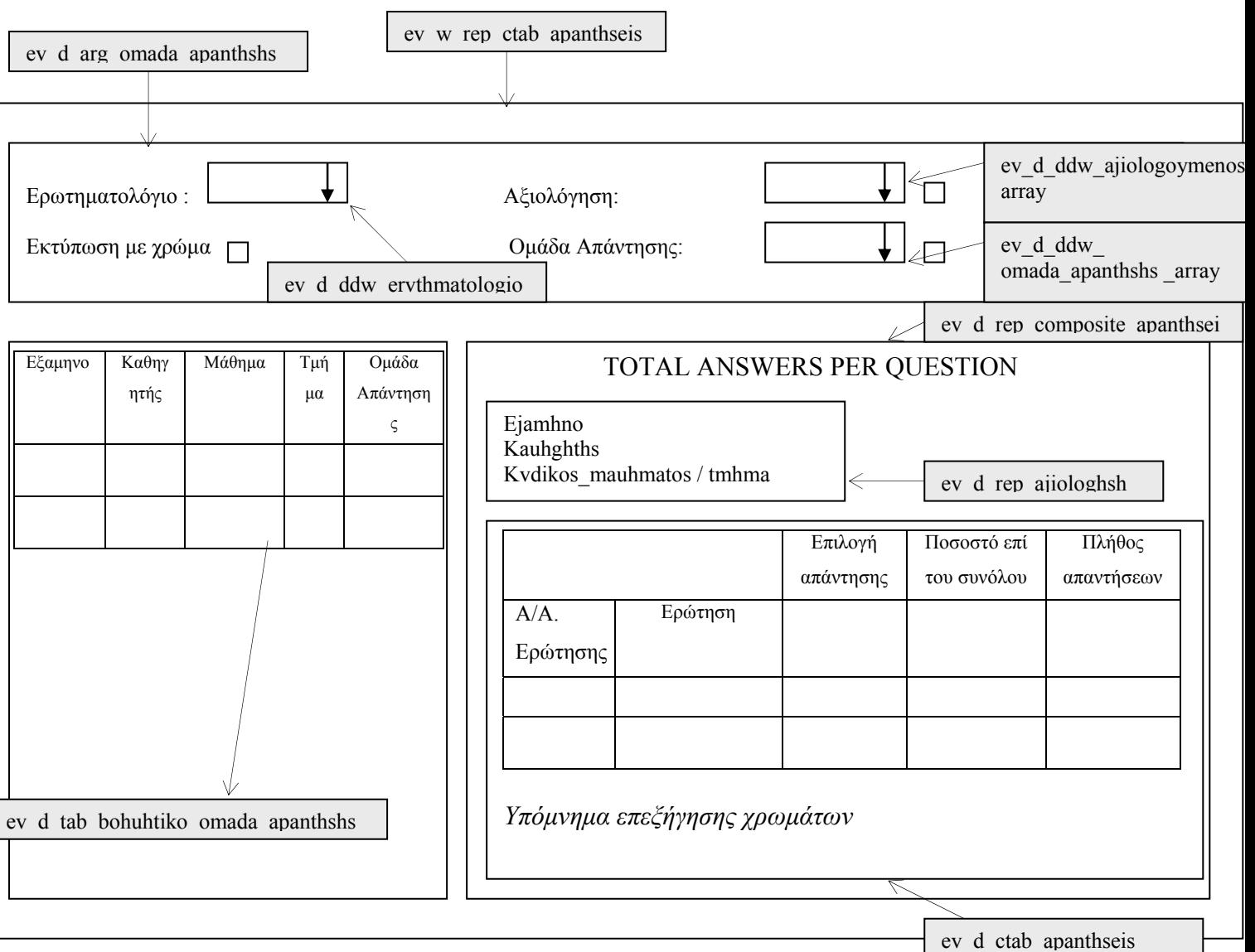

**ΠΕΡΙΓΡΑΦΗ :** Στην αναφορά αυτή ο χρήστης επιλέγει ερωτηµατολόγιο, αξιολόγηση και οµάδα απάντησης. Έχει τη δυνατότητα να επιλέξει όσες γραµµές θέλει από τη λίστα ή να τσεκάρει το checkbox δίπλα σε κάθε λίστα όταν θέλει να φιλτράρει σύμφωνα με όλες τις γραμμές της αντίστοιχης λίστας, εκτός από τις επιλεγµένες. Πατώντας Προβολή από το µενού ενηµερώνεται για το πλήθος των διάφορων απαντήσεων που πήρε ο αξιολογούµενος στις ερωτήσεις που έχουν τη δοθείσα οµάδα απάντησης.

Όταν ο χρήστης τσεκάρει την επιλογή Προβολή/ Εκτύπωση µε χρώµα τότε εµφανίζεται µια χρωµατική απόδοση των απαντήσεων όπου το κόκκινο δηλώνει την πλειοψηφία και το κίτρινο τι απάντησε η µειοψηφία όσων συµπλήρωσαν το συγκεκριµένο ερωτηµατολόγιο.

Κάθε καθηγητής έχει πρόσβαση µόνο σε αναφορές που αφορούν µαθήµατα που διδάσκει.

Επίσης, για διευκόλυνση των χρηστών επειδή η συγκεκριµένη αναφορά αφορά evaluations, στο πεδίο 'Ερωτηµατολόγιο' δίνεται κατά το άνοιγµα του παραθύρου ο αντίστοιχος κωδικός ενώ, στο πεδίο 'Οµάδα απάντησης' δίνεται η τιµή '%' που σηµαίνει όλες οι οµάδες.

Όταν ο χρήστης συµπληρώσει τις παραµέτρους και πατήσει Προβολή σε ένα βοηθητικό παράθυρο εµφανίζονται όλες οι διαφορετικές αναφορές. Κάνοντας κλικ πάνω σε κάποια, βλέπει δεξιά την αντίστοιχη αναφορά. Κατόπιν έχει τη δυνατότητα να µεγιστοποιήσει ή να ελαχιστοποιήσει το παράθυρο της αναφοράς.
# **6.3.1.1.2 ΥΛΟΠΟΙΗΣΗ ΠΑΡΑΘΥΡΟΥ «ΑΠΑΝΤΗΣΕΙΣ ΦΟΙΤΗΤΩΝ – STUDENT ANSWERS»**

## **ΥΛΟΠΟΙΗΣΗ**

Πρόβλεψη Ηµερ. Εκκίνησης: 24/4/2007 Ηµερ. Ολοκλήρωσης: 24/4/2007 Ώρες: 2 Πραγµατικά Ηµερ. Εκκίνησης: 24/4/2007 Ηµερ. Ολοκλήρωσης: 24/4/2007 Ώρες: 1,5 Αναλυτές: Χρηστίδου Χρύσα

## **ΤΕΧΝΙΚΟ ΕΓΧΕΙΡΙ∆ΙΟ**

Πρόβλεψη Ηµερ. Εκκίνησης: 27/4/2007 Ηµερ. Ολοκλήρωσης: 27/4/2007 Ώρες: 10' Πραγµατικά Ηµερ. Εκκίνησης: 27/4/2007 Ηµερ. Ολοκλήρωσης: 27/4/2007 Ώρες: 10' Προγραµµατιστές: Χρηστίδου Χρύσα

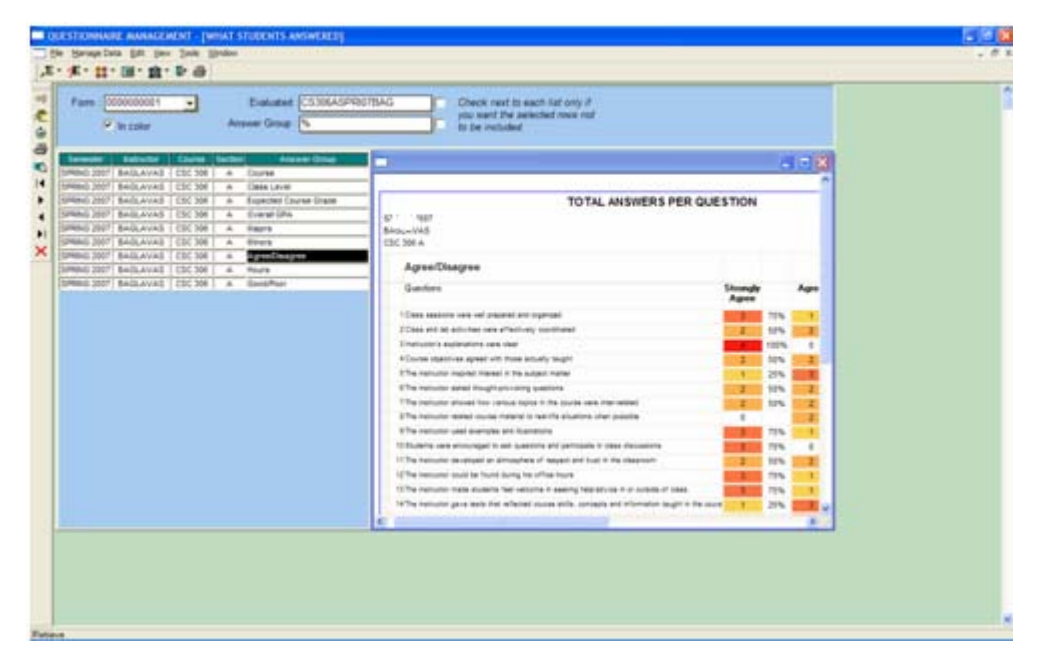

... Μεγιστοποιώντας το παράθυρο των αποτελεσµάτων:

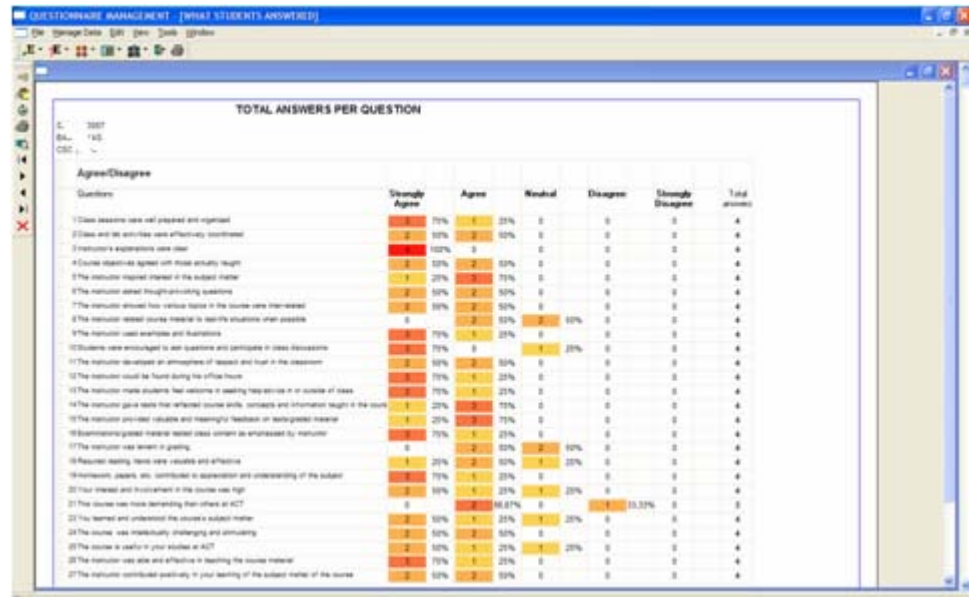

# **6.3.1.2.1 ΣΧΕ∆ΙΑΣΗ ΠΑΡΑΘΥΡΟΥ «ΜΕΣΟΣ ΟΡΟΣ ΚΑΘΗΓΗΤΗ – INSTRUCTOR AVERAGE»**

### **ΑΝΑΛΥΣΗ**

Πρόβλεψη Ηµερ. Εκκίνησης: 24/4/2007 Ηµερ. Ολοκλήρωσης: 24/4/2007 Ώρες: 30' Πραγµατικά Ηµερ. Εκκίνησης: 24/4/2007 Ηµερ. Ολοκλήρωσης: 24/4/2007 Ώρες: 30' Αναλυτές: Καλουπτσόγλου Χρίστος, Χρηστίδου Χρύσα

#### **ΥΛΟΠΟΙΗΣΗ**

Πρόβλεψη Ηµερ. Εκκίνησης: 24/4/2007 Ηµερ. Ολοκλήρωσης: 24/4/2007 Ώρες: 5 Πραγµατικά Ηµερ. Εκκίνησης: 24/4/2007 Ηµερ. Ολοκλήρωσης: 30/4/2007 Ώρες: 4 Αναλυτές: Χρηστίδου Χρύσα

#### **ΤΕΧΝΙΚΟ ΕΓΧΕΙΡΙ∆ΙΟ**

Πρόβλεψη Ηµερ. Εκκίνησης: 30/4/2007 Ηµερ. Ολοκλήρωσης: 30/4/2007 Ώρες: 30' Πραγµατικά Ηµερ. Εκκίνησης: 30/4/2007 Ηµερ. Ολοκλήρωσης: 30/4/2007 Ώρες: 30' Προγραµµατιστές: Χρηστίδου Χρύσα

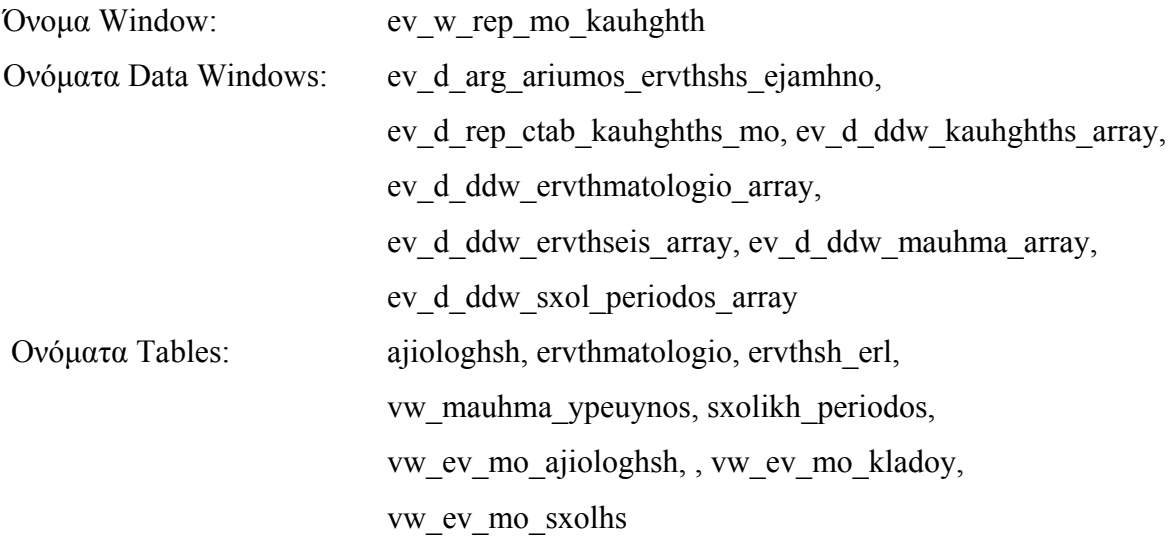

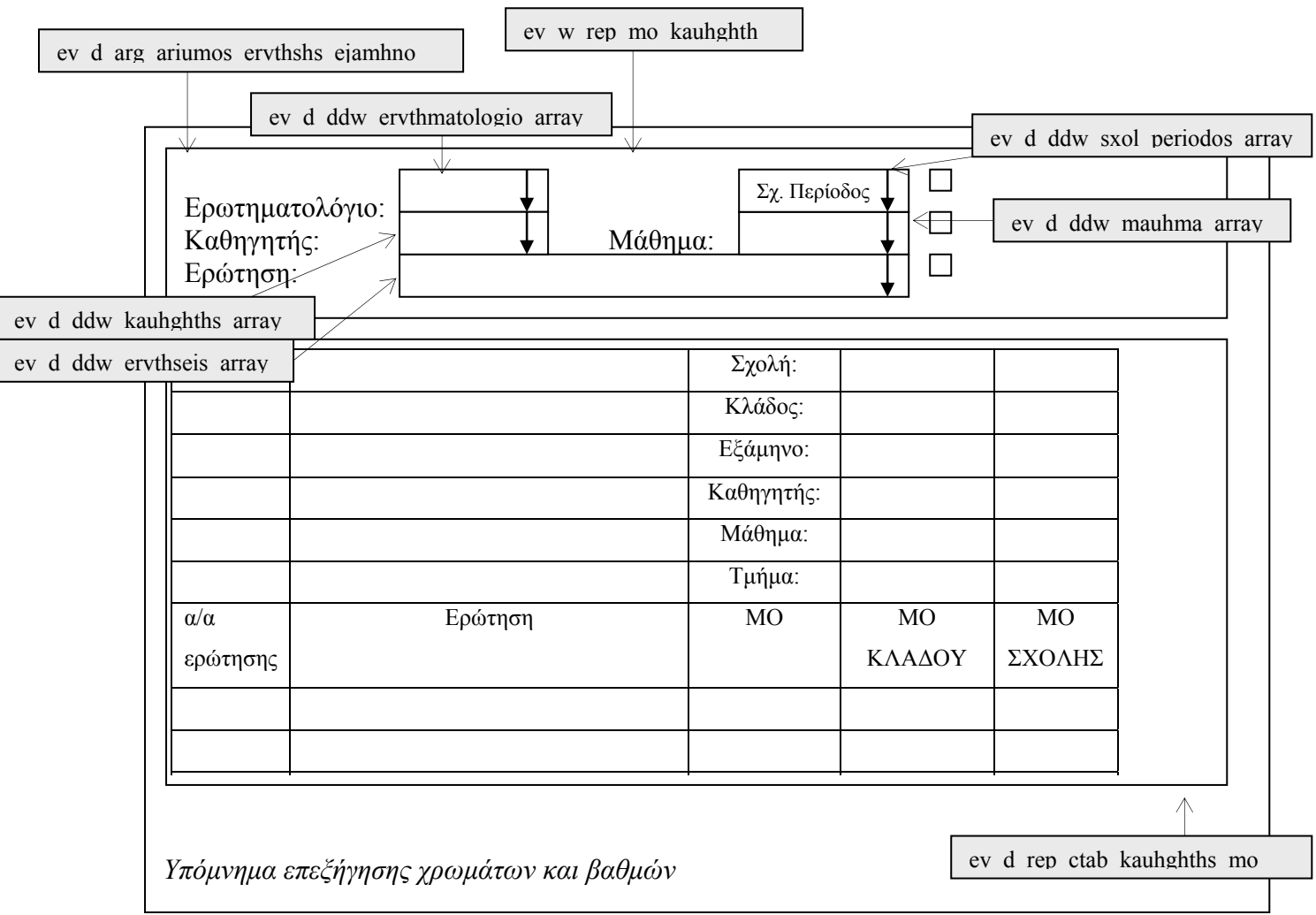

**ΠΕΡΙΓΡΑΦΗ :** Στην αναφορά αυτή ο χρήστης επιλέγει ερωτηµατολόγιο, σχολική περίοδο, καθηγητή, µάθηµα και ερώτηση και ενηµερώνεται για τη βαθµολογία κάθε καθηγητή στην ερώτηση που επέλεξε, δηλαδή το σύνολο των βαρών που συγκέντρωσε ως προς το σύνολο των απαντήσεων που δόθηκαν. (Το βάρος κάθε απάντησης ορίζεται στην Οµάδα Απάντησης). Ο χρήστης έχει πρόσβαση µόνο σε µαθήµατα που ορίζονται από τους αντίστοιχους πίνακες.

Επίσης, για διευκόλυνση των χρηστών επειδή η συγκεκριµένη αναφορά αφορά evaluations, στο πεδίο 'Ερωτηµατολόγιο' δίνεται κατά το άνοιγµα του παραθύρου ο αντίστοιχος κωδικός ενώ, στα πεδία 'Καθηγητής', 'Μάθηµα' και 'Ερώτηση' δίνεται η τιµή '%' που σηµαίνει όλες οι εγγραφές. Στο πεδίο 'Σχολική περίοδος' δίνεται η τιµή του αντίστοιχου πεδίου από το παράθυρο του setup.

Ο χρήστης έχει τη δυνατότητα να επιλέξει πάνω από µια τιµή από κάθε λίστα. Μάλιστα, όταν ξανανοίγει µια λίστα, τότε βλέπει µε γκρι φόντο τις εγγραφές που έχει ήδη διαλέξει. Αν ξανακάνει κλικ σε µια εγγραφή, τότε αυτή από-επιλέγεται. Έτσι, για παράδειγµα µπορεί κάποιος να παρατηρήσει πώς εξελίχθηκε η βαθµολογία του σε 2 ή παραπάνω σχολικές περιόδους.

Στην αναφορά µας µε σκούρο µωβ φόντο φαίνονται οι µέσοι όροι που υπερτερούν του µέσου όρου κλάδου και µε ανοιχτό µωβ, οι µέσοι όροι που είναι µικρότεροι του µέσου όρου του αντίστοιχου κλάδου.

# **6.3.2.2.2 ΥΛΟΠΟΙΗΣΗ ΠΑΡΑΘΥΡΟΥ ΠΑΡΑΘΥΡΟΥ «ΜΕΣΟΣ ΟΡΟΣ ΚΑΘΗΓΗΤΗ – INSTRUCTOR AVERAGE»**

# **ΥΛΟΠΟΙΗΣΗ**

Πρόβλεψη Ηµερ. Εκκίνησης: 24/4/2007 Ηµερ. Ολοκλήρωσης: 24/4/2007 Ώρες: 2 Πραγµατικά Ηµερ. Εκκίνησης: 24/4/2007 Ηµερ. Ολοκλήρωσης: 24/4/2007 Ώρες: 1 Αναλυτές: Χρηστίδου Χρύσα

### **ΤΕΧΝΙΚΟ ΕΓΧΕΙΡΙ∆ΙΟ**

Πρόβλεψη Ηµερ. Εκκίνησης: 30/4/2007 Ηµερ. Ολοκλήρωσης: 30/4/2007 Ώρες: 10' Πραγµατικά Ηµερ. Εκκίνησης: 30/4/2007 Ηµερ. Ολοκλήρωσης: 30/4/2007 Ώρες: 10' Προγραµµατιστές: Χρηστίδου Χρύσα

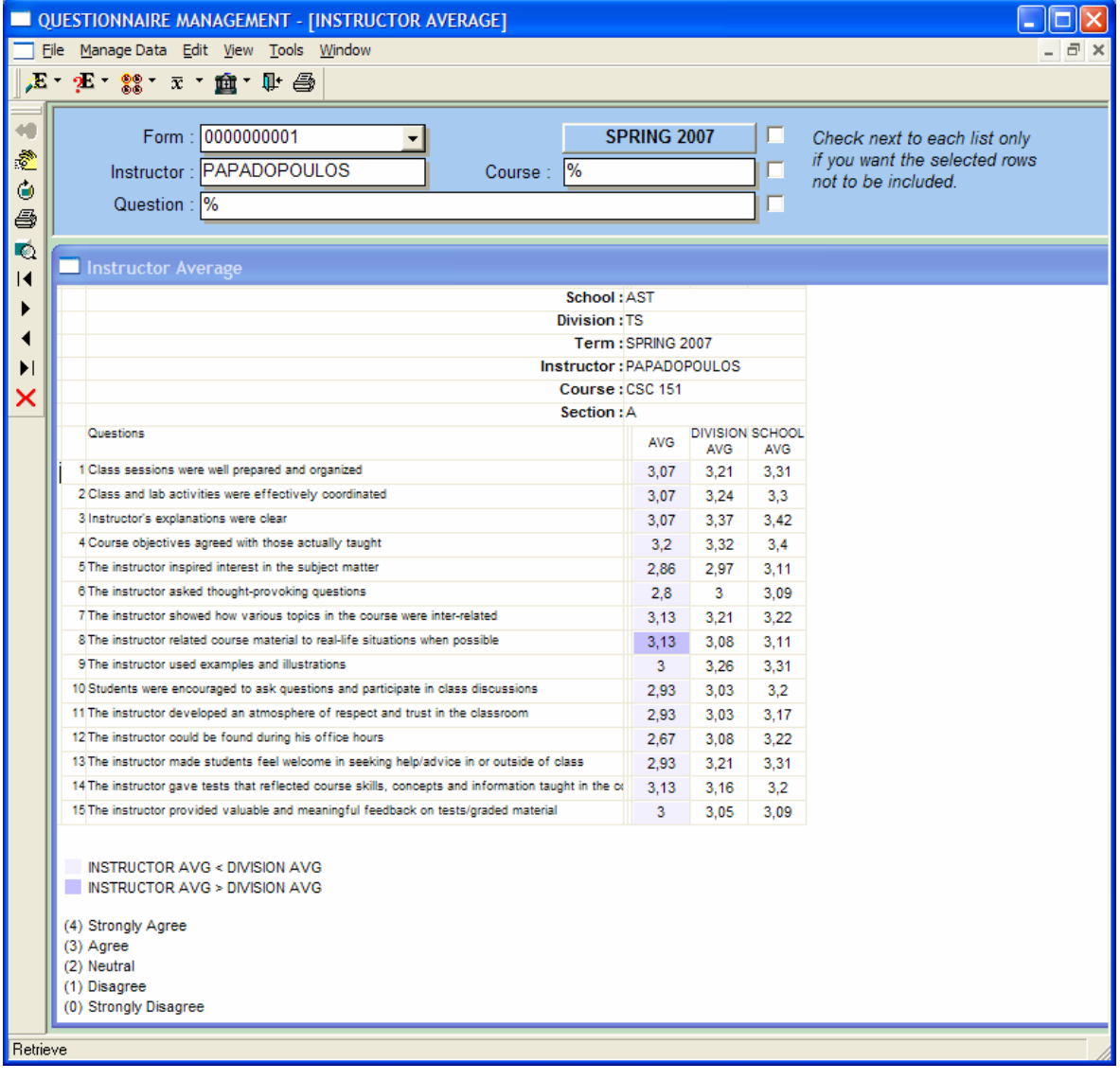

## **6.3.1.3.1 ΣΧΕ∆ΙΑΣΗ ΠΑΡΑΘΥΡΟΥ «ΓΡΑΦΙΚΕΣ ΠΑΡΑΣΤΑΣΕΙΣ - GRAPHS»**

#### **ΑΝΑΛΥΣΗ**

Πρόβλεψη Ηµερ. Εκκίνησης: 24/4/2007 Ηµερ. Ολοκλήρωσης: 24/4/2007 Ώρες: 30' Πραγµατικά Ηµερ. Εκκίνησης: 24/4/2007 Ηµερ. Ολοκλήρωσης: 24/4/2007 Ώρες: 30' Αναλυτές: Καλουπτσόγλου Χρίστος, Χρηστίδου Χρύσα

#### **ΥΛΟΠΟΙΗΣΗ**

Πρόβλεψη Ηµερ. Εκκίνησης: 24/4/2007 Ηµερ. Ολοκλήρωσης: 24/4/2007 Ώρες: 3 Πραγµατικά Ηµερ. Εκκίνησης: 24/4/2007 Ηµερ. Ολοκλήρωσης: 24/4/2007 Ώρες: 3 Αναλυτές: Χρηστίδου Χρύσα

#### **ΤΕΧΝΙΚΟ ΕΓΧΕΙΡΙ∆ΙΟ**

Πρόβλεψη Ηµερ. Εκκίνησης: 30/4/2007 Ηµερ. Ολοκλήρωσης: 30/4/2007 Ώρες: 30' Πραγµατικά Ηµερ. Εκκίνησης: 30/4/2007 Ηµερ. Ολοκλήρωσης: 30/4/2007 Ώρες: 40' Προγραµµατιστές: Χρηστίδου Χρύσα

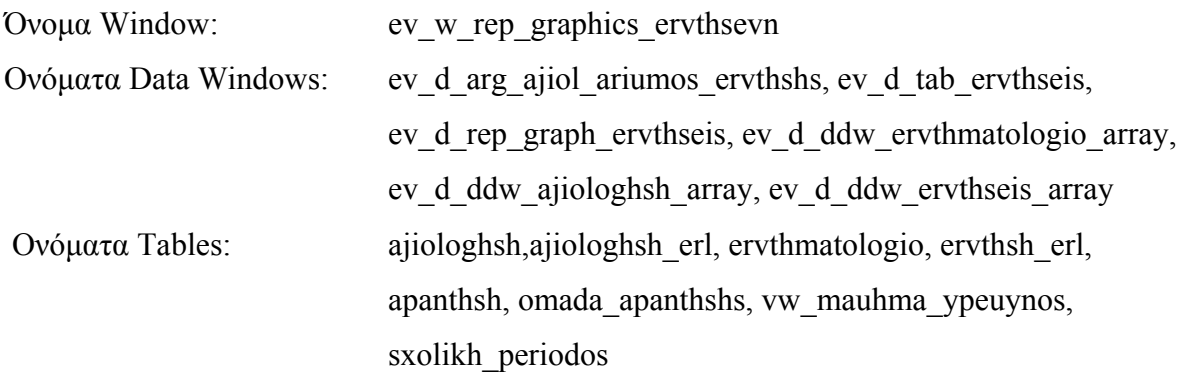

# ΚΕΦΑΛΑΙΟ 6 – ΣΧΕ∆ΙΑΣΜΟΣ ΚΑΙ ΥΛΟΠΟΙΗΣΗ ΕΦΑΡΜΟΓΗΣ 71

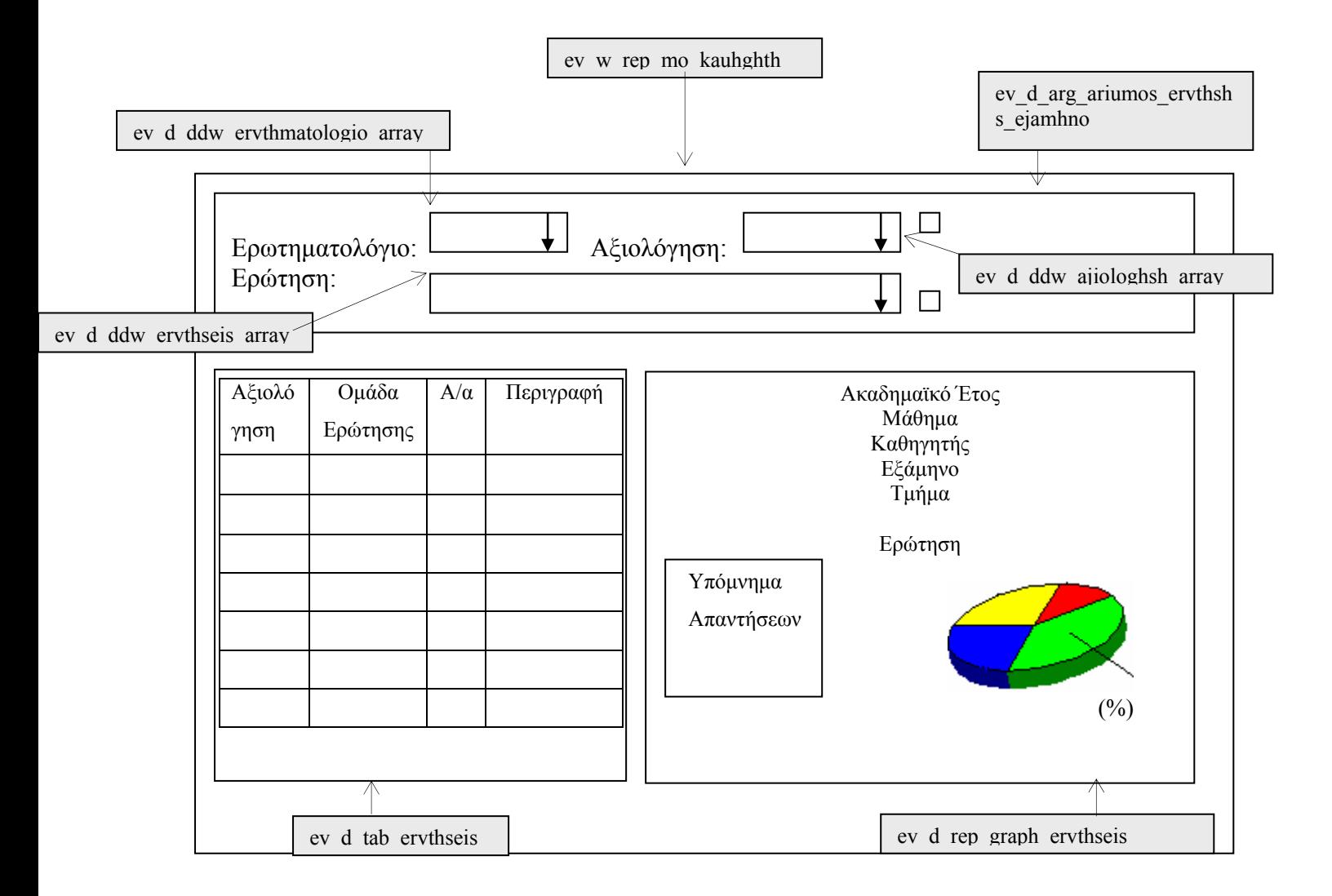

**ΠΕΡΙΓΡΑΦΗ :** Στην αναφορά αυτή ο χρήστης επιλέγει ερωτηµατολόγιο, αξιολόγηση και ερώτηση και ενηµερώνεται για το πλήθος και το ποσοστό των διάφορων απαντήσεων που πήρε ανά κάθε δυνατή απάντηση.

Ο χρήστης έχει τη δυνατότητα να επιλέξει πάνω από µια τιµή από κάθε λίστα. Μάλιστα, όταν ξανανοίγει µια λίστα, τότε βλέπει µε γκρι φόντο τις εγγραφές που έχει ήδη διαλέξει. Αν ξανακάνει κλικ σε µια εγγραφή, τότε αυτή από-επιλέγεται.

Ο χρήστης έχει πρόσβαση µόνο σε αξιολογήσεις που ορίζονται από τους αντίστοιχους πίνακες. Έτσι ένας καθηγητής έχει πρόσβαση µόνο σε µαθήµατα που διδάσκει.

Επίσης, για διευκόλυνση των χρηστών επειδή η συγκεκριµένη αναφορά αφορά evaluations, στο πεδίο 'Ερωτηµατολόγιο' δίνεται κατά το άνοιγµα του παραθύρου ο αντίστοιχος κωδικός ενώ, στο πεδίο 'Ερώτηση' δίνεται η τιµή '%' που σηµαίνει όλες οι ερωτήσεις.

Αριστερά, υπάρχει ένα βοηθητικό παράθυρο που περιέχει όλες τις αναφορές. Κάνοντας κλικ επάνω σε µια εγγραφή, εµφανίζεται δεξιά η αντίστοιχη αναφορά.

# **6.3.1.3.2 ΥΛΟΠΟΙΗΣΗ ΠΑΡΑΘΥΡΟΥ ΠΑΡΑΘΥΡΟΥ « ΓΡΑΦΙΚΕΣ ΠΑΡΑΣΤΑΣΕΙΣ - GRAPHS »**

### **ΥΛΟΠΟΙΗΣΗ**

Πρόβλεψη Ηµερ. Εκκίνησης: 24/4/2007 Ηµερ. Ολοκλήρωσης: 24/4/2007 Ώρες: 1 Πραγµατικά Ηµερ. Εκκίνησης: 24/4/2007 Ηµερ. Ολοκλήρωσης: 24/4/2007 Ώρες: 1 Αναλυτές: Χρηστίδου Χρύσα

## **ΤΕΧΝΙΚΟ ΕΓΧΕΙΡΙ∆ΙΟ**

Πρόβλεψη Ηµερ. Εκκίνησης: 30/4/2007 Ηµερ. Ολοκλήρωσης: 30/4/2007 Ώρες: 10' Πραγµατικά Ηµερ. Εκκίνησης: 30/4/2007 Ηµερ. Ολοκλήρωσης: 30/4/2007 Ώρες: 10' Προγραµµατιστές: Χρηστίδου Χρύσα

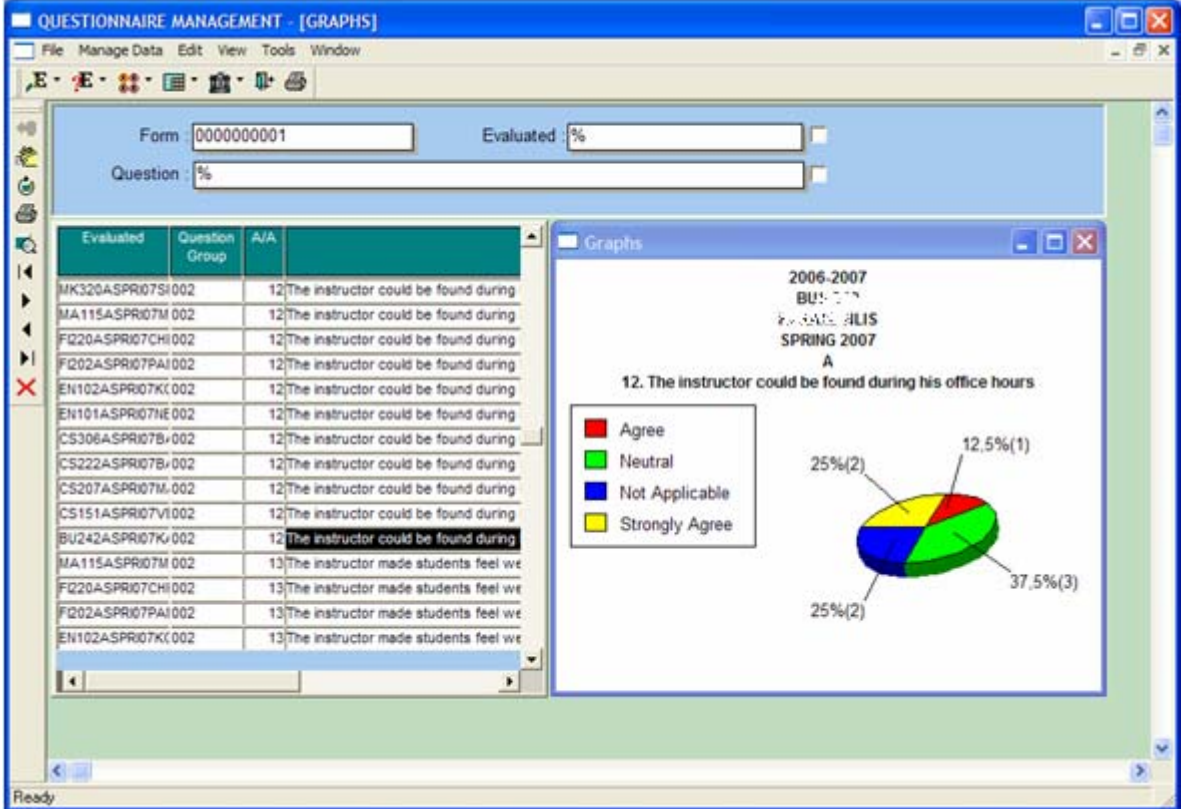

# **6.3.1.4.1 ΣΧΕ∆ΙΑΣΗ ΠΑΡΑΘΥΡΟΥ «ΣΧΟΛΙΑ ΦΟΙΤΗΤΩΝ – STUDENTS' COMMENTS»**

## **ΑΝΑΛΥΣΗ**

Πρόβλεψη Ηµερ. Εκκίνησης: 9/4/2007 Ηµερ. Ολοκλήρωσης: 9/4/2007 Ώρες: 10' Πραγµατικά Ηµερ. Εκκίνησης: 9/4/2007 Ηµερ. Ολοκλήρωσης: 9/4/2007 Ώρες: 10' Αναλυτές: Καλουπτσόγλου Χρίστος, Χρηστίδου Χρύσα

#### **ΥΛΟΠΟΙΗΣΗ**

Πρόβλεψη Ηµερ. Εκκίνησης: 9/4/2007 Ηµερ. Ολοκλήρωσης: 9/4/2007 Ώρες: 2 Πραγµατικά Ηµερ. Εκκίνησης: 9/4/2007 Ηµερ. Ολοκλήρωσης: 9/4/2007 Ώρες: 2 Αναλυτές: Χρηστίδου Χρύσα

#### **ΤΕΧΝΙΚΟ ΕΓΧΕΙΡΙ∆ΙΟ**

Πρόβλεψη Ηµερ. Εκκίνησης: 30/4/2007 Ηµερ. Ολοκλήρωσης: 30/4/2007 Ώρες: 30' Πραγµατικά Ηµερ. Εκκίνησης: 30/4/2007 Ηµερ. Ολοκλήρωσης: 30/4/2007 Ώρες: 25' Προγραµµατιστές: Χρηστίδου Χρύσα

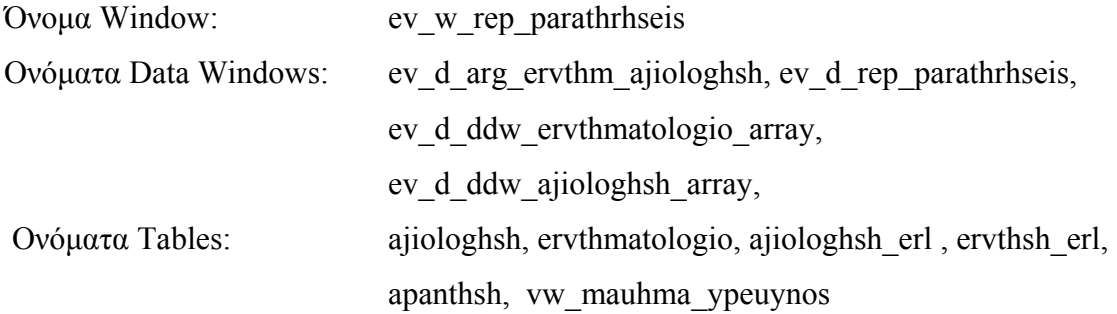

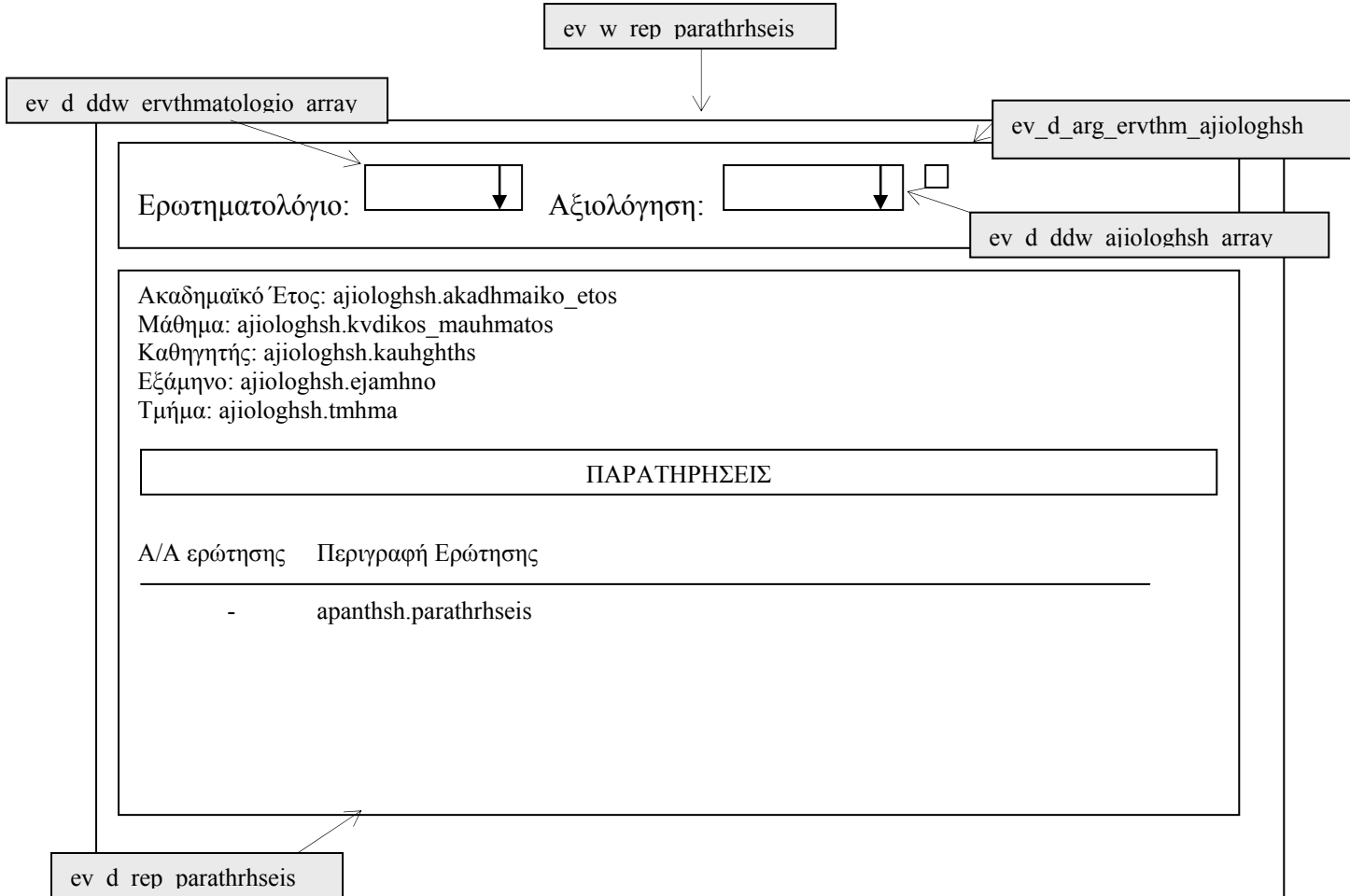

**ΠΕΡΙΓΡΑΦΗ :** Στην αναφορά αυτή ο χρήστης επιλέγει ερωτηµατολόγιο και αξιολόγηση και βλέπει όλα τα σχόλια που έγιναν από τους φοιτητές στις 'ανοιχτές' ερωτήσεις. Οι ερωτήσεις οµαδοποιούνται κατά αξιολόγηση, υπεροµάδα κι έπειτα κατά οµάδα ερωτήσεων.

Ο χρήστης έχει πρόσβαση µόνο σε αξιολογήσεις που ορίζονται από τους αντίστοιχους πίνακες. . Έτσι ένας καθηγητής έχει πρόσβαση µόνο σε µαθήµατα που διδάσκει.

Επίσης, για διευκόλυνση των χρηστών επειδή η συγκεκριµένη αναφορά αφορά evaluations, στο πεδίο 'Ερωτηµατολόγιο' δίνεται κατά το άνοιγµα του παραθύρου ο αντίστοιχος κωδικός.

# **6.3.1.4.2 ΥΛΟΠΟΙΗΣΗ ΠΑΡΑΘΥΡΟΥ ΠΑΡΑΘΥΡΟΥ «ΣΧΟΛΙΑ ΦΟΙΤΗΤΩΝ – STUDENTS' COMMENTS»**

## **ΥΛΟΠΟΙΗΣΗ**

Πρόβλεψη Ηµερ. Εκκίνησης: 9/4/2007 Ηµερ. Ολοκλήρωσης: 9/4/2007 Ώρες: 1 Πραγµατικά Ηµερ. Εκκίνησης: 9/4/2007 Ηµερ. Ολοκλήρωσης: 9/4/2007 Ώρες: 40' Αναλυτές: Χρηστίδου Χρύσα

#### **ΤΕΧΝΙΚΟ ΕΓΧΕΙΡΙ∆ΙΟ**

Πρόβλεψη Ηµερ. Εκκίνησης: 30/4/2007 Ηµερ. Ολοκλήρωσης: 30/4/2007 Ώρες: 5' Πραγµατικά Ηµερ. Εκκίνησης: 30/4/2007 Ηµερ. Ολοκλήρωσης: 30/4/2007 Ώρες: 5' Προγραµµατιστές: Χρηστίδου Χρύσα

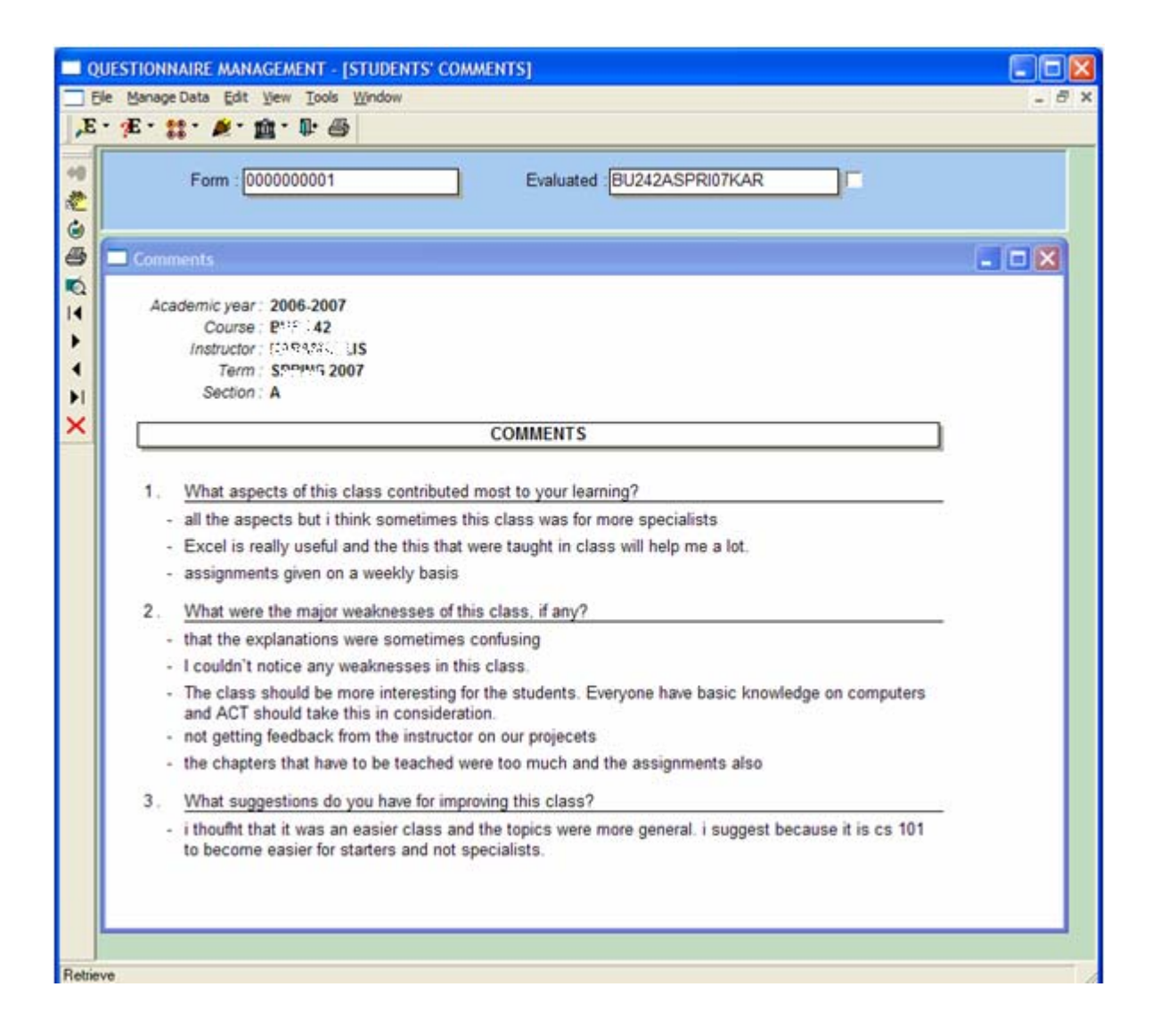

## **6.3.2 ΣΥΓΚΕΝΤΡΩΤΙΚΕΣ ΑΝΑΦΟΡΕΣ- GENERAL REPORTS**

# **6.3.2.1.1 ΣΧΕ∆ΙΑΣΗ ΠΑΡΑΘΥΡΟΥ «ΜΕΣΟΣ ΟΡΟΣ ΚΑΘΗΓΗΤΩΝ ΑΝΑ ΕΡΩΤΗΣΗ – INSTRUCTOR AVERAGE PER QUESTION» ΑΝΑΛΥΣΗ**

Πρόβλεψη Ηµερ. Εκκίνησης: 26/4/2007 Ηµερ. Ολοκλήρωσης: 26/4/2007 Ώρες: 30' Πραγµατικά Ηµερ. Εκκίνησης: 26/4/2007 Ηµερ. Ολοκλήρωσης: 26/4/2007 Ώρες: 30' Αναλυτές: Καλουπτσόγλου Χρίστος, Χρηστίδου Χρύσα

#### **ΥΛΟΠΟΙΗΣΗ**

Πρόβλεψη Ηµερ. Εκκίνησης: 26/4/2007 Ηµερ. Ολοκλήρωσης: 26/4/2007 Ώρες: 3 Πραγµατικά Ηµερ. Εκκίνησης: 26/4/2007 Ηµερ. Ολοκλήρωσης: 26/4/2007 Ώρες: 3 Αναλυτές: Χρηστίδου Χρύσα

#### **ΤΕΧΝΙΚΟ ΕΓΧΕΙΡΙ∆ΙΟ**

Πρόβλεψη Ηµερ. Εκκίνησης: 30/4/2007 Ηµερ. Ολοκλήρωσης: 30/4/2007 Ώρες: 30' Πραγµατικά Ηµερ. Εκκίνησης: 30/4/2007 Ηµερ. Ολοκλήρωσης: 30/4/2007 Ώρες: 35' Προγραµµατιστές: Χρηστίδου Χρύσα

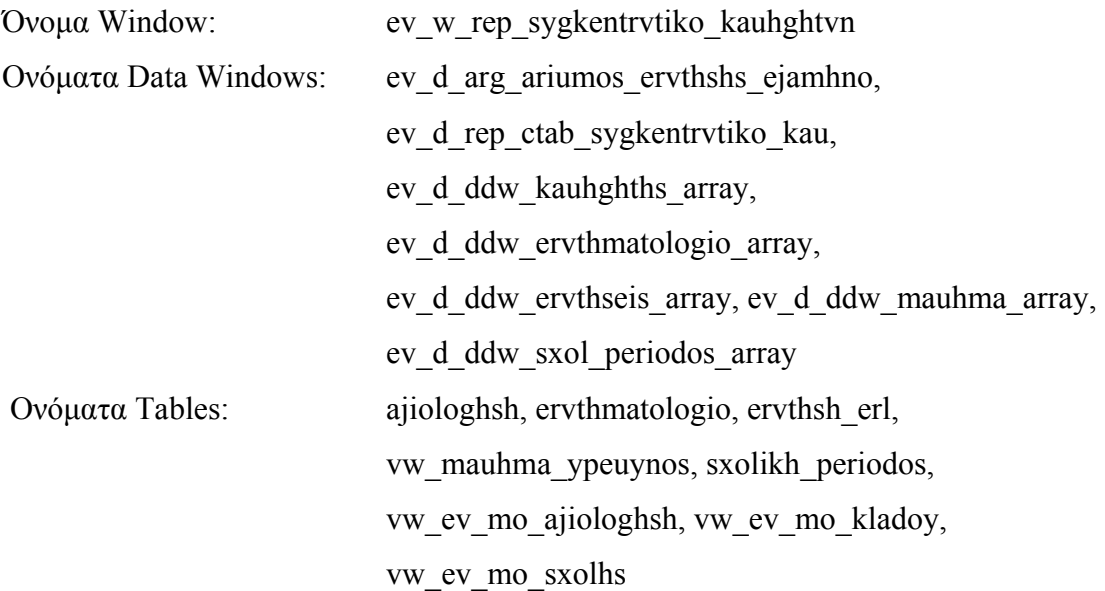

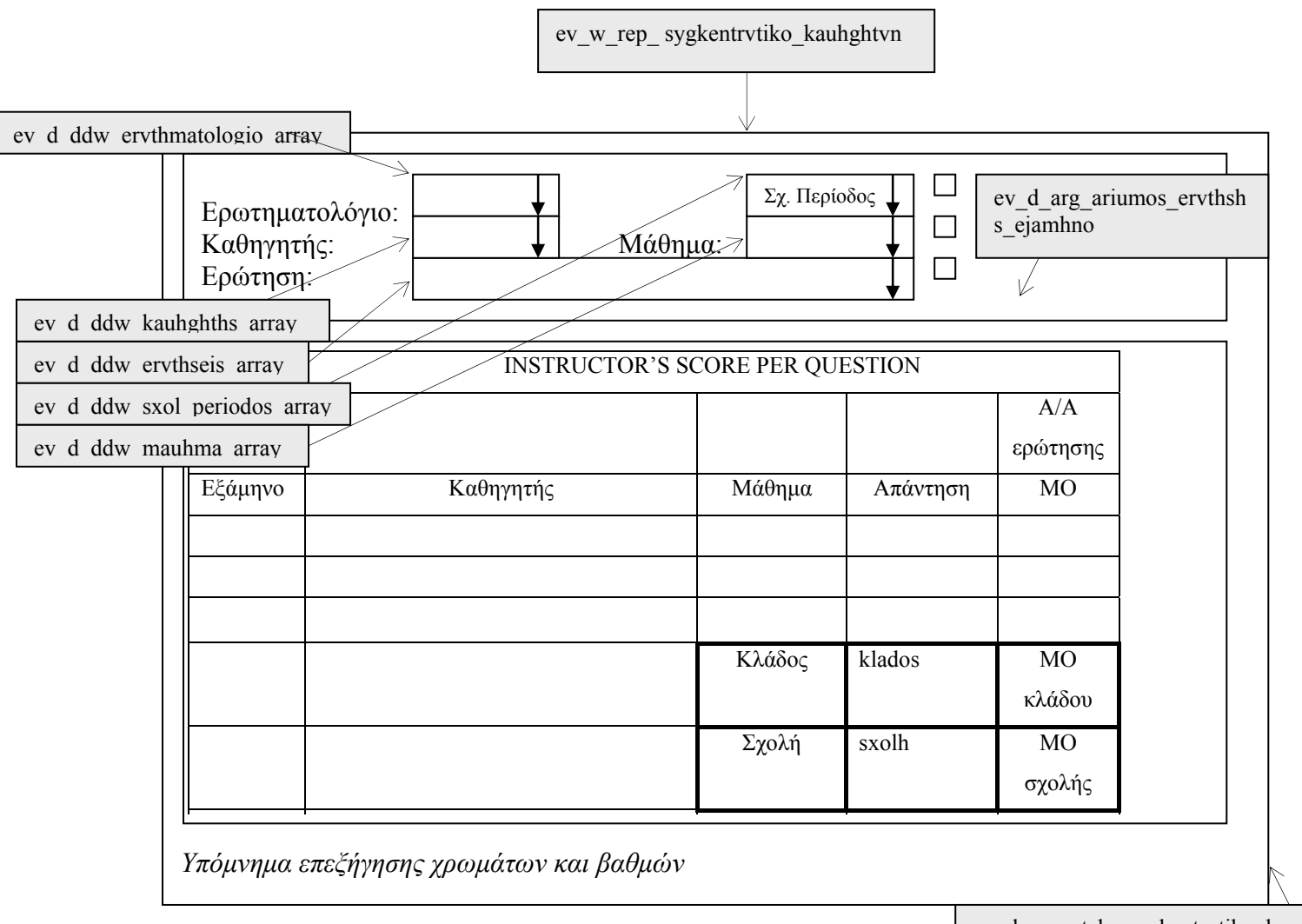

ev d rep ctab sygkentrvtiko kau

**ΠΕΡΙΓΡΑΦΗ :** Στην αναφορά αυτή ο χρήστης επιλέγει ερωτηµατολόγιο, σχολική περίοδο, καθηγητή, µάθηµα και ερώτηση και ενηµερώνεται για τη βαθµολογία κάθε καθηγητή στην ερώτηση που επέλεξε, δηλαδή το σύνολο των βαρών που συγκέντρωσε ως προς το σύνολο των απαντήσεων που δόθηκαν. (Το βάρος κάθε απάντησης ορίζεται στην Οµάδα Απάντησης). Ο χρήστης έχει πρόσβαση µόνο σε µαθήµατα που ορίζονται από τους αντίστοιχους πίνακες. Έτσι ένας chairman έχει πρόσβαση µόνο σε µαθήµατα και καθηγητές του κλάδου του.

Επίσης, για διευκόλυνση των χρηστών επειδή η συγκεκριµένη αναφορά αφορά evaluations, στο πεδίο 'Ερωτηµατολόγιο' δίνεται κατά το άνοιγµα του παραθύρου ο αντίστοιχος κωδικός ενώ, στα πεδία 'Καθηγητής', 'Μάθηµα' και 'Ερώτηση' δίνεται η τιµή '%' που σηµαίνει όλες οι εγγραφές. Στο πεδίο 'Σχολική περίοδος' δίνεται η τιµή του αντίστοιχου πεδίου από το παράθυρο του setup.

Ο χρήστης έχει τη δυνατότητα να επιλέξει πάνω από µια τιµή από κάθε λίστα. Μάλιστα, όταν ξανανοίγει µια λίστα, τότε βλέπει µε γκρι φόντο τις εγγραφές που έχει ήδη διαλέξει. Αν ξανακάνει κλικ σε µια εγγραφή, τότε αυτή από-επιλέγεται. Έτσι, για παράδειγµα µπορεί κάποιος να παρατηρήσει πώς εξελίχθηκε η βαθµολογία του σε 2 ή παραπάνω σχολικές περιόδους.

Στην αναφορά µας µε σκούρο µωβ φόντο φαίνονται οι µέσοι όροι που υπερτερούν του µέσου όρου κλάδου και µε ανοιχτό µωβ, οι µέσοι όροι που είναι µικρότεροι του µέσου όρου του αντίστοιχου κλάδου.

# **6.3.2.1.2 ΥΛΟΠΟΙΗΣΗ ΠΑΡΑΘΥΡΟΥ «ΜΕΣΟΣ ΟΡΟΣ ΚΑΘΗΓΗΤΩΝ ΑΝΑ ΕΡΩΤΗΣΗ – INSTRUCTOR AVERAGE PER QUESTION»**

# **ΥΛΟΠΟΙΗΣΗ**

Πρόβλεψη Ηµερ. Εκκίνησης: 26/4/2007 Ηµερ. Ολοκλήρωσης: 26/4/2007 Ώρες: 1 Πραγµατικά Ηµερ. Εκκίνησης: 26/4/2007 Ηµερ. Ολοκλήρωσης: 26/4/2007 Ώρες: 1 Αναλυτές: Χρηστίδου Χρύσα

#### **ΤΕΧΝΙΚΟ ΕΓΧΕΙΡΙ∆ΙΟ**

Πρόβλεψη Ηµερ. Εκκίνησης: 30/4/2007 Ηµερ. Ολοκλήρωσης: 30/4/2007 Ώρες: 5' Πραγµατικά Ηµερ. Εκκίνησης: 30/4/2007 Ηµερ. Ολοκλήρωσης: 30/4/2007 Ώρες: 5' Προγραµµατιστές: Χρηστίδου Χρύσα

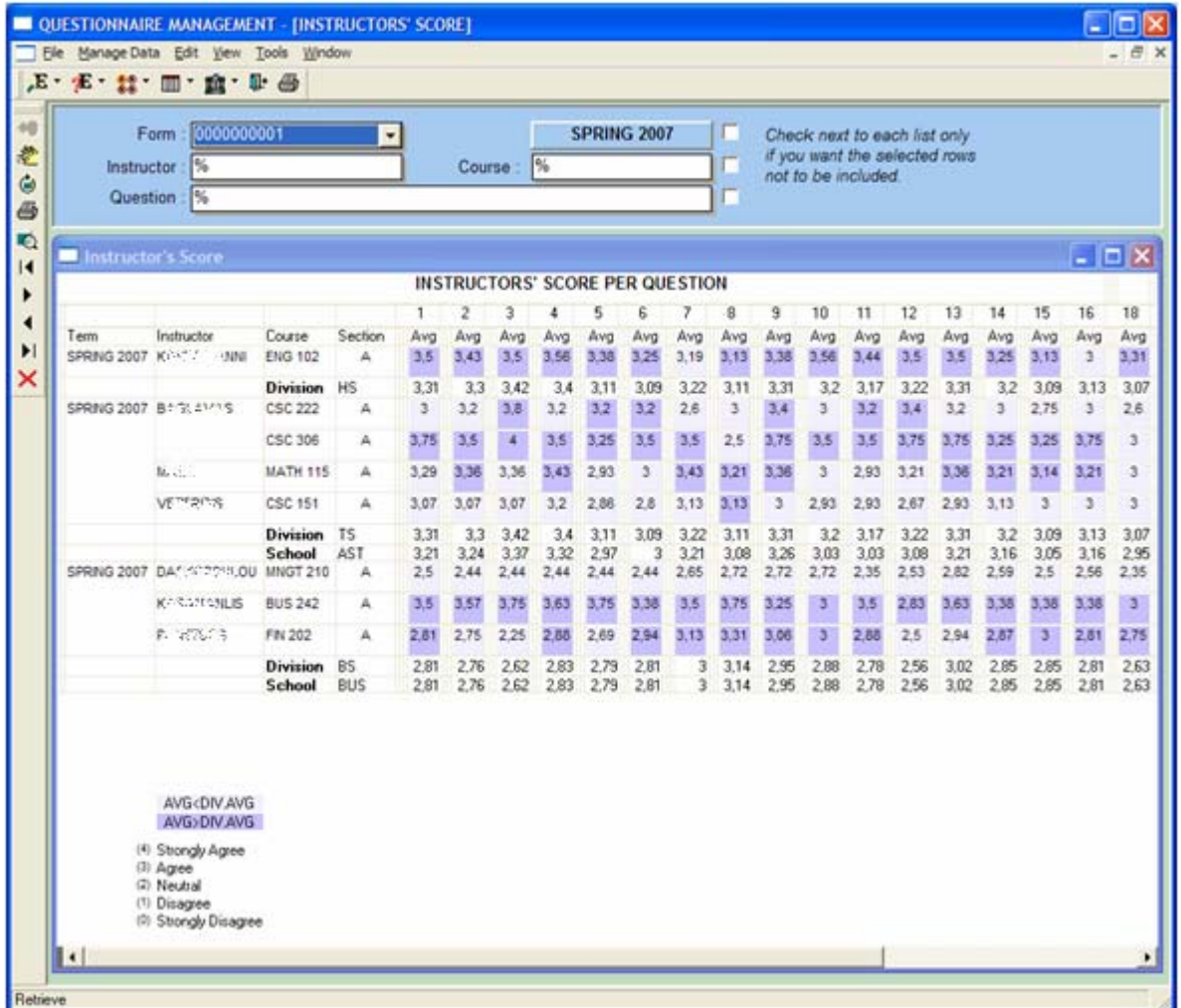

# **6.3.2.2.1 ΣΧΕ∆ΙΑΣΗ ΠΑΡΑΘΥΡΟΥ «ΣΥΝΟΛΙΚΟΣ ΜΕΣΟΣ ΟΡΟΣ ΚΑΘΗΓΗΤΩΝ - ΡΑΒ∆ΟΓΡΑΜΜΑ – INSTRUCTOR TOTAL AVERAGE - CHART»**

### **ΑΝΑΛΥΣΗ**

Πρόβλεψη Ηµερ. Εκκίνησης: 26/4/2007 Ηµερ. Ολοκλήρωσης: 26/4/2007 Ώρες: 20' Πραγµατικά Ηµερ. Εκκίνησης: 26/4/2007 Ηµερ. Ολοκλήρωσης: 26/4/2007 Ώρες: 20' Αναλυτές: Καλουπτσόγλου Χρίστος, Χρηστίδου Χρύσα

#### **ΥΛΟΠΟΙΗΣΗ**

Πρόβλεψη Ηµερ. Εκκίνησης: 26/4/2007 Ηµερ. Ολοκλήρωσης: 26/4/2007 Ώρες: 1,5 Πραγµατικά Ηµερ. Εκκίνησης: 26/4/2007 Ηµερ. Ολοκλήρωσης: 26/4/2007 Ώρες: 1 Αναλυτές: Χρηστίδου Χρύσα

#### **ΤΕΧΝΙΚΟ ΕΓΧΕΙΡΙ∆ΙΟ**

Πρόβλεψη Ηµερ. Εκκίνησης: 30/4/2007 Ηµερ. Ολοκλήρωσης: 30/4/2007 Ώρες: 30' Πραγµατικά Ηµερ. Εκκίνησης: 30/4/2007 Ηµερ. Ολοκλήρωσης: 30/4/2007 Ώρες: 25' Προγραµµατιστές: Χρηστίδου Χρύσα

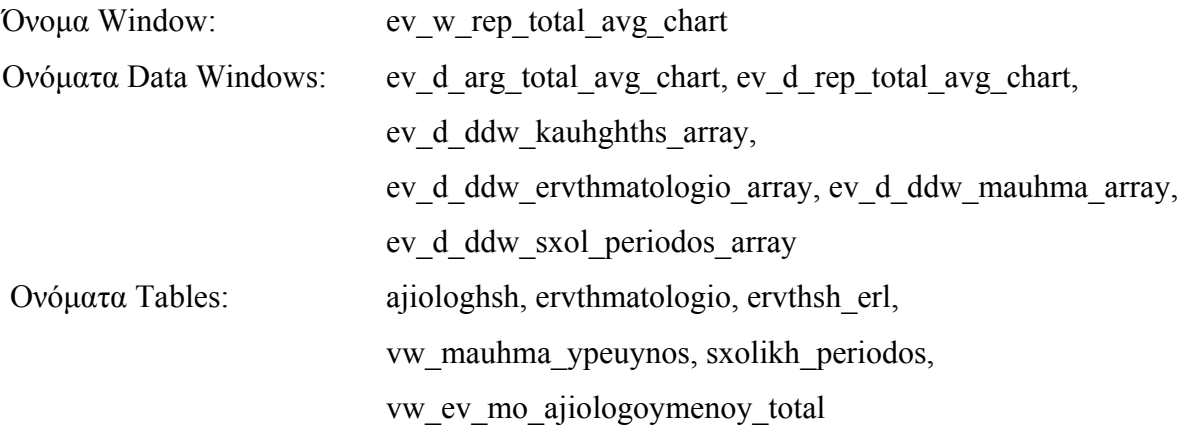

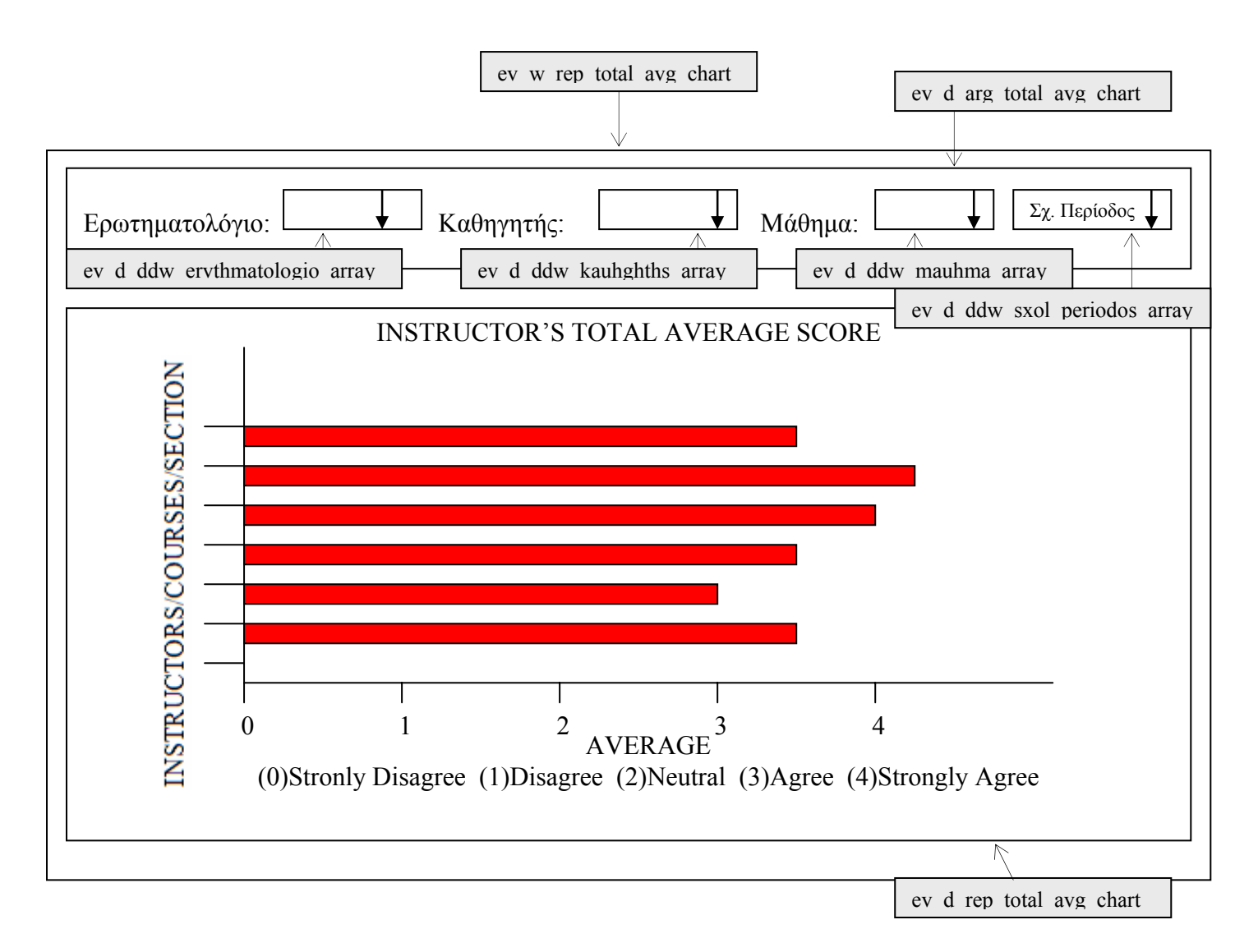

**ΠΕΡΙΓΡΑΦΗ :** Στην αναφορά αυτή ο χρήστης επιλέγει ερωτηµατολόγιο, σχολική περίοδο, καθηγητή, µάθηµα και βλέπει ένα συγκεντρωτικό ραβδόγραµµα µε τους µέσους όρους που συγκέντρωσε κάθε καθηγητής στο τµήµα που διδάσκει.

Ο χρήστης έχει πρόσβαση µόνο σε µαθήµατα που ορίζονται από τους αντίστοιχους πίνακες. Έτσι ένας chairman έχει πρόσβαση µόνο σε µαθήµατα και καθηγητές του κλάδου του.

Επίσης, για διευκόλυνση των χρηστών επειδή η συγκεκριµένη αναφορά αφορά evaluations, στο πεδίο 'Ερωτηµατολόγιο' δίνεται κατά το άνοιγµα του παραθύρου ο αντίστοιχος κωδικός ενώ, στα πεδία 'Καθηγητής', 'Μάθηµα' δίνεται η τιµή '%' που σηµαίνει όλες οι εγγραφές. Στο πεδίο 'Σχολική περίοδος' δίνεται η τιµή του αντίστοιχου πεδίου από το παράθυρο του setup.

Ο χρήστης έχει τη δυνατότητα να επιλέξει πάνω από µια τιµή από κάθε λίστα. Μάλιστα, όταν ξανανοίγει µια λίστα, τότε βλέπει µε γκρι φόντο τις εγγραφές που έχει ήδη διαλέξει. Αν ξανακάνει κλικ σε µια εγγραφή, τότε αυτή από-επιλέγεται. Έτσι, για παράδειγµα µπορεί κάποιος να παρατηρήσει πώς εξελίχθηκε η βαθµολογία του σε 2 ή παραπάνω σχολικές περιόδους.

# **6.3.2.2.2 ΥΛΟΠΟΙΗΣΗ ΠΑΡΑΘΥΡΟΥ «ΣΥΝΟΛΙΚΟΣ ΜΕΣΟΣ ΟΡΟΣ ΚΑΘΗΓΗΤΩΝ - ΡΑΒ∆ΟΓΡΑΜΜΑ – INSTRUCTOR TOTAL AVERAGE - CHART»**

## **ΥΛΟΠΟΙΗΣΗ**

Πρόβλεψη Ηµερ. Εκκίνησης: 26/4/2007 Ηµερ. Ολοκλήρωσης: 26/4/2007 Ώρες: 30' Πραγµατικά Ηµερ. Εκκίνησης: 26/4/2007 Ηµερ. Ολοκλήρωσης: 26/4/2007 Ώρες: 30' Αναλυτές: Χρηστίδου Χρύσα

#### **ΤΕΧΝΙΚΟ ΕΓΧΕΙΡΙ∆ΙΟ**

Πρόβλεψη Ηµερ. Εκκίνησης: 30/4/2007 Ηµερ. Ολοκλήρωσης: 30/4/2007 Ώρες: 5' Πραγµατικά Ηµερ. Εκκίνησης: 30/4/2007 Ηµερ. Ολοκλήρωσης: 30/4/2007 Ώρες: 5 Προγραµµατιστές: Χρηστίδου Χρύσα

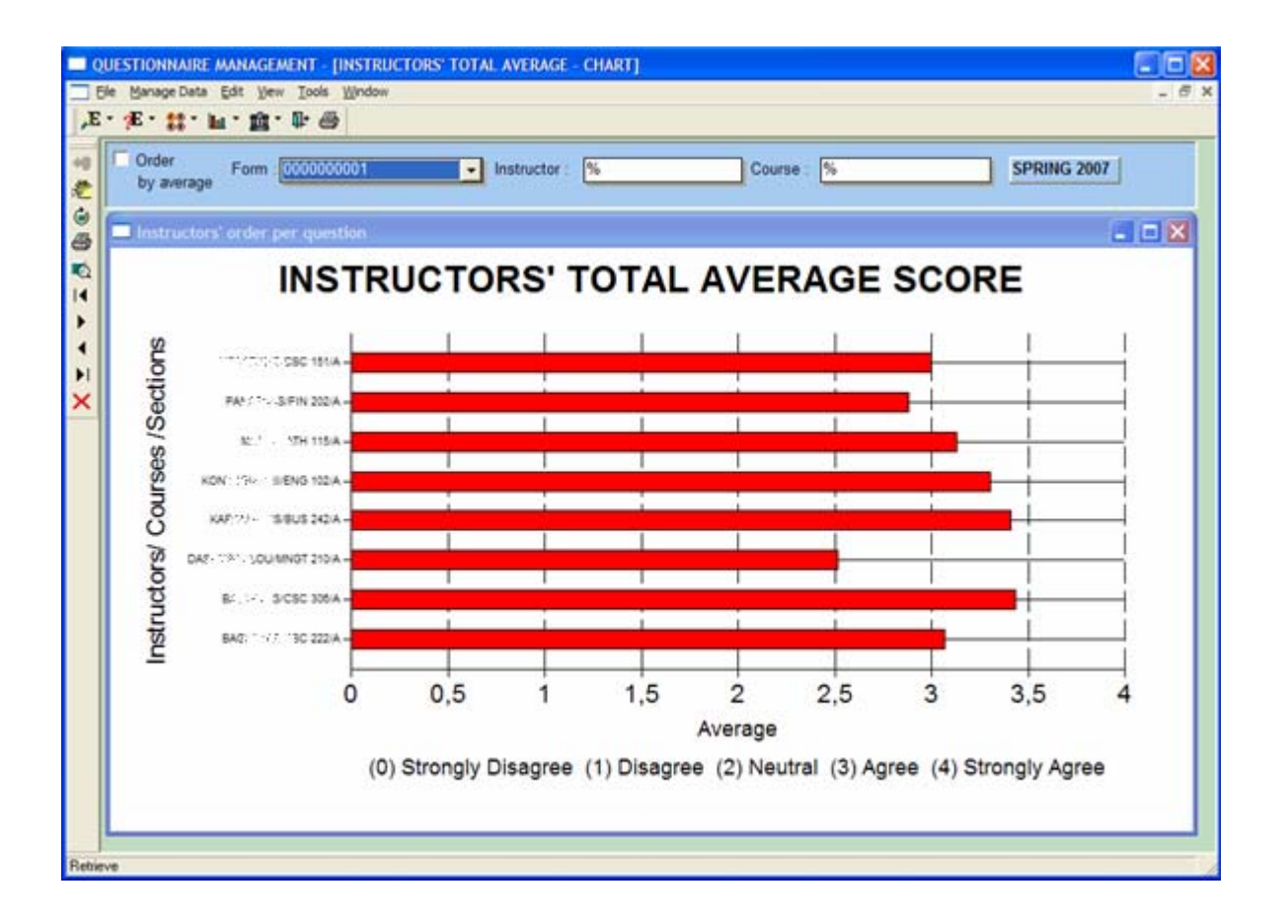

## **6.3.3 ΑΝΑΦΟΡΕΣ ΕΡΓΑΖΟΜΕΝΩΝ - EMPLOYEE REPORTS**

# **6.3.3.1.1 ΣΧΕ∆ΙΑΣΗ ΠΑΡΑΘΥΡΟΥ «ΑΠΑΝΤΗΣΕΙΣ ΕΡΓΑΖΟΜΕΝΩΝ – EMPLOYEE ANSWERS»**

### **ΑΝΑΛΥΣΗ**

Πρόβλεψη Ηµερ. Εκκίνησης: 17/5/2007 Ηµερ. Ολοκλήρωσης: 17/5/2007 Ώρες: 15' Πραγµατικά Ηµερ. Εκκίνησης: 17/5/2007 Ηµερ. Ολοκλήρωσης: 17/5/2007 Ώρες: 15' Αναλυτές: Καλουπτσόγλου Χρίστος, Χρηστίδου Χρύσα

#### **ΥΛΟΠΟΙΗΣΗ**

Πρόβλεψη Ηµερ. Εκκίνησης: 17/5/2007 Ηµερ. Ολοκλήρωσης: 17/5/2007 Ώρες: 2 Πραγµατικά Ηµερ. Εκκίνησης: 17/5/2007 Ηµερ. Ολοκλήρωσης: 17/5/2007 Ώρες: 2 Αναλυτές: Χρηστίδου Χρύσα

### **ΤΕΧΝΙΚΟ ΕΓΧΕΙΡΙ∆ΙΟ**

Πρόβλεψη Ηµερ. Εκκίνησης: 2/6/2007 Ηµερ. Ολοκλήρωσης: 2/6/2007 Ώρες: 30' Πραγµατικά Ηµερ. Εκκίνησης: 2/6/2007 Ηµερ. Ολοκλήρωσης: 2/6/2007 Ώρες: 30' Προγραµµατιστές: Χρηστίδου Χρύσα

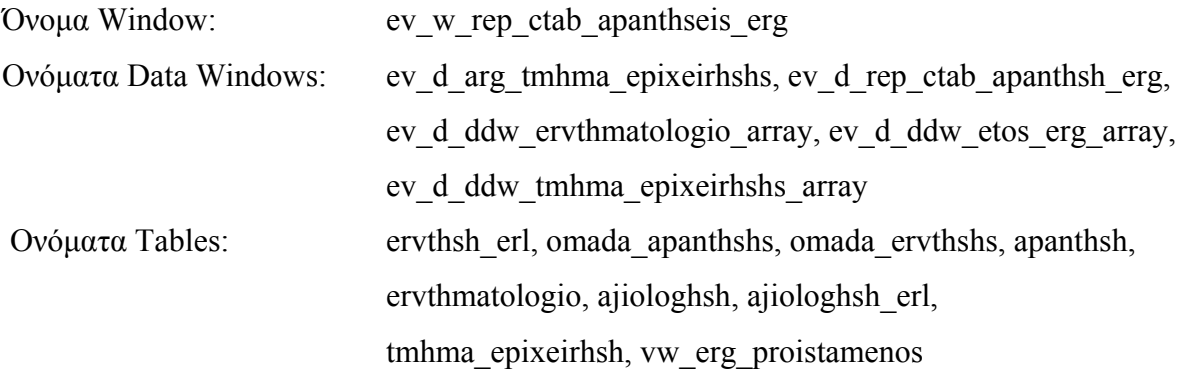

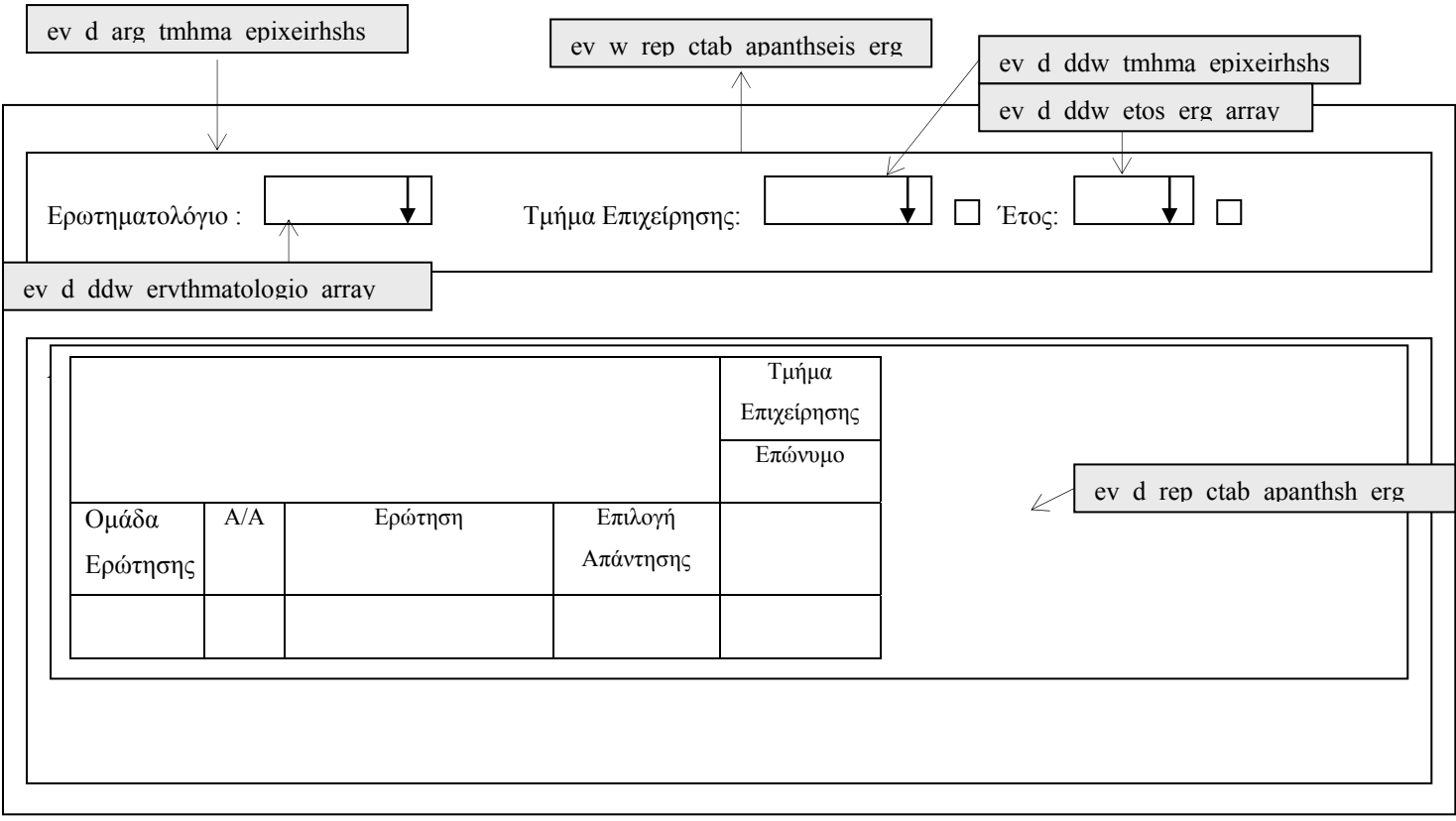

**ΠΕΡΙΓΡΑΦΗ :** Στην αναφορά αυτή ο χρήστης επιλέγει ερωτηµατολόγιο, τµήµα επιχείρησης και έτος. Έχει τη δυνατότητα να επιλέξει όσες γραµµές θέλει από τη λίστα ή να τσεκάρει το checkbox δίπλα σε κάθε λίστα όταν θέλει να φιλτράρει σύµφωνα µε όλες τις γραµµές της αντίστοιχης λίστας, εκτός από τις επιλεγµένες. Πατώντας Προβολή από το µενού ενηµερώνεται για τις απαντήσεις που έδωσε κάθε εργαζόµενος στις αντίστοιχες ερωτήσεις.

Κάθε υπεύθυνος τμήματος έχει πρόσβαση μόνο σε αναφορές που αφορούν τα τμήματα που επιβλέπει.

Επίσης, για διευκόλυνση των χρηστών επειδή η συγκεκριµένη αναφορά αφορά employee evaluations, στο πεδίο 'Ερωτηματολόγιο' δίνεται κατά το άνοιγμα του παραθύρου ο αντίστοιχος κωδικός ενώ, στο πεδίο 'Τµήµα Επιχείρησης' δίνεται η τιµή '%' που σηµαίνει όλα τα τµήµατα.

# **6.3.3.1.2 ΥΛΟΠΟΙΗΣΗ ΠΑΡΑΘΥΡΟΥ «ΑΠΑΝΤΗΣΕΙΣ ΕΡΓΑΖΟΜΕΝΩΝ – EMPLOYEE ANSWERS»**

## **ΥΛΟΠΟΙΗΣΗ**

Πρόβλεψη Ηµερ. Εκκίνησης: 17/5/2007 Ηµερ. Ολοκλήρωσης: 17/5/2007 Ώρες: 20' Πραγµατικά Ηµερ. Εκκίνησης: 17/5/2007 Ηµερ. Ολοκλήρωσης: 17/5/2007 Ώρες: 20' Αναλυτές: Χρηστίδου Χρύσα

## **ΤΕΧΝΙΚΟ ΕΓΧΕΙΡΙ∆ΙΟ**

Πρόβλεψη Ηµερ. Εκκίνησης: 2/6/2007 Ηµερ. Ολοκλήρωσης: 2/6/2007 Ώρες: 5' Πραγµατικά Ηµερ. Εκκίνησης: 2/6/2007 Ηµερ. Ολοκλήρωσης: 2/6/2007 Ώρες: 5' Προγραµµατιστές: Χρηστίδου Χρύσα

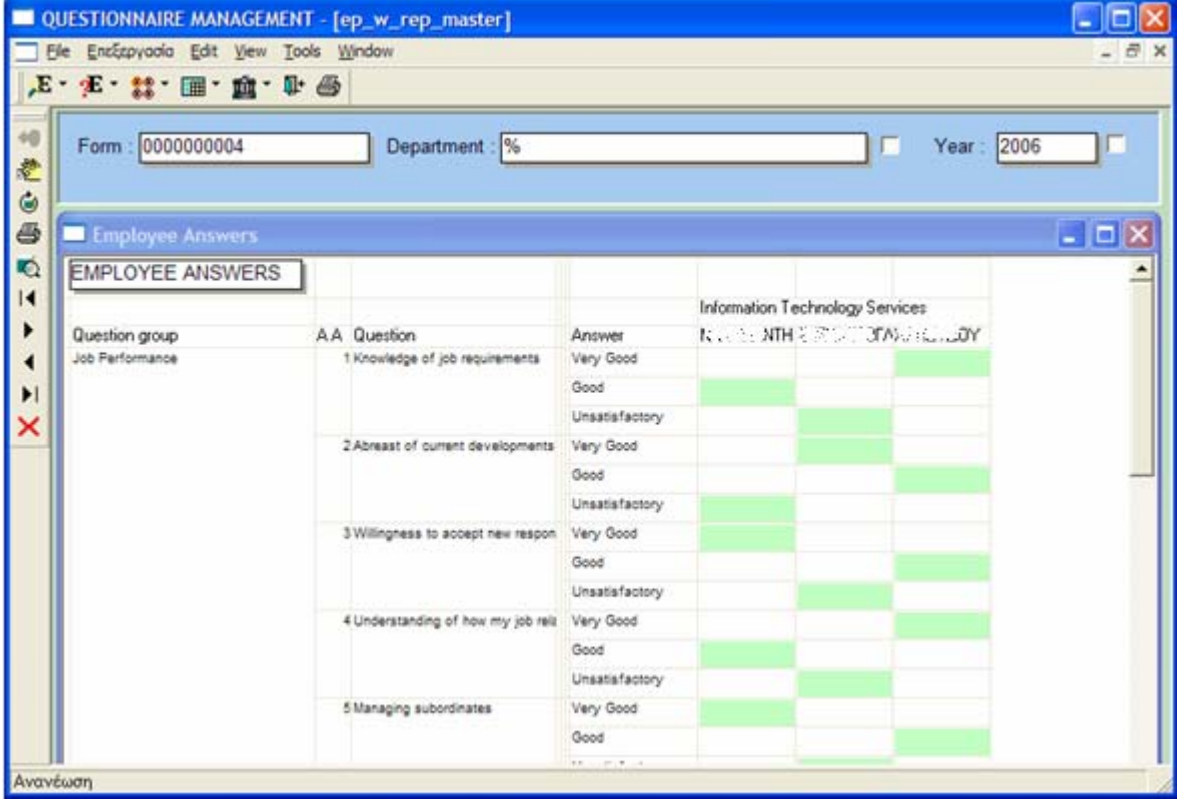

# **6.3.3.2.1 ΣΧΕ∆ΙΑΣΗ ΠΑΡΑΘΥΡΟΥ «ΣΧΟΛΙΑ ΕΡΓΑΖΟΜΕΝΩΝ – EMPLOYEE COMMENTS»**

#### **ΑΝΑΛΥΣΗ**

Πρόβλεψη Ηµερ. Εκκίνησης: 17/5/2007 Ηµερ. Ολοκλήρωσης: 17/5/2007 Ώρες: 15' Πραγµατικά Ηµερ. Εκκίνησης: 17/5/2007 Ηµερ. Ολοκλήρωσης: 17/5/2007 Ώρες: 15' Αναλυτές: Καλουπτσόγλου Χρίστος, Χρηστίδου Χρύσα

#### **ΥΛΟΠΟΙΗΣΗ**

Πρόβλεψη Ηµερ. Εκκίνησης: 17/5/2007 Ηµερ. Ολοκλήρωσης: 17/5/2007 Ώρες: 1 Πραγµατικά Ηµερ. Εκκίνησης: 17/5/2007 Ηµερ. Ολοκλήρωσης: 17/5/2007 Ώρες: 1,5 Αναλυτές: Χρηστίδου Χρύσα

#### **ΤΕΧΝΙΚΟ ΕΓΧΕΙΡΙ∆ΙΟ**

Πρόβλεψη Ηµερ. Εκκίνησης: 2/6/2007 Ηµερ. Ολοκλήρωσης: 2/6/2007 Ώρες: 30' Πραγµατικά Ηµερ. Εκκίνησης: 2/6/2007 Ηµερ. Ολοκλήρωσης: 2/6/2007 Ώρες: 30' Προγραµµατιστές: Χρηστίδου Χρύσα

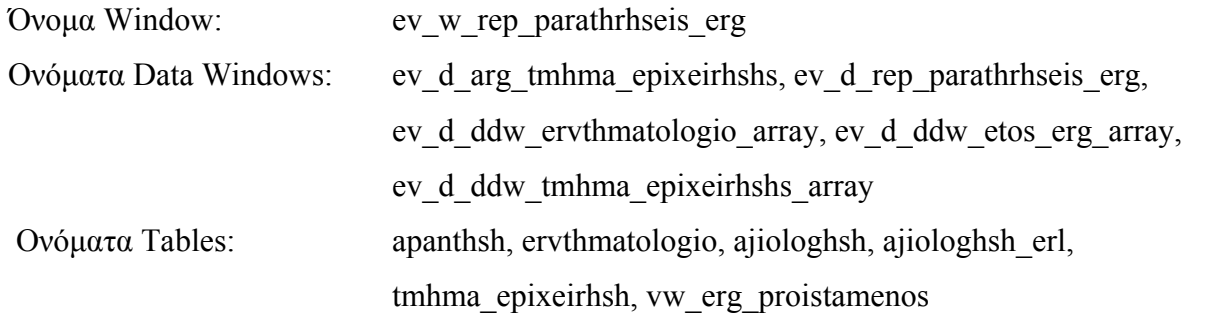

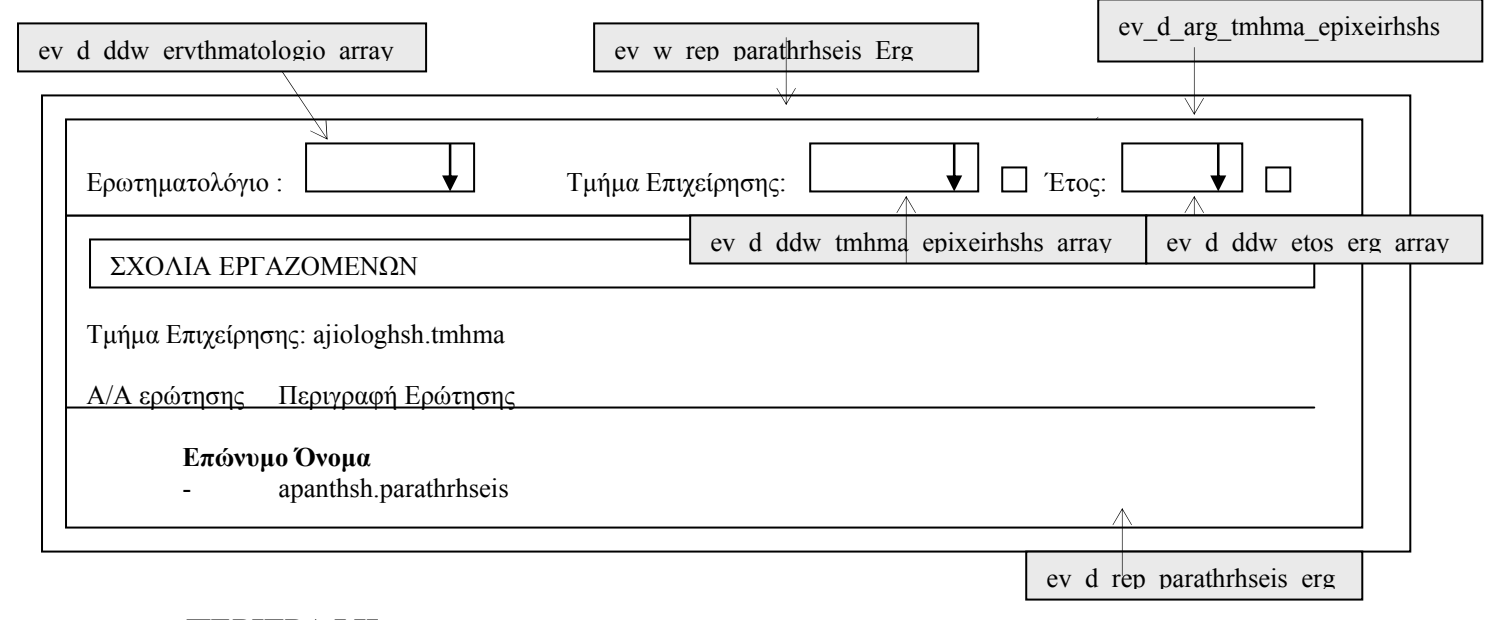

**ΠΕΡΙΓΡΑΦΗ :** Στην αναφορά αυτή ο χρήστης επιλέγει ερωτηµατολόγιο, τµήµα επιχείρησης και έτος και βλέπει τι έγραψε κάθε εργαζόµενος των επιλεγµένων τµηµάτων. Τα σχόλια οµαδοποιούνται κατά τµήµα και εργαζόµενο.

# **6.3.3.2.2 ΥΛΟΠΟΙΗΣΗ ΠΑΡΑΘΥΡΟΥ ΠΑΡΑΘΥΡΟΥ « ΣΧΟΛΙΑ ΕΡΓΑΖΟΜΕΝΩΝ – EMPLOYEE COMMENTS »**

### **ΥΛΟΠΟΙΗΣΗ**

Πρόβλεψη Ηµερ. Εκκίνησης: 17/5/2007 Ηµερ. Ολοκλήρωσης: 17/5/2007 Ώρες: 20' Πραγµατικά Ηµερ. Εκκίνησης: 17/5/2007 Ηµερ. Ολοκλήρωσης: 17/5/2007 Ώρες: 20' Αναλυτές: Χρηστίδου Χρύσα

## **ΤΕΧΝΙΚΟ ΕΓΧΕΙΡΙ∆ΙΟ**

Πρόβλεψη Ηµερ. Εκκίνησης: 2/6/2007 Ηµερ. Ολοκλήρωσης: 2/6/2007 Ώρες: 5' Πραγµατικά Ηµερ. Εκκίνησης: 2/6/2007 Ηµερ. Ολοκλήρωσης: 2/6/2007 Ώρες: 5' Προγραµµατιστές: Χρηστίδου Χρύσα

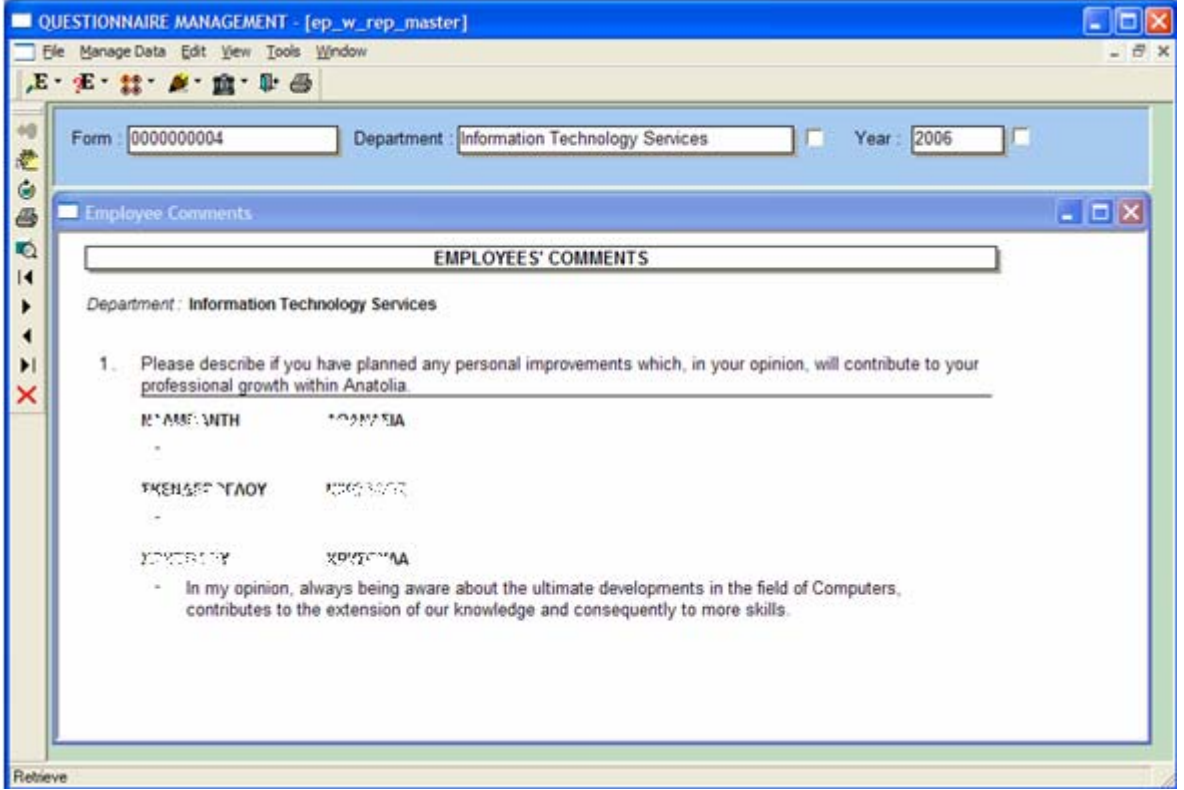

# **6.3.3.3.1 ΣΧΕ∆ΙΑΣΗ ΠΑΡΑΘΥΡΟΥ «ΜΕΣΟΣ ΟΡΟΣ ΕΡΓΑΖΟΜΕΝΩΝ-ΡΑΒ∆ΟΓΡΑΜΜΑ – EMPLOYEES AVERAGE - CHART»**

## **ΑΝΑΛΥΣΗ**

Πρόβλεψη Ηµερ. Εκκίνησης: 17/5/2007 Ηµερ. Ολοκλήρωσης: 17/5/2007 Ώρες: 15' Πραγµατικά Ηµερ. Εκκίνησης: 17/5/2007 Ηµερ. Ολοκλήρωσης: 17/5/2007 Ώρες: 15' Αναλυτές: Καλουπτσόγλου Χρίστος, Χρηστίδου Χρύσα

#### **ΥΛΟΠΟΙΗΣΗ**

Πρόβλεψη Ηµερ. Εκκίνησης: 17/5/2007 Ηµερ. Ολοκλήρωσης: 17/5/2007 Ώρες: 2 Πραγµατικά Ηµερ. Εκκίνησης: 17/5/2007 Ηµερ. Ολοκλήρωσης: 17/5/2007 Ώρες: 1,5 Αναλυτές: Χρηστίδου Χρύσα

#### **ΤΕΧΝΙΚΟ ΕΓΧΕΙΡΙ∆ΙΟ**

Πρόβλεψη Ηµερ. Εκκίνησης: 2/6/2007 Ηµερ. Ολοκλήρωσης: 2/6/2007 Ώρες: 20' Πραγµατικά Ηµερ. Εκκίνησης: 2/6/2007 Ηµερ. Ολοκλήρωσης: 2/6/2007 Ώρες: 20' Προγραµµατιστές: Χρηστίδου Χρύσα

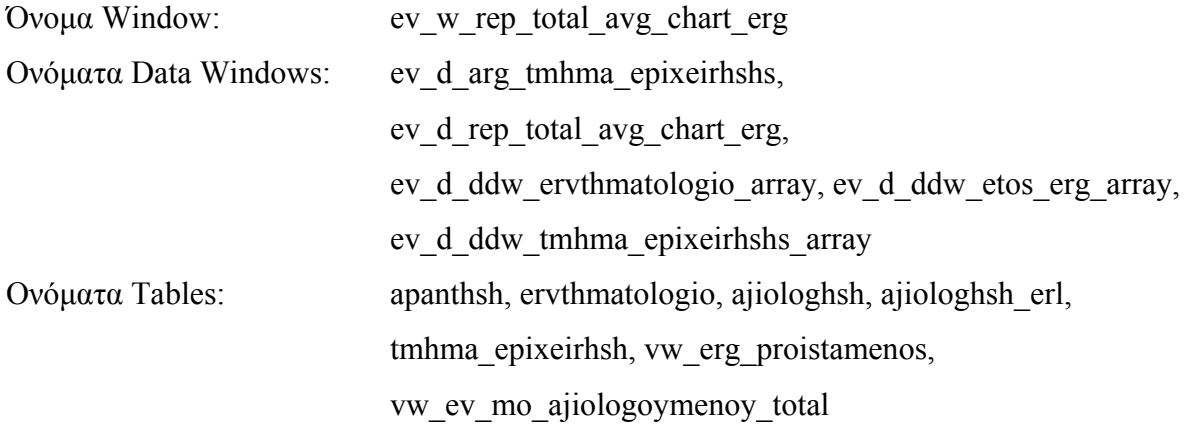

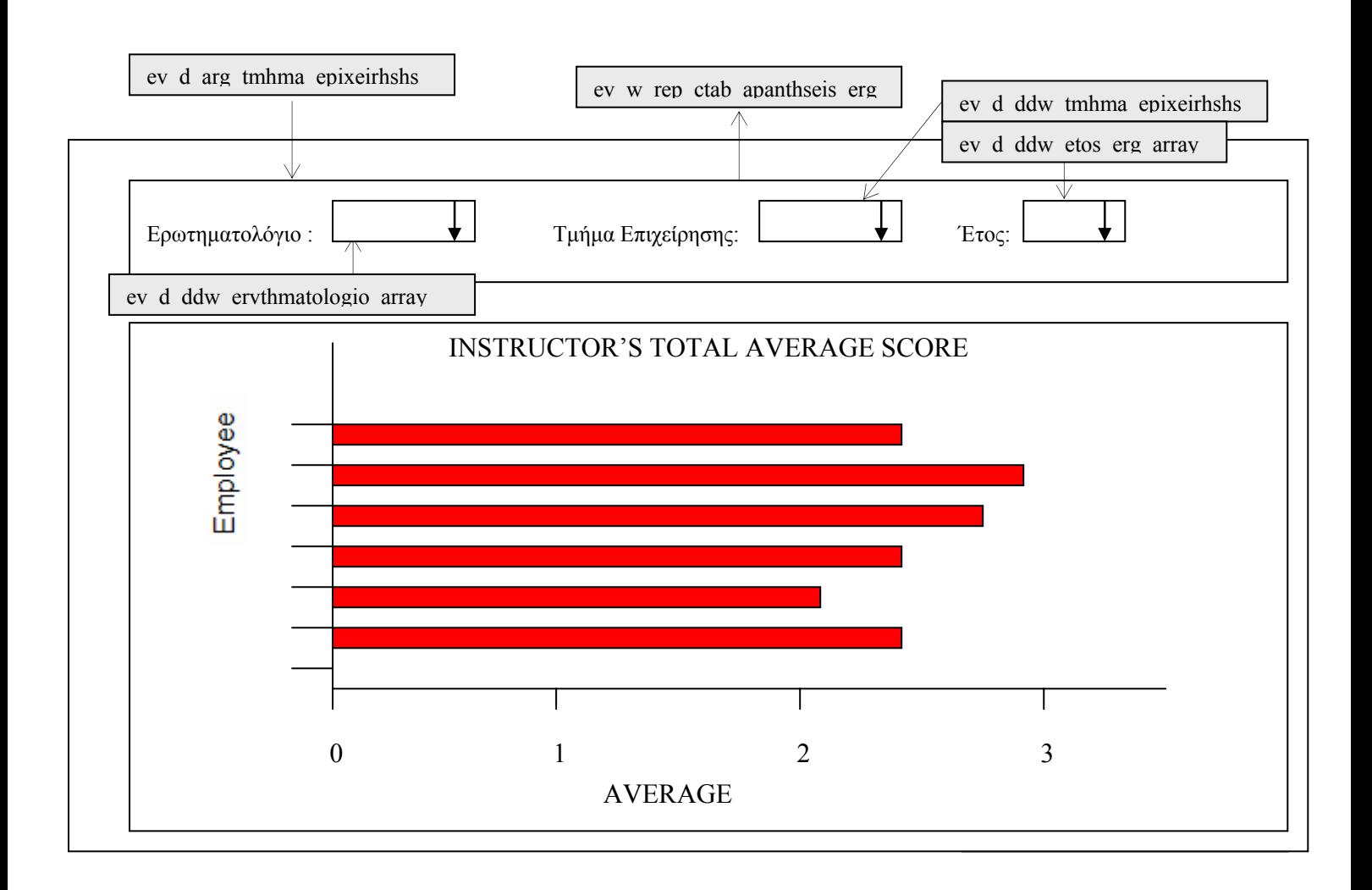

**ΠΕΡΙΓΡΑΦΗ** : Στην αναφορά αυτή ο χρήστης επιλέγει ερωτηματολόγιο, τμήμα επιχείρησης και έτος και βλέπει ένα συγκεντρωτικό ραβδόγραµµα µε τους µέσους όρους που συγκέντρωσε κάθε εργαζόµενος.

Ο χρήστης έχει πρόσβαση µόνο σε τµήµατα της επιχείρησης για τα οποία είναι υπεύθυνος.

Επίσης, για διευκόλυνση των χρηστών επειδή η συγκεκριµένη αναφορά αφορά employee evaluations, στο πεδίο 'Ερωτηµατολόγιο' δίνεται κατά το άνοιγµα του παραθύρου ο αντίστοιχος κωδικός ενώ, στο πεδίο 'Τµήµα Επιχείρησης' δίνεται η τιµή '%' που σηµαίνει όλες οι εγγραφές.

Ο χρήστης έχει τη δυνατότητα να επιλέξει πάνω από µια τιµή από κάθε λίστα. Μάλιστα, όταν ξανανοίγει µια λίστα, τότε βλέπει µε γκρι φόντο τις εγγραφές που έχει ήδη διαλέξει. Αν ξανακάνει κλικ σε µια εγγραφή, τότε αυτή από-επιλέγεται.

# **6.3.3.3.2 ΥΛΟΠΟΙΗΣΗ ΠΑΡΑΘΥΡΟΥ «ΜΕΣΟΣ ΟΡΟΣ ΕΡΓΑΖΟΜΕΝΩΝ-ΡΑΒ∆ΟΓΡΑΜΜΑ – EMPLOYEES AVERAGE - CHART»**

## **ΥΛΟΠΟΙΗΣΗ**

Πρόβλεψη Ηµερ. Εκκίνησης: 17/5/2007 Ηµερ. Ολοκλήρωσης: 17/5/2007 Ώρες: 1 Πραγµατικά Ηµερ. Εκκίνησης: 17/5/2007 Ηµερ. Ολοκλήρωσης: 17/5/2007 Ώρες: 1 Αναλυτές: Χρηστίδου Χρύσα

### **ΤΕΧΝΙΚΟ ΕΓΧΕΙΡΙ∆ΙΟ**

Πρόβλεψη Ηµερ. Εκκίνησης: 2/6/2007 Ηµερ. Ολοκλήρωσης: 2/6/2007 Ώρες: 5' Πραγµατικά Ηµερ. Εκκίνησης: 2/6/2007 Ηµερ. Ολοκλήρωσης: 2/6/2007 Ώρες: 5' Προγραµµατιστές: Χρηστίδου Χρύσα

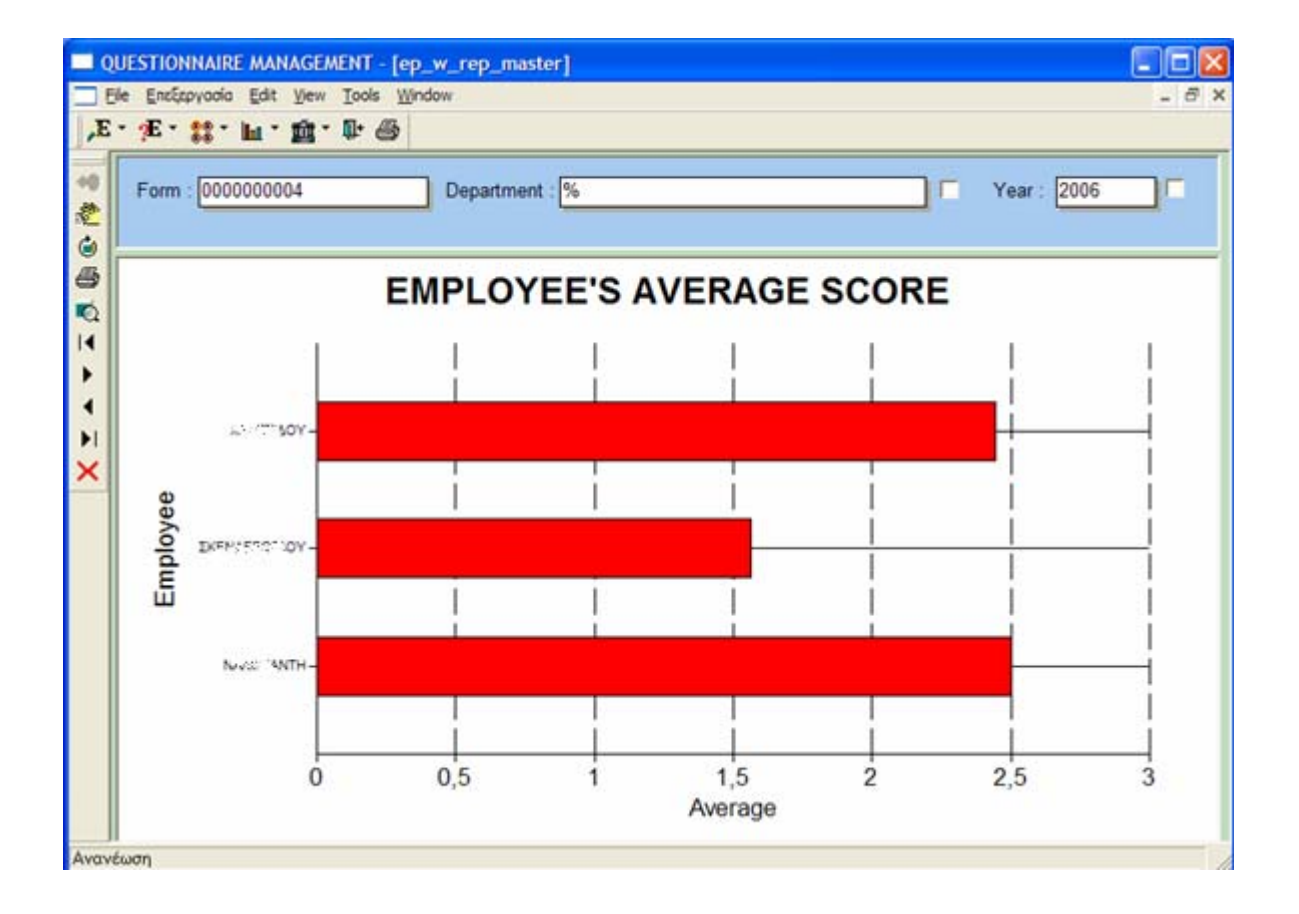

# **6.4 ΒΟΗΘΗΤΙΚΑ ΣΤΟΙΧΕΙΑ – AUXILIARY DATA**

## **6.4.1 ΣΤΟΙΧΕΙΑ ΚΟΛΛΕΓΙΟΥ – COLLEGE DATA**

## **6.4.1.1.1 ΣΧΕ∆ΙΑΣΗ ΠΑΡΑΘΥΡΟΥ «ΣΧΟΛΕΙΟ- COLLEGE»**

### **ΑΝΑΛΥΣΗ**

Πρόβλεψη Ηµερ. Εκκίνησης: 23/5/2007 Ηµερ. Ολοκλήρωσης: 23/5/2007 Ώρες: 10' Πραγµατικά Ηµερ. Εκκίνησης: 23/5/2007 Ηµερ. Ολοκλήρωσης: 23/5/2007 Ώρες: 10' Αναλυτές: Καλουπτσόγλου Χρίστος, Χρηστίδου Χρύσα

### **ΥΛΟΠΟΙΗΣΗ**

Πρόβλεψη Ηµερ. Εκκίνησης: 23/5/2007 Ηµερ. Ολοκλήρωσης: 23/5/2007 Ώρες: 1 Πραγµατικά Ηµερ. Εκκίνησης: 23/5/2007 Ηµερ. Ολοκλήρωσης: 23/5/2007 Ώρες: 50' Αναλυτές: Καλουπτσόγλου Χρίστος, Χρηστίδου Χρύσα

### **ΤΕΧΝΙΚΟ ΕΓΧΕΙΡΙ∆ΙΟ**

Πρόβλεψη Ηµερ. Εκκίνησης: 22/6/2007 Ηµερ. Ολοκλήρωσης: 22/6/2007 Ώρες: 20' Πραγµατικά Ηµερ. Εκκίνησης: 22/6/2007 Ηµερ. Ολοκλήρωσης: 22/6/2007 Ώρες: 20' Προγραµµατιστές: Χρηστίδου Χρύσα

Όνοµα Window: ev\_w\_gen\_sxoleio

Ονόµατα Data Windows: ev\_d\_gen\_sxoleio, ev\_d\_ddw\_sxoleio

Ονόµατα Tables: sxoleio

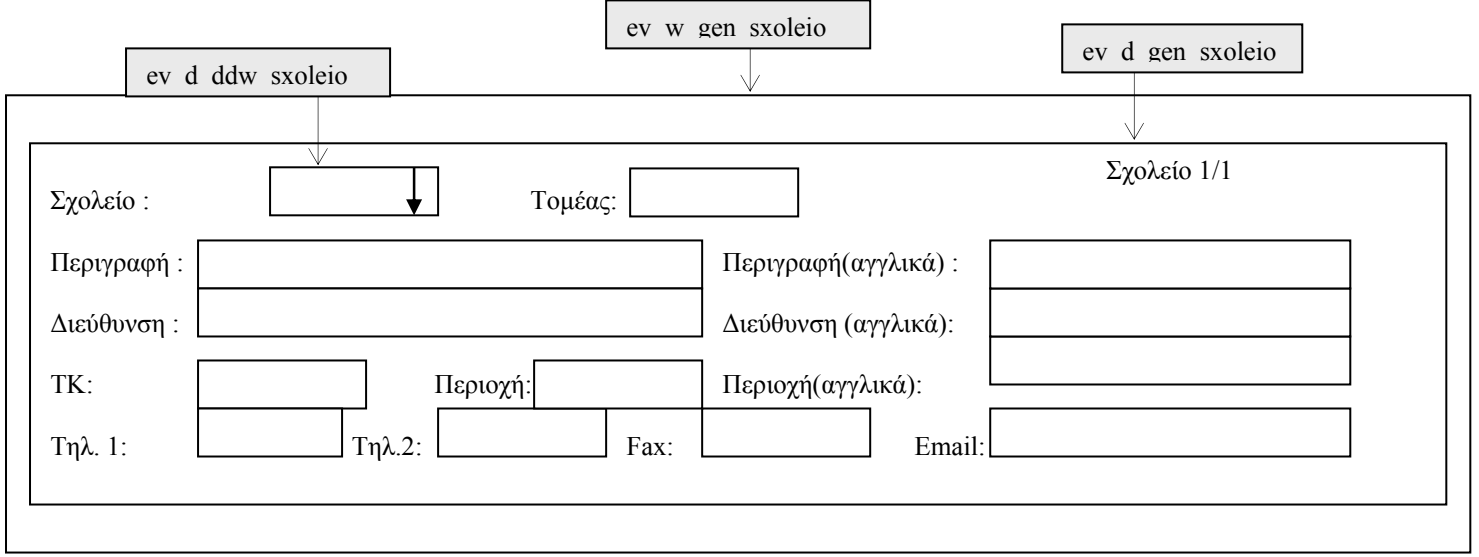

**ΠΕΡΙΓΡΑΦΗ :** Στο παράθυρο αυτό ο χρήστης µπορεί να δει τα βασικά στοιχεία κάθε σχολείου. ∆εν έχει δικαίωµα ενηµέρωσης των στοιχείων, παρά µόνο αν είναι administrator ή ανήκει στην οµάδα Registrar, δηλαδή, Γραµµατεία.

Για διευκόλυνση των χρηστών, όταν ανοίγει το παράθυρο αυτό αρχικοποιούνται τα πεδία Τοµέας και Σχολείο σύµφωνα µε τις αντίστοιχες τιµές του παράθυρου setup.

## **6.4.1.1.2 ΥΛΟΠΟΙΗΣΗ ΠΑΡΑΘΥΡΟΥ «ΣΧΟΛΕΙΟ- COLLEGE»**

## **ΥΛΟΠΟΙΗΣΗ**

Πρόβλεψη Ηµερ. Εκκίνησης: 23/5/2007 Ηµερ. Ολοκλήρωσης: 23/5/2007 Ώρες: 20' Πραγµατικά Ηµερ. Εκκίνησης: 23/5/2007 Ηµερ. Ολοκλήρωσης: 23/5/2007 Ώρες: 20' Αναλυτές: Καλουπτσόγλου Χρίστος, Χρηστίδου Χρύσα

#### **ΤΕΧΝΙΚΟ ΕΓΧΕΙΡΙ∆ΙΟ**

Πρόβλεψη Ηµερ. Εκκίνησης: 22/6/2007 Ηµερ. Ολοκλήρωσης: 22/6/2007 Ώρες: 5' Πραγµατικά Ηµερ. Εκκίνησης: 22/6/2007 Ηµερ. Ολοκλήρωσης: 22/6/2007 Ώρες: 5' Προγραµµατιστές: Χρηστίδου Χρύσα

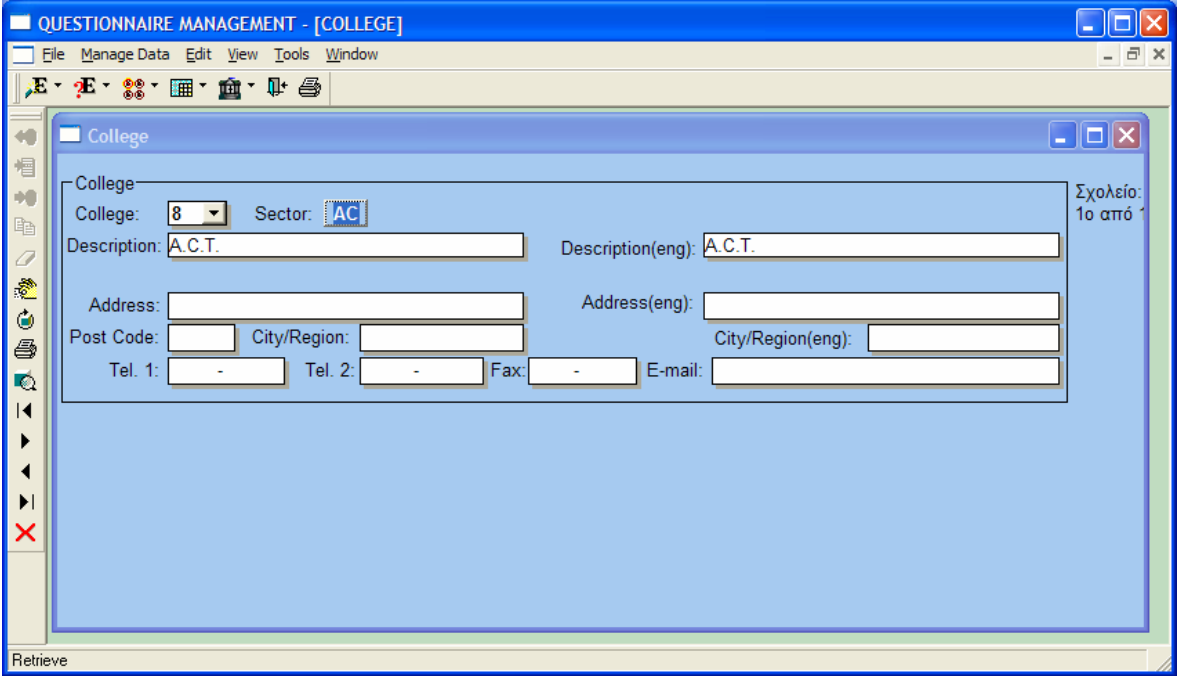

# **6.4.1.2.1 ΣΧΕ∆ΙΑΣΗ ΠΑΡΑΘΥΡΟΥ «ΣΧΟΛΗ- SCHOOL»**

### **ΑΝΑΛΥΣΗ**

Πρόβλεψη Ηµερ. Εκκίνησης: 23/5/2007 Ηµερ. Ολοκλήρωσης: 23/5/2007 Ώρες: 10' Πραγµατικά Ηµερ. Εκκίνησης: 23/5/2007 Ηµερ. Ολοκλήρωσης: 23/5/2007 Ώρες: 10' Αναλυτές: Καλουπτσόγλου Χρίστος, Χρηστίδου Χρύσα

#### **ΥΛΟΠΟΙΗΣΗ**

Πρόβλεψη Ηµερ. Εκκίνησης: 23/5/2007 Ηµερ. Ολοκλήρωσης: 23/5/2007 Ώρες: 1 Πραγµατικά Ηµερ. Εκκίνησης: 23/5/2007 Ηµερ. Ολοκλήρωσης: 23/5/2007 Ώρες: 1 Αναλυτές: Καλουπτσόγλου Χρίστος, Χρηστίδου Χρύσα

#### **ΤΕΧΝΙΚΟ ΕΓΧΕΙΡΙ∆ΙΟ**

Πρόβλεψη Ηµερ. Εκκίνησης: 22/6/2007 Ηµερ. Ολοκλήρωσης: 22/6/2007 Ώρες: 20' Πραγµατικά Ηµερ. Εκκίνησης: 22/6/2007 Ηµερ. Ολοκλήρωσης: 22/6/2007 Ώρες: 20' Προγραµµατιστές: Χρηστίδου Χρύσα

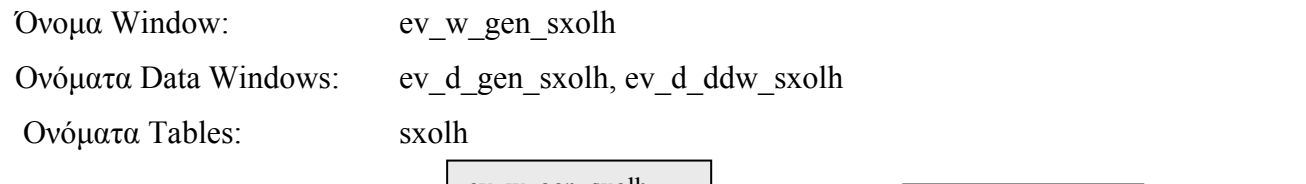

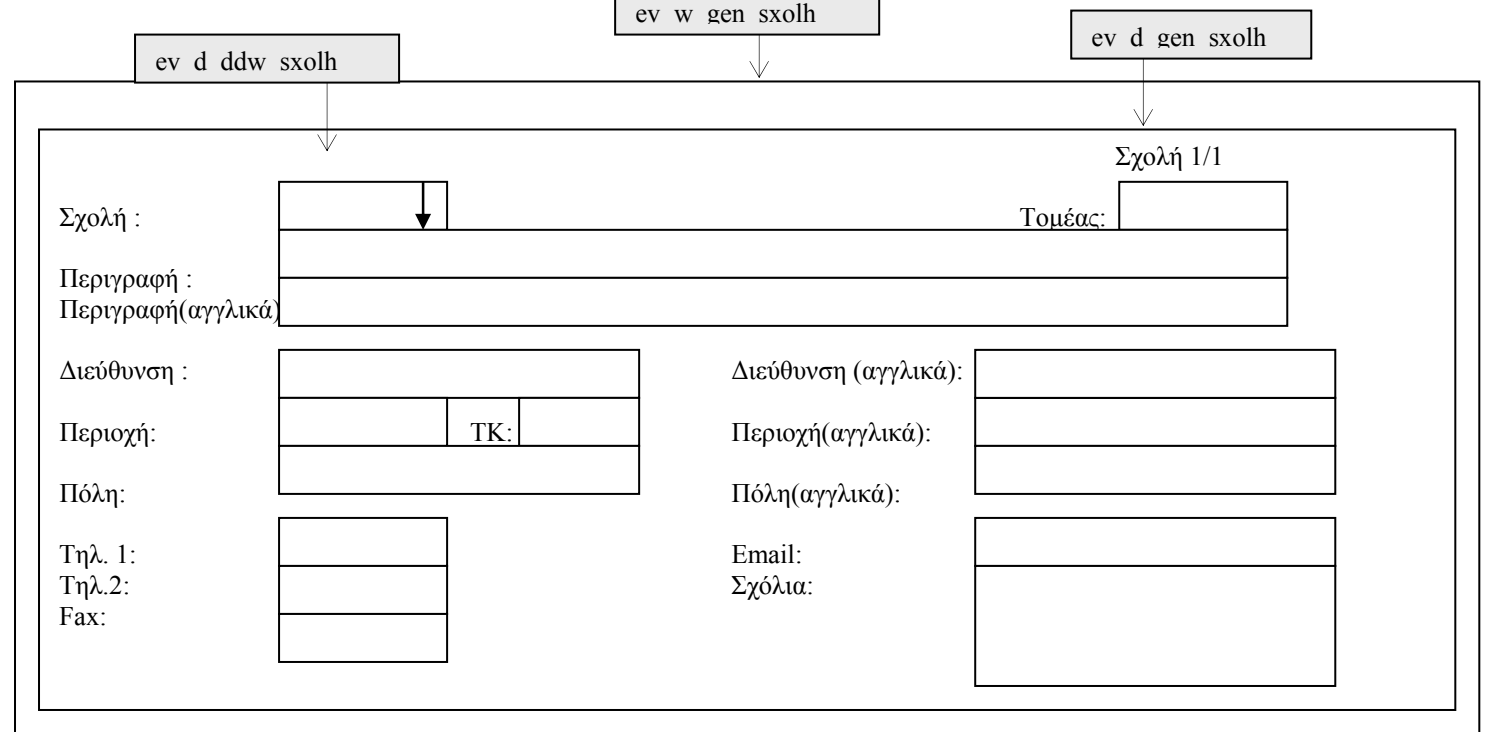

**ΠΕΡΙΓΡΑΦΗ :** Στο παράθυρο αυτό ο χρήστης µπορεί να δει τα βασικά στοιχεία κάθε σχολής. ∆εν έχει δικαίωµα ενηµέρωσης των στοιχείων, παρά µόνο αν είναι administrator ή ανήκει στην οµάδα Registrar, δηλαδή, Γραµµατεία.

Για διευκόλυνση των χρηστών, όταν ανοίγει το παράθυρο αυτό αρχικοποιούνται τα πεδία Τοµέας και Σχολείο σύµφωνα µε τις αντίστοιχες τιµές του παράθυρου setup.

## **6.4.1.2.2 ΥΛΟΠΟΙΗΣΗ ΠΑΡΑΘΥΡΟΥ «ΣΧΟΛΗ- SCHOOL»**

## **ΥΛΟΠΟΙΗΣΗ**

Πρόβλεψη Ηµερ. Εκκίνησης: 23/5/2007 Ηµερ. Ολοκλήρωσης: 23/5/2007 Ώρες: 20' Πραγµατικά Ηµερ. Εκκίνησης: 23/5/2007 Ηµερ. Ολοκλήρωσης: 23/5/2007 Ώρες: 20' Αναλυτές: Καλουπτσόγλου Χρίστος, Χρηστίδου Χρύσα

#### **ΤΕΧΝΙΚΟ ΕΓΧΕΙΡΙ∆ΙΟ**

Πρόβλεψη Ηµερ. Εκκίνησης: 22/6/2007 Ηµερ. Ολοκλήρωσης: 22/6/2007 Ώρες: 5' Πραγµατικά Ηµερ. Εκκίνησης: 22/6/2007 Ηµερ. Ολοκλήρωσης: 22/6/2007 Ώρες: 5' Προγραµµατιστές: Χρηστίδου Χρύσα

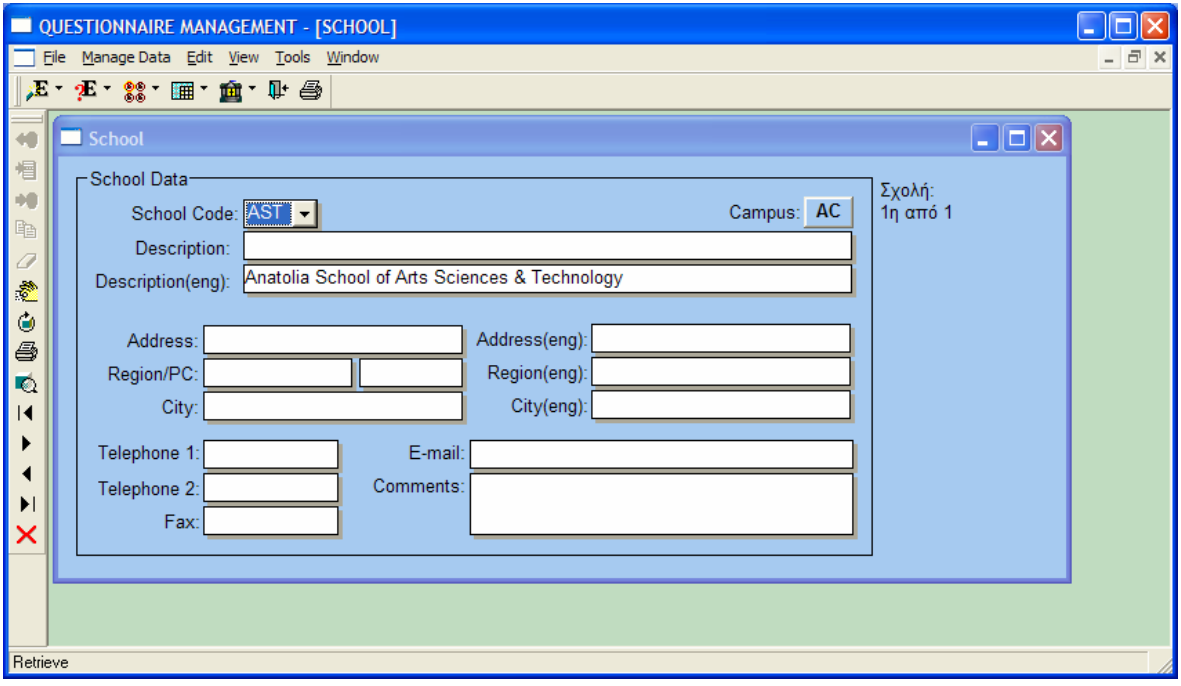

# **6.4.1.3.1 ΣΧΕ∆ΙΑΣΗ ΠΑΡΑΘΥΡΟΥ «∆ΙΕΥΘΥΝΤΗΣ ΣΧΟΛΗΣ- PRINCIPAL»**

### **ΑΝΑΛΥΣΗ**

Πρόβλεψη Ηµερ. Εκκίνησης: 24/5/2007 Ηµερ. Ολοκλήρωσης: 24/5/2007 Ώρες: 10' Πραγµατικά Ηµερ. Εκκίνησης: 24/5/2007 Ηµερ. Ολοκλήρωσης: 24/5/2007 Ώρες: 10' Αναλυτές: Καλουπτσόγλου Χρίστος, Χρηστίδου Χρύσα

### **ΥΛΟΠΟΙΗΣΗ**

Πρόβλεψη Ηµερ. Εκκίνησης: 24/5/2007 Ηµερ. Ολοκλήρωσης: 24/5/2007 Ώρες: 30' Πραγµατικά Ηµερ. Εκκίνησης: 24/5/2007 Ηµερ. Ολοκλήρωσης: 24/5/2007 Ώρες: 30' Αναλυτές: Καλουπτσόγλου Χρίστος, Χρηστίδου Χρύσα

#### **ΤΕΧΝΙΚΟ ΕΓΧΕΙΡΙ∆ΙΟ**

Πρόβλεψη Ηµερ. Εκκίνησης: 22/6/2007 Ηµερ. Ολοκλήρωσης: 22/6/2007 Ώρες: 20' Πραγµατικά Ηµερ. Εκκίνησης: 22/6/2007 Ηµερ. Ολοκλήρωσης: 22/6/2007 Ώρες: 20' Προγραµµατιστές: Χρηστίδου Χρύσα

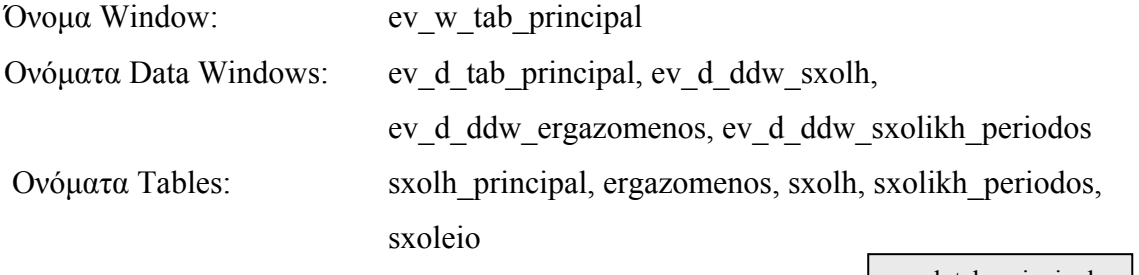

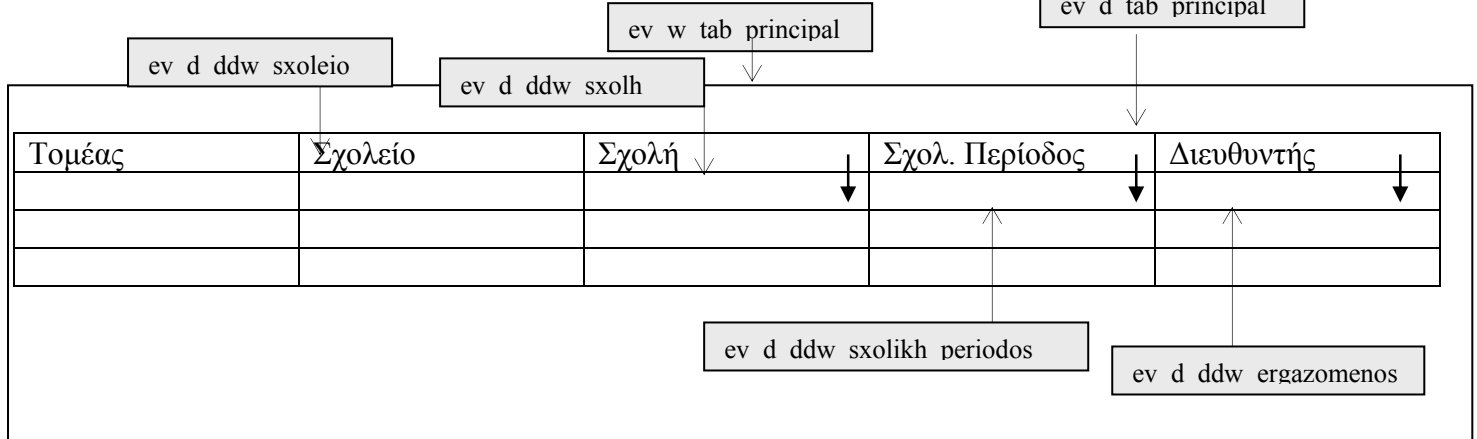

**ΠΕΡΙΓΡΑΦΗ :** Στο παράθυρο αυτό ο χρήστης µπορεί να δει ποιος είναι ο διευθυντής κάθε σχολής κάθε σχολική περίοδο. ∆εν έχει δικαίωµα ενηµέρωσης των στοιχείων, παρά µόνο αν είναι administrator ή ανήκει στην οµάδα Registrar, δηλαδή, Γραµµατεία.

Για διευκόλυνση των χρηστών, όταν ανοίγει το παράθυρο αυτό αρχικοποιούνται τα πεδία Τοµέας και Σχολείο σύµφωνα µε τις αντίστοιχες τιµές του παράθυρου setup.

# **6.4.1.3.2 ΥΛΟΠΟΙΗΣΗ ΠΑΡΑΘΥΡΟΥ «∆ΙΕΥΘΥΝΤΗΣ ΣΧΟΛΗΣ- PRINCIPAL»**

### **ΥΛΟΠΟΙΗΣΗ**

Πρόβλεψη Ηµερ. Εκκίνησης: 24/5/2007 Ηµερ. Ολοκλήρωσης: 24/5/2007 Ώρες: 10' Πραγµατικά Ηµερ. Εκκίνησης: 24/5/2007 Ηµερ. Ολοκλήρωσης: 24/5/2007 Ώρες: 10' Αναλυτές: Καλουπτσόγλου Χρίστος, Χρηστίδου Χρύσα

## **ΤΕΧΝΙΚΟ ΕΓΧΕΙΡΙ∆ΙΟ**

Πρόβλεψη Ηµερ. Εκκίνησης: 22/6/2007 Ηµερ. Ολοκλήρωσης: 22/6/2007 Ώρες: 5' Πραγµατικά Ηµερ. Εκκίνησης: 22/6/2007 Ηµερ. Ολοκλήρωσης: 22/6/2007 Ώρες: 5' Προγραµµατιστές: Χρηστίδου Χρύσα

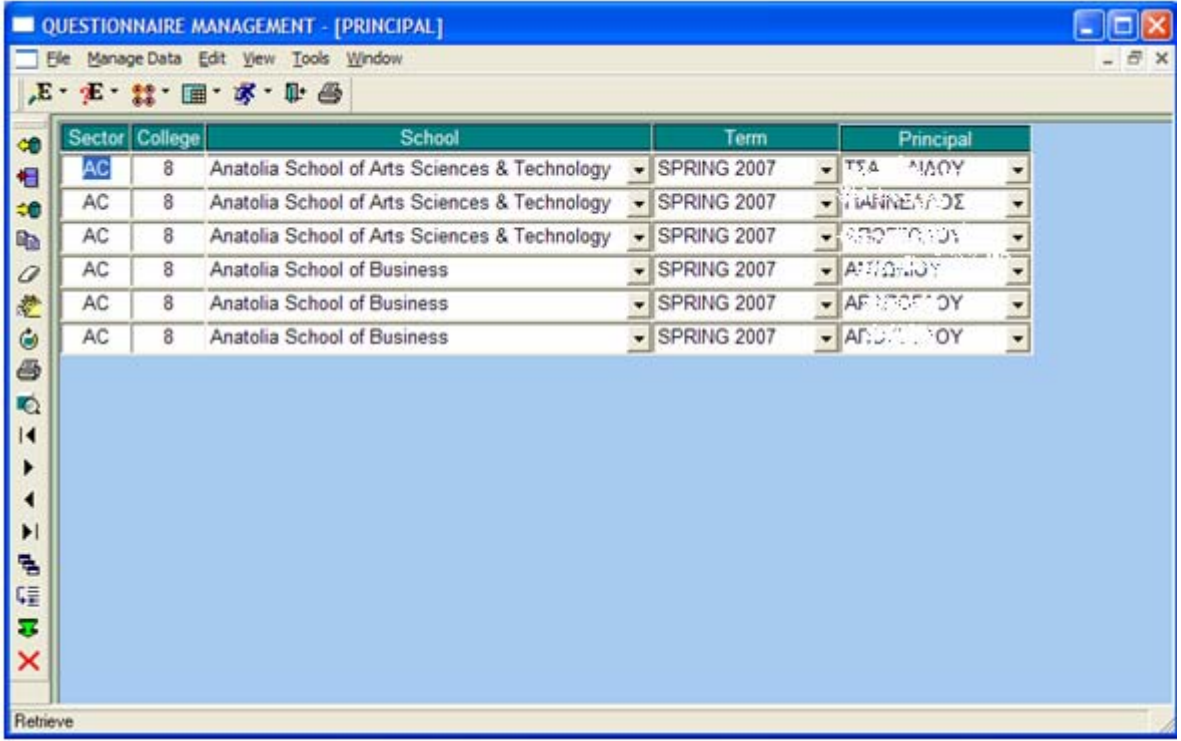

## **6.4.1.4.1 ΣΧΕ∆ΙΑΣΗ ΠΑΡΑΘΥΡΟΥ «ΚΛΑ∆ΟΣ - DIVISION»**

## **ΑΝΑΛΥΣΗ**

Πρόβλεψη Ηµερ. Εκκίνησης: 23/5/2007 Ηµερ. Ολοκλήρωσης: 23/5/2007 Ώρες: 10' Πραγµατικά Ηµερ. Εκκίνησης: 23/5/2007 Ηµερ. Ολοκλήρωσης: 23/5/2007 Ώρες: 10' Αναλυτές: Καλουπτσόγλου Χρίστος, Χρηστίδου Χρύσα

#### **ΥΛΟΠΟΙΗΣΗ**

Πρόβλεψη Ηµερ. Εκκίνησης: 23/5/2007 Ηµερ. Ολοκλήρωσης: 23/5/2007 Ώρες: 30' Πραγµατικά Ηµερ. Εκκίνησης: 23/5/2007 Ηµερ. Ολοκλήρωσης: 23/5/2007 Ώρες: 30' Αναλυτές: Καλουπτσόγλου Χρίστος, Χρηστίδου Χρύσα

#### **ΤΕΧΝΙΚΟ ΕΓΧΕΙΡΙ∆ΙΟ**

Πρόβλεψη Ηµερ. Εκκίνησης: 22/6/2007 Ηµερ. Ολοκλήρωσης: 22/6/2007 Ώρες: 20' Πραγµατικά Ηµερ. Εκκίνησης: 22/6/2007 Ηµερ. Ολοκλήρωσης: 22/6/2007 Ώρες: 20' Προγραµµατιστές: Χρηστίδου Χρύσα

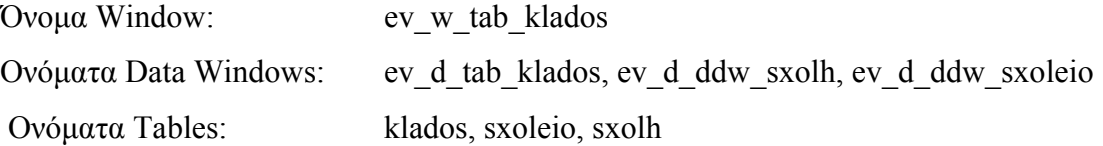

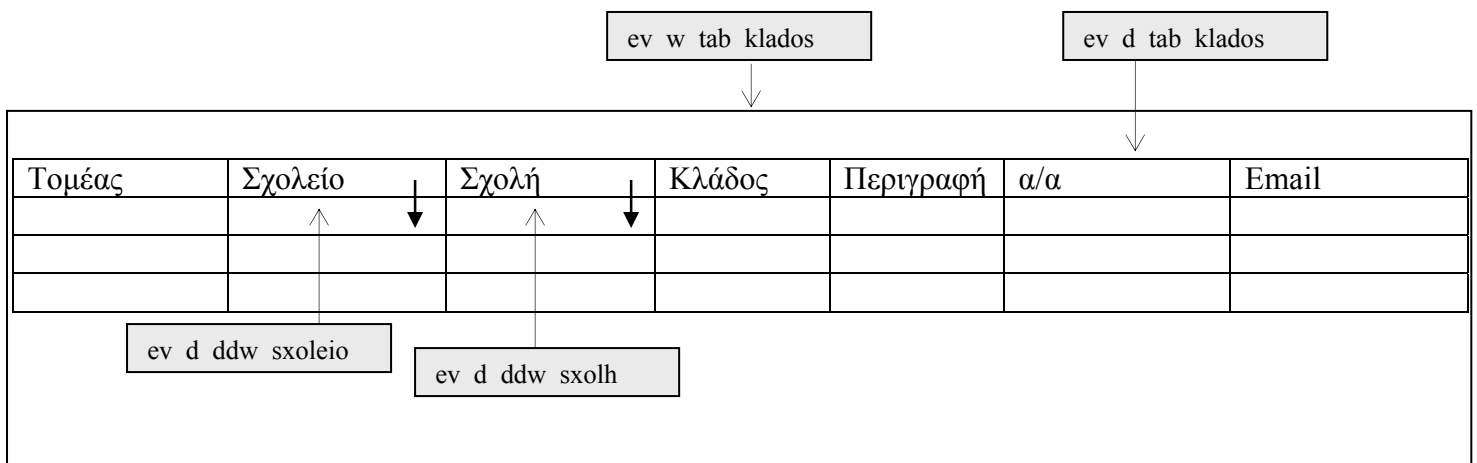

**ΠΕΡΙΓΡΑΦΗ :** Στο παράθυρο αυτό ο χρήστης µπορεί να δει τα στοιχεία κάθε κλάδου. ∆εν έχει δικαίωµα ενηµέρωσης των στοιχείων, παρά µόνο αν είναι administrator ή ανήκει στην οµάδα Registrar, δηλαδή, Γραµµατεία.

Για διευκόλυνση των χρηστών, όταν ανοίγει το παράθυρο αυτό αρχικοποιούνται τα πεδία Τοµέας και Σχολείο σύµφωνα µε τις αντίστοιχες τιµές του παράθυρου setup.

# **6.4.1.4.2 ΥΛΟΠΟΙΗΣΗ ΠΑΡΑΘΥΡΟΥ «ΚΛΑ∆ΟΣ - DIVISION»**

### **ΥΛΟΠΟΙΗΣΗ**

Πρόβλεψη Ηµερ. Εκκίνησης: 23/5/2007 Ηµερ. Ολοκλήρωσης: 23/5/2007 Ώρες: 15' Πραγµατικά Ηµερ. Εκκίνησης: 23/5/2007 Ηµερ. Ολοκλήρωσης: 23/5/2007 Ώρες: 15' Αναλυτές: Καλουπτσόγλου Χρίστος, Χρηστίδου Χρύσα

## **ΤΕΧΝΙΚΟ ΕΓΧΕΙΡΙ∆ΙΟ**

Πρόβλεψη Ηµερ. Εκκίνησης: 22/6/2007 Ηµερ. Ολοκλήρωσης: 22/6/2007 Ώρες: 5' Πραγµατικά Ηµερ. Εκκίνησης: 22/6/2007 Ηµερ. Ολοκλήρωσης: 22/6/2007 Ώρες: 5' Προγραµµατιστές: Χρηστίδου Χρύσα

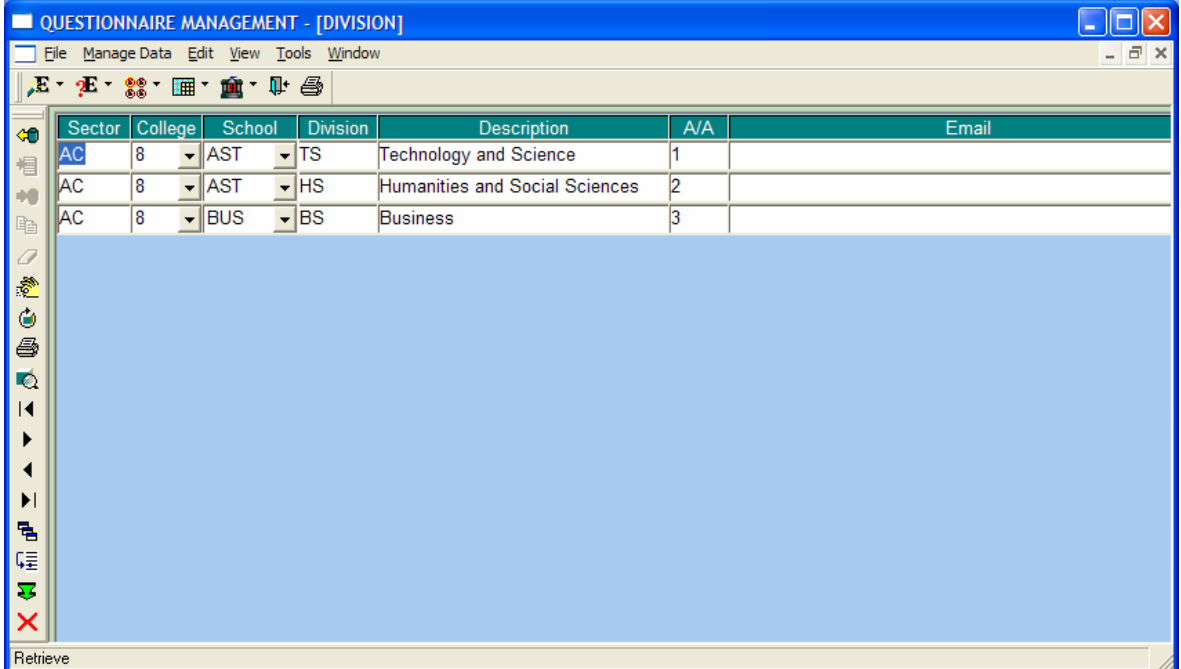

## **6.4.1.5.1 ΣΧΕ∆ΙΑΣΗ ΠΑΡΑΘΥΡΟΥ «∆ΙΕΥΘΥΝΤΗΣ ΚΛΑ∆ΟΥ- CHAIR»**

#### **ΑΝΑΛΥΣΗ**

Πρόβλεψη Ηµερ. Εκκίνησης: 24/5/2007 Ηµερ. Ολοκλήρωσης: 24/5/2007 Ώρες: 10' Πραγµατικά Ηµερ. Εκκίνησης: 24/5/2007 Ηµερ. Ολοκλήρωσης: 24/5/2007 Ώρες: 10' Αναλυτές: Καλουπτσόγλου Χρίστος, Χρηστίδου Χρύσα

### **ΥΛΟΠΟΙΗΣΗ**

Πρόβλεψη Ηµερ. Εκκίνησης: 24/5/2007 Ηµερ. Ολοκλήρωσης: 24/5/2007 Ώρες: 30' Πραγµατικά Ηµερ. Εκκίνησης: 24/5/2007 Ηµερ. Ολοκλήρωσης: 24/5/2007 Ώρες: 20' Αναλυτές: Καλουπτσόγλου Χρίστος, Χρηστίδου Χρύσα

#### **ΤΕΧΝΙΚΟ ΕΓΧΕΙΡΙ∆ΙΟ**

Πρόβλεψη Ηµερ. Εκκίνησης: 22/6/2007 Ηµερ. Ολοκλήρωσης: 22/6/2007 Ώρες: 20' Πραγµατικά Ηµερ. Εκκίνησης: 22/6/2007 Ηµερ. Ολοκλήρωσης: 22/6/2007 Ώρες: 20' Προγραµµατιστές: Χρηστίδου Χρύσα

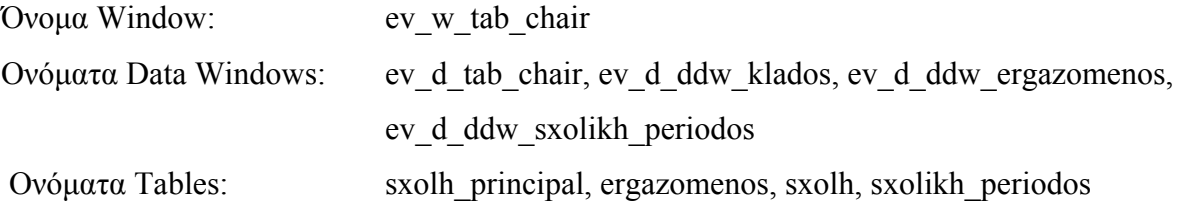

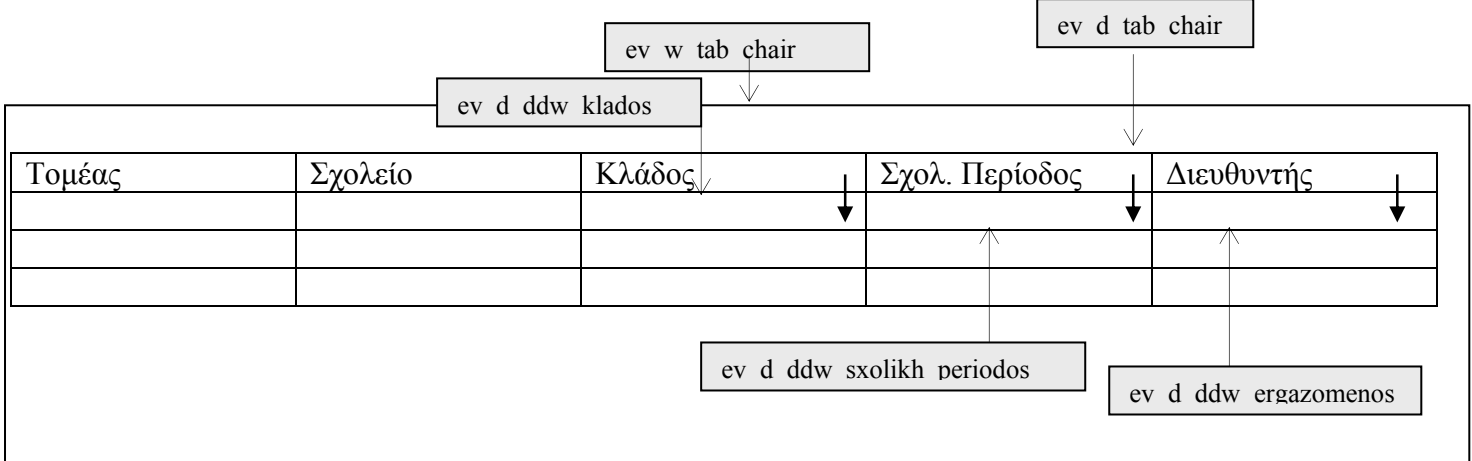

**ΠΕΡΙΓΡΑΦΗ :** Στο παράθυρο αυτό ο χρήστης µπορεί να δει ποιος είναι ο διευθυντής κάθε κλαδου κάθε σχολική περίοδο. ∆εν έχει δικαίωµα ενηµέρωσης των στοιχείων, παρά µόνο αν είναι administrator ή ανήκει στην οµάδα Registrar, δηλαδή, Γραµµατεία.

Για διευκόλυνση των χρηστών, όταν ανοίγει το παράθυρο αυτό αρχικοποιούνται τα πεδία Τοµέας και Σχολείο σύµφωνα µε τις αντίστοιχες τιµές του παράθυρου setup.

## **6.4.1.5.2 ΥΛΟΠΟΙΗΣΗ ΠΑΡΑΘΥΡΟΥ «∆ΙΕΥΘΥΝΤΗΣ ΚΛΑ∆ΟΥ- CHAIR»**

### **ΥΛΟΠΟΙΗΣΗ**

Πρόβλεψη Ηµερ. Εκκίνησης: 24/5/2007 Ηµερ. Ολοκλήρωσης: 24/5/2007 Ώρες: 20' Πραγµατικά Ηµερ. Εκκίνησης: 24/5/2007 Ηµερ. Ολοκλήρωσης: 24/5/2007 Ώρες: 15' Αναλυτές: Καλουπτσόγλου Χρίστος, Χρηστίδου Χρύσα

#### **ΤΕΧΝΙΚΟ ΕΓΧΕΙΡΙ∆ΙΟ**

Πρόβλεψη Ηµερ. Εκκίνησης: 22/6/2007 Ηµερ. Ολοκλήρωσης: 22/6/2007 Ώρες: 5' Πραγµατικά Ηµερ. Εκκίνησης: 22/6/2007 Ηµερ. Ολοκλήρωσης: 22/6/2007 Ώρες: 5' Προγραµµατιστές: Χρηστίδου Χρύσα

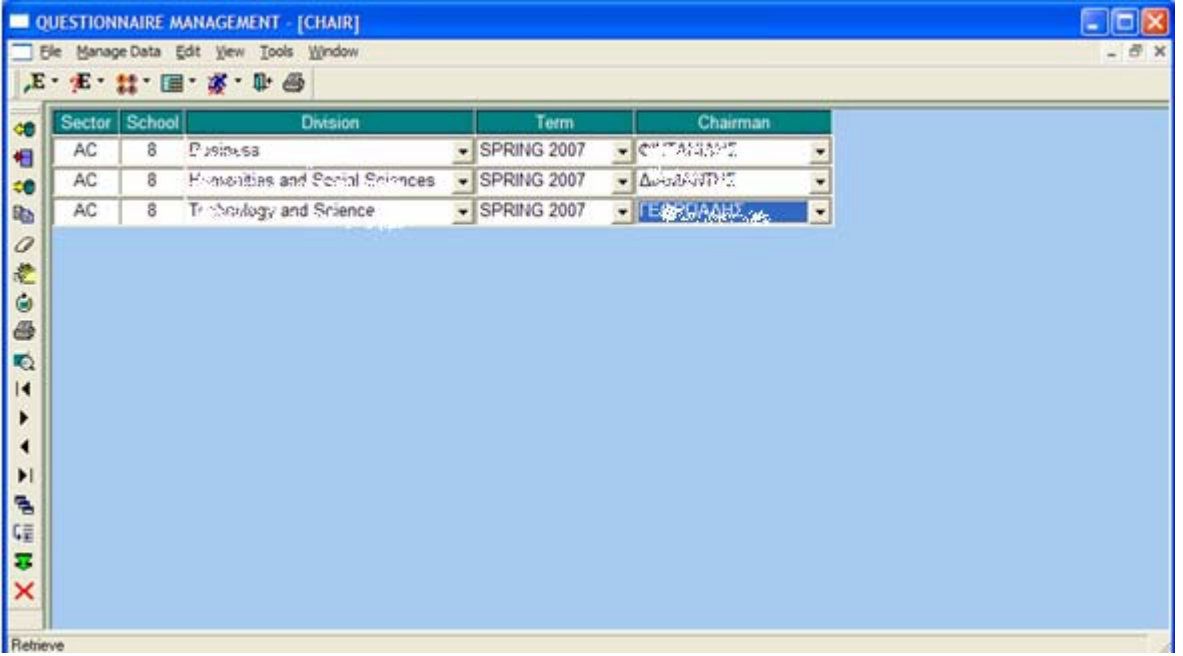

## **6.4.1.6.1 ΣΧΕ∆ΙΑΣΗ ΠΑΡΑΘΥΡΟΥ «ΚΑΘΗΓΗΤΗΣ - INSTRUCTOR»**

#### **ΑΝΑΛΥΣΗ**

Πρόβλεψη Ηµερ. Εκκίνησης: 23/5/2007 Ηµερ. Ολοκλήρωσης: 23/5/2007 Ώρες: 10' Πραγµατικά Ηµερ. Εκκίνησης: 23/5/2007 Ηµερ. Ολοκλήρωσης: 23/5/2007 Ώρες: 10' Αναλυτές: Καλουπτσόγλου Χρίστος, Χρηστίδου Χρύσα

#### **ΥΛΟΠΟΙΗΣΗ**

Πρόβλεψη Ηµερ. Εκκίνησης: 23/5/2007 Ηµερ. Ολοκλήρωσης: 23/5/2007 Ώρες: 1' Πραγµατικά Ηµερ. Εκκίνησης: 23/5/2007 Ηµερ. Ολοκλήρωσης: 23/5/2007 Ώρες: 45' Αναλυτές: Καλουπτσόγλου Χρίστος, Χρηστίδου Χρύσα

#### **ΤΕΧΝΙΚΟ ΕΓΧΕΙΡΙ∆ΙΟ**

Πρόβλεψη Ηµερ. Εκκίνησης: 22/6/2007 Ηµερ. Ολοκλήρωσης: 22/6/2007 Ώρες: 30' Πραγµατικά Ηµερ. Εκκίνησης: 22/6/2007 Ηµερ. Ολοκλήρωσης: 22/6/2007 Ώρες: 30' Προγραµµατιστές: Χρηστίδου Χρύσα

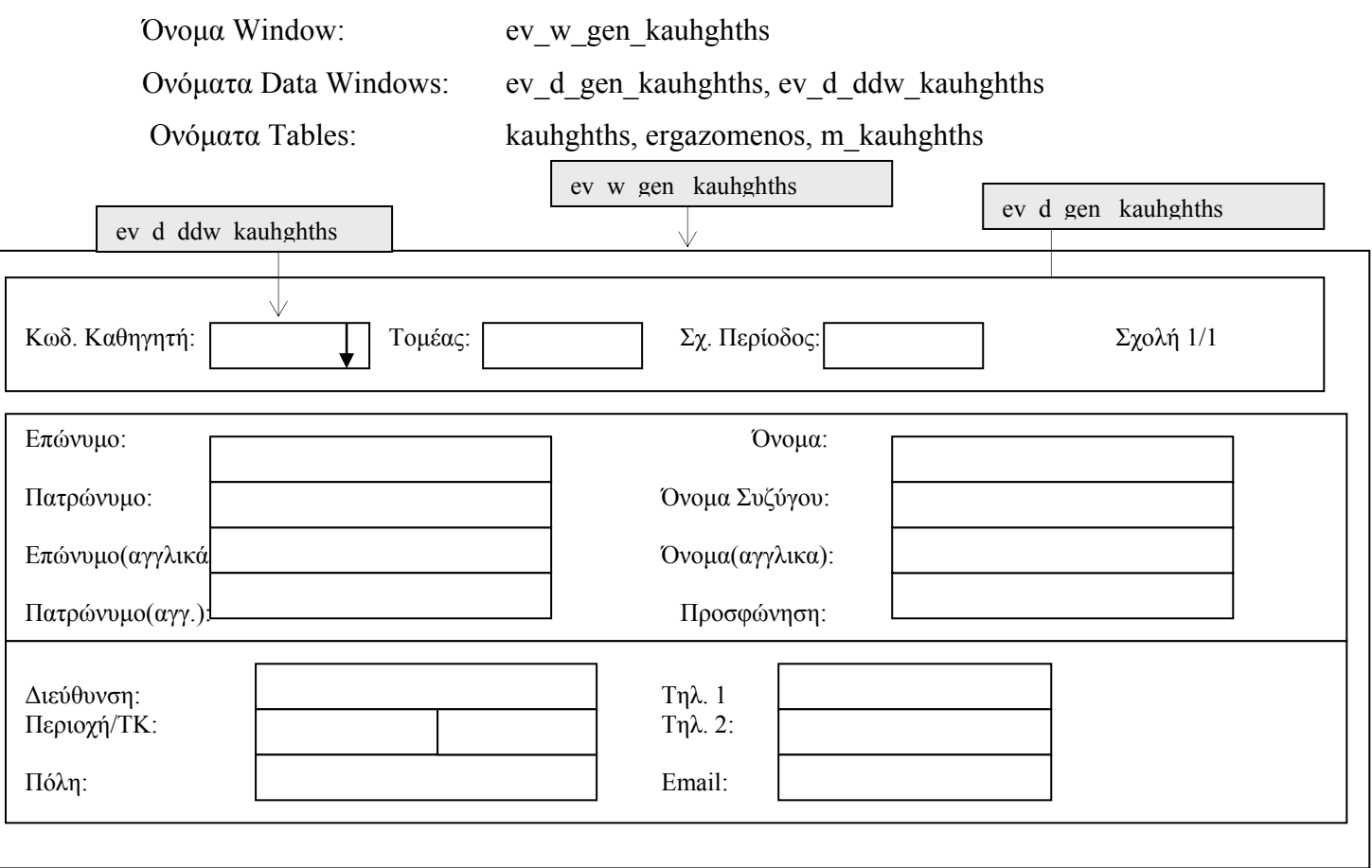

**ΠΕΡΙΓΡΑΦΗ :** Στο παράθυρο αυτό ο χρήστης µπορεί να δει τα βασικά στοιχεία κάθε καθηγητή. ∆εν έχει δικαίωµα ενηµέρωσης των στοιχείων, παρά µόνο αν είναι administrator ή ανήκει στην οµάδα Registrar, δηλαδή, Γραµµατεία.

Μπορεί επίσης να δει µόνο καθηγητές που διδάσκουν µια συγκεκριµένη σχολική περίοδο.

## **6.4.1.6.2 ΥΛΟΠΟΙΗΣΗ ΠΑΡΑΘΥΡΟΥ «ΚΑΘΗΓΗΤΗΣ - INSTRUCTOR»**

## **ΥΛΟΠΟΙΗΣΗ**

Πρόβλεψη Ηµερ. Εκκίνησης: 23/5/2007 Ηµερ. Ολοκλήρωσης: 23/5/2007 Ώρες: 30' Πραγµατικά Ηµερ. Εκκίνησης: 23/5/2007 Ηµερ. Ολοκλήρωσης: 23/5/2007 Ώρες: 20' Αναλυτές: Καλουπτσόγλου Χρίστος, Χρηστίδου Χρύσα

### **ΤΕΧΝΙΚΟ ΕΓΧΕΙΡΙ∆ΙΟ**

Πρόβλεψη Ηµερ. Εκκίνησης: 22/6/2007 Ηµερ. Ολοκλήρωσης: 22/6/2007 Ώρες: 5' Πραγµατικά Ηµερ. Εκκίνησης: 22/6/2007 Ηµερ. Ολοκλήρωσης: 22/6/2007 Ώρες: 5' Προγραµµατιστές: Χρηστίδου Χρύσα

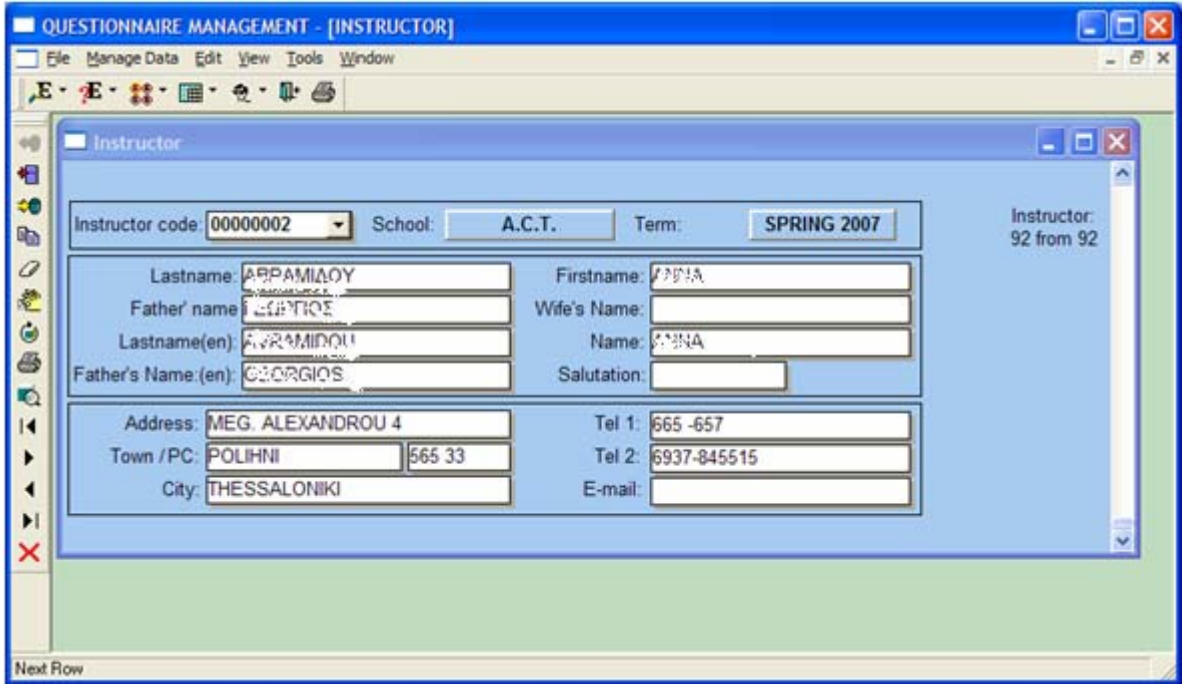
### **6.4.1.7.1 ΣΧΕ∆ΙΑΣΗ ΠΑΡΑΘΥΡΟΥ «ΜΑΘΗΜΑ - COURSE»**

#### **ΑΝΑΛΥΣΗ**

Πρόβλεψη Ηµερ. Εκκίνησης: 23/5/2007 Ηµερ. Ολοκλήρωσης: 23/5/2007 Ώρες: 10' Πραγµατικά Ηµερ. Εκκίνησης: 23/5/2007 Ηµερ. Ολοκλήρωσης: 23/5/2007 Ώρες: 10' Αναλυτές: Καλουπτσόγλου Χρίστος, Χρηστίδου Χρύσα

#### **ΥΛΟΠΟΙΗΣΗ**

Πρόβλεψη Ηµερ. Εκκίνησης: 23/5/2007 Ηµερ. Ολοκλήρωσης: 23/5/2007 Ώρες: 30' Πραγµατικά Ηµερ. Εκκίνησης: 23/5/2007 Ηµερ. Ολοκλήρωσης: 23/5/2007 Ώρες: 20' Αναλυτές: Καλουπτσόγλου Χρίστος, Χρηστίδου Χρύσα

#### **ΤΕΧΝΙΚΟ ΕΓΧΕΙΡΙ∆ΙΟ**

Πρόβλεψη Ηµερ. Εκκίνησης: 22/6/2007 Ηµερ. Ολοκλήρωσης: 22/6/2007 Ώρες: 20' Πραγµατικά Ηµερ. Εκκίνησης: 22/6/2007 Ηµερ. Ολοκλήρωσης: 22/6/2007 Ώρες: 20' Προγραµµατιστές: Χρηστίδου Χρύσα

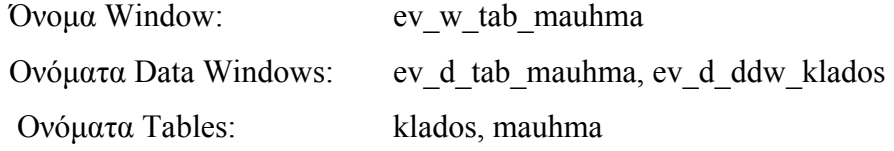

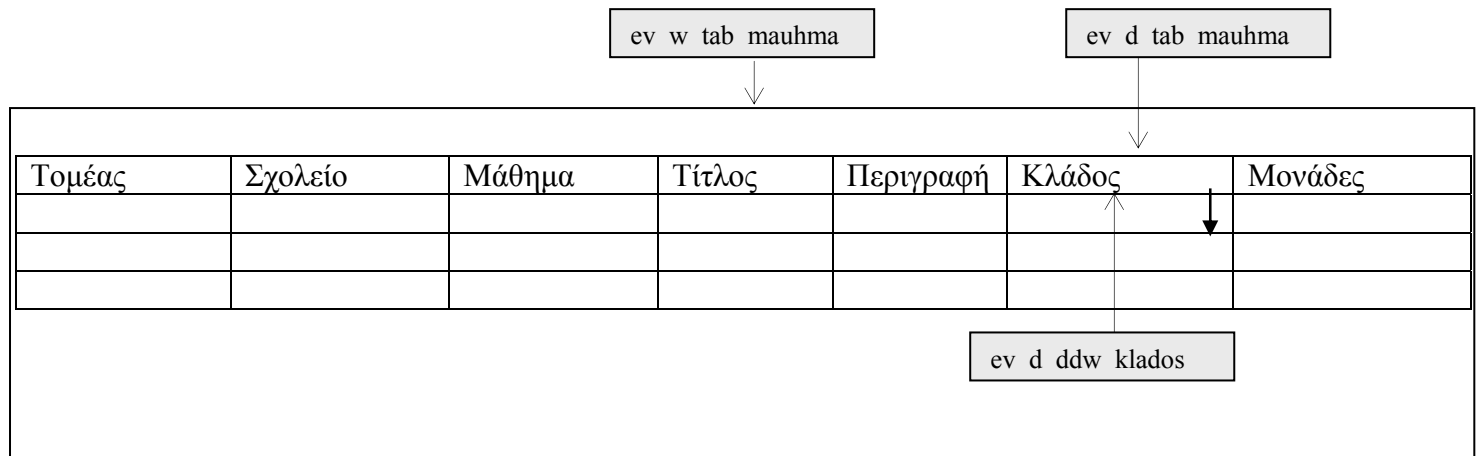

**ΠΕΡΙΓΡΑΦΗ :** Στο παράθυρο αυτό ο χρήστης µπορεί να δει τα στοιχεία κάθε µαθήµατος. ∆εν έχει δικαίωµα ενηµέρωσης των στοιχείων, παρά µόνο αν είναι administrator ή ανήκει στην οµάδα Registrar, δηλαδή, Γραµµατεία.

Για διευκόλυνση των χρηστών, όταν ανοίγει το παράθυρο αυτό αρχικοποιούνται τα πεδία Τοµέας και Σχολείο σύµφωνα µε τις αντίστοιχες τιµές του παράθυρου setup.

### **6.4.1.7.2 ΥΛΟΠΟΙΗΣΗ ΠΑΡΑΘΥΡΟΥ «ΜΑΘΗΜΑ - COURSE»**

### **ΥΛΟΠΟΙΗΣΗ**

Πρόβλεψη Ηµερ. Εκκίνησης: 23/5/2007 Ηµερ. Ολοκλήρωσης: 23/5/2007 Ώρες: 20' Πραγµατικά Ηµερ. Εκκίνησης: 23/5/2007 Ηµερ. Ολοκλήρωσης: 23/5/2007 Ώρες: 20' Αναλυτές: Καλουπτσόγλου Χρίστος, Χρηστίδου Χρύσα

#### **ΤΕΧΝΙΚΟ ΕΓΧΕΙΡΙ∆ΙΟ**

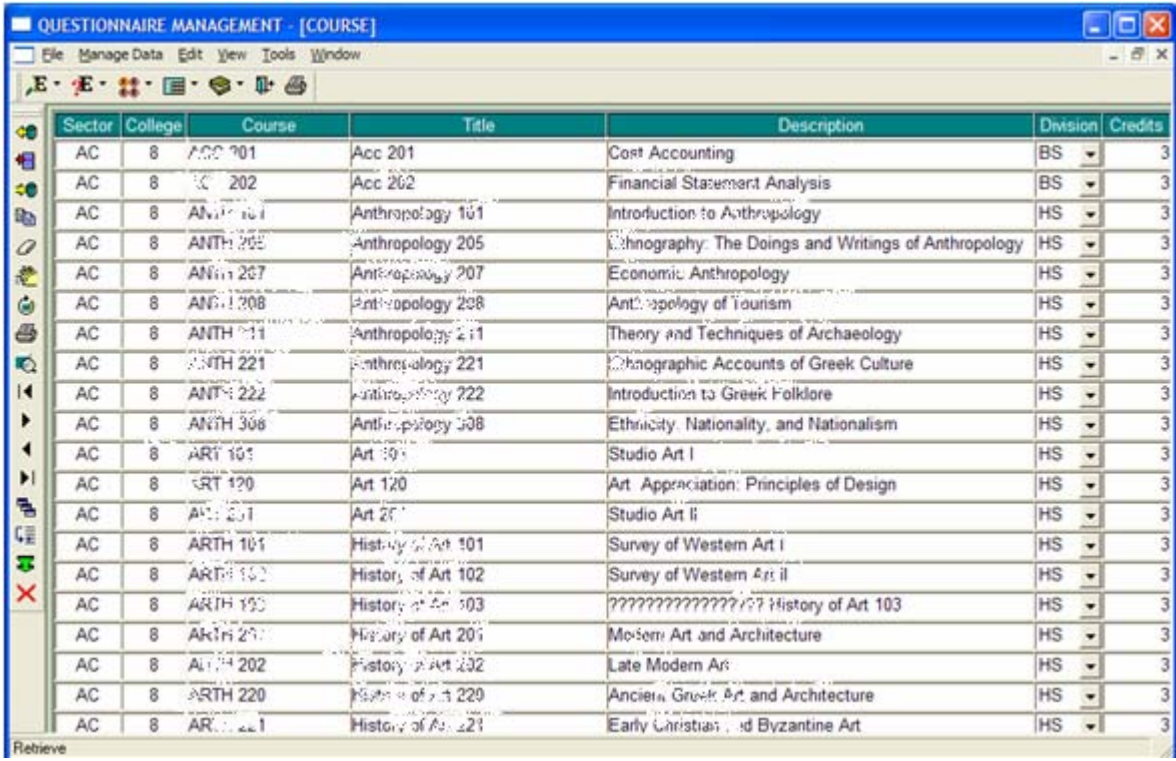

## **6.4.1.8.1 ΣΧΕ∆ΙΑΣΗ ΠΑΡΑΘΥΡΟΥ «ΜΑΘΗΜΑ-ΚΑΘΗΓΗΤΗΣ – COURSE-INSTRUCTOR»**

## **ΑΝΑΛΥΣΗ**

Πρόβλεψη Ηµερ. Εκκίνησης: 24/5/2007 Ηµερ. Ολοκλήρωσης: 24/5/2007 Ώρες: 10' Πραγµατικά Ηµερ. Εκκίνησης: 24/5/2007 Ηµερ. Ολοκλήρωσης: 24/5/2007 Ώρες: 10' Αναλυτές: Καλουπτσόγλου Χρίστος, Χρηστίδου Χρύσα

## **ΥΛΟΠΟΙΗΣΗ**

Πρόβλεψη Ηµερ. Εκκίνησης: 24/5/2007 Ηµερ. Ολοκλήρωσης: 24/5/2007 Ώρες: 30' Πραγµατικά Ηµερ. Εκκίνησης: 24/5/2007 Ηµερ. Ολοκλήρωσης: 24/5/2007 Ώρες: 20' Αναλυτές: Καλουπτσόγλου Χρίστος, Χρηστίδου Χρύσα

## **ΤΕΧΝΙΚΟ ΕΓΧΕΙΡΙ∆ΙΟ**

Πρόβλεψη Ηµερ. Εκκίνησης: 22/6/2007 Ηµερ. Ολοκλήρωσης: 22/6/2007 Ώρες: 20' Πραγµατικά Ηµερ. Εκκίνησης: 22/6/2007 Ηµερ. Ολοκλήρωσης: 22/6/2007 Ώρες: 20' Προγραµµατιστές: Χρηστίδου Χρύσα

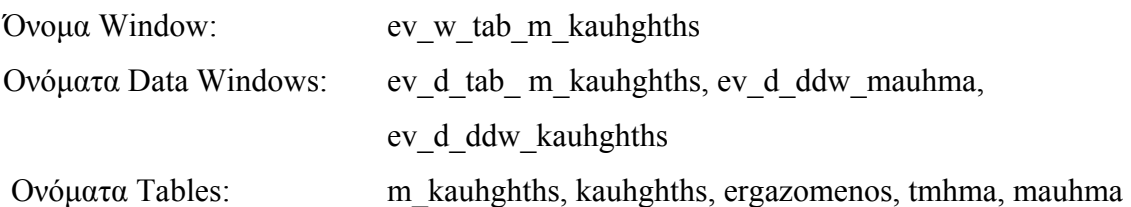

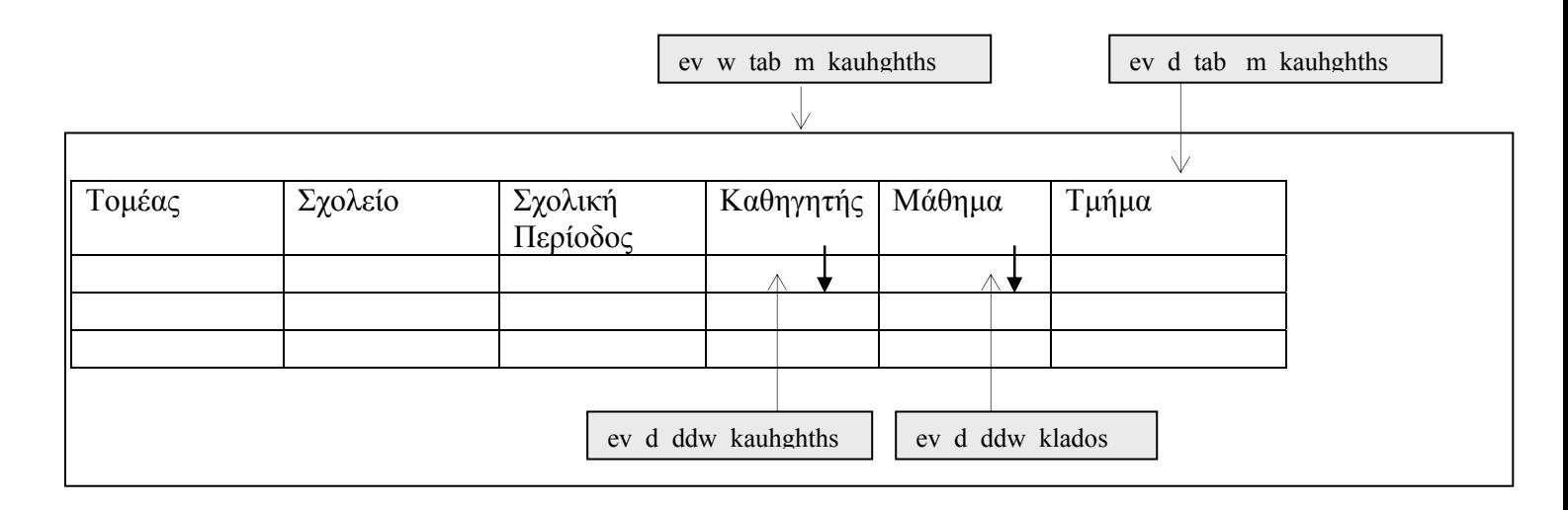

**ΠΕΡΙΓΡΑΦΗ :** Στο παράθυρο αυτό ο χρήστης µπορεί να δει τα µαθήµατα που διδάσκει κάθε καθηγητής σε µια σχολική περίοδο. ∆εν έχει δικαίωµα ενηµέρωσης των στοιχείων, παρά µόνο αν είναι administrator ή ανήκει στην οµάδα Registrar, δηλαδή, Γραµµατεία.

Για διευκόλυνση των χρηστών, όταν ανοίγει το παράθυρο αυτό αρχικοποιούνται τα πεδία Τοµέας, Σχολείο και Σχολική Περίοδος σύµφωνα µε τις αντίστοιχες τιµές του παράθυρου setup.

## **6.4.1.8.2 ΥΛΟΠΟΙΗΣΗ ΠΑΡΑΘΥΡΟΥ «ΜΑΘΗΜΑ-ΚΑΘΗΓΗΤΗΣ – COURSE-INSTRUCTOR»**

### **ΥΛΟΠΟΙΗΣΗ**

Πρόβλεψη Ηµερ. Εκκίνησης: 24/5/2007 Ηµερ. Ολοκλήρωσης: 24/5/2007 Ώρες: 20' Πραγµατικά Ηµερ. Εκκίνησης: 24/5/2007 Ηµερ. Ολοκλήρωσης: 24/5/2007 Ώρες: 20' Αναλυτές: Καλουπτσόγλου Χρίστος, Χρηστίδου Χρύσα

#### **ΤΕΧΝΙΚΟ ΕΓΧΕΙΡΙ∆ΙΟ**

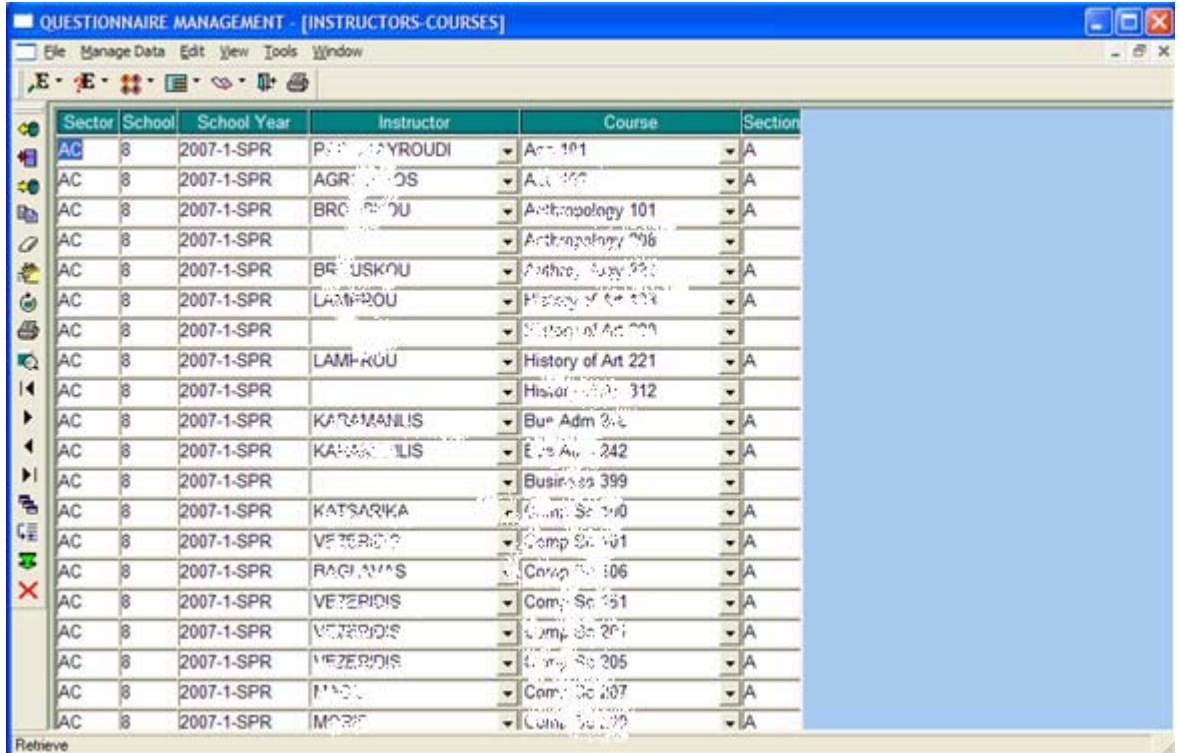

## **6.4.1.9.1 ΣΧΕ∆ΙΑΣΗ ΠΑΡΑΘΥΡΟΥ «∆ΟΜΗ ΚΟΛΛΕΓΙΟΥ – COLLEGE STRUCTURE»**

#### **ΑΝΑΛΥΣΗ**

Πρόβλεψη Ηµερ. Εκκίνησης: 24/5/2007 Ηµερ. Ολοκλήρωσης: 24/5/2007 Ώρες: 30' Πραγµατικά Ηµερ. Εκκίνησης: 24/5/2007 Ηµερ. Ολοκλήρωσης: 24/5/2007 Ώρες: 20' Αναλυτές: Καλουπτσόγλου Χρίστος, Χρηστίδου Χρύσα

#### **ΥΛΟΠΟΙΗΣΗ**

Πρόβλεψη Ηµερ. Εκκίνησης: 24/5/2007 Ηµερ. Ολοκλήρωσης: 24/5/2007 Ώρες: 1' Πραγµατικά Ηµερ. Εκκίνησης: 24/5/2007 Ηµερ. Ολοκλήρωσης: 24/5/2007 Ώρες: 50' Αναλυτές: Καλουπτσόγλου Χρίστος, Χρηστίδου Χρύσα

#### **ΤΕΧΝΙΚΟ ΕΓΧΕΙΡΙ∆ΙΟ**

Πρόβλεψη Ηµερ. Εκκίνησης: 22/6/2007 Ηµερ. Ολοκλήρωσης: 22/6/2007 Ώρες: 30' Πραγµατικά Ηµερ. Εκκίνησης: 22/6/2007 Ηµερ. Ολοκλήρωσης: 22/6/2007 Ώρες: 30' Προγραµµατιστές: Χρηστίδου Χρύσα

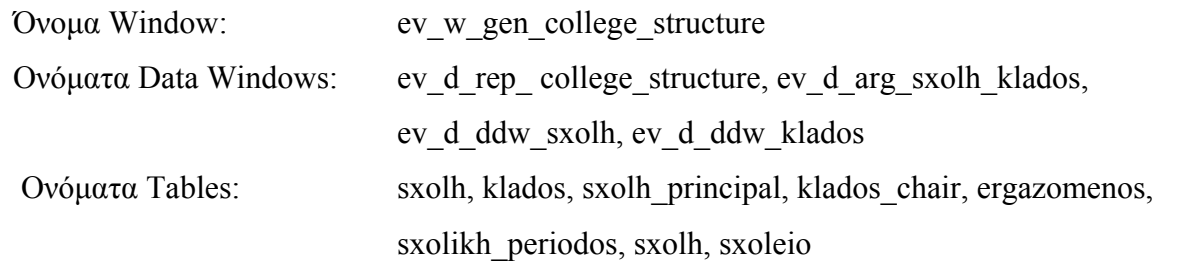

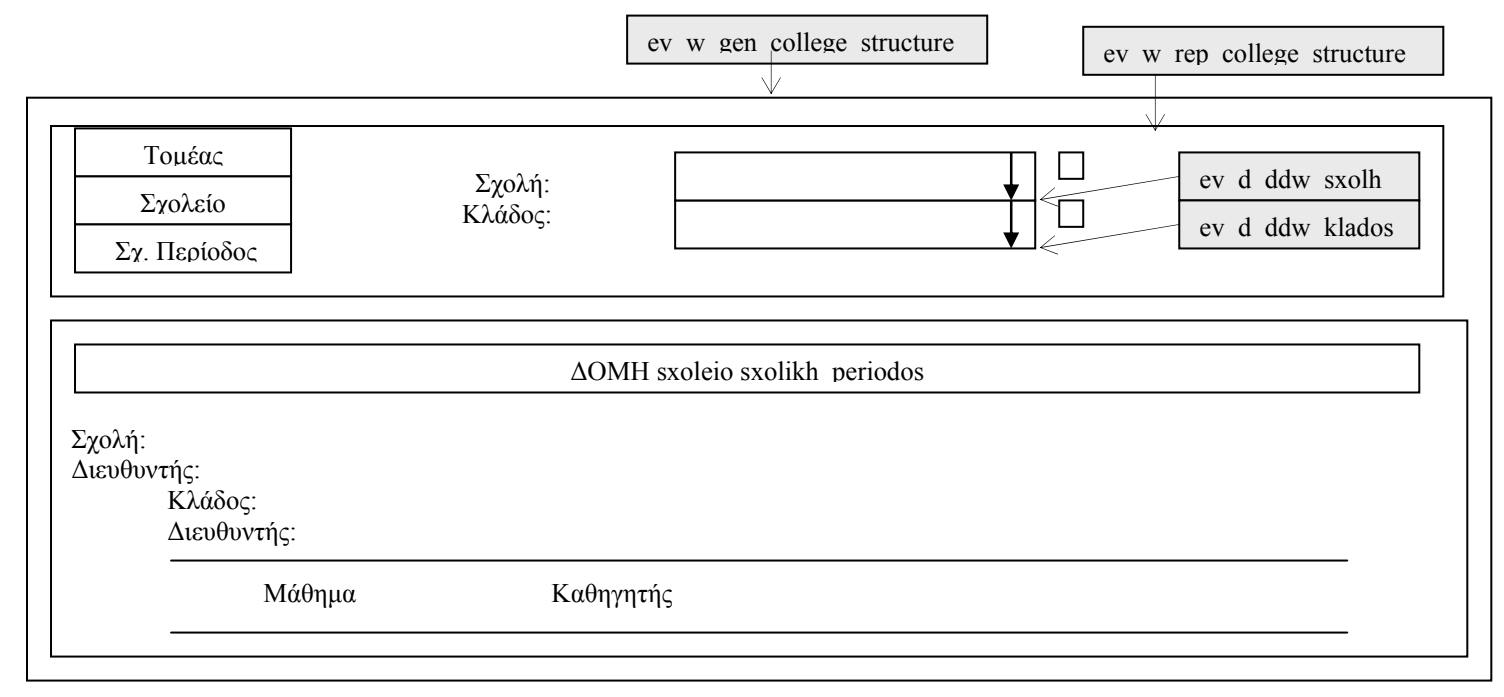

**ΠΕΡΙΓΡΑΦΗ :** Στο παράθυρο αυτό ο χρήστης µπορεί να δει τη δοµή κάθε σχολής και κλάδου µε τους εργαζόµενους που διοικούν και τα µαθήµατα που ανήκουν σε κάθε κλάδο.

## **6.4.1.9.2 ΥΛΟΠΟΙΗΣΗ ΠΑΡΑΘΥΡΟΥ «∆ΟΜΗ ΚΟΛΛΕΓΙΟΥ – COLLEGE STRUCTURE»**

### **ΥΛΟΠΟΙΗΣΗ**

Πρόβλεψη Ηµερ. Εκκίνησης: 24/5/2007 Ηµερ. Ολοκλήρωσης: 24/5/2007 Ώρες: 20' Πραγµατικά Ηµερ. Εκκίνησης: 24/5/2007 Ηµερ. Ολοκλήρωσης: 24/5/2007 Ώρες: 20' Αναλυτές: Καλουπτσόγλου Χρίστος, Χρηστίδου Χρύσα

#### **ΤΕΧΝΙΚΟ ΕΓΧΕΙΡΙ∆ΙΟ**

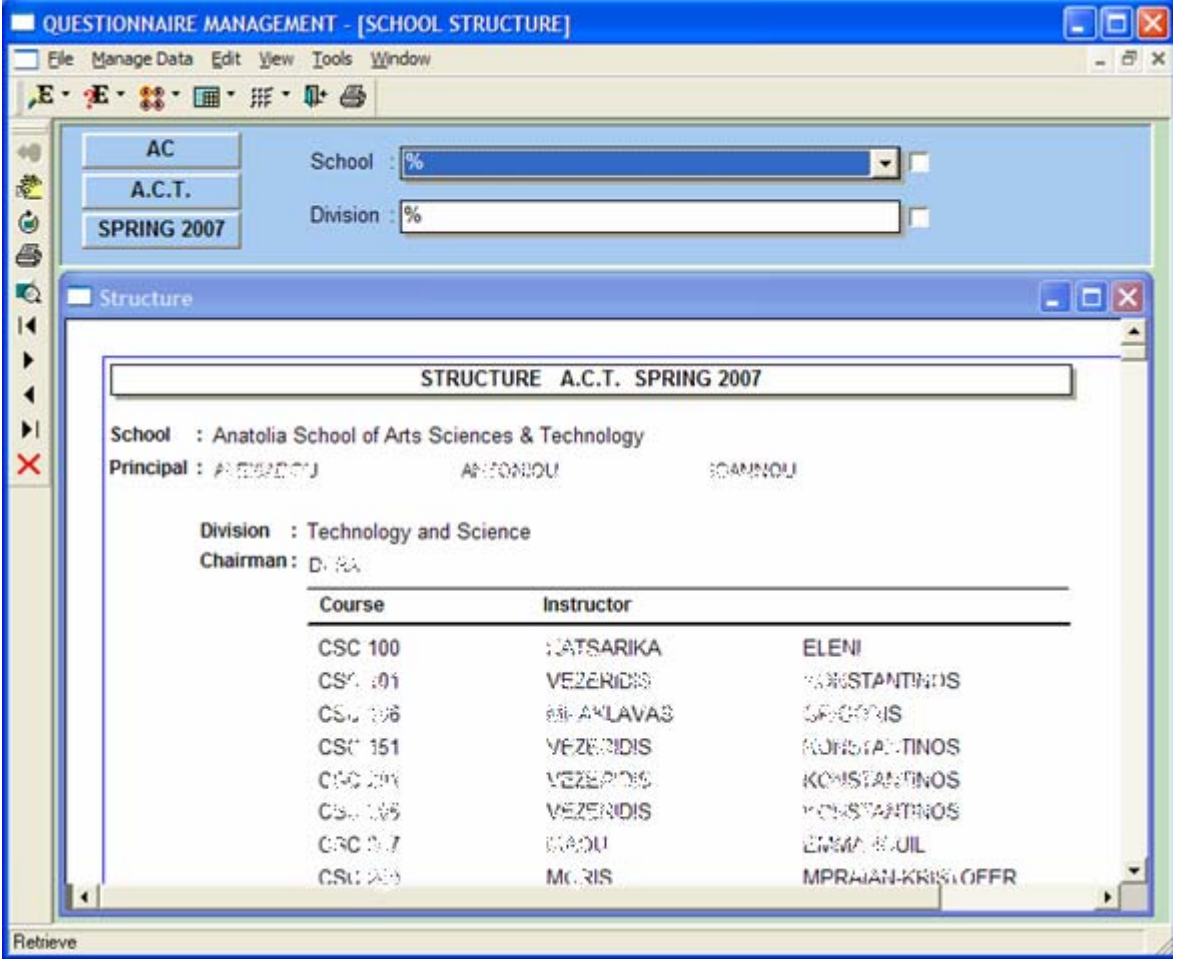

#### **6.4.2 ΣΤΟΙΧΕΙΑ ΕΡΓΑΖΟΜΕΝΩΝ – EMPLOYEE DATA**

### **6.4.2.1.1 ΣΧΕ∆ΙΑΣΗ ΠΑΡΑΘΥΡΟΥ «ΕΡΓΑΖΟΜΕΝΟΣ - EMPLOYEE»**

#### **ΑΝΑΛΥΣΗ**

Πρόβλεψη Ηµερ. Εκκίνησης: 2/6/2007 Ηµερ. Ολοκλήρωσης: 2/6/2007 Ώρες: 10' Πραγµατικά Ηµερ. Εκκίνησης: 2/6/2007 Ηµερ. Ολοκλήρωσης: 2/6/2007 Ώρες: 10' Αναλυτές: Καλουπτσόγλου Χρίστος, Χρηστίδου Χρύσα

#### **ΥΛΟΠΟΙΗΣΗ**

Πρόβλεψη Ηµερ. Εκκίνησης: 2/6/2007 Ηµερ. Ολοκλήρωσης: 2/6/2007 Ώρες: 1 Πραγµατικά Ηµερ. Εκκίνησης: 2/6/2007 Ηµερ. Ολοκλήρωσης: 2/6/2007 Ώρες: 1 Αναλυτές: Καλουπτσόγλου Χρίστος, Χρηστίδου Χρύσα

#### **ΤΕΧΝΙΚΟ ΕΓΧΕΙΡΙ∆ΙΟ**

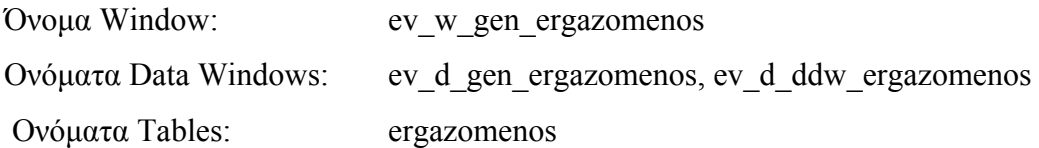

## ΚΕΦΑΛΑΙΟ 6 – ΣΧΕ∆ΙΑΣΜΟΣ ΚΑΙ ΥΛΟΠΟΙΗΣΗ ΕΦΑΡΜΟΓΗΣ 109

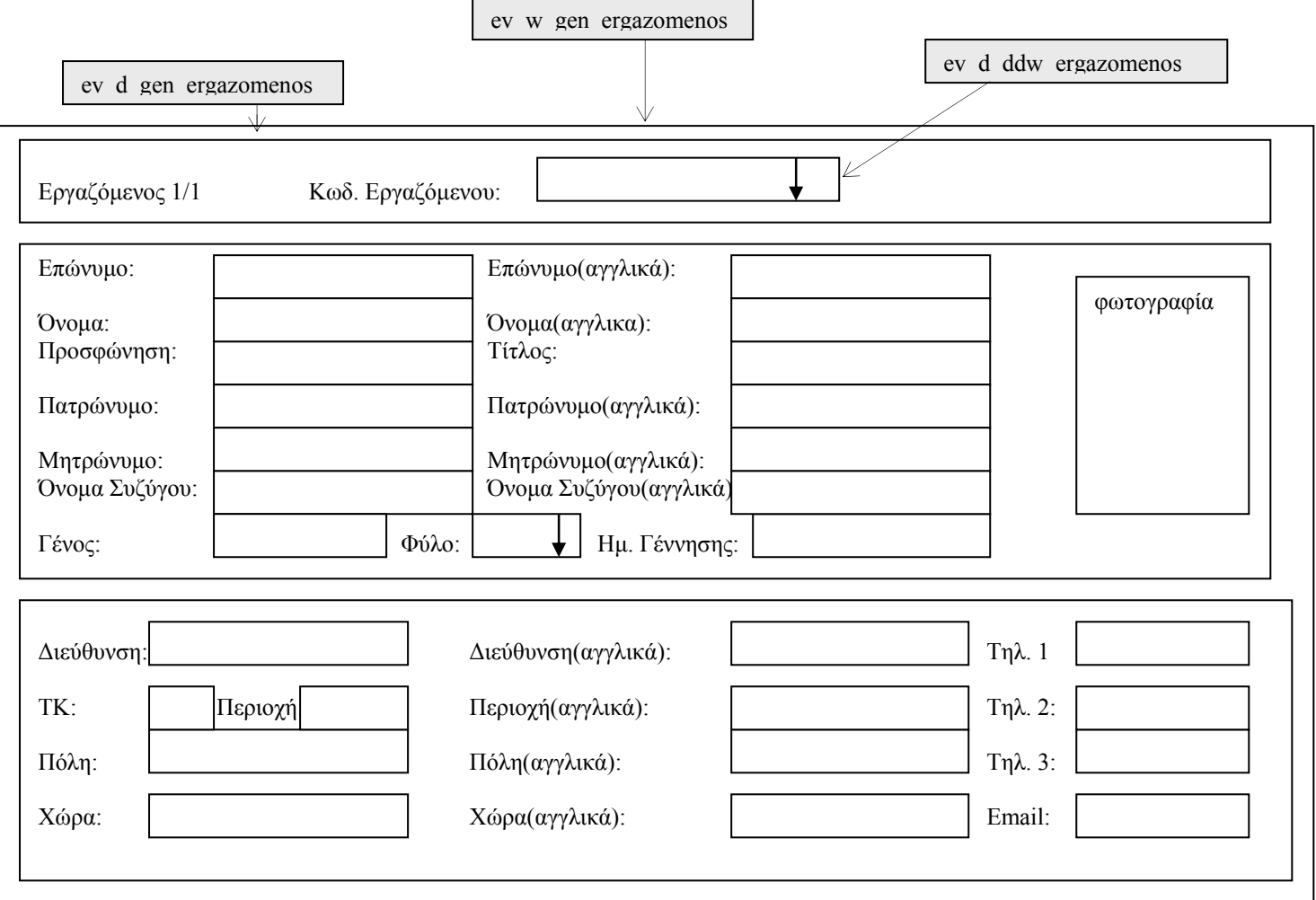

**ΠΕΡΙΓΡΑΦΗ :** Στο παράθυρο αυτό ο χρήστης µπορεί να δει τα βασικά στοιχεία κάθε εργαζόµενου. ∆εν έχει δικαίωµα ενηµέρωσης των στοιχείων, παρά µόνο αν είναι administrator ή ανήκει στην οµάδα Registrar, δηλαδή, Γραµµατεία.

Ο χρήστης µπορεί να επιλέξει τον εργαζόµενου που θέλει να δει από τη λίστα Κωδικός Εργαζοµένου.

### **6.4.2.1.2 ΥΛΟΠΟΙΗΣΗ ΠΑΡΑΘΥΡΟΥ ««ΕΡΓΑΖΟΜΕΝΟΣ - EMPLOYEE»**

#### **ΥΛΟΠΟΙΗΣΗ**

Πρόβλεψη Ηµερ. Εκκίνησης: 2/6/2007 Ηµερ. Ολοκλήρωσης: 2/6/2007 Ώρες: 30' Πραγµατικά Ηµερ. Εκκίνησης: 2/6/2007 Ηµερ. Ολοκλήρωσης: 2/6/2007 Ώρες: 30' Αναλυτές: Καλουπτσόγλου Χρίστος, Χρηστίδου Χρύσα

#### **ΤΕΧΝΙΚΟ ΕΓΧΕΙΡΙ∆ΙΟ**

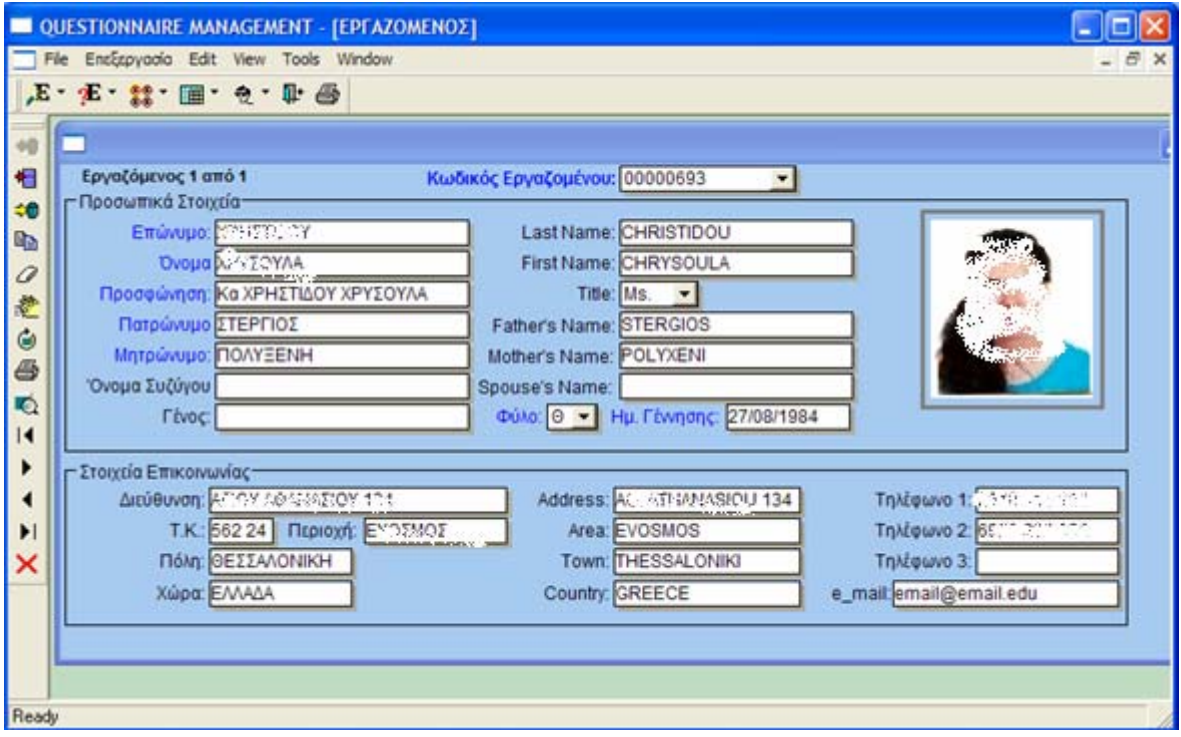

## **6.4.2.2.1 ΣΧΕ∆ΙΑΣΗ ΠΑΡΑΘΥΡΟΥ «ΤΜΗΜΑ ΕΠΙΧΕΙΡΗΣΗΣ- DEPARTMENT»**

#### **ΑΝΑΛΥΣΗ**

Πρόβλεψη Ηµερ. Εκκίνησης: 2/6/2007 Ηµερ. Ολοκλήρωσης: 2/6/2007 Ώρες: 10' Πραγµατικά Ηµερ. Εκκίνησης: 2/6/2007 Ηµερ. Ολοκλήρωσης: 2/6/2007 Ώρες: 10' Αναλυτές: Καλουπτσόγλου Χρίστος, Χρηστίδου Χρύσα

#### **ΥΛΟΠΟΙΗΣΗ**

Πρόβλεψη Ηµερ. Εκκίνησης: 2/6/2007 Ηµερ. Ολοκλήρωσης: 2/6/2007 Ώρες: 1 Πραγµατικά Ηµερ. Εκκίνησης: 2/6/2007 Ηµερ. Ολοκλήρωσης: 2/6/2007 Ώρες: 50' Αναλυτές: Καλουπτσόγλου Χρίστος, Χρηστίδου Χρύσα

#### **ΤΕΧΝΙΚΟ ΕΓΧΕΙΡΙ∆ΙΟ**

Πρόβλεψη Ηµερ. Εκκίνησης: 22/6/2007 Ηµερ. Ολοκλήρωσης: 22/6/2007 Ώρες: 30' Πραγµατικά Ηµερ. Εκκίνησης: 22/6/2007 Ηµερ. Ολοκλήρωσης: 22/6/2007 Ώρες: 30' Προγραµµατιστές: Χρηστίδου Χρύσα

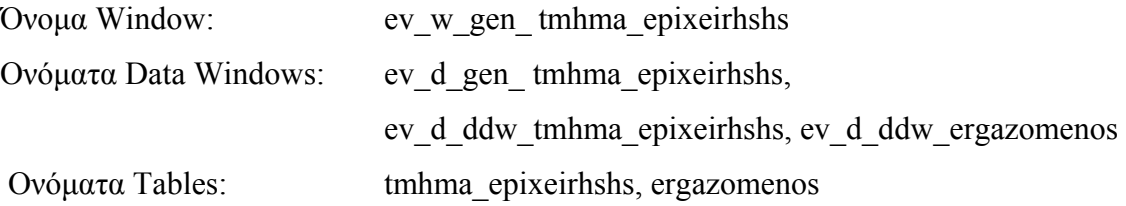

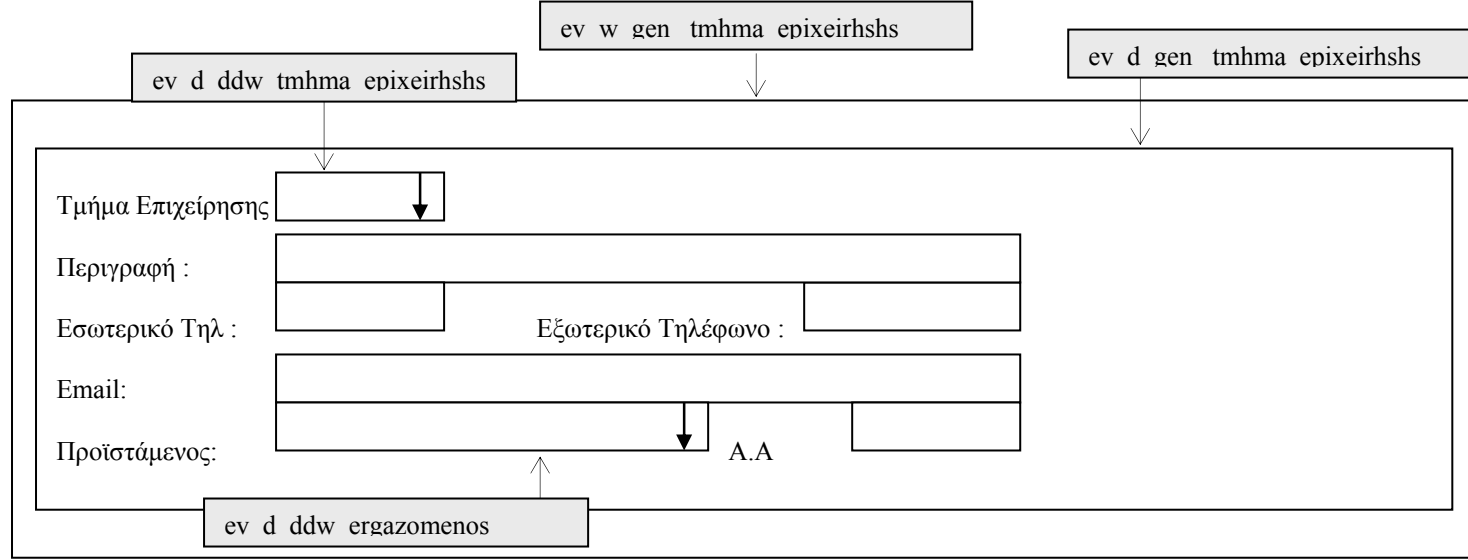

**ΠΕΡΙΓΡΑΦΗ** : Στο παράθυρο αυτό ο χρήστης μπορεί να δει τα βασικά στοιχεία κάθε τμήματος της επιχείρησης του Κολλεγίου Ανατόλια. ∆εν έχει δικαίωµα ενηµέρωσης των στοιχείων, παρά µόνο αν είναι administrator ή ανήκει στην οµάδα Registrar, δηλαδή, Γραµµατεία.

## **6.4.2.2.2 ΥΛΟΠΟΙΗΣΗ ΠΑΡΑΘΥΡΟΥ «ΤΜΗΜΑ ΕΠΙΧΕΙΡΗΣΗΣ-DEPARTMENT»**

#### **ΥΛΟΠΟΙΗΣΗ**

Πρόβλεψη Ηµερ. Εκκίνησης: 2/6/2007 Ηµερ. Ολοκλήρωσης: 2/6/2007 Ώρες: 30' Πραγµατικά Ηµερ. Εκκίνησης: 2/6/2007 Ηµερ. Ολοκλήρωσης: 2/6/2007 Ώρες: 20' Αναλυτές: Καλουπτσόγλου Χρίστος, Χρηστίδου Χρύσα

#### **ΤΕΧΝΙΚΟ ΕΓΧΕΙΡΙ∆ΙΟ**

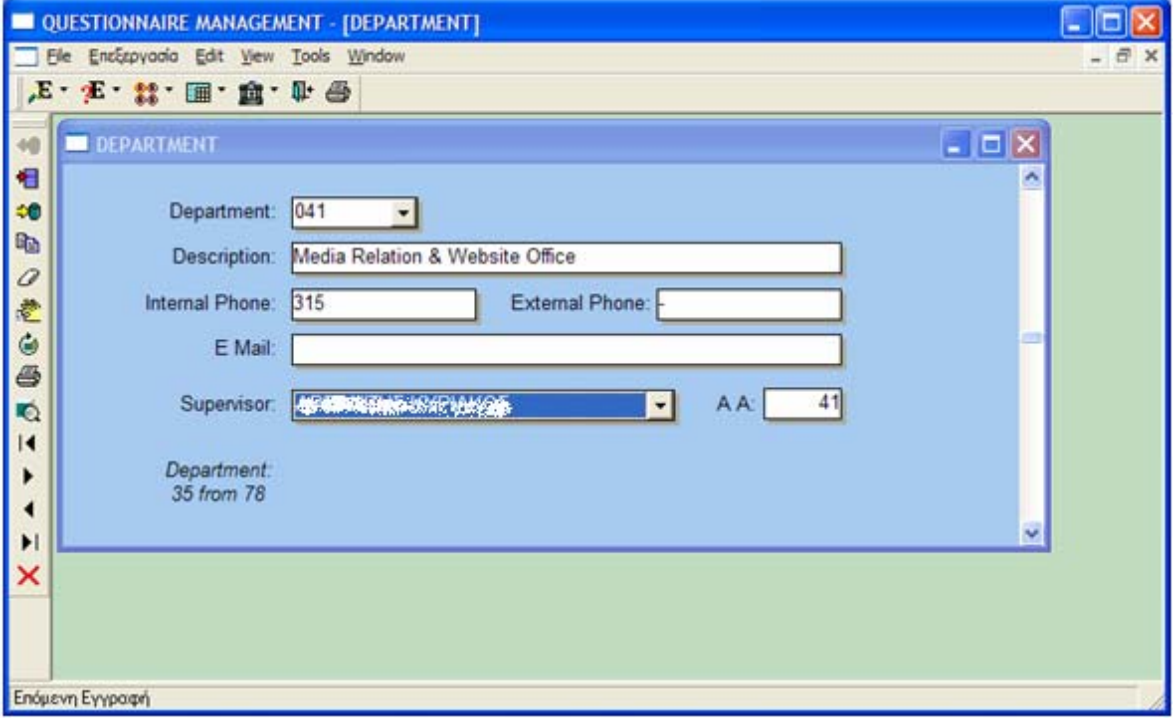

## **6.4.2.3.1 ΣΧΕ∆ΙΑΣΗ ΠΑΡΑΘΥΡΟΥ «ΟΡΓΑΝΟΓΡΑΜΜΑ ΕΠΙΧΕΙΡΗΣΗΣ– EMPLOYEE STRUCTURE»**

#### **ΑΝΑΛΥΣΗ**

Πρόβλεψη Ηµερ. Εκκίνησης: 2/6/2007 Ηµερ. Ολοκλήρωσης: 2/6/2007 Ώρες: 10' Πραγµατικά Ηµερ. Εκκίνησης: 2/6/2007 Ηµερ. Ολοκλήρωσης: 2/6/2007 Ώρες: 10' Αναλυτές: Καλουπτσόγλου Χρίστος, Χρηστίδου Χρύσα

#### **ΥΛΟΠΟΙΗΣΗ**

Πρόβλεψη Ηµερ. Εκκίνησης: 2/6/2007 Ηµερ. Ολοκλήρωσης: 2/6/2007 Ώρες: 1 Πραγµατικά Ηµερ. Εκκίνησης: 2/6/2007 Ηµερ. Ολοκλήρωσης: 3/6/2007 Ώρες: 3 Αναλυτές: Καλουπτσόγλου Χρίστος, Χρηστίδου Χρύσα

#### **ΤΕΧΝΙΚΟ ΕΓΧΕΙΡΙ∆ΙΟ**

Πρόβλεψη Ηµερ. Εκκίνησης: 22/6/2007 Ηµερ. Ολοκλήρωσης: 22/6/2007 Ώρες: 30' Πραγµατικά Ηµερ. Εκκίνησης: 22/6/2007 Ηµερ. Ολοκλήρωσης: 22/6/2007 Ώρες: 30' Προγραµµατιστές: Χρηστίδου Χρύσα

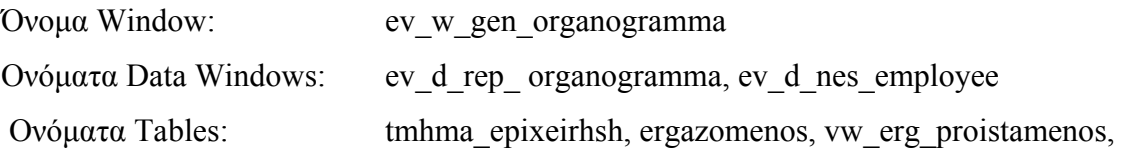

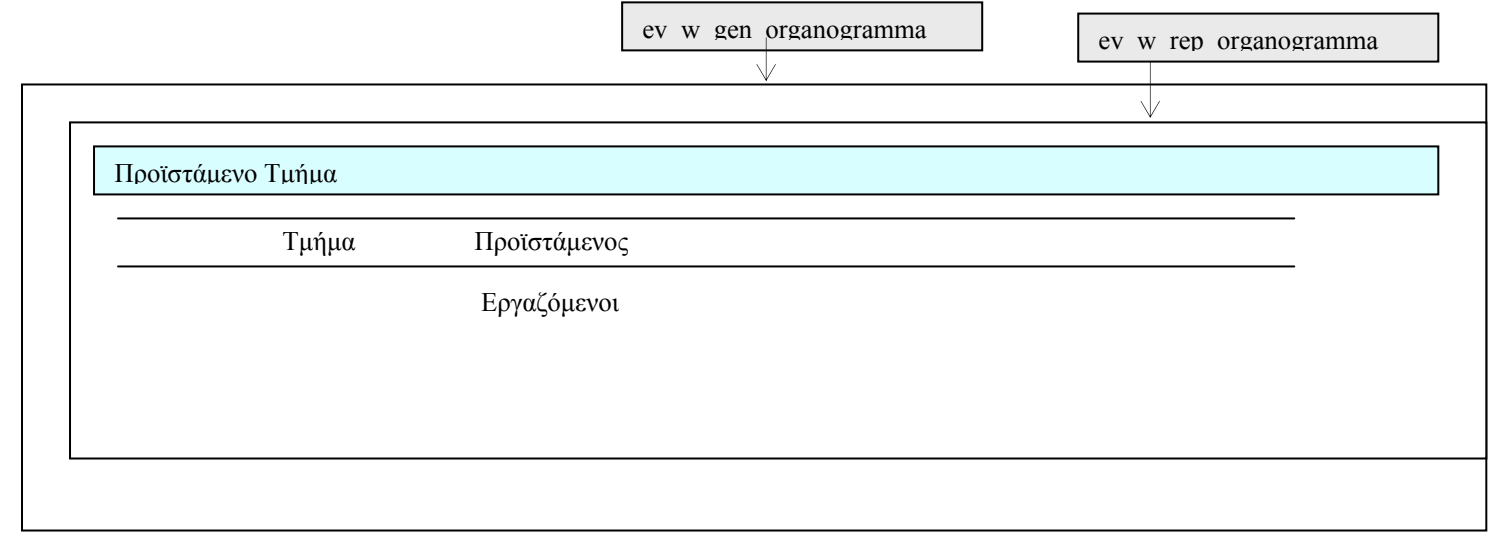

**ΠΕΡΙΓΡΑΦΗ :** Στο παράθυρο αυτό ο χρήστης µπορεί να δει τη δοµή του προσωπικού του Κολλεγίου. ∆ηλαδή, την ιεραρχική οργάνωση των τµηµάτων και των εργαζοµένων του κολλεγίου.

## **6.4.2.3.2 ΥΛΟΠΟΙΗΣΗ ΠΑΡΑΘΥΡΟΥ «ΟΡΓΑΝΟΓΡΑΜΜΑ ΕΠΙΧΕΙΡΗΣΗΣ– EMPLOYEE STRUCTURE»**

### **ΥΛΟΠΟΙΗΣΗ**

Πρόβλεψη Ηµερ. Εκκίνησης: 2/6/2007 Ηµερ. Ολοκλήρωσης: 2/6/2007 Ώρες: 30' Πραγµατικά Ηµερ. Εκκίνησης: 2/6/2007 Ηµερ. Ολοκλήρωσης: 2/6/2007 Ώρες: 30' Αναλυτές: Καλουπτσόγλου Χρίστος, Χρηστίδου Χρύσα

#### **ΤΕΧΝΙΚΟ ΕΓΧΕΙΡΙ∆ΙΟ**

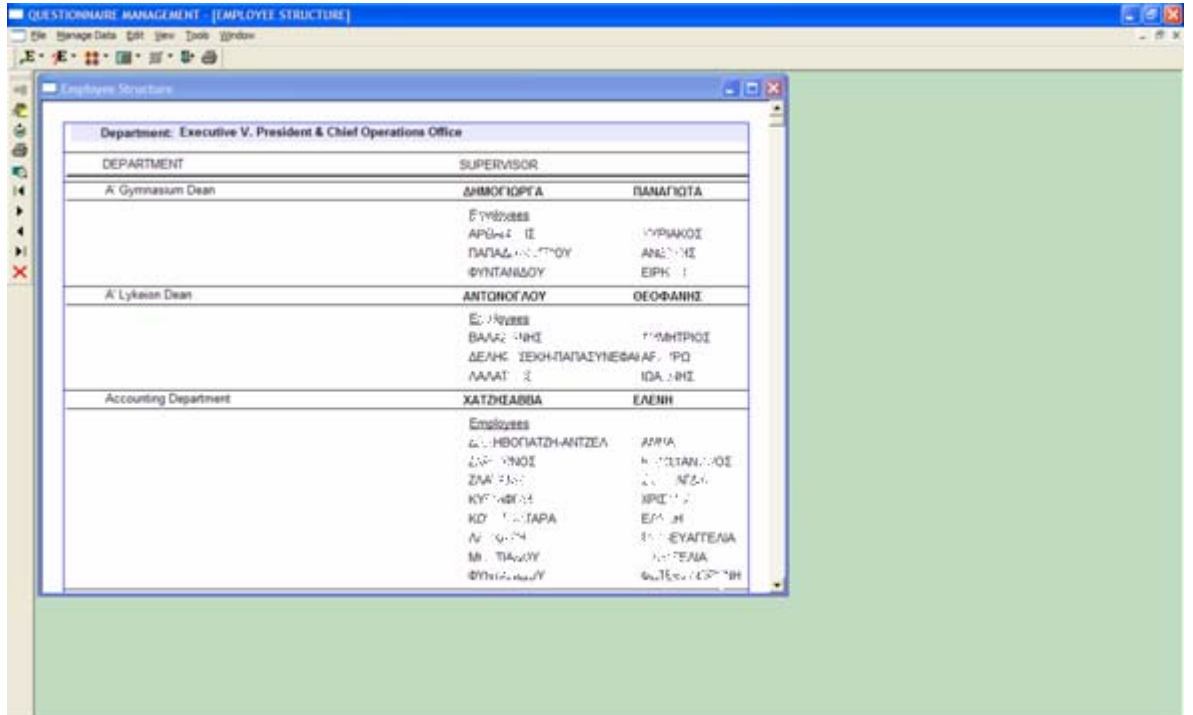

#### **6.5 ΑΥΤΟΜΑΤΕΣ ΕΝΗΜΕΡΩΣΕΙΣ – AUTOMATIC UPDATES**

## **6.5.1.1 ΣΧΕ∆ΙΑΣΗ ΠΑΡΑΘΥΡΟΥ «ΟΡΙΣΜΟΣ ΑΞΙΟΛΟΓΗΣΗΣ ΚΑΘΗΓΗΤΩΝ – INSTRUCTOR EVALUATION DEFINITION»**

## **ΑΝΑΛΥΣΗ**

Πρόβλεψη Ηµερ. Εκκίνησης: 20/3/2007 Ηµερ. Ολοκλήρωσης: 20/3/2007 Ώρες: 2 Πραγµατικά Ηµερ. Εκκίνησης: 20/3/2007 Ηµερ. Ολοκλήρωσης: 20/3/2007 Ώρες: 2 Αναλυτές: Καλουπτσόγλου Χρίστος, Χρηστίδου Χρύσα

#### **ΥΛΟΠΟΙΗΣΗ**

Πρόβλεψη Ηµερ. Εκκίνησης: 20/3/2007 Ηµερ. Ολοκλήρωσης: 30/3/2007 Ώρες: 10 Πραγµατικά Ηµερ. Εκκίνησης: 20/3/2007 Ηµερ. Ολοκλήρωσης: 30/3/2007 Ώρες: 12 Αναλυτές: Χρηστίδου Χρύσα

#### **ΤΕΧΝΙΚΟ ΕΓΧΕΙΡΙ∆ΙΟ**

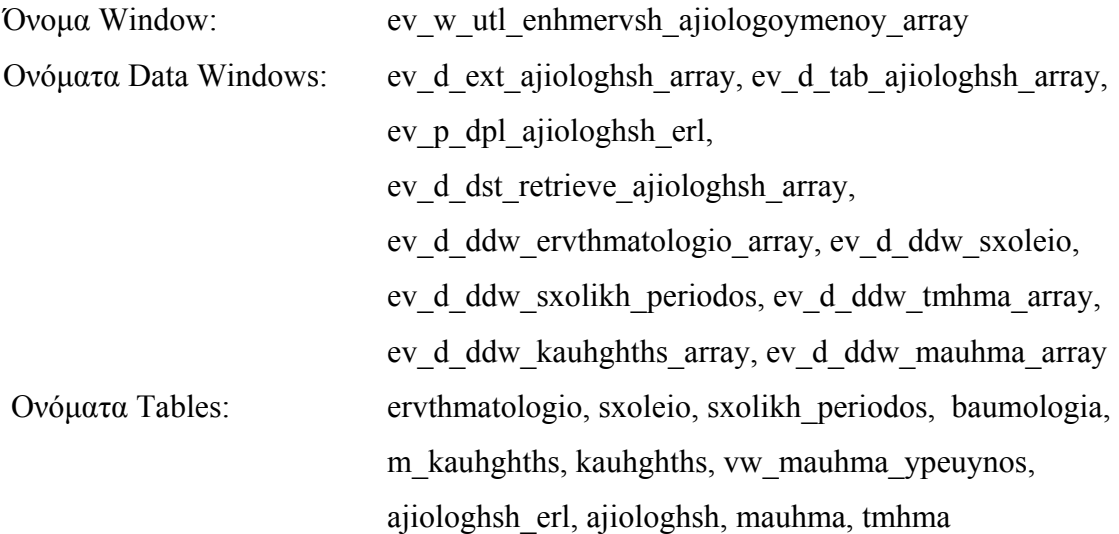

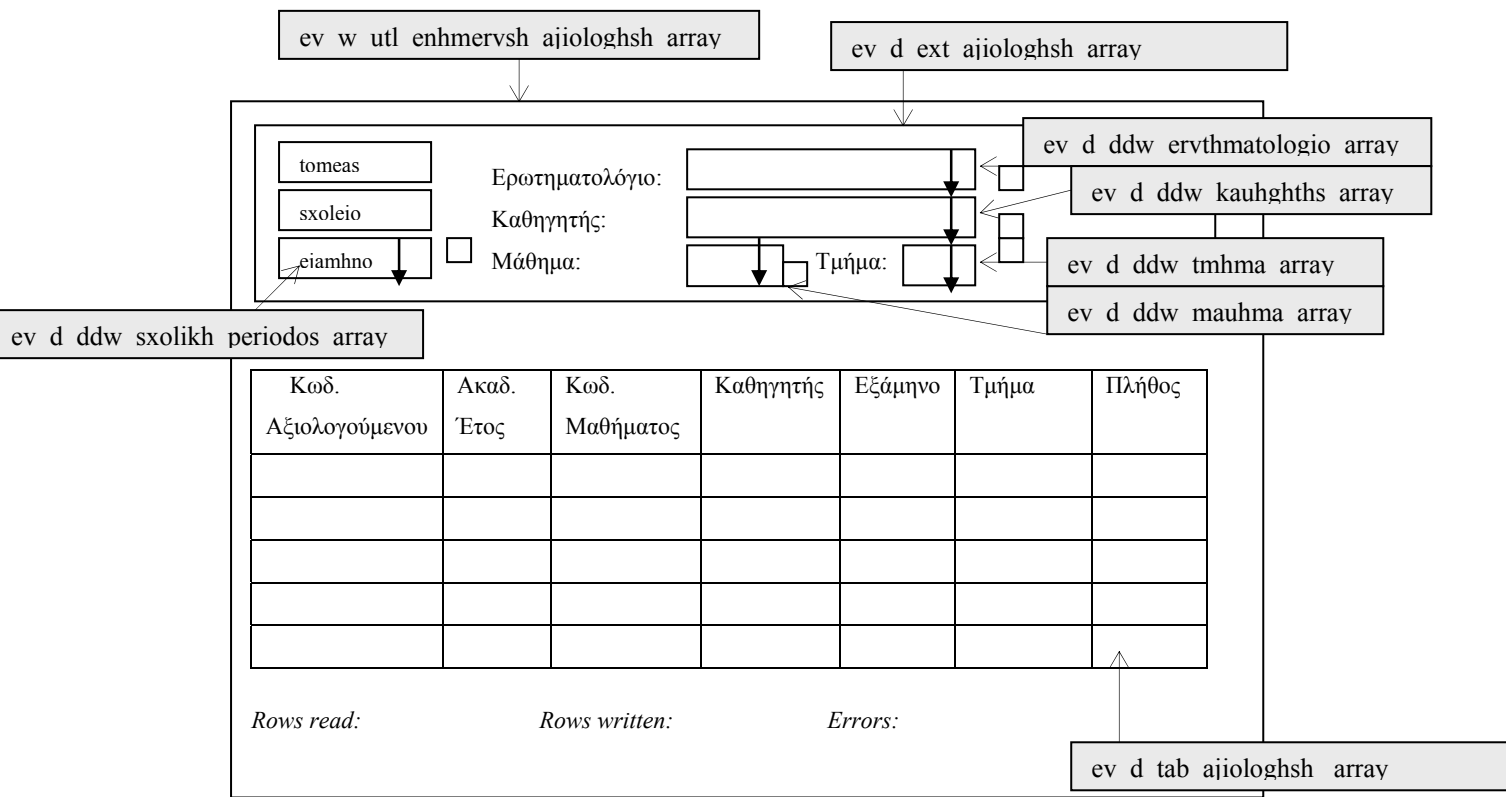

**ΠΕΡΙΓΡΑΦΗ :** Πριν συµπληρωθεί οποιοδήποτε ερωτηµατολόγιο που αφορά καθηγητές, πρέπει πρώτα να οριστούν τα στοιχεία αξιολόγησης που θα αφορά το ερωτηµατολόγιο. Η διαδικασία αυτή γίνεται στο τρέχον παράθυρο. Συγκεκριµένα, ο χρήστης επιλέγει σχολική περίοδο, ερωτηµατολόγιο, καθηγητή, µάθηµα και τµήµα. Στη συνέχεια οι παράµετροι αυτοί χρησιµοποιούνται για να ανακτήσουµε τα στοιχεία που θέλουµε από τους αντίστοιχους πίνακες. Επειδή το συγκεκριµένο παράθυρο αφορά student evaluation form, τα στοιχεία της αξιολόγησης θα ανακτηθούν από ένα query από τους πίνακες baumologia, m\_kauhghths, mauhma, kauhghths, sxolikh\_periodos. Τα αποτελέσματα επιστρέφονται σε ένα ενδιάμεσο αόρατο παράθυρο ev d dst retrieve ajiologhsh array και αποθηκεύονται στον φάκελο Export της εφαρμογής. Στη συνέχεια, γίνονται import από το αρχείο αυτό στο datawindow που βλέπουµε (ev\_d\_tab\_ajiologhsh\_array). Το επόµενο βήµα είναι να δοθούν κωδικοί στο πεδίο κωδικός αξιολόγησης. Για να γίνει αυτό όταν ο χρήστης πατά Ενηµέρωση, καλείται το ev p dpl ajiologhsh erl το οποίο μεταφέρει τους συνδυασμούς κωδικός ερωτηματολογίου κωδικός αξιολόγησης στον πίνακα ajiologhsh\_erl. Όσο τρέχει η διαδικασία αυτή, ο χρήστης µπορεί να βλέπει τις τιµές των πεδίων rows read, rows written, errors. Μόλις ολοκληρωθεί η εργασία εµφανίζεται µήνυµα.

Για διευκόλυνση των χρηστών τα πεδία τοµέας, σχολείο, εξάµηνο αρχικοποιούνται µε τις τιµές των global µεταβλητών από το setup. Επίσης, στο πεδίο 'Ερωτηµατολόγιο' δίνεται κατά το άνοιγµα του παραθύρου ο αντίστοιχος κωδικός ενώ, στα πεδία 'Καθηγητής', 'Μάθηµα' και 'Τµήµα' δίνεται η τιµή '%' που σηµαίνει όλες οι εγγραφές.

Ο χρήστης έχει τη δυνατότητα να επιλέξει πάνω από µια τιµή από κάθε λίστα. Μάλιστα, όταν ξανανοίγει µια λίστα, τότε βλέπει µε γκρι φόντο τις εγγραφές που έχει ήδη διαλέξει. Αν ξανακάνει κλικ σε µια εγγραφή, τότε αυτή από-επιλέγεται. Έχει ακόµα τη δυνατότητα να φιλτράρει µε όλες τις εγγραφές εκτός από τις επιλεγµένες να επιλέξει το checkbox δίπλα από την αντίστοιχη λίστα.

## **6.5.1.2 ΥΛΟΠΟΙΗΣΗ ΠΑΡΑΘΥΡΟΥ «ΟΡΙΣΜΟΣ ΑΞΙΟΛΟΓΗΣΗΣ ΚΑΘΗΓΗΤΩΝ – INSTRUCTOR EVALUATION DEFINITION»**

### **ΥΛΟΠΟΙΗΣΗ**

Πρόβλεψη Ηµερ. Εκκίνησης: 20/3/2007 Ηµερ. Ολοκλήρωσης: 30/3/2007 Ώρες: 5 Πραγµατικά Ηµερ. Εκκίνησης: 20/3/2007 Ηµερ. Ολοκλήρωσης: 30/3/2007 Ώρες: 5 Αναλυτές: Χρηστίδου Χρύσα

#### **ΤΕΧΝΙΚΟ ΕΓΧΕΙΡΙ∆ΙΟ**

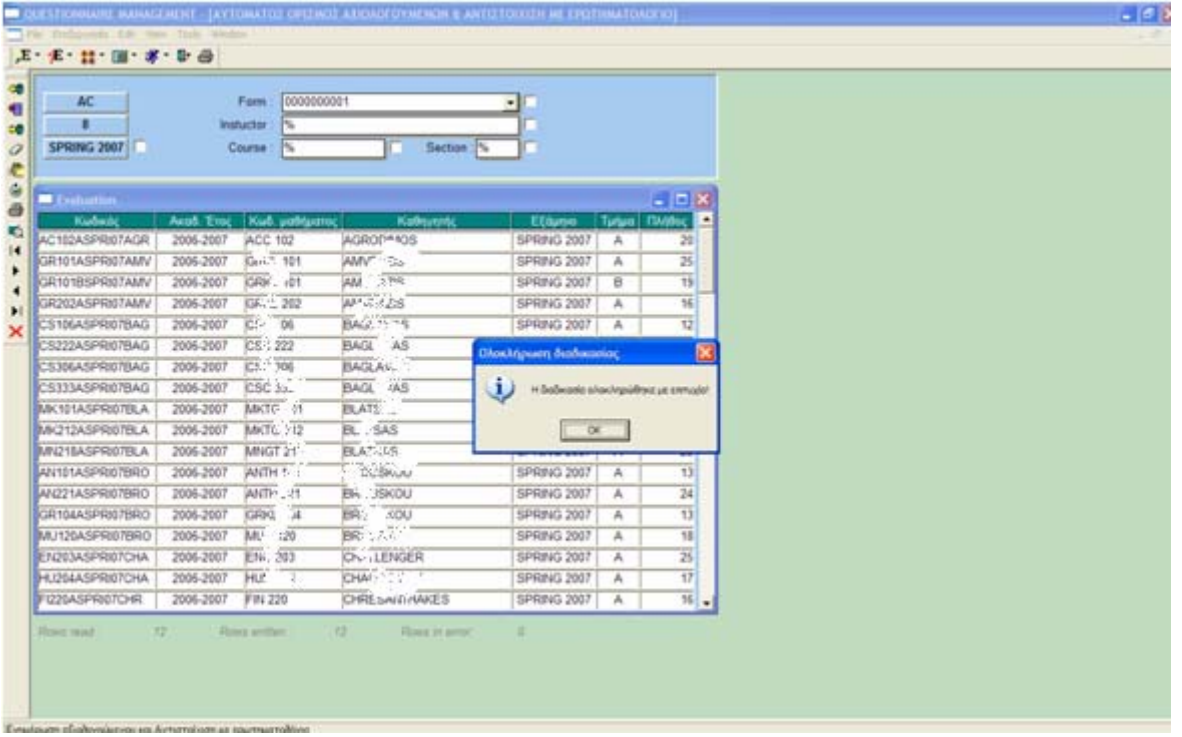

## **6.5.2.1 ΣΧΕ∆ΙΑΣΗ ΠΑΡΑΘΥΡΟΥ «ΟΡΙΣΜΟΣ ΑΞΙΟΛΟΓΗΣΗΣ ΕΡΓΑΖΟΜΕΝΩΝ – EMPLOYEE EVALUATION DEFINITION»**

#### **ΑΝΑΛΥΣΗ**

Πρόβλεψη Ηµερ. Εκκίνησης: 17/5/2007 Ηµερ. Ολοκλήρωσης: 17/5/2007 Ώρες: 1 Πραγµατικά Ηµερ. Εκκίνησης: 17/5/2007 Ηµερ. Ολοκλήρωσης: 17/5/2007 Ώρες: 1 Αναλυτές: Καλουπτσόγλου Χρίστος, Χρηστίδου Χρύσα

#### **ΥΛΟΠΟΙΗΣΗ**

Πρόβλεψη Ηµερ. Εκκίνησης: 17/5/2007 Ηµερ. Ολοκλήρωσης: 17/5/2007 Ώρες: 3 Πραγµατικά Ηµερ. Εκκίνησης: 17/5/2007 Ηµερ. Ολοκλήρωσης: 17/5/2007 Ώρες: 3 Αναλυτές: Χρηστίδου Χρύσα

#### **ΤΕΧΝΙΚΟ ΕΓΧΕΙΡΙ∆ΙΟ**

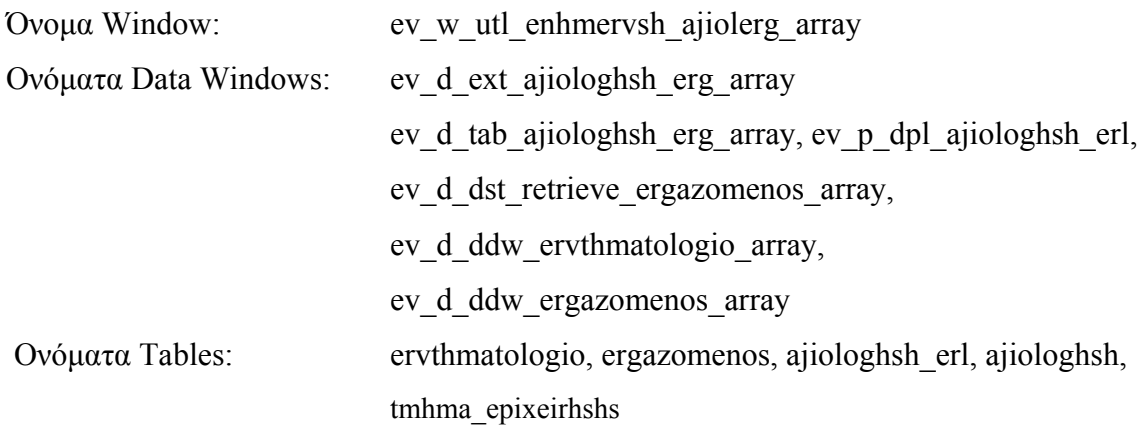

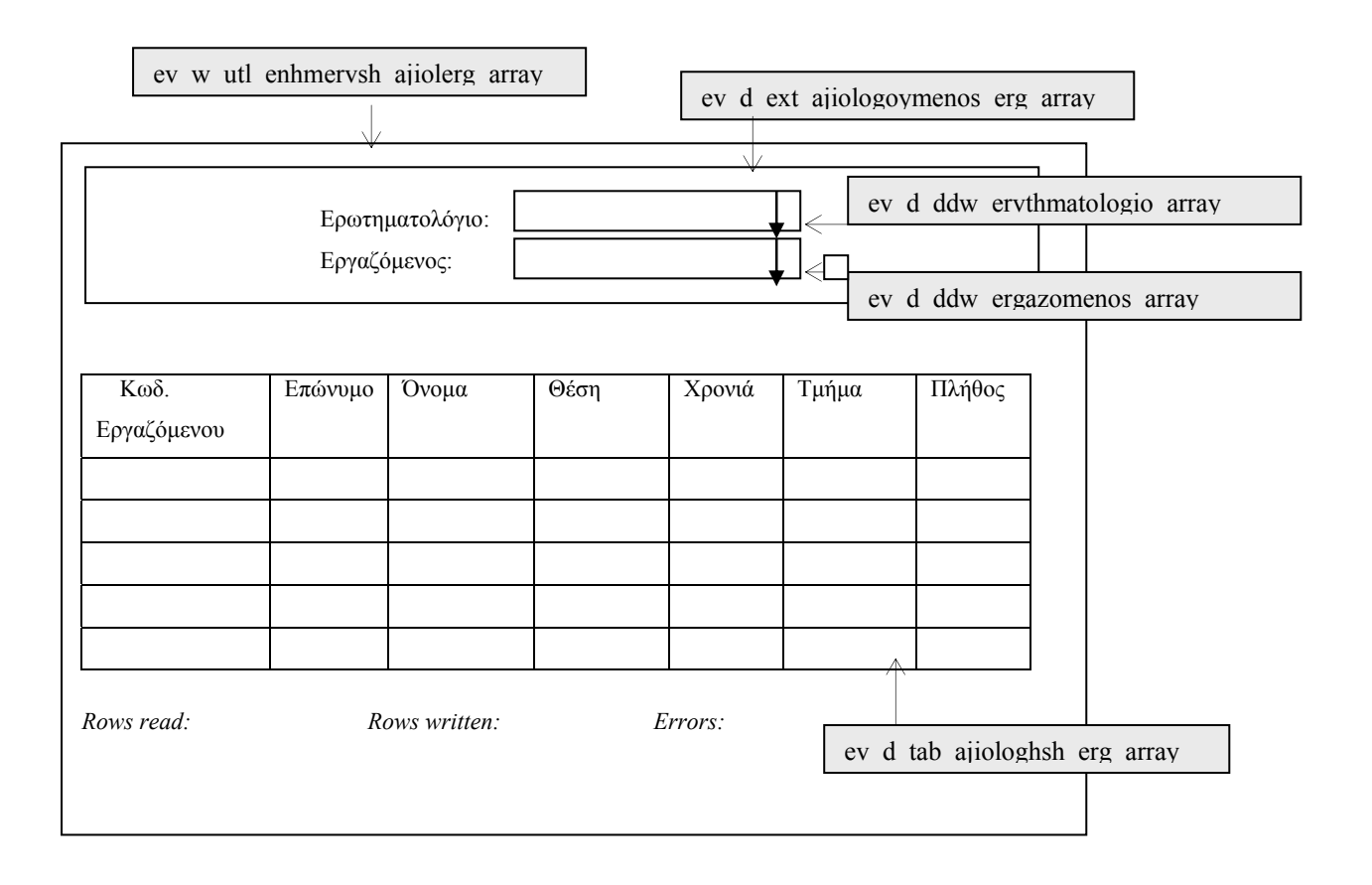

**ΠΕΡΙΓΡΑΦΗ :** Πριν συµπληρωθεί οποιοδήποτε ερωτηµατολόγιο αφορά εργαζοµένους πρέπει πρώτα να οριστούν τα στοιχεία αξιολόγησης που θα αφορά το ερωτηµατολόγιο. Η διαδικασία αυτή γίνεται στο τρέχον παράθυρο. Συγκεκριµένα, ο χρήστης επιλέγει τον κωδικό του ερωτηµατολογίου που θα συµπληρωθεί και τους κωδικούς εργαζοµένων που καλούνται να συµπληρώσουν το ερωτηµατολόγιο. Στη συνέχεια οι κωδικοί των επιλεγµένων εργαζοµένων χρησιµοποιούνται για να ανακτήσουµε τα στοιχεία που θέλουµε από τους αντίστοιχους πίνακες. Επειδή το συγκεκριµένο παράθυρο αφορά employee evaluation form, τα στοιχεία αξιολόγησης θα ανακτηθούν από τον πίνακα ergazomenos, tmhma\_epixeirhshs. Τα αποτελέσµατα επιστρέφονται σε ένα ενδιάµεσο αόρατο παράθυρο ev\_d\_dst\_retrieve\_ ajiologhsh\_array και αποθηκεύονται στον φάκελο Export της εφαρµογής. Στη συνέχεια, γίνονται import από το αρχείο αυτό στο datawindow που βλέπουµε (ev\_d\_tab\_ajiologhsh\_erg\_array).

Όταν γίνει η ενηµέρωση του πίνακα ajiologhsh, καλείται το ev\_p\_dpl\_ajiologhsh\_erl το οποίο µεταφέρει τους συνδυασµούς κωδικός ερωτηµατολογίου - κωδικός αξιολόγησης στον πίνακα ajiologhsh erl. Όσο τρέχει η διαδικασία αυτή, ο χρήστης μπορεί να βλέπει τις τιμές των πεδίων rows read, rows written, errors. Μόλις ολοκληρωθεί η εργασία εµφανίζεται µήνυµα.

Για διευκόλυνση των χρηστών στο πεδίο 'Ερωτηµατολόγιο' δίνεται κατά το άνοιγµα του παραθύρου ο αντίστοιχος κωδικός ενώ, στο πεδίο 'Κωδικός Εργαζόµενου', 'Μάθηµα' και 'Τµήµα' δίνεται η τιµή '%' που σηµαίνει όλες οι εγγραφές.

Ο χρήστης έχει τη δυνατότητα να επιλέξει πάνω από µια τιµή από κάθε λίστα. Μάλιστα, όταν ξανανοίγει µια λίστα, τότε βλέπει µε γκρι φόντο τις εγγραφές που έχει ήδη διαλέξει. Αν ξανακάνει κλικ σε µια εγγραφή, τότε αυτή από-επιλέγεται. Έχει ακόµα τη δυνατότητα να φιλτράρει µε όλες τις εγγραφές εκτός από τις επιλεγµένες να επιλέξει το checkbox δίπλα από την αντίστοιχη λίστα.

## **6.5.2.2 ΥΛΟΠΟΙΗΣΗ ΠΑΡΑΘΥΡΟΥ «ΟΡΙΣΜΟΣ ΑΞΙΟΛΟΓΗΣΗΣ ΕΡΓΑΖΟΜΕΝΩΝ – EMPLOYEE EVALUATION DEFINITION»**

### **ΥΛΟΠΟΙΗΣΗ**

Πρόβλεψη Ηµερ. Εκκίνησης: 17/5/2007 Ηµερ. Ολοκλήρωσης: 17/5/2007 Ώρες: 10 Πραγµατικά Ηµερ. Εκκίνησης: 17/5/2007 Ηµερ. Ολοκλήρωσης: 17/5/2007 Ώρες: 10 Αναλυτές: Χρηστίδου Χρύσα

#### **ΤΕΧΝΙΚΟ ΕΓΧΕΙΡΙ∆ΙΟ**

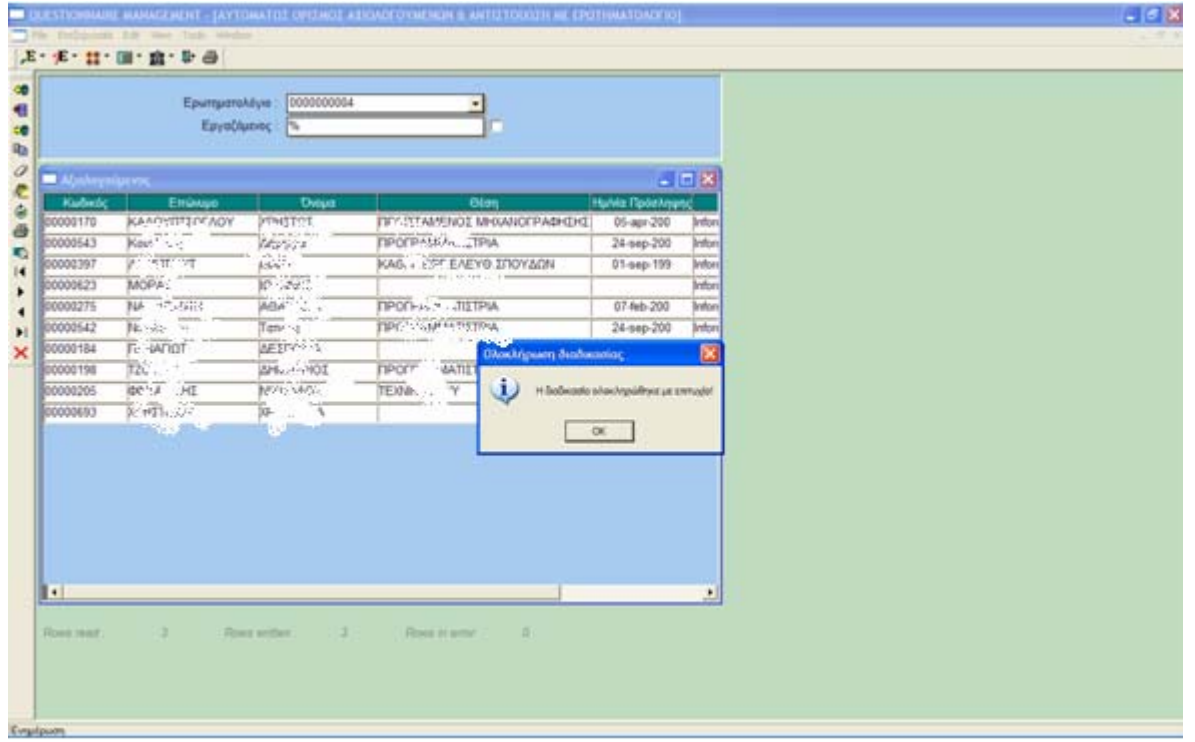

## **6.5.3.1 ΣΧΕ∆ΙΑΣΗ ΠΑΡΑΘΥΡΟΥ «∆ΗΜΙΟΥΡΓΙΑ ΚΩ∆ΙΚΩΝ ΦΟΙΤΗΤΩΝ – STUDENT USERNAME PRODUCTION»**

### **ΑΝΑΛΥΣΗ**

Πρόβλεψη Ηµερ. Εκκίνησης: 20/3/2007 Ηµερ. Ολοκλήρωσης: 20/3/2007 Ώρες: 2 Πραγµατικά Ηµερ. Εκκίνησης: 20/3/2007 Ηµερ. Ολοκλήρωσης: 20/3/2007 Ώρες: 2 Αναλυτές: Καλουπτσόγλου Χρίστος, Χρηστίδου Χρύσα

#### **ΥΛΟΠΟΙΗΣΗ**

Πρόβλεψη Ηµερ. Εκκίνησης: 20/3/2007 Ηµερ. Ολοκλήρωσης: 30/3/2007 Ώρες: 5 Πραγµατικά Ηµερ. Εκκίνησης: 20/3/2007 Ηµερ. Ολοκλήρωσης: 30/3/2007 Ώρες: 5 Αναλυτές: Χρηστίδου Χρύσα

#### **ΤΕΧΝΙΚΟ ΕΓΧΕΙΡΙ∆ΙΟ**

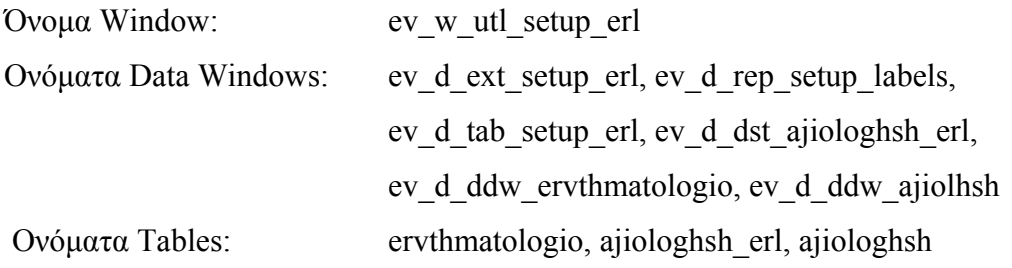

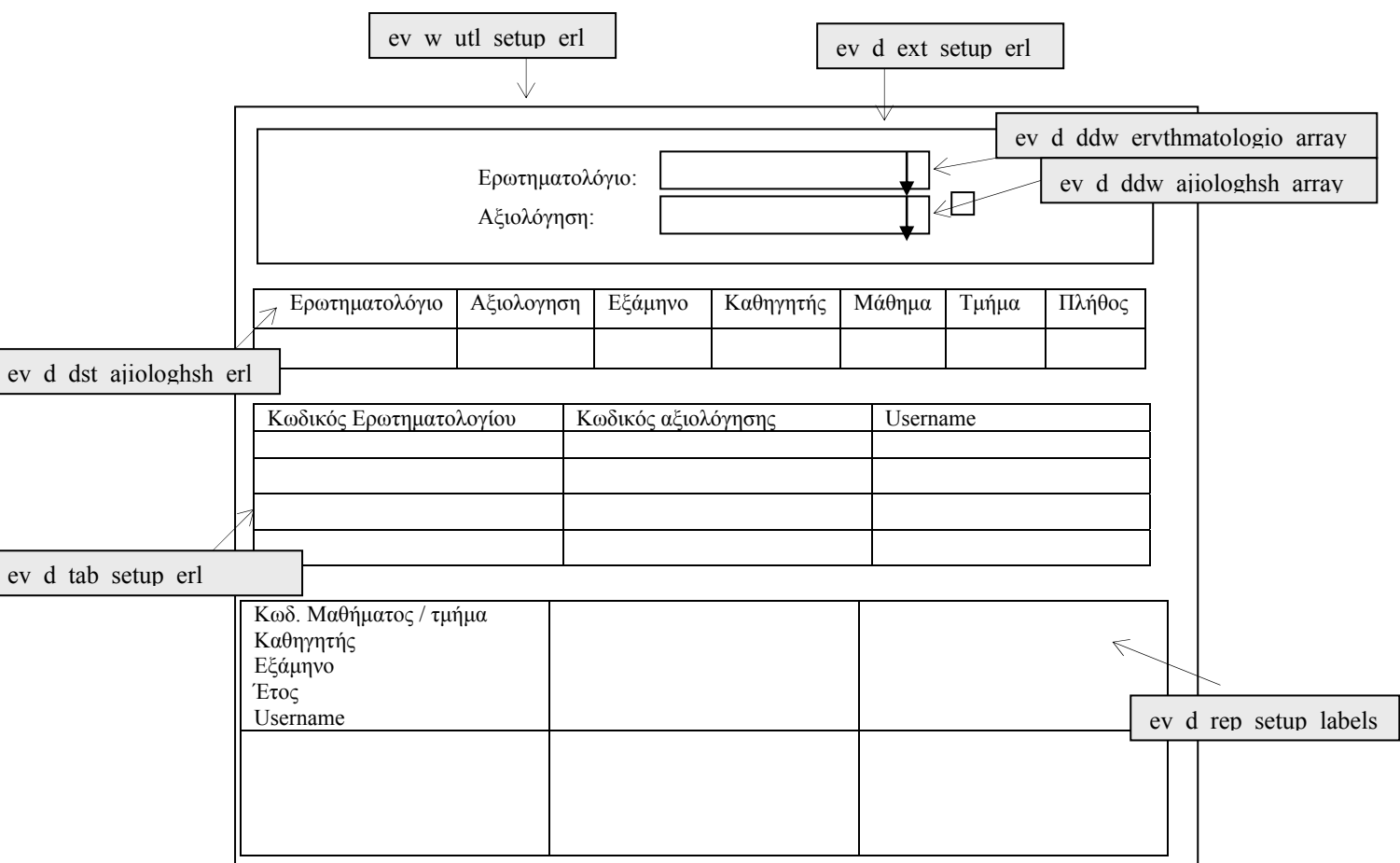

**ΠΕΡΙΓΡΑΦΗ** : Αφού έχουν οριστεί οι αξιολογήσεις, πρέπει να δώσουμε τυχαία username στους χρήστες που θα συµπληρώσουν το ερωτηµατολόγιο. Η διαδικασία αυτή γίνεται στο τρέχον παράθυρο. Συγκεκριµένα, ο χρήστης δίνει ερωτηµατολόγιο και αξιολόγηση. Στη συνέχεια, ανακτώνται οι εγγραφές των στοιχείων των αξιολογήσεων από το datawindow ev d dst ajiologhsh erl και μεταφέρονται στο datawindow ev d tab setup erl. Τρέχει η διαδικασία απόδοσης τυχαίων κωδικών και τέλος εµφανίζεται το datawindow ev d rep setup labels που περιέχει τα stickers. Το μόνο που μένει είναι η εκτύπωσή τους.

Για διευκόλυνση των χρηστών στο πεδίο 'Ερωτηµατολόγιο' δίνεται κατά το άνοιγµα του παραθύρου ο αντίστοιχος κωδικός ενώ, στο πεδίο 'Αξιολόγηση' δίνεται η τιµή '%' που σηµαίνει όλες οι εγγραφές.

Ο χρήστης έχει τη δυνατότητα να επιλέξει πάνω από µια τιµή από κάθε λίστα. Μάλιστα, όταν ξανανοίγει µια λίστα, τότε βλέπει µε γκρι φόντο τις εγγραφές που έχει ήδη διαλέξει. Αν ξανακάνει κλικ σε µια εγγραφή, τότε αυτή από-επιλέγεται. Επίσης, αν σε οποιαδήποτε στιγµή ο χρήστης κάνει κλικ σε µια εγγραφή του datawindow ev\_d\_tab\_setup\_erl, τότε στο datawindow ev d dst ajiologhsh erl εμφανίζονται τα στοιχεία της συγκεκριμένης αξιολόγησης.

## **6.5.3.2 ΥΛΟΠΟΙΗΣΗ ΠΑΡΑΘΥΡΟΥ «∆ΗΜΙΟΥΡΓΙΑ ΚΩ∆ΙΚΩΝ ΦΟΙΤΗΤΩΝ – STUDENT USERNAME PRODUCTION»**

### **ΥΛΟΠΟΙΗΣΗ**

Πρόβλεψη Ηµερ. Εκκίνησης: 20/3/2007 Ηµερ. Ολοκλήρωσης: 30/3/2007 Ώρες: 7 Πραγµατικά Ηµερ. Εκκίνησης: 20/3/2007 Ηµερ. Ολοκλήρωσης: 30/3/2007 Ώρες: 7 Αναλυτές: Χρηστίδου Χρύσα

#### **ΤΕΧΝΙΚΟ ΕΓΧΕΙΡΙ∆ΙΟ**

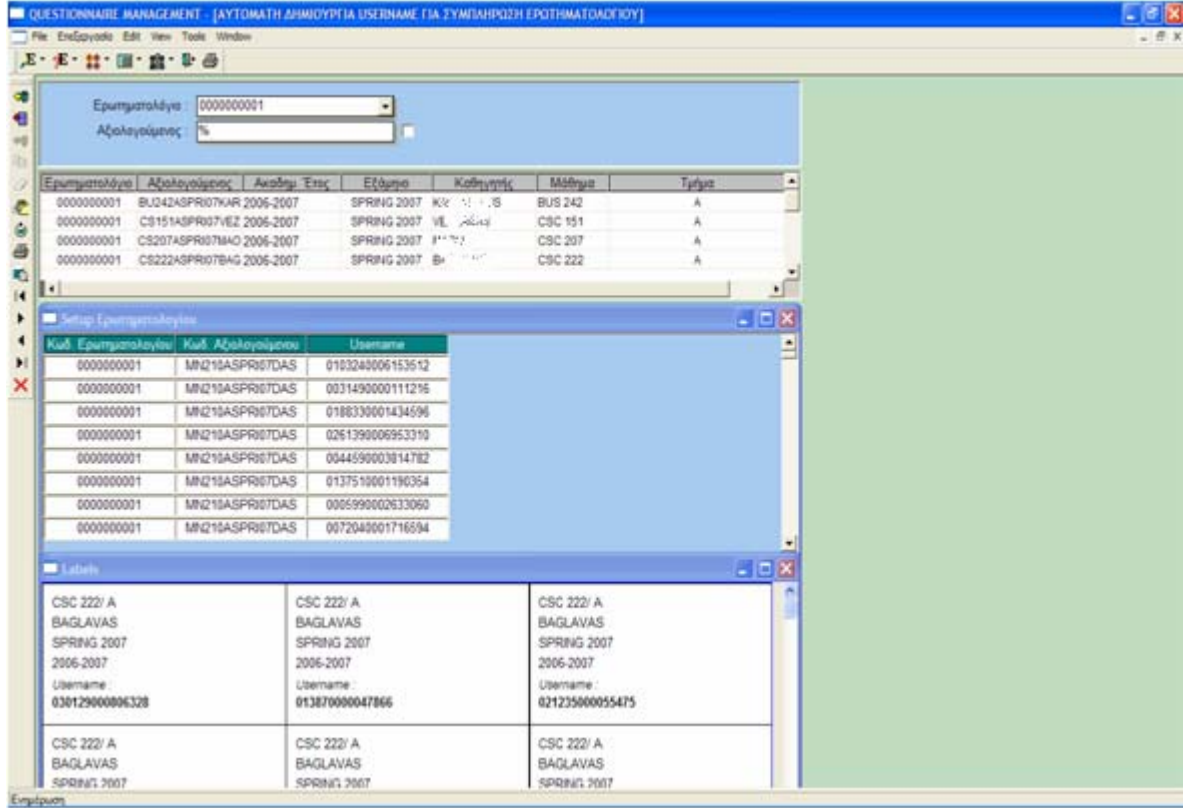

## **6.5.4.1 ΣΧΕ∆ΙΑΣΗ ΠΑΡΑΘΥΡΟΥ «∆ΗΜΙΟΥΡΓΙΑ ΚΩ∆ΙΚΩΝ ΕΡΓΑΖΟΜΕΝΩΝ – EMPLOYEE USERNAME PRODUCTION»**

### **ΑΝΑΛΥΣΗ**

Πρόβλεψη Ηµερ. Εκκίνησης: 17/5/2007 Ηµερ. Ολοκλήρωσης: 17/5/2007 Ώρες: 2 Πραγµατικά Ηµερ. Εκκίνησης: 17/5/2007 Ηµερ. Ολοκλήρωσης: 17/5/2007 Ώρες: 2 Αναλυτές: Καλουπτσόγλου Χρίστος, Χρηστίδου Χρύσα

### **ΥΛΟΠΟΙΗΣΗ**

Πρόβλεψη Ηµερ. Εκκίνησης: 17/5/2007 Ηµερ. Ολοκλήρωσης: 17/5/2007 Ώρες: 3 Πραγµατικά Ηµερ. Εκκίνησης: 17/5/2007 Ηµερ. Ολοκλήρωσης: 17/5/2007 Ώρες: 3 Αναλυτές: Χρηστίδου Χρύσα

#### **ΤΕΧΝΙΚΟ ΕΓΧΕΙΡΙ∆ΙΟ**

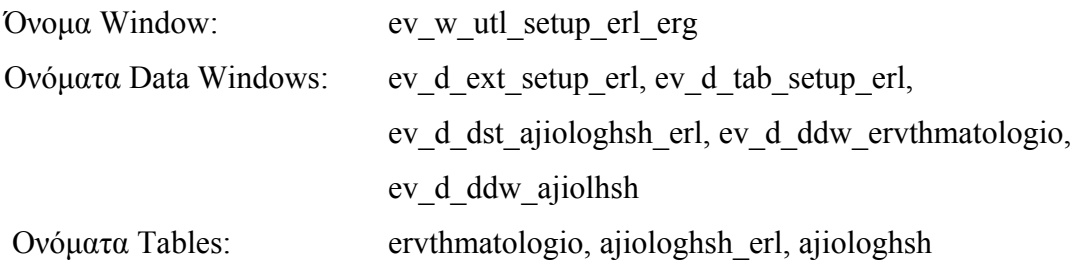

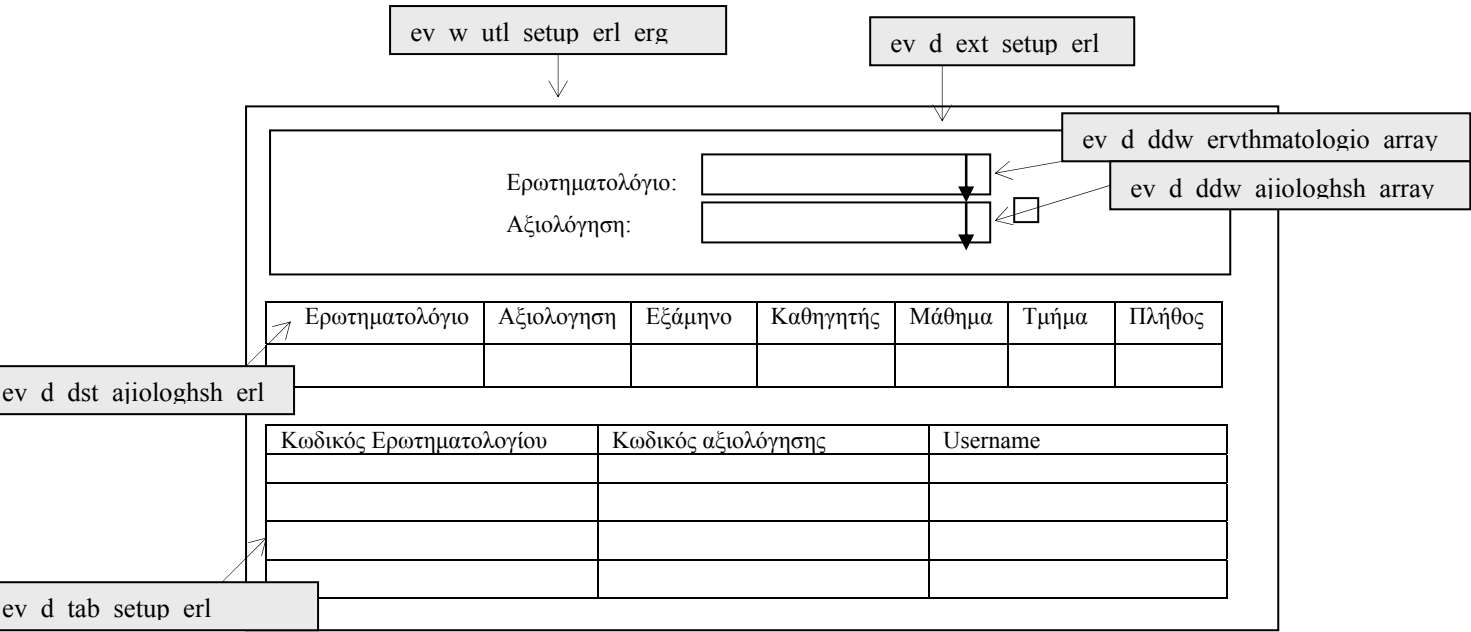

**ΠΕΡΙΓΡΑΦΗ :** Αφού έχουν οριστεί οι αξιολογήσεις, πρέπει να δηµιουργήσουµε username στους χρήστες που θα συµπληρώσουν το ερωτηµατολόγιο. Η διαδικασία αυτή γίνεται στο τρέχον παράθυρο. Συγκεκριµένα, ο χρήστης δίνει ερωτηµατολόγιο και αξιολόγηση. Στη συνέχεια, ανακτώνται οι εγγραφές των στοιχείων των αξιολογήσεων από το datawindow ev d dst ajiologhsh erl και μεταφέρονται στο datawindow ev d tab setup erl. Τρέχει η διαδικασία απόδοσης κωδικών. Οι κωδικοί αυτοί σε αντίθεση µε τους κωδικούς µαθητών είναι ο συνδυασµός <Έτος αξιολόγησης>+ <Κωδ. Εργαζόµενου>.

Για διευκόλυνση των χρηστών στο πεδίο 'Ερωτηµατολόγιο' δίνεται κατά το άνοιγµα του παραθύρου ο αντίστοιχος κωδικός ενώ, στο πεδίο 'Αξιολόγηση' δίνεται η τιµή '%' που σηµαίνει όλες οι εγγραφές.

Ο χρήστης έχει τη δυνατότητα να επιλέξει πάνω από µια τιµή από κάθε λίστα. Μάλιστα, όταν ξανανοίγει µια λίστα, τότε βλέπει µε γκρι φόντο τις εγγραφές που έχει ήδη διαλέξει. Αν ξανακάνει κλικ σε µια εγγραφή, τότε αυτή από-επιλέγεται. Επίσης, αν σε οποιαδήποτε στιγµή ο χρήστης κάνει κλικ σε µια εγγραφή του datawindow ev\_d\_tab\_setup\_erl, τότε στο datawindow ev d dst ajiologhsh erl εμφανίζονται τα στοιχεία της συγκεκριμένης αξιολόγησης.

## **6.5.4.2 ΥΛΟΠΟΙΗΣΗ ΠΑΡΑΘΥΡΟΥ «∆ΗΜΙΟΥΡΓΙΑ ΚΩ∆ΙΚΩΝ ΕΡΓΑΖΟΜΕΝΩΝ – EMPLOYEE USERNAME PRODUCTION»**

### **ΥΛΟΠΟΙΗΣΗ**

Πρόβλεψη Ηµερ. Εκκίνησης: 17/5/2007 Ηµερ. Ολοκλήρωσης: 17/5/2007 Ώρες: 5 Πραγµατικά Ηµερ. Εκκίνησης: 17/5/2007 Ηµερ. Ολοκλήρωσης: 17/5/2007 Ώρες: 5 Αναλυτές: Χρηστίδου Χρύσα

#### **ΤΕΧΝΙΚΟ ΕΓΧΕΙΡΙ∆ΙΟ**

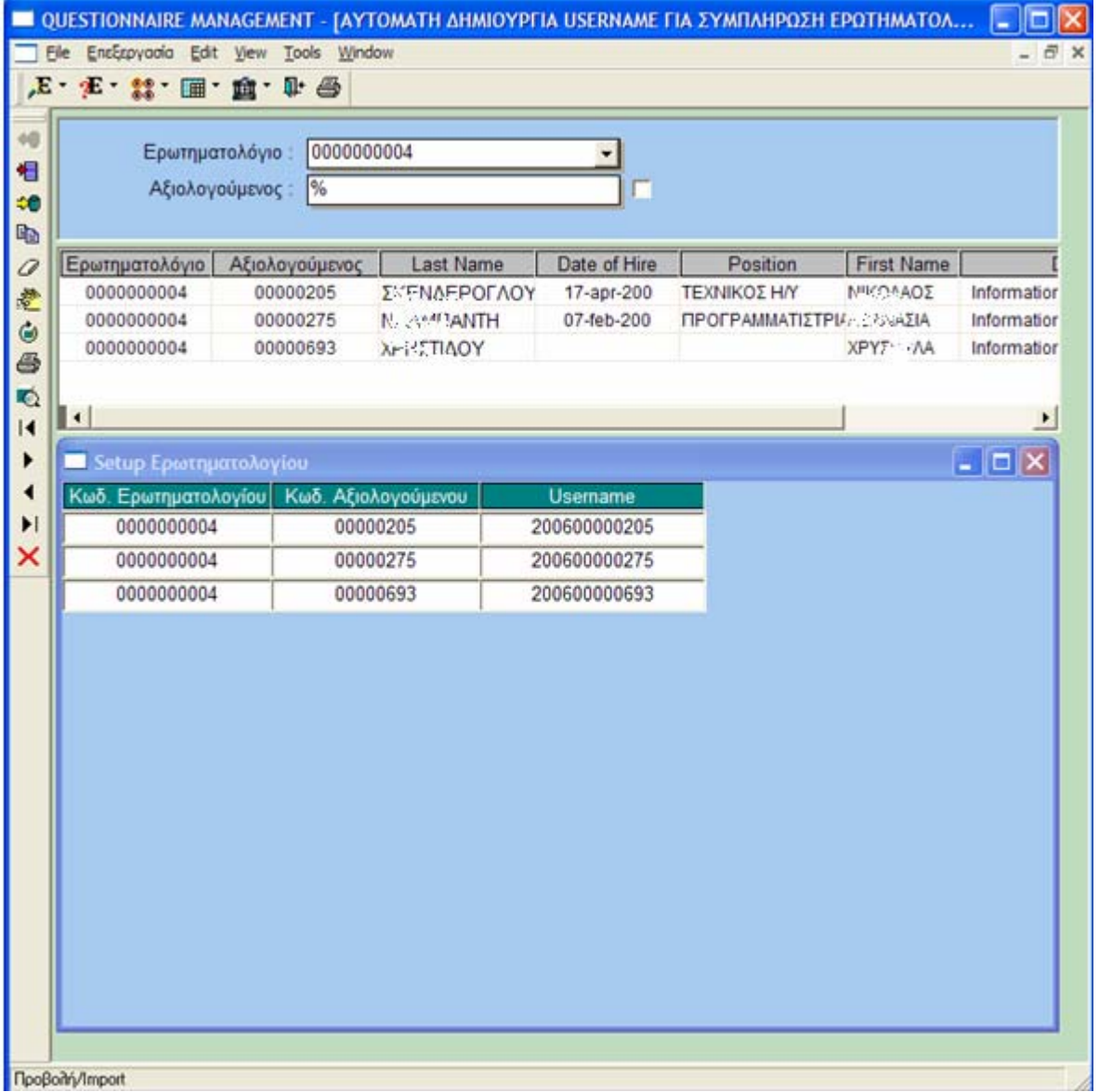

### **6.6 ∆ΙΚΑΙΩΜΑΤΑ – PERMISSIONS**

#### **6.6.1.1 ΣΧΕ∆ΙΑΣΗ ΠΑΡΑΘΥΡΟΥ «ΧΡΗΣΤΕΣ - USERS»**

#### **ΑΝΑΛΥΣΗ**

Πρόβλεψη Ηµερ. Εκκίνησης: 4/6/2007 Ηµερ. Ολοκλήρωσης: 4/6/2007 Ώρες: 15' Πραγµατικά Ηµερ. Εκκίνησης: 4/6/2007 Ηµερ. Ολοκλήρωσης: 4/6/2007 Ώρες: 15' Αναλυτές: Καλουπτσόγλου Χρίστος, Χρηστίδου Χρύσα

#### **ΥΛΟΠΟΙΗΣΗ**

Πρόβλεψη Ηµερ. Εκκίνησης: 4/6/2007 Ηµερ. Ολοκλήρωσης: 4/6/2007 Ώρες: 10 Πραγµατικά Ηµερ. Εκκίνησης: 4/6/2007 Ηµερ. Ολοκλήρωσης: 4/6/2007 Ώρες: 10 Αναλυτές: Χρηστίδου Χρύσα

#### **ΤΕΧΝΙΚΟ ΕΓΧΕΙΡΙ∆ΙΟ**

Πρόβλεψη Ηµερ. Εκκίνησης: 22/6/2007 Ηµερ. Ολοκλήρωσης: 22/6/2007 Ώρες: 20' Πραγµατικά Ηµερ. Εκκίνησης: 22/6/2007 Ηµερ. Ολοκλήρωσης: 22/6/2007 Ώρες: 20' Προγραµµατιστές: Χρηστίδου Χρύσα

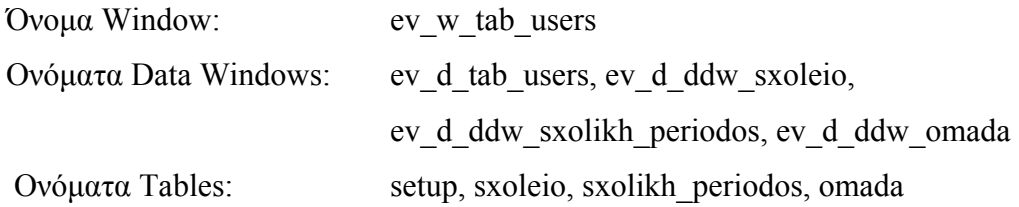

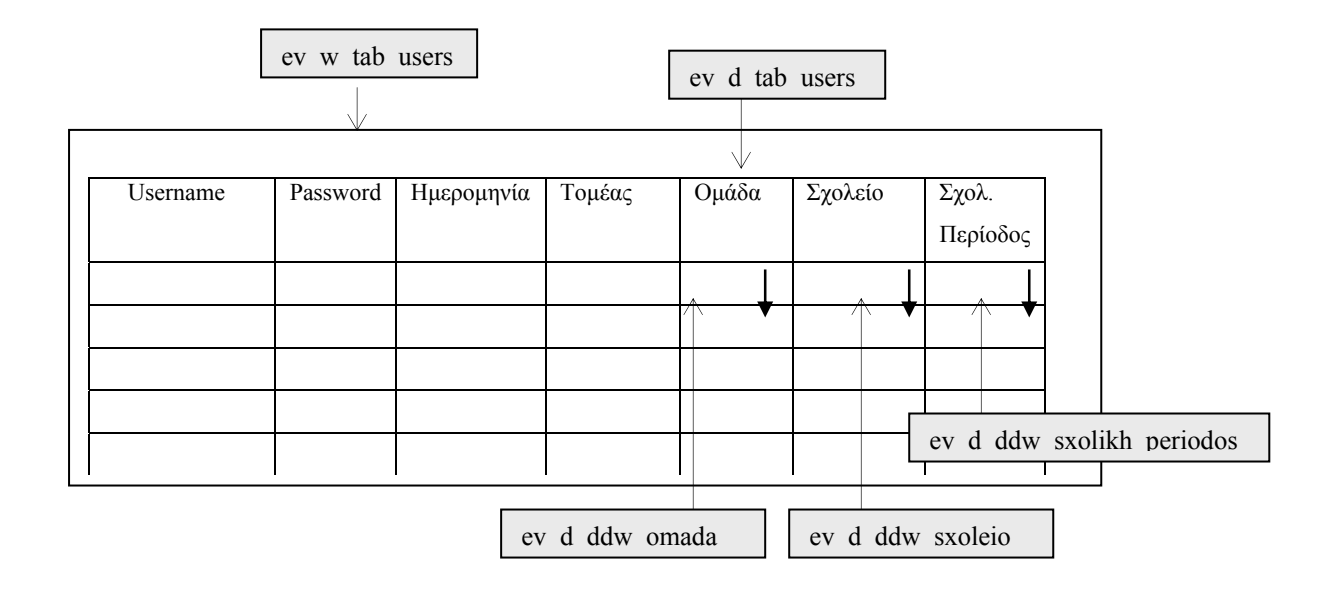

**ΠΕΡΙΓΡΑΦΗ** : Το παράθυρο αυτό είναι προσβάσιμο μόνο από το διαχειριστή της εφαρμογής. Κρατά δεδοµένα όπως username, password, οµάδα καθώς και παραµέτρους οι τιµές των οποίων χρησιµοποιούνται µέσα στην εφαρµογή.

## **6.6.1.2 ΥΛΟΠΟΙΗΣΗ ΠΑΡΑΘΥΡΟΥ «ΧΡΗΣΤΕΣ - USERS»**

#### **ΥΛΟΠΟΙΗΣΗ**

Πρόβλεψη Ηµερ. Εκκίνησης: 4/6/2007 Ηµερ. Ολοκλήρωσης: 4/6/2007 Ώρες: 30' Πραγµατικά Ηµερ. Εκκίνησης: 4/6/2007 Ηµερ. Ολοκλήρωσης: 4/6/2007 Ώρες: 20' Αναλυτές: Χρηστίδου Χρύσα

#### **ΤΕΧΝΙΚΟ ΕΓΧΕΙΡΙ∆ΙΟ**

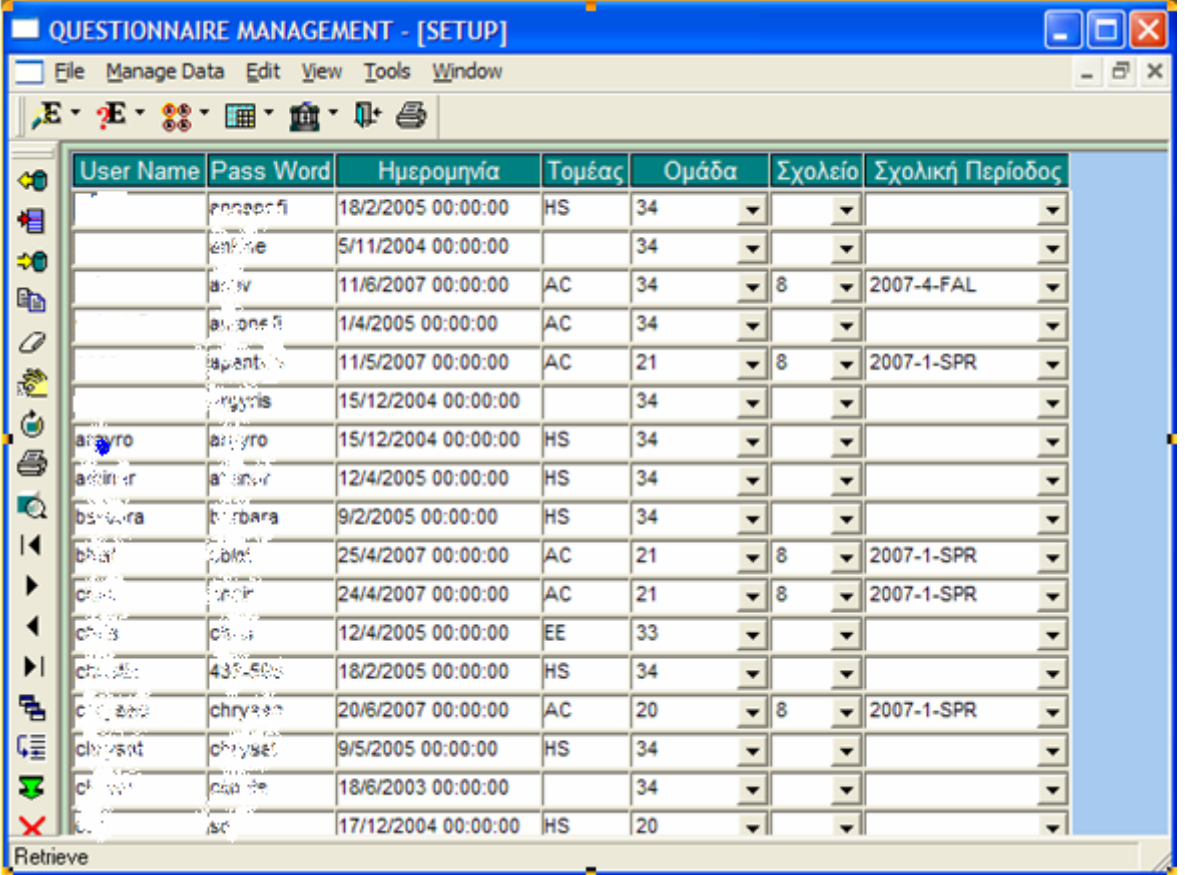

### **6.6.2.1 ΣΧΕ∆ΙΑΣΗ ΠΑΡΑΘΥΡΟΥ «ΟΜΑ∆ΕΣ - GROUPS»**

#### **ΑΝΑΛΥΣΗ**

Πρόβλεψη Ηµερ. Εκκίνησης: 4/6/2007 Ηµερ. Ολοκλήρωσης: 4/6/2007 Ώρες: 10' Πραγµατικά Ηµερ. Εκκίνησης: 4/6/2007 Ηµερ. Ολοκλήρωσης: 4/6/2007 Ώρες: 10' Αναλυτές: Χρηστίδου Χρύσα

#### **ΥΛΟΠΟΙΗΣΗ**

Πρόβλεψη Ηµερ. Εκκίνησης: 4/6/2007 Ηµερ. Ολοκλήρωσης: 4/6/2007 Ώρες: 30' Πραγµατικά Ηµερ. Εκκίνησης: 4/6/2007 Ηµερ. Ολοκλήρωσης: 4/6/2007 Ώρες: 20' Αναλυτές: Χρηστίδου Χρύσα

#### **ΤΕΧΝΙΚΟ ΕΓΧΕΙΡΙ∆ΙΟ**

Πρόβλεψη Ηµερ. Εκκίνησης: 22/6/2007 Ηµερ. Ολοκλήρωσης: 22/6/2007 Ώρες: 20' Πραγµατικά Ηµερ. Εκκίνησης: 22/6/2007 Ηµερ. Ολοκλήρωσης: 22/6/2007 Ώρες: 15' Προγραµµατιστές: Χρηστίδου Χρύσα

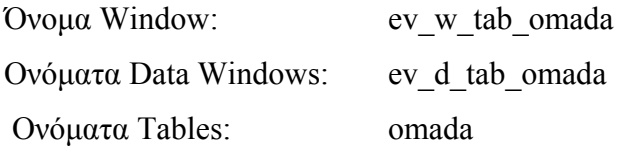

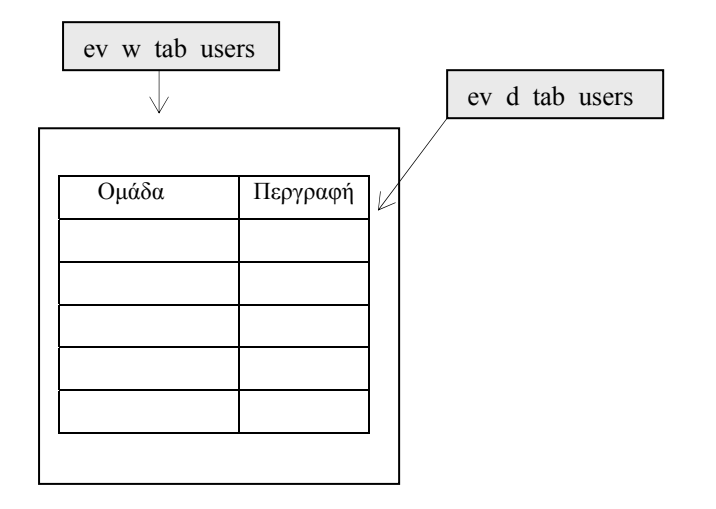

**ΠΕΡΙΓΡΑΦΗ** : Το παράθυρο αυτό μας ενημερώνει για το ποιες είναι οι υπάρχουσες ομάδες χρηστών. Αλλαγές µπορούν να γίνουν µόνο από το διαχειριστή, όλοι, όµως, οι χρήστες µπορούν να δουν αυτό το παράθυρο.

## **6.6.2.2 ΥΛΟΠΟΙΗΣΗ ΠΑΡΑΘΥΡΟΥ «ΟΜΑ∆ΕΣ - GROUPS»**

### **ΥΛΟΠΟΙΗΣΗ**

Πρόβλεψη Ηµερ. Εκκίνησης: 4/6/2007 Ηµερ. Ολοκλήρωσης: 4/6/2007 Ώρες: 30' Πραγµατικά Ηµερ. Εκκίνησης: 4/6/2007 Ηµερ. Ολοκλήρωσης: 4/6/2007 Ώρες: 20' Αναλυτές: Χρηστίδου Χρύσα

### **ΤΕΧΝΙΚΟ ΕΓΧΕΙΡΙ∆ΙΟ**

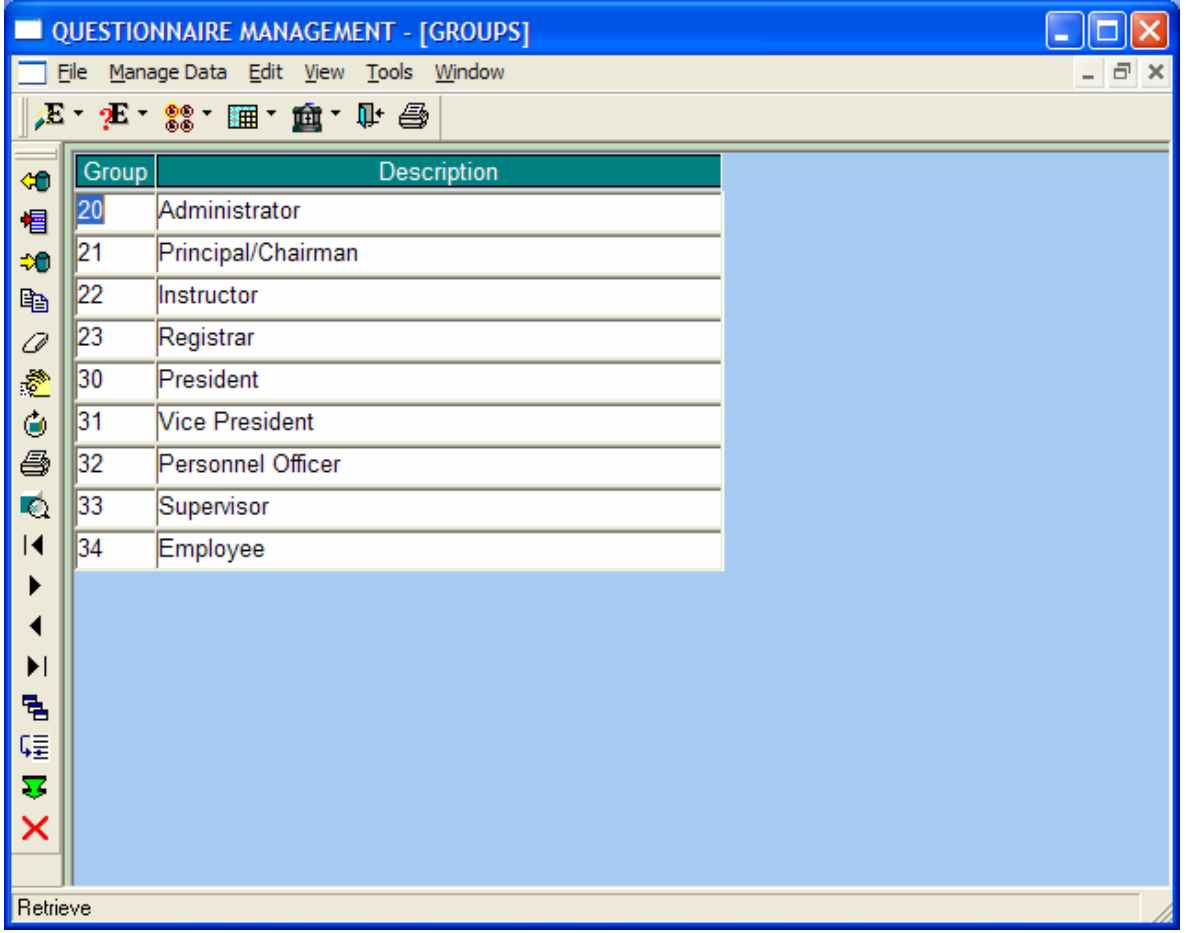

## **6.6.3.1 ΣΧΕ∆ΙΑΣΗ ΠΑΡΑΘΥΡΟΥ «∆ΙΚΑΙΩΜΑΤΑ ΧΡΗΣΤΩΝ- USER PERMISSIONS»**

#### **ΑΝΑΛΥΣΗ**

Πρόβλεψη Ηµερ. Εκκίνησης: 4/6/2007 Ηµερ. Ολοκλήρωσης: 4/6/2007 Ώρες: 2 Πραγµατικά Ηµερ. Εκκίνησης: 4/6/2007 Ηµερ. Ολοκλήρωσης: 8/6/2007 Ώρες: 3 Αναλυτές: Χρηστίδου Χρύσα

#### **ΥΛΟΠΟΙΗΣΗ**

Πρόβλεψη Ηµερ. Εκκίνησης: 4/6/2007 Ηµερ. Ολοκλήρωσης: 5/6/2007 Ώρες: 3 Πραγµατικά Ηµερ. Εκκίνησης: 4/6/2007 Ηµερ. Ολοκλήρωσης: 8/6/2007 Ώρες: 2,5 Αναλυτές: Χρηστίδου Χρύσα

#### **ΤΕΧΝΙΚΟ ΕΓΧΕΙΡΙ∆ΙΟ**

Πρόβλεψη Ηµερ. Εκκίνησης: 22/6/2007 Ηµερ. Ολοκλήρωσης: 22/6/2007 Ώρες: 20' Πραγµατικά Ηµερ. Εκκίνησης: 22/6/2007 Ηµερ. Ολοκλήρωσης: 22/6/2007 Ώρες: 20' Προγραµµατιστές: Χρηστίδου Χρύσα

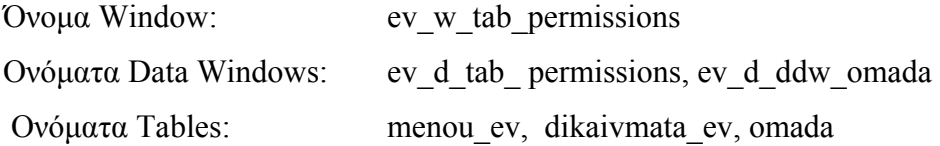

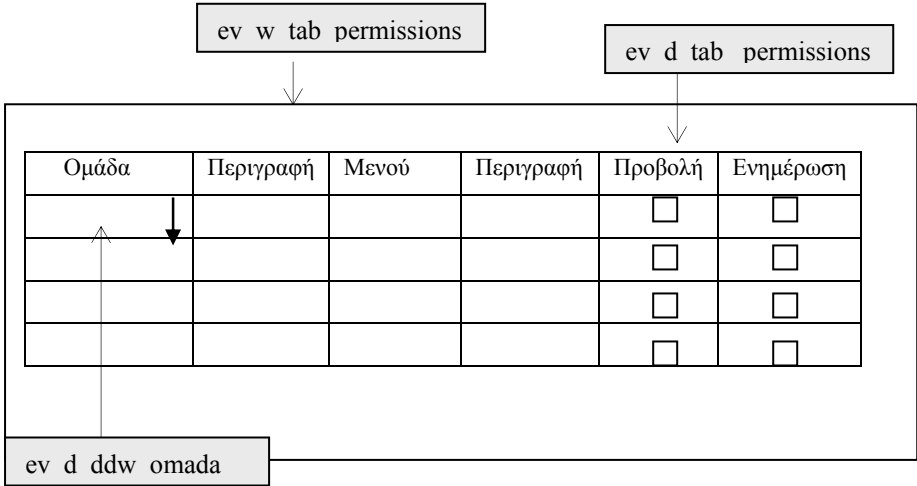

**ΠΕΡΙΓΡΑΦΗ** : Το παράθυρο αυτό μας ενημερώνει για τα δικαιώματα που έχει κάθε ομαδα χρηστών σε όλα τα παράθυρα της εφαρµογής µας. Τα δικαιώµατα δίνονται από το διαχειριστή κλικάροντας τα checkbox Προβολή και Ενηµέρωση δίπλα σε κάθε παράθυρο. Αν κλικάρουµε δίπλα σε ένα µενού, τότε δίνουµε δικαιώµατα και σε όλα τα παράθυρα που αυτό περιέχει.

## **6.6.3.2 ΥΛΟΠΟΙΗΣΗ ΠΑΡΑΘΥΡΟΥ «∆ΙΚΑΙΩΜΑΤΑ ΧΡΗΣΤΩΝ- USER PERMISSIONS»**

#### **ΥΛΟΠΟΙΗΣΗ**

Πρόβλεψη Ηµερ. Εκκίνησης: 4/6/2007 Ηµερ. Ολοκλήρωσης: 5/6/2007 Ώρες: 1 Πραγµατικά Ηµερ. Εκκίνησης: 4/6/2007 Ηµερ. Ολοκλήρωσης: 8/6/2007 Ώρες: 3 Αναλυτές: Χρηστίδου Χρύσα

#### **ΤΕΧΝΙΚΟ ΕΓΧΕΙΡΙ∆ΙΟ**

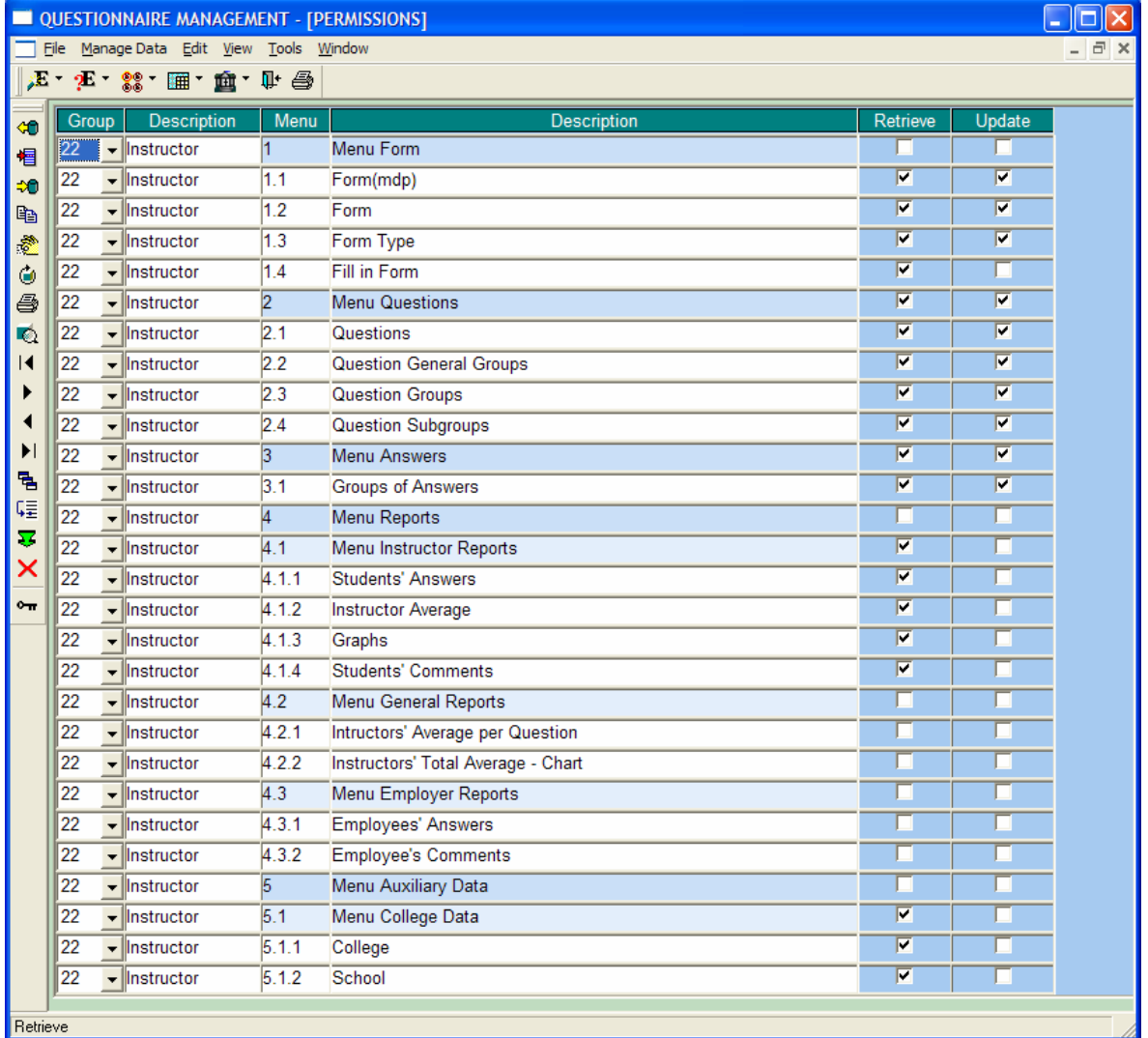

**Κεφάλαιο 7** 

# **ΕΓΚΑΤΑΣΤΑΣΗ ΤΗΣ ΕΦΑΡΜΟΓΗΣ ΣΤΟΝ CLIENT**

## **7.1 ΑΠΑΙΤΗΣΕΙΣ ΣΕ HARDWARE/SOFTWARE ΓΙΑ ΤΟΝ H/Y TOY CLIENT**

Ελάχιστες απαιτήσεις για την εγκατάσταση της εφαρµογής στους client υπολογιστές:

## **Hardware**

## **Εγκατάσταση Client Only**

- ¾ *Υπολογιστής:*  Pentium 133Mhz
- ¾ *Μνήµη:*  Τουλάχιστον 53MB, προτεινόµενη: 64ΜΒ ή περισσότερο

## **Software**

- ¾ Windows 2000/XP/Microsoft Windows Server 2003
- ¾ Αρχεία DLL και το exe αρχείοτης εφαρµογής
- $\triangleright$  CA-OpenIngres Software
- ¾ Ingers ODBC Driver Software

## **7.2 Ο∆ΗΓΙΕΣ ΕΓΚΑΤΑΣΤΑΣΗΣ INGRES 2006**

1. Τοποθετώ το CD της εφαρµογής στο driver του υπολογιστή µου και τρέχω το αρχείο install.exe του φακέλου Application/ingres-9.0.4.105-win-x86-GPL-NoDoc και εµφανίζεται το παρακάτω παράθυρο. Επιλέγουµε Επόµενο.

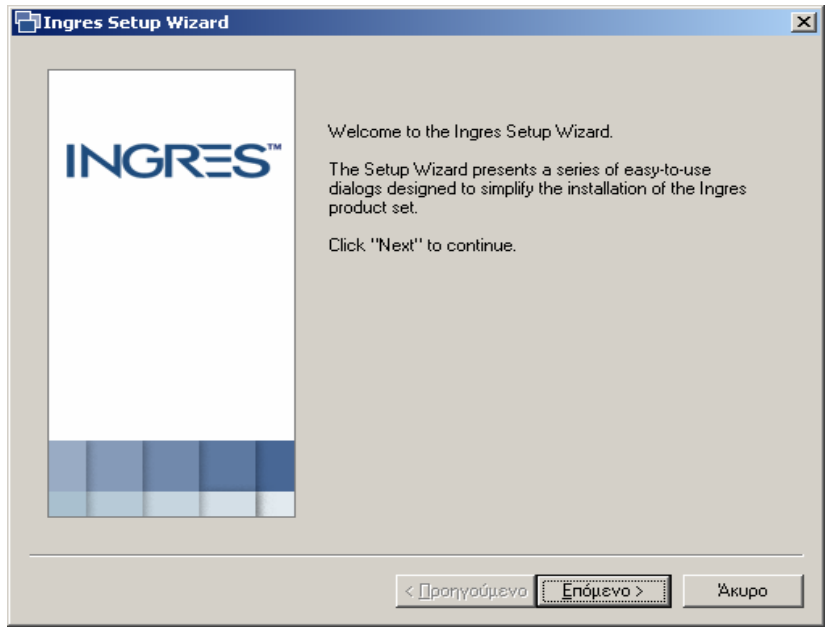

2. Το επόµενο παράθυρο που εµφανίζεται είναι το παρακάτω. Εφόσον υπάρχουν προηγούµενες εγκαταστάσεις της Ingres αυτές θα εµφανιστούν στο πεδίο List of Existing Ingres Installations. Επιλέγουμε Next.

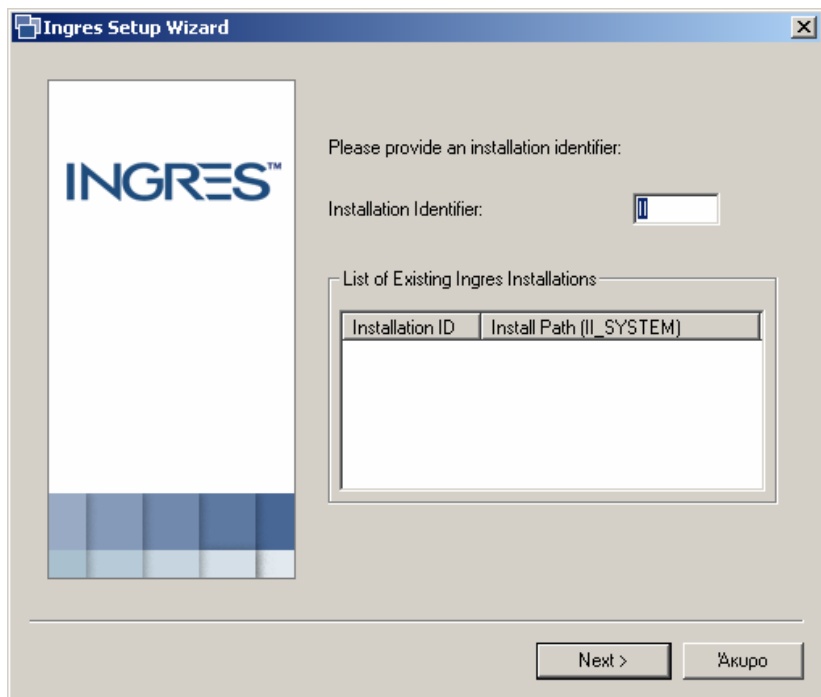

3. Η επόµενη οθόνη µας ενηµερώνει ότι πρόκειται να εγκαταστήσουµε την Ingres. Για να συνεχίσουµε πατάµε Next.

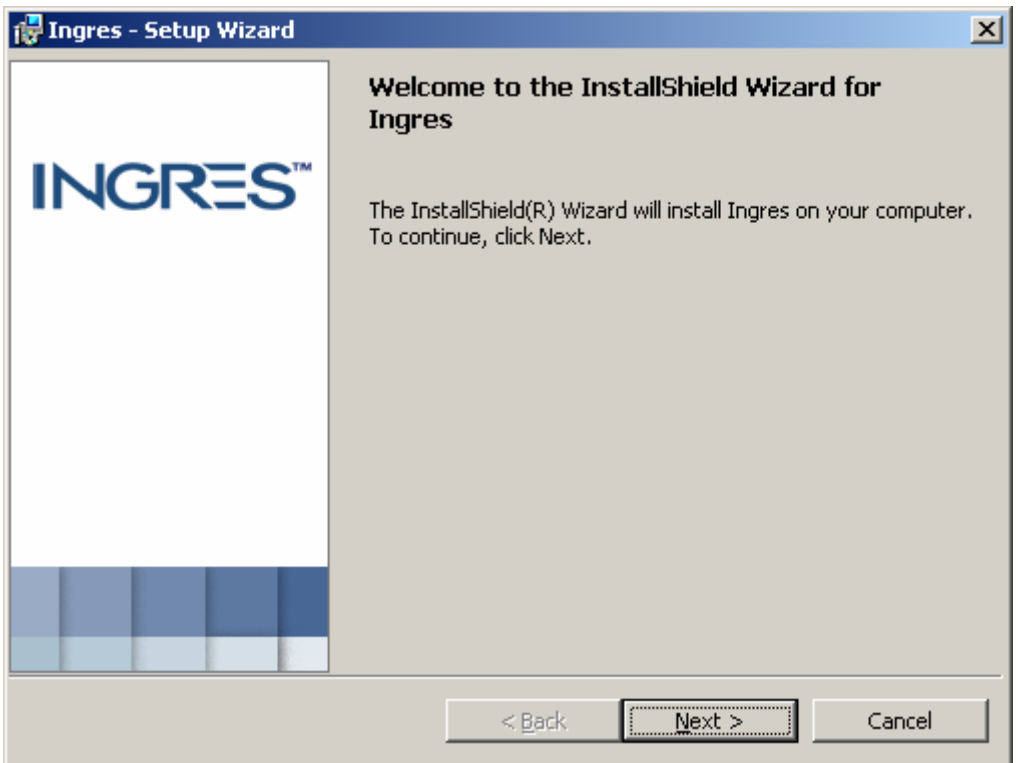

4. Παρακάτω αποδεχόμαστε τους όρους του license agreement και συνεχίζουμε πατώντας Next.

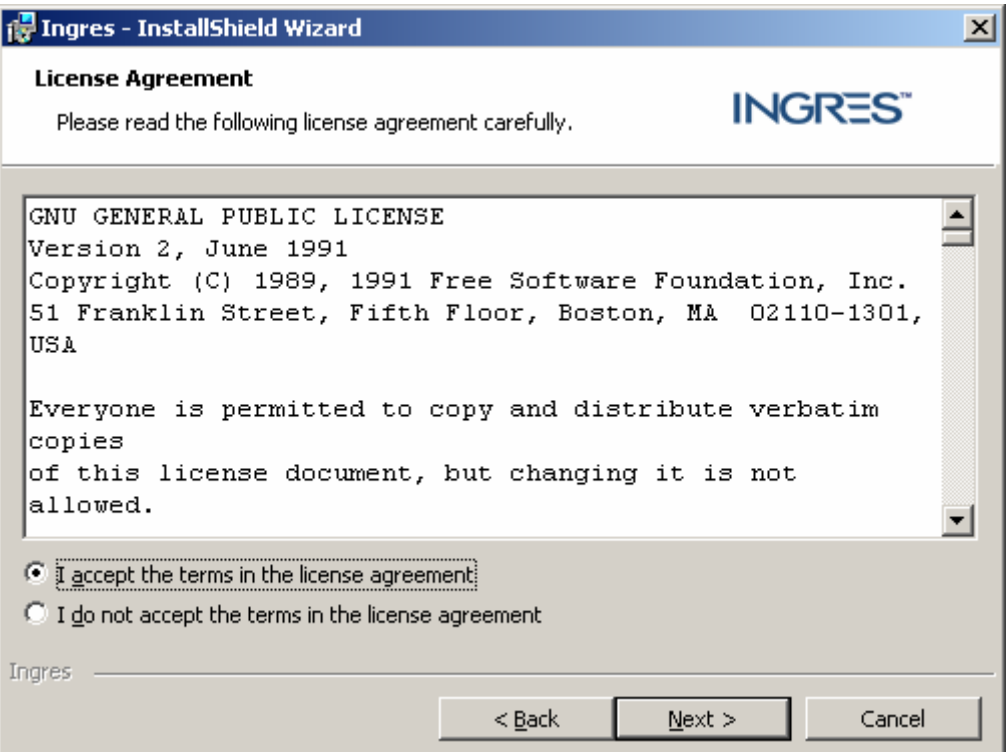

5. Στην επόµενη οθόνη επιλέγουµε Custom ως Setup Type.

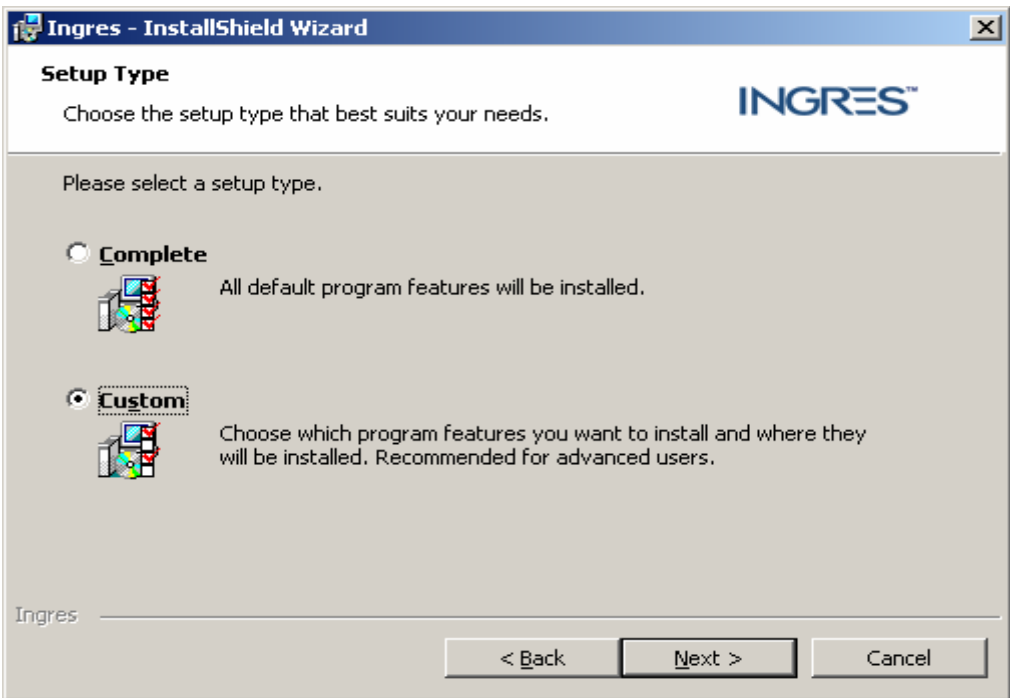

6. Aπενεργοποιούµε όλες τις επιλογές εκτός από την **TCP/IP** στην επιλογή Ingres/Net και πατώντας Browse επιλέγουµε το µονοπάτι όπου θέλουµε να εγκατασταθεί η Ingres 2006. Πατάµε Next.

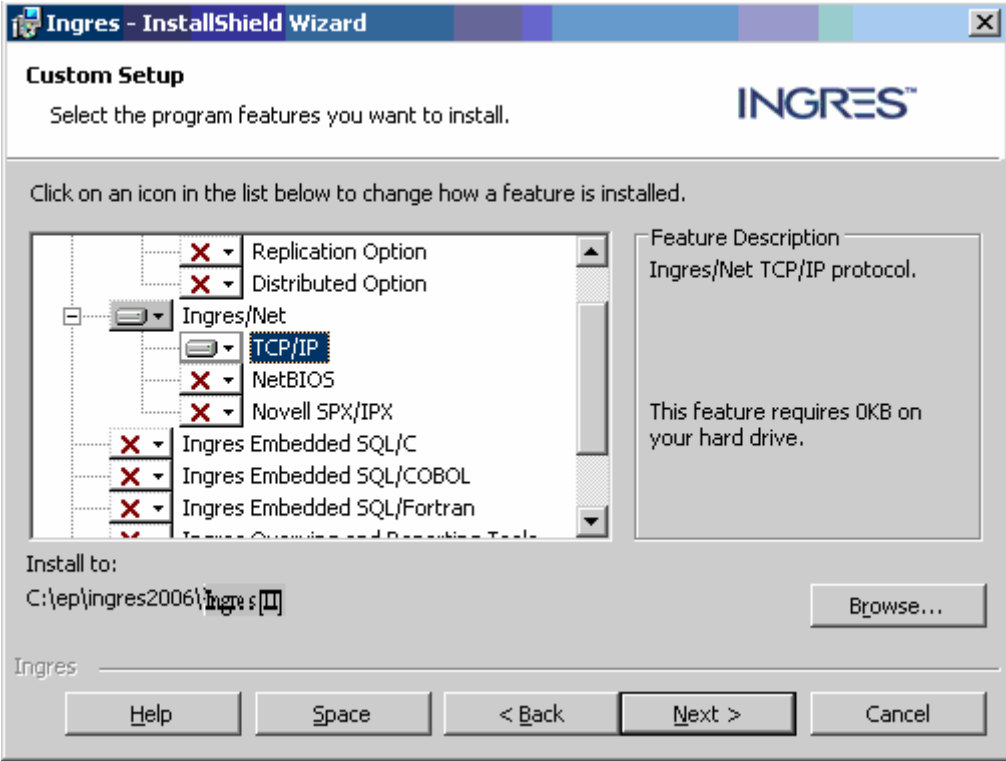
7. Στο επόµενο βήµα θα πρέπει να επιλέξουµε τα παρακάτω στοιχεία

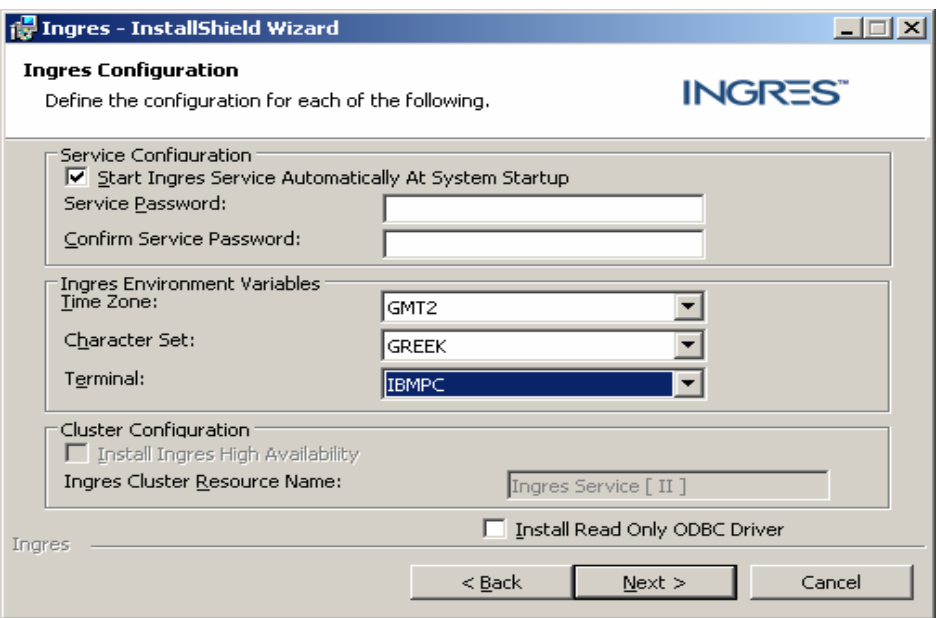

8. Πατάµε Next για να αρχίσει η εγκατάσταση. Περιµένουµε το µήνυµα Post Installation για να δούμε ότι ήταν επιτυχής η εγκατάσταση της Ingres 2006.

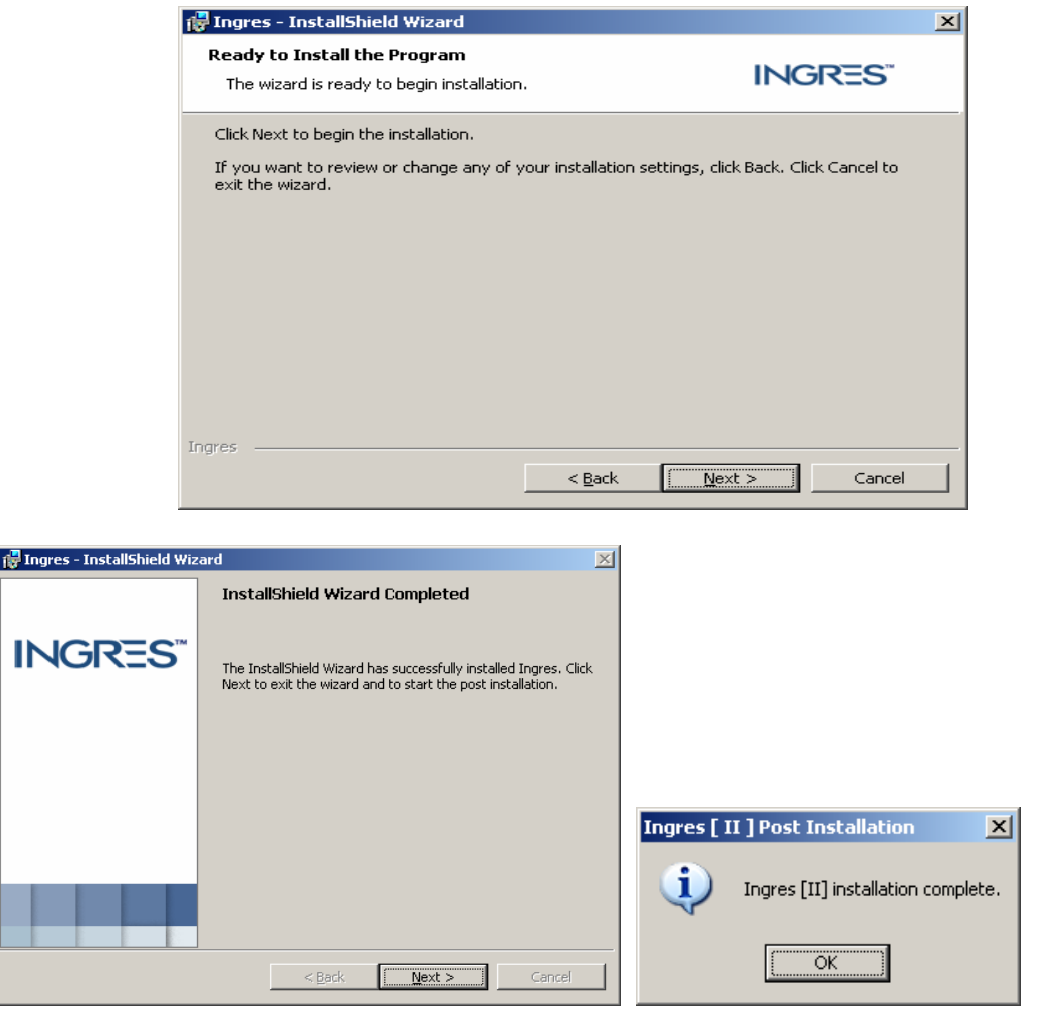

9. Εφόσον η εγκατάσταση της Ingres2006 έγινε επιτυχώς έχουµε ακόµα ένα βήµα πριν τελειώσουµε. Αυτό είναι να δηµιουργήσουµε ένα virtual node που θα βλέπει στον database server µας από το δικό µας µηχάνηµα. Στην προκειµένη περίπτωση συνδεόµαστε στον APPSERVER του Τµήµατος Μηχανογράφησης του Κολλεγίου.

Επιλέγουμε Έναρξη → Προγράμματα→Ingres→ Ingres Visual DBA. Με δεξί κλίκ στο φάκελο node επιλέγουµε Add.

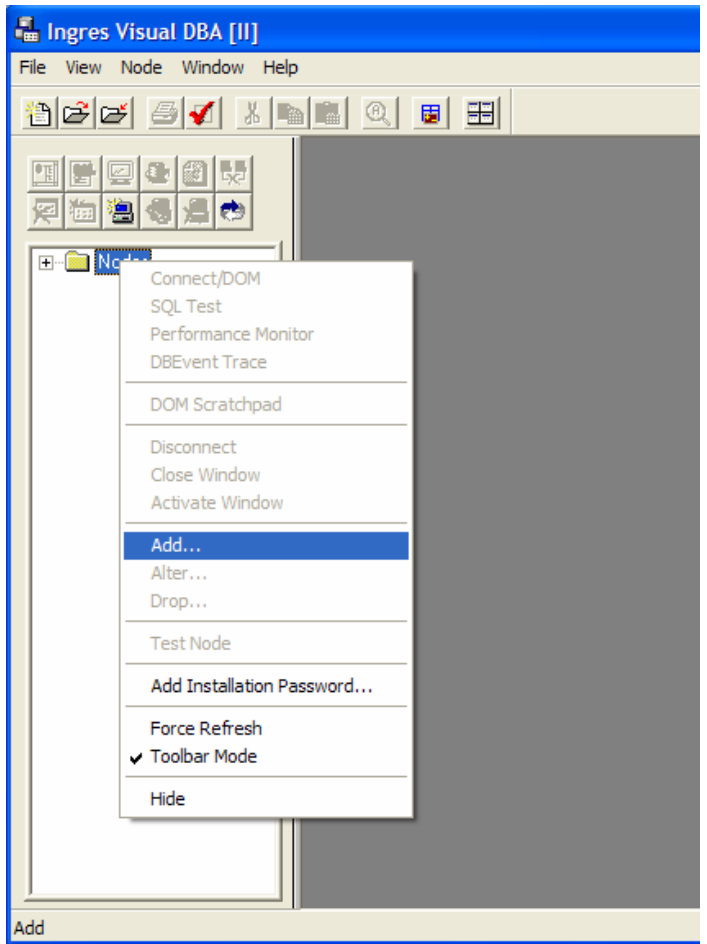

Συµπληρώνουµε την παρακάτω φόρµα και πατάµε ΟΚ.

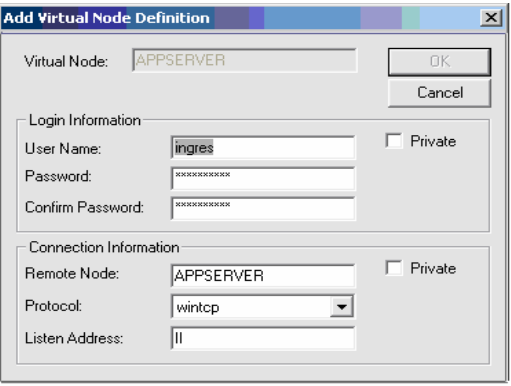

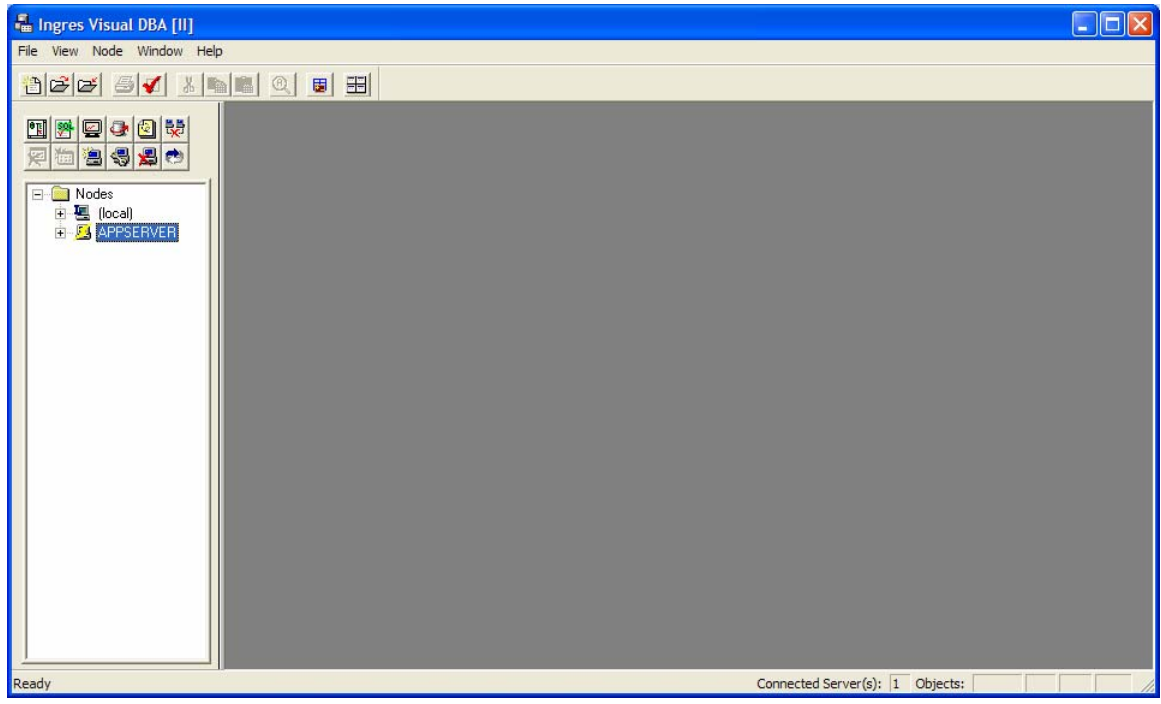

 Με δεξί κλικ και Test Node βεβαιωνόµαστε ότι η σύνδεση στο server είναι επιτυχής.

## **7.3 ∆ΗΜΙΟΥΡΓΙΑ ODBC PROFILE ΓΙΑ ΣΥΝ∆ΕΣΗ ΣΤΗ ΒΑΣΗ**

Η εφαρμογή συνδέεται με την βάση που βρίσκεται στην Ingres μέσω ODBC profile. Για να µπορέσουµε να τρέξουµε την εφαρµογή πρέπει να εγκαταστήσουµε τον ODBC driver της Ingres και να δηµιουργήσουµε το ODBC profile 'w\_ac\_act' για την εφαρµογή.

## **Εγκαθιστούµε τον ODBC driver για την Ingres**

- Βάζουμε το cd στον οδηγό cd του Η/Υ. Ανοίγουμε τον Windows Explorer και πάμε να δούµε τα περιεχόµενα του οδηγού στον οποίο βρίσκεται το cd. Εντοπίζουµε το φάκελο ingres και κάνουµε διπλό αριστερό click µε το 'ποντίκι' πάνω του, ανοίγουµε τον φάκελο ODBC Ingres 2.800 (int.wnt00) και τρέχουµε το αρχείο install.exe.
- Ορίζω το directory. Προσοχή γιατί είναι case sensitive.

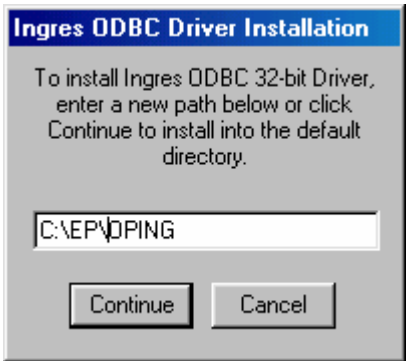

- Πατάω το κουµπί Continue.
- Το επόµενο dialog box εµφανίζει τα παρακάτω:

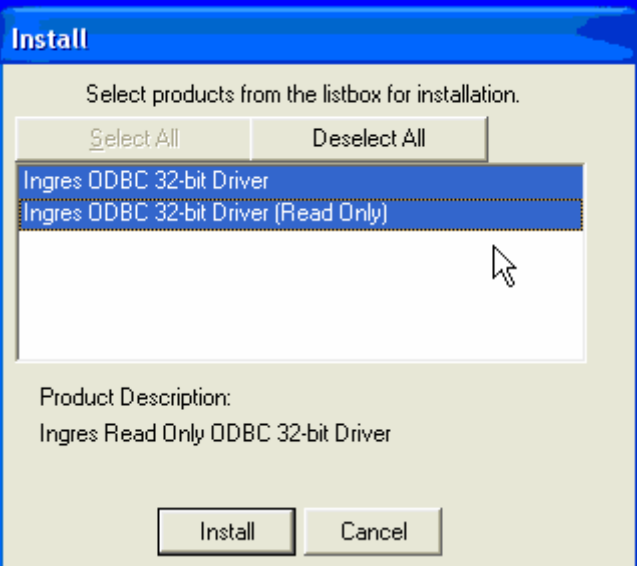

• Πατάω το κουµπί Install και πατάω ΟΚ.

## **∆ηλώνουµε τη βάση µέσα από το Configure ODBC painter ως εξής**

- Πάω στο Control Panel  $\rightarrow$  Administrative Tools  $\rightarrow$  ODBC Data Sources
- Στην καρτέλα User DSN, πατάω το κουµπί Add..

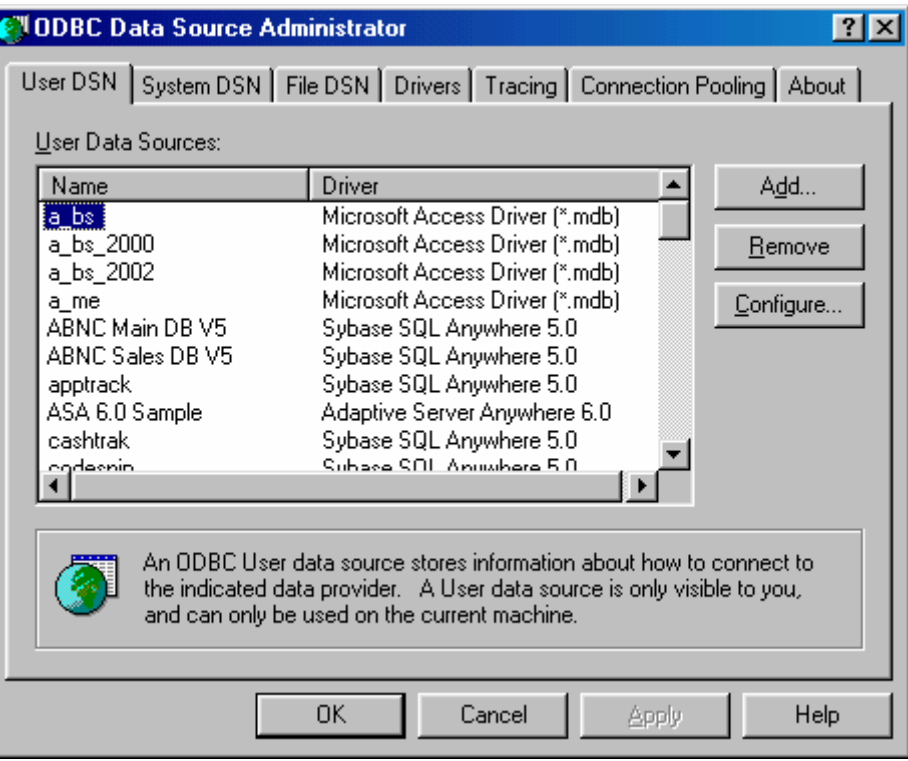

• Επιλέγω από την λίστα µε τους ODBC drivers τον Ingres 3.0 και πατάω το κουµπί Finish.

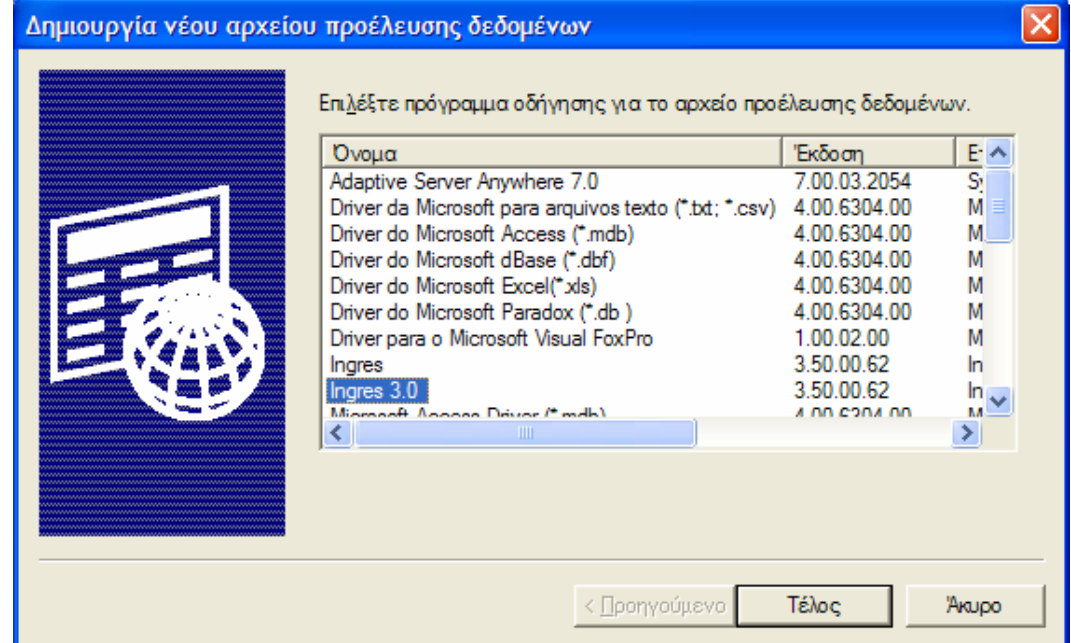

• Εµφανίζεται το παρακάτω παράθυρο

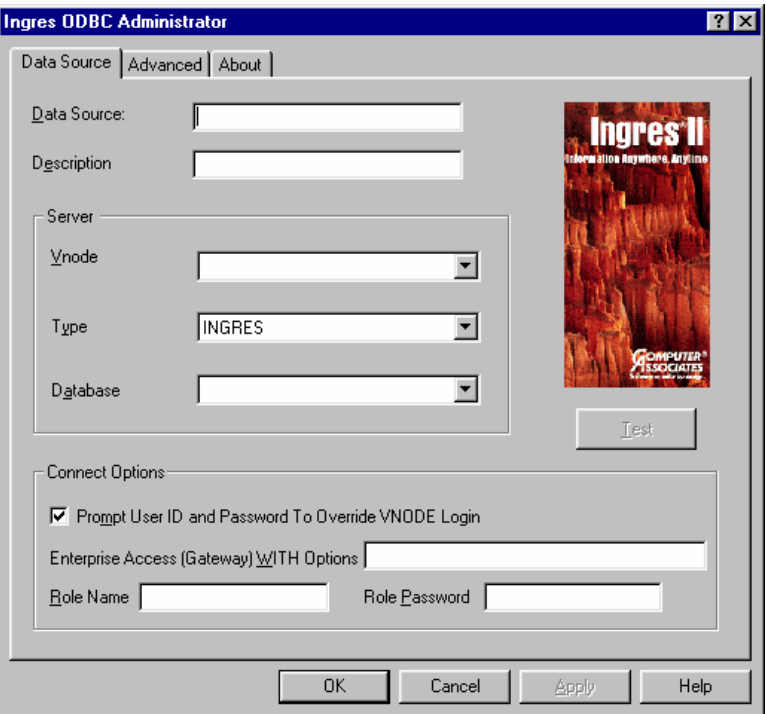

- ∆ίνω Data Source : w\_ac\_act
- ∆ίνω Vnode: APPSERVER
- ∆ίνωType: Ingres
- Δίνω Database: w\_ac\_act
- Απoεπιλέγω από τα Connect Options το Prompt User ID and Password To Override VNODE Login

• Πατάω το tab Advanced

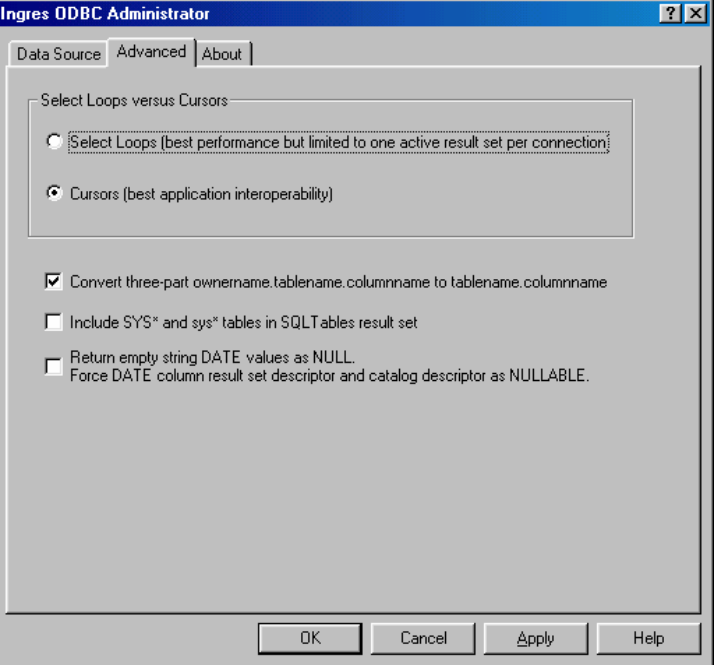

- Επιλέγω Cursors
- Επιλέγω το Convert three part ownername.tablename.columnname to tablename.columnname
- Πατάω ΟΚ

Το ODBC profile έχει δηµιουργηθεί µε επιτυχία!

## **7.4 Ο∆ΗΓΙΕΣ ΕΓΚΑΤΑΣΤΑΣΗΣ ΤΗΣ ΕΦΑΡΜΟΓΗΣ**

- 1. ∆ηµιουργώ έναν φάκελο µε το όνοµα ev και αντιγράφω τα παρακάτω αρχεία από το CD της εφαρµογής:
	- pfewnsrv.dll
	- pfeutil.dll
	- pfemain.dll
	- pfedwsrv.dll
	- pfeapsrv.dll
	- pfcwnsrv.dll
	- pfcutil.dll
	- pfcmain.dll
	- pfcdwsrv.dll
	- pfcapsrv.dll
	- pfcapp.dll
	- pbvm80.dll
	- pbtra80.dll
	- pbrtc80.dll
	- pbodb80.dll
	- pbdwe80.dll
	- MSVCRTD.DLL
	- MFCO42D.DLL
	- MFC42D.DLL
	- libjcc.dll
	- ep.dll
	- ev.dll
	- ev.exe
	- eppb.ini
- 2. Μπορώ τώρα να τρέξω το αρχείο ev.exe στον υπολογιστή µου. Αν θέλω µπορώ να δηµιουργήσω στην Επιφάνεια Εργασίας ένα shortcut στο αρχείο αυτό δίνοντας τον τίτλο 'QUESTIONNAIRE MANAGEMENT'!

**ΕΠΙΛΟΓΟΣ ΣΥΜΠΕΡΑΣΜΑΤΑ ΠΡΟΤΑΣΕΙΣ ΓΙΑ ΒΕΛΤΙΩΣΗ** Αρχικός στόχος της δηµιουργίας της εφαρµογής '∆ΙΑΧΕΙΡΙΣΗ ΕΡΩΤΗΜΑΤΟΛΟΓΙΩΝ – QUESTIONNAIRE MANAGEMENT' ήταν η µηχανογραφηµένη συµπλήρωση ερωτηµατολογίων που αφορούν την αξιολόγηση φοιτητών του Αµερικανικού Κολλεγίου Θεσσαλονίκης καθώς και αυτοαξιολόγηση του προσωπικού του Κολλεγίου.

Πιστεύω ότι αυτός ο στόχος έχει επιτευχθεί µε την ολοκλήρωση αυτής της εφαρµογής. Θα πρέπει µάλιστα να σηµειώσω ότι η εφαρµογή χρησιµοποιήθηκε ήδη για πρώτη φορά στο κολλέγιο στο τέλος του εαρινού εξαµήνου 2007 από τους φοιτητές του ACT που αξιολόγησαν τους καθηγητές τους «on-line» καταργώντας οριστικά τη χειρωνακτική διαχείρισή τους. Το αποτέλεσµα ήταν η άµεση εξαγωγή αποτελεσµάτων προς τους καθηγητές και τους υπεύθυνους κλάδων και σχολών.

Πέρα, όµως, από αυτό, οι καθηγητές έχουν πλέον τη δυνατότητα να ορίζουν οι ίδιοι ερωτηµατολόγια και να µη δεσµεύονται από το στάνταρ STUDENT EVALUATION FORM. Είναι, ακόµα, πολύ σηµαντικό ότι µπορούν να κρατούν αρχείο παρακολουθώντας την απόδοσή τους σύµφωνα µε τα µάτια πάντα των φοιτητών. Τέλος, οι υπεύθυνοι τµηµάτων µπορούν να έχουν ανά πάσα στιγµή δεδοµένα σηµαντικά για αυτούς σε κλάσµατα δευτερολέπτων!

Θεωρώ, όµως, σηµαντικότερο από όλα το γεγονός ότι η εφαρµογή αυτή έχει δυνατότητες επέκτασης. Καταρχήν, η εφαρµογή µπορεί να εµπλουτιστεί µε ακόµα περισσότερα στατιστικά στοιχεία σχετικά µε την απόδοση των καθηγητών ή των εργαζοµένων. Μπορεί, δηλαδή, να αναπτυχθούν και νέες αναφορές που υπολογίζουν τυπικές αποκλίσεις, διασπορές κλπ., στοιχεία χρήσιµα για ακόµα πιο ορθολογικά συµπεράσµατα.

Από την άλλη, πέρα από τους τρέχοντες τύπους δεδοµένων µπορεί να διαχειριστεί νέου τύπου ερωτηµατολόγια που πιθανώς να θέλει να υποβάλλει το κολλέγιο. Ακόµα, µπορεί να χρησιµοποιηθεί και για τεστ πολλαπλής επιλογής µέσα σε µια τάξη δίνοντας άµεσα αποτελέσµατα.

Όλα αυτά, λοιπόν, είναι κάποιες µόνο ιδέες που µπορούν να κάνουν την εφαρµογή αυτή ακόµα πιο χρήσιµη και ουσιαστική.

# **Βιβλιογραφία**

- " **Ingres Release Summary**  Ingres Inc.
- " **Basic PowerBuilder 8.0 Programming** Chetney Hieber
- " **Advanced PowerBuilder 8.0 Programming** Chetney Hieber
- " **Programming with the PFC: PowerBuilder 8.0** Bob Hendry
- " **Μαθήµατα βάσεων δεδοµένων** ∆ηµήτρης ∆έρβος, Tόµος Α, Εκδόσεις Α. Τζιόλα Ε.
- " **«Επίσηµα Φυλλάδια»** Έψιλον Πληροφορική
- " **«ΣΥΣΤΗΜΑ ∆ΙΑΧΕΙΡΙΣΗΣ ΑΛΛΗΛΟΓΡΑΦΙΑΣ ΕΤΑΙΡΙΑΣ/ ΟΡΓΑΝΙΣΜΟΥ ΣΕ ΠΕΡΙΒΑΛΛΟΝ CLIENT/SERVER»** 2003 Παναγιώτου ∆έσποινα (Πτυχιακή εργασία)

**Παράρτηµα A. ΕΓΧΕΙΡΙ∆ΙΟ ΧΡΗΣΗΣ**

# **ΕΓΧΕΙΡΙ∆ΙΟ ΧΡΗΣΗΣ**

Πρόβλεψη Ηµερ. Εκκίνησης: 3/4/2007 Ηµερ. Ολοκλήρωσης: 24/6/2007 Ώρα: 12 Πραγµατικά Ηµερ. Εκκίνησης: 3/4/2007 Ηµερ. Ολοκλήρωσης: 24/6/2007 Ώρα: 10 Προγραµµατιστές: Χρηστίδου Χρυσούλα

## **ΜΕΝΟΥ ΕΦΑΡΜΟΓΗΣ**

Η εφαρµογή στην κεντρική φόρµα εργασίας περιλαµβάνει µία **Οριζόντια Μπάρα Τίτλων** και µία **Κάθετη Μπάρα Εργασίας** µε βοηθητικά εικονίδια, για µεγαλύτερη διευκόλυνση στην πρόσβαση των λειτουργιών στις διάφορες φόρµες εργασίας.

• Η Μπάρα Τίτλων (Title Bar) της κεντρικής φόρμας αναλύεται ως εξής:

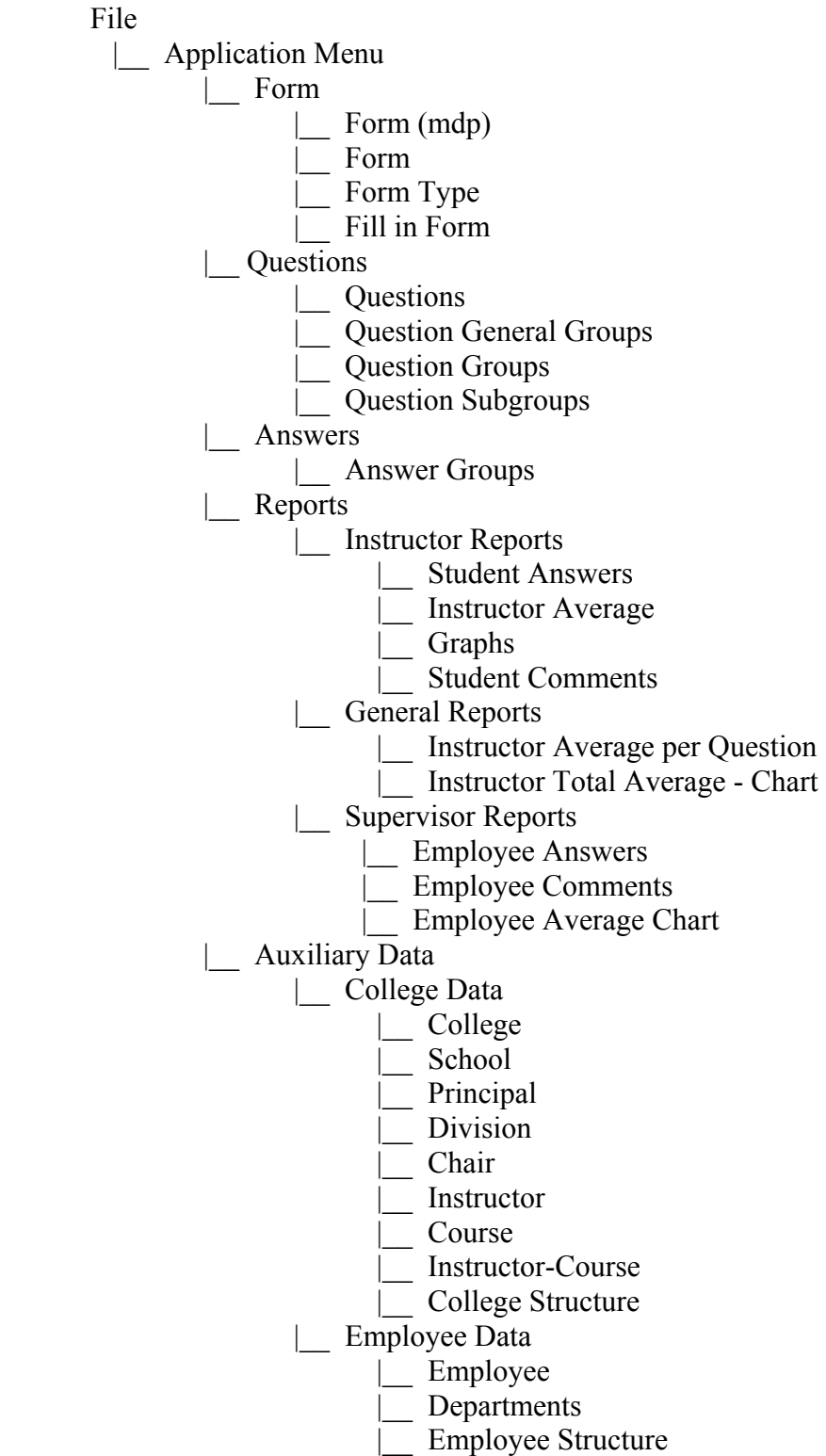

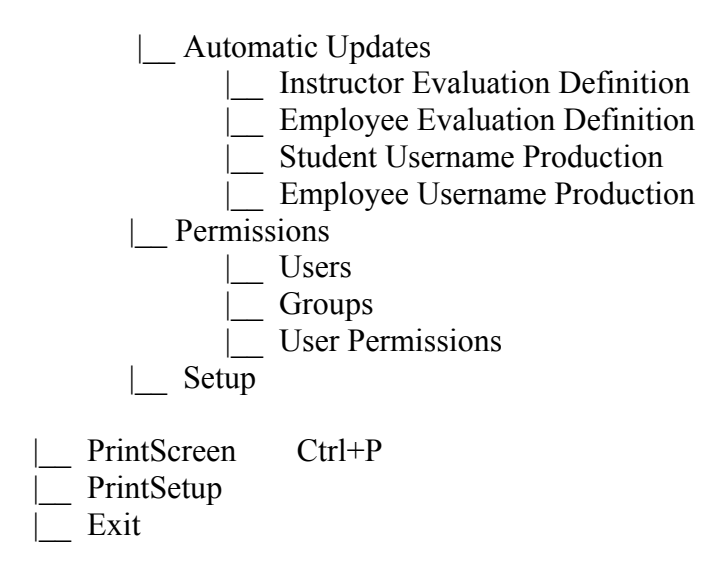

Επίσης κληρονοµούνται τα παρακάτω µενού από τις Powerbuilder Foundation Classes:

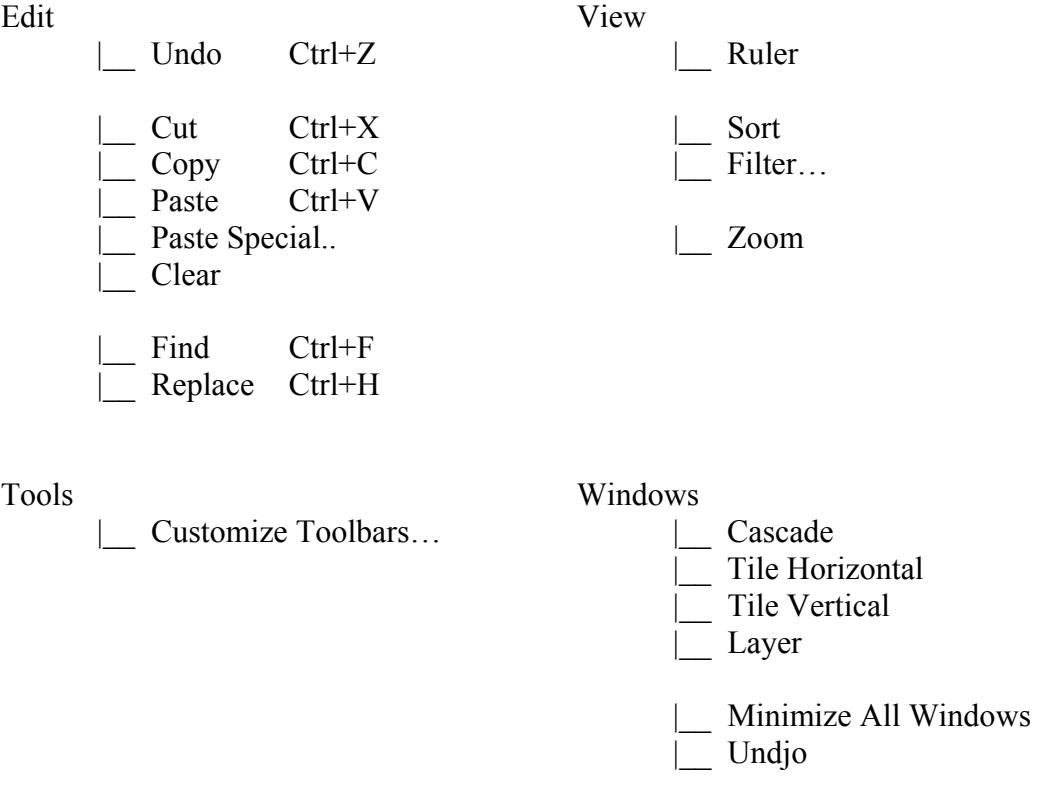

• Η ενέργεια **PrintScreen** χρησιµεύει για εκτύπωση της τρέχουσας εικόνας στην οθόνη του Η/Υ, η ενέργεια **Print Setup** είναι για καθορισµό των παραµέτρων εκτύπωσης και η ενέργεια **Exit** για έξοδο από το πρόγραµµα.

• Για κάθε εικονίδιο υπάρχει βοήθεια (**Microhelp**), υπό την µορφή µιας σύντοµης επεξηγηµατικής έκφρασης, που µας πληροφορεί για τον ρόλο του εικονιδίου. Αυτή η έκφραση εµφανίζεται, αν κρατήσουµε το δείκτη του ποντικιού πάνω στο εικονίδιο, που µας ενδιαφέρει για 2 µε 3 δευτερόλεπτα.

• Γενικά η πλοήγηση στην εφαρµογή γίνεται µε ποντίκι, αλλά για κάποιες ενέργειες υπάρχει ένα πλήκτρο ή συνδυασµός πλήκτρων (**Shortcut**), που τις ενεργοποιεί. Αυτό το πλήκτρο ή συνδυασµός πλήκτρων αναφέρεται στο δεξί µέρος της ενέργειας στο βασικό µενού της εφαρµογής.

• Η Οριζόντια µπάρα τίτλων περιλαµβάνει εικονίδια, για να ενεργοποιούνται µε την σειρά από αριστερά προς τα δεξιά, οι φόρµες της εφαρµογής: **Form, Questions, Answers, Reports, Auxiliary Data, Setup**. Πιο ∆εξιά εµφανίζεται ένα εικονίδιο για **εκτύπωση των δεδοµένων της τρέχουσας οθόνης** (print screen).

• Ανοίγοντας την οποιαδήποτε φόρµα, από τα αριστερά της, θα εµφανίζεται µία κάθετη µπάρα εργασίας µε εικονίδια, που κάθε ένα επιτελεί µία λειτουργία µέσα στην εκάστοτε φόρµα εργασίας. Αυτά τα εικονίδια µε την σειρά, που εµφανίζονται από πάνω προς τα κάτω είναι για τις ενέργειες: **Προβολή(Retrieve), Εισαγωγή(Insert), Ενηµέρωση(Update), Αντιγραφή(Copy), ∆ιαγραφή(Delete), Καθαρισµός(Reset), Ανανέωση(Refresh), Εκτύπωση(Print), Προεπισκόπηση(Preview), Πρώτη Εγραφή(First Row), Επόµενη Εγγραφή(Next Row), Προηγούµενη Εγγραφή(Previous Row), Τελευταία Εγγραφή(Last Row), Αντιγραφή Πεδίου(Copy Value), Αλλαγή Σειράς Εγγραφών(Reupdate Data Order), Ταξινόµηση(Sort), Έξοδος(Close)**. Επίσης, στην Title Bar µετά το µενού File έχει προστεθεί άλλη µία οµάδα ενεργειών, η Επεξεργασία, για εργασίες µέσα στις φόρµες, που παρουσιάζεται λίγο παρακάτω.

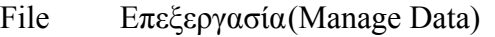

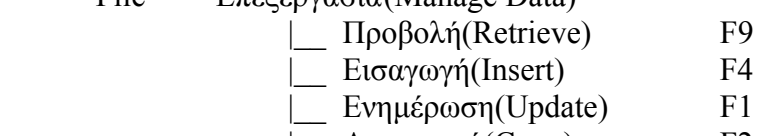

- |\_\_ Αντιγραφή(Copy) F2
- $\Delta$ ιαγραφή(Delete) F5
- |\_\_ Καθαρισµός(Reset) F6
- |\_\_ Ανανέωση(Refresh)
- $E$ κτύπωση(Print) F7
- |\_\_ Προεπισκόπηση(Preview) F8
- |\_\_ Πρώτη Εγγραφή(First Row)
- |\_\_ Επόµενη Εγγραφή(Next Row) Ctrl+F9
- |\_\_ Προηγούµενη Εγγραφή(Previous Row)
- |\_\_ Τελευταία Εγγραφή(Last Row)
- |\_\_ Αντιγραφή Πεδίου(Copy Value)
- |\_\_ Αλλαγή Σειράς Εγγραφών(Reupdate Data Order)
- |\_\_ Ταξινόµηση(Sort)
- $E_{\xi}$ οδος(Close) F10
- Default F3
- $A\pi$ οθήκευση ως...(Save as...)
- |\_\_ Εισαγωγή δεδοµένων από αρχείο(Import Data from File)

• Εν συντοµία αυτές οι ενέργειες κάνουν τα εξής:

- 1) **Προβολή**: Εµφανίζει τα δεδοµένα µιας ή περισσοτέρων εγγραφών µέσω µιας φόρµας.
- 2) **Εισαγωγή**: Εισάγει καινούρια εγγραφή στην βάση δεδοµένων µέσω της φόρµας εργασίας.
- 3) **Ενηµέρωση**: Σώζει τυχών µεταβολές, που έγιναν σε µία ή πολλές εγγραφές στην βάση δεδοµένων.
- 4) **Αντιγραφή**: Αντιγράφει εγγραφές.
- 5) **∆ιαγραφή**: ∆ιαγράφει µία ή περισσότερες εγγραφές, που εµφανίζονται στην φόρµα, από την βάση δεδοµένων.
- 6) **Καθαρισµός**: Καθαρίζει την φόρµα από όλα τα δεδοµένα των εγγραφών.
- 7) **Ανανέωση**: Ανανεώνει το αποτέλεσµα της προβολής σύµφωνα µε τις νέες παραµέτρους που δίνει ο χρήστης.
- 8) **Εκτύπωση**: Εκτυπώνει τα δεδοµένα των εγγραφών, που εµφανίζονται στην φόρµα.
- 9) **Προεπισκόπηση**: Ορίζει το πώς (περιθώρια, µέγεθος σελίδας κτλ.), θα εκτυπωθεί µία σελίδα µε τα δεδοµένα, που µας ενδιαφέρουν.
- 10) **Πρώτη Εγγραφή**: Με αυτήν αναζητούµε την πρώτη εγγραφή, που εµφανίζεται µέσα στην φόρµα, όταν έχουµε κάνει γενική προβολή.
- 11) **Επόµενη Εγγραφή**: Με αυτήν αναζητούµε την επόµενη εγγραφή, που εµφανίζεται µέσα στην φόρµα, όταν έχουµε κάνει γενική προβολή.
- 12) **Προηγούµενη Εγγραφή**: Με αυτήν αναζητούµε την προηγούµενη εγγραφή, που εµφανίζεται µέσα στην φόρµα, όταν έχουµε κάνει γενική προβολή.
- 13) **Τελευταία Εγγραφή**: Με αυτήν αναζητούµε την τελευταία εγγραφή, που εµφανίζεται µέσα στην φόρµα, όταν έχουµε κάνει γενική προβολή.
- 14) **Αντιγραφή Πεδίου**: Αντιγράφει την τιµή ενός πεδίου στο αντίστοιχο πεδίο όλων των επιλεγµένων γραµµών.
- 15) **Αλλαγή Σειράς Εγγραφών**: Χρησιµοποιείται σε πεδίου αύξοντα αριθµού όταν θέλουµε να αλλάξουµε τη σειρά των εγγραφών.
- 16) **Ταξινόµηση**: Ταξινοµεί τις εγγραφές ως προς το επιλεγµένο πεδίο.
- 17) **Έξοδος**: Έξοδος από την τρέχουσα φόρµα.
- 18) **Default**: Έχει ανατεθεί στο Default µία ενέργεια, η οποία θα γίνεται κάθε φορά, που το επιλέγουµε. Θα µπορούσε να ήταν οποιαδήποτε ενέργεια, αλλά είναι προκαθορισµένη από τον προγραµµατιστή και ισχύει µόνο µέσα στην τρέχουσα φόρµα.
- 19) **Αποθήκευση ως**: Αποθηκεύει τα στοιχεία της τρέχουσας φόρµας σε αρχείο τύπου που επιλέγει ο χρήστης.
- 20) **Εισαγωγή δεδοµένων από αρχείο**: Εισαγωγή στη φόρµα εγγραφών ενός αρχείου σύµφωνα µε τη γραµµογράφηση της τρέχουσας φόρµας.

• Σε µεµονωµένες φόρµες εργασίας µπορεί να έχουν τοποθετηθεί επιπλέον ενέργειες σε αυτή την σειρά των ενεργειών, ανάλογα µε τις ανάγκες της κάθε φόρµας.

• Στην εφαρμογή μπορούμε να χρησιμοποιήσουμε Ελληνικά ή Αγγλικά αναλόγως με τις προτιµήσεις µας. Η εναλλαγή ανάµεσα στις δύο γλώσσες γίνεται πατώντας µαζί τα πλήκτρα Alt+Shift ή από το εικονίδιο της γλώσσας που βρίσκεται δεξιά στην µπάρα εργασίας των Windows.

• Όταν βρισκόµαστε µέσα σε κάποιο πεδίο και γράφουµε κείµενο, µε δεξί click έχουµε την δυνατότητα να επιλέξουµε κάποιες ενέργειες όπως **Undo, Cut, Copy, Paste, Delete και Select All**. Αυτές οι ενέργειες αναλυτικά µπορούν να κάνουν τα εξής:

- 1) Undo: Ανατρέπει την τελευταία αλλαγή που έγινε στο κείµενο και το επαναφέρει στην προηγούµενη κατάσταση.
- 2) Cut: Σβήνει προσωρινά το ήδη επιλεγµένο κείµενο. Το κείµενο µπορεί να επιλεγεί κρατώντας πατηµένο συνέχεια το αριστερό πλήκτρο του ποντικιού και σέρνοντας το πάνω στο κείµενο, που µας ενδιαφέρει έως ότου φωτισθεί όλο.
- 3) Copy: Αντιγράφει στην μνήμη του Η/Υ ένα κείμενο, το οποίο επιλέχθηκε µε τον τρόπο, που περιγράψαµε στο Cut. Συνήθως, ακολουθεί η ενέργεια Paste για άλλο πεδίο.
- 4) Paste: Επικολλά κείµενο, που υπήρχε στην µνήµη από την ενέργεια Cut ή Copy, µέσα σε ένα πεδίο.
- 5) Delete: Σβήνει εντελώς το επιλεγµένο κείµενο.
- 6) Select All: Επιλέγει όλο το περιεχόµενο στο πεδίο που βρισκόµαστε κείµενο.

Για να γίνουν οι ενέργειες Undo, Cut, Copy, Delete κάνουµε κατευθείαν δεξί click µε το ποντίκι πάνω στο φωτισµένο κείµενο και επιλέγουµε την αντίστοιχη ενέργεια. Για την ενέργεια Paste ισχύει το ίδιο, αλλά µπορεί να γίνει και σε κενό πεδίο, σε αντίθετη περίπτωση αντικαθιστά το φωτισµένο κείµενο ή προσθέτει στο ήδη υπάρχον κείµενο όταν αυτό δεν είναι φωτισµένο.

• Μπορούµε να µετακινούµαστε µε την σειρά από πεδίο σε πεδίο µέσα σε µία φόρµα εργασίας, πατώντας το Tab ή το Enter(προτείνεται η χρήση του πλήκτρου Tab, το Enter µέσα στο τελευταίο πεδίο της φόρµας µας πάει στην επόµενη εγγραφή της). Επίσης, από πεδίο σε πεδίο µπορούµε να πηγαίνουµε κάνοντας αριστερό click µε το ποντίκι στο πεδίο που µας ενδιαφέρει.

#### **ΕΙΣΟ∆ΟΣ ΣΤΗΝ ΕΦΑΡΜΟΓΗ**

Για να ενεργοποιήσουµε την σύνδεση µε τον server πρέπει έχουµε ξεκινήσει το «φανάρι». Το «φανάρι» είναι ένα πρόγραµµα που ανοίγει την σύνδεση του υπολογιστή µας µε τον server. Κάλο είναι να το σταµατάµε µετά το τέλος χρήσης της εφαρµογής.

- 1. Για να ξεκινήσουµε το φανάρι κάνουµε διπλό κλικ στο εικονίδιο Ingres Service Manager που βρίσκεται στο φάκελο(folder) «ΕΦΑΡΜΟΓΕΣ ΑΝΑΤΟΛΙΑ» στην επιφάνεια εργασίας του υπολογιστή µας(desktop) ή ανοίγουµε από το Start->Programs-> Ingres-> Ingres[II]->Ingres Service Manager.
- 2. Στο παράθυρο Ingres 2006 Service Manager[II] που ανοίγει πατάµε το κουµπί Start και περιµένουµε να πάει το φανάρι στο πράσινο όπως φαίνεται στην εικόνα.

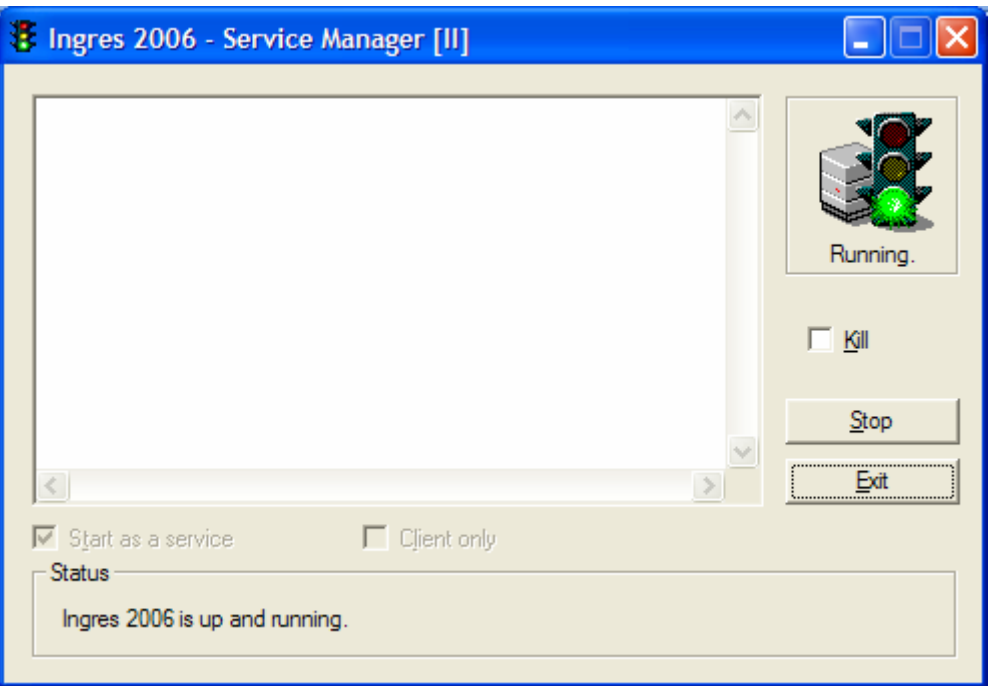

3. Κάνουμε minimize το παράθυρο που φαίνεται στην εικόνα και από το φάκελο «ΕΦΑΡΜΟΓΕΣ ΑΝΑΤΟΛΙΑ» στην επιφάνεια εργασίας του υπολογιστή µας ανοίγουµε µε διπλό κλικ το εικονίδιο της εφαρµογής. Έχουµε µπει στην επιφάνεια εργασίας της εφαρµογής 'QUESTIONNAIRE MANAGEMENT'.

## **ΑΥΘΕΝΤΙΚΟΠΟΙΗΣΗ ΧΡΗΣΤΗ - USER AUTHENTICATION**

Όταν ανοίγουµε την εφαρµογή έχουµε δύο επιλογές: Να επιλέξουµε το κουµπί Setup αν θέλουµε να µπούµε στην εφαρµογή ή να επιλέξουµε το κουµπί Συµπλήρωση Ερωτηµατολογίου(Fill in Form) αν θέλουµε απλά να συµπληρώσουµε ένα ερωτηµατολόγιο και να κλείσουµε την εφαρµογή, όπως πχ οι φοιτητές που αξιολογούν τους καθηγητές τους. Θα δούµε το δεύτερο σκέλος παρακάτω όπου εξηγείται η χρήση του παραθύρου Συµπλήρωση Ερωτηµατολογίου.

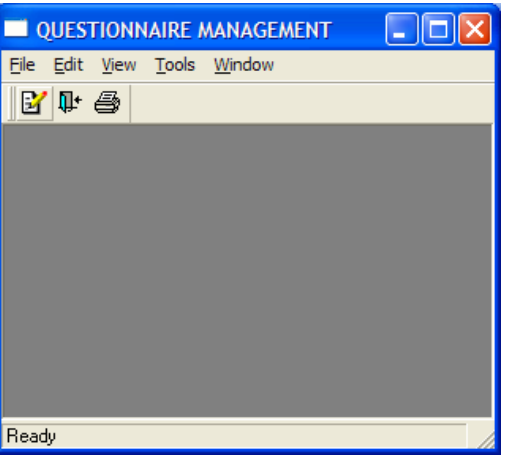

Για να μπούμε στην κυρίως εφαρμογή πατάμε το κουμπί Setup <sup>1</sup>.

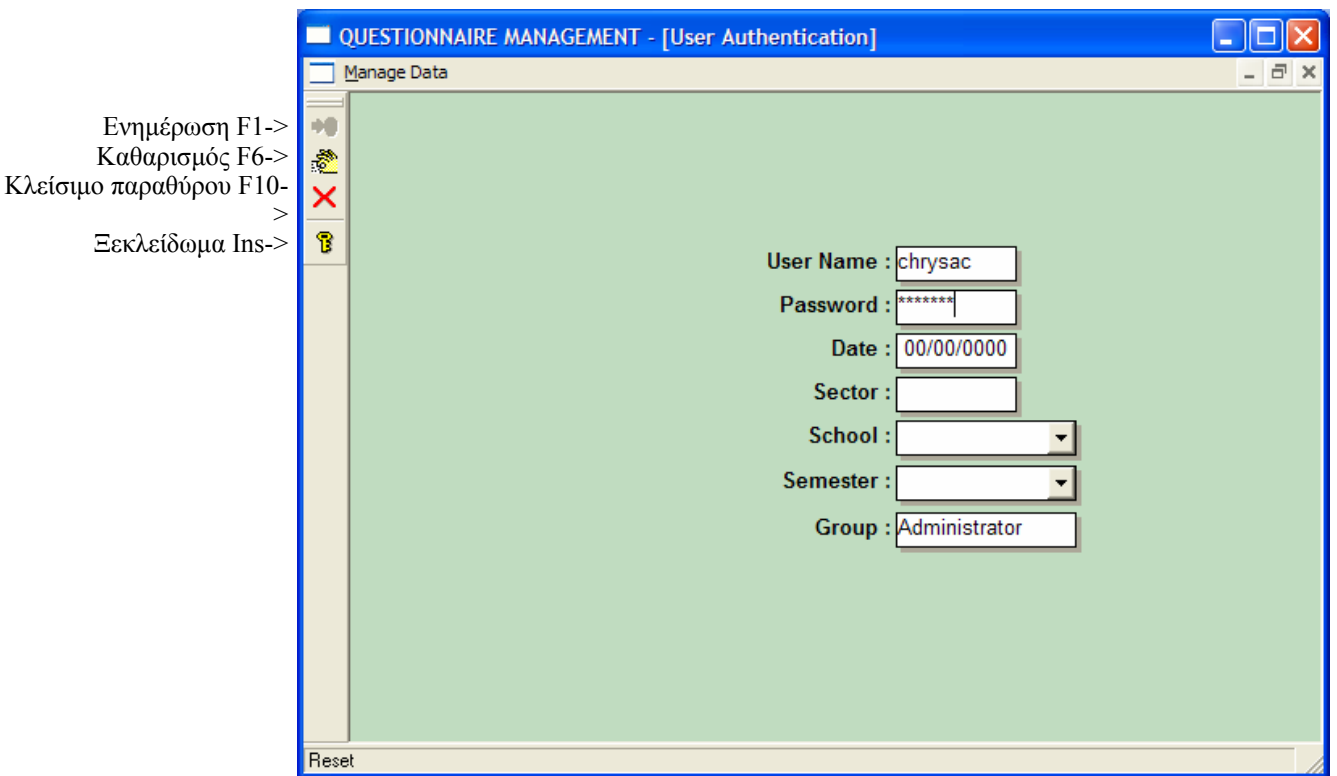

## **∆ιαδικασία αυθεντικοποίησης χρήστη:**

- Πληκτρολογούµε username (µέχρι 8 χαρακτήρες µε µικρά λατινικά γράµµατα)

- Πληκτρολογούμε password (μέχρι 8 χαρακτήρες με μικρά λατινικά γράμματα)
- Πατάµε το κουµπί Ξεκλείδωµα (Insert).
- ∆ίνουµε τη σηµερινή ηµεροµηνία (το πλήκτρο F3 επιστρέφει την σηµερινή ηµεροµηνία) και αρχικοποιούµε τα υπόλοιπα πεδία µε τις τιµές σύµφωνα µε τις οποίες θέλουµε να ανακτώνται οι τιµές των φορµών εργασίας της εφαρµογής, ώστε να µην τα δίνουµε µέσα στην εφαρµογή, όποτε είναι απαραίτητο.
- Πατάµε το κουµπί Ενηµέρωση για να σώσουµε τις αλλαγές(F1).
- Πατάµε το κουµπί Κλείσιµο παραθύρου (F10).
	- Σε περίπτωση που το username ή password δεν είναι σωστό τότε δεν εµφανίζονται τα στοιχεία του χρήστη στην οθόνη και πρέπει να ξαναδώσει username και password.
	- Αν θέλουµε να αλλάξουµε password πρέπει να µπούµε πρώτα στο λογαριασµό µας και ενώ είµαστε σε κατάσταση ξεκλειδώµατος να δώσουµε το νέο password και να πατήσουµε το κουµπί Ενηµέρωση.

# **ΠΑΡΑΘΥΡΟ ΕΡΩΤΗΜΑΤΟΛΟΓΙΟ – FORM**

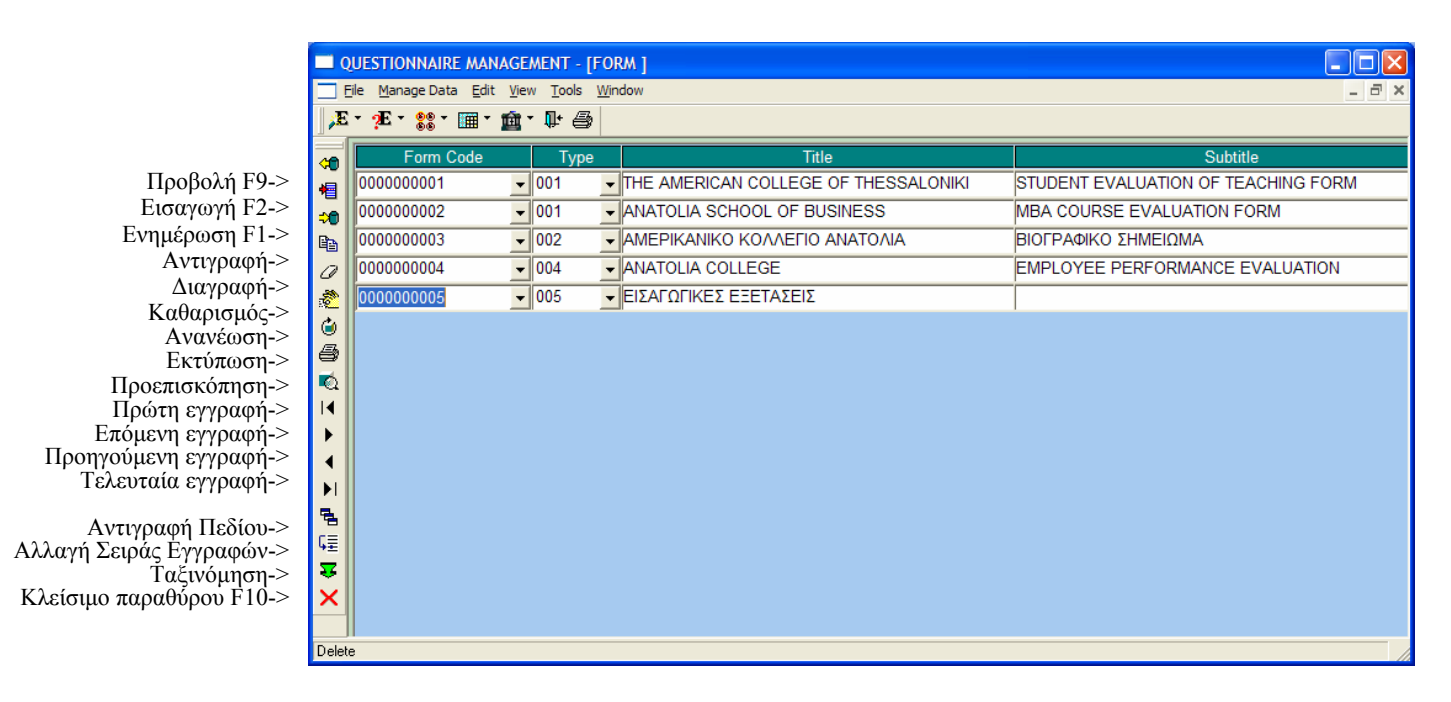

Aνοίγουμε το Ερωτηματολόγιο(Form) από File  $\rightarrow$  Application Menu  $\rightarrow$  Form  $\rightarrow$ Form ή από το αντίστοιχο εικονίδιο της οριζόντιας µπάρας.

#### **Εισαγωγή νέου ερωτηµατολογίου:**

- Πατάµε το κουµπί Εισαγωγή και αυτόµατα δίνεται ο επόµενος ελεύθερος αύξων αριθµός στο πεδίο Κωδικός Ερωτηµατολογίου(Form Code).
- Καταχωρούµε τιµές στα υπόλοιπα πεδία. Για τον τύπο του ερωτηµατολογίου (form type), πρέπει να επιλέξουµε από τους ήδη καταχωρηµένους τύπους.
- Πατάµε το κουµπί Ενηµέρωση.

## **Προβολή και Ενηµέρωση υπάρχοντος ερωτηµατολογίου:**

- Πατάµε το κουµπί Καθαρισµός για να «καθαρίσει» η οθόνη.
- Επιλέγουµε κωδικό ερωτηµατολογίου (Form Code) από την αντίστοιχη λίστα.
- Πατάµε το κουµπί Προβολή.
- Κάνουµε τις αλλαγές που επιθυµούµε.
- Πατάµε το κουµπί Ενηµέρωση.

#### **∆ιαγραφή ερωτηµατολογίου**:

Για να γίνει διαγραφή ενός ερωτηµατολογίου πρέπει να έχουν διαγραφεί οι ερωτήσεις, οµάδες ερωτήσεων και απαντήσεων που περιέχει και φυσικά να µην έχει συµπληρωθεί ήδη από χρήστες.

Αν υποθέσουµε ότι όλα τα στοιχεία που αφορούν ένα ερωτηµατολόγιο έχουν διαγραφεί, τότε µπορούµε να διαγράψουµε εντελώς το ερωτηµατολόγιο **:**

- Είµαστε σε κατάσταση Προβολής.

- Κάνουµε κλικ σε ένα από τα πεδία του ερωτηµατολογίου που θέλουµε να διαγράψουµε. Αν θέλουµε να διαγράψουµε περισσότερα από ένα τότε επιλέγουµε τις αντίστοιχες γραµµές µε Ctrl+Shift+κλικ στη γραµµή που θέλουµε
- Πατάµε το κουµπί ∆ιαγραφή.
- Εµφανίζεται το παρακάτω µήνυµα.

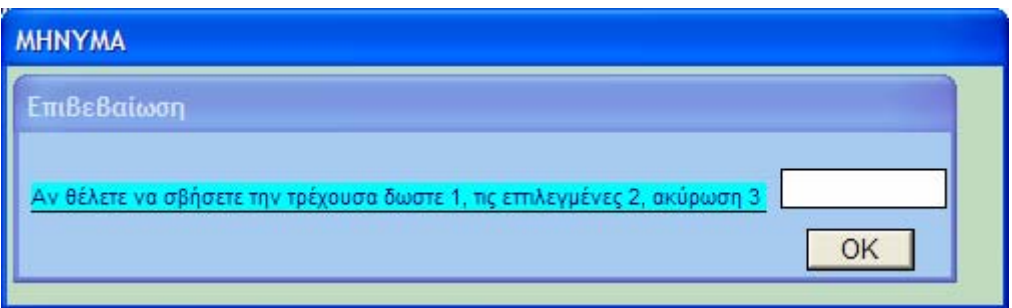

- Δίνουμε 1 για να σβήσουμε την επιλεγμένη γραμμή, 2 για να σβήσουμε τις επιλεγµένες γραµµές ή 3 αν δε θέλουµε να γίνει η διαγραφή. Πατάµε OK.
- Πατάµε το κουµπί Ενηµέρωση.

# **ΠΑΡΑΘΥΡΟ ΤΥΠΟΣ ΕΡΩΤΗΜΑΤΟΛΟΓΙΟΥ – FORM TYPE**

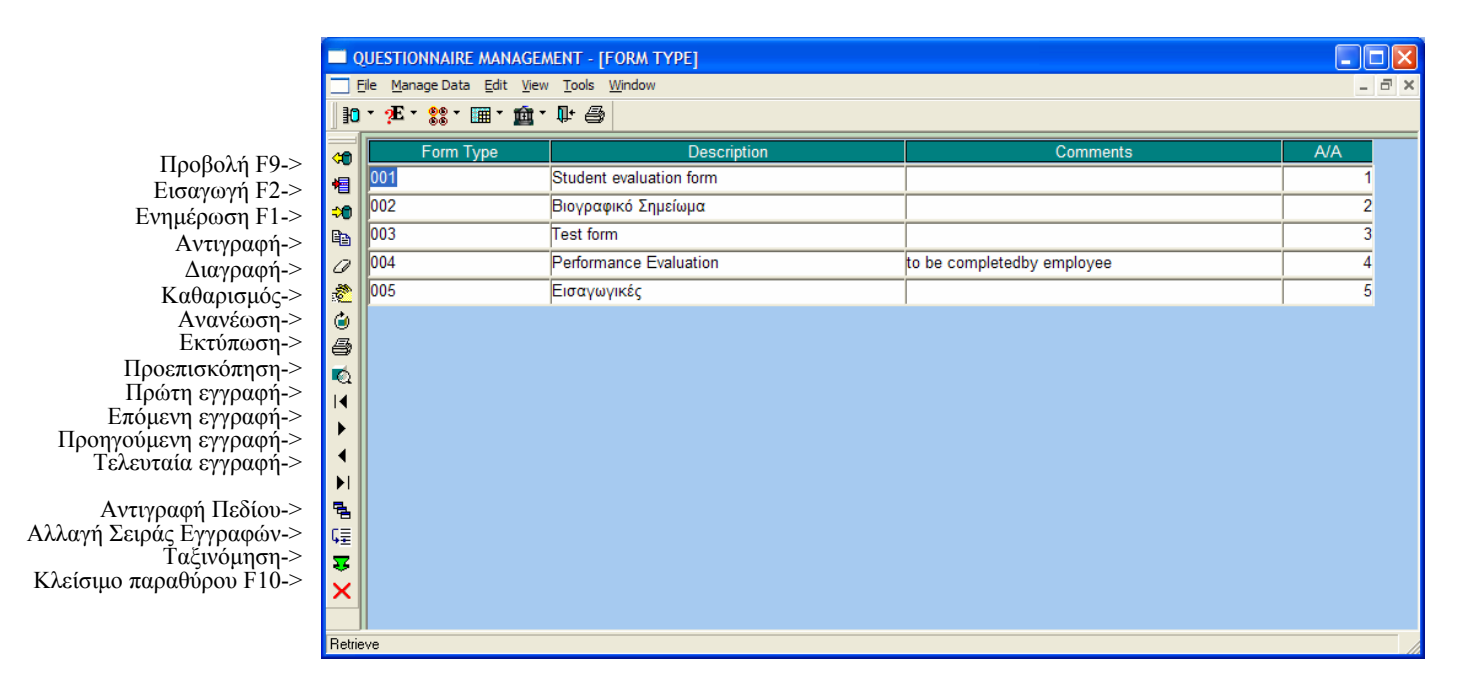

Aνοίγουμε το Τύπος Ερωτηματολογίου(Form type) από File  $\rightarrow$  Application Menu  $\rightarrow$ Form  $\rightarrow$  Form Type ή από το αντίστοιχο εικονίδιο της οριζόντιας μπάρας.

## **Εισαγωγή νέου τύπου ερωτηµατολογίου:**

- Πατάµε το κουµπί Εισαγωγή και αυτόµατα δίνεται ο επόµενος ελεύθερος αύξων αριθµός στο πεδίο Τύπος Ερωτηµατολογίου(Form type).
- Καταχωρούµε τιµές στα υπόλοιπα πεδία. Αν αφήσουµε κενό το πεδίο Α/Α τότε πατώντας Ενηµέρωση θα δοθεί το αµέσως επόµενο Α/Α κατά αύξουσα σειρά.
- Πατάµε το κουµπί Ενηµέρωση.

## **Αλλαγή σειράς εγγραφών:**

Αν θέλουµε οι τύποι ερωτηµατολογίου να εµφανίζονται µε διαφορετική σειρά από αυτή που ορίζουν τα καταχωρηµένα Α/Α τότε κάνουµε αλλαγή σειράς εγγραφών.

- Πατάµε το κουµπί Προβολή.
- ∆ίνουµε στον τύπο ερωτηµατολογίου που θέλουµε να αλλάξουµε τη σειρά του, το νέο του Α/Α που δηλώνει σε ποια σειρά θέλουµε να εµφανίζεται. Πχ. αν ο τύπος 004 µε Α/Α 4 θέλω να εµφανίζεται δεύτερος στις διάφορες λίστες της εφαρµογής, τότε δίνω στο Α/Α την τιµή 2.
- Πατάµε το κουµπί Αλλαγή Σειράς Εγγραφών. Αυτόµατα η εγγραφή που είχε Α/Α 2 πριν, τώρα έχει 3 κ.ο.κ.

## **∆ιαγραφή ερωτηµατολογίου**:

Για να γίνει διαγραφή ενός ερωτηµατολογίου πρέπει να έχουν διαγραφεί τα ερωτηµατολόγια που έχουν αυτό τον τύπο.

Αν υποθέσουµε ότι αυτά έχουν διαγραφεί µπορούµε να διαγράψουµε τον τύπο ή τύπους ερωτηµατολογίου **:**

- Είµαστε σε κατάσταση Προβολής.
- Κάνουµε κλικ σε ένα από τα πεδία του ερωτηµατολογίου που θέλουµε να διαγράψουµε. Αν θέλουµε να διαγράψουµε περισσότερα από ένα τότε επιλέγουµε τις αντίστοιχες γραµµές µε Ctrl+Shift+κλικ στη γραµµή που θέλουµε
- Πατάµε το κουµπί ∆ιαγραφή.
- Εµφανίζεται το παρακάτω µήνυµα.

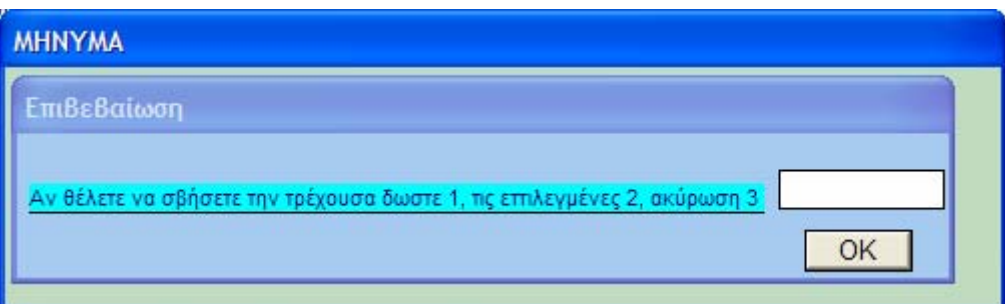

- ∆ίνουµε 1 για να σβήσουµε την επιλεγµένη γραµµή, 2 για να σβήσουµε τις επιλεγµένες γραµµές ή 3 αν δε θέλουµε να γίνει η διαγραφή. Πατάµε OK.
- Πατάµε το κουµπί Ενηµέρωση.

## **ΠΑΡΑΘΥΡΟ ΣΥΜΠΛΗΡΩΣΗ ΕΡΩΤΗΜΑΤΟΛΟΓΙΟΥ – FILL IN FORM**

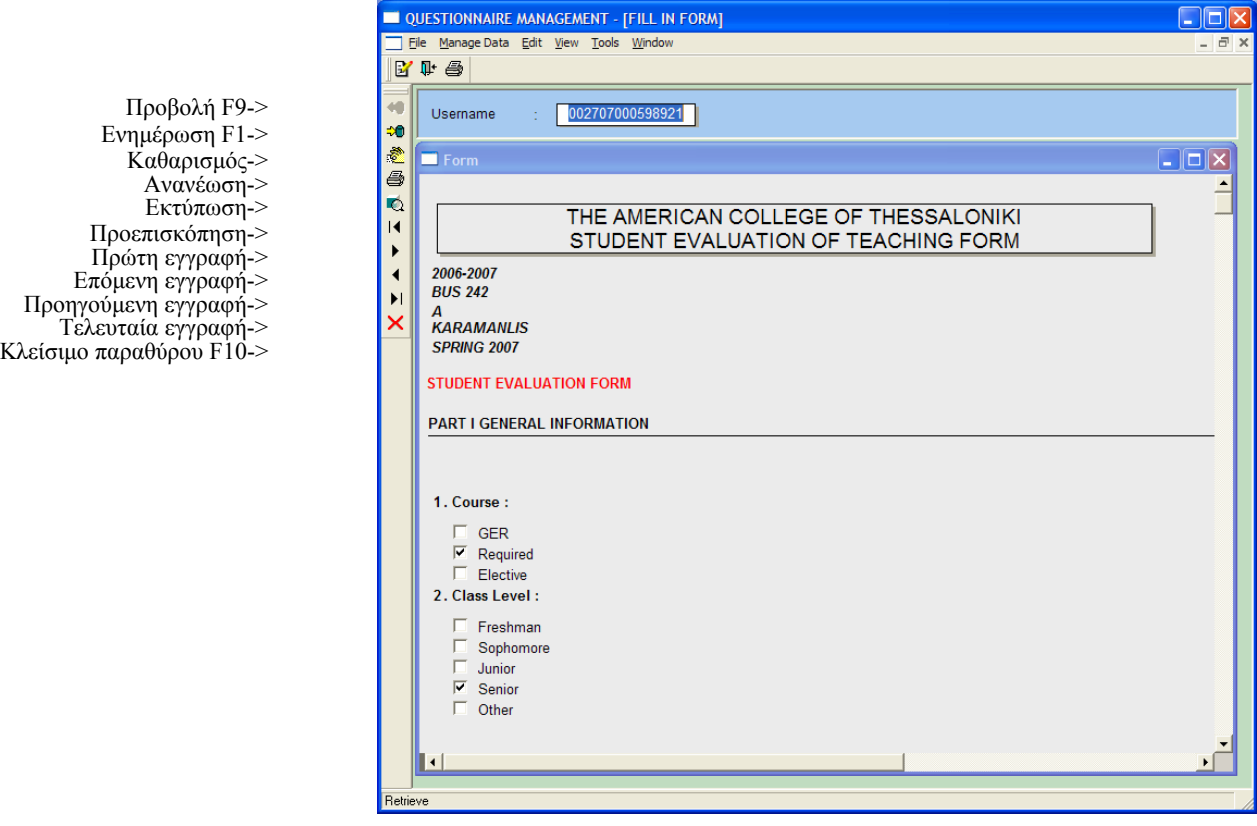

Aνοίγουμε το Συμπλήρωση Ερωτηματολογίου(Fill in Form) από File  $\rightarrow$  Application Menu  $\rightarrow$  Form  $\rightarrow$  Fill in Form ή από το αντίστοιχο εικονίδιο της οριζόντιας μπάρας. Επίσης έχουµε τη δυνατότητα να δούµε αυτό το παράθυρο κατά την είσοδό µας στην εφαρµογή µαζί µε την επιλογή Αυθεντικοποίηση Χρήστη, όταν δε θέλουµε να µπούµε στην εφαρµογή αλλά απλά να συµπληρώσουµε ένα ερωτηµατολόγιο.

## **Συµπλήρωση ερωτηµατολογίου:**

- ∆ίνουµε τιµή στο πεδίο Username το κωδικό που µας έχει παραχωρηθεί.
- Πατάµε το κουµπί Προβολή.
- Αν έχουµε δώσει έγκυρο κωδικό, τότε εµφανίζεται το ερωτηµατολόγιο που πρέπει να συµπληρώσουµε.
- Όταν απαντήσουµε σε όλες τις ερωτήσεις, επιλέγοντας απάντηση ή γράφοντας κείµενο, πατάµε το κουµπί Ενηµέρωση.
- Το παρακάτω µήνυµα εµφανίζεται:

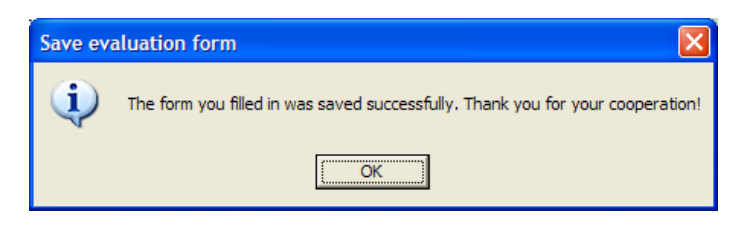

Όταν αποθηκευτούν οι απαντήσεις µας, έχουµε περιθώριο να τις αλλάξουµε µέχρι και µια ώρα µετά. Μετά εµφανίζεται µήνυµα που απαγορεύει την είσοδο στο ερωτηµατολόγιο.

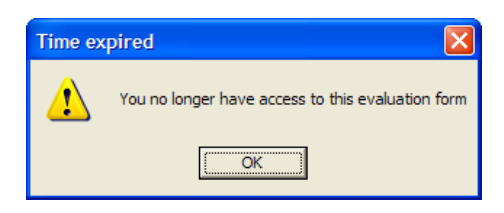

Ειδικά για τη συµπλήρωση του ACT STUDENT EVALUATION FORM οι χρήστεςφοιτητές τρέχουν βλέπουν το παρακάτω παράθυρο όπου αντί για Προβολή και Ενηµέρωση πατούν Enter και Submit αντίστοιχα.

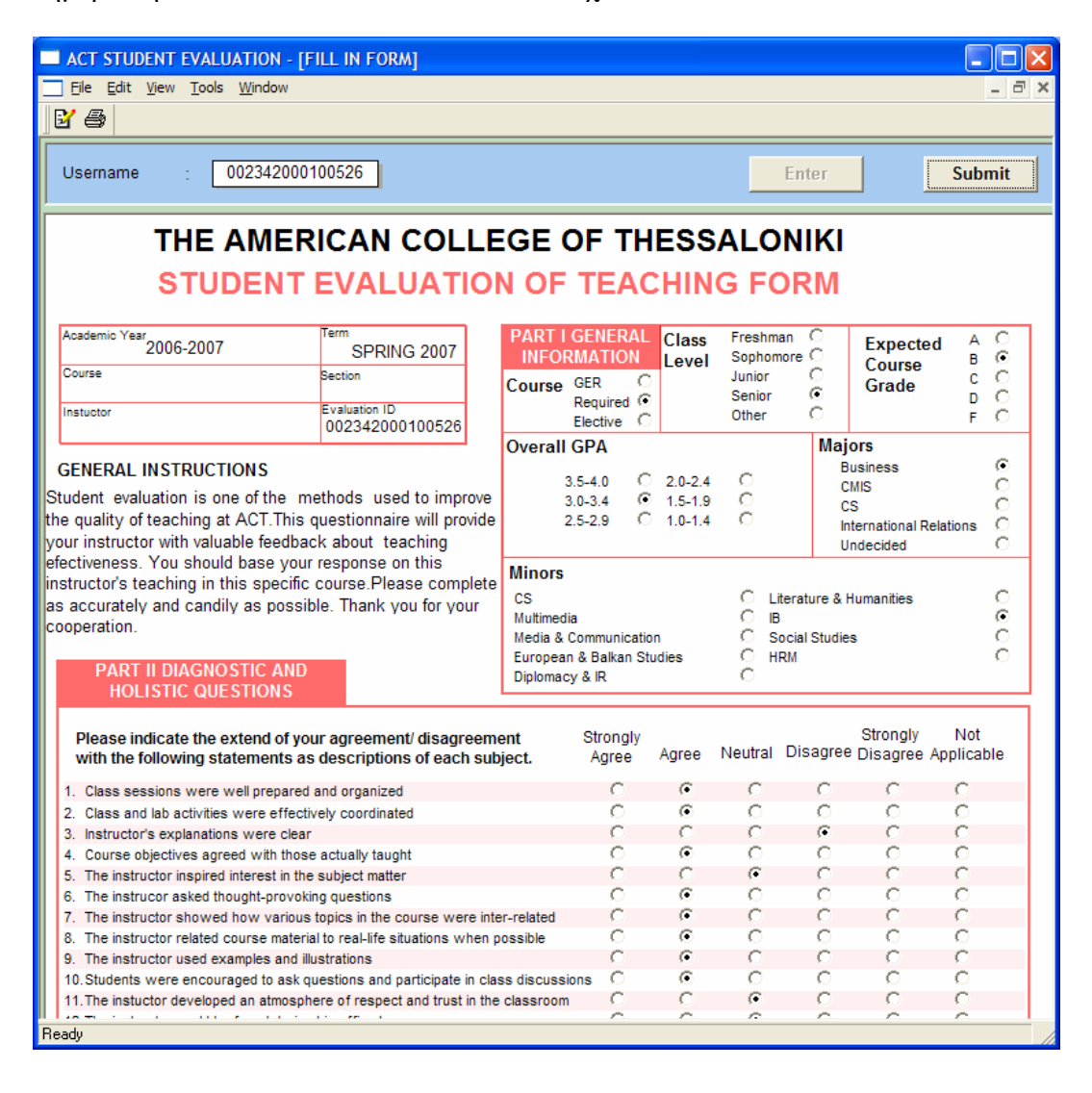

#### OUESTIONNAIRE MANAGEMENT - FOUESTIONST  $\Box \Box X$ File ManageData Edit View Tools Window B· A· S· 图· 鱼· 叶色 Προβολή F9->  $\overline{a}$ Ouestion Definition  $\Box$ ex 檀 Εισαγωγή F2-> Form:  $0000000001$   $\rightarrow$ THE AMERICAN COLLEGE OF THESSALONIKI Ενηµέρωση F1-> lan STUDENT EVALUATION OF TEACHING FORM l ea Αντιγραφή-> Question : 7 Class sessions were well prepared and organized  $\mathcal{Q}$ ∆ιαγραφή->  $\frac{1}{6}$ Καθαρισµός-> Answer Group : 007 - Agree/Disagree Ανανέωση-> ė PART II DIAGNOSTICS AND HOLISTIC QUESTIONS Question Group : 002  $\overline{\phantom{a}}$ Εκτύπωση-> STUDENT EVALUATION FORM l on Question General Group : 001  $\overline{\mathbf{r}}$ Προεπισκόπηση->  $\vert \vert$ Question Subgroup : 003 -Πρώτη εγγραφή->  $\overline{\phantom{a}}$ Επόµενη εγγραφή->  $\blacktriangleleft$ **Right Answer** Weight: 1 **v** Βασικό  $A/A$ Προηγούµενη εγγραφή->  $\blacktriangleright$ Comments Τελευταία εγγραφή->  $\boldsymbol{\mathsf{x}}$ Κλείσιµο παραθύρου F10->  $\mathbf{c}$ Αλλαγή Εµφάνισης-> Ερώτηση 7 από 38 TOU EDUTTHATOLOVÍOU 00000000001  $7/38$ Next Rov

**ΠΑΡΑΘΥΡΟ ΕΡΩΤΗΣΕΙΣ - QUESTIONS** 

Aνοίγουμε το Ερωτήσεις(Questions) από File  $\rightarrow$  Application Menu  $\rightarrow$  Questions  $\rightarrow$ Questions ή από το αντίστοιχο εικονίδιο της οριζόντιας µπάρας.

#### **Εισαγωγή νέας ερώτησης:**

- Είµαστε σε κατάσταση Καθαρισµού.
- ∆ίνουµε τιµή στο πεδίο Ερωτηµατολόγιο(Form) το ερωτηµατολόγιο στο οποίο θέλουµε να εισάγουµε ερώτηση.
- Πατάµε το κουµπί Εισαγωγή και αυτόµατα δίνεται ο επόµενος ελεύθερος αύξων αριθµός στο πεδίο Αριθµός Ερώτησης(Question Number).
- ∆ίπλα στον Αριθµός Ερώτησης συµπληρώνουµε την περιγραφή της ερώτησης.
- Επιλέγουµε προαιρετικά οµάδα, υπεροµάδα και υποοµάδα ερώτησης από τις αντίστοιχες λίστες καθώς και οµάδα απάντησης και βαρύτητα. ∆εξιά από κάθε λίστα βλέπουµε την περιγραφή της τιµής της επιλεγµένης γραµµής της λίστας. Βασική προϋπόθεση είναι να έχουμε καταχωρήσει τις ομάδες, υπερομάδες, υποοµάδες ερωτήσεων και οµάδες απαντήσεων του τρέχοντος ερωτηµατολογίου.
- ∆ίνουµε τιµή στο πεδίο Σωστή Απάντηση(Right Answer) αν η ερώτηση έχει σωστή απάντηση και σχόλια αν θέλουµε να σηµειώσουµε κάτι.
- Πατάµε Ενηµέρωση και αυτόµατα δίνεται τιµή στο πεδίο Α/Α ο επόµενος ελεύθερος αύξων αριθµός. Η ταξινόµηση γίνεται βάση της οµάδας ερώτησης. ∆ηλαδή, οι ερωτήσεις ταξινοµούνται πρώτα ως προς την οµάδα ερώτησης στην οποία ανήκουν.

Επειδή τυχαίνει πολλές ερωτήσεις να ανήκουν στην ίδια υπεροµάδα, οµάδα ερώτησης ή να έχουν κοινή οµάδα απάντησης, θα ήταν χρήσιµο να βλέπουµε τις ερωτήσεις και σε µορφή πίνακα ώστε να έχουµε περισσότερες ευκολίες στη διαχείρισή τους. Γι'αυτό το λόγο αν πατήσουµε το κουµπί Αλλαγή Εµφάνισης, ανοίγει το παρακάτω παράθυρο.

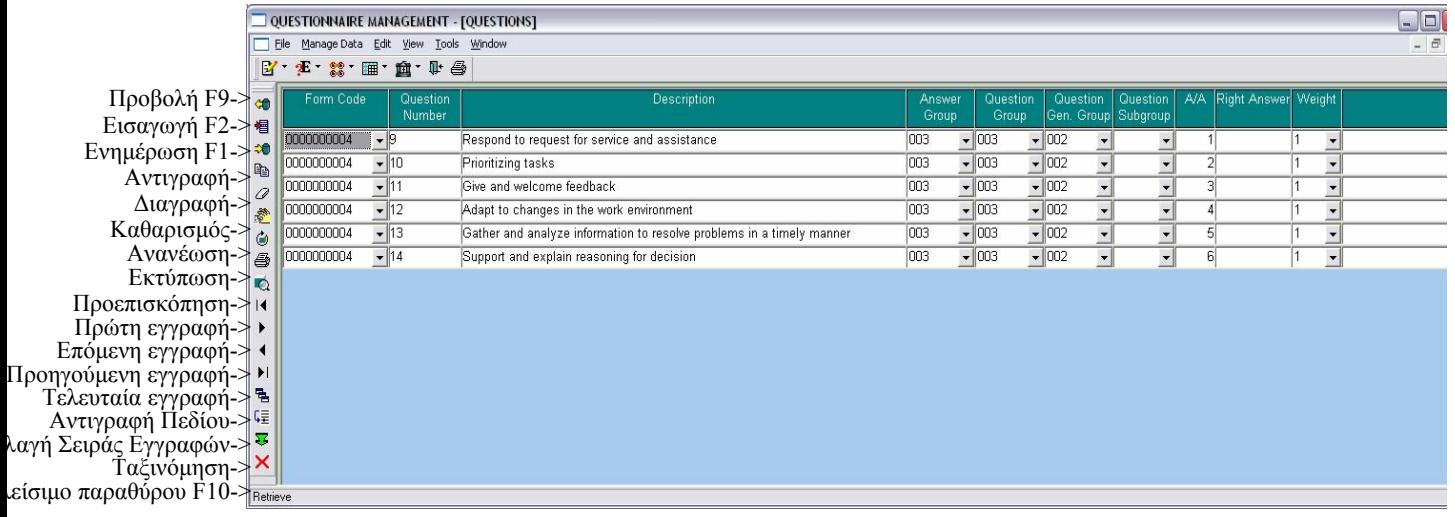

## **Αντιγραφή Πεδίου:**

Αν κάνουµε εισαγωγή ερώτησης σε αυτό το παράθυρο, τότε αν θέλουµε να δώσουµε στη νέα ερώτηση, πχ, την ίδια οµάδα απάντησης µε την αµέσως από πάνω γραµµή τότε πατώντας F3 στο πεδίο Οµάδα απάντησης(Answer Group) της νέας εγγραφής δίνεται η τιµή αυτού του πεδίου της προηγούµενης εγγραφής. Αυτό συµβαίνει σε οποιοδήποτε πεδίο. Γενικά,

- Κάνουµε κλικ στο πεδίο όπου θέλουµε να µπει η τιµή του αντίστοιχου πεδίου της αµέσως προηγούµενης σειράς.
- Πατάµε F3 και η Αντιγραφή Πεδίου έχει γίνει.

## **Αλλαγή σειράς εγγραφών:**

Αν θέλουµε οι ερωτήσεις µιας οµάδας ερώτησης να εµφανίζονται µε διαφορετική σειρά από αυτή που ορίζουν τα καταχωρηµένα Α/Α τότε κάνουµε αλλαγή σειράς εγγραφών.

- ∆ίνουµε Κωδικό Ερωτηµατολογίου (Form Code) και Οµάδα Ερώτησης(Question Group) και πατάµε το κουµπί Προβολή.
- ∆ίνουµε νέο Α/Α στην ερώτηση της οποίας τη σειρά θέλουµε να αλλάξουµε. Πχ. αν θέλω η τέταρτη ερώτηση να εµφανίζεται δεύτερη δίνω Α/Α 2.
- Πατάµε το κουµπί Αλλαγή Σειράς Εγγραφών. Αυτόµατα η εγγραφή που είχε Α/Α 2 πριν, τώρα έχει 3 κ.ο.κ.

## **ΠΑΡΑΘΥΡΟ ΥΠΕΡΟΜΑ∆ΕΣ ΕΡΩΤΗΣΕΩΝ – QUESTION GENERAL GROUPS**

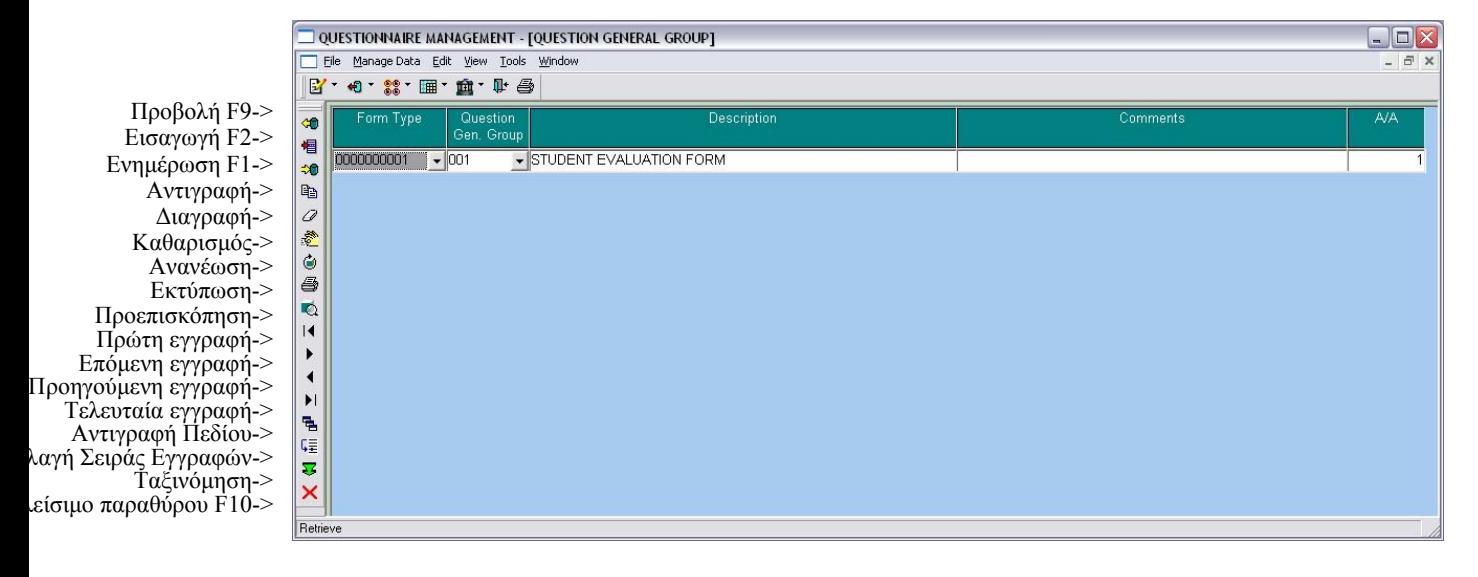

Aνοίγουμε το Υπερομάδες Ερωτήσεων(Question General Groups) από File  $\rightarrow$ Application Menu  $\rightarrow$  Questions  $\rightarrow$  Question General Groups ή από το αντίστοιχο εικονίδιο της οριζόντιας µπάρας.

#### **Εισαγωγή νέας υπεροµάδας ερωτήσεων:**

- Είµαστε σε κατάσταση Καθαρισµού.
- ∆ίνουµε τιµή στο πεδίο Κωδικό Ερωτηµατολογίου (Form Code) το ερωτηµατολόγιο στο οποίο θέλουµε να εισάγουµε υπεροµάδα ερώτησης.
- Πατάµε το κουµπί Εισαγωγή και αυτόµατα δίνεται ο επόµενος ελεύθερος αύξων αριθµός στο πεδίο Υπεροµάδα Ερώτησης(Question General Group).
- Συµπληρώνουµε την περιγραφή και τα σχόλια της υπεροµάδας.
- Πατάµε Ενηµέρωση και αυτόµατα δίνεται τιµή στο πεδίο Α/Α ο επόµενος ελεύθερος αύξων αριθµός.

## **Αλλαγή σειράς εγγραφών:**

Αν θέλουµε οι υπεροµάδες ερώτησης να εµφανίζονται µε διαφορετική σειρά από αυτή που ορίζουν τα καταχωρηµένα Α/Α τότε κάνουµε αλλαγή σειράς εγγραφών.

- ∆ίνουµε Κωδικό Ερωτηµατολογίου (Form Code) και πατάµε το κουµπί Προβολή.
- ∆ίνουµε νέο Α/Α στην υπεροµάδα της οποίας τη σειρά θέλουµε να αλλάξουµε. Πχ. αν θέλω η τέταρτη υπεροµάδα να εµφανίζεται δεύτερη δίνω Α/Α 2.
- Πατάµε το κουµπί Αλλαγή Σειράς Εγγραφών. Αυτόµατα η εγγραφή που είχε Α/Α 2 πριν, τώρα έχει 3 κ.ο.κ.

## **ΠΑΡΑΘΥΡΟ ΟΜΑ∆ΕΣ ΕΡΩΤΗΣΕΩΝ – QUESTION GROUPS**

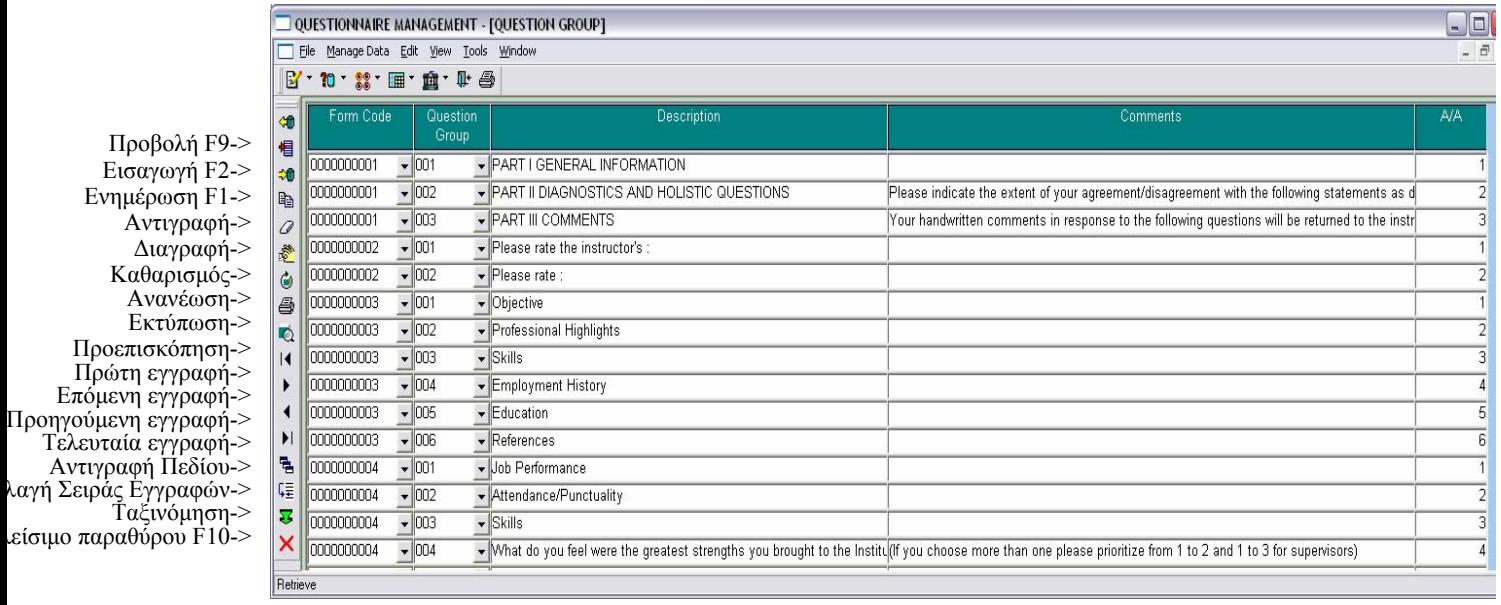

Aνοίγουμε το Ομάδες Ερωτήσεων(Question Groups) από File  $\rightarrow$  Application Menu  $\rightarrow$  Questions  $\rightarrow$  Question Groups ή από το αντίστοιχο εικονίδιο της οριζόντιας µπάρας.

## **Εισαγωγή νέας οµάδας ερωτήσεων:**

- Είµαστε σε κατάσταση Καθαρισµού.
- ∆ίνουµε τιµή στο πεδίο Κωδικό Ερωτηµατολογίου (Form Code) το ερωτηµατολόγιο στο οποίο θέλουµε να εισάγουµε οµάδα ερώτησης.
- Πατάµε το κουµπί Εισαγωγή και αυτόµατα δίνεται ο επόµενος ελεύθερος αύξων αριθµός στο πεδίο Οµάδα Ερώτησης(Question Group).
- Συµπληρώνουµε την περιγραφή και τα σχόλια της οµάδας.
- Πατάµε Ενηµέρωση και αυτόµατα δίνεται τιµή στο πεδίο Α/Α ο επόµενος ελεύθερος αύξων αριθµός.

## **Αλλαγή σειράς εγγραφών:**

Αν θέλουµε οι οµάδες ερώτησης να εµφανίζονται µε διαφορετική σειρά από αυτή που ορίζουν τα καταχωρηµένα Α/Α τότε κάνουµε αλλαγή σειράς εγγραφών.

- ∆ίνουµε Κωδικό Ερωτηµατολογίου (Form Code) και πατάµε το κουµπί Προβολή.
- Δίνουμε νέο Α/Α στην ομάδα της οποίας τη σειρά θέλουμε να αλλάξουμε. Πγ. αν θέλω η τέταρτη οµάδα να εµφανίζεται δεύτερη δίνω Α/Α 2.
- Πατάµε το κουµπί Αλλαγή Σειράς Εγγραφών. Αυτόµατα η εγγραφή που είχε Α/Α 2 πριν, τώρα έχει 3 κ.ο.κ.

# **ΠΑΡΑΘΥΡΟ ΥΠΟΟΜΑ∆ΕΣ ΕΡΩΤΗΣΕΩΝ – QUESTION SUBGROUPS**

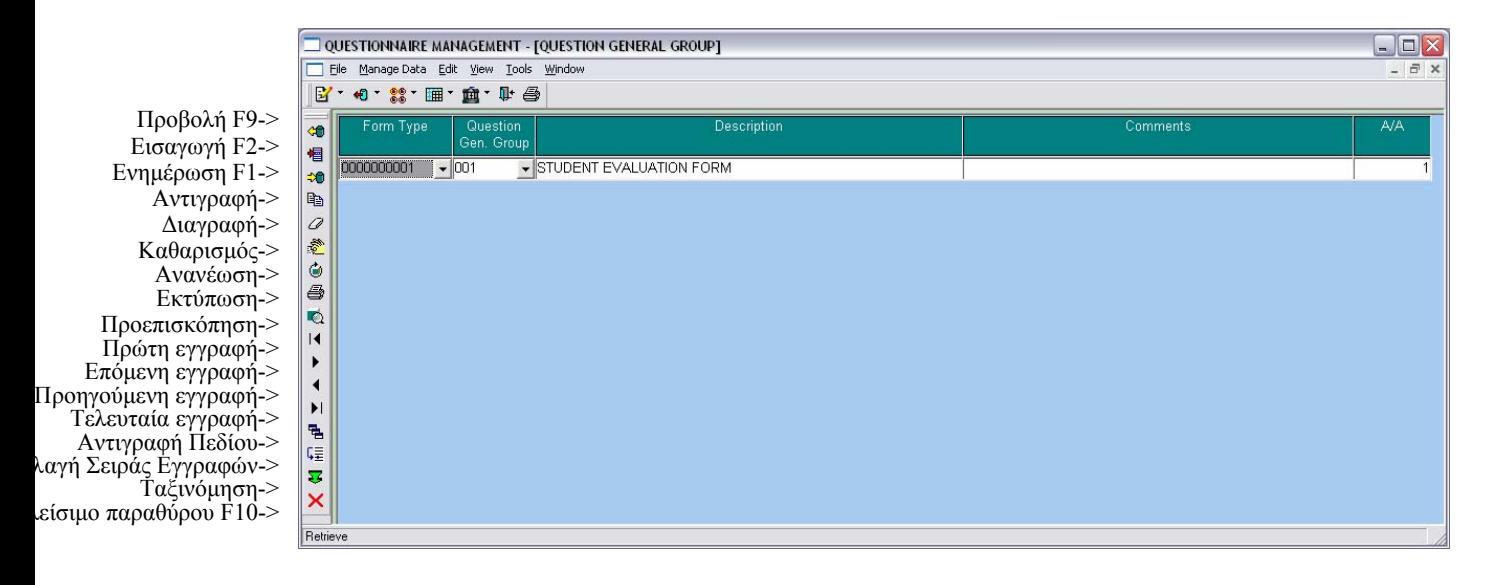

Aνοίγουμε το Υποομάδες Ερωτήσεων(Question General Subgroups) από File  $\rightarrow$ Application Menu  $\rightarrow$  Questions  $\rightarrow$  Question Subgroups ή από το αντίστοιχο εικονίδιο της οριζόντιας µπάρας.

## **Εισαγωγή νέας υπεροµάδας ερωτήσεων:**

- Είµαστε σε κατάσταση Καθαρισµού.
- ∆ίνουµε τιµή στο πεδίο Κωδικό Ερωτηµατολογίου (Form Code) το ερωτηµατολόγιο στο οποίο θέλουµε να εισάγουµε υποοµάδα ερώτησης.
- Πατάµε το κουµπί Εισαγωγή και αυτόµατα δίνεται ο επόµενος ελεύθερος αύξων αριθµός στο πεδίο Υποοµάδα Ερώτησης(Question Subgroup).
- Συµπληρώνουµε την περιγραφή και τα σχόλια της υποοµάδας.
- Πατάµε Ενηµέρωση και αυτόµατα δίνεται τιµή στο πεδίο Α/Α ο επόµενος ελεύθερος αύξων αριθµός.

## **Αλλαγή σειράς εγγραφών:**

Αν θέλουµε οι υποοµάδες ερώτησης να εµφανίζονται µε διαφορετική σειρά από αυτή που ορίζουν τα καταχωρηµένα Α/Α τότε κάνουµε αλλαγή σειράς εγγραφών.

- ∆ίνουµε Κωδικό Ερωτηµατολογίου (Form Code) και πατάµε το κουµπί Προβολή.
- ∆ίνουµε νέο Α/Α στην υποοµάδα της οποίας τη σειρά θέλουµε να αλλάξουµε. Πχ. αν θέλω η τέταρτη υποοµάδα να εµφανίζεται δεύτερη δίνω Α/Α 2.
- Πατάµε το κουµπί Αλλαγή Σειράς Εγγραφών. Αυτόµατα η εγγραφή που είχε Α/Α 2 πριν, τώρα έχει 3 κ.ο.κ.

# **ΠΑΡΑΘΥΡΟ ΟΜΑ∆ΕΣ ΑΠΑΝΤΗΣΕΩΝ – ANSWER GROUPS**

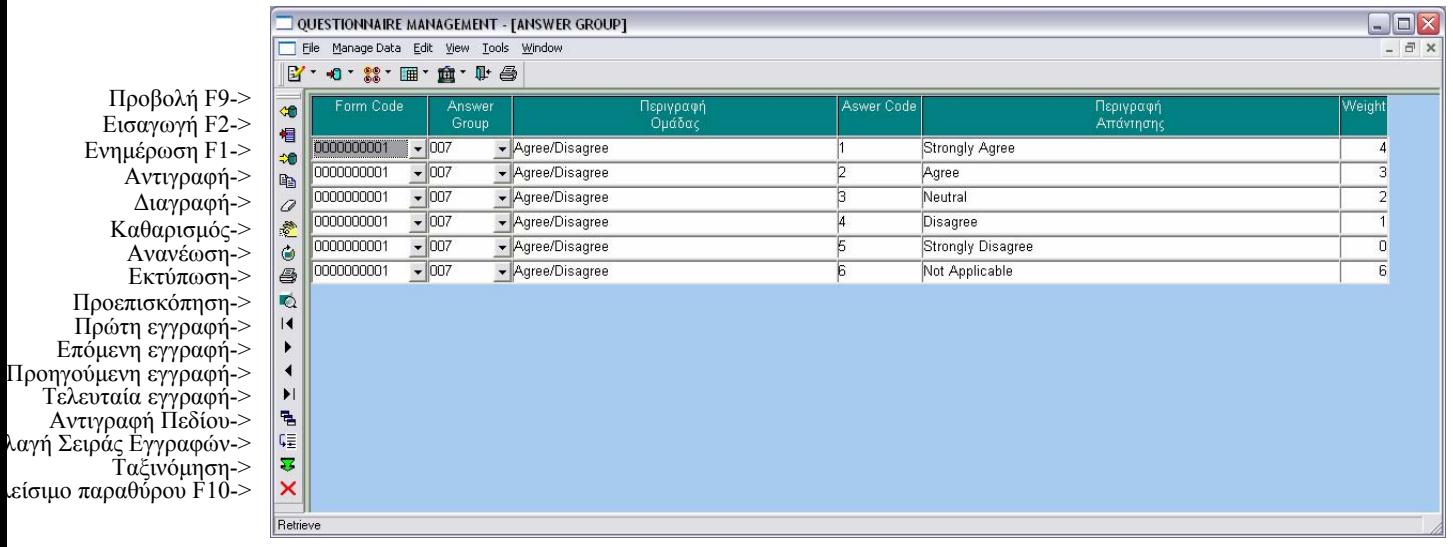

Aνοίγουμε το Ομάδες Απαντήσεων(Answer Groups) από File  $\rightarrow$  Application Menu  $\rightarrow$  Answers  $\rightarrow$  Answer Groups ή από το αντίστοιχο εικονίδιο της οριζόντιας μπάρας.

Στο παράθυρο αυτό εισάγουµε τις πιθανές απαντήσεις που έχει µια ερώτηση οµαδοποιηµένες κατά την Οµάδα Απάντησής τους. ∆ηλαδή, αν µια ερώτηση έχει Οµάδα Απάντησης πχ. Agree/Disagree, τότε οι πιθανές απαντήσεις µπορεί να είναι Strongly Agree, Agree, Neutral, Disagree, Strongly Disagree. Σε αυτήν την περίπτωση το Agree/Disagree αποτελεί την οµάδα απάντησης(answer group) και τα Strongly Agree, Agree, Neutral, Disagree, Strongly Disagree τις πιθανές απαντήσεις(answer codes). Παρακάτω θα δούµε πώς εισάγουµε µια καινούρια οµάδα απάντησης και πώς µια επιπλέον επιλογή απάντησης σε µια υπάρχουσα οµάδα.

## **Εισαγωγή νέας οµάδας απαντήσεων:**

- Είµαστε σε κατάσταση Καθαρισµού.
- ∆ίνουµε τιµή στο πεδίο Κωδικό Ερωτηµατολογίου (Form Code) το ερωτηµατολόγιο στο οποίο θέλουµε να εισάγουµε οµάδα απάντησης.
- Πατάµε το κουµπί Εισαγωγή και αυτόµατα δίνεται ο επόµενος ελεύθερος αύξων αριθµός στο πεδίο Οµάδα Απάντησης(Answer Group).
- Συµπληρώνουµε την περιγραφή της οµάδας και δίνουµε την πρώτη επιλογή απάντησης που θα έχει αυτή η οµάδα. (πχ. στην οµάδα Agree/Disagree), δίνω κωδικό απάντησης(answer code) 1 και περιγραφή απάντησης 'Strongly Agree'.
- ∆ίνουµε βάρος στην τρέχουσα επιλογή απάντησης.

## **Εισαγωγή νέας επιλογής απάντησης:**

Σε υπάρχουσα οµάδα προσθέτουµε επιλογές απαντήσεων.

- Είµαστε σε κατάσταση Καθαρισµού.
- ∆ίνουµε τιµή στο πεδίο Κωδικό Ερωτηµατολογίου (Form Code) και Οµάδα Απάντησης(Answer Group).
- Πατάµε το κουµπί Εισαγωγή και αυτόµατα δίνεται ο επόµενος ελεύθερος αύξων αριθµός στο πεδίο Κωδικός Απάντησης(Answer Code).

- Συµπληρώνουµε περιγραφή απάντησης που θα έχει ο νέος κωδικός απάντησης. ∆ίνουµε βάρος στην τρέχουσα επιλογή απάντησης.

## **Αλλαγή σειράς εγγραφών:**

Αν θέλουµε οι πιθανές απαντήσεις µιας οµάδας απάντησης να εµφανίζονται µε διαφορετική σειρά θα πρέπει να κάνουµε αλλαγές στο πεδίο Κωδικό Απάντησης (Answer Code).

- ∆ίνουµε τιµή στο πεδίο Κωδικό Ερωτηµατολογίου (Form Code) και Οµάδα Απάντησης(Answer Group).
- ∆ίνουµε νέο Κωδικό Απάντησης (Answer Code) στην απάντηση της οποίας τη σειρά θέλουµε να αλλάξουµε. Πχ. αν θέλω η τέταρτη επιλογή απάντησης να εµφανίζεται δεύτερη δίνω Κωδικό Απάντησης (Answer Code) 2.
- Πατάµε το κουµπί Αλλαγή Σειράς Εγγραφών. Αυτόµατα η εγγραφή που είχε Κωδικό Απάντησης (Answer Code) 2 πριν, τώρα έχει 3 κ.ο.κ.

# **ΠΑΡΑΘΥΡΟ ΕΡΩΤΗΜΑΤΟΛΟΓΙΟ(MDP) – FORM(MDP)**

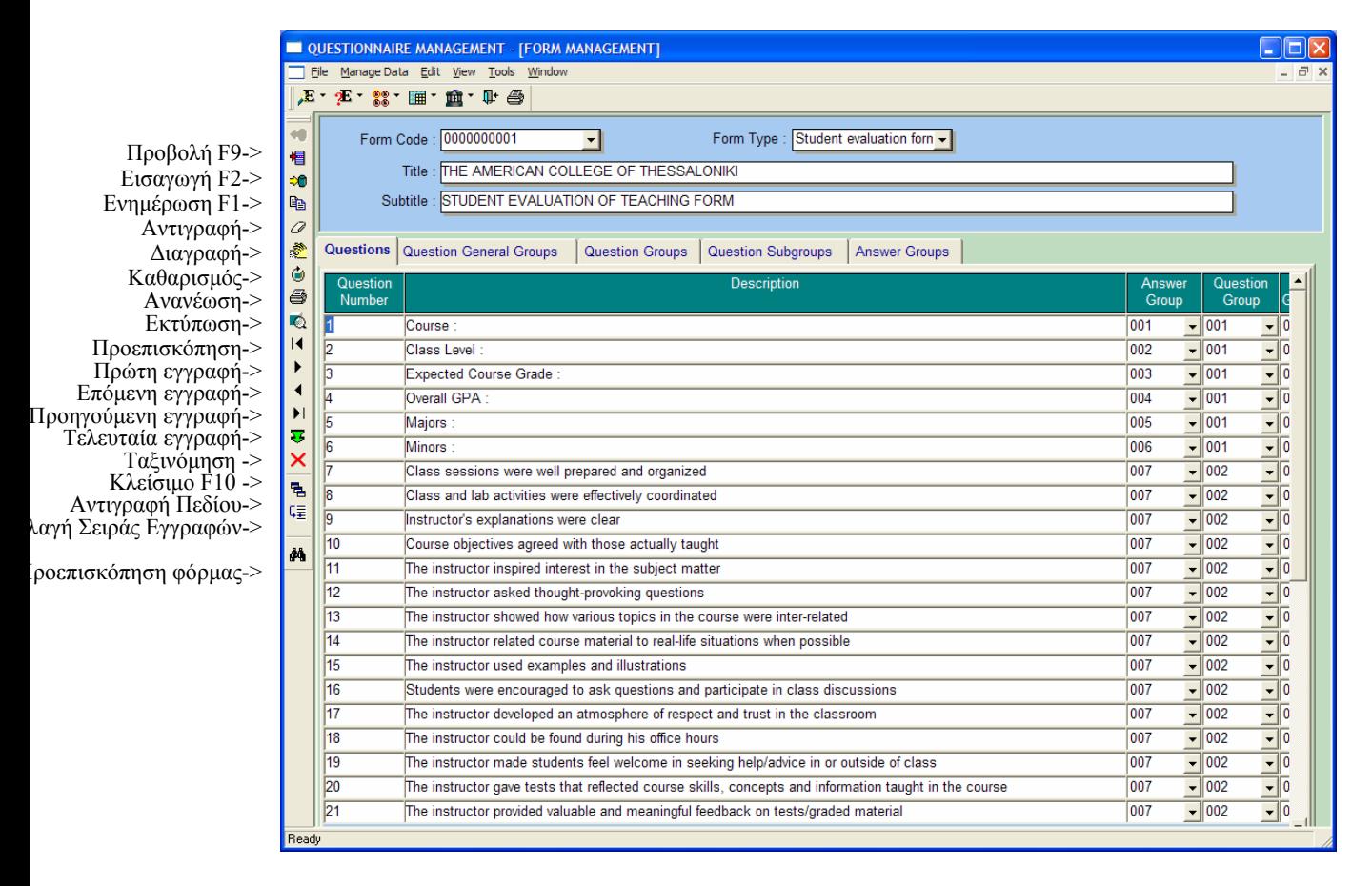

Aνοίγουμε το Ερωτηματολόγιο(mdp) – Form (mdp) από File  $\rightarrow$  Application Menu  $\rightarrow$ Form  $\rightarrow$  Form (mdp) ή από το αντίστοιχο εικονίδιο της οριζόντιας μπάρας.

Αυτό είναι ένα παράθυρο όπου ο χρήστης µπορεί να δει συγκεντρωτικά όλα τα στοιχεία που έχει ένα ερωτηµατολόγιο. ∆ηλαδή, τις ερωτήσεις που περιλαµβάνει, τις υπεροµάδες, οµάδες και υποοµάδες ερωτήσεων καθώς και τις οµάδες απαντήσεων.

## **Προβολή ερωτηµατολογίου:**

- Είµαστε σε κατάσταση Καθαρισµού.
- ∆ίνουµε τιµή στο πεδίο Κωδικός Ερωτηµατολογίου (Form Code) και πατάµε Προβολή. Βλέπουµε όλα τα στοιχεία του ερωτηµατολογίου στις καρτέλες του παραθύρου.
- Αν από το αριστερό µενού επιλέξουµε Προεπισκόπηση Φόρµας, τότε ανοίγει ένα νέο παράθυρο µε τη φόρµα που θα συµπληρώσει ο τελικός χρήστης.

## **Αντιγραφή Ερωτηµατολογίου:**

Αν κάποιος χρήστης θέλει να δηµιουργήσει ένα νέο ερωτηµατολόγιο, όµοιο µε κάποιο άλλο, τότε µπορεί να αντιγράψει το υπάρχον και να κάνει στο νέο τις αλλαγές που επιθυµεί. Συγκεκριµένα.

- Είµαστε σε κατάσταση Καθαρισµού.

- Επιλέγουµε από τη λίστα Κωδικός Ερωτηµατολογίου (Form Code) τον κωδικό του ερωτηµατολογίου που θέλουµε να αντιγράψουµε.
- Πατάµε F3 µέσα στο πεδίο Κωδικός Ερωτηµατολογίου (Form Code).
- Εµφανίζεται το παρακάτω µήνυµα:

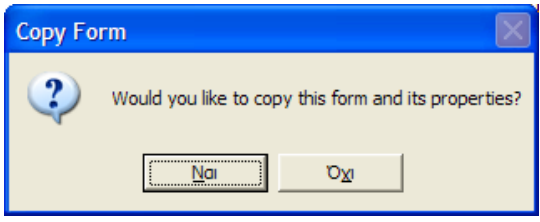

- Απαντάµε θετικά και αυτόµατα έχει αντιγραφεί το τρέχον ερωτηµατολόγιο µαζί µε όλα τα στοιχεία που το αποτελούν µε κωδικό των αµέσως επόµενο ελεύθερο αύξοντα αριθµό.
- Κάνουµε τις αλλαγές που θέλουµε στις καρτέλες του παραθύρου. Κάθε φορά που κάνουµε αλλαγές σε µια καρτέλα πατάµε Ενηµέρωση.

Η διαχείριση κάθε καρτέλας σε αυτό το παράθυρο γίνεται όπως ακριβώς έχει αναλυθεί η χρήση κάθε ξεχωριστού παραθύρου παραπάνω. Πχ. οι αλλαγές στην καρτέλα Οµάδα Ερώτησης(Question Group), γίνεται όπως και οι αλλαγές στο παράθυρο Οµάδα Ερώτησης(Question Group) που είδαµε παραπάνω.

## **ΑΝΑΦΟΡΑ ΑΠΑΝΤΗΣΕΙΣ ΦΟΙΤΗΤΩΝ – STUDENT ANSWERS REPORT**

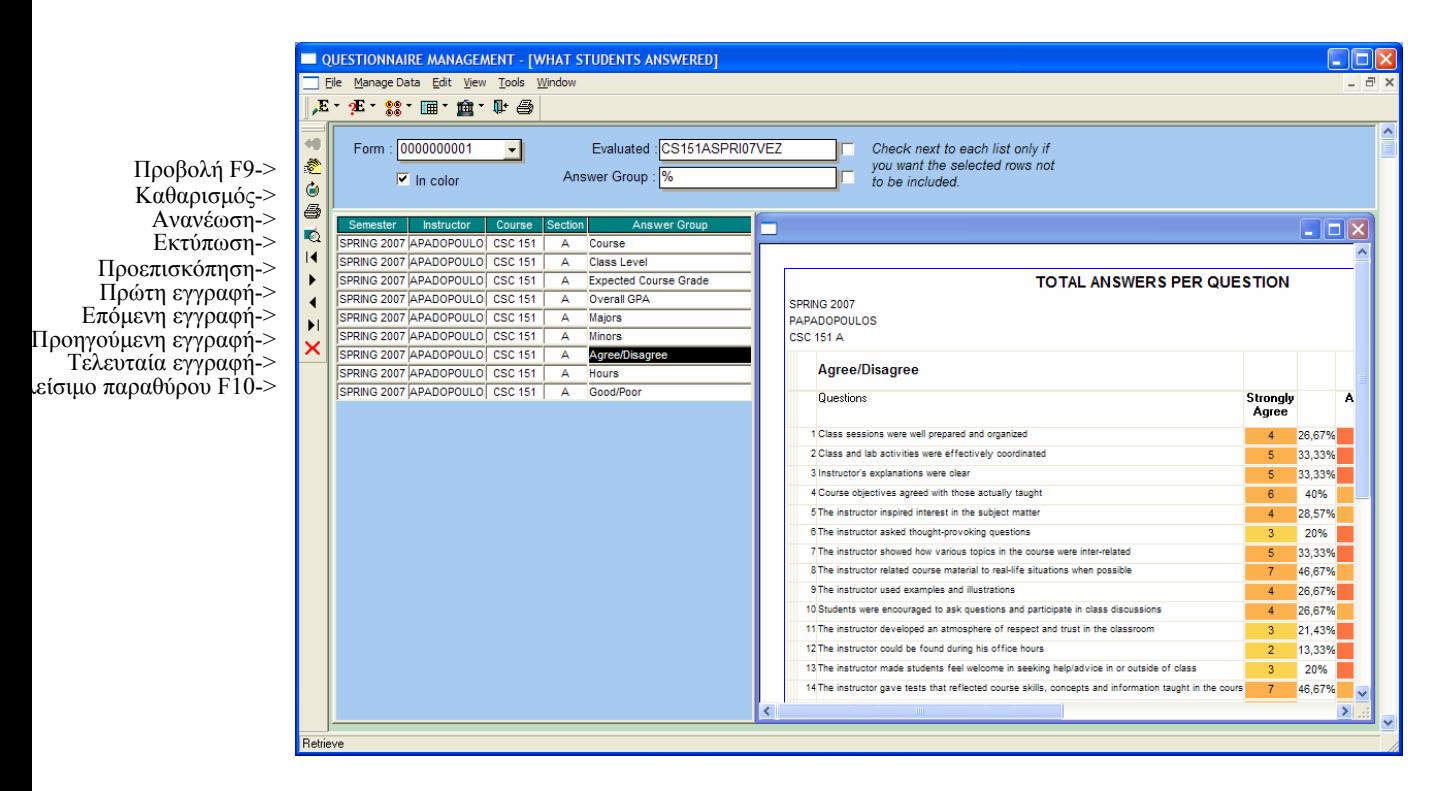

Aνοίγουμε το Απαντήσεις Φοιτητών(Student Answers) από File  $\rightarrow$  Application Menu  $\rightarrow$  Reports  $\rightarrow$  Instructor Reports  $\rightarrow$  Student Answers ή από το αντίστοιχο εικονίδιο της οριζόντιας µπάρας.

Η αναφορά αυτή µας δείχνει πόσοι φοιτητές απάντησαν τι σε κάθε ερώτηση καθώς και το ποσοστό που αντιστοιχεί σε αυτό το πλήθος απαντήσεων επι του συνόλου. Κάθετα βλέπουµε όλες τις ερωτήσης της τρέχουσας οµάδας απάντησης και οριζόντια όλες τις πιθανές απαντήσεις αυτής της οµάδας απάντησης. Αν το φόντο του αποτελέσµατος είναι κόκκινο σηµαίνει ότι την απάντηση αυτή την έδωσε ποσοστό άνω του 75%. Το ανοιχτό κίτρινο χρώµα υποδηλώνει ότι λιγότερο από 25% έδωσε την αντίστοιχη απάντηση στην αντίστοιχη ερώτηση.

## **Προβολή Απαντήσεων Φοιτητών:**

- Στο πεδίο Κωδικό Ερωτηµατολογίου (Form Code) βλέπουµε ήδη τον κωδικό που αντιστοιχεί στο Student Evaluation Form. Αν θέλουµε να αλλάξουµε ερωτηµατολόγιο, δίνουµε τον κωδικό που θέλουµε από τη λίστα.
- Στα πεδία Αξιολόγηση(Evaluated), Οµάδα Απάντησης(Answer Group) βλέπουµε την τιµή % που σηµαίνει όλες τις τιµές. Αν θέλουµε να επιλέξουµε συγκεκριµένες τιµές τότε κάνουµε κλικ στο αντίστοιχο πεδίο και εµφανίζεται µια λίστα µε όλες τις πιθανές τιµές. Μπορούµε να επιλέξουµε όσες γραµµές θέλουµε ή να αποεπιλέξουµε µια τιµή κάνοντας πάλι κλικ πάνω της. Επίσης, έχουµε τη δυνατότητα να φιλτράρουµε µε όλες τις πιθανές τιµές εκτός από τις επιλεγµένες αν κάνουµε κλικ στο checkbox δίπλα σε κάθε πεδίο. Οι λίστες περιέχουν µόνο τιµές στις οποίες έχει πρόσβαση ο χρήστης, ένας καθηγητής βλέπει µόνο µαθήµατά του.
- Παρατηρούμε ότι το checkbox In Color είναι επιλεγμένο. Αν θέλουμε να μην υπάρχει χρωµατική διαβάθµιση στην αναφορά, τότε το αποεπιλέγουµε.
- Αφού ορίσαµε τις παραµέτρους, πατάµε το κουµπί Προβολή.
- Βλέπουµε στο αριστερό βοηθητικό παράθυρο, όλες τις αναφορές που δηµιουργήθηκαν. Στην παραπάνω εικόνα βλέπουµε τα αποτελέσµατα του κ. Παπαδόπουλου στο µάθηµα CSC 151, SPRING 2007 για όλες τις οµάδες απαντήσεων.
- Αν κάνουµε κλικ σε µια γραµµή του βοηθητικού παραθύρου τότε αριστερά δεξιά εµφανίζεται η αντίστοιχη αναφορά.

# **Εκτύπωση Απαντήσεων Φοιτητών:**

- Αφού κάνουμε Προβολή της αναφοράς που θέλουμε επιλέγουμε File  $\rightarrow$  Print Setup...
- Στο παράθυρο που ανοίγει επιλέγουµε τον εκτυπωτή που θα στείλουµε την Εκτύπωση και πατάµε OK.
- Πατάµε το κουµπί Εκτύπωση.

### **Ανανέωση Απαντήσεων Φοιτητών:**

Αφού κάνουµε Προβολή σύµφωνα µε τις παραµέτρους που έχουµε δώσει, µπορεί να θέλουµε να προσθέσουµε ή να αφαιρέσουµε κάτι, πχ. να θέλουµε η εκτύπωση να είναι χωρίς χρώµα ενώ είχαµε επιλέξει το In Color.

- Ορίζουµε τις επιπλέον παραµέτρους, πχ. επιλέγουµε και άλλη αξιολόγηση (Evaluated).
- Πατάµε το κουµπί Ανανέωση και το αποτέλεσµα έχει ανανεωθεί.

#### **ΑΝΑΦΟΡΑ ΜΕΣΟΣ ΟΡΟΣ ΚΑΘΗΓΗΤΗ – INSTRUCTOR AVERAGE REPORT**

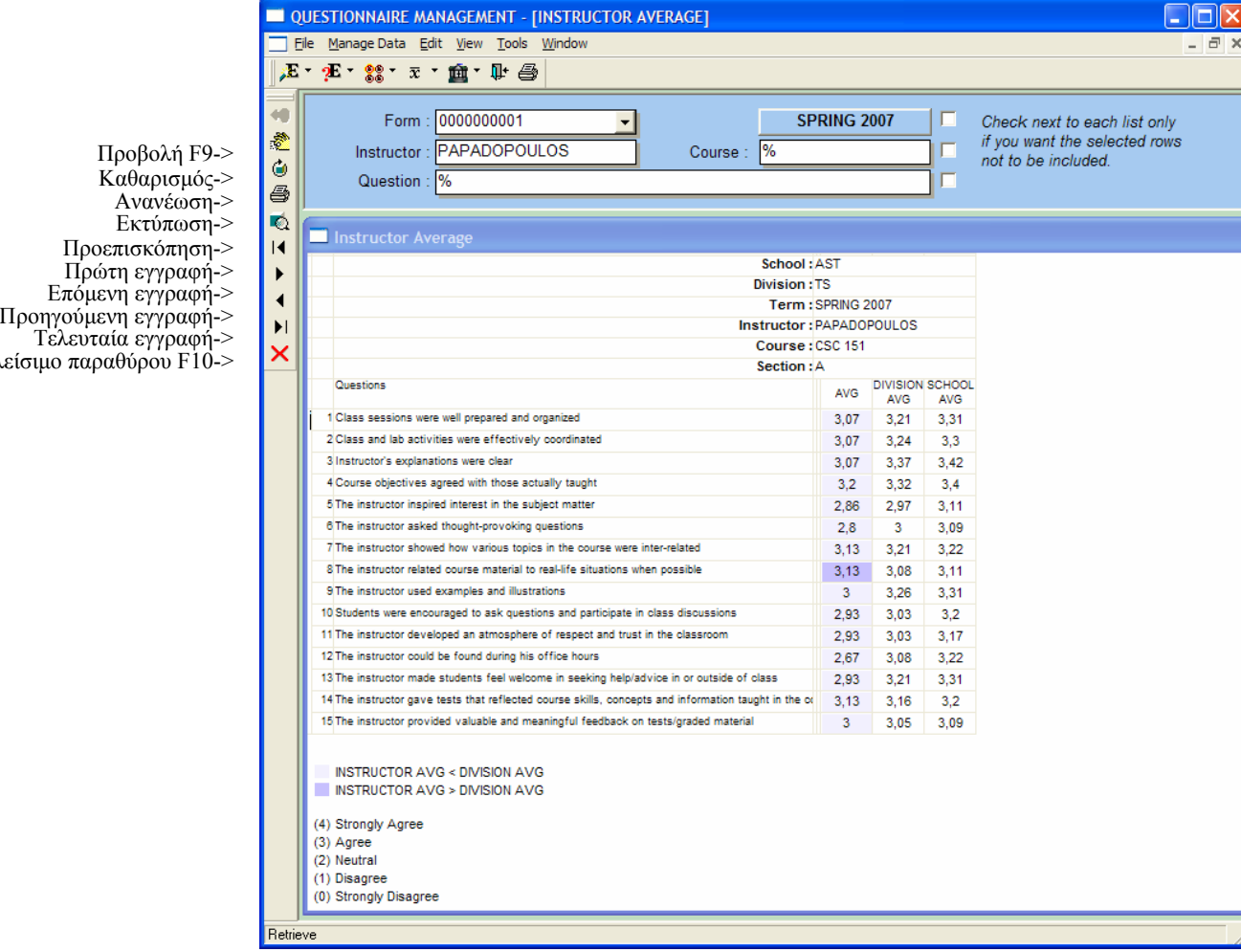

Aνοίγουμε το MO Καθηγητή(Instructor Average) από File  $\rightarrow$  Application Menu  $\rightarrow$ Reports  $\rightarrow$  Instructor Reports  $\rightarrow$  Instructor Average ή από το αντίστοιχο εικονίδιο της οριζόντιας µπάρας.

Η αναφορά αυτή µας δείχνει το µέσο όρο του κάθε καθηγητή στις ερωτήσεις ενός ερωτηµατολογίου καθώς και το γενικό µέσο όρο του στην τελευταία γραµµή, σε σχέση µε το µέσο όρο του κλάδου και σχολής του συγκεκριµένου µαθήµατος. Αν ο ΜΟ είναι µεγαλύτερος από του κλάδου, το φόντο είναι σκούρο µωβ ενώ αν όχι, είναι απαλό µωβ.

#### **Προβολή ΜΟ Καθηγητή:**

είσιμ

- Στο πεδίο Κωδικό Ερωτηµατολογίου (Form Code) βλέπουµε ήδη τον κωδικό που αντιστοιχεί στο Student Evaluation Form. Αν θέλουµε να αλλάξουµε ερωτηµατολόγιο, δίνουµε τον κωδικό που θέλουµε από τη λίστα.
- Στα πεδία Καθηγητής(Instructor), Μάθηµα(Course), Ερώτηση(Question) βλέπουµε την τιµή % που σηµαίνει όλες τις τιµές ενώ βλέπουµε την τρέχουσα σχολική περίοδο(setup). Αν θέλουµε να επιλέξουµε συγκεκριµένες τιµές τότε κάνουµε κλικ στο αντίστοιχο πεδίο και εµφανίζεται µια λίστα µε όλες τις πιθανές τιµές. Μπορούµε να επιλέξουµε όσες γραµµές θέλουµε ή να αποεπιλέξουµε µια

τιµή κάνοντας πάλι κλικ πάνω της. Επίσης, έχουµε τη δυνατότητα να φιλτράρουµε µε όλες τις πιθανές τιµές εκτός από τις επιλεγµένες αν κάνουµε κλικ στο checkbox δίπλα σε κάθε πεδίο. Επίσης, οι λίστες περιέχουν µόνο τιµές στις οποίες έχει πρόσβαση ο χρήστης, ένας καθηγητής βλέπει µόνο µαθήµατά του.

- Αφού ορίσαµε τις παραµέτρους, πατάµε το κουµπί Προβολή και ανακτάται η αναφορά.

### **Εκτύπωση ΜΟ Καθηγητή:**

- Αφού κάνουμε Προβολή της αναφοράς επιλέγουμε File  $\rightarrow$  Print Setup...
- Στο παράθυρο που ανοίγει επιλέγουµε τον εκτυπωτή που θα στείλουµε την Εκτύπωση και πατάµε OK.
- Πατάµε το κουµπί Εκτύπωση.

### **Ανανέωση:**

Αφού κάνουµε Προβολή σύµφωνα µε τις παραµέτρους που έχουµε δώσει, µπορεί να θέλουµε να προσθέσουµε ή να αφαιρέσουµε κάτι.

- Ορίζουµε τις επιπλέον παραµέτρους, πχ. επιλέγουµε και άλλη ερώτηση (Question).
- Πατάµε το κουµπί Ανανέωση και το αποτέλεσµα έχει ανανεωθεί.

# **ΑΝΑΦΟΡΑ ΓΡΑΦΙΚΕΣ ΠΑΡΑΣΤΑΣΕΙΣ – GRAPHS REPORT**

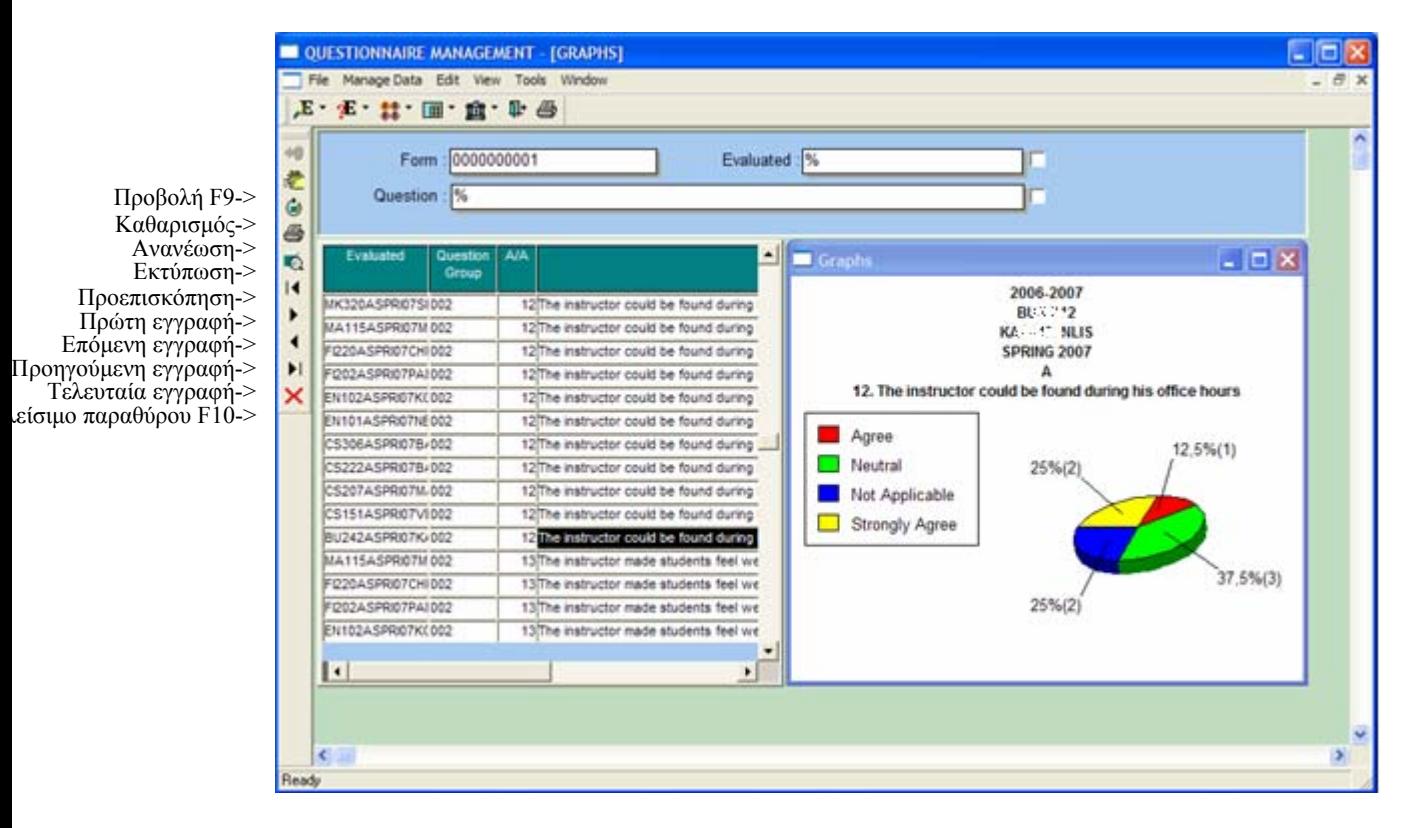

Aνοίγουμε το Γραφικές Παραστάσεις(Graphs) από File  $\rightarrow$  Application Menu  $\rightarrow$ Reports  $\rightarrow$  Instructor Reports  $\rightarrow$  Graphs ή από το αντίστοιχο εικονίδιο της οριζόντιας µπάρας.

Η αναφορά αυτή µας δείχνει πόσοι φοιτητές απάντησαν τι σε κάθε ερώτηση καθώς και το ποσοστό που αντιστοιχεί σε αυτό το πλήθος απαντήσεων επι του συνόλου.

### **Προβολή Γραφικών Παραστάσεων:**

- Στο πεδίο Κωδικό Ερωτηµατολογίου (Form Code) βλέπουµε ήδη τον κωδικό που αντιστοιχεί στο Student Evaluation Form. Αν θέλουµε να αλλάξουµε ερωτηµατολόγιο, δίνουµε τον κωδικό που θέλουµε από τη λίστα.
- Στα πεδία Αξιολόγηση(Evaluated), Ερώτηση(Question) βλέπουµε την τιµή % που σηµαίνει όλες τις τιµές. Αν θέλουµε να επιλέξουµε συγκεκριµένες τιµές τότε κάνουµε κλικ στο αντίστοιχο πεδίο και εµφανίζεται µια λίστα µε όλες τις πιθανές τιµές. Μπορούµε να επιλέξουµε όσες γραµµές θέλουµε ή να αποεπιλέξουµε µια τιµή κάνοντας πάλι κλικ πάνω της. Επίσης, έχουµε τη δυνατότητα να φιλτράρουµε µε όλες τις πιθανές τιµές εκτός από τις επιλεγµένες αν κάνουµε κλικ στο checkbox δίπλα σε κάθε πεδίο. Οι λίστες περιέχουν µόνο τιµές στις οποίες έχει πρόσβαση ο χρήστης, ένας καθηγητής βλέπει µόνο µαθήµατά του.
- Αφού ορίσαµε τις παραµέτρους, πατάµε το κουµπί Προβολή.
- Βλέπουµε στο αριστερό βοηθητικό παράθυρο, όλες τις αναφορές που δηµιουργήθηκαν. Αν κάνουµε κλικ σε µια γραµµή του βοηθητικού παραθύρου τότε αριστερά δεξιά εµφανίζεται το αντίστοιχο γράφηµα.

# **ΑΝΑΦΟΡΑ ΣΧΟΛΙΑ ΦΟΙΤΗΤΩΝ – STUDENTS' COMMENTS REPORT**

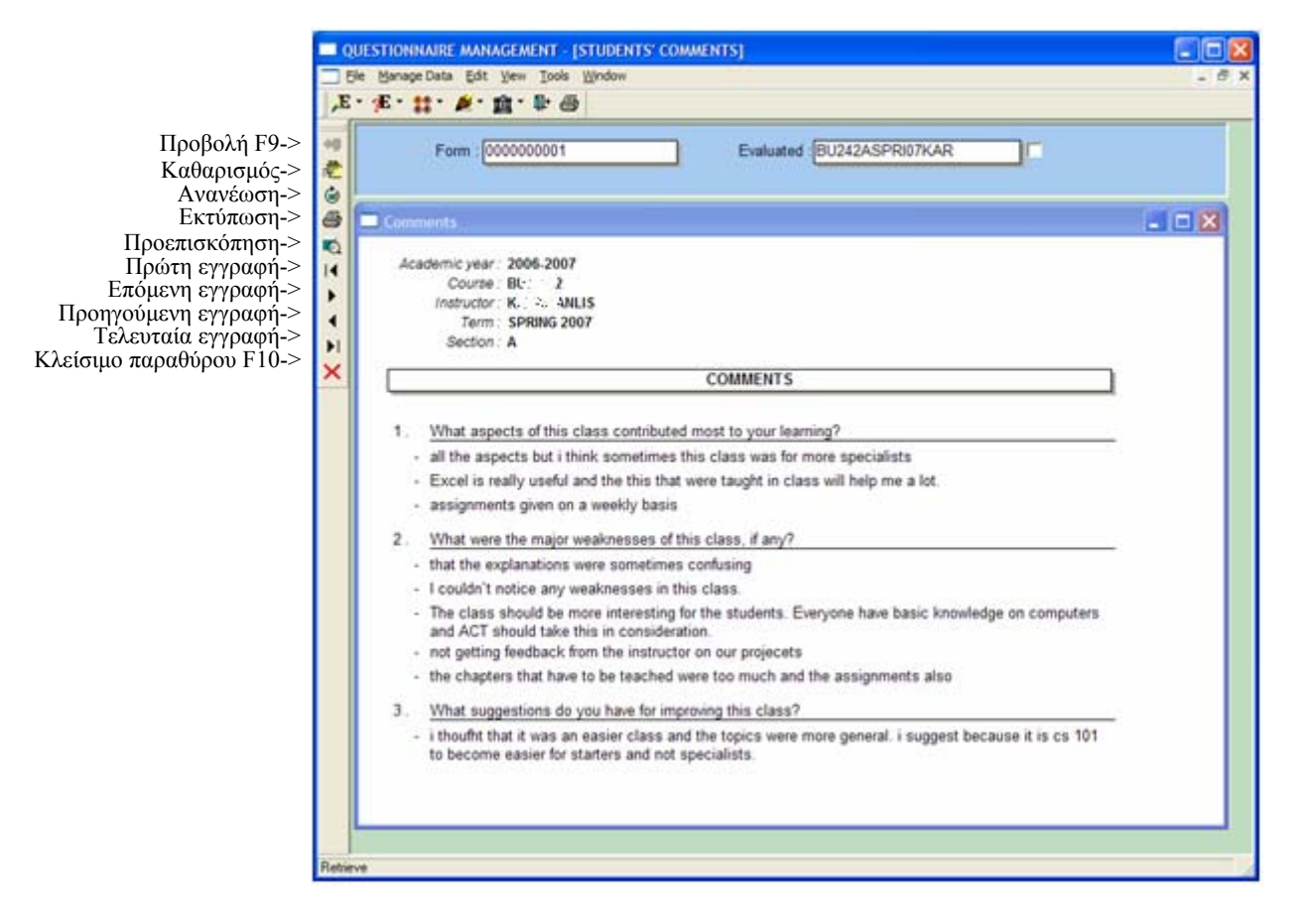

Aνοίγουμε το Σχόλια Φοιτητών (Student Comments) από File  $\rightarrow$  Application Menu  $\rightarrow$  Reports  $\rightarrow$  Instructor Reports  $\rightarrow$  Student Comments ή από το αντίστοιχο εικονίδιο της οριζόντιας µπάρας.

Η αναφορά αυτή µας δείχνει τι σχόλια έκαναν οι φοιτητές στις ανοιχτές ερωτήσεις, οµαδοποιηµένα κατά εξάµηνο-µάθηµα-τµήµα.

#### **Προβολή Σχόλιων Φοιτητών:**

- Στο πεδίο Κωδικό Ερωτηµατολογίου (Form Code) βλέπουµε ήδη τον κωδικό που αντιστοιχεί στο Student Evaluation Form. Αν θέλουµε να αλλάξουµε ερωτηµατολόγιο, δίνουµε τον κωδικό που θέλουµε από τη λίστα.
- Στο πεδίο Αξιολόγηση(Evaluated) βλέπουµε την τιµή % που σηµαίνει όλες τις τιµές. Αν θέλουµε να επιλέξουµε συγκεκριµένες τιµές τότε κάνουµε κλικ στο αντίστοιχο πεδίο και εµφανίζεται µια λίστα µε όλες τις πιθανές τιµές. Μπορούµε να επιλέξουµε όσες γραµµές θέλουµε ή να αποεπιλέξουµε µια τιµή κάνοντας πάλι κλικ πάνω της. Επίσης, έχουµε τη δυνατότητα να φιλτράρουµε µε όλες τις πιθανές τιµές εκτός από τις επιλεγµένες αν κάνουµε κλικ στο checkbox δίπλα στο πεδίο. Οι λίστες περιέχουν µόνο τιµές στις οποίες έχει πρόσβαση ο χρήστης, ένας καθηγητής βλέπει µόνο µαθήµατά του.
- Αφού ορίσαµε τις παραµέτρους, πατάµε το κουµπί Προβολή.

#### **ΑΝΑΦΟΡΑ ΜΕΣΟΣ ΟΡΟΣ ΚΑΘΗΓΗΤΩΝ ΑΝΑ ΕΡΩΤΗΣΗ – INSTRUCTOR AVERAGE PER QUESTION REPORT**

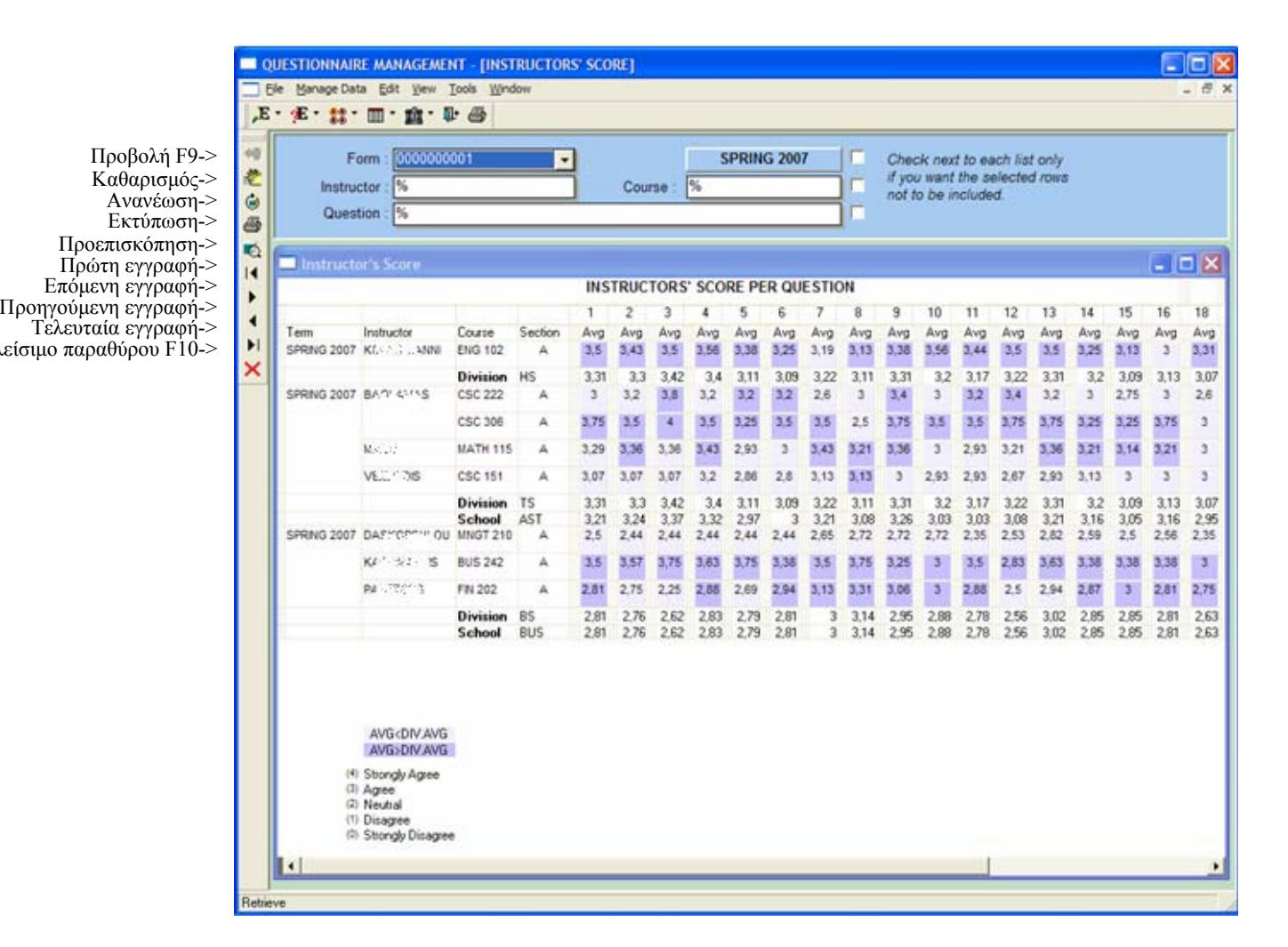

Ανοίγουµε το ΜΟ Καθηγητών ανά Ερώτηση(Instructor Average per Question) από File  $\rightarrow$  Application Menu  $\rightarrow$  Reports  $\rightarrow$  General Reports  $\rightarrow$  Instructor Average per Question ή από το αντίστοιχο εικονίδιο της οριζόντιας µπάρας.

Η αναφορά αυτή µας δείχνει το µέσο όρο του κάθε καθηγητή στις ερωτήσεις ενός ερωτηµατολογίου καθώς, σε σχέση µε το µέσο όρο του κλάδου και σχολής του συγκεκριµένου µαθήµατος. Αν ο ΜΟ είναι µεγαλύτερος από του κλάδου, το φόντο είναι σκούρο µωβ ενώ αν όχι, είναι απαλό µωβ. Στην αναφορά αυτή έχουν πρόσβαση οι chair και principal

Ο τρόπος διαχείρισης αυτού του παραθύρου είναι ίδιος µε το παράθυρο ΜΕΣΟΣ ΟΡΟΣ ΚΑΘΗΓΗΤΗ(INSTRUCTOR AVERAGE)

### **ΑΝΑΦΟΡΑ ΣΥΝΟΛΙΚΟΣ ΜΕΣΟΣ ΟΡΟΣ ΚΑΘΗΓΗΤΩΝ - ΡΑΒ∆ΟΓΡΑΜΜΑ – INSTRUCTOR TOTAL AVERAGE - CHART REPORT**

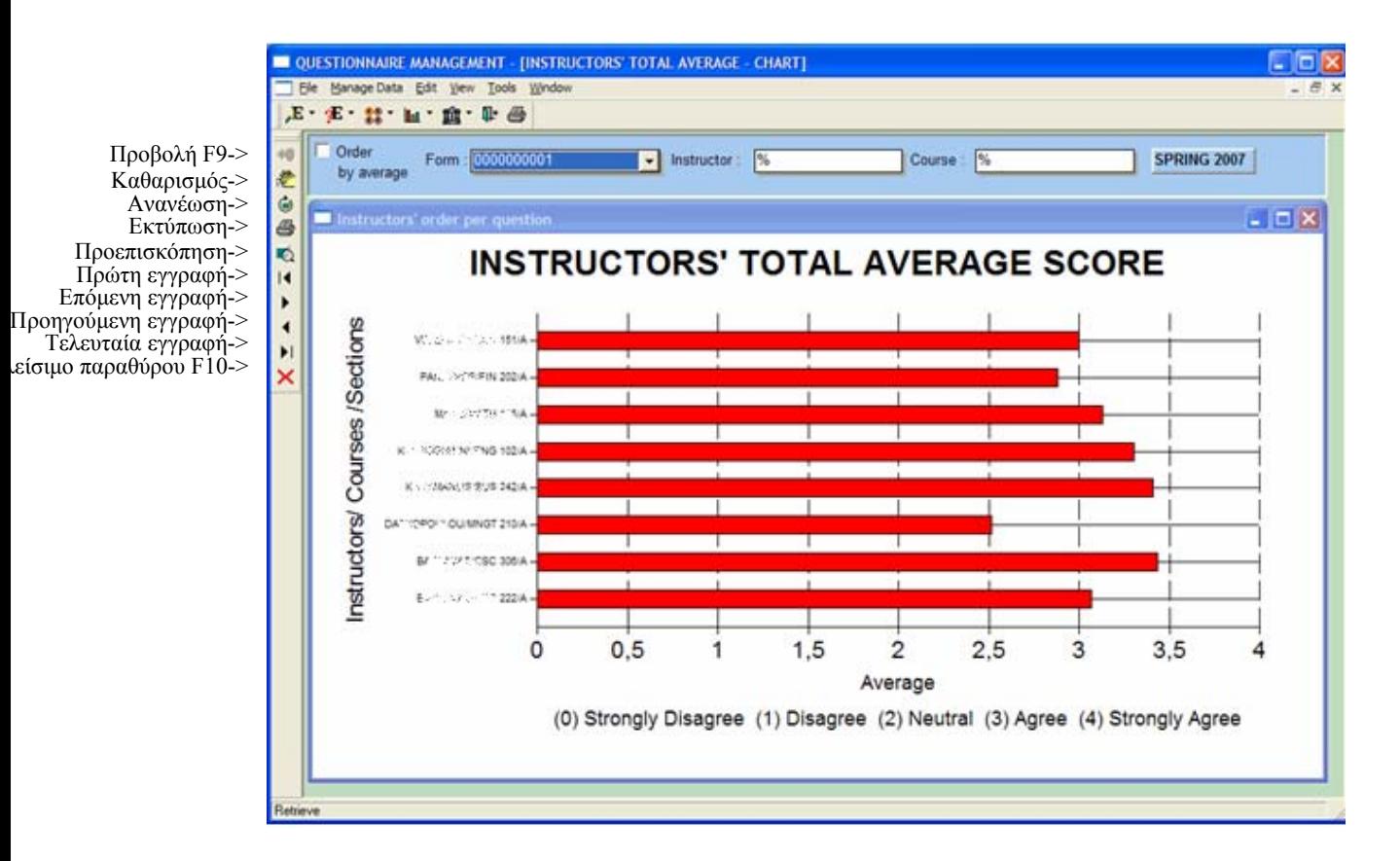

Ανοίγουµε το Συνολικό ΜΟ Καθηγητών -Ραβδόγραµµα (Instructor Total Average-Chart) από File  $\rightarrow$  Application Menu  $\rightarrow$  Reports  $\rightarrow$  General Reports  $\rightarrow$  Instructor Total Average- Chart ή από το αντίστοιχο εικονίδιο της οριζόντιας µπάρας.

Η αναφορά αυτή µας δείχνει το γενικό µέσο όρο που συγκέντρωσε σε όλο το ερωτηµατολόγιο κάθε καθηγητής στα µαθήµατα που διδάσκει σε ένα ραβδόγραµµα.

### **Προβολή Συνολικού ΜΟ Καθηγητών:**

- Στο πεδίο Κωδικό Ερωτηµατολογίου (Form Code) βλέπουµε ήδη τον κωδικό που αντιστοιχεί στο Student Evaluation Form. Αν θέλουµε να αλλάξουµε ερωτηµατολόγιο, δίνουµε τον κωδικό που θέλουµε από τη λίστα.
- Στα πεδία Καθηγητής(Instructor), Μάθηµα(Course) βλέπουµε την τιµή % που σηµαίνει όλες τις τιµές ενώ βλέπουµε την τρέχουσα σχολική περίοδο(setup). Αν θέλουµε να επιλέξουµε συγκεκριµένες τιµές τότε κάνουµε κλικ στο αντίστοιχο πεδίο και εµφανίζεται µια λίστα µε όλες τις πιθανές τιµές. Μπορούµε να επιλέξουµε όσες γραµµές θέλουµε ή να αποεπιλέξουµε µια τιµή κάνοντας πάλι κλικ πάνω της. Επίσης, έχουµε τη δυνατότητα να φιλτράρουµε µε όλες τις πιθανές τιµές εκτός από τις επιλεγµένες αν κάνουµε κλικ στο checkbox δίπλα σε κάθε πεδίο. Επίσης, οι λίστες περιέχουν µόνο τιµές στις οποίες έχει πρόσβαση ο χρήστης, ένας chair βλέπει µόνο µαθήµατά του κλάδου του.
- Αφού ορίσαµε τις παραµέτρους, πατάµε το κουµπί Προβολή.

### **Εκτύπωση Συνολικού ΜΟ Καθηγητών:**

- Αφού κάνουμε Προβολή της αναφοράς επιλέγουμε File  $\rightarrow$  Print Setup...
- Στο παράθυρο που ανοίγει επιλέγουµε τον εκτυπωτή που θα στείλουµε την Εκτύπωση και πατάµε OK.
- Πατάµε το κουµπί Εκτύπωση.

# **Ανανέωση:**

Αφού κάνουµε Προβολή σύµφωνα µε τις παραµέτρους που έχουµε δώσει, µπορεί να θέλουµε να προσθέσουµε ή να αφαιρέσουµε κάτι.

- Ορίζουμε τις επιπλέον παραμέτρους, πχ. επιλέγουμε και άλλο μάθημα (Course).
- Πατάµε το κουµπί Ανανέωση και το αποτέλεσµα έχει ανανεωθεί.

### **ΑΝΑΦΟΡΑ ΑΠΑΝΤΗΣΕΙΣ ΕΡΓΑΖΟΜΕΝΩΝ – EMPLOYEE ANSWERS REPORT**

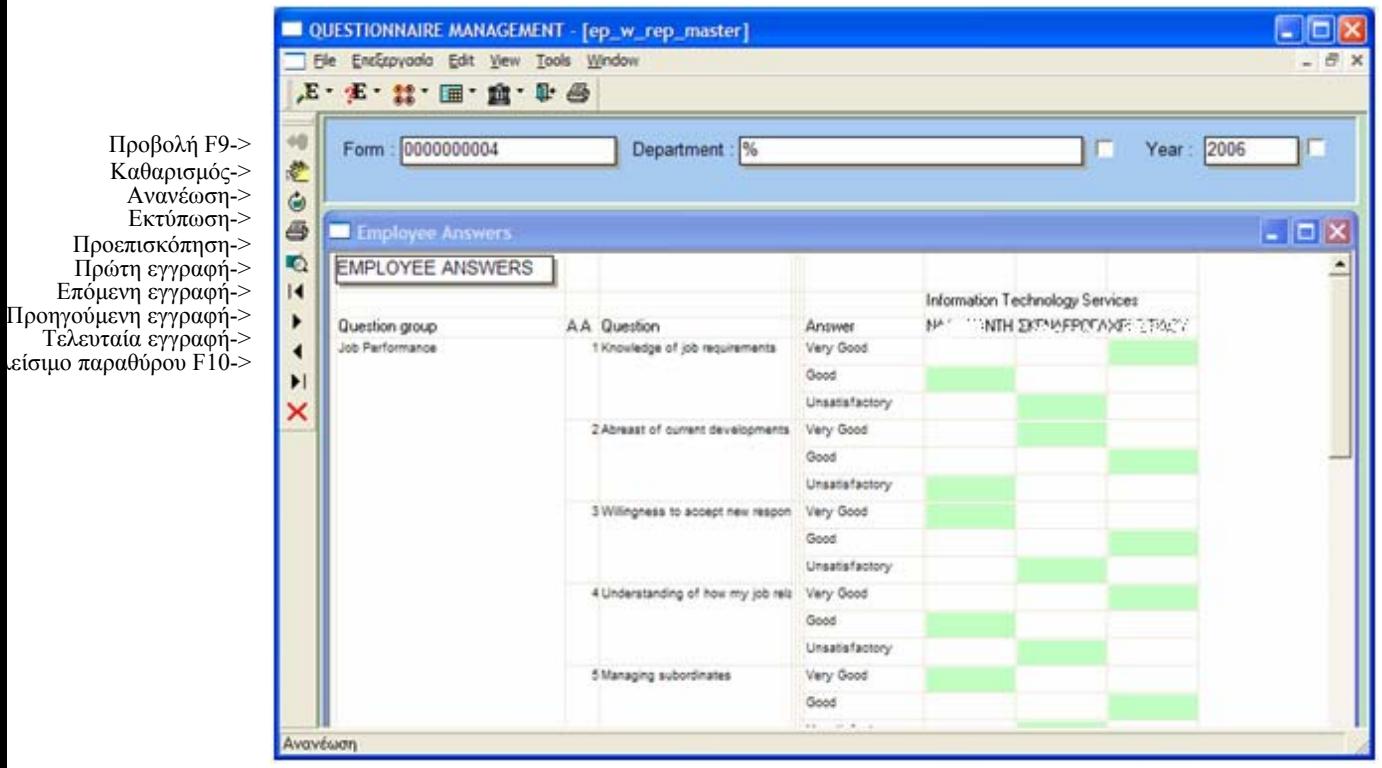

Aνοίγουμε το Απαντήσεις Εργαζομένων (Employee Answers) από File  $\rightarrow$ Application Menu  $\rightarrow$  Reports  $\rightarrow$  Supervisor Reports  $\rightarrow$  Employee Answers ή από το αντίστοιχο εικονίδιο της οριζόντιας µπάρας.

Η αναφορά αυτή μας δείγνει τι απάντησε κάθε εργαζόμενος στο ερωτηματολόγιο Employee Evaluation Form. Πρόσβαση σε αυτή την αναφορά έχει µόνο ο προϊστάµενος του τµήµατος, ο πρόεδρος και η υπεύθυνη προσωπικού.

### **Προβολή Απαντήσεων Εργαζοµένων:**

- Στο πεδίο Κωδικό Ερωτηµατολογίου (Form Code) βλέπουµε ήδη τον κωδικό που αντιστοιχεί στο Employee Evaluation Form. Αν θέλουμε να αλλάξουμε ερωτηµατολόγιο, δίνουµε τον κωδικό που θέλουµε από τη λίστα.
- Στα πεδία Τµήµα Επιχείρησης(Department), Έτος(Year) βλέπουµε την τιµή % που σηµαίνει όλες τις τιµές. Αν θέλουµε να επιλέξουµε συγκεκριµένες τιµές τότε κάνουµε κλικ στο αντίστοιχο πεδίο και εµφανίζεται µια λίστα µε όλες τις πιθανές τιµές. Μπορούµε να επιλέξουµε όσες γραµµές θέλουµε ή να αποεπιλέξουµε µια τιµή κάνοντας πάλι κλικ πάνω της. Επίσης, έχουµε τη δυνατότητα να φιλτράρουµε µε όλες τις πιθανές τιµές εκτός από τις επιλεγµένες αν κάνουµε κλικ στο checkbox δίπλα σε κάθε πεδίο. Οι λίστες περιέχουν µόνο τιµές στις οποίες έχει πρόσβαση ο χρήστης.
- Αφού ορίσαµε τις παραµέτρους, πατάµε το κουµπί Προβολή.

#### **ΑΝΑΦΟΡΑ ΣΧΟΛΙΑ ΕΡΓΑΖΟΜΕΝΩΝ – EMPLOYEE COMMENTS REPORT**

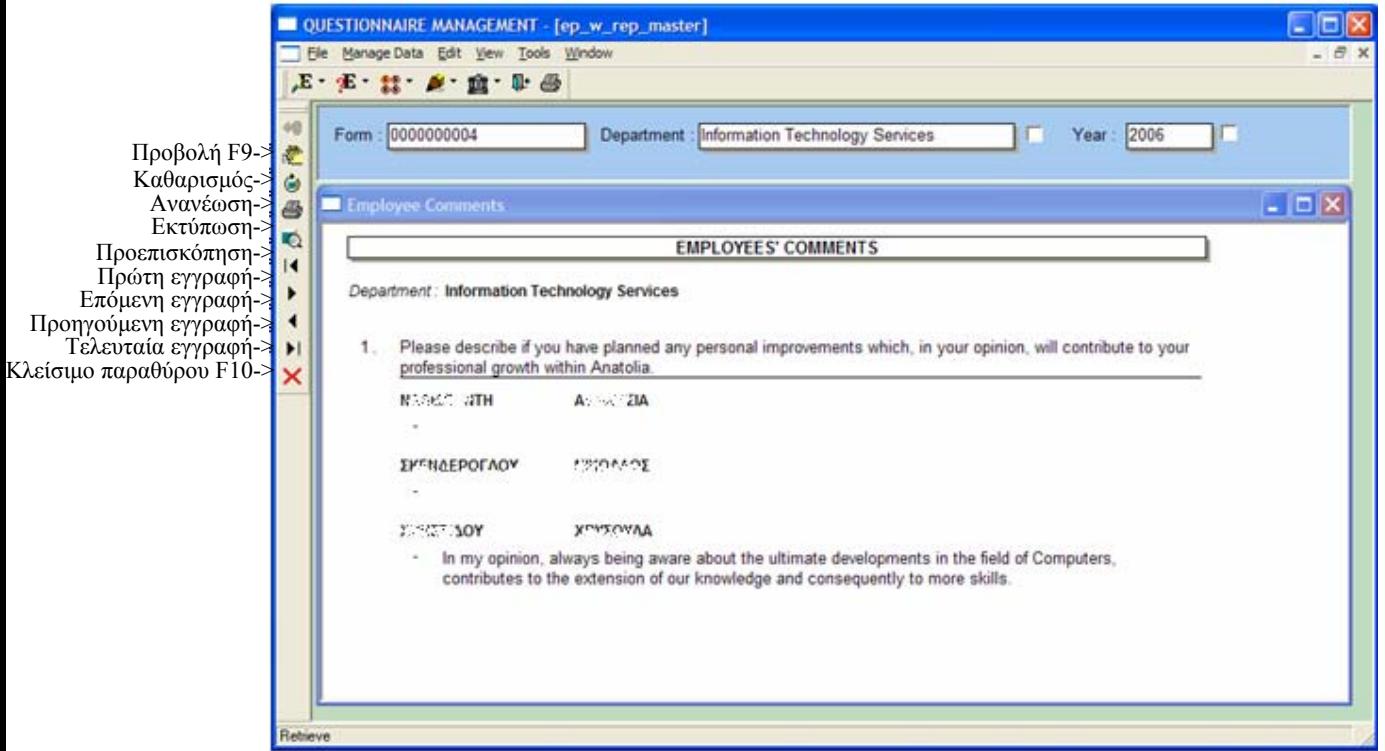

Aνοίγουμε το Σχόλια Εργαζομένων (Employee Comments) από File  $\rightarrow$  Application Menu  $\rightarrow$  Reports  $\rightarrow$  Supervisor Reports  $\rightarrow$  Employee Comments ή από το αντίστοιχο εικονίδιο της οριζόντιας µπάρας.

Η αναφορά αυτή µας δείχνει τι σχόλια έκαναν οι εργαζόµενοι στις ανοιχτές ερωτήσεις, οµαδοποιηµένα κατά τµήµα επιχείρησης, εργαζόµενο.

#### **Προβολή Σχόλιων Εργαζοµένων:**

- Στο πεδίο Κωδικό Ερωτηµατολογίου (Form Code) βλέπουµε ήδη τον κωδικό που αντιστοιχεί στο Employee Evaluation Form. Αν θέλουµε να αλλάξουµε ερωτηµατολόγιο, δίνουµε τον κωδικό που θέλουµε από τη λίστα.
- Στα πεδία Τµήµα Επιχείρησης(Department), Έτος(Year) βλέπουµε την τιµή % που σηµαίνει όλες τις τιµές. Αν θέλουµε να επιλέξουµε συγκεκριµένες τιµές τότε κάνουµε κλικ στο αντίστοιχο πεδίο και εµφανίζεται µια λίστα µε όλες τις πιθανές τιµές. Μπορούµε να επιλέξουµε όσες γραµµές θέλουµε ή να αποεπιλέξουµε µια τιµή κάνοντας πάλι κλικ πάνω της. Επίσης, έχουµε τη δυνατότητα να φιλτράρουµε µε όλες τις πιθανές τιµές εκτός από τις επιλεγµένες αν κάνουµε κλικ στο checkbox δίπλα σε κάθε πεδίο. Οι λίστες περιέχουν µόνο τιµές στις οποίες έχει πρόσβαση ο χρήστης.
- Αφού ορίσαµε τις παραµέτρους, πατάµε το κουµπί Προβολή.

#### **ΑΝΑΦΟΡΑ ΜΕΣΟΣ ΟΡΟΣ ΕΡΓΑΖΟΜΕΝΩΝ- ΡΑΒ∆ΟΓΡΑΜΜΑ – EMPLOYEES AVERAGE - CHART REPORT**

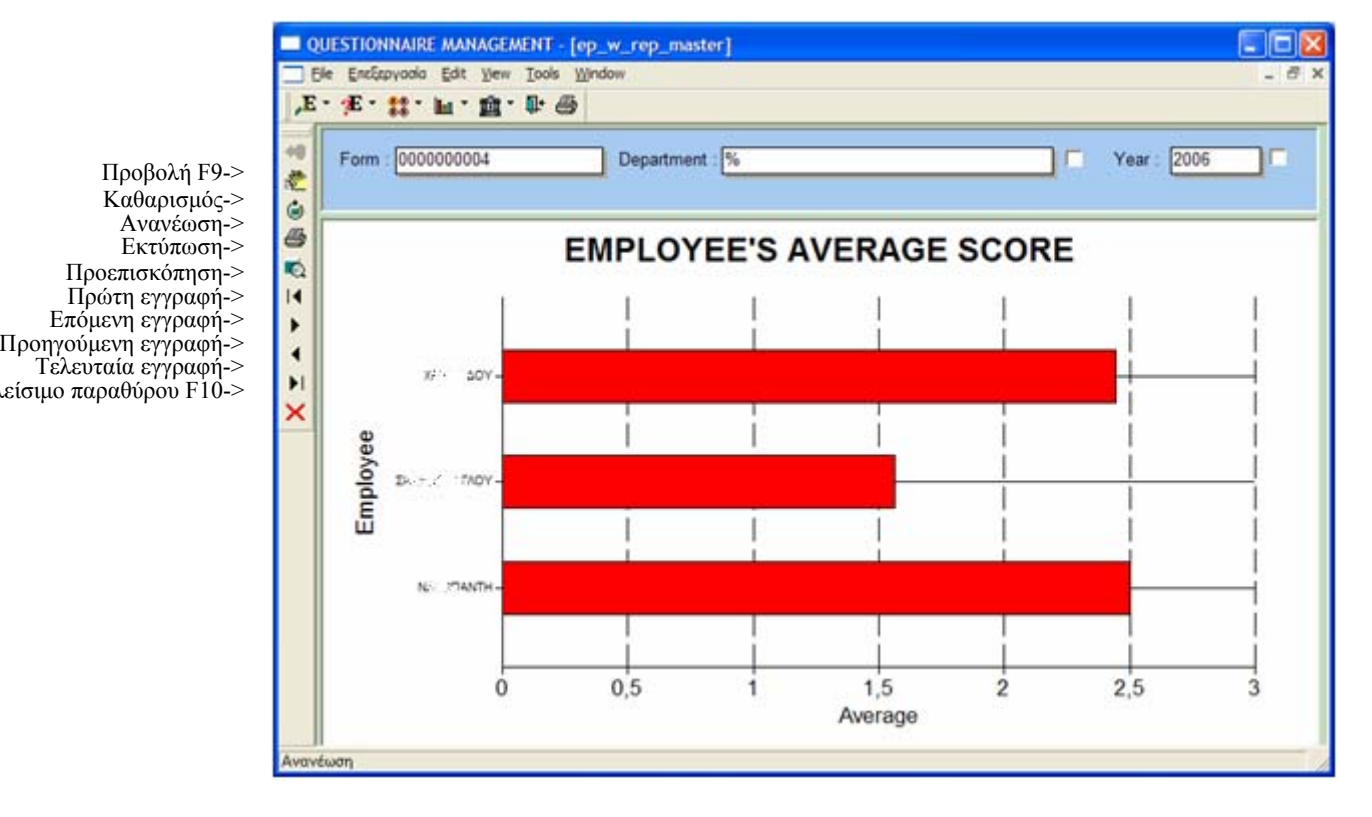

Ανοίγουµε το Συνολικό ΜΟ Εργαζοµένων -Ραβδόγραµµα (Employee Total Average-Chart) από File  $\rightarrow$  Application Menu  $\rightarrow$  Reports  $\rightarrow$  Supervisor Reports  $\rightarrow$  Employee Total Average- Chart ή από το αντίστοιχο εικονίδιο της οριζόντιας µπάρας.

Η αναφορά αυτή µας δείχνει το γενικό µέσο όρο όπως αξιολόγησε τον εαυτό του κάθε εργαζόµενος.

### **Προβολή Συνολικού ΜΟ Εργαζοµένων:**

- Στο πεδίο Κωδικό Ερωτηµατολογίου (Form Code) βλέπουµε ήδη τον κωδικό που αντιστοιχεί στο Employee Evaluation Form. Αν θέλουµε να αλλάξουµε ερωτηµατολόγιο, δίνουµε τον κωδικό που θέλουµε από τη λίστα.
- Στα πεδία Τµήµα Επιχείρησης(Department), Έτος(Year) βλέπουµε την τιµή % που σηµαίνει όλες τις τιµές. Αν θέλουµε να επιλέξουµε συγκεκριµένες τιµές τότε κάνουµε κλικ στο αντίστοιχο πεδίο και εµφανίζεται µια λίστα µε όλες τις πιθανές τιµές. Μπορούµε να επιλέξουµε όσες γραµµές θέλουµε ή να αποεπιλέξουµε µια τιµή κάνοντας πάλι κλικ πάνω της. Επίσης, έχουµε τη δυνατότητα να φιλτράρουµε µε όλες τις πιθανές τιµές εκτός από τις επιλεγµένες αν κάνουµε κλικ στο checkbox δίπλα σε κάθε πεδίο. Οι λίστες περιέχουν µόνο τιµές στις οποίες έχει πρόσβαση ο χρήστης.
- Αφού ορίσαµε τις παραµέτρους, πατάµε το κουµπί Προβολή.

# **ΒΟΗΘΗΤΙΚΟ ΠΑΡΑΘΥΡΟ ΣΧΟΛΕΙΟ- COLLEGE**

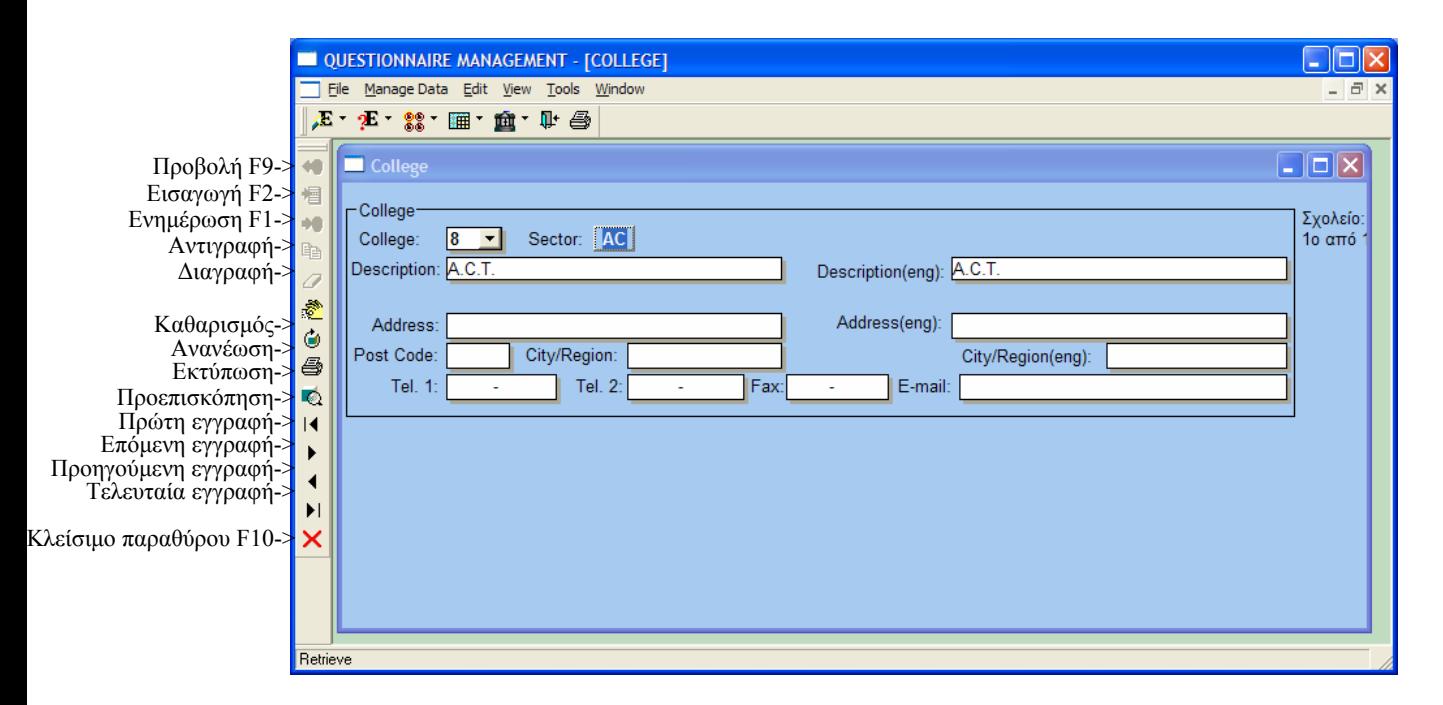

Aνοίγουμε το Σχολείο (College) από File  $\rightarrow$  Application Menu  $\rightarrow$  Auxiliary Data  $\rightarrow$ College Data  $\rightarrow$  College ή από το αντίστοιχο εικονίδιο της οριζόντιας μπάρας.

Σε αυτό το παράθυρο βλέπουµε τα στοιχεία κάθε σχολείου. Στην εφαρµογή αυτή ο χρήστης δεν µπορεί να ενηµερώσει τις εγγραφές ή να προσθέσει νέες, αφού αυτό γίνεται σε άλλες εφαρµογές του κολλεγίου. Γι' αυτό το λόγο αποκαλούµε το παράθυρο βοηθητικό.

### **Προβολή Σχολείου:**

- Κατά το άνοιγµα του παραθύρου δίνονται αυτόµατα τιµές στα πεδία Σχολείο(College) και Τοµέας (Sector) από το setup του χρήστη.
- Αν θέλουµε, λοιπόν, να δούµε τα στοιχεία του τρέχοντος σχολείου, πατάµε Προβολή. ∆ιαφορετικά επιλέγουµε σχολείο από τη λίστα Σχολείο(College), δίνουµε Τοµέα(Sector) και πατάµε Προβολή.
- Με τα κουµπιά Πρώτη Εγγραφή, Επόµενη Εγγραφή, Προηγούµεν εγγραφή και Τελευταία Εγγραφή µπορούµε να δούµε τα στοιχεία των διάφορων σχολείων.

### **ΒΟΗΘΗΤΙΚΟ ΠΑΡΑΘΥΡΟ ΣΧΟΛΗ- SCHOOL**

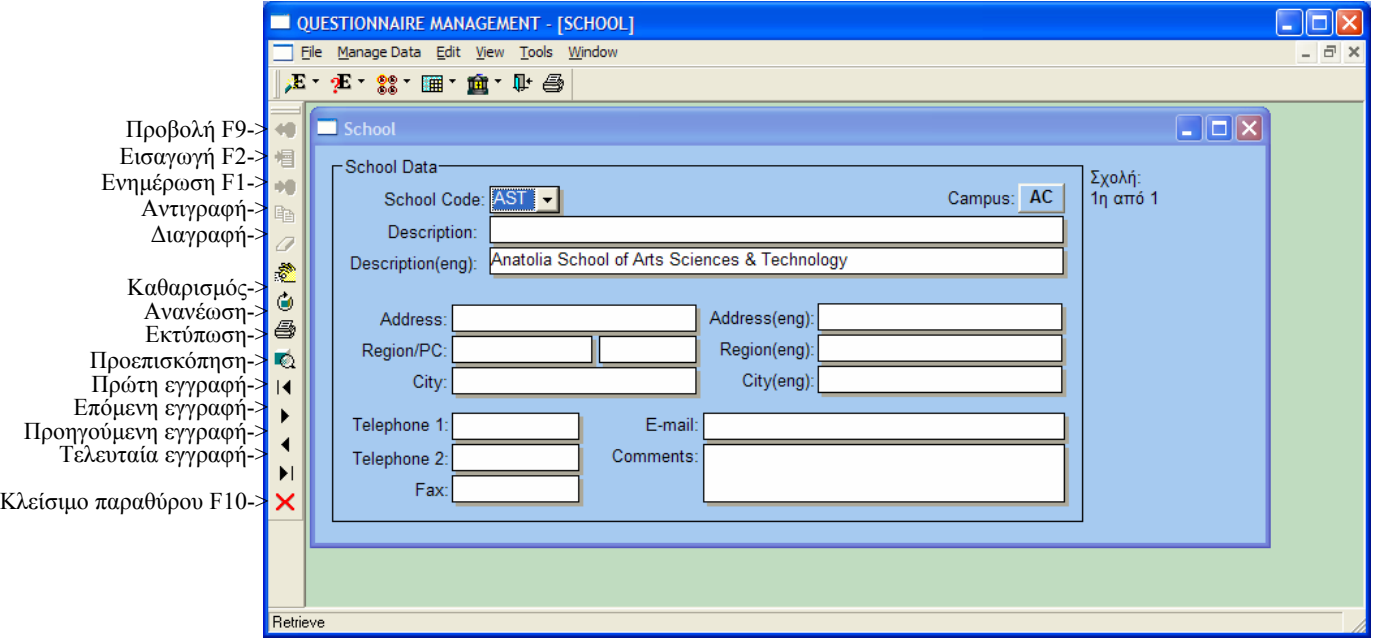

Aνοίγουμε το Σχολή (School) από File  $\rightarrow$  Application Menu  $\rightarrow$  Auxiliary Data  $\rightarrow$ College Data  $\rightarrow$  School ή από το αντίστοιχο εικονίδιο της οριζόντιας μπάρας.

Σε αυτό το παράθυρο βλέπουµε τα στοιχεία κάθε σχολής. Στην εφαρµογή αυτή ο χρήστης δεν µπορεί να ενηµερώσει τις εγγραφές ή να προσθέσει νέες, αφού αυτό γίνεται σε άλλες εφαρµογές του κολλεγίου. Γι' αυτό το λόγο αποκαλούµε το παράθυρο βοηθητικό.

### **Προβολή Σχολής:**

- Κατά το άνοιγµα του παραθύρου δίνεται αυτόµατα τιµή στο πεδίο Τοµέας (Sector) από το setup του χρήστη.
- Αν θέλουµε να δούµε τα στοιχεία των σχολών του τοµέα αυτού πατάµε Προβολή.
- Αν θέλουµε να δούµε να δούµε στοιχεία συγκεκριµένης σχολής αυτού του τοµέα, επιλέγουµε Σχολή(School) από την αντίστοιχη λίστα και παταµε Προβολή.
- Αν θέλουµε να δούµε στοιχεία σχολών άλλου τοµέα, δίνουµε τιµή στο πεδιο Τοµέας(Sector) και πατάµε Προβολή.
- Με τα κουµπιά Πρώτη Εγγραφή, Επόµενη Εγγραφή, Προηγούµεν εγγραφή και Τελευταία Εγγραφή µπορούµε να δούµε τα στοιχεία των διάφορων σχολών.

# **ΒΟΗΘΗΤΙΚΟ ΠΑΡΑΘΥΡΟ ∆ΙΕΥΘΥΝΤΗΣ ΣΧΟΛΗΣ- PRINCIPAL**

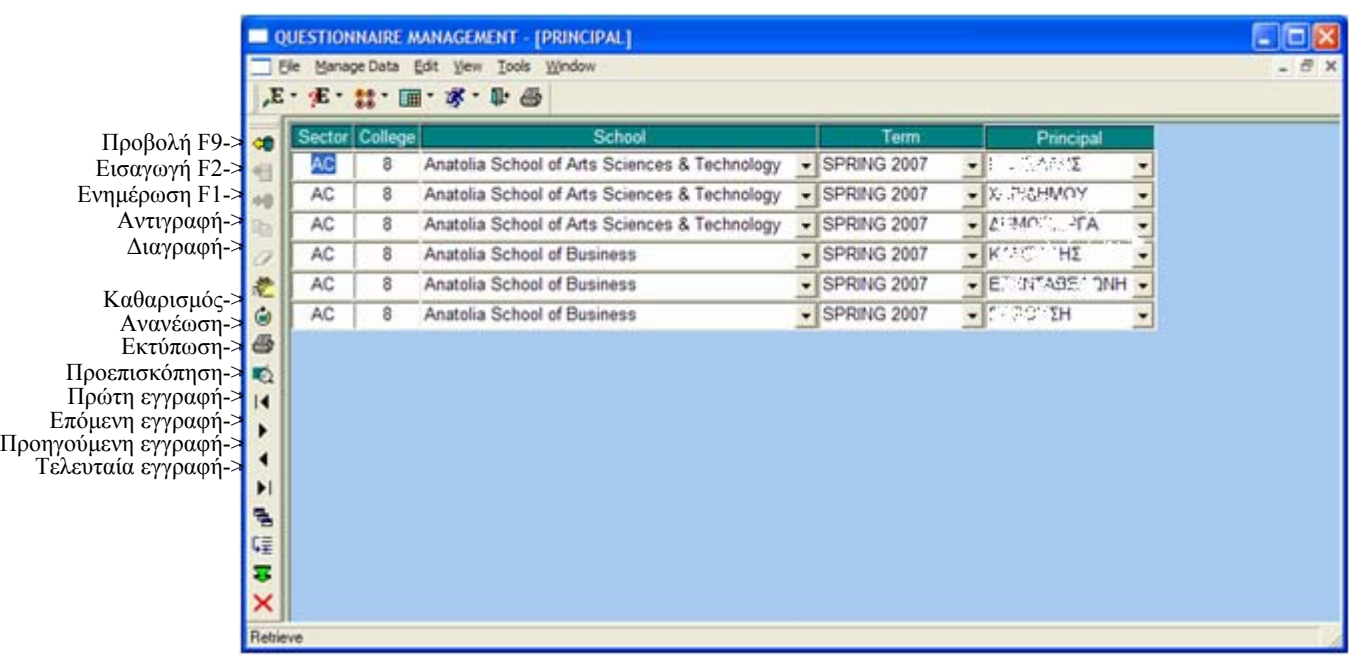

Aνοίγουμε το Διευθυντής Σχολής (Principal) από File → Application Menu → Auxiliary Data  $\rightarrow$  College Data  $\rightarrow$  Principal ή από το αντίστοιχο εικονίδιο της οριζόντιας µπάρας.

Σε αυτό το παράθυρο βλέπουµε ποιος είναι ο διευθυντής κάθε σχολής για µια σχολική περίοδο. Στην εφαρµογή αυτή ο χρήστης δεν µπορεί να ενηµερώσει τις εγγραφές ή να προσθέσει νέες, αφού αυτό γίνεται σε άλλες εφαρµογές του κολλεγίου. Γι' αυτό το λόγο αποκαλούµε το παράθυρο βοηθητικό.

### **Προβολή ∆ιευθυντή Σχολής:**

- Κατά το άνοιγµα του παραθύρου δίνεται αυτόµατα τιµή στο πεδίο Τοµέας (Sector), Σχολείο(College) και Σχολική Περίοδος(Term) από το setup του χρήστη.
- Αν θέλουµε να κάνουµε Προβολή σύµφωνα µε αυτές τις παραµέτρους πατάµε Προβολή.
- ∆ιαφορετικά δίνουµε τιµές στα αντίστοιχα πεδία και πατάµε Προβολή.
- Έχουµε τη δυνατότητα να δούµε ποιες σχολές διευθύνει κάποιος αν επιλέξουµε το όνοµά του από τη λίστα ∆ιευθυντής Σχολής(Principal) ή ποιος διευθύνει µια σχολή αν επιλέξουµε σχολή από την αντίστοιχη λίστα..

# **ΒΟΗΘΗΤΙΚΟ ΠΑΡΑΘΥΡΟ ΚΛΑ∆ΟΣ – DIVISION**

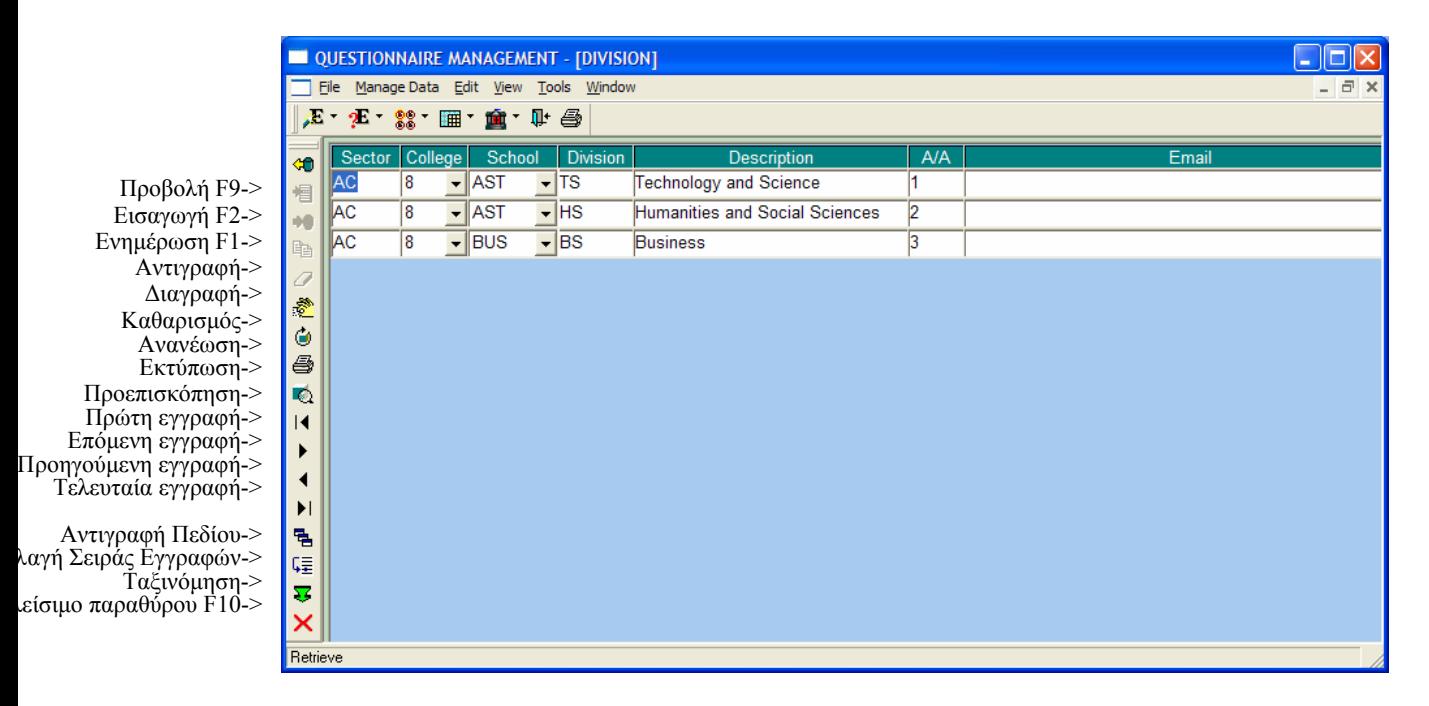

Aνοίγουμε το Κλάδος (Division) από File  $\rightarrow$  Application Menu  $\rightarrow$  Auxiliary Data  $\rightarrow$ College Data  $\rightarrow$  Division ή από το αντίστοιχο εικονίδιο της οριζόντιας μπάρας.

Σε αυτό το παράθυρο βλέπουµε τα στοιχεία κάθε κλάδου. Στην εφαρµογή αυτή ο χρήστης δεν µπορεί να ενηµερώσει τις εγγραφές ή να προσθέσει νέες, αφού αυτό γίνεται σε άλλες εφαρµογές του κολλεγίου. Γι' αυτό το λόγο αποκαλούµε το παράθυρο βοηθητικό.

### **Προβολή Κλάδου:**

- Κατά το άνοιγµα του παραθύρου δίνεται αυτόµατα τιµή στο πεδίο Τοµέας (Sector) και Σχολείο(College) από το setup του χρήστη.
- Αν θέλουµε να δούµε τα στοιχεία των κλάδων του σχολείου αυτού πατάµε Προβολή.
- Αν θέλουµε να δούµε να δούµε στοιχεία κλάδων συγκεκριµένης σχολής αυτού του τοµέα, επιλέγουµε Σχολή(School) από την αντίστοιχη λίστα και παταµε Προβολή.
- Αν θέλουµε να δούµε στοιχεία κλάδων άλλου τοµέα, δίνουµε τιµή στο πεδιο Τοµέας(Sector) και πατάµε Προβολή.

# **ΒΟΗΘΗΤΙΚΟ ΠΑΡΑΘΥΡΟ ∆ΙΕΥΘΥΝΤΗΣ ΚΛΑ∆ΟΥ- CHAIR**

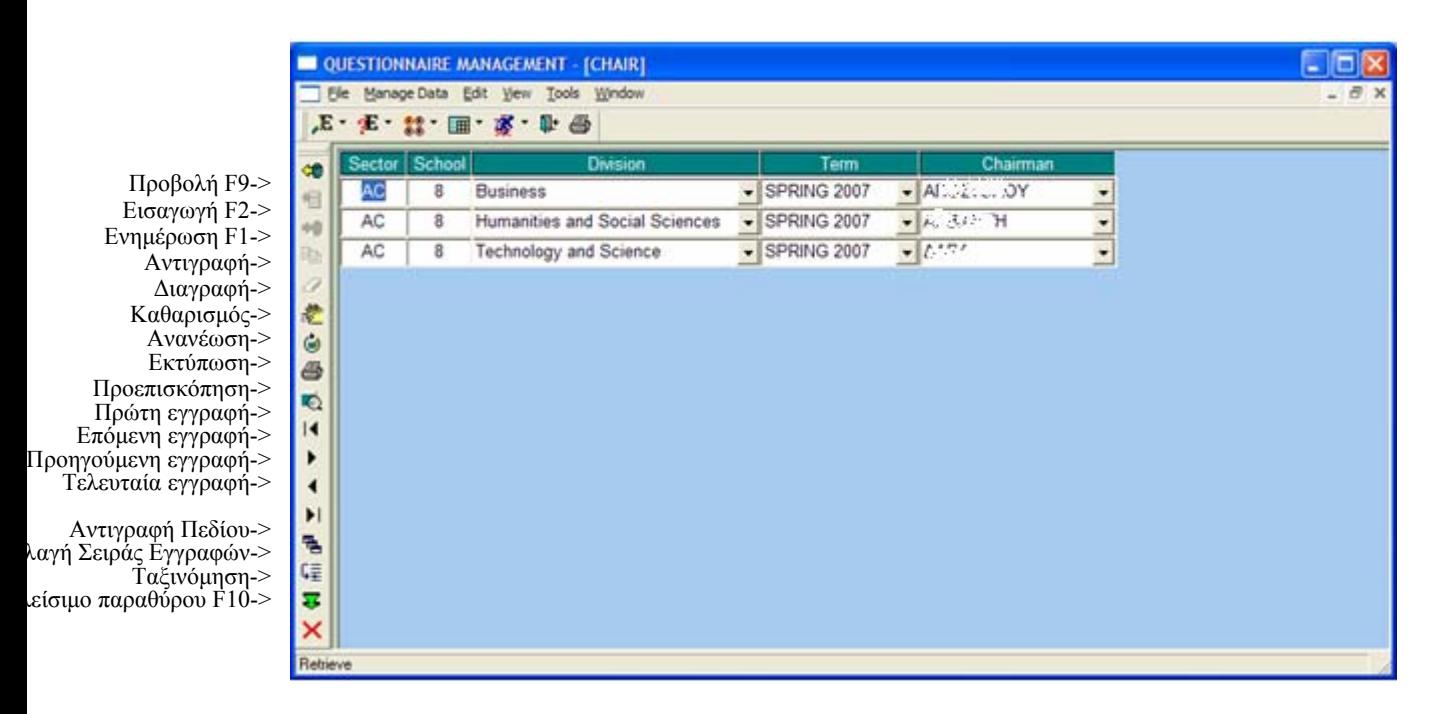

Aνοίγουμε το Διευθυντής Κλάδου (Chair) από File  $\rightarrow$  Application Menu  $\rightarrow$  Auxiliary Data  $\rightarrow$  College Data  $\rightarrow$  Chair ή από το αντίστοιχο εικονίδιο της οριζόντιας μπάρας.

Σε αυτό το παράθυρο βλέπουµε ποιος είναι ο διευθυντής κάθε κλάδου για µια σχολική περίοδο. Στην εφαρµογή αυτή ο χρήστης δεν µπορεί να ενηµερώσει τις εγγραφές ή να προσθέσει νέες, αφού αυτό γίνεται σε άλλες εφαρµογές του κολλεγίου. Γι' αυτό το λόγο αποκαλούµε το παράθυρο βοηθητικό.

### **Προβολή ∆ιευθυντή Κλάδου:**

- Κατά το άνοιγµα του παραθύρου δίνεται αυτόµατα τιµή στο πεδίο Τοµέας (Sector), Σχολείο(College) και Σχολική Περίοδος(Term) από το setup του χρήστη.
- Αν θέλουµε να κάνουµε Προβολή σύµφωνα µε αυτές τις παραµέτρους πατάµε Προβολή.
- Διαφορετικά δίνουμε τιμές στα αντίστοιγα πεδία και πατάμε Προβολή.
- Έχουµε τη δυνατότητα να δούµε ποιους κλάδους διευθύνει κάποιος αν επιλέξουµε το όνοµά του από τη λίστα ∆ιευθυντής Σχολής(Principal) ή ποιος διευθύνει έναν κλάδο αν επιλέξουµε κλάδο από την αντίστοιχη λίστα.

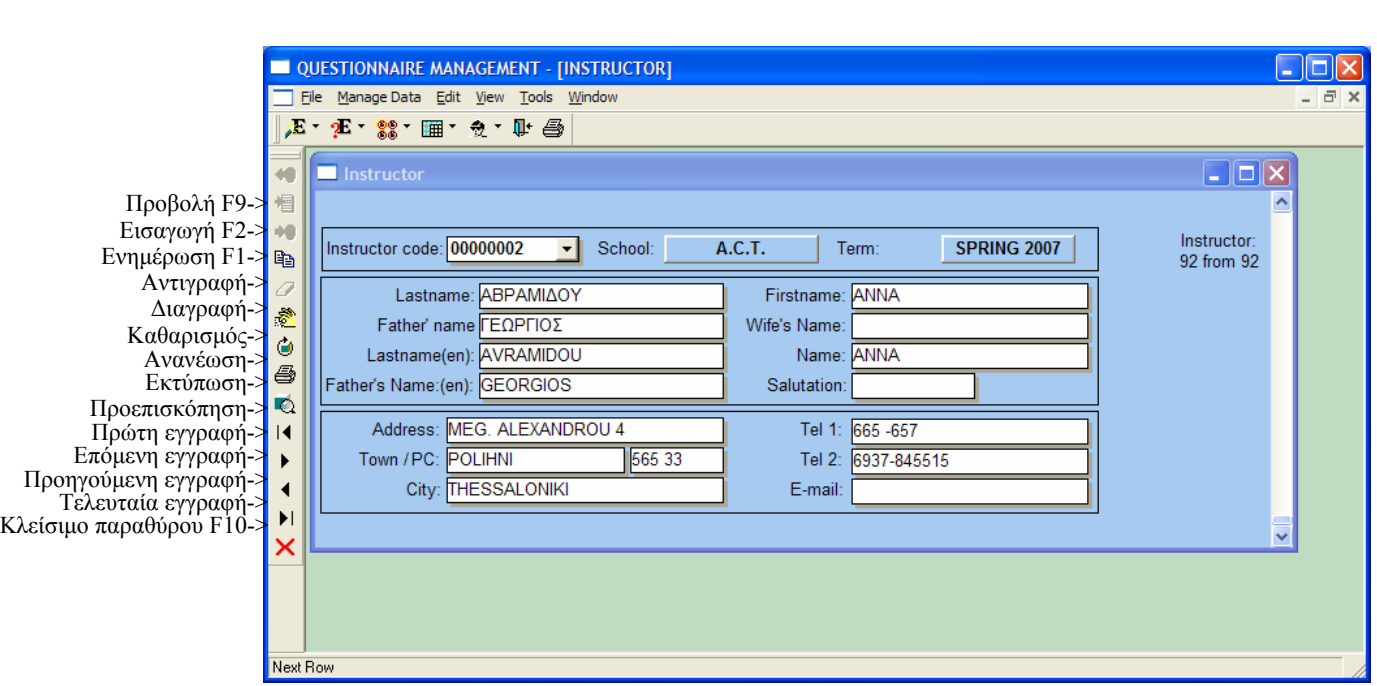

# **ΒΟΗΘΗΤΙΚΟ ΠΑΡΑΘΥΡΟ ΚΑΘΗΓΗΤΗΣ - INSTRUCTOR**

Aνοίγουμε το Καθηγητής (Instructor) από File  $\rightarrow$  Application Menu  $\rightarrow$  Auxiliary Data  $\rightarrow$  College Data  $\rightarrow$  Instructor ή από το αντίστοιχο εικονίδιο της οριζόντιας µπάρας.

Σε αυτό το παράθυρο βλέπουµε στοιχεία καθηγητών. Στην εφαρµογή αυτή ο χρήστης δεν µπορεί να ενηµερώσει τις εγγραφές ή να προσθέσει νέες, αφού αυτό γίνεται σε άλλες εφαρµογές του κολλεγίου. Γι' αυτό το λόγο αποκαλούµε το παράθυρο βοηθητικό.

### **Προβολή Καθηγητή:**

- Κατά το άνοιγµα του παραθύρου δίνεται αυτόµατα τιµή στο πεδίο Σχολείο(College) και Σχολική Περίοδος(Term) από το setup του χρήστη.
- Αν θέλουµε να κάνουµε Προβολή σύµφωνα µε αυτές τις παραµέτρους πατάµε Προβολή και βλέπουµε στοιχεία καθηγητών που διδάσκουν στο αντίστοιχο σχολείο την αντίστοιχη περίοδο.
- Διαφορετικά δίνουμε τιμές στα αντίστοιχα πεδία και πατάμε Προβολή.
- Έχουµε τη δυνατότητα να δούµε στοιχεία συγκεκριµένου καθηγητή αν επιλέξουµε το όνοµά του από τη λίστα Κωδικός Καθηγητή(Instructor Code) και πατήσουµε Προβολή.
- Με τα κουµπιά Πρώτη Εγγραφή, Επόµενη Εγγραφή, Προηγούµεν εγγραφή και Τελευταία Εγγραφή µπορούµε να δούµε τα στοιχεία των διάφορων καθηγητών.

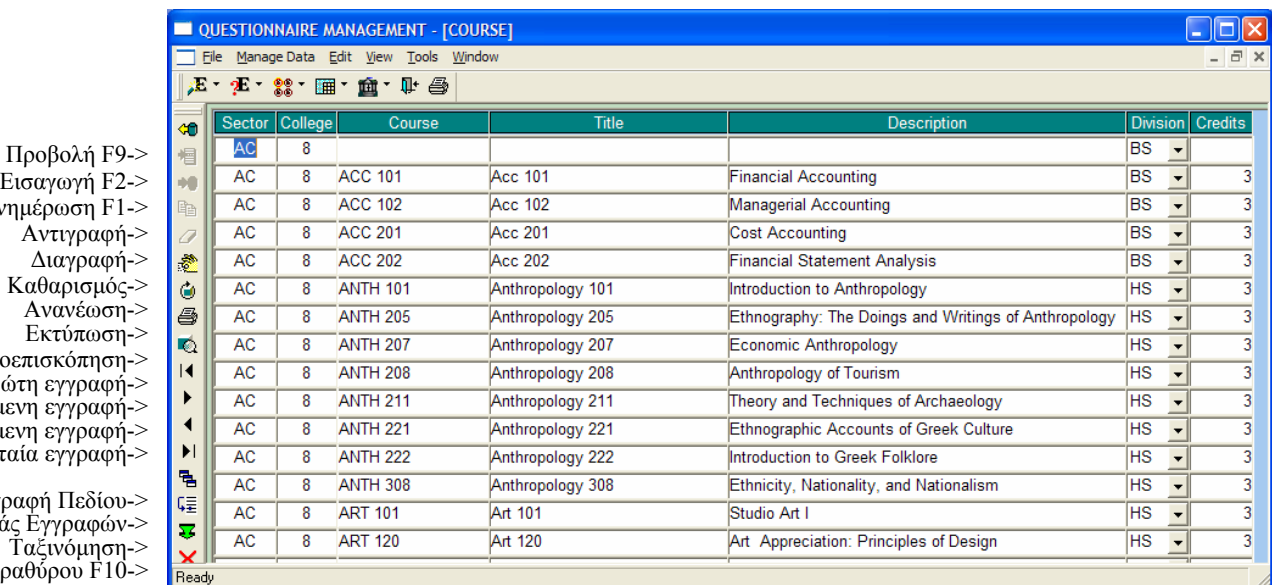

# **ΒΟΗΘΗΤΙΚΟ ΠΑΡΑΘΥΡΟ ΜΑΘΗΜΑ - COURSE**

Εισαγω Ενημέρω Αντι  $Δια<sup>′</sup>$ Καθαρ Ανα Εκτύ Προεπισκό Πρώτη εγ Επόμενη εγ Προηγούμενη εγ Τελευταία εγ

Αντιγραφή Γ λαγή Σειράς Εγγραφών-> Ταξινόµηση-> ιείσιμο παραθύρο

> Aνοίγουμε το Μάθημα (Course) από File  $\rightarrow$  Application Menu  $\rightarrow$  Auxiliary Data  $\rightarrow$ College Data  $\rightarrow$  Course ή από το αντίστοιχο εικονίδιο της οριζόντιας μπάρας.

> Σε αυτό το παράθυρο βλέπουµε τα µαθήµατα που διδάσκονται σε κάθε κλάδο. Στην εφαρµογή αυτή ο χρήστης δεν µπορεί να ενηµερώσει τις εγγραφές ή να προσθέσει νέες, αφού αυτό γίνεται σε άλλες εφαρµογές του κολλεγίου. Γι' αυτό το λόγο αποκαλούµε το παράθυρο βοηθητικό.

### **Προβολή Μαθήµατος:**

- Κατά το άνοιγµα του παραθύρου δίνεται αυτόµατα τιµή στο πεδίο Τοµέας (Sector) και Σχολείο(College) από το setup του χρήστη.
- Αν θέλουµε να κάνουµε Προβολή σύµφωνα µε αυτές τις παραµέτρους πατάµε Προβολή.
- ∆ιαφορετικά δίνουµε τιµές στα αντίστοιχα πεδία και πατάµε Προβολή.
- Έχουµε τη δυνατότητα να δούµε ποια µαθήµατα διδάσκονται σε έναν κλάδο αν επιλέξουµε κλάδο από τη λίστα Κλάδος(Division) και πατήσουµε Προβολή.

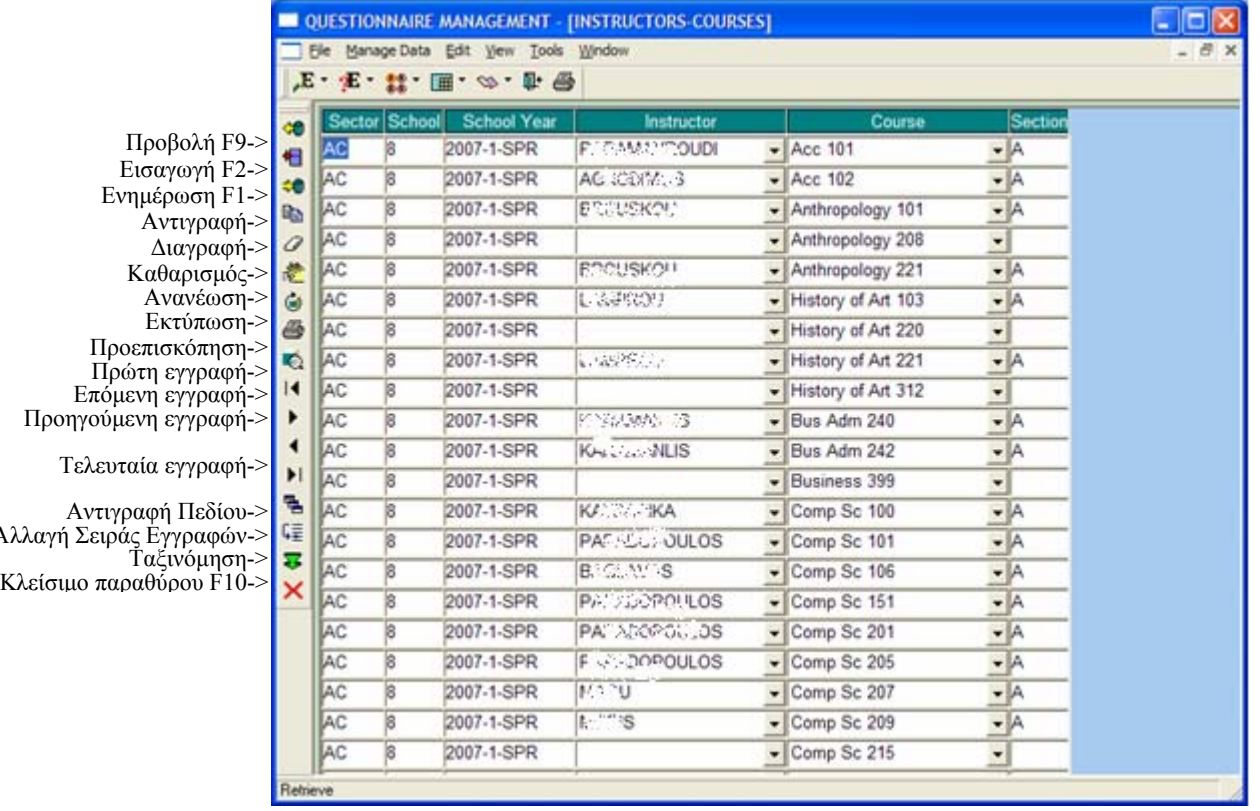

#### **ΒΟΗΘΗΤΙΚΟ ΠΑΡΑΘΥΡΟ ΜΑΘΗΜΑ-ΚΑΘΗΓΗΤΗΣ – COURSE-INSTRUCTOR**

Aνοίγουμε το Μάθημα-Καθηγητής (Course-Instructor) από File  $\rightarrow$  Application Menu  $\rightarrow$  Auxiliary Data  $\rightarrow$  College Data  $\rightarrow$  Course-Instructor ή από το αντίστοιχο εικονίδιο της οριζόντιας µπάρας.

Σε αυτό το παράθυρο βλέπουµε τα µαθήµατα που διδάσκει κάθε καθηγητής σε µια σχολική περιοδο σε ένα σχολείο. Στην εφαρµογή αυτή ο χρήστης δεν µπορεί να ενηµερώσει τις εγγραφές ή να προσθέσει νέες, αφού αυτό γίνεται σε άλλες εφαρµογές του κολλεγίου. Γι' αυτό το λόγο αποκαλούµε το παράθυρο βοηθητικό.

# **Προβολή Μαθήµατος-Καθηγητή:**

- Κατά το άνοιγµα του παραθύρου δίνεται αυτόµατα τιµή στο πεδίο Τοµέας (Sector), Σχολείο(College) και Σχολική Περίοδος(Term) από το setup του χρήστη.
- Αν θέλουµε να κάνουµε Προβολή σύµφωνα µε αυτές τις παραµέτρους πατάµε Προβολή.
- ∆ιαφορετικά δίνουµε τιµές στα αντίστοιχα πεδία και πατάµε Προβολή.
- Έχουµε τη δυνατότητα να δούµε ποια µαθήµατα διδάσκει κάποιος καθηγητής αν επιλέξουµε το όνοµά του από τη λίστα Καθηγητής (Instructor) και πατήσουµε Προβολή.

# **ΒΟΗΘΗΤΙΚΟ ΠΑΡΑΘΥΡΟ ∆ΟΜΗ ΚΟΛΛΕΓΙΟΥ – COLLEGE STRUCTURE**

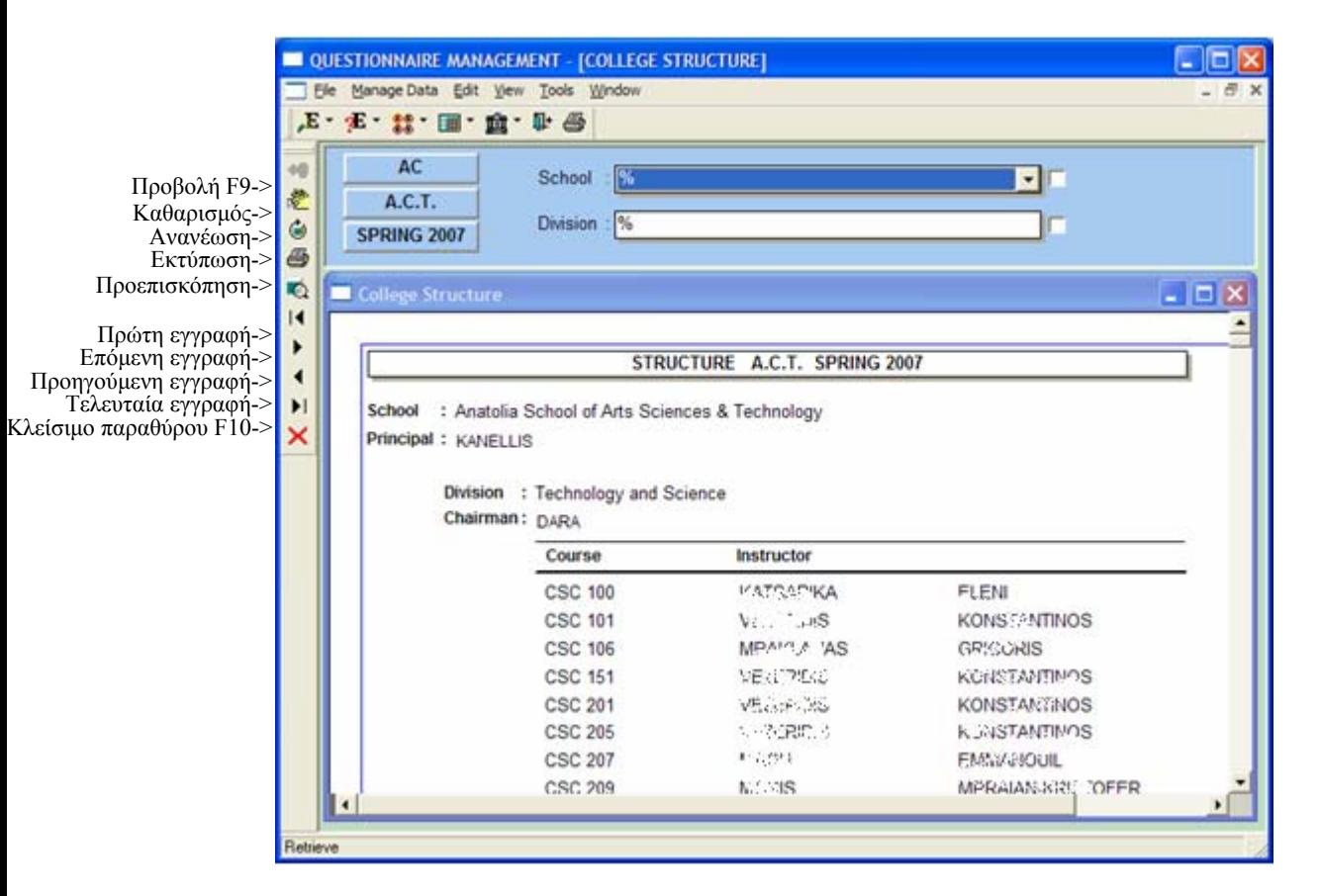

Aνοίγουμε το Δομή Κολλεγίου (College Structure) από File → Application Menu → Auxiliary Data  $\rightarrow$  College Data  $\rightarrow$  College Structure ή από το αντίστοιχο εικονίδιο της οριζόντιας µπάρας.

Σε αυτό το παράθυρο βλέπουµε τη δοµή του κολλεγίου ως προς την ιεραρχία ∆ιευθυντής Σχολής- ∆ιευθυντής Κλάδου – Καθηγητής καθώς και τα µαθήµατα που διδάσκονται σε κάθε κλάδο.

### **Προβολή ∆οµής Κολλεγίου:**

- Κατά το άνοιγµα του παραθύρου αρχικοποιούνται τα πεδία Τοµέας (Sector), Σχολείο(College) και Σχολική Περίοδος(Term) από το setup του χρήστη ενώ, στα πεδία Σχολή(School) και Κλάδος(Division) δίνεται η τιµή % που σηµαίνει όλες οι τιµές.
- Αν θέλουµε να κάνουµε Προβολή σύµφωνα µε αυτές τις παραµέτρους πατάµε Προβολή διαφορετικά δίνουµε τιµές στα αντίστοιχα πεδία και πατάµε Προβολή.

### **Εκτύπωση ∆οµής Κολλεγίου:**

- $A$ φού κάνουμε Προβολή του οργανογράμματος επιλέγουμε File  $\rightarrow$  Print Setup...
- Στο παράθυρο που ανοίγει επιλέγουµε τον εκτυπωτή που θα στείλουµε την Εκτύπωση και πατάµε OK.
- Πατάµε το κουµπί Εκτύπωση.

### **ΒΟΗΘΗΤΙΚΟ ΠΑΡΑΘΥΡΟ ΕΡΓΑΖΟΜΕΝΟΣ - EMPLOYEE**

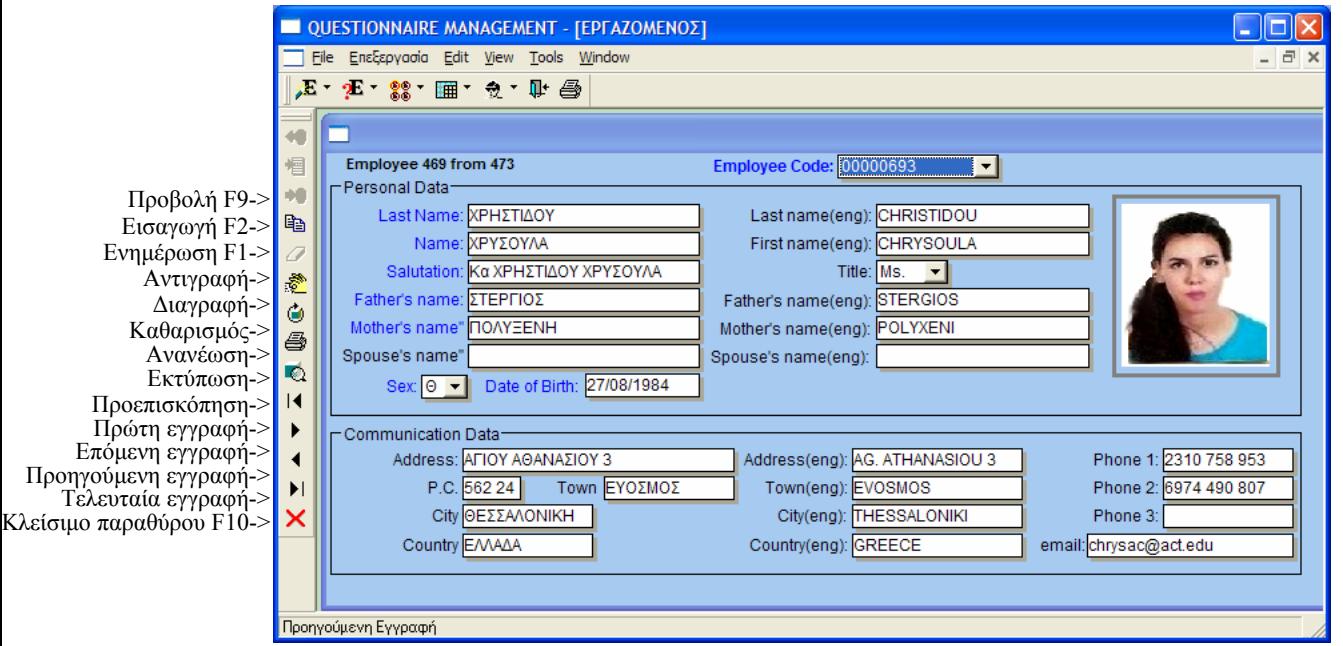

Aνοίγουμε το Εργαζόμενος (Employee) από File  $\rightarrow$  Application Menu  $\rightarrow$  Auxiliary Data  $\rightarrow$  Employee Data  $\rightarrow$  Employee ή από το αντίστοιχο εικονίδιο της οριζόντιας µπάρας.

Σε αυτό το παράθυρο βλέπουµε στοιχεία εργαζοµένων. Στην εφαρµογή αυτή ο χρήστης δεν µπορεί να ενηµερώσει τις εγγραφές ή να προσθέσει νέες, αφού αυτό γίνεται σε άλλες εφαρµογές του κολλεγίου. Γι' αυτό το λόγο αποκαλούµε το παράθυρο βοηθητικό.

### **Προβολή Εργαζοµένου:**

- Αν θέλουµε να δούµε τα στοιχεία όλων των εργαζοµένων τότε πατάµε Προβολή.
- Με τα κουµπιά Πρώτη Εγγραφή, Επόµενη Εγγραφή, Προηγούµεν εγγραφή και Τελευταία Εγγραφή µπορούµε να δούµε τα στοιχεία των διάφορων εργαζοµένων.
- Αν θέλουµε να δούµε τα στοιχεία ενός µόνο εργαζοµένου, τότε επιλέγουµε το όνοµά του από τη λίστα Κωδικός Εργαζοµένου(Employee Code) και πατάµε Προβολή.

# **ΒΟΗΘΗΤΙΚΟ ΠΑΡΑΘΥΡΟ ΤΜΗΜΑ ΕΠΙΧΕΙΡΗΣΗΣ - DEPARTMENT**

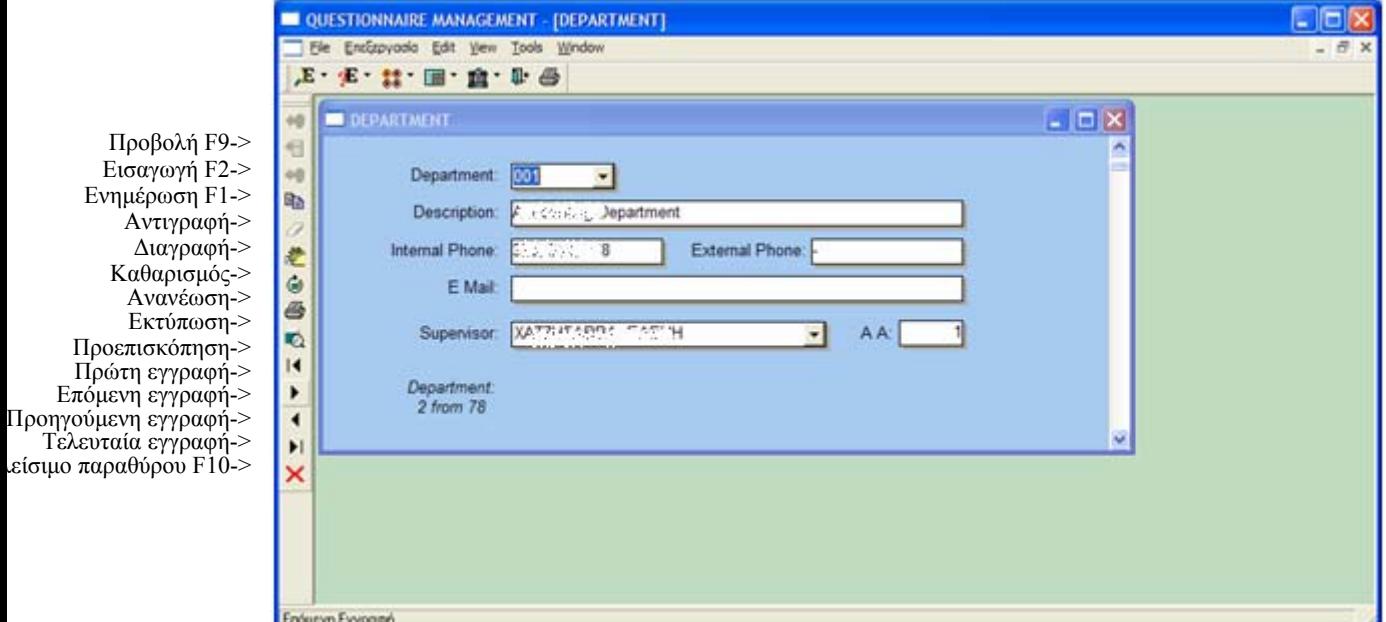

Aνοίγουμε το Τμήμα Επιχείρησης (Department) από File  $\rightarrow$  Application Menu  $\rightarrow$ Auxiliary Data  $\rightarrow$  Employee Data  $\rightarrow$  Department ή από το αντίστοιχο εικονίδιο της οριζόντιας µπάρας.

Σε αυτό το παράθυρο βλέπουµε τα τµήµατα της επιχείρησης του Ανατόλια. Στην εφαρµογή αυτή ο χρήστης δεν µπορεί να ενηµερώσει τις εγγραφές ή να προσθέσει νέες, αφού αυτό γίνεται σε άλλες εφαρµογές του κολλεγίου. Γι' αυτό το λόγο αποκαλούµε το παράθυρο βοηθητικό.

### **Προβολή Τµήµατος Επιχείρησης:**

- Αν θέλουµε να δούµε τα στοιχεία όλων των τµηµάτων τότε πατάµε Προβολή.
- Με τα κουµπιά Πρώτη Εγγραφή, Επόµενη Εγγραφή, Προηγούµεν εγγραφή και Τελευταία Εγγραφή µπορούµε να δούµε τα στοιχεία των διάφορων τµηµάτων.
- Αν θέλουµε να δούµε τα στοιχεία ενός µόνο τµήµατος επιχείρησης, τότε επιλέγουµε το τµήµα από τη λίστα Τµήµα Επιχείρησης(Departmnet) και πατάµε Προβολή.

# **ΒΟΗΘΗΤΙΚΟ ΠΑΡΑΘΥΡΟ ΟΡΓΑΝΟΓΡΑΜΜΑ– EMPLOYEE STRUCTURE**

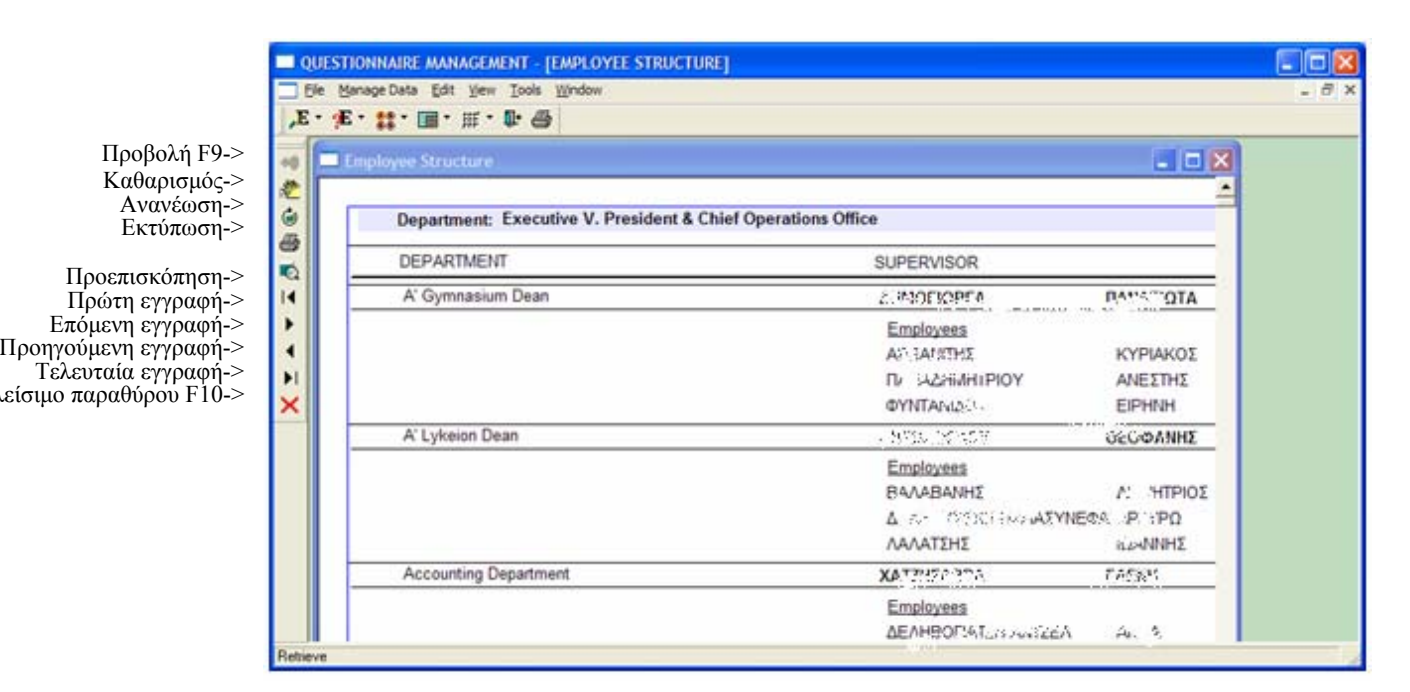

Aνοίγουμε το Οργανόγραμμα (Employee Structure) από File  $\rightarrow$  Application Menu  $\rightarrow$ Auxiliary Data  $\rightarrow$  Employee Data  $\rightarrow$  Employee Structure ή από το αντίστοιχο εικονίδιο της οριζόντιας µπάρας.

Σε αυτό το παράθυρο βλέπουµε τη δοµή των εργαζόµενων ως προς την ιεραρχία των διάφορων τµηµάτων και των προϊστάµενων και υφιστάµενων κάθε τµήµατος.

### **Προβολή Οργανογράµµατος:**

- Πατάµε το κουµπί Προβολή.

### **Εκτύπωση Οργανογράµµατος:**

- $A$ φού κάνουμε Προβολή του οργανογράμματος επιλέγουμε File  $\rightarrow$  Print Setup...
- Στο παράθυρο που ανοίγει επιλέγουµε τον εκτυπωτή που θα στείλουµε την Εκτύπωση και πατάµε OK.
- Πατάµε το κουµπί Εκτύπωση.

#### **∆ΙΑ∆ΙΚΑΣΙΑ ΟΡΙΣΜΟΣ ΑΞΙΟΛΟΓΗΣΗΣ ΚΑΘΗΓΗΤΩΝ- INSTRUCTOR EVALUATION DEFINITION**

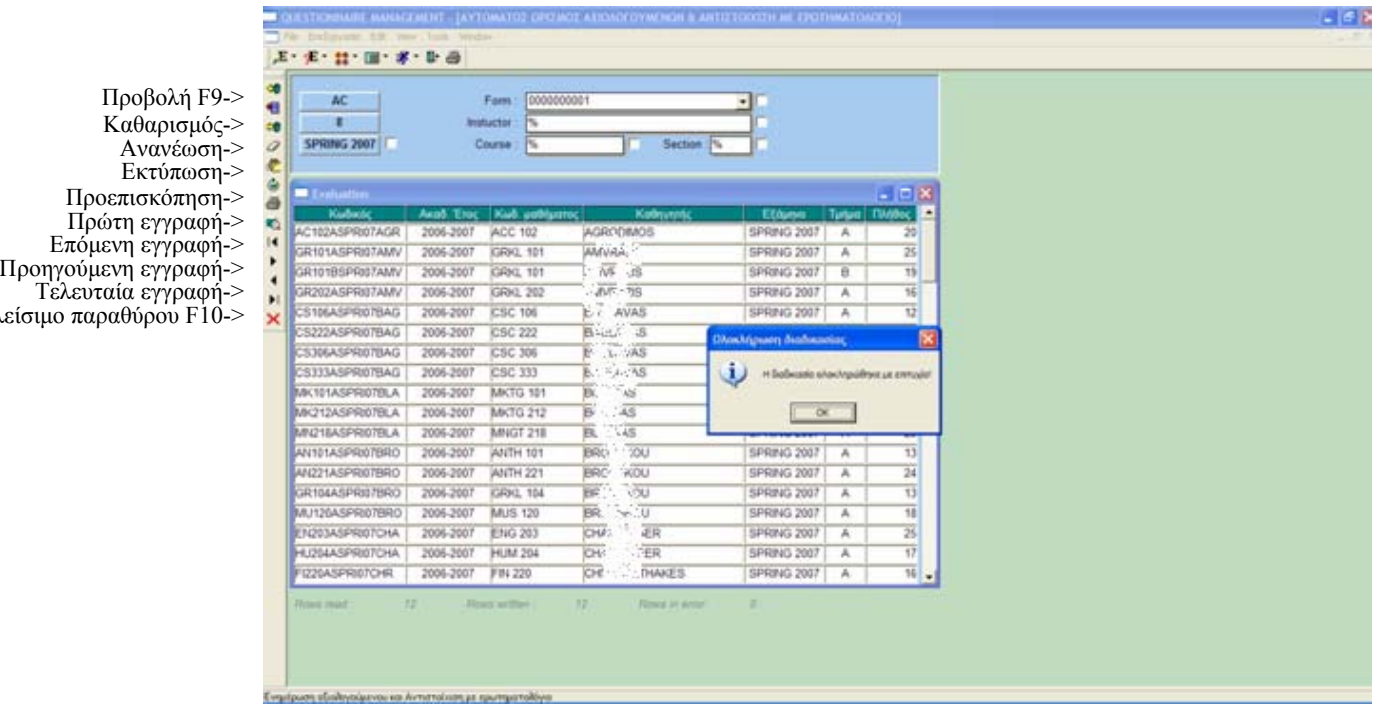

Ανοίγουµε το Ορισµός Αξιολόγησης Καθηγητών (Instructor Evaluation Definition) από File  $\rightarrow$  Application Menu  $\rightarrow$  Automatic Updates  $\rightarrow$  Instructor Evaluation **Definition** 

Σε αυτό το παράθυρο ορίζουµε τις αξιολογήσεις που αφορούν τους καθηγητές και συνδέουµε αυτές τις αξιολογήσεις µε το ερωτηµατολόγιο σύµφωνα µε το οποίο θα αξιολογηθούν.

#### **∆ιαδικασία:**

- Κατά το άνοιγµα του παραθύρου αρχικοποιούνται τα πεδία Τοµέας (Sector), Σχολείο(College) και Σχολική Περίοδος(Term) από το setup του χρήστη. Στο πεδίο Ερωτηµατολόγιο(Form) δίνεται η τιµή του Student Evaluation Form ενώ, στα πεδία Καθηγητής(Instructor) , Μάθηµα(Course) και Τµήµα(Section) δίνεται η τιµή % που σηµαίνει όλες οι τιµές.
- Μπορούμε να επιλέξουμε όσες γραμμές θέλουμε ή να αποεπιλέξουμε μια τιμή κάνοντας πάλι κλικ πάνω της. Επίσης, έχουµε τη δυνατότητα να φιλτράρουµε µε όλες τις πιθανές τιµές εκτός από τις επιλεγµένες αν κάνουµε κλικ στο checkbox δίπλα σε κάθε πεδίο.
- Αφού ορίσαµε τις παραµέτρους, πατάµε το κουµπί Προβολή για να δούµε αν ήδη υπάρχουν οι ορισµένες αξιολογήσεις.
- Αν η Προβολή δεν επιστρέψει τίποτα, τότε πατάµε το κουµπί Εισαγωγή και αυτόµατα γίνονται import τα στοιχεία ακαδ. έτος, καθηγητής, µάθηµα, εξάµηνο, τµήµα, πλήθος µαθητών που πληρούν τις παραµέτρους που ορίσαµε.
- Πατάµε Ενηµέρωση και δίνονται κωδικοί στις αξιολογήσεις.
- Παράλληλα, δηµιουργούνται στη βάση δεδοµένων οι συνδυασµοί των νέων κωδικών αξιολογήσεων µε το ερωτηµατολόγιο που ορίσαµε. Ο χρήστης βλέπει

στην οθόνη του πώς τρέχει η διαδικασία µε τα πεδία Rows Read, Row Written, Rows in Error.

- Μόλις ολοκληρωθεί η διαδικασία βλέπουµε το παρακάτω µήνυµα Ολοκλήρωσης ∆ιαδικασίας (Procedure Completed).

### **∆ΙΑ∆ΙΚΑΣΙΑ ΟΡΙΣΜΟΣ ΑΞΙΟΛΟΓΗΣΗΣ ΕΡΓΑΖΟΜΕΝΩΝ- EMPLOYEE EVALUATION DEFINITION**

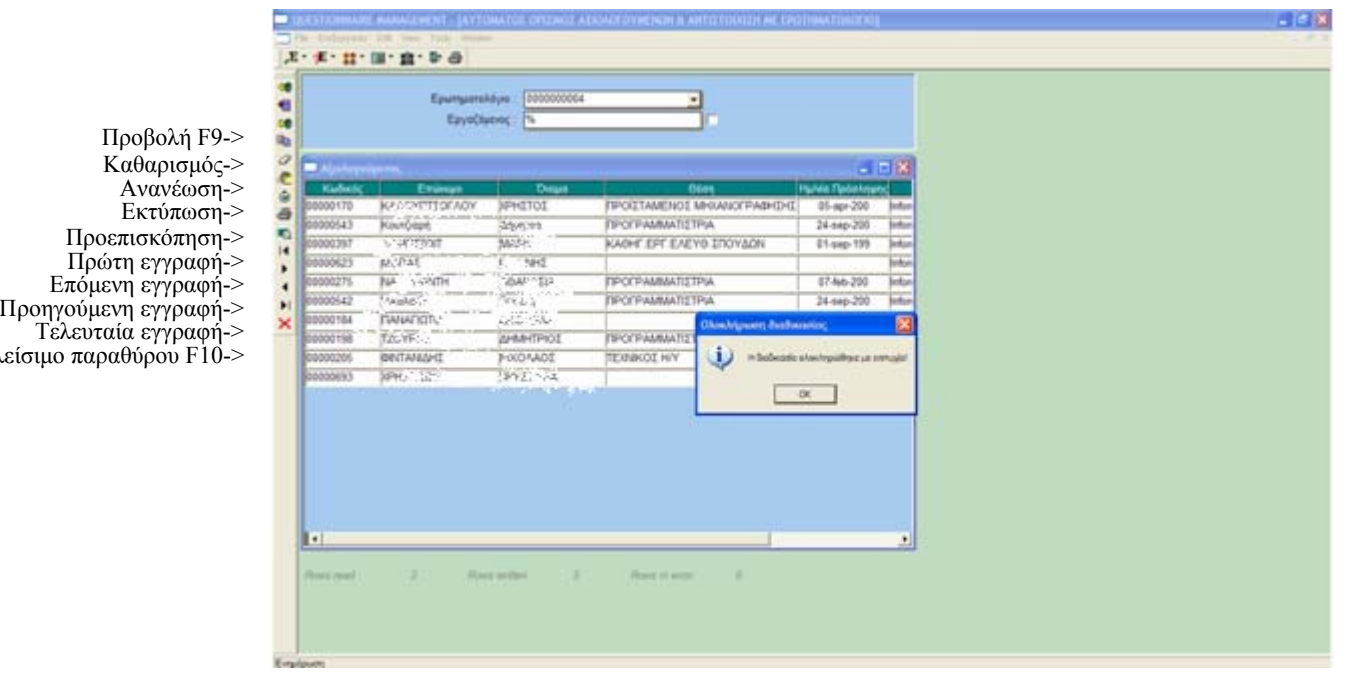

Ανοίγουµε το Ορισµός Αξιολόγησης Εργαζοµένων (Employee Evaluation Definition) από File  $\rightarrow$  Application Menu  $\rightarrow$  Automatic Updates  $\rightarrow$  Employee Evaluation Definition.

Σε αυτό το παράθυρο ορίζουµε τις αξιολογήσεις που αφορούν τους εργαζόµενους και συνδέουµε αυτές τις αξιολογήσεις µε το ερωτηµατολόγιο σύµφωνα µε το οποίο θα αξιολογηθούν.

### **∆ιαδικασία:**

είσιυ

- Κατά το άνοιγµα του παραθύρου στο πεδίο Ερωτηµατολόγιο(Form) δίνεται η τιµή του Employee Evaluation Form ενώ, στο πεδίο Εργαζόµενος(Employee) δίνεται η τιµή % που σηµαίνει όλες οι τιµές.
- Μπορούμε να επιλέξουμε όσες γραμμές θέλουμε ή να αποεπιλέξουμε μια τιμή κάνοντας πάλι κλικ πάνω της. Επίσης, έχουµε τη δυνατότητα να φιλτράρουµε µε όλες τις πιθανές τιµές εκτός από τις επιλεγµένες αν κάνουµε κλικ στο checkbox δίπλα σε κάθε πεδίο.
- Αφού ορίσαµε τις παραµέτρους, πατάµε το κουµπί Προβολή για να δούµε αν ήδη υπάρχουν οι ορισµένες αξιολογήσεις.
- Αν η Προβολή δεν επιστρέψει τίποτα, τότε πατάµε το κουµπί Εισαγωγή και αυτόµατα γίνονται import τα στοιχεία των εργαζοµένων που πληρούν τις παραµέτρους που ορίσαµε.
- Πατάµε Ενηµέρωση και δίνονται κωδικοί στις αξιολογήσεις.
- Παράλληλα, δηµιουργούνται στη βάση δεδοµένων οι συνδυασµοί των νέων κωδικών αξιολογήσεων µε το ερωτηµατολόγιο που ορίσαµε. Ο χρήστης βλέπει στην οθόνη του πώς τρέχει η διαδικασία µε τα πεδία Rows Read, Row Written, Rows in Error.
- Μόλις ολοκληρωθεί η διαδικασία βλέπουµε το παρακάτω µήνυµα Ολοκλήρωσης ∆ιαδικασίας (Procedure Completed).

#### **∆ΙΑ∆ΙΚΑΣΙΑ ∆ΗΜΙΟΥΡΓΙΑ ΚΩ∆ΙΚΩΝ ΦΟΙΤΗΤΩΝ – STUDENT USERNAME PRODUCTION**

Προβολή F9-> Καθαρισµός-> Ανανέωση-> Εκτύπωση-> Προεπισκόπηση-> Πρώτη εγγραφή-> Επόµενη εγγραφή-> Προηγούµενη εγγραφή-> Τελευταία εγγραφή-> λείσιµο παραθύρου F10->

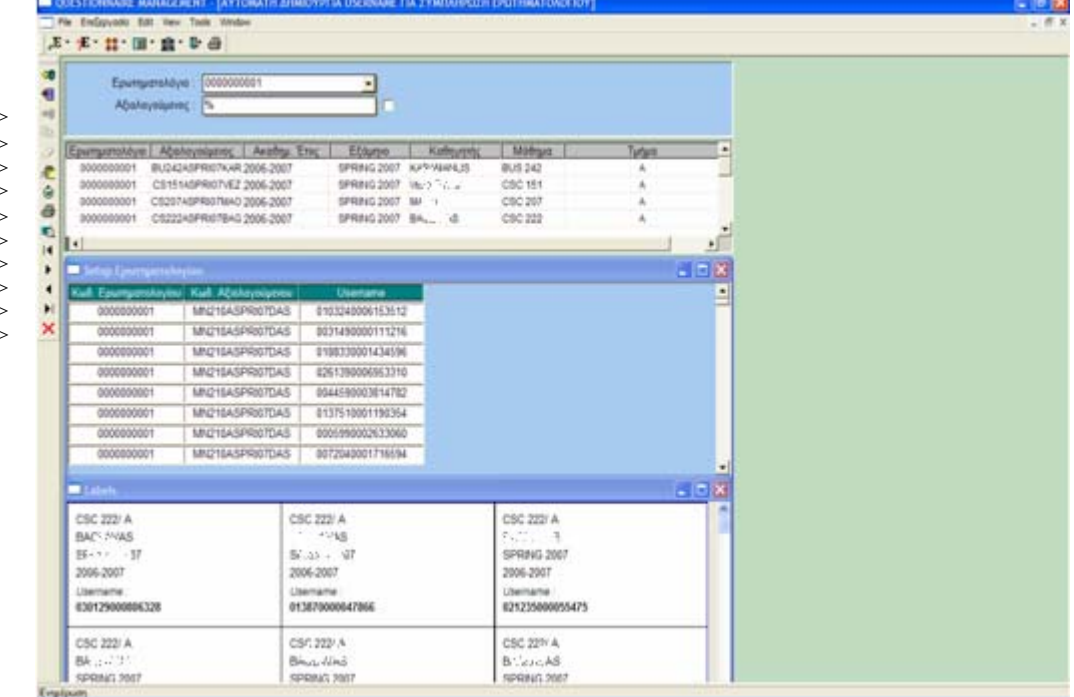

Ανοίγουµε το ∆ηµιουργία Κωδικών Φοιτητών (Student Username Production) από File  $\rightarrow$  Application Menu  $\rightarrow$  Automatic Updates  $\rightarrow$  Student Username Production.

Σε αυτό το παράθυρο δηµιουργούνται τυχαία username για τις διάφορες αξιολογήσεις σύµφωνα µε το προκαθορισµένο πλήθος. Αυτά τα username θα χρησιµοποιηθούν από τους φοιτητές για να µπουν στην εφαρµογή και να συµπληρώσουν το ερωτηµατολόγιο.

#### **∆ιαδικασία:**

- Κατά το άνοιγµα του παραθύρου στο πεδίο Ερωτηµατολόγιο(Form) δίνεται η τιµή του Student Evaluation Form ενώ, στο πεδίο Αξιολόγηση(Evaluated) δίνεται η τιµή % που σηµαίνει όλες οι τιµές.
- Μπορούµε να επιλέξουµε όσες γραµµές θέλουµε ή να αποεπιλέξουµε µια τιµή κάνοντας πάλι κλικ πάνω της. Επίσης, έχουµε τη δυνατότητα να φιλτράρουµε µε όλες τις πιθανές τιµές εκτός από τις επιλεγµένες αν κάνουµε κλικ στο checkbox δίπλα σε κάθε πεδίο.
- Αφού ορίσαµε τις παραµέτρους, πατάµε το κουµπί Προβολή για να δούµε αν έχουν δηµιουργηθεί ήδη τα username.
- Αν η Προβολή δεν επιστρέψει τίποτα, τότε πατάµε το κουµπί Εισαγωγή και αυτόµατα γίνονται import τα στοιχεία των αξιολογήσεων που ορίσαµε στη διαδικασία Ορισµός Αξιολόγησης Καθηγητών.
- Πατάμε Ενημέρωση και παράγονται τυχαία username.
- Mόλις ολοκληρωθέι η διαδικασία, εμφανίζεται ένα παράθυρο με τα νέα username σε µορφή sticker.
- Πατάμε Εκτύπωση για να εκτυπωθούν τα stickers.

#### **∆ΙΑ∆ΙΚΑΣΙΑ ∆ΗΜΙΟΥΡΓΙΑ ΚΩ∆ΙΚΩΝ ΕΡΓΑΖΟΜΕΝΩΝ – EMPLOYEE USERNAME PRODUCTION**

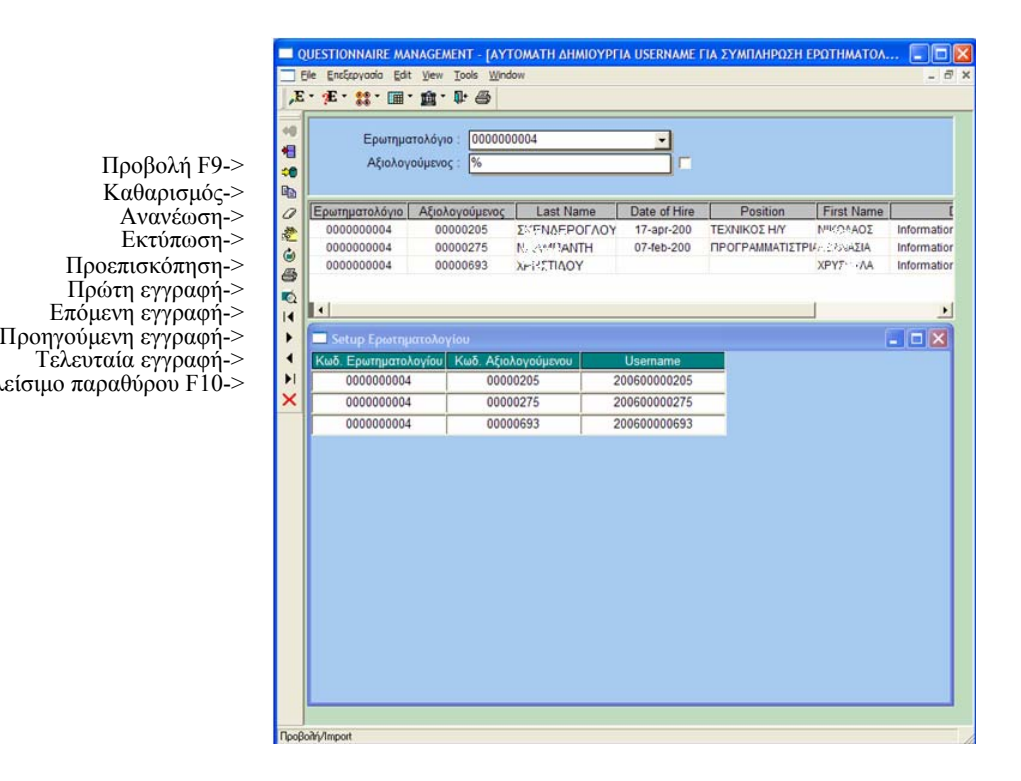

Ανοίγουµε το ∆ηµιουργία Κωδικών Εργαζοµένων (Employee Username Production) από File  $\rightarrow$  Application Menu  $\rightarrow$  Automatic Updates  $\rightarrow$  Employee Username Production.

Σε αυτό το παράθυρο δηµιουργούνται username της µορφής <έτος><κωδικός εργαζοµένου> που θα χρησιµοποιήσουν οι εργαζόµενοι για να συµπληρώσουν τo Employee Evaluation Form.

### **∆ιαδικασία:**

- Κατά το άνοιγµα του παραθύρου στο πεδίο Ερωτηµατολόγιο(Form) δίνεται η τιµή του Employee Evaluation Form ενώ, στο πεδίο Αξιολόγηση(Evaluated) δίνεται η τιµή % που σηµαίνει όλες οι τιµές.
- Μπορούμε να επιλέξουμε όσες γραμμές θέλουμε ή να αποεπιλέξουμε μια τιμή κάνοντας πάλι κλικ πάνω της. Επίσης, έχουµε τη δυνατότητα να φιλτράρουµε µε όλες τις πιθανές τιµές εκτός από τις επιλεγµένες αν κάνουµε κλικ στο checkbox δίπλα σε κάθε πεδίο.
- Αφού ορίσαµε τις παραµέτρους, πατάµε το κουµπί Προβολή για να δούµε αν έχουν δηµιουργηθεί ήδη τα username.
- Αν η Προβολή δεν επιστρέψει τίποτα, τότε πατάµε το κουµπί Εισαγωγή και αυτόµατα γίνονται import τα στοιχεία των αξιολογήσεων που ορίσαµε στη διαδικασία Ορισµός Αξιολόγησης Εργαζοµένων.
- Πατάμε Ενημέρωση και παράγονται τα username.
- Από αυτή τη στιγµή οι εργαζόµενοι µπορούν να συµπληρώνουν το Employee Evaluation Form δίνοντας τον κωδικό <έτος προς αξιολόγηση><προσωπικός κωδικός εργαζοµένου>. Ο κωδικός εργαζοµένου είναι προσωπικός, µοναδικός και γνωστός σε κάθε εργαζόµενο.

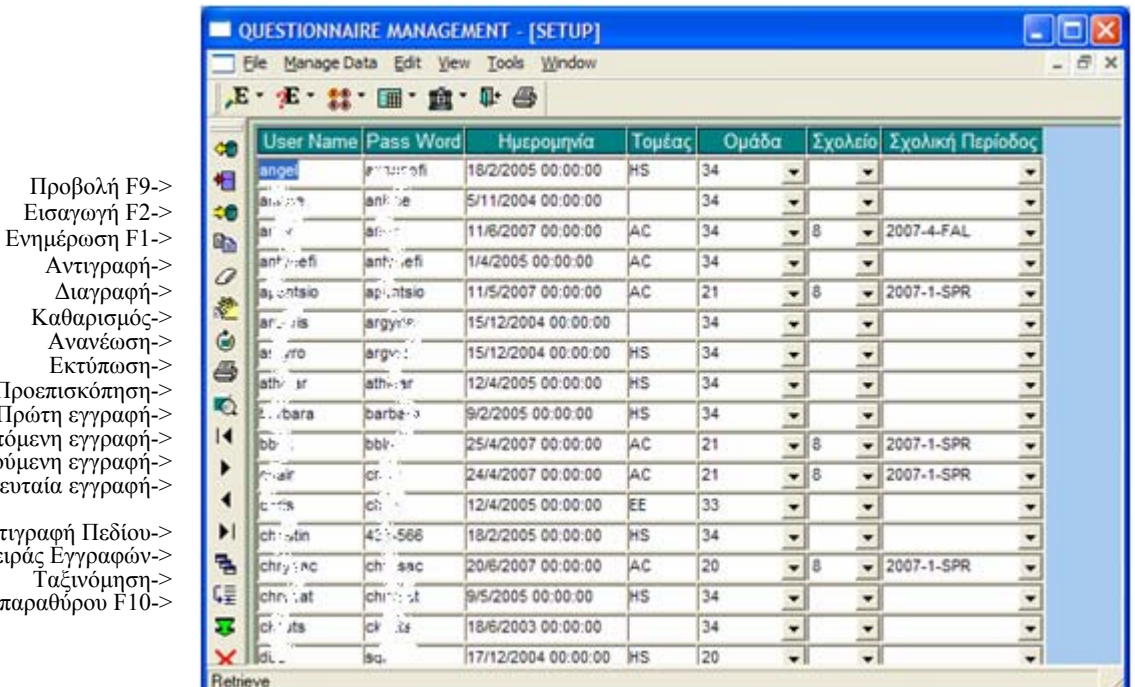

# **ΠΑΡΑΘΥΡΟ ΧΡΗΣΤΕΣ - USERS**

Καθαρισμός Ανανέωση-> Εκτύπωση-> Προεπισκόπηση Πρώτη εγγραφή-> Επόµενη εγγραφή-> Προηγούµενη εγγραφή-> Τελευταία εγγραφή-> Αντιγραφή Πεδίου

λαγή Σειράς Εγγραφών-> Ταξινόµηση-> λείσιµο παραθύρου F10->

> Aνοίγουμε το Χρήστες (Course) από File  $\rightarrow$  Application Menu  $\rightarrow$  Permissions  $\rightarrow$ Users.

> Πρόσβαση στο παράθυρο αυτό έχει µόνο ο διαχειριστής του συσήµατος αφού περιέχει όλα τα στοιχεία αυθεντικοποίησης των χρηστών της εφαρµογής.

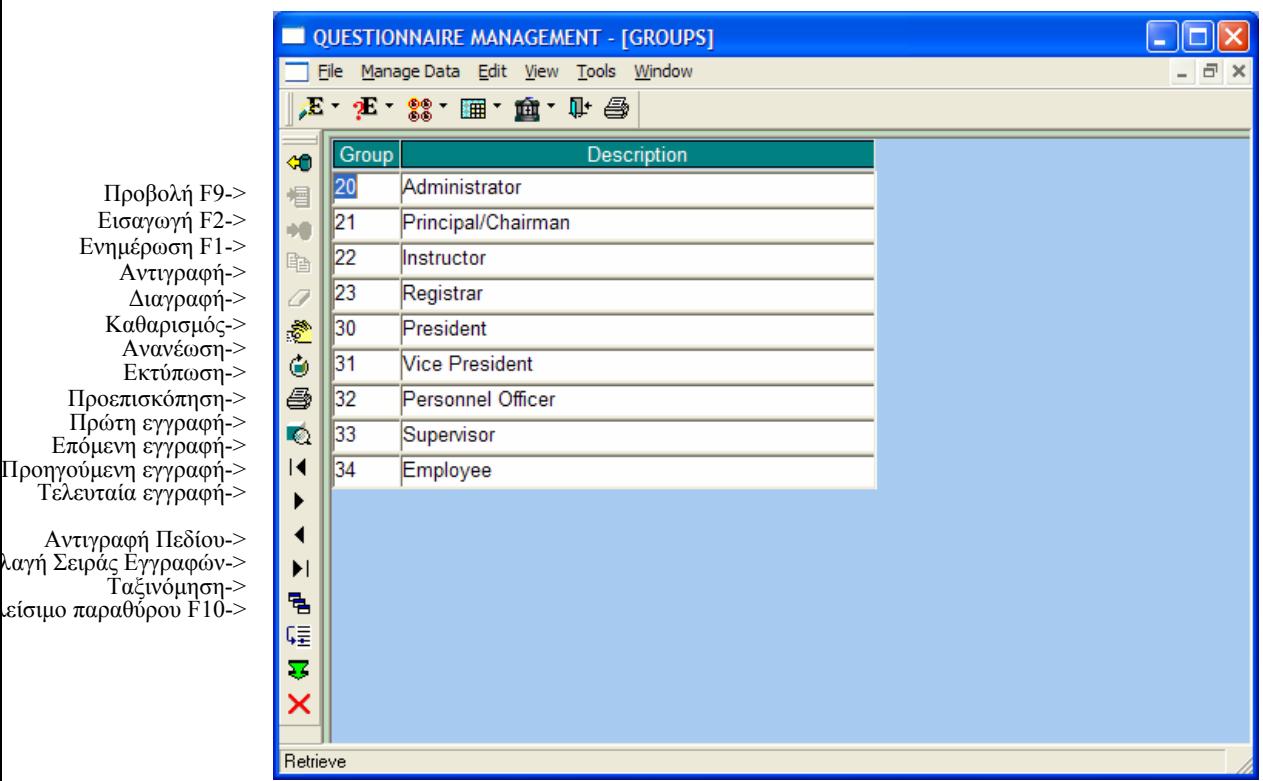

# **ΒΟΗΘΗΤΙΚΟ ΠΑΡΑΘΥΡΟ ΟΜΑ∆ΕΣ ΧΡΗΣΤΩΝ - GROUPS**

Aνοίγουμε το Ομάδες Χρηστών (Groups) από File  $\rightarrow$  Application Menu  $\rightarrow$ Permissions  $\rightarrow$  Groups.

Σε αυτό το παράθυρο βλέπουµε τις οµάδες στις οποίες µπορεί να ανήκει ένας χρήστης της εφαρµογής. Σύµφωνα µε την οµάδα που ανήκει κάποιος αποκτά και δικαιώµατα στις φόρµες εργασίας του µενού της εφαρµογής. Οι χρήστες µπορούν να δουν ποιες είναι οι οµάδες χρηστών, όχι, όµως, να κάνουν αλλαγές παρά µόνο αν ανήκουν στην οµάδα 20-Administrator.

### **Προβολή Οµάδας:**

είσιμο παραθύρου

- Πατάµε το κουµπί Προβολή.

### **Εισαγωγή Οµάδας:**

- Πατάµε το κουµπί Εισαγωγή.
- ∆ίνουµε τιµές στα πεδία Οµάδα(Group) και Περιγραφή (Description).
- Πατάµε το κουµπί Ενηµέρωση.

#### **ΒΟΗΘΗΤΙΚΟ ΠΑΡΑΘΥΡΟ ∆ΙΚΑΙΩΜΑΤΑ ΧΡΗΣΤΩΝ – USER PERMISSIONS**

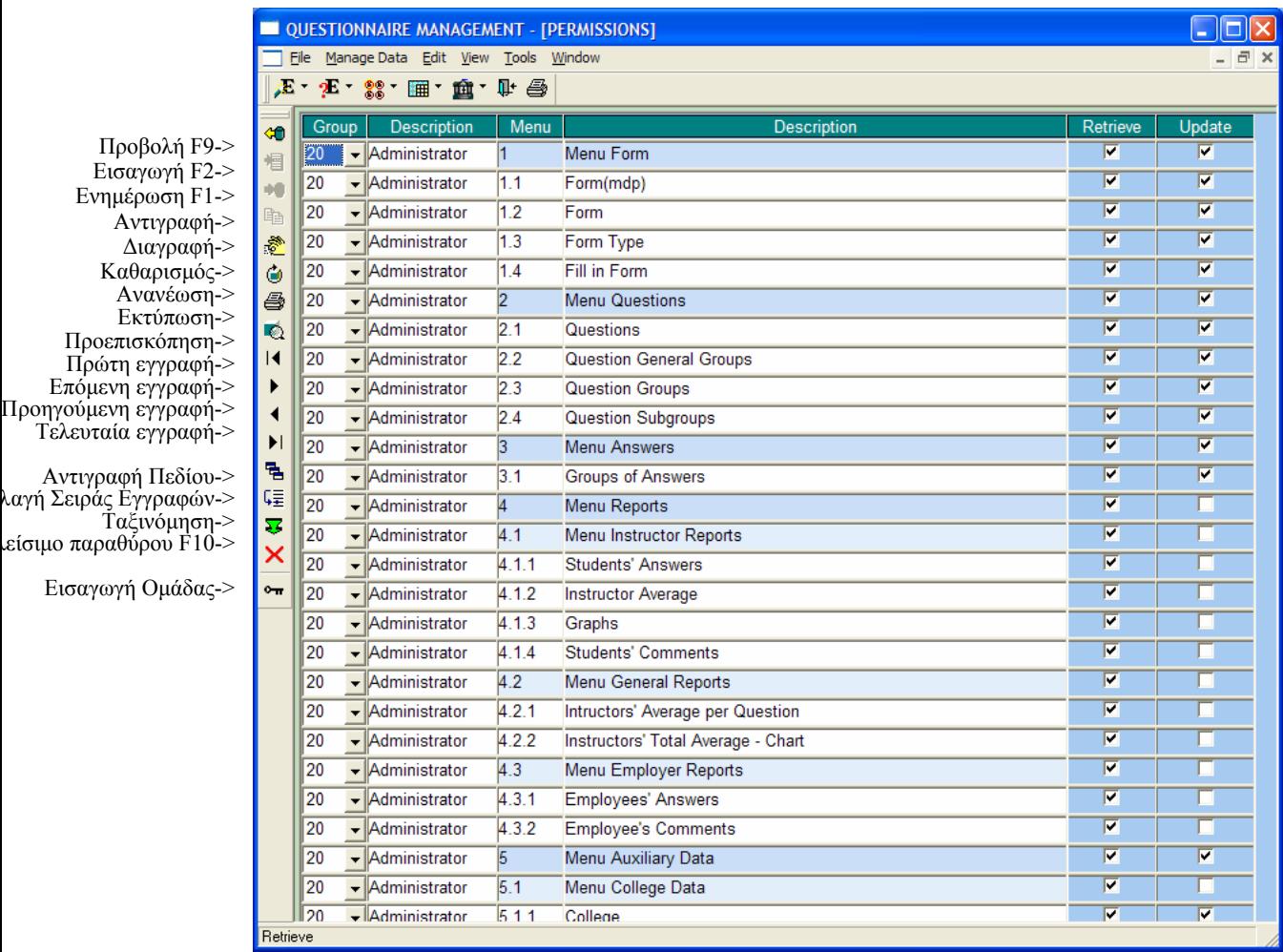

Aνοίγουμε το Δικαιώματα Χρηστών (User Permissions) από File → Application Menu  $\rightarrow$  Permissions  $\rightarrow$  User Permissions.

Σε αυτό το παράθυρο βλέπουµε τα δικαιώµατα προβολής και ενηµέρωσης που έχουν οι διάφορες οµάδες χρηστών στις φόρµες εργασίας της εφαρµογής. Οι χρήστες µπορούν να δουν αυτή τη φόρµα, όχι, όµως, να κάνουν αλλαγές παρά µόνο αν ανήκουν στην οµάδα 20-Administrator.

### **Προβολή ∆ικαιωµάτων Οµάδας:**

είσιμο παραθύρου

- Επιλέγουµε οµάδα από τη λίστα Οµάδα(Group)
- Πατάµε το κουµπί Προβολή.

#### **Εισαγωγή ∆ικαιωµάτων Οµάδας σε νέα οµάδα:**

- Αν στην φόρµα Οµάδα(Group) έχουµε προσθέσει νέα οµάδα, τότε για να της δώσουµε δικαιώµατα πατάµε από την αριστερή µπάρα το κουµπί Εισαγωγή Οµάδας.

- Αυτόματα εισάγονται εγγραφές που αποτελούν συνδυασμό της νέας ομάδας με όλες τις φόρµες του µενού της εφαρµογής. Αυτό που µένει είναι να δώσουµε δικαιώµατα κλικάροντας και ξεκλικάροντας τα πεδία Προβολή(Retrieve) και Ενηµέρωση(Update) δίπλα σε κάθε µενού.
- Αν δώσουµε δικαιώµατα σε ένα µενού, τότε αυτόµατα δίνεται το αντίστοιχο δικαίωµα και σε όλα τα περιεχόµενα του µενού αυτού.
- Όταν τελειώσουµε πατάµε το κουµπί Ενηµέρωση.

### **ΕΞΟ∆ΟΣ ΑΠΟ ΤΗΝ ΕΦΑΡΜΟΓΗ**

Μόλις τελειώσουµε τις εργασίες µας στην εφαρµογή κλείνουµε το παράθυρο της εφαρµογής πατώντας το Χ επάνω δεξιά.

Επίσης, διακόπτουµε και τη σύνδεσή µας από τον server της Ingres ως εξής:

- 1. Επαναφέρουµε το παράθυρο Ingres 2006 Service Manager[II] που είχαµε ελαχιστοποιήσει στην αρχή.
- 2. Πατάµε το κουµπί Stop και περιµένουµε να γίνει η αποσύνδεση.

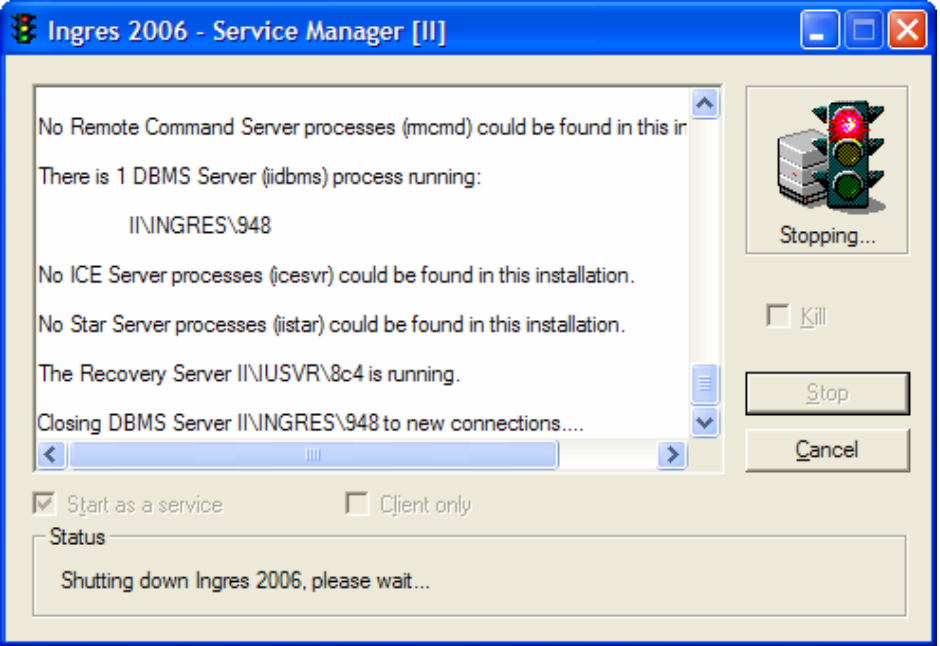

3. Κλείνουµε το παράθυρο Ingres 2006 – Service Manager[II].

**Παράρτηµα Β. ∆ΕΙΓΜΑΤΑ ΑΝΑΦΟΡΩΝ**

TOTAL ANSWERS PER QUESTION

SPRING 2007<br>PAPADOPOULOS<br>CSC 151 A

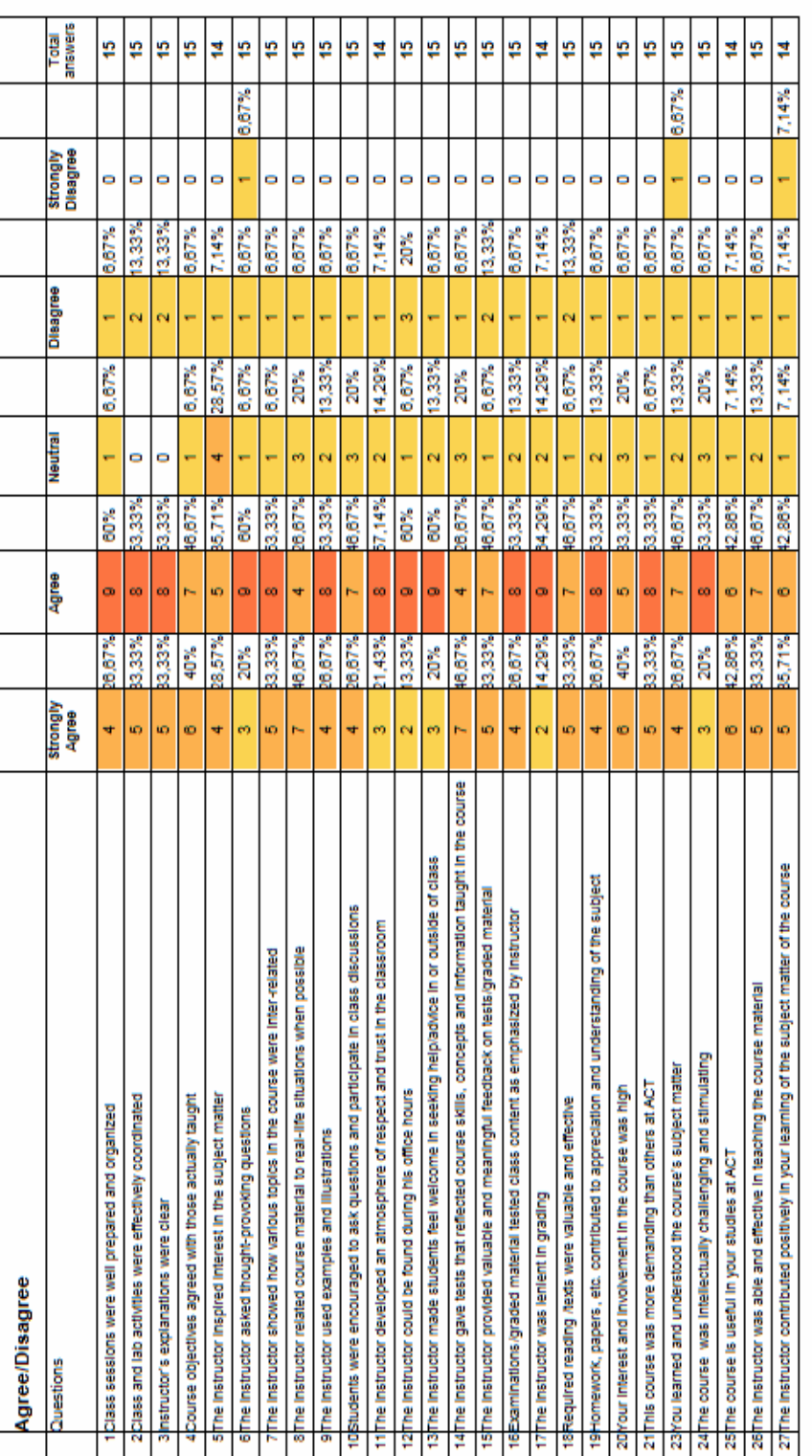

 $175\% - 100\%$ <br> $160\% - 75\%$ <br> $16\% - 50\%$ <br> $0\% - 25\%$ 

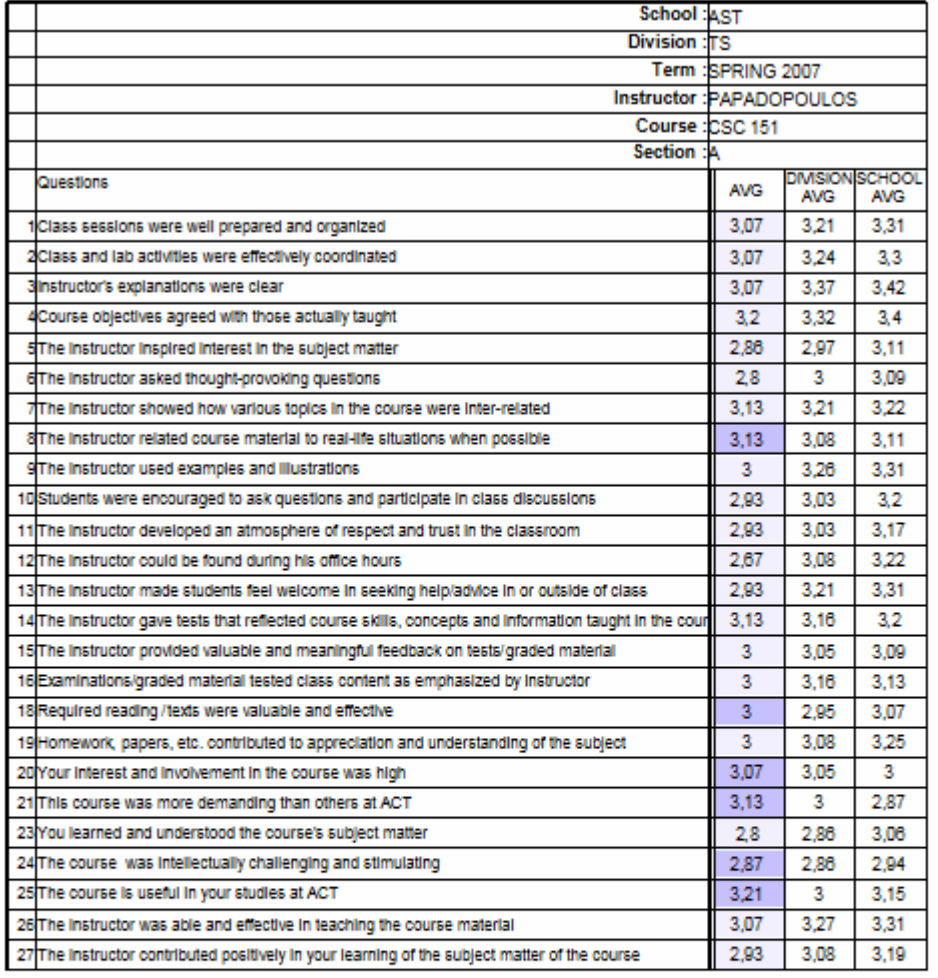

### **ΜΟ ΚΑΘΗΓΗΤΗ – INSTRUCTION AVERAGE**

INSTRUCTOR AVG < DIVISION AVG INSTRUCTOR AVG > DIVISION AVG

(4) Strongly Agree

(3) Agree<br>(2) Neutral

(1) Disagree

(0) Strongly Disagree
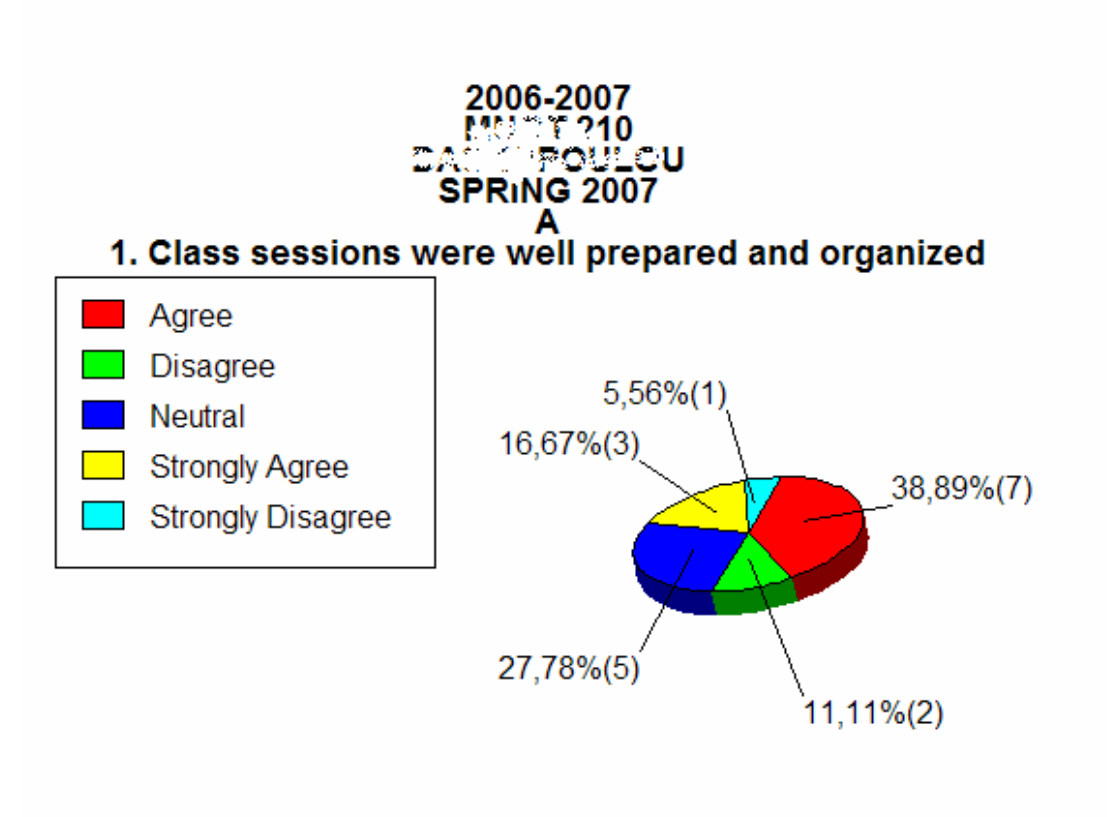

Academic year: 2006-2007 Course: Edis.:42 Instructor: KrateataravLIS Term: SPRING 2007 Section: A

#### **COMMENTS**

- 1. What aspects of this class contributed most to your learning?
	- all the aspects but i think sometimes this class was for more specialists
	- Excel is really useful and the this that were taught in class will help me a lot.
	- assignments given on a weekly basis
- 2. What were the major weaknesses of this class, if any?
	- The class should be more interesting for the students. Everyone have basic knowledge on computers and ACT should take this in consideration.
	- not getting feedback from the instructor on our projecets
	- I couldn't notice any weaknesses in this class.
	- that the explanations were sometimes confusing
	- the chapters that have to be teached were too much and the assignments also
- 3. What suggestions do you have for improving this class?
	- i thoufht that it was an easier class and the topics were more general. i suggest because it is cs 101 to become easier for starters and not specialists.

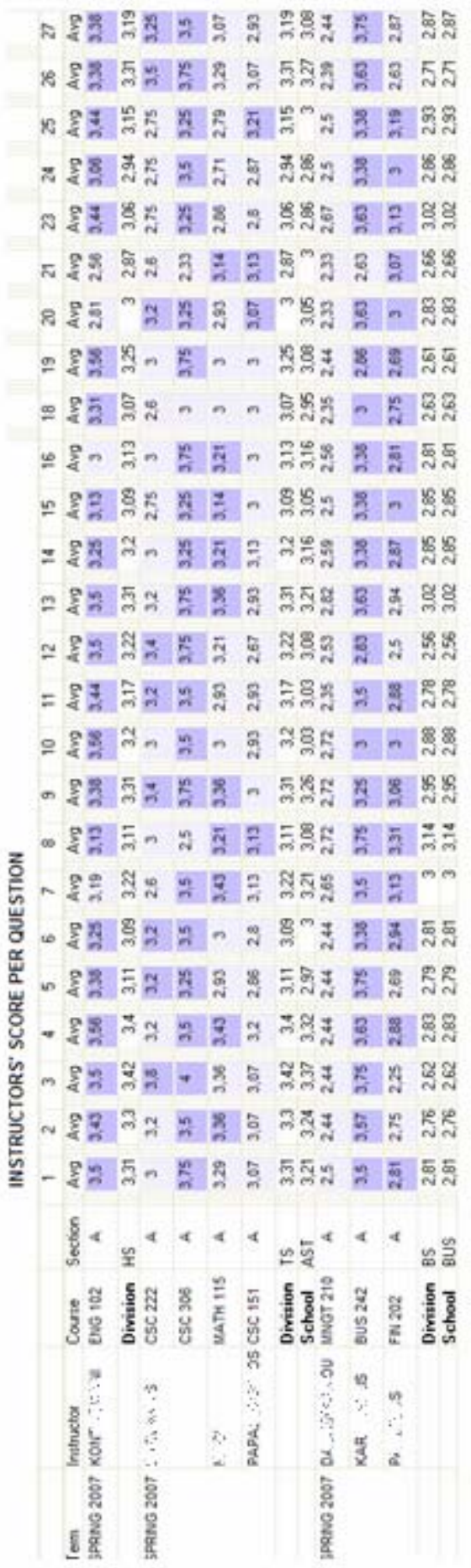

MVGCOV/MVG<br> **E AVGSOV/AVG**<br>
Pi Stengty Agree<br>
R Nextral<br>
TI Disagne<br>
TI Disagne<br>
TI Stengty Disagne

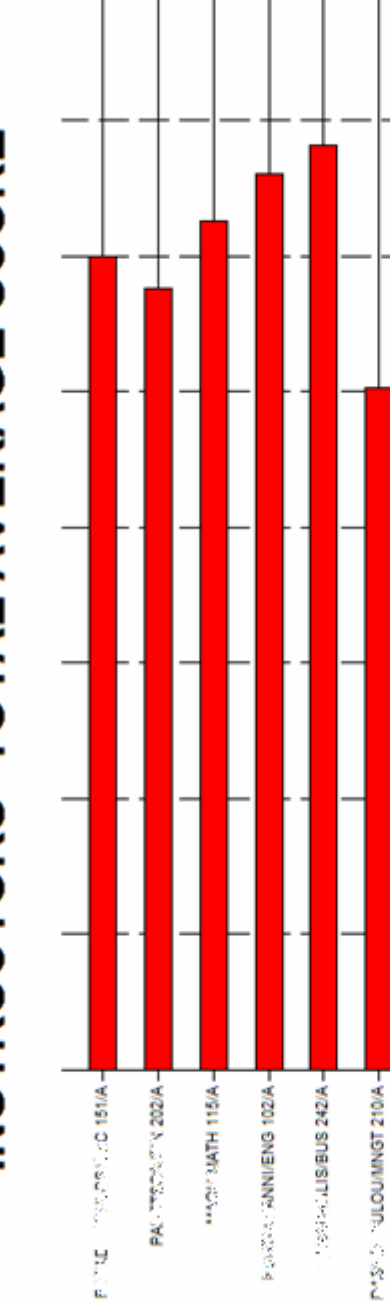

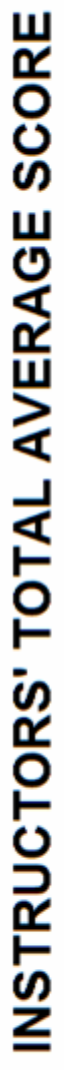

Instructors/ Courses /Sections

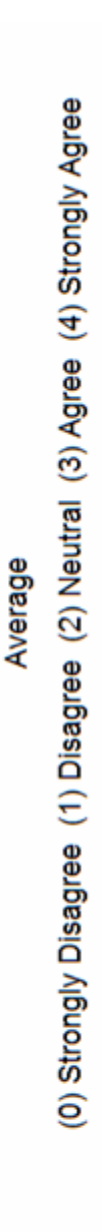

4

3,5

ω

2,5

 $\mathbf{\hat{z}}$ 

 $1,5$ 

0,5

 $\bullet$ 

 $\mathbf{I}$ 

**ANDRE DEDICATION** 

35328000000222A

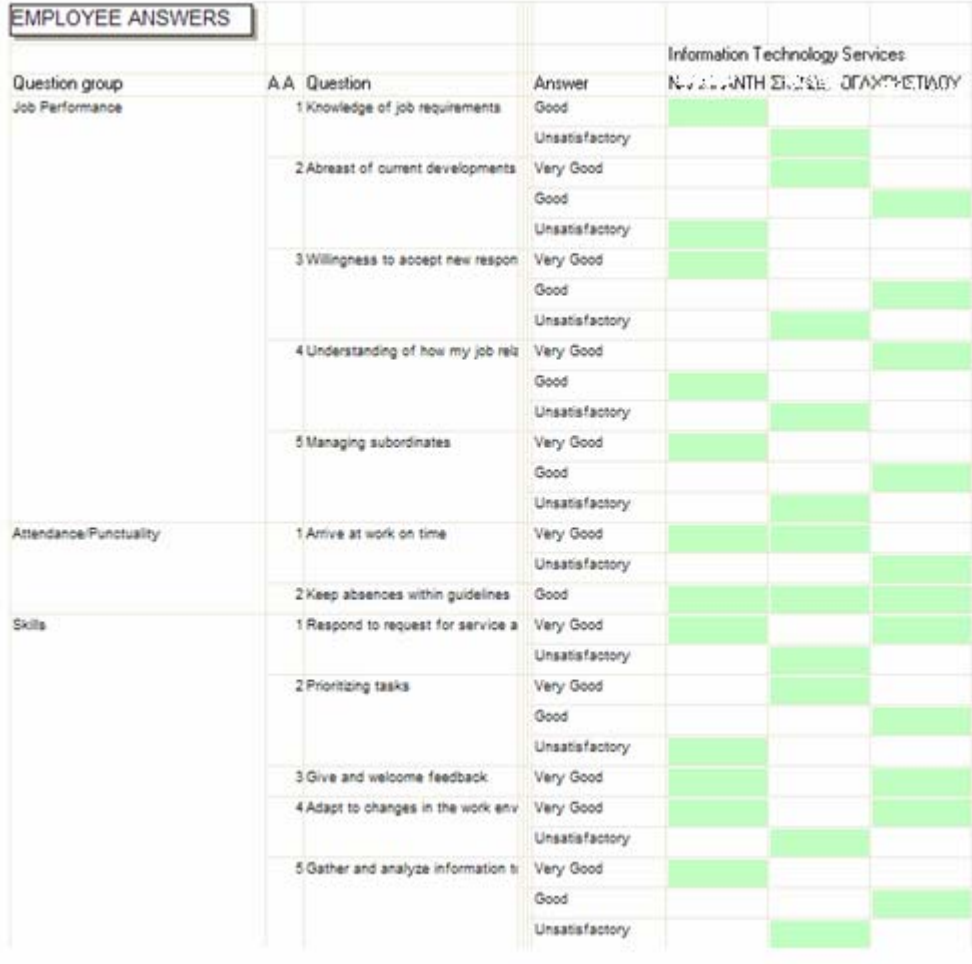

#### **EMPLOYEES' COMMENTS**

#### Department: Information Technology Services

1. Please describe if you have planned any personal improvements which, in your opinion, will contribute to your professional growth within Anatolia.

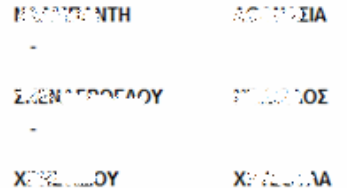

In my opinion, always being aware about the ultimate developments in the field of Computers, contributes to the extension of our knowledge and consequently to more skills. ł,

#### ΔΗΜΙΟΥΡΓΙΑ STICKER ΜΕ ΤΑ USERNAME ΤΩΝ ΦΟΙΤΗΤΩΝ

CSC 222/ A B/ T/MS **SPRING 2007** 2006-2007 Username: 016882000130522 CSC 222/ A **ETANGERS** 

SPRING 2007 2006-2007 Username : 005954000388374

CSC 222/ A F-100 83.2 (3) **SPRING 2007** 2006-2007 Username: 008609000238730

CSC 222/ A ENGLANA\* SPRING 2007 2006-2007 Username: 020541000310520

CSC 222/ A **ESCOMS** SPRING 2007 2006-2007 Username: 002234000017426

CSC 306/ A 7,529, 1671, 3 SPRING 2007 2006-2007 Username: 014500000169413

CSC 306/ A **Districts** SPRING 2007 2006-2007 Username : 032563000011496

CSC 222/ A **PACT CIMS SPRING 2007** 2006-2007 Username: 021235000055475

CSC 222/ A *ROLOVAS* SPRING 2007 2006-2007 Username: 029925000234971

**CSC 222/ A** Sterling a **SPRING 2007** 2006-2007 Username: 000323000385806

CSC 222/ A 7623873 SPRING 2007 2006-2007 Username : 023020000343050

CSC 222/ A **Start LIAS SPRING 2007** 2006-2007 Usemanie: 029506000231420

CSC 306/ A MCL JAS **SPRING 2007** 2006-2007 Username: 010069000215348

CSC 306/ A **Being Collection SPRING 2007** 2006-2007 Username: 024784000116919

CSC 222/ A 11. PA.NS **SPRING 2007** 2006-2007 Usemame: 007459000523785

CSC 222/ A AGENTURIES SPRING 2007 2006-2007 Usemame: 030129000806328

CSC 222/ A 55710080 **SPRING 2007** 2006-2007 Usemame: 025712000237103

CSC 222/ A 7735 May 2 SPRING 2007 2006-2007 Username : 013870000047866

CSC 306/ A **CARACTES** SPRING 2007 2006-2007 Username: 032243000235472

CSC 306/ A **RASKANS** SPRING 2007 2006-2007 Username: 015321000412807

CSC 306/ A They save SPRING 2007 2006-2007 Username : 006076000054250 **Παράρτηµα Γ. ΠΡΟΤΥΠΑ – ΧΕΙΡΟΓΡΑΦΑ ΤΟΥ ΥΠΑΡΧΟΝΤΟΣ ΣΥΣΤΗΜΑΤΟΣ**

**Student Evaluation Form** 

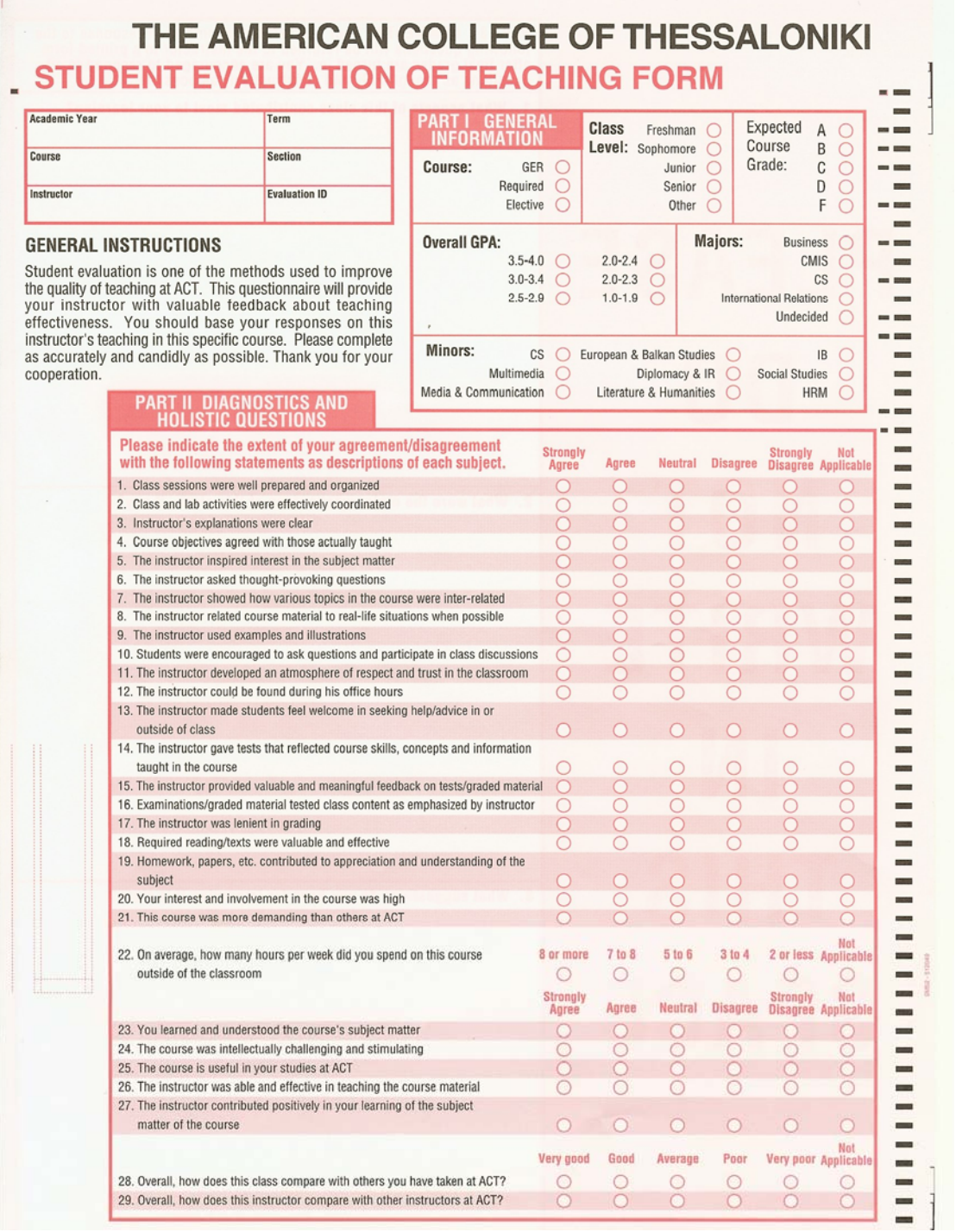

# **Anatolia College**

# **Performance Evaluation**

*To be completed by Employee*

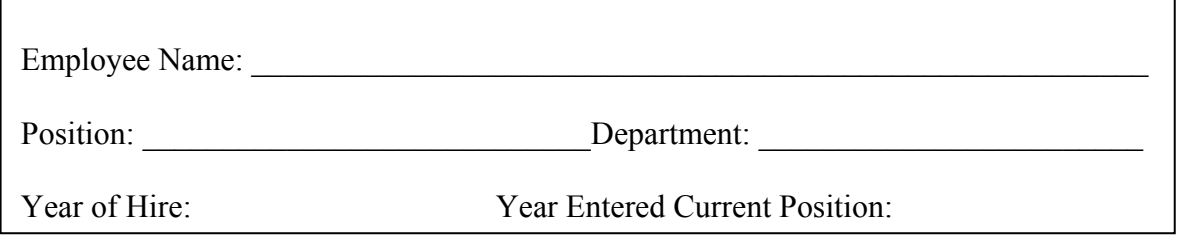

Yearly Review Date of Review: \_\_\_\_\_\_\_\_\_\_\_\_\_\_\_\_\_\_\_\_\_\_\_\_\_\_\_

Please indicate how you would rate yourself in the following areas:

**VG** - Very good

**G** - Good

**U** - Unsatisfactory

## **Job Performance**

- \_\_\_ Knowledge of job requirements
- \_\_\_ Abreast of current developments
- \_\_\_ Willingness to accept new responsibilities
- \_\_\_ Understanding of how my job relates to others
- \_\_\_ Managing subordinates(*for supervisors only)*

### **Attendance/Punctuality**

- **\_\_\_** Arrive at work on time
- Keep absenses within guidelines

# **Anatolia College**

### **Skills**

- Respond to request for service and assistance
- Prioritizing tasks
- Give and welcome feedback
- \_\_\_ Adapt to changes in the work environment
- Gather and analyze information to resolve problems in a timely manner
- \_\_\_ Support and explain reasoning for decision (*for supervisors only)*

### **What do you feel were the greatest strengths you brought to the Institution this past year?**

(If you choose more than one please prioritize from 1 to 2 and 1 to 3 for supervisors)

- Initiative  $&$  Creativity
- \_\_ Dependability
- \_\_\_ Problem-solving skills (*for supervisors only)*

### **What areas in your performance(if any) would you like to improve on this up coming year?**

(If you choose more than one please prioritize from 1 to 2 and 1 to 3 for supervisors)

- \_\_\_ Job knowledge
- \_\_\_ Cooperation/Teamwork
- \_\_\_ Prioritize and plan department's activities (*for supervisors only)*

# **Anatolia College**

## **Please describe if you have planned any personal improvements which, in your opinion, will contribute to your professional growth within Anatolia.**

Employee Signature: \_\_\_\_\_\_\_\_\_\_\_\_\_\_\_\_\_\_\_\_\_\_\_\_\_\_\_\_\_\_ Date: \_\_\_\_\_\_\_\_\_\_\_\_\_\_\_